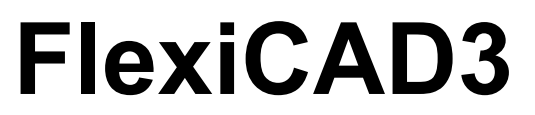

3.3.7.0 — Letzte Änderung: 13 February 2024

Flexijet GmbH

### **Inhaltsverzeichnis**

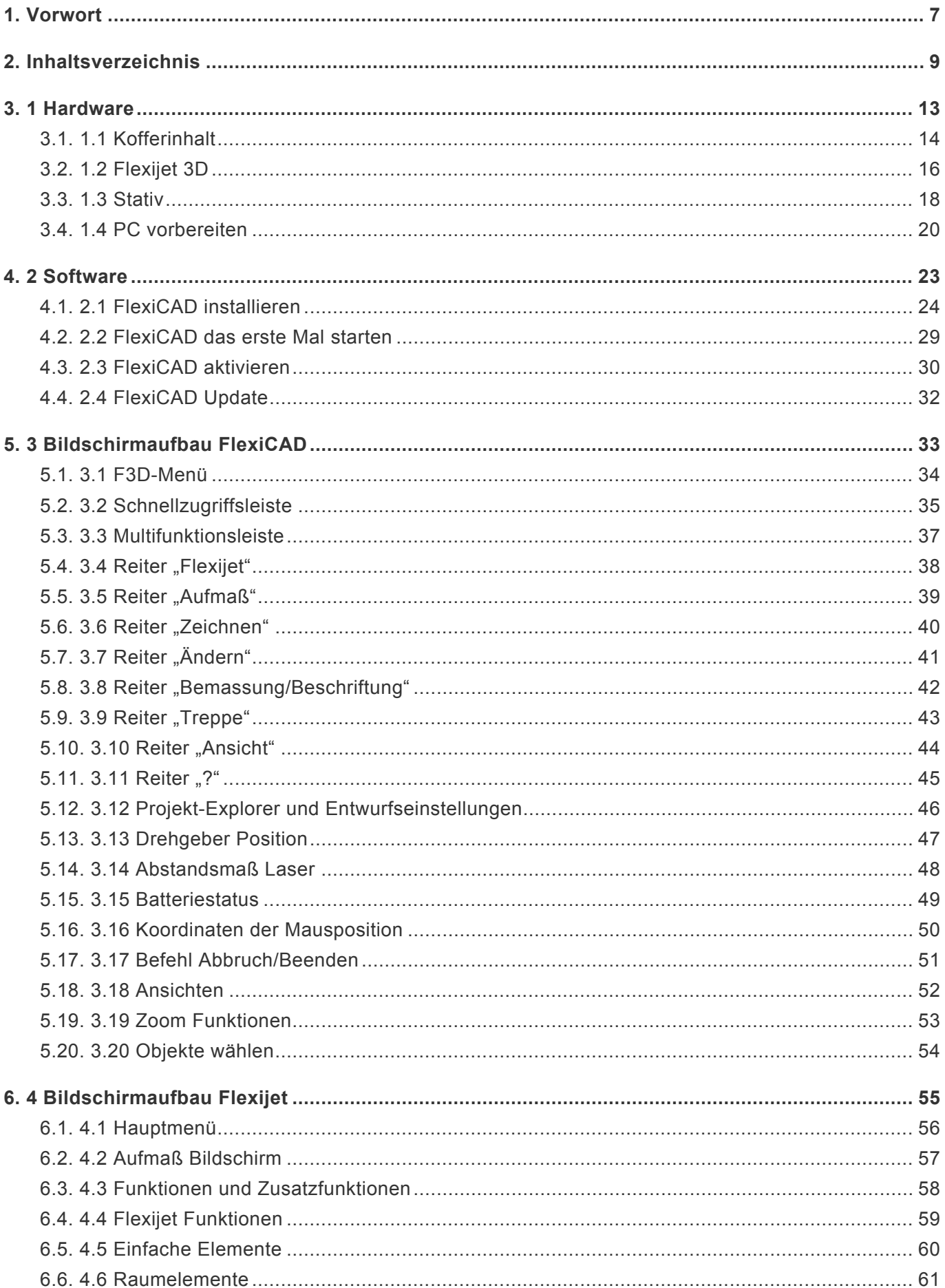

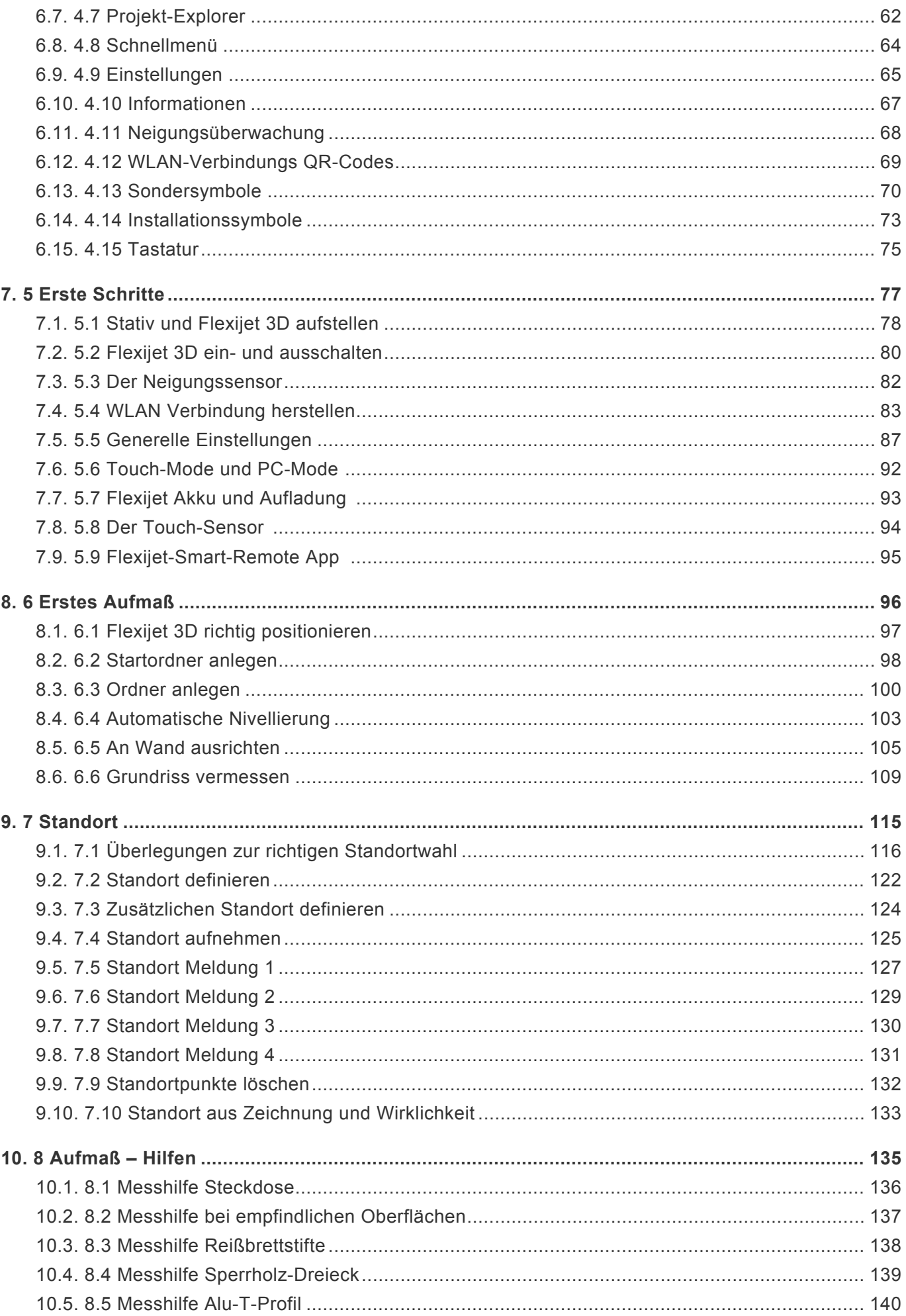

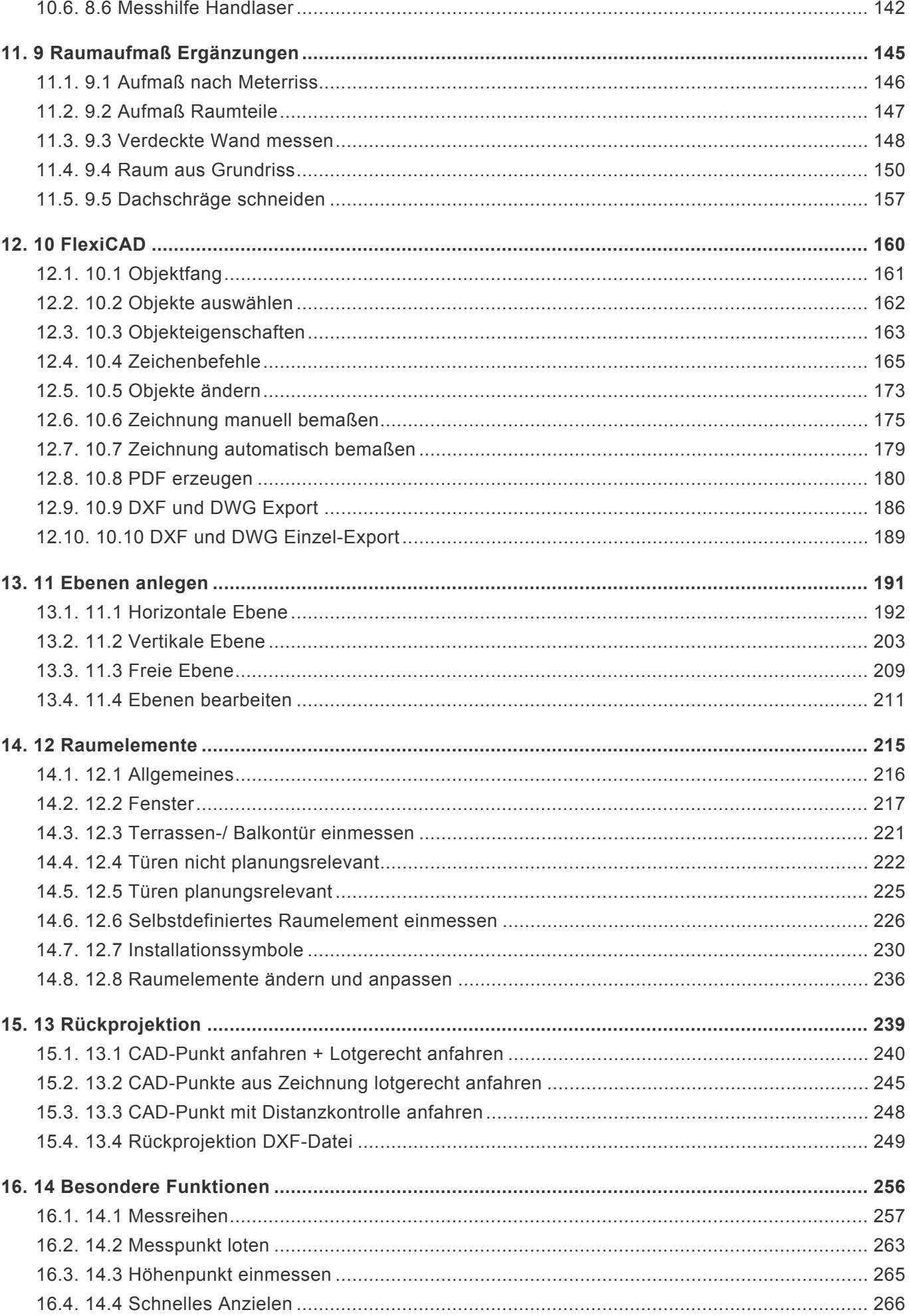

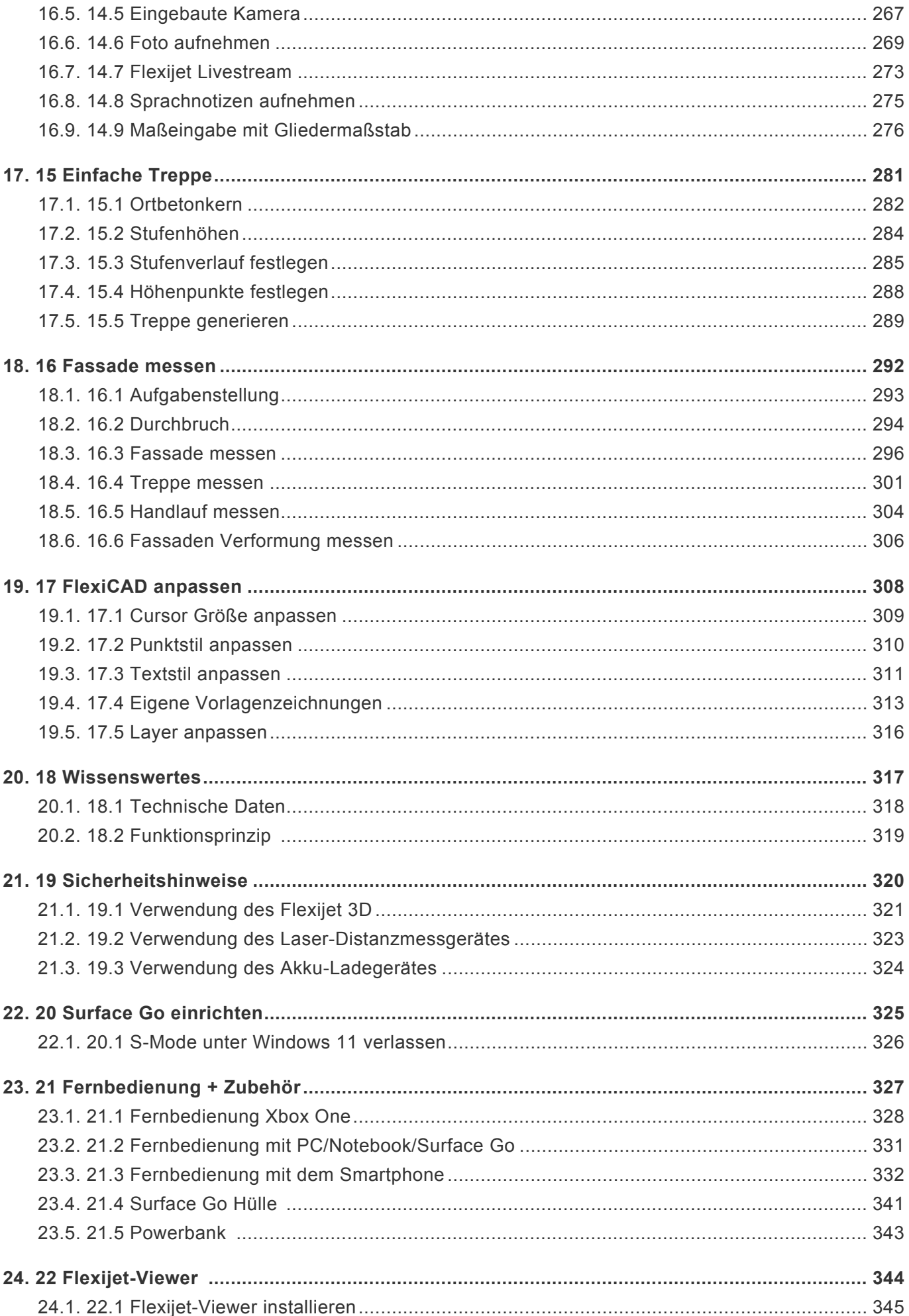

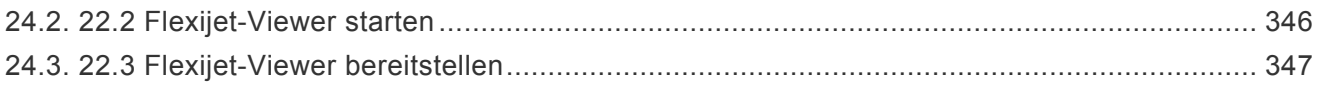

#### <span id="page-6-0"></span>**1. Vorwort**

Handbuch Flexijet 2 "Next Generation" Der schnelle Einstieg in das digitale Messen.

Matthias Elbracht

Peter Dressler Projektleitung, Flexijet GmbH

"Dieses Schulungsbuch erleichtert dir den Einstieg in das digitale Messen mit dem Flexijet 3D.

Vielen Dank an Matthias Elbracht, der dieses Schulungsbuch aus der Sicht eines Anwenders für uns geschrieben hat."

Das Schulungsbuch und seine Teile sind urheberrechtlich geschützt. Jede Nutzung in anderen als den gesetzlich oder durch bundesweite Vereinbarungen zugelassenen Fällen bedarf der vorherigen schriftlichen Einwilligung der Fa. Flexijet GmbH oder des Autors Matthias Elbracht.

Die Verweise auf Internet-Adressen und -dateien beziehen sich auf deren Zustand und Inhalt zum Zeitpunkt der Drucklegung des Schulungsbuches. Die Fa. Flexijet GmbH und der Autor Matthias Elbracht übernehmen keinerlei Gewähr und Haftung für deren Aktualität oder Inhalt noch für den Inhalt von mit ihnen verlinkten weite-ren Internetseiten.

Sämtliche Screenshots wurden vom Autor Matthias Elbracht und der Fa. Flexijet GmbH erstellt. Sollten die Abbildungen von einer Fremdquelle stammen, ist diese angegeben. Einige erklärende Abbildungen sind mit der CAD-Software interiorcad powered by Vectorworks erstellt.

In dem Schulungsbuch habe ich einige Passagen aus anderen Schulungsbüchern von den Flexijet Mitarbeitern Max Peters, Mario Noel und Peter Dressler übernommen. An dieser Stelle herzlichen Dank für die Unterstützung. Einen besonderen Dank an Peter Dressler für seinen unermüdlichen Einsatz und die Einbringung seines großen Fachwissens.

#### Vorwort

Herzlichen Glückwunsch zu Deinem neuen Flexijet 3D! Du hast dich für ein innovatives, digitales Aufmaßsystem entschieden, dass dir ab sofort eine enorme Hilfe bei Deiner täglichen Aufmaßarbeit sein wird. Das Schulungsbuch soll Dich bei der Schulung unterstützen. Es soll aber auch als Nachschlagewerk für die wesentlichen Einstellungen, Messtechniken und Handgriffe dienen.

In meiner Tischlerei haben wir schon seit vielen Jahren einen hohen Digitalisierungsgrad durch die Verwendung der CAD-Software interiorcad powered by Vectorworks. Alle Aufträge werden zeichnerisch umgesetzt. Es werden automatisch Stücklisten erzeugt, CNC-Daten generiert und Verschnittoptimierungen erstellt. Durch das digitale Aufmaß mit Flexijet 3D, dass ich seit 2015 einsetze, ist unsere Prozesskette im Betrieb durchgängig digital. So fängt die Präzision schon beim Aufmaß an. Es ist ein Schulungsbuch vom Anwender für den Anwender.

Allgemeine Kenntnisse in der Nutzung eines PCs, Tastatur und Maus mit Rad setze ich voraus.

So, nun wünsche ich dir viel Spaß

bei Deiner Basisschulung mit deinem neuen Flexijet 3D.

#### Dein Matthias Elbracht

# <span id="page-8-0"></span>**2. Inhaltsverzeichnis**

#### Vorwort

- 1 [Hardware](#page-12-0)
- 1.1 [Kofferinhalt](#page-13-0)
- 1.2 [Flexijet 3D](#page-15-0)
- 1.3 [Stativ](#page-17-0)
- 1.4 [PC vorbereiten](#page-19-0)
- 2 [Software](#page-22-0)
- 2.1 [FlexiCAD installieren](#page-23-0)
- 2.2 [FlexiCAD das erste Mal starten](#page-28-0)
- 2.3 [FlexiCAD aktivieren](#page-29-0)
- 2.4 [FlexiCAD Update](#page-31-0)
- 3 [Bildschirmaufbau FlexiCAD](#page-32-0)
- 3.1 [F3D-Menü](#page-33-0)
- 3.2 [Schnellzugriffsleiste](#page-34-0)
- 3.3 [Multifunktionsleiste](#page-36-0)
- 3.4 [Reiter "Flexijet"](#page-37-0)
- 3.5 [Reiter "Aufmaß"](#page-38-0)
- 3.6 [Reiter "Zeichnen"](#page-39-0)
- 3.7 [Reiter "Ändern"](#page-40-0)
- 3.8 [Reiter "Bemassen/Beschriftung"](#page-41-0)
- 3.9 [Reiter "Treppe"](#page-42-0)
- 3.10 [Reiter "Ansicht"](#page-43-0)
- 3.11 [Reiter "?"](#page-44-0)
- 3.12 [Projekt-Explorer und Entwurfseinstellungen](#page-45-0)
- 3.13 [Drehgeber Position](#page-46-0)
- 3.14 [Abstandsmaß Laser](#page-47-0)
- 3.15 [Batteriestatus](#page-48-0)
- 3.16 [Koordinaten der Mausposition](#page-49-0)
- 3.17 [Befehl Abbruch/Beenden](#page-50-0)
- 3.18 [Ansichten](#page-51-0)
- 3.19 [Zoom Funktionen](#page-52-0)
- 3.20 [Objekte wählen](#page-53-0)
- 4 [Bildschirmaufbau Flexijet](#page-54-0)
- 4.1 [Hauptmenü](#page-55-0)
- 4.2 [Aufmaß Bildschirm](#page-56-0)
- 4.3 [Funktionen und Zusatzfunktionen](#page-57-0)
- 4.4 [Flexijet Funktionen](#page-58-0)
- 4.5 [Einfache Elemente](#page-59-0)
- 4.6 [Raumelemente](#page-60-0)
- 4.7 [Projekt-Explorer](#page-61-0)
- 4.8 [Schnellmenü](#page-63-0)
- 4.9 [Einstellungen](#page-64-0)
- 4.10 [Informationen](#page-66-0)
- 4.11 [Neigungsüberwachung](#page-67-0)
- 4.12 [WLAN-Verbindungs QR-Codes](#page-68-0)
- 4.13 [Sondersymbole](#page-69-0)
- 4.14 [Installationssymbole](#page-72-0)
- 4.15 [Tastatur](#page-74-0)
- 5 [Erste Schritte](#page-76-0)
- 5.1 [Stativ und Flexijet 3D aufstellen](#page-77-0)
- 5.2 [Flexijet 3D ein- und ausschalten](#page-79-0)
- 5.3 [Der Neigungssensor](#page-81-0)
- 5.4 WLAN [Verbindung herstellen](#page-82-0)
- 5.5 [Generelle Einstellungen](#page-86-0)
- 5.6 [Touch-Mode und PC-Mode](#page-91-0)
- 5.7 [Flexijet Akku und Aufladung](#page-92-0)
- 5.8 [Der Touch-Sensor](#page-93-0)
- 5.9 [Flexijet-Smart-Remote App](#page-94-0)
- 6 [Erstes Aufmaß](#page-95-0)
- 6.1 [Flexijet 3D richtig positionieren](#page-96-0)
- 6.2 [Startordner anlegen](#page-97-0)
- 6.3 [Ordner anlegen](#page-99-0)
- 6.4 [Automatische Nivellierung](#page-102-0)
- 6.5 [An Wand ausrichten](#page-104-0)
- 6.6 [Grundriss vermessen](#page-108-0)
- 7 [Standort](#page-114-0)
- 7.1 [Überlegungen zur richtigen Standortwahl](#page-115-0)
- 7.2 [Standort definieren](#page-121-0)
- 7.3 [Zusätzlichen Standort definieren](#page-123-0)
- 7.4 [Standort aufnehmen](#page-124-0)
- 7.5 [Standort Meldung 1](#page-126-0)
- 7.6 [Standort Meldung 2](#page-128-0)
- 7.7 [Standort Meldung 3](#page-129-0)
- 7.8 [Standort Meldung 4](#page-130-0)
- 7.9 [Standortpunkte löschen](#page-131-0)
- 7.10 [Standort aus Zeichnung und Wirklichkeit](#page-132-0)
- 8 [Aufmaß-Hilfen](#page-134-0)
- 8.1 [Messhilfe Steckdose](#page-135-0)
- 8.2 [Messhilfe bei empfindlichen Oberflächen](#page-136-0)
- 8.3 [Messhilfe Reißbrettstifte](#page-137-0)
- 8.4 [Messhilfe Sperrholz-Dreieck](#page-138-0)
- 8.5 [Messhilfe Alu-T-Profil](#page-139-0)
- 8.6 [Messhilfe Handlaser](#page-141-0)
- 9 [Raumaufmaß Ergänzungen](#page-144-0)
- 9.1 [Aufmaß nach Meterriss](#page-145-0)
- 9.2 [Aufmaß Raumteile](#page-146-0)
- 9.3 [Verdeckte Wand messen](#page-147-0)
- 9.4 [Raum aus Grundriss](#page-149-0)
- 9.5 [Dachschräge schneiden](#page-156-0)
- 10 [FlexiCAD](#page-159-0)
- 10.1 [Objektfang](#page-160-0)
- 10.2 [Objekte auswählen](#page-161-0)
- 10.3 [Objekteigenschaften](#page-162-0)
- 10.4 [Zeichenbefehle](#page-164-0)
- 10.5 [Objekte ändern](#page-172-0)
- 10.6 [Zeichnung manuell bemaßen](#page-174-0)
- 10.7 [Zeichnung automatisch bemaßen](#page-178-0)
- 10.8 PDF [erzeugen](#page-179-0)
- 10.9 DXF und DWG [Export](#page-185-0)
- 10.10 DXF und DWG [Einzel-Export](#page-188-0)
- 11 [Ebenen anlegen](#page-190-0)
- 11.1 [Horizontale Ebene](#page-191-0)
- 11.2 [Vertikale Ebene](#page-202-0)
- 11.3 [Freie Ebene](#page-208-0)
- 11.4 [Ebenen bearbeiten](#page-210-0)
- 12 [Raumelemente](#page-214-0)
- 12.1 [Allgemeines](#page-215-0)
- 12.2 [Fenster](#page-216-0)
- 12.3 [Terrassen-/ Balkontür einmessen](#page-220-0)
- 12.4 [Türen nicht planungsrelevant](#page-221-0)
- 12.5 [Türen planungsrelevant](#page-224-0)
- 12.6 [Selbstdefiniertes Raumelement einmessen](#page-225-0)
- 12.7 [Installationssymbole](#page-229-0)
- 12.8 [Raumelemente ändern und anpassen](#page-235-0)
- 13 [Rückprojektion](#page-238-0)
- 13.1 [CAD-Punkt anfahren + Lotgerecht anfahren](#page-239-0)
- 13.2 [CAD-Punkte aus Zeichnung lotgerecht anfahren](#page-244-0)
- 13.3 [CAD-Punkt mit Distanzkontrolle anfahren](#page-247-0)
- 13.4 [Rückprojektion](#page-248-0) DXF-Datei
- 14 [Besondere Funktionen](#page-255-0)
- 14.1 [Messreihen](#page-256-0)
- 14.2 [Messpunkt loten](#page-262-0)
- 14.3 [Höhenpunkt einmessen](#page-264-0)
- 14.4 [Schnelles Anzielen](#page-265-0)
- 14.5 [Eingebaute Kamera](#page-266-0)
- 14.6 [Foto aufnehmen](#page-268-0)
- 14.7 [Flexijet Livestream](#page-272-0)
- 14.8 [Sprachnotizen aufnehmen](#page-274-0)
- 14.9 [Maßeingabe mit Gliedermaßstab](#page-275-0)
- 15 [Einfache Treppe](#page-280-0)
- 15.1 [Ortbetonkern](#page-281-0)
- 15.2 [Stufenhöhen](#page-283-0)
- 15.3 [Stufenverlauf festlegen](#page-284-0)
- 15.4 [Höhenpunkte festlegen](#page-287-0)
- 15.5 [Treppe generieren](#page-288-0)
- 16 [Fassade messen](#page-291-0)
- 16.1 [Aufgabenstellung](#page-292-0)
- 16.2 [Durchbruch](#page-293-0)
- 16.3 [Fassade messen](#page-295-0)
- 16.4 [Treppe messen](#page-300-0)
- 16.5 [Handlauf messen](#page-303-0)
- 16.6 [Fassaden Verformung messen](#page-305-0)
- 17 [FlexiCAD anpassen](#page-307-0)
- 17.1 [Cursor Größe anpassen](#page-308-0)
- 17.2 [Punktstil anpassen](#page-309-0)
- 17.3 [Textstil anpassen](#page-310-0)
- 17.4 [Eigene Vorlagenzeichnungen](#page-312-0)
- 17.5 [Layer anpassen](#page-315-0)
- 18 [Wissenswertes](#page-316-0)
- 18.1 [Technische Daten](#page-317-0)
- 18.2 [Funktionsprinzip](#page-318-0)
- 19 [Sicherheitshinweise](#page-319-0)
- 19.1 [Verwendung des Flexijet 3D](#page-320-0)
- 19.2 [Verwendung des Laser-Distanzmessgerätes](#page-322-0)
- 19.3 [Verwendung des Akku-Ladegerätes](#page-323-0)
- 20 [Surface Go einrichten](#page-324-0)
- 20.1 [S-Mode unter Windows 11 verlassen](#page-325-0)
- 21 [Fernbedienung + Zubehör](#page-326-0)
- 21.1 [Fernbedienung Xbox One](#page-327-0)
- 21.2 [Fernbedienung mit PC/Notebook/Surface Go](#page-330-0)
- 21.3 [Fernbedienung mit dem Smartphone](#page-331-0)
- 21.4 [Surface Go Hülle](#page-340-0)
- 21.5 Powerbank
- 22 [Flexijet-Viewer](#page-343-0)
- 22.1 [Flexijet-Viewer installieren](#page-344-0)
- 22.2 [Flexijet-Viewer starten](#page-345-0)
- 22.3 [Flexijet-Viewer bereitstellen](#page-346-0)

# <span id="page-12-0"></span>**3. 1 Hardware**

# <span id="page-13-0"></span>**3.1. 1.1 Kofferinhalt**

Als Erstes schauen wir uns mal den Kofferinhalt an.

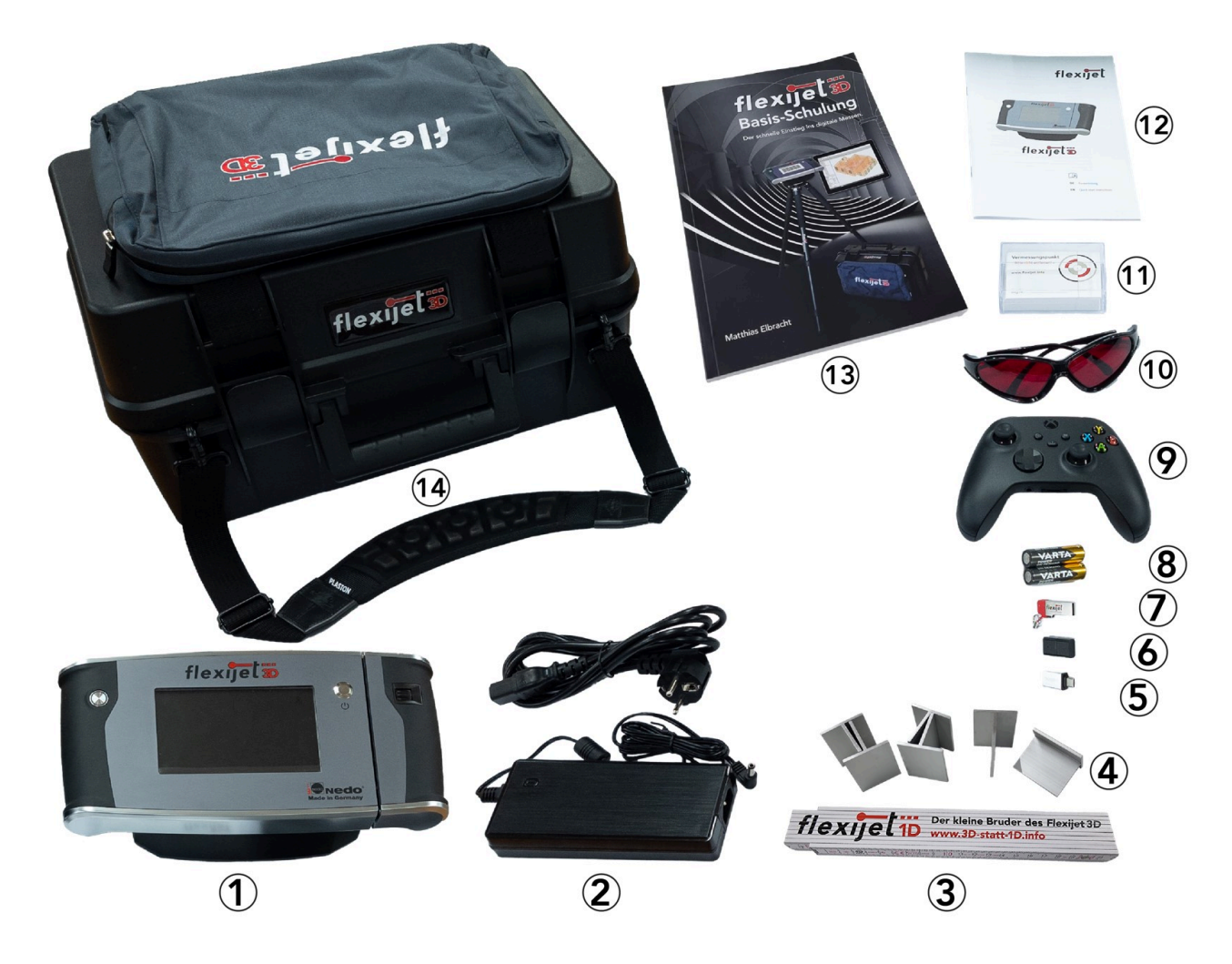

- 1. "Flexijet 3D": Die Funktionen der Bedienelemente werden im Anschluss erklärt.
- 2. "Ladegerät mit Kabel": Dient zum Aufladen des Flexijet 3D.
- 3. "Gliedermaßstab".
- 4. "Messwinkel": Messwinkel erleichtern das Messen an Kanten.
- 5. "USB-Adapter": Der Adapter verbindet von USB A auf USB C.
- 6. "WLAN-Stick": Dieser WLAN-Stick bietet die Möglichkeit eine zweite WLAN-Verbindung aufzubauen.
- 7. "USB-Stick mit Software".
- 8. "Batterien": Batterien für die Fernbedienung.
- 9. "Fernbedienung": Mit der Fernbedienung kann der Flexijet 3D auch in großen Räumen sehr präzise gesteuert werden.
- 10. "Lasersichtbrille": Gerade bei ungünstigen Lichtverhältnissen sehr praktisch.
- 11. "Standortmesspunkte Box": Mit den Messpunkten werden Standortpunkte markiert.
- 12. "Bedienungsanleitung"
- 13. "Handbuch Flexijet 2 Next Generation"

14. "Koffer mit Laptoptasche und Tragegurt": In der Tasche befindet sich auch noch die Auflageplatte für den PC.

Hier der eingeräumte Koffer mit seiner praktischen Innen-Einteilung. Das

Flexijet 3D ist in dem robusten Koffer sehr gut vor Staub und kleinen Stößen geschützt. Aber wie mit allen hochpräzisen Messinstrumenten, solltest du damit ent-sprechend sorgsam umgehen.

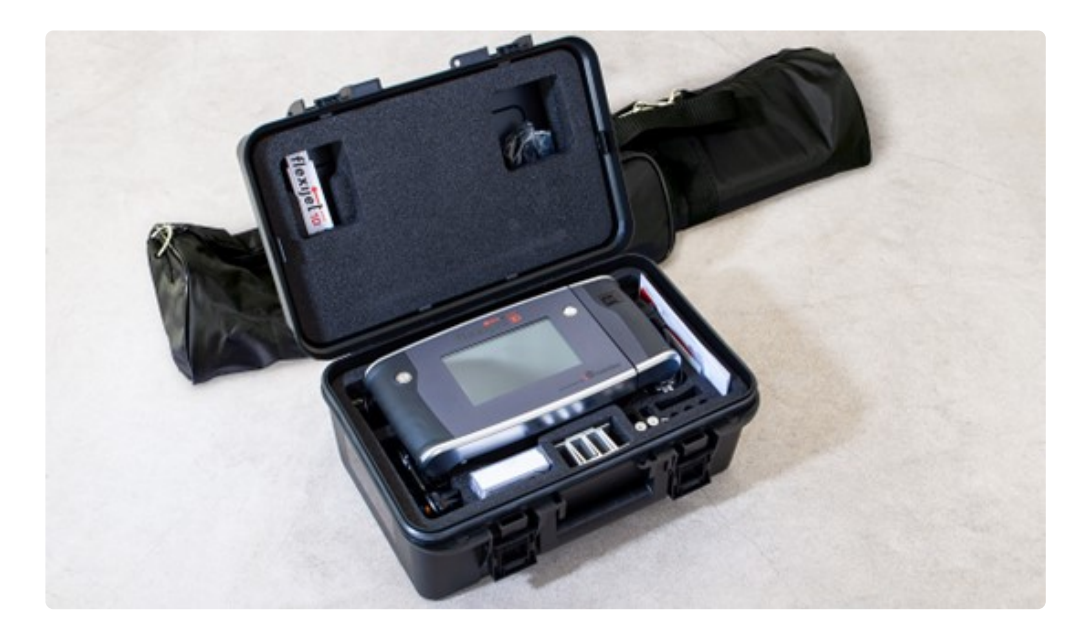

# <span id="page-15-0"></span>**3.2. 1.2 Flexijet 3D**

#### **Erklärung der Funktionen am Gerät**

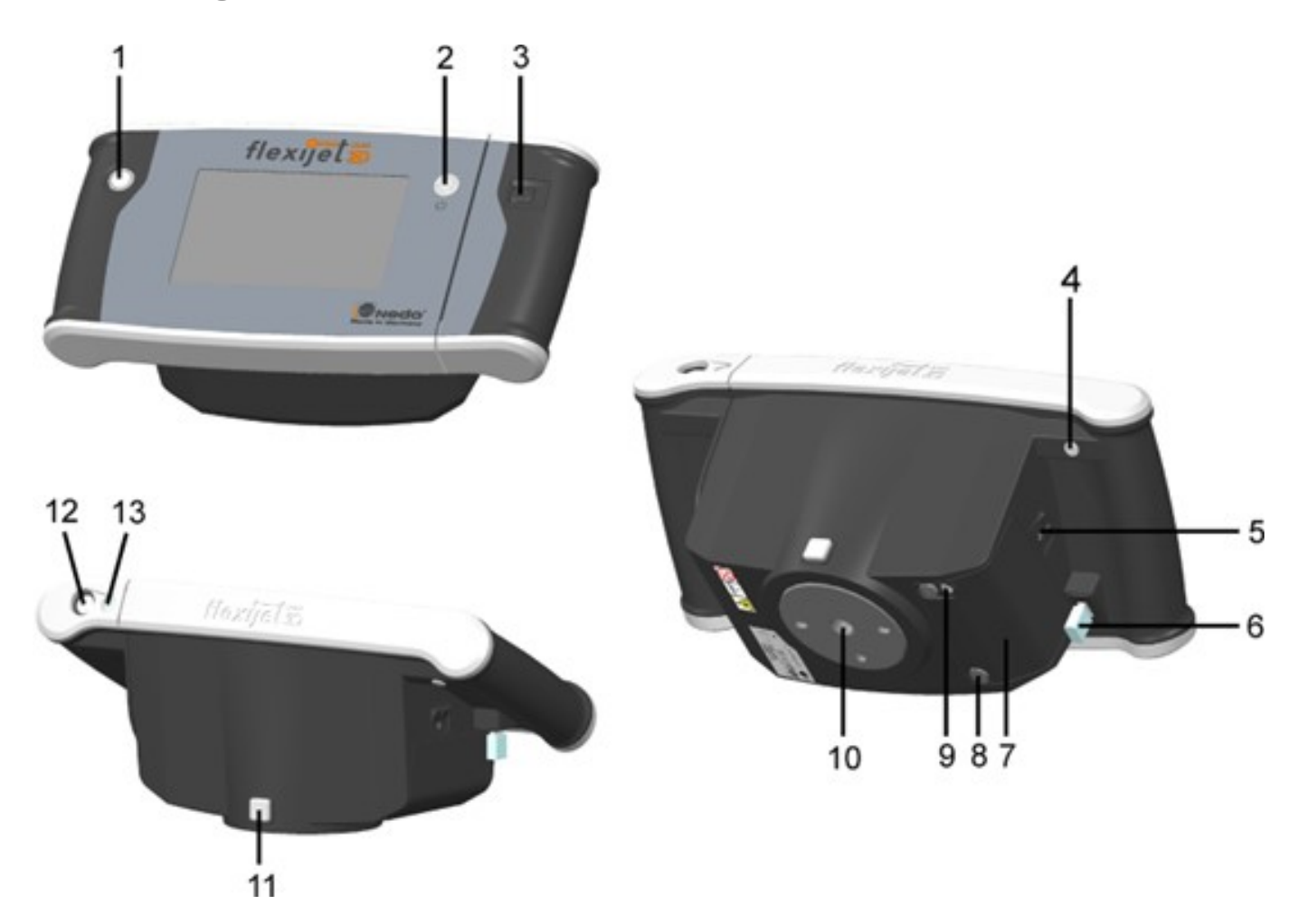

1. "Messauslöser": Mit dem Messauslöser werden Messungen gestartet. Während eine Messung aktiv ist, leuchtet der LED-Ring um den Messauslöser rot. Während dieser Phase darf das Flexijet 3D nicht bewegt werden.

2. "Ein/Aus": Mit der Taste 2 wird das Flexijet 3D ein- bzw. ausgeschaltet.

3. "Scroll-Rad": Mit dem Scroll-Rad können je nach Messaufgabe verschiedene Funktionen ausgeführt werden. Das Scroll-Rad stellt eine kombinierte Dreh- und Druckfunktion zur Verfügung.

4. Funktionstaste "Escape": Die Funktionstaste befindet sich an der Unterseite des linken Griffbereichs und hat von der jeweiligen Messaufgabe abhängige Funktionen.

5. "Hauptschalter": Dieser Kippschalter erlaubt das vollständige Trennen des Flexijet 3D von der Stromversorgung (z.B. bei der Mitnahme im Flugzeug). Das Laden des Akkus ist nur in der Position "Ein" möglich. Es wird empfohlen den Kippschalter nicht zu betätigen, solange das Flexijet noch in Betrieb ist (möglicher Datenverlust).

6. "WLAN-Stick": Der WLAN-Stick dient zur Kommunikation des Flexijet 3D mit externen Geräten und darf nicht abgezogen werden. Es dürfen nur von Fle-xijet zugelassene WLAN-Sticks eingesetzt werden.

7. "Akkufach-Deckel": Hinter dem Akkufach-Deckel befindet sich der Lithium-Ionen-Akku. Der Tausch des Akkus darf nur durch die Fa. Flexijet GmbH oder einen autorisierten Service-Partner erfolgen.

8. "Verschlussschraube Akkufach": Die Verschlussschraube Akkufach darf nur zum Tausch des Akkus durch die Fa. Flexijet GmbH oder einen autorisierten Service-Partner geöffnet werden.

9. "Ladebuchse": In die Ladebuchse darf nur das mitgelieferte oder ein von der Fa. Flexijet GmbH zugelassenes Netzteil eingesteckt werden.

Die Verwendung eines anderen Netzteils ist nicht zulässig und kann zu erheblichen Sach– oder Personenschäden führen.

10. "Aufnahmeteller mit 5/8" Anschlussgewinde": Dient zur Befestigung auf einem Stativ.

11. "Arretierknopf": Zum sicheren Befestigen des Flexijet 3D auf einem anderen Stativ. Dient auch zum einfachen Lösen der Feststellschraube.

12. "Kamera": Die eingebaute Kamera dient zur Aufmaß-Dokumentation und unterstützt dich beim Anzielen.

13. "Entfernungsmesser": Hochpräziser Laser-Entfernungsmesser.

### <span id="page-17-0"></span>**3.3. 1.3 Stativ**

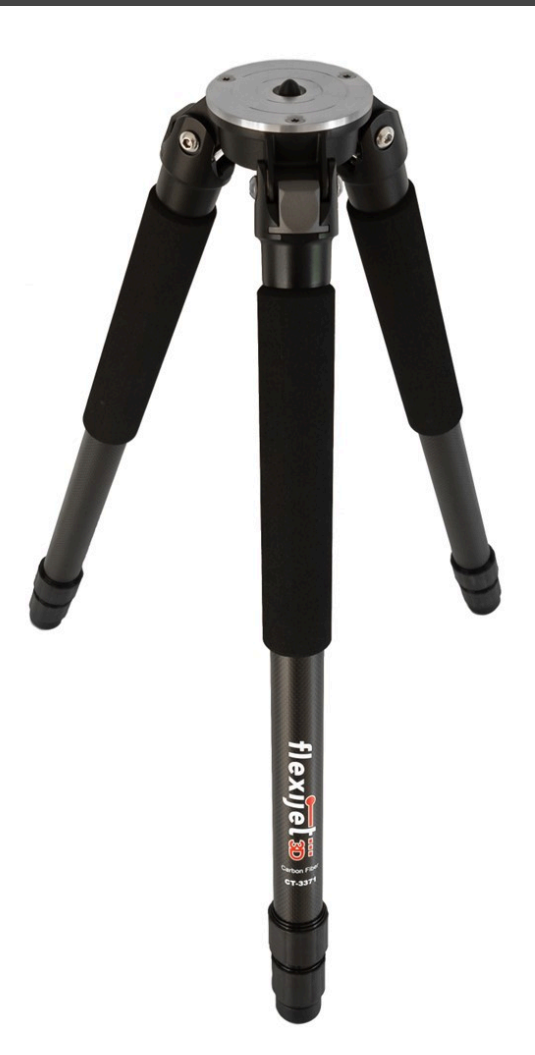

Das hochwertige Stativ von Feisol besteht hauptsächlich aus Carbon. Mit nur 2,05 kg ist es dadurch extrem leicht, kann aber bis zu 25 kg tragen.

Es kann bis zu einer Gesamthöhe von 152 cm ausgezogen werden und ist dabei absolut schwingungsarm.

Um die Beine in der Höhe zu verstellen ist eine halbe Umdrehung völlig ausreichend.

Mit dem Stativ erhältst du eine passende Tasche. In dieser Tasche findet auch das Stativ zur PC-Auflage seinen Platz.

Ich habe in dieser Tasche immer einen einfachen Kreuzlinienlaser dabei.

Aber dazu später mehr.

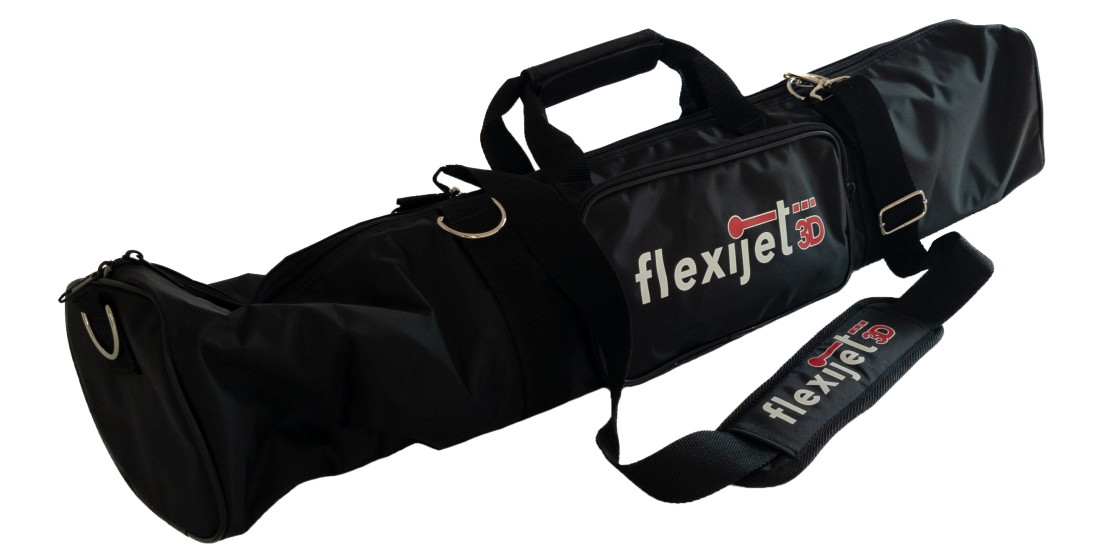

### <span id="page-19-0"></span>**3.4. 1.4 PC vorbereiten**

Damit du deinen PC vor Ort nicht immer wieder "aufwecken" musst, solltest du die nachfolgenden Energieoptionen anpassen.

So ist ein reibungsloses Arbeiten auf der Baustelle sichergestellt.

Die Abbildungen können je nach Betriebssystem, Rechnertyp und Hersteller unterschiedlich aussehen. Ziehe im Zweifelsfall deinen System-Administrator zu Rate.

Die folgenden Abbildungen sind auf einem Surfface-Go unter Windows 11 erstellt.

Gehe folgendermaßen vor:

• Klicke auf das Windows-Symbol in der Taskleiste. Tippe "Energie" ein. In dem sich öffnenden Auswahlmenü klickst du "Energiesparplan auswählen" an.

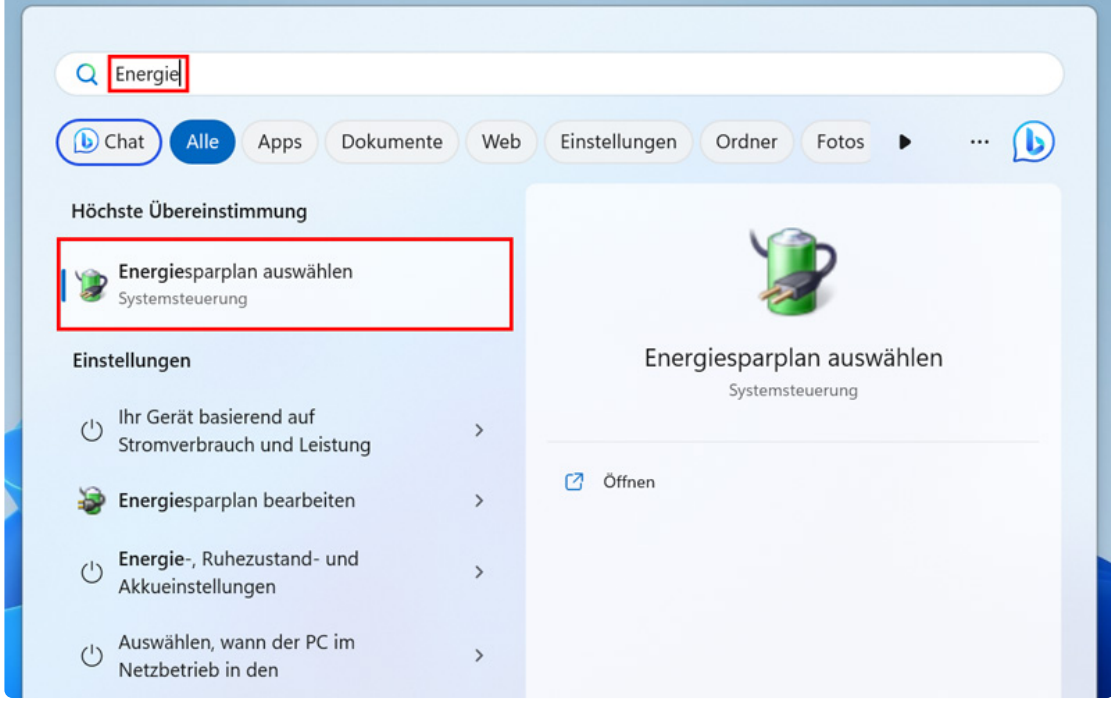

• Im nachfolgenden Menü "Energieoptionen" klickst du auf der linken Seite auf "Auswählen, was beim Zuklappen des Computers geschehen soll.

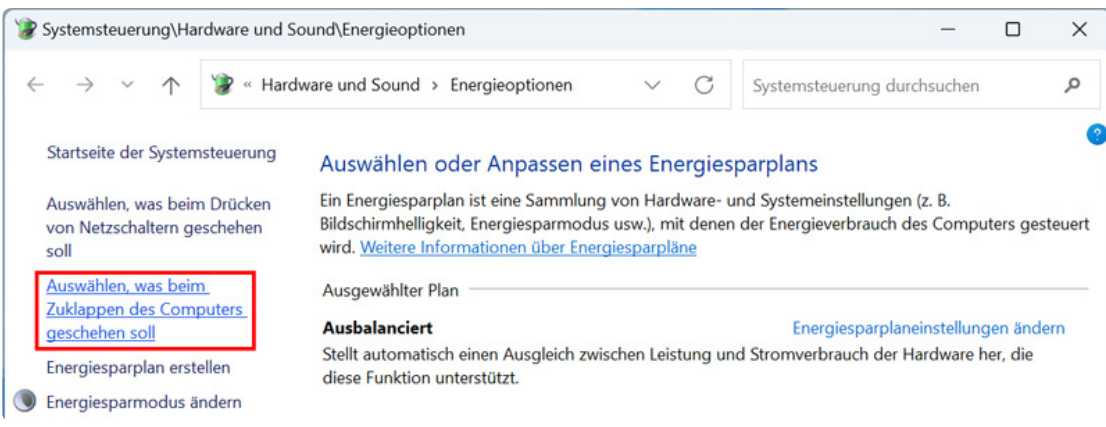

• Wähle für den Akku und Netzbetrieb "Nichts unternehmen".

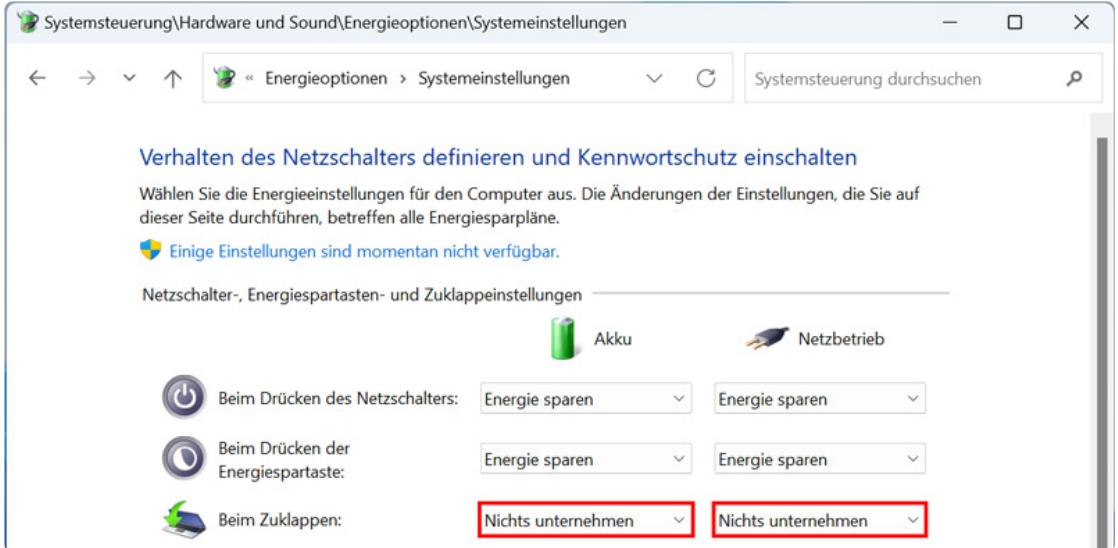

• Zurück im Menü "Energieoptionen" klickst du auf der linken Seite auf "Energiesparmodus ändern".

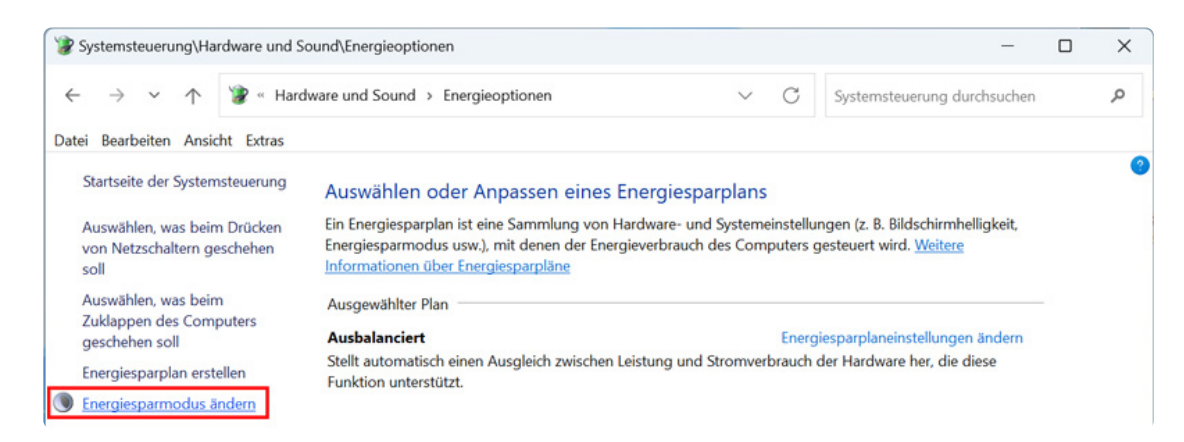

• Im nachfolgenden Menü "Energiesparplaneinstellungen bearbeiten" änderst du die abgebildeten Zeiten.

Bestätige die Einstellungen mit "Änderungen speichern".

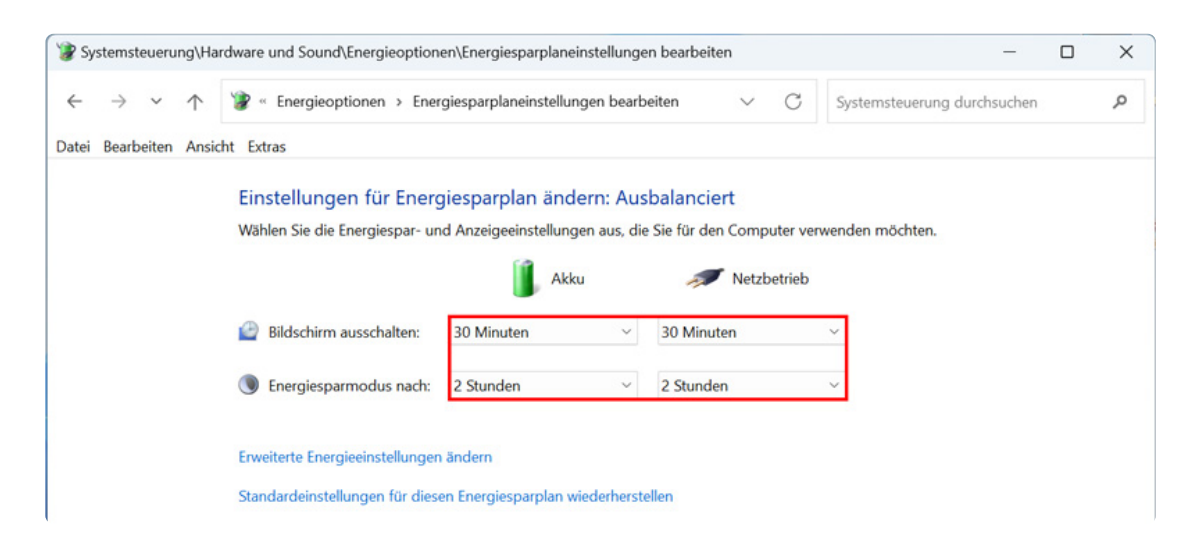

#### **Ausgeblendete Elemente**

Damit du alle Dateien im Datei-Explorer sehen kannst, nimm noch folgende Einstellungen vor:

• Öffne den Datei-Explorer.

Das geht am einfachsten mit der Tastenkombination "Windowstaste + E" oder gib im Suchfeld von Windows einfach das Wort "Explorer" ein.

• Klicke in der Menüzeile auf "Anzeigen" dann auf "Einblenden" und setze den Haken bei der Option "Ausgeblendete Elemente".

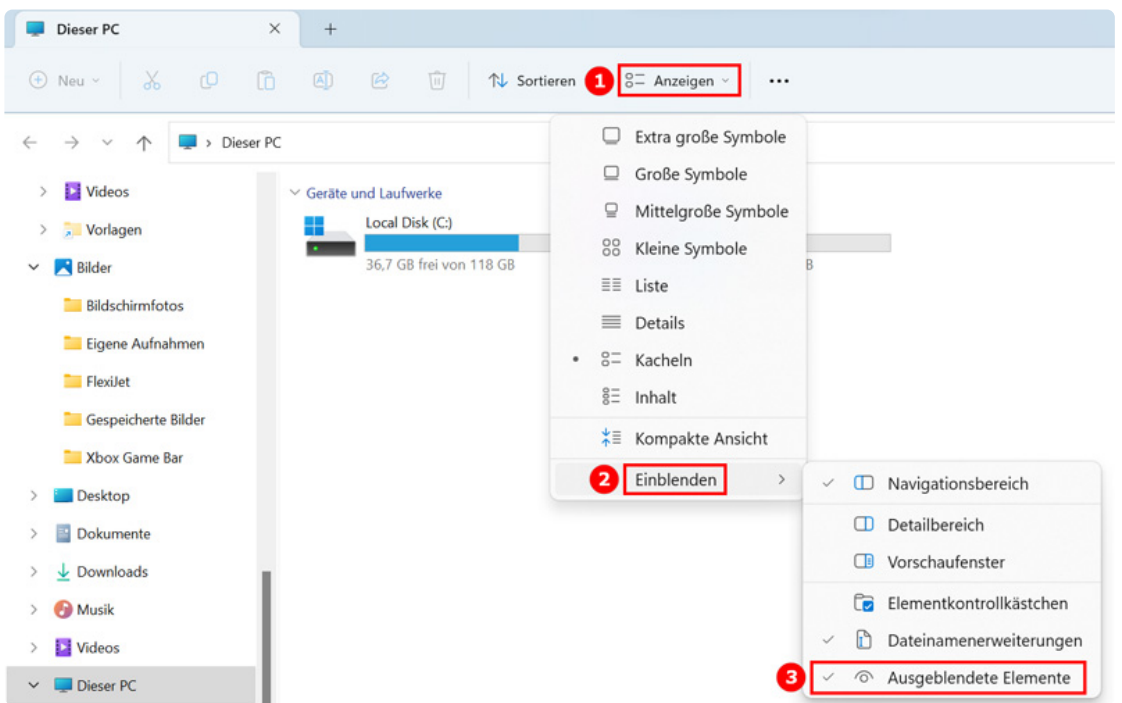

• Diese Einstellung brauchen wir später, damit die Vorlagenzeichnungen sichtbar und damit ausgesucht werden können.

#### <span id="page-22-0"></span>**4. 2 Software**

FlexiCAD ist die CAD-Software zu Deinem Flexijet 3D. Im Koffer befindet sich ein USB-Stick mit allen wichtigen Dateien zur Installation der FlexiCAD-Software.

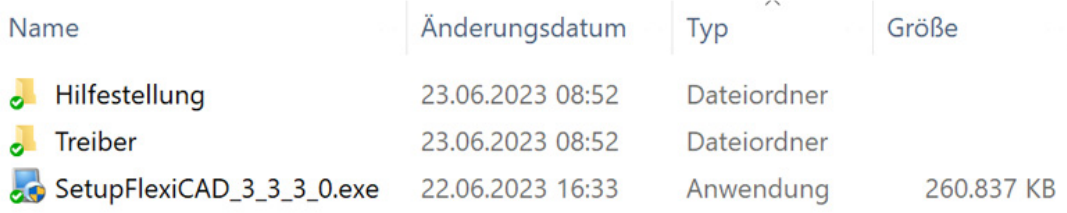

Solltest du ein Surface Go nutzen, beachte bitte vor der Installation die Hinweise am Ende des Schulungsbuches. **!**

# <span id="page-23-0"></span>**4.1. 2.1 FlexiCAD installieren**

Du kopierst am besten die Daten des USB-Sticks auf deinen PC.

• Klicke jetzt doppelt auf die Datei "SetupFlexiCAD 3 x x x.exe" und folge den Anweisungen in den erscheinenden Hinweisfenstern. Klicke auf "Weiter".

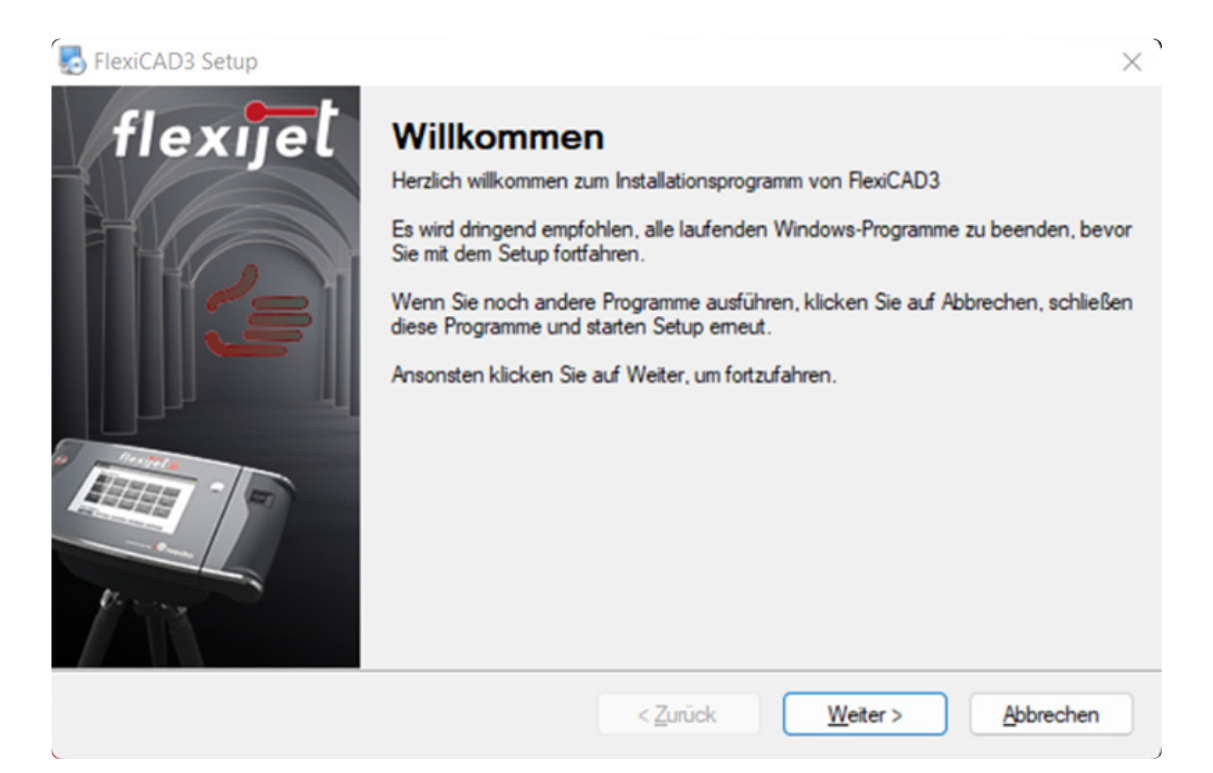

- Bestätige auch das nächste Hinweisfenster.
- "Flexijet-Stone" ist eine auf Naturstein-Arbeitsplatten ausgelegte Abwandlung von FlexiCAD und wurde ursprünglich für den amerikanischen "Küchenmarkt" optimiert. Der Funktionsumfang von Flexijet-Stone ist in Flexi-CAD enthalten.

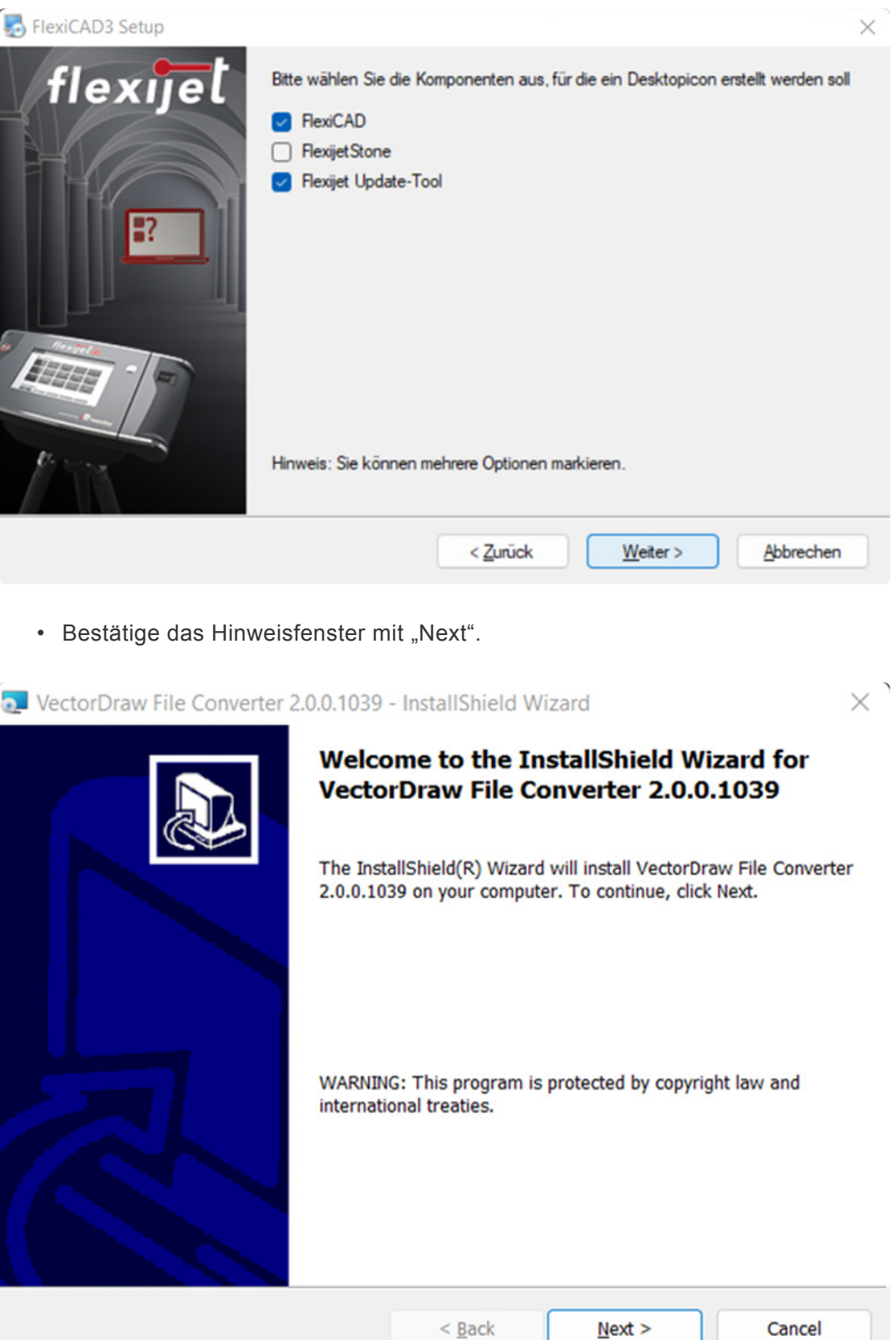

• Trage deinen Namen und deine Firma ein. Entscheide, ob jeder der diesen Computer nutzt die Software starten darf.

− ,

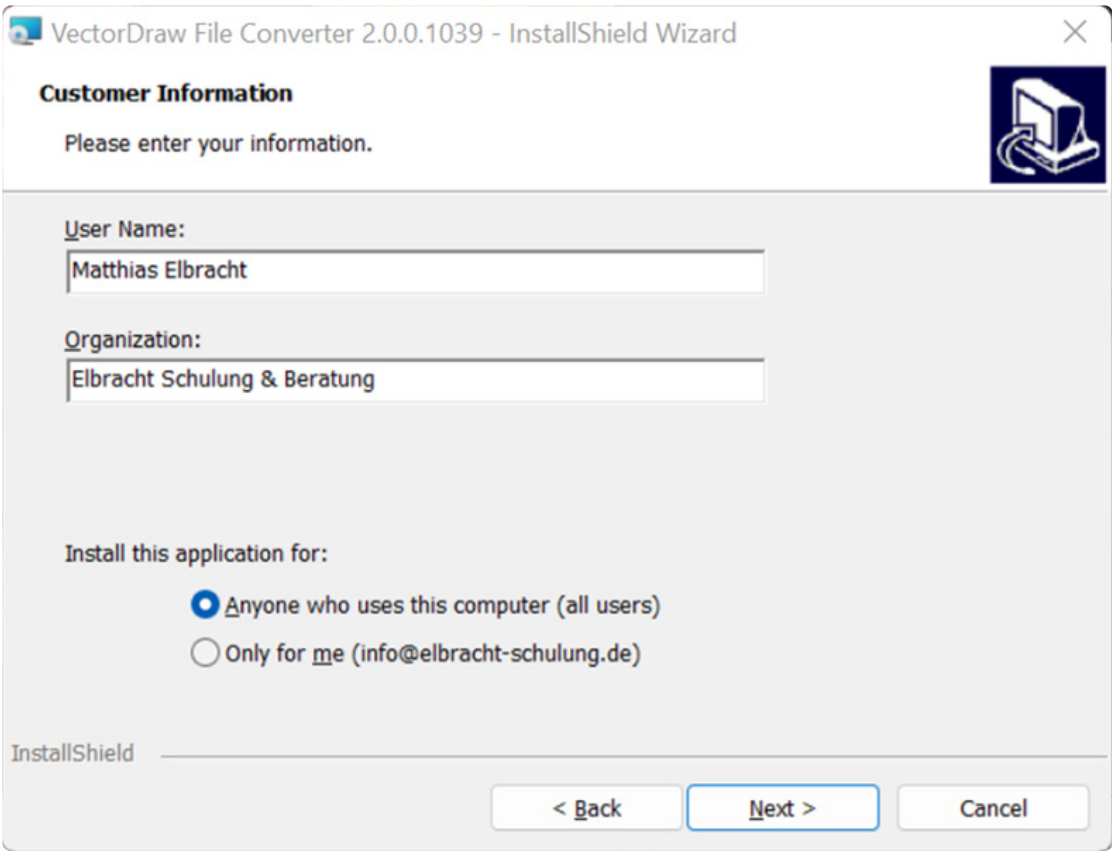

- Bestätige das Hinweisfenster mit "Next".
- Bestätige das Hinweisfenster mit "Weiter". FlexiCAD wird installiert.

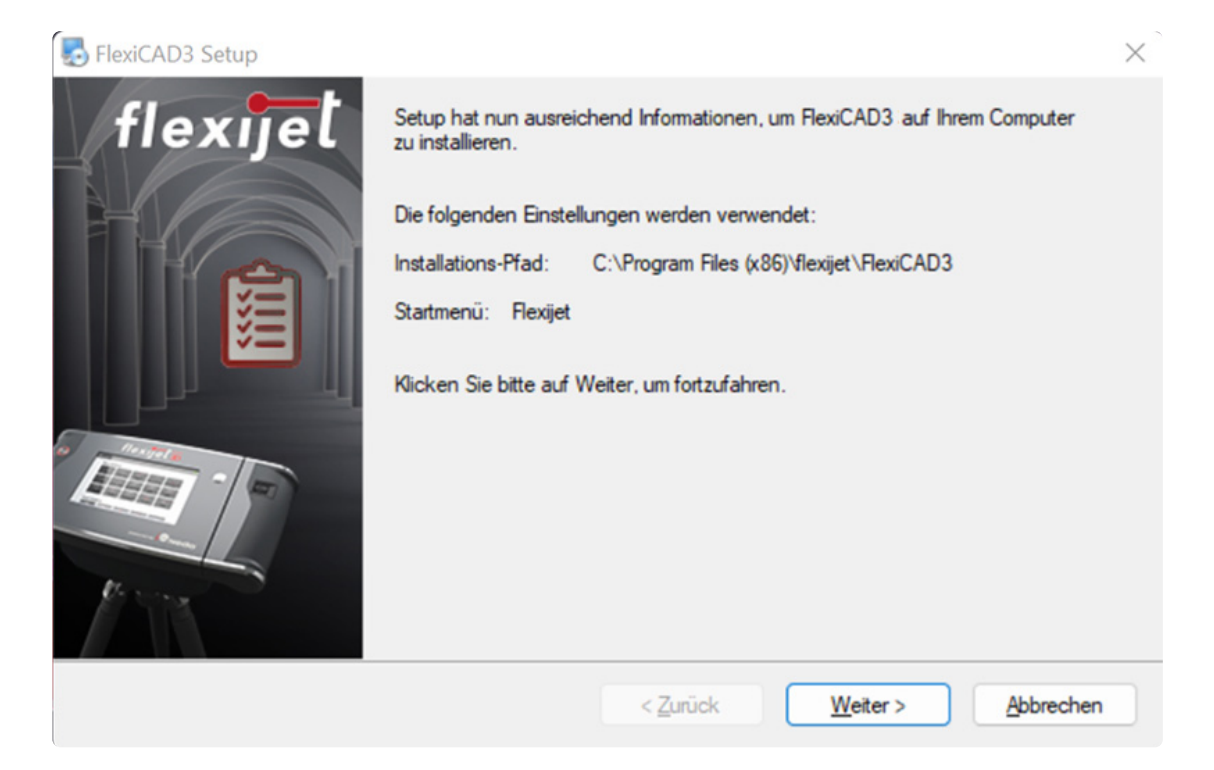

• Bestätige das nächste Hinweisfenster mit "Beenden".

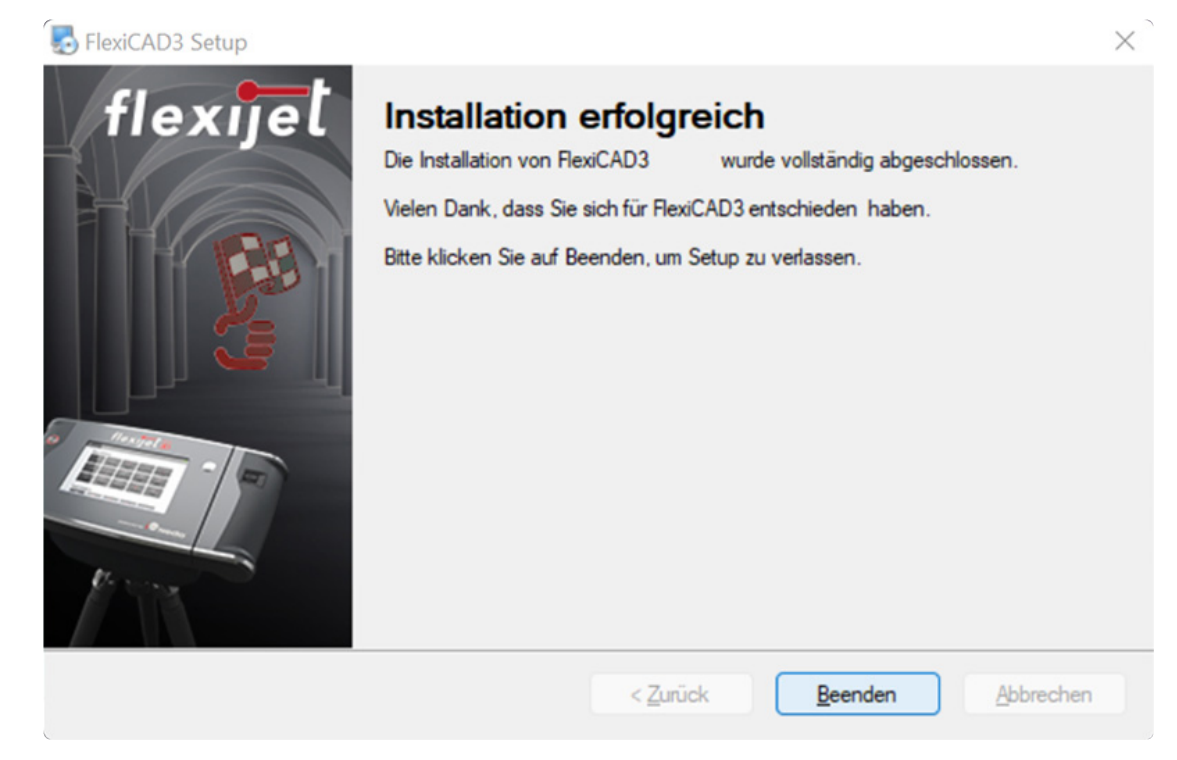

- Anschließend wird automatisch nach der aktuellen Version im Internet gesucht.
- Klicke auf "Updates herunterladen und installieren".

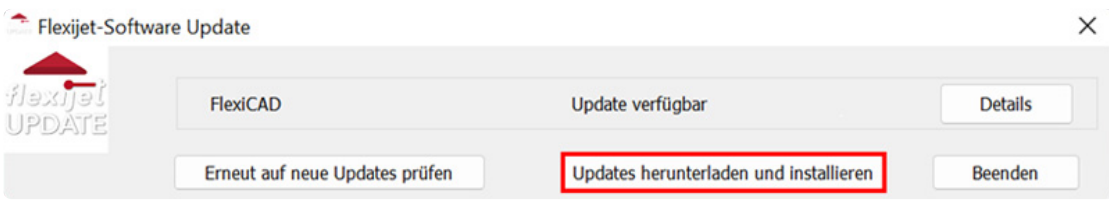

• Du wirst aufgefordert deinen Benutzernamen und dein Passwort einzugeben.

Beides erhältst du als Servicevertragskunde nach Ausgleich der Rechnung. **\***

• Fülle die Anmeldung aus und bestätige mit "OK".

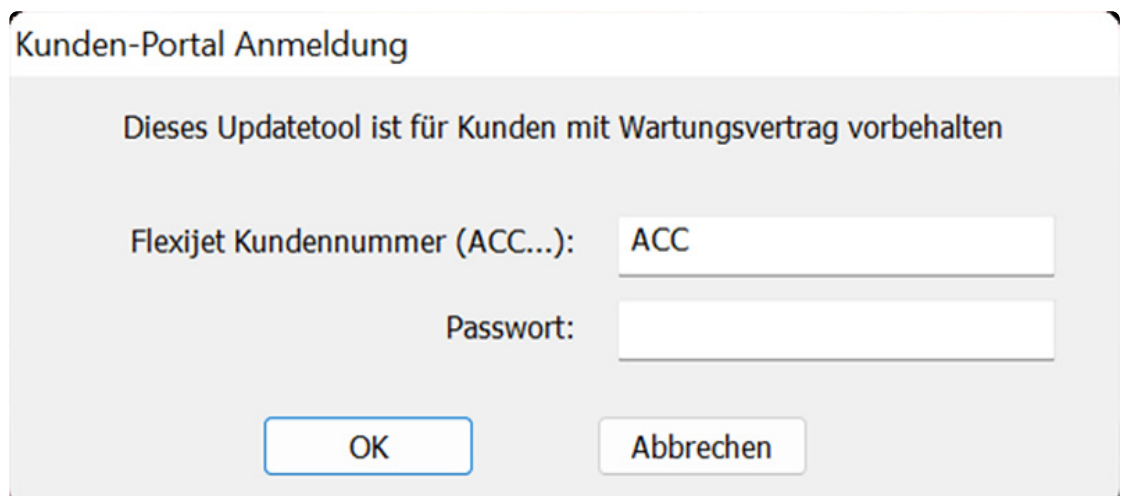

٦

### Flexijet-Software Update

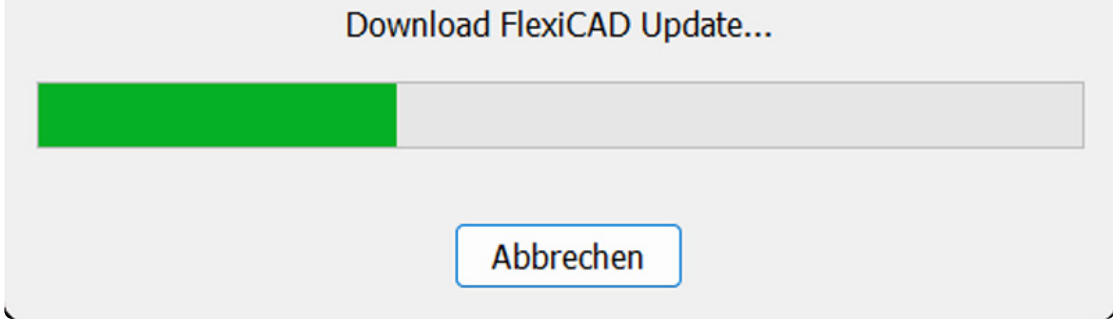

- Das Update wird gestartet.
- Nach erfolgreicher Installation befinden sich zwei neue Icons auf deinem Desktop.

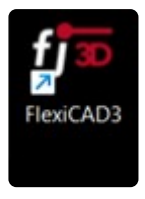

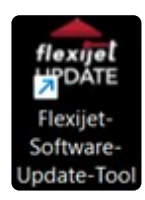

### <span id="page-28-0"></span>**4.2. 2.2 FlexiCAD das erste Mal starten**

- Klicke doppelt auf das Icon "FlexiCAD3".
- Wenn du noch die Testversion im Einsatz hast, wirst du an die verbleibenden Tage erinnert.

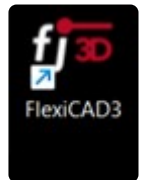

# <span id="page-29-0"></span>**4.3. 2.3 FlexiCAD aktivieren**

Um die Online-Aktivierung durchführen zu können, musst du mit dem Internet verbunden sein. Fülle das nachfolgende Eingabe-Fenster aus.

Die rot gekennzeichneten Felder sind Pflichtfelder, die übrigen Felder sind für freiwillige Angaben vorgesehen.

• Bestätige anschließend mit "Weiter"

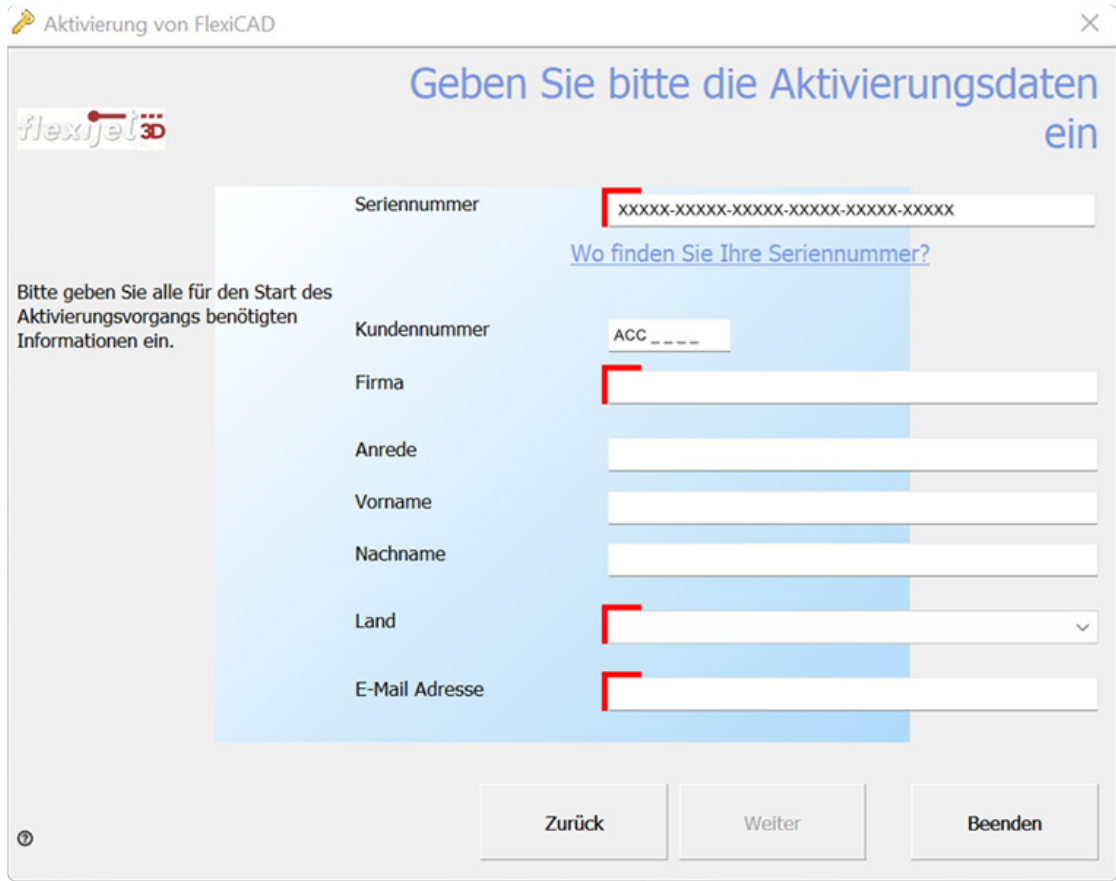

#### Nach Ausgleich der Rechnung wird die Seriennummer per E-Mail übermittelt. **\***

Die Registrierung wird abgeschickt. Anschließend erscheint ein Hinweis-Fenster, dass du "FlexiCAD erfolgreich aktiviert" hast.

Falls du weitere "Modul-Lizenzen" besitzt kannst du diese nun auch noch aktivieren.

• Bestätige mit "Weiter".

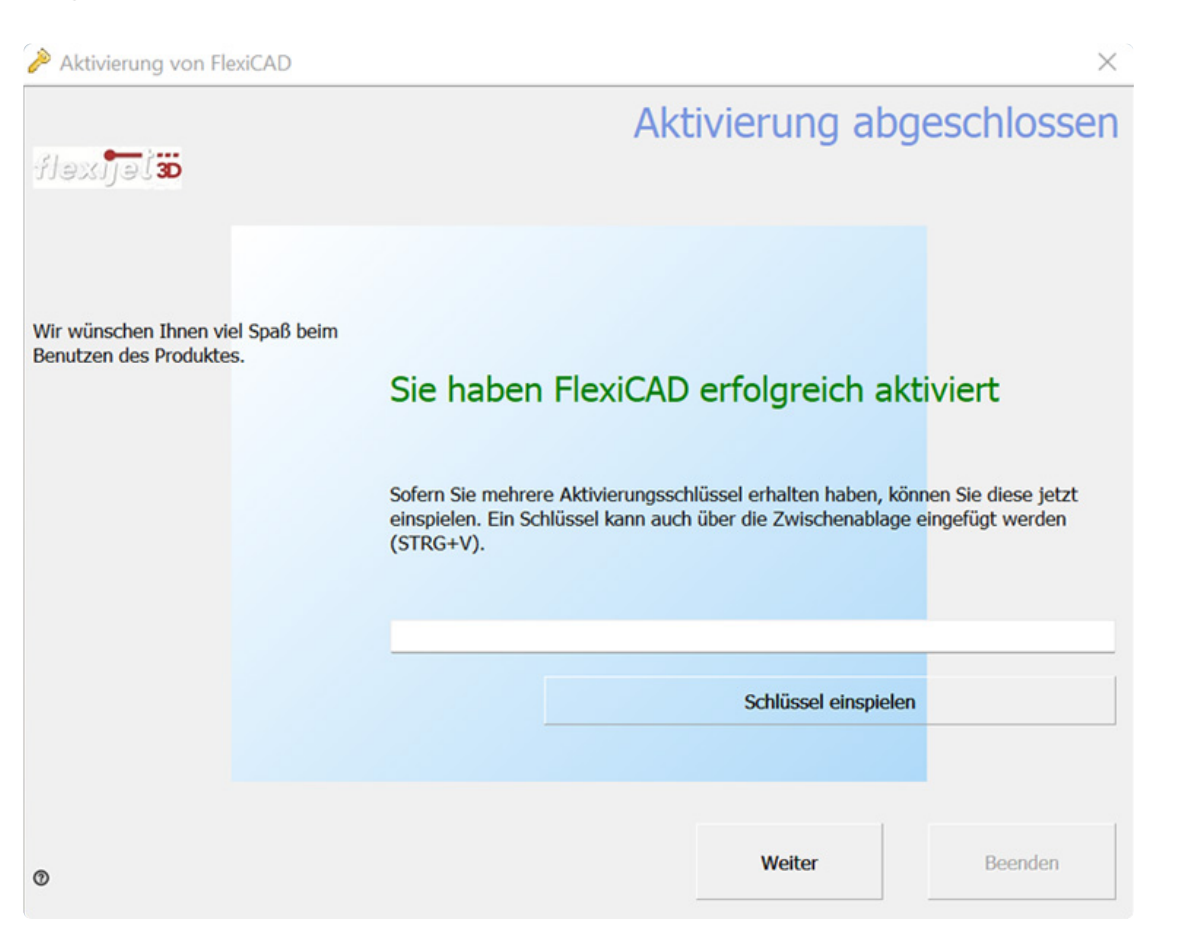

# <span id="page-31-0"></span>**4.4. 2.4 FlexiCAD Update**

Dein FlexiCAD immer auf dem neuesten Stand zu halten, ist denkbar einfach.

Bei jedem Start der Software FlexiCAD wird bei bestehender Internetverbindung automatisch nach einem Softwareupdate gesucht.

Falls eine neue Softwareversion verfügbar ist, wird dies im Befehlsfenster von FlexiCAD angezeigt. Wenn du das Update installieren möchtest, beende FlexiCAD.

Anschließend klicke doppelt auf das Desktopsymbol "Flexijet-Software Update-Tool", um das Updateprogramm zu starten.

Folge den weiteren Anweisungen.

Beim nächsten Verbinden von FlexiCAD mit deinem Flexijet 3D Messgerät wird die neue Version automatisch auch hier installiert.

Weitere Infos zum Servicevertrag findest du auf der InternetSeite von Flexijet.

Du kannst den Link eingeben oder im PDF-Dokument anklicken.

#### [FlexiCAD Update](https://www.flexijet.info/service/servicevertrag-versicherung/flexijet-servicevertrag/)

Oder du scannst den QR-Code mit deinem Mobiltelefon.

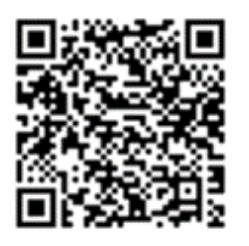

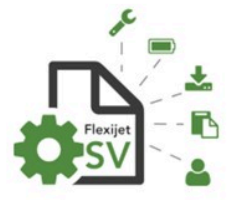

#### DER FLEXIJET SERVICEVERTRAG

- System- und Anwendungsbetreuung für unsere Kunden

Hardwareservice, Softwarepflege und Systemsupport - zum Sparpreis!

Erhalten Sie durch regelmäßige Prüfung und Wartung die Leistungsfähigkeit Ihres Flexijet und bleiben Sie in Sachen Software auf dem neuesten Stand. Darüber hinaus profitieren Sie von unserem Telefon- und Mail-Support sowie weiteren Vorteilen - zum jährlichen Festpreis!

- Einhaltung der Messgenauigkeit durch jährliche Reinigung, Wartung, Kalibrierung und Maßkontrolle! s
- Maximale Einsatzdauer durch jährliche Akku-Prüfung, Konditionierung und Tausch (bei Bedarf)!
- Softwareupdates für Ihre Flexijet Aufmaßsoftware und Firmwareupdates für die Flexijet Hardware
	- so profitieren Sie von den aktuellsten Funktionen!
- Vergünstigte Jahresprämie beim Abschluss der Flexijet Elektronikversicherung.
- Direkter Telefon- und Mail-Support freundliche und kompetente Unterstützung statt teurer Hotlines!

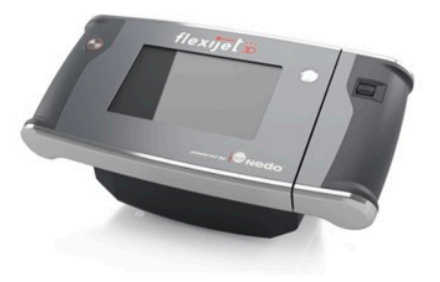

### <span id="page-32-0"></span>**5. 3 Bildschirmaufbau FlexiCAD**

Das Kapitel Bildschirmaufbau FlexiCAD soll dir einen Überblick über die verschiedenen Menüs und Anzeigen geben.

Dabei gehe ich nur kurz auf die einzelnen Elemente ein.

Das Aussehen der Standard-Menüs ist auch abhängig von deiner Bildschirmgröße und Auflösung. Ggf.

werden Menüs aus Platzgründen zusammengeschoben.

Die Menüs passen sich automatisch an.

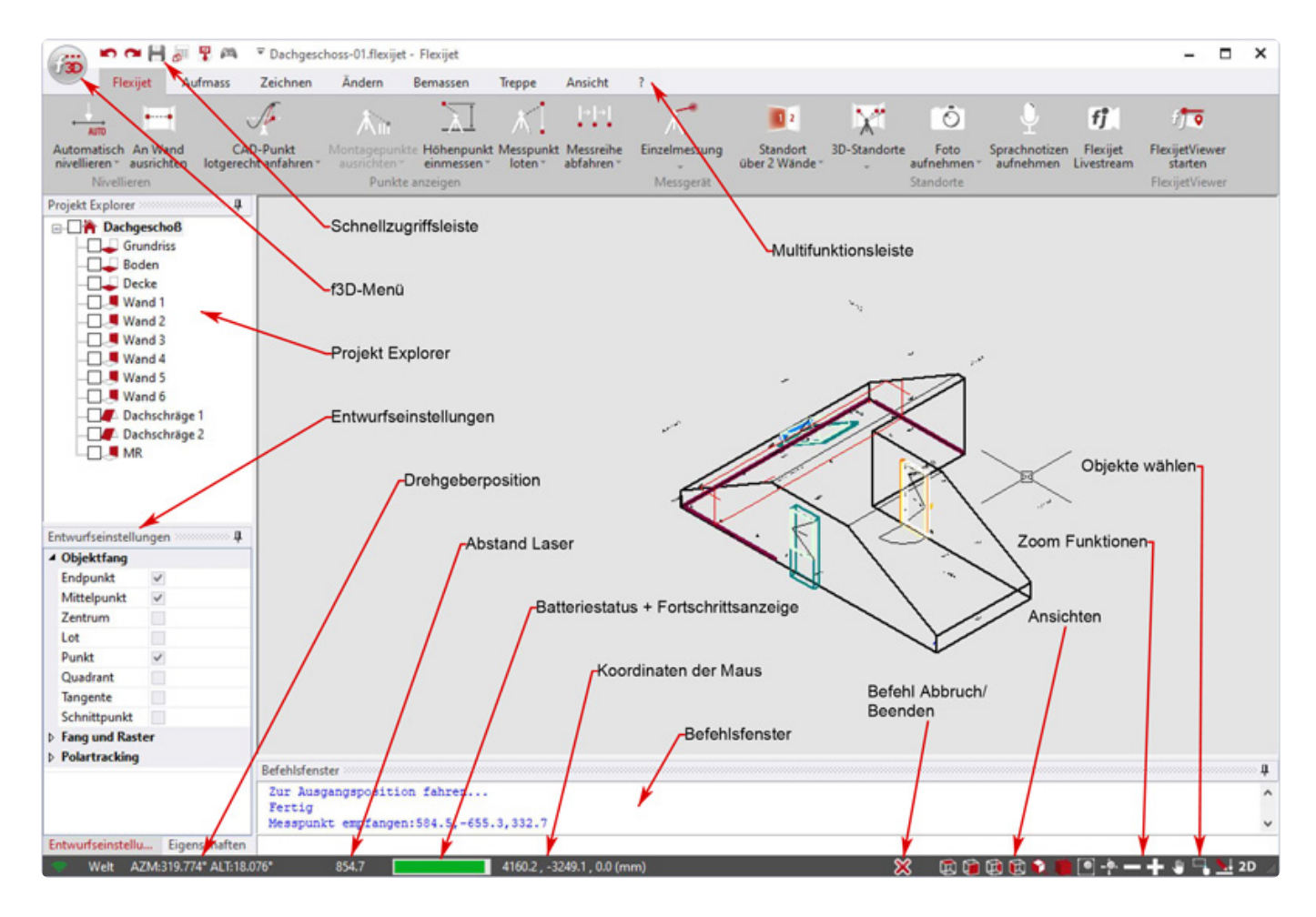

# <span id="page-33-0"></span>**5.1. 3.1 F3D-Menü**

Im "f3D" Menü kannst du zum Beispiel eine neue Zeichnung starten oder eine Sicherungsdatei öffnen, drucken, exportieren, importieren.

Von hier aus kannst du auch die "Generellen Einstellungen" aufrufen.

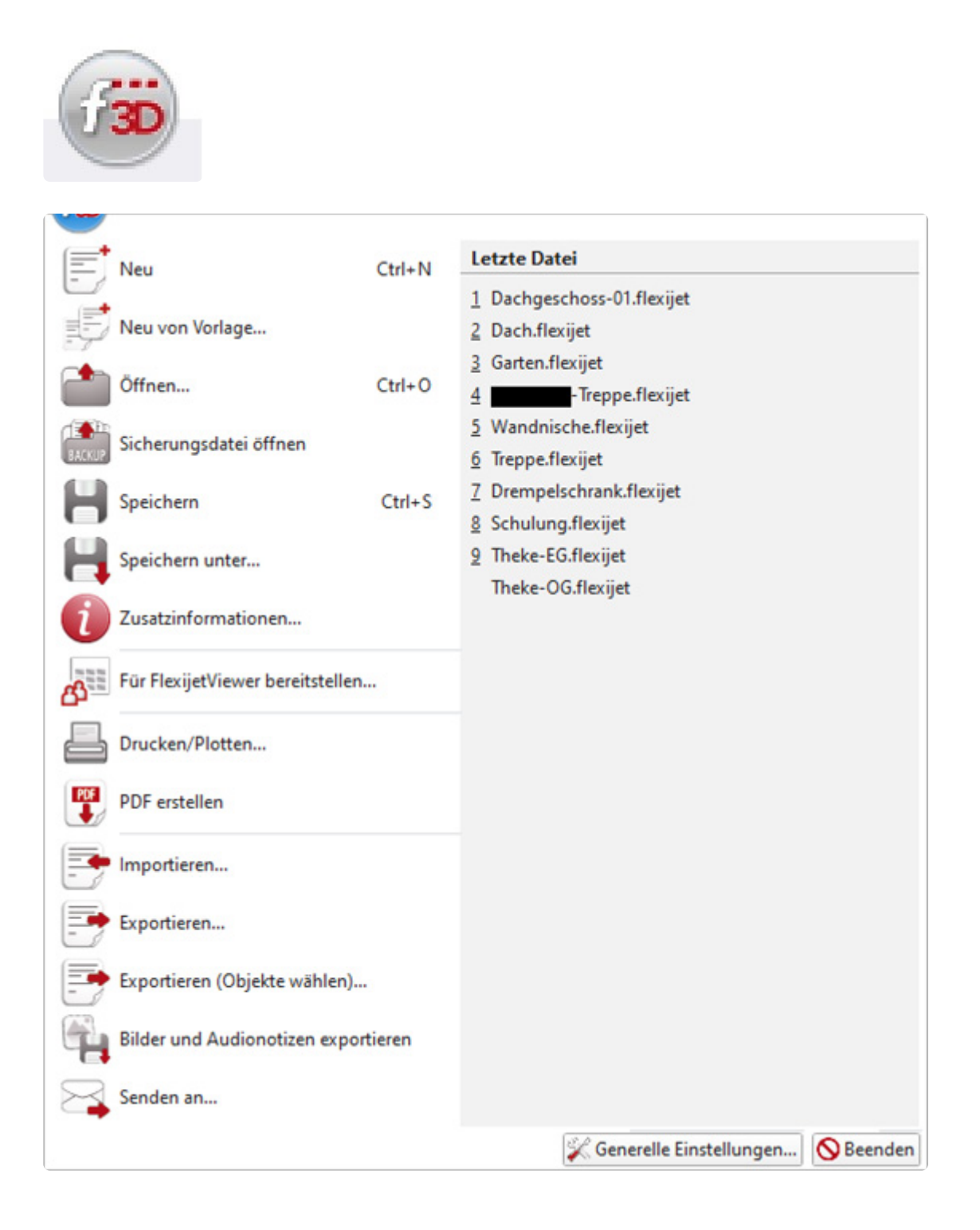

# <span id="page-34-0"></span>**5.2. 3.2 Schnellzugriffsleiste**

In diesem Menü sind die Befehle Rückgängig, Wiederherstellen, Speichern, PDF erstellen und die virtuelle Fernbedienung abgelegt.

Diese Funktionen können immer direkt über die Zugriffsleiste gewählt werden.

Durch einen Linksklick auf das Dropdown Symbol rechts kann die Leiste angepasst werden.

Indem man die Checkbox am Anfang entfernt, wird der Befehl aus der Schellzugriffsleiste entfernt.

#### **DOHTA** =

Durch einen Linksklick auf die Schaltfläche "More Commands" kannst du weitere Befehle der Schnellzugriffsleiste hinzufügen.

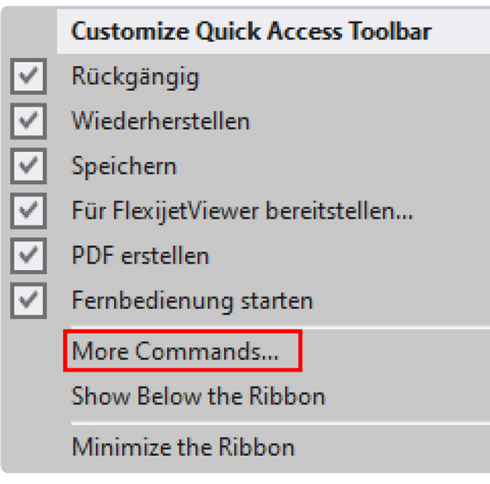

Klicke dazu im folgenden Menü auf "Quick Access Toolbar". Auf der linken Seite siehst du alle verfügbaren Befehle.

Wähle die gewünschten aus und verschiebe sie nach rechts. Diese erscheinen nach bestätigen mit "OK" in der Schnellzugriffsleiste.

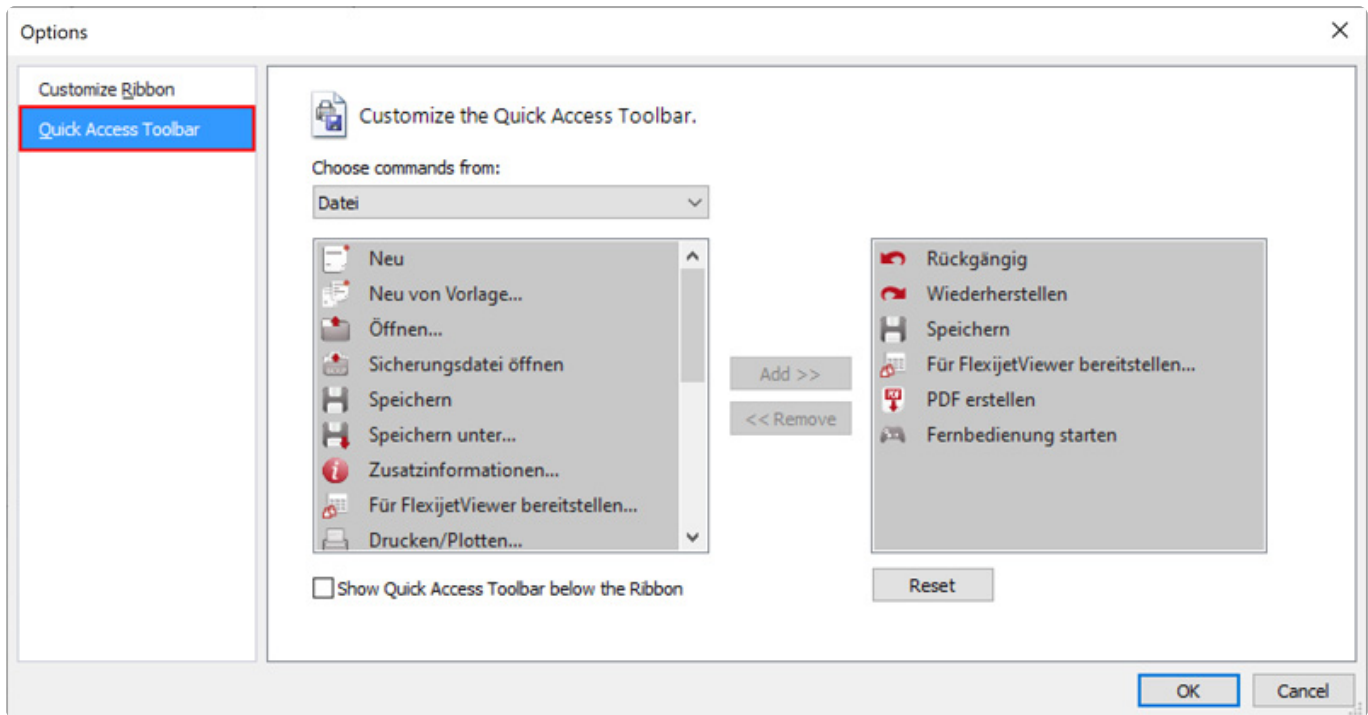

Wenn du auf "Customize Ribbon" klickst kannst du dir auf gleiche Weise die Menüleiste nach deinen Wünschen einrichten.

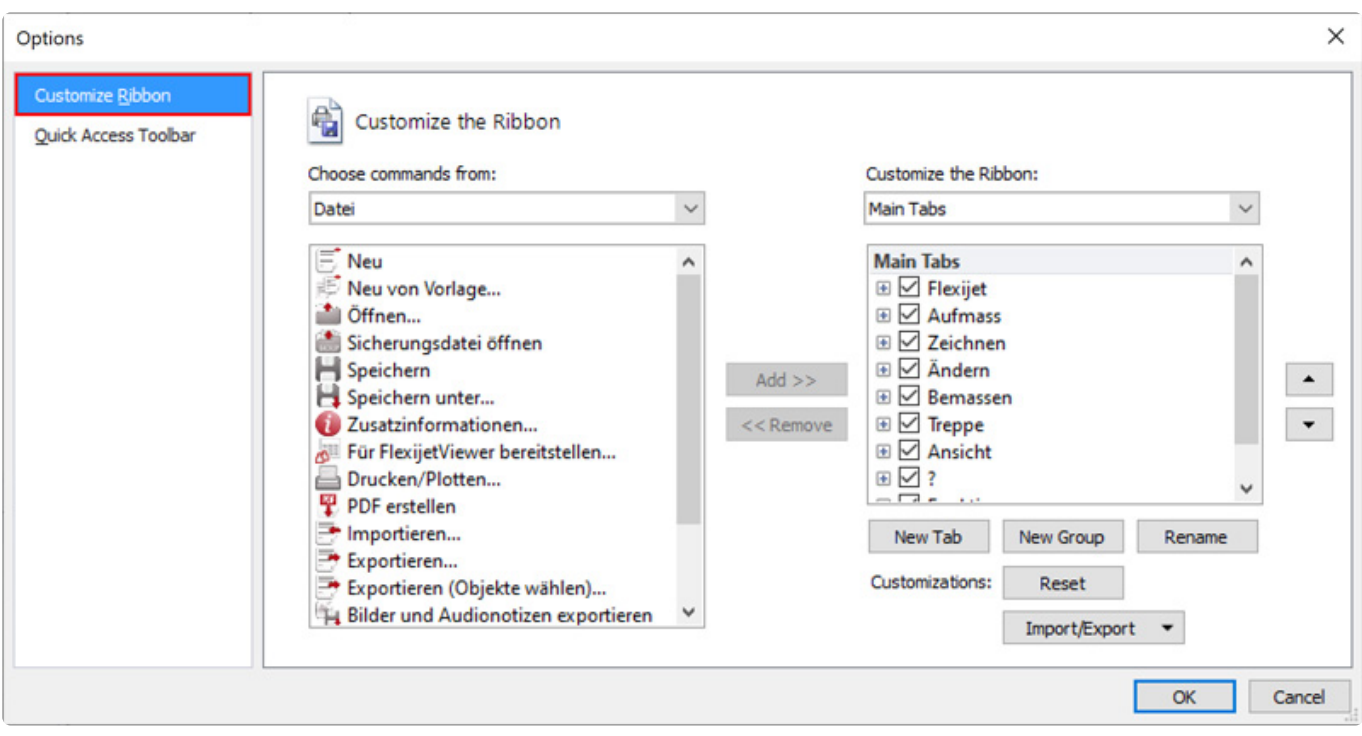
#### **5.3. 3.3 Multifunktionsleiste**

In der "Multifunktionsleiste" findest du Reiter zum Aufruf von Untermenüs. Diese enthalten die Befehle und Werkzeuge, mit denen du arbeitest.

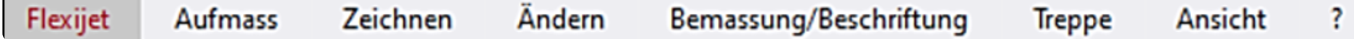

#### **5.4. 3.4 Reiter "Flexijet"**

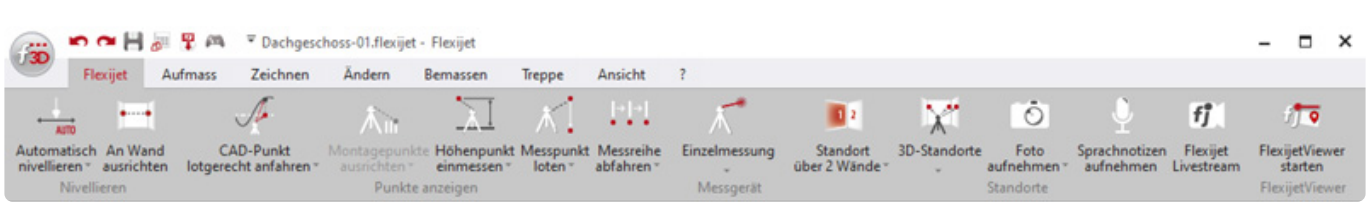

Im Reiter "Flexijet" findest du wichtige Befehle, wie zum Beispiel "Automatisch nivellieren" und "An Wand ausrichten".

Außerdem findest du hier auch alle motorischen Befehle, um beispielsweise einen "CAD-Punkt anzufahren" oder eine automatische "Messreihe abfahren" zu lassen.

Weiterhin findest du in diesem Menü auch die Funktionen für den Standortwechsel.

Unter einigen Menüs befinden sich weitere Befehle. Das erkennst du an dem kleinen grauen Dreieck. Halte die linke Maustaste darauf gedrückt und ein Untermenü öffnet sich. Hier am Beispiel "Messreihe abfahren".

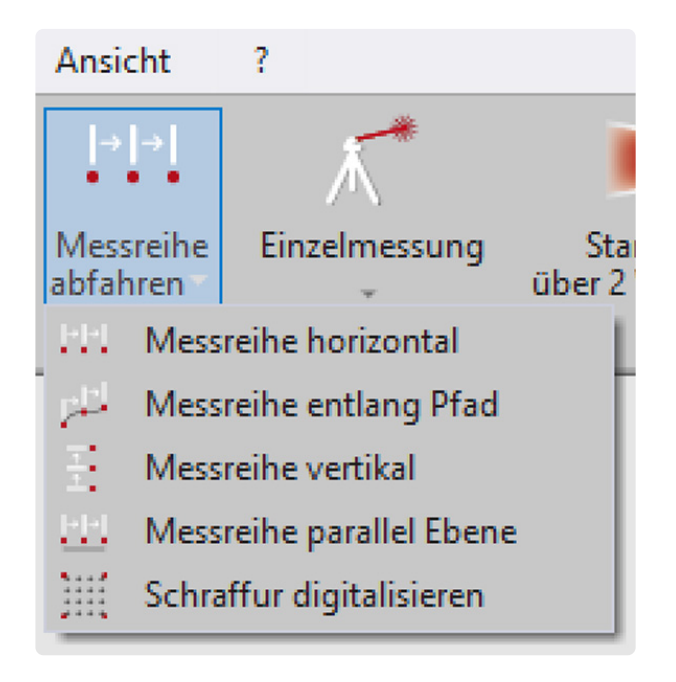

#### **5.5. 3.5 Reiter "Aufmaß"**

Hier findest du die Funktionen, um dein Aufmaß im Projekt-Explorer zu organisieren.

Du findest das Raumaufmaßmodul mit Symbolen wie Fenster, Türen, Steckdosen usw., sowie die "Automatische Bemaßung".

Weiterhin die Befehle rund um die Ebenen.

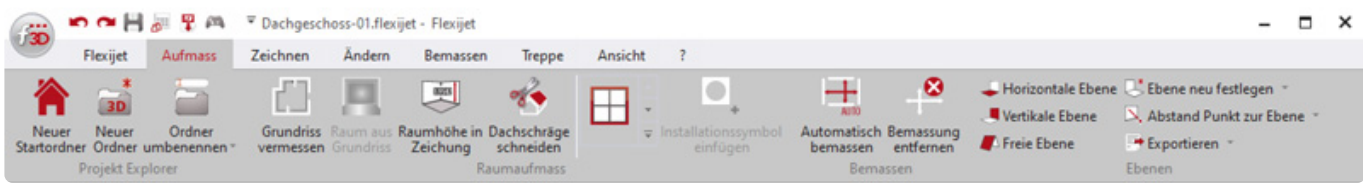

#### **5.6. 3.6 Reiter "Zeichnen"**

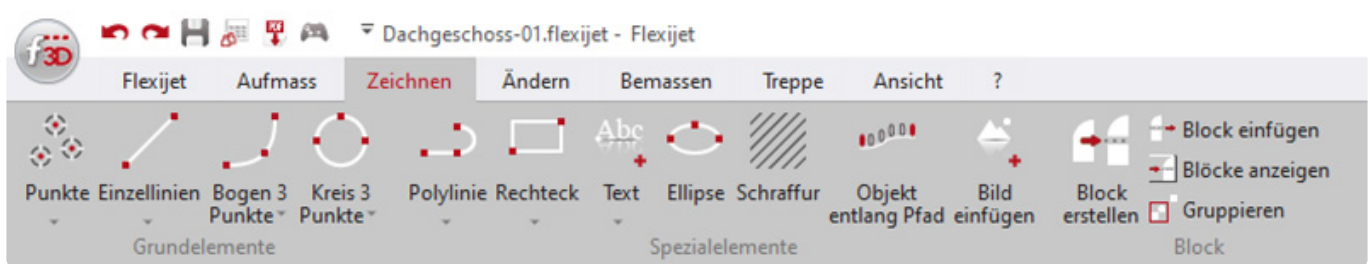

Hier findest du die Standard-CAD-Werkzeuge. Damit kannst du unter anderem planungsrelevante Konturen erfassen.

Unter anderem kannst du Texte einfügen und den Textstil bearbeiten.

# **5.7. 3.7 Reiter "Ändern"**

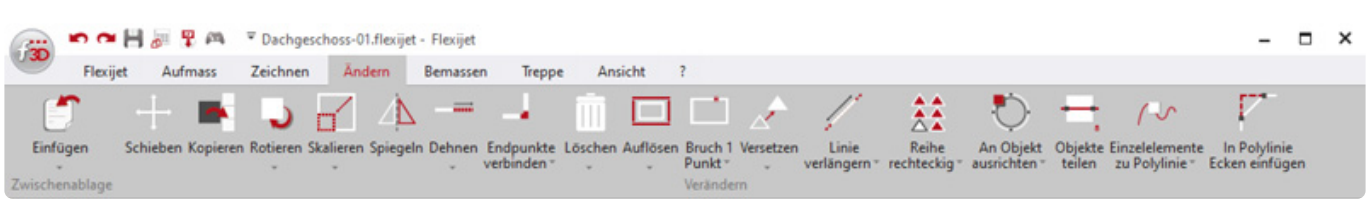

In dem Reiter "Ändern" findest du Befehle, um deine Zeichnung zu ändern.

Die häufigsten in FlexiCAD verwendeten Befehle sind Endpunkte verbinden und Löschen. Weiterhin findest du hier Befehle zum Verschieben, kopieren, rotieren, usw. von Elementen.

### **5.8. 3.8 Reiter "Bemassung/Beschriftung"**

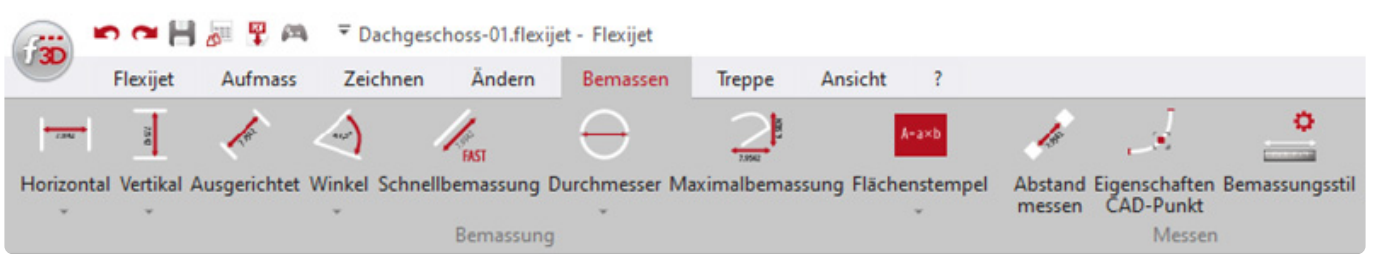

Hier findest du alle Werkzeuge deine Zeichnung zu bemaßen, Flächen zu ermitteln, eine automatische Beschriftung hinzuzufügen sowie die Möglichkeit den Bemaßungsstil einzustellen.

#### **5.9. 3.9 Reiter "Treppe"**

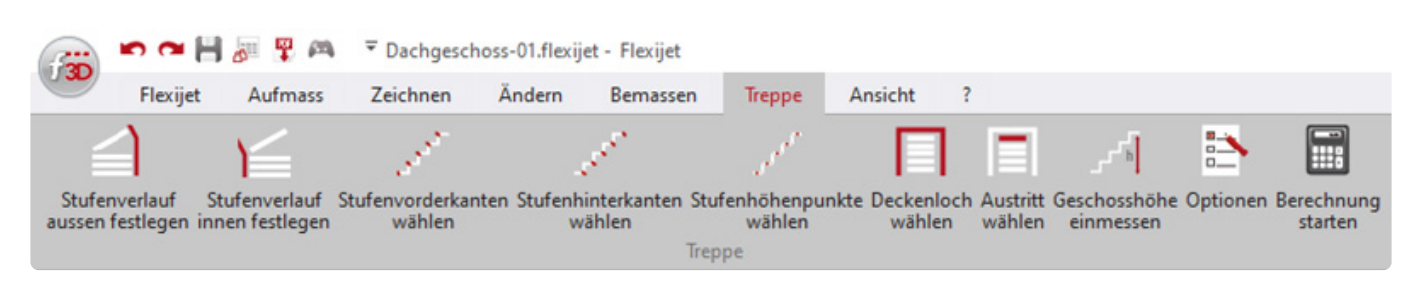

Mit den Befehlen in diesem Reiter wird kein Aufmaß mehr durchgeführt,

es werden lediglich die Bauteile der Treppe durch den entsprechenden Befehl zugewiesen.

Das eigentliche Aufmaß einer Treppe erfolgt durch die Befehle aus dem Reiter "Flexijet", "Aufmaß", und "Zeichnen".

Das Treppenaufmaß, insbesondere der Export in spezielle Treppen-Konstruktions-Programme, ist ein weitreichendes und eigenes Thema.

Die Inhalte werden in separaten Schulungen vermittelt.

Zum Einstieg habe ich weiter unten ein einfaches Treppenaufmaß in das Handbuch mit aufgenommen.

## **5.10. 3.10 Reiter "Ansicht"**

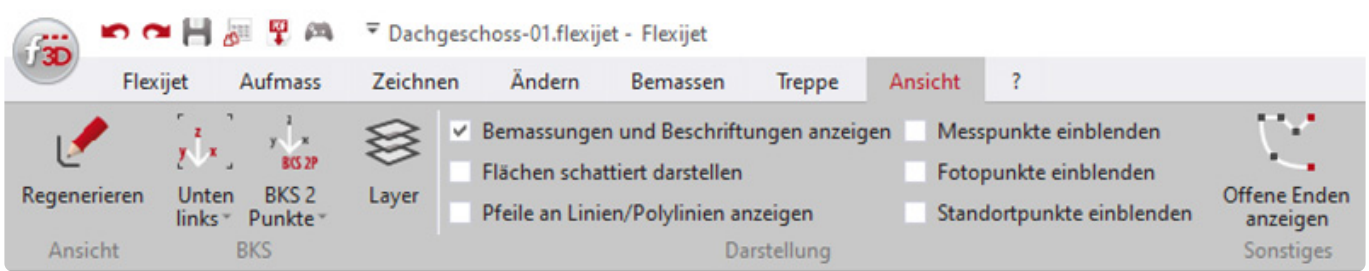

In diesem Reiter hast du die Möglichkeit das BKS (Benutzerkoordinatensystem) in der Zeichnung darzustellen.

Du kannst dir die Layer anzeigen lassen und entsprechende Eigenschaften vergeben (Farbe, Linientyp, etc.).

Außerdem gibt es verschiedene Darstellungseinstellungen, zum Beispiel kannst du wählen,

ob die Bemaßung und Beschriftung angezeigt werden soll oder ob die Flächen schattiert dargestellt werden sollen.

Eine wichtige Funktion ist das Einblenden der Messpunkte und der Fotopunkte.

An diesen Punkten sind die Bilder gespeichert, die das Flexijet oder das Tablet aufgenommen haben.

#### **5.11. 3.11 Reiter "?"**

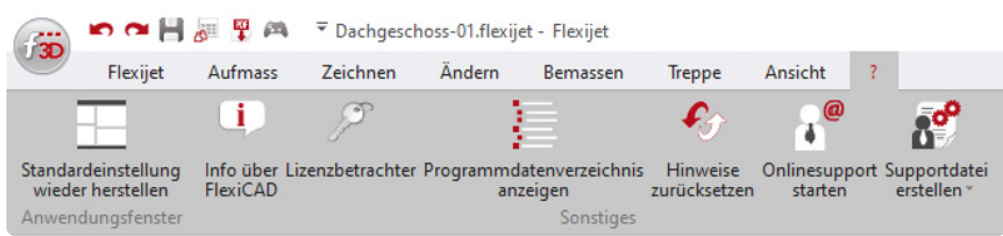

In diesem Reiter kann die Standardeinstellung des Fensters wiederhergestellt werden, die Lizenz übertragen und der Onlinesupport gestartet werden.

Sollte etwas mal haken, besteht die Möglichkeit eine Supportdatei zu erstellen, was bei der Fehlersuche im Support sehr hilfreich ist.

Die Supportdatei beinhaltet die aktuelle Zeichnung, die Logdatei, um die Eingaben in der FlexiCAD Software nachzuvollziehen und die letzten 10 Autosave Dateien.

Daher ist es sehr wichtig, die Supportdatei sofort zu erstellen, wenn es zu einer Ungereimtheit kommt. Im Untermenü der Supportdatei kann diese später an den Flexijet Server übertragen werden.

Infos zu Neuheiten und Verbesserungen findest du unter "Info über FlexiCAD" und dann im nachfolgenden Menü auf "Details" klicken.

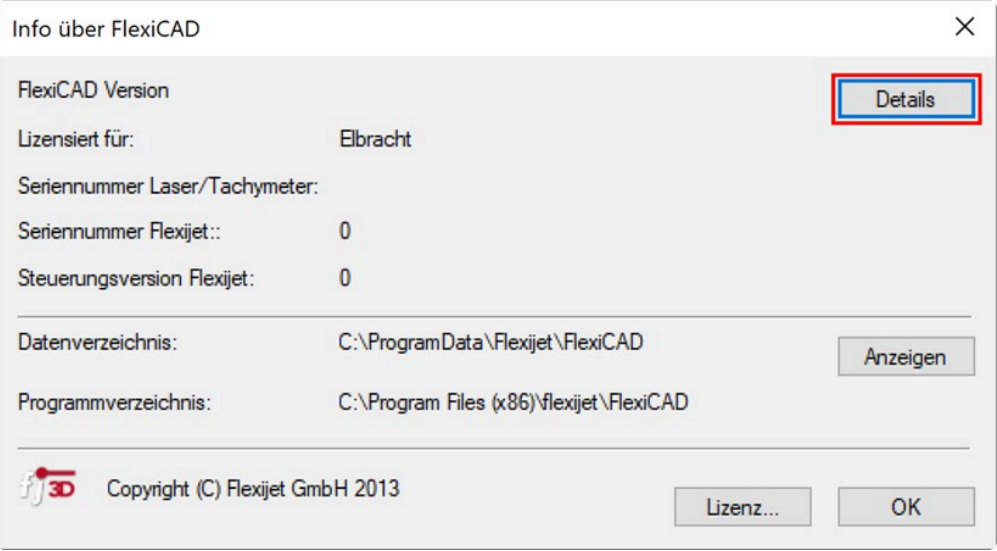

#### **5.12. 3.12 Projekt-Explorer und Entwurfseinstellungen**

Diese beiden Menüs erkläre ich im nachfolgenden Kapitel "FlexiCAD" etwas genauer.

#### **5.13. 3.13 Drehgeber Position**

Die AZM (Azimut) und ALT (Altitude) Positionen geben den Drehwinkel der Drehgeber in Grad an. Ist der Laser gerade nach vorn gerichtet, sollte der ALT etwa 0° sein.

Ist der Laser senkrecht nach oben gestellt, sollte ALT etwa 90° sein.

AZM:355.720° ALT:11.358°

#### **5.14. 3.14 Abstandsmaß Laser**

Dieser Wert zeigt dir die zuletzt gemessene Entfernung vom Distanzmesser zum Objekt in Millimeter an.

1194.3

#### **5.15. 3.15 Batteriestatus**

Dieser Balken hat zwei Bedeutungen. Vorwiegend dient er dazu den aktuellen Status des Akkus anzuzeigen.

Wird aber eine große Zeichnung gespeichert oder importiert, dient der Balken auch als Fortschrittsanzeige.

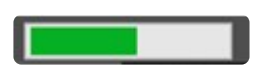

#### **5.16. 3.16 Koordinaten der Mausposition**

In dieser Anzeige werden die Koordinaten der Maus in der Zeichnung, sowie die eingestellte Einheit dargestellt.

Ehrlich gesagt, habe ich diese Anzeige noch nie gebraucht.

1125.9, 277.9, 0.0 (mm)

#### **5.17. 3.17 Befehl Abbruch/Beenden**

Durch einen Klick auf diese Schaltfläche kannst du den gerade aktiven Befehl abbrechen bzw. beenden.

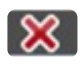

#### **5.18. 3.18 Ansichten**

Über diese Schaltflächen kannst du den Blickwinkel auf die Zeichnung ändern. Die Befehle sind nur im 3D-Ordner verfügbar.

#### 000010

Bei den dargestellten Schaltflächen handelt es sich, von links nach rechts, um die "Ansicht von oben", "Ansicht von vorn", "Ansicht von rechts", "Ansicht von links", "Iso Südwest" und die dynamische "3D-Ansicht". Wenn du die dynamische "3D-Ansicht" aktiviert hast, kannst du mit gedrückter linker Maustaste im Zeichenbereich die Zeichnung frei drehen und schwenken.

Weitere Ansichten findest du im Kontextmenü. Klicke dazu mit einem Rechtsklick in den Zeichenbereich.

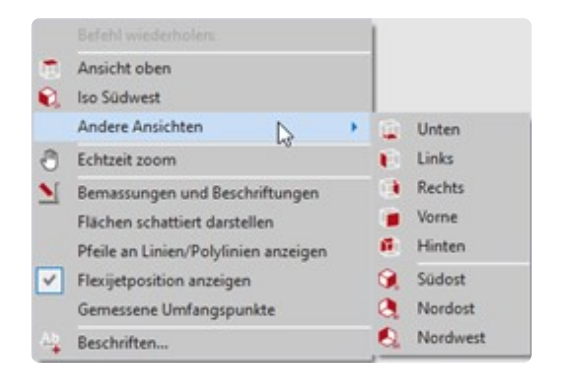

#### **5.19. 3.19 Zoom Funktionen**

Mit diesen Schaltflächen kannst du den dargestellten Bereich vergrößern und verkleinern. Bei den dargestellten Befehlen handelt es sich, von links nach rechts, um "Zoom Fenster", "Zoom Grenzen", "Zoom kleiner" und "Zoom größer".

Zum Zoomen auf dem Tablet, erst mit dem Finger die Zoom-Position bestimmen.

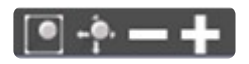

\* Solltest du dich einmal "verzoomt" haben und die Zeichnung nicht mehr finden, hilft ein<br>Klick auf den Befehl "Zoom Grenzen".<br>Dieser Befehl zentriert die Zeichnung in der Mitte des Zeichenbereiche und stellt die Klick auf den Befehl "Zoom Grenzen".

Dieser Befehl zentriert die Zeichnung in der Mitte des Zeichenbereichs und stellt die Zeichnung in der maximal möglichen Größe dar.

#### **5.20. 3.20 Objekte wählen**

Mit dieser Schaltfläche kannst du eine Funktion starten, um Objekte besser wählen zu können. Diese Schaltfläche wird hauptsächlich benötigt, wenn die Software im Touch-Mode gestartet wird.

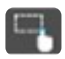

Das Menü zur besseren Auswahl von Objekten wird automatisch aktiviert, wenn ein entsprechender Änderungsbefehl gewählt wird, welcher erfordert, dass Zeichenobjekte gewählt werden.

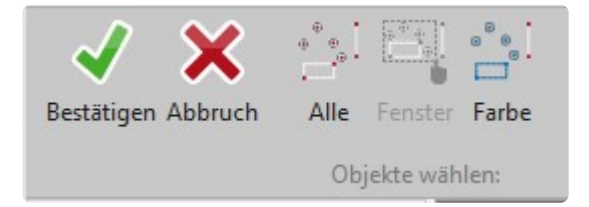

Du hast in diesem Menü die Möglichkeit "Alle" Objekte zu wählen, Objekte durch ein "Fenster" zu wählen oder Objekte mit einer bestimmten "Farbe" zu wählen.

Wenn du deine Auswahl mit einer der Optionen zusammengestellt hast, erkennbar durch gestrichelte Linien, musst du die Auswahl mit einem Klick auf "Bestätigen" oder der "Entertaste" abschließen.

#### **6. 4 Bildschirmaufbau Flexijet**

Du findest die meisten Befehle aus FlexiCAD auch auf dem Flexijet-Display. Der Funktionsumfang wird laufend erweitert.

So kannst du immer unabhängiger vom PC mit deinem Flexijet 3D arbeiten.

Das Kapitel Bildschirmaufbau Flexijet soll dir einen Überblick über die verschiedenen Menüs und Anzeigen geben.

Als erstes zeige ich dir die beiden Bildschirme die du wohl am häufigsten zu sehen bekommst. Dabei gehe ich nur kurz auf die einzelnen Elemente ein.

#### **6.1. 4.1 Hauptmenü**

Dein Flexijet 3D startet immer mit dem Hauptmenü.

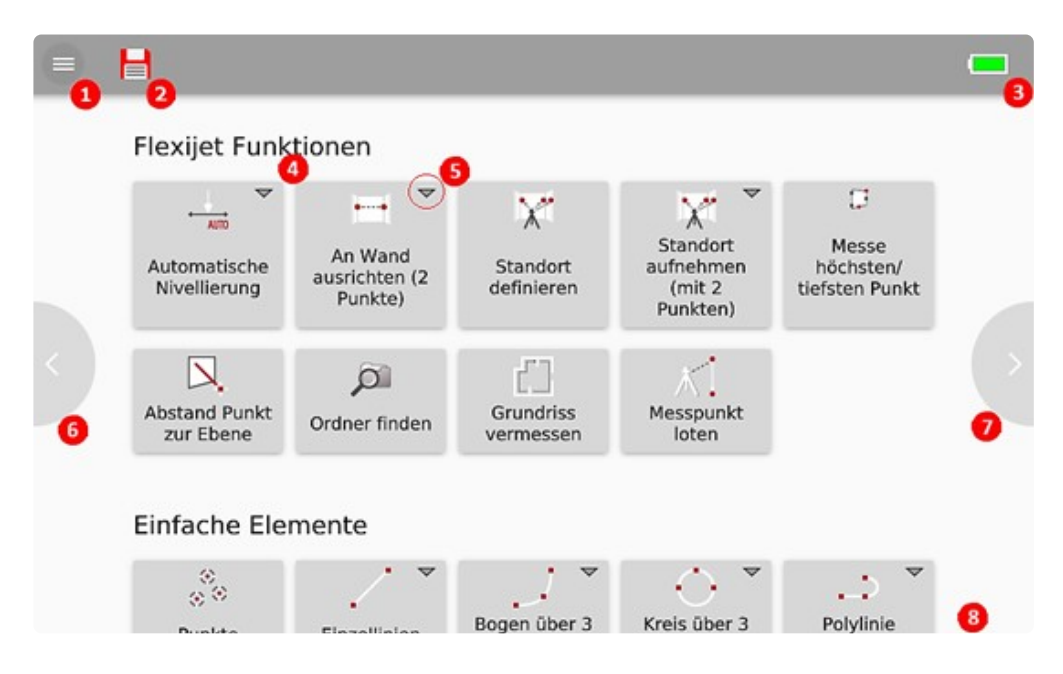

- 1. "Schnellmenü / Einstellungen"
- 2. "Speichern"
- 3. "Batteriestatus"
- 4. "Funktion"
- 5. "Weitere Funktion"
- 6. "Bildschirmansicht / Projektexplorer"
- 7. "Sondersymbole / Installationssymbole"
- 8. "Einfache Elemente / Raumelemente"

#### **6.2. 4.2 Aufmaß Bildschirm**

Dein Flexijet 3D wechselt automatisch zu dem Aufmaß Bildschirm, sobald du eine Funktion auswählst.

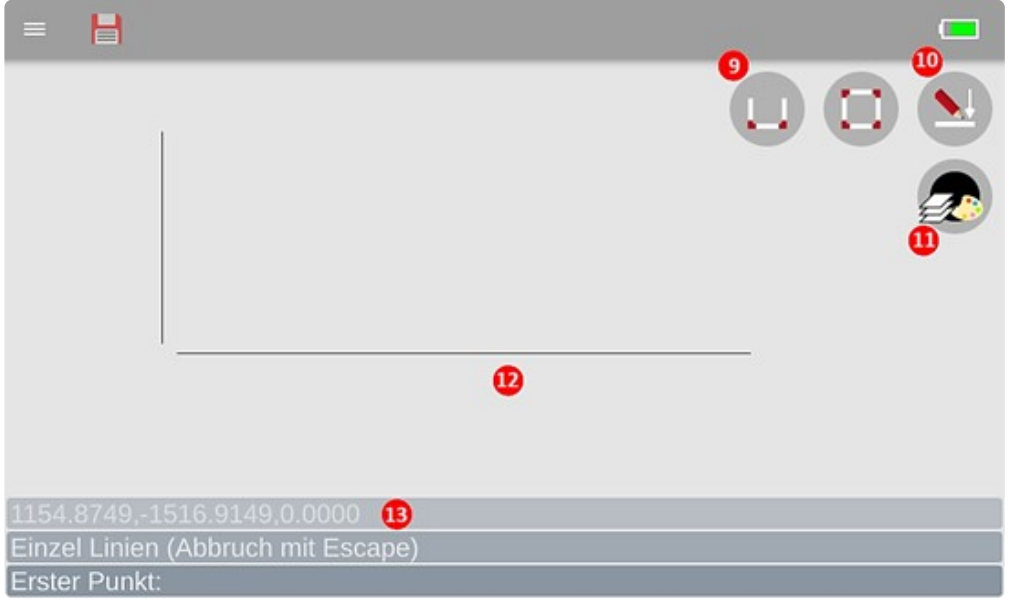

- 9. "Endpunkte verbinden" automatische "Verschneidung" der Linien.
- 10. "Orthogonal Modus" bei Aktivierung wird Achsparallel gezeichnet.
- 11. "Farbendialog" Farbauswahl für die aktuelle Funktion.
- 12. "Aktuelle Zeichnungsansicht"
- 13. "Befehlsfenster" Information zu der aktuellen Funktion.

#### **6.3. 4.3 Funktionen und Zusatzfunktionen**

Die Funktionen auf dem Hauptbildschirm sind aufgeteilt in drei Bereiche: "Flexijet Funktionen", "Einfache Elemente" und "Raumelemente".

Wische mit dem Finger den Bildschirm nach oben/unten, um zu den verschiedenen Bereichen zu gelangen.

#### **Funktions-Buttons**

• So wie in FlexiCAD verbergen sich zusätzliche Funktionen unter allen Funktions-Buttons, die ein kleines Dreieck haben.

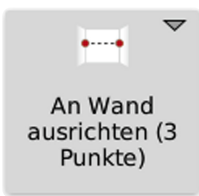

• Einfach den Finger gedrückt halten und die zusätzliche Funktion klappt sich nach unten auf. Praktisch ist dabei, dass immer die letzte verwendete Funktion oben bleibt. So passt sich das Display deinen Bedürfnissen an.

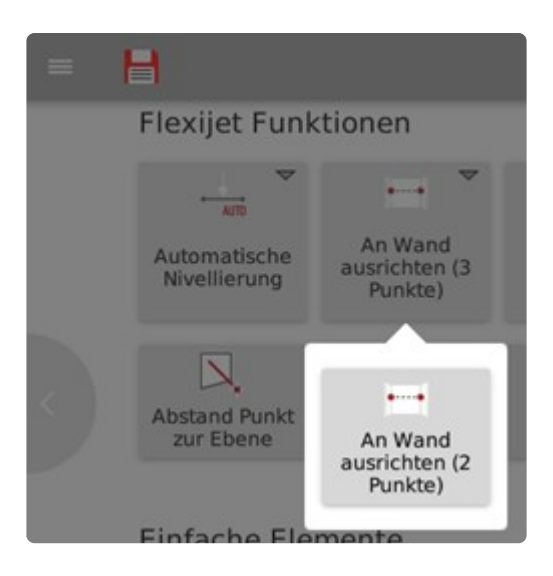

## **6.4. 4.4 Flexijet Funktionen**

Ein Großteil dieser Befehle findest du unter dem Reiter "Flexijet" in FlexiCAD.

Grundsätzliche Funktionen wie die "Automatische Nivellierung", "An Wand ausrichten" und "Standort definieren" werden hier aufgerufen.

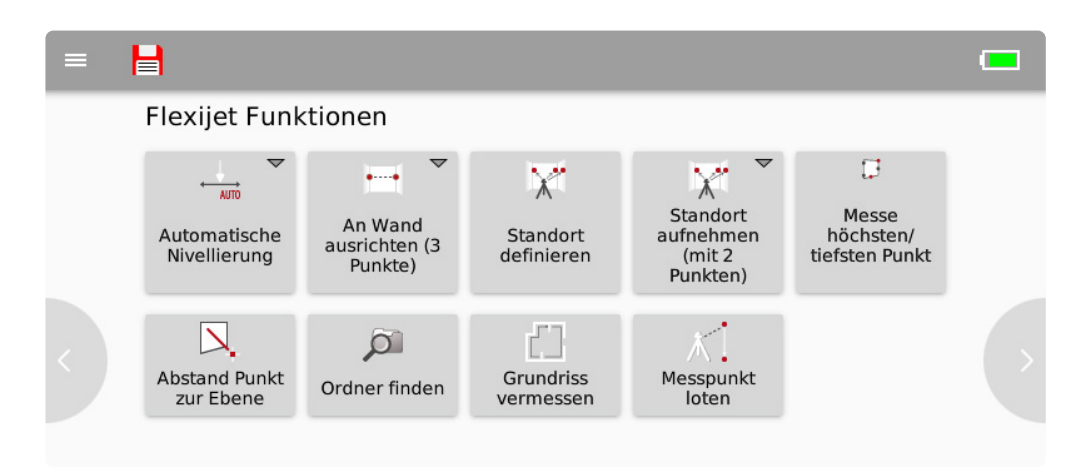

#### **6.5. 4.5 Einfache Elemente**

Dieser Bereich ist vergleichbar mit dem Reiter "Zeichnen" in FlexiCAD. Hier findest du die Standard-CAD-Werkzeuge.

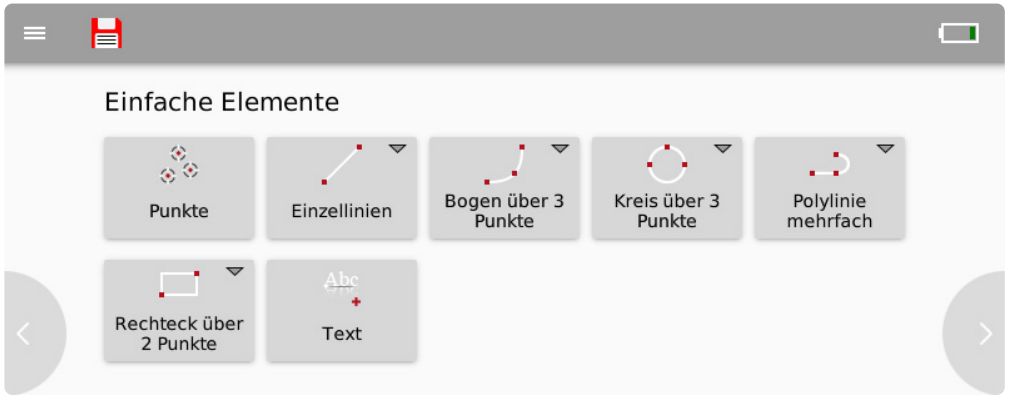

#### **6.6. 4.6 Raumelemente**

Diese Befehle findest du unter dem Reiter "Aufmass" in FlexiCAD.

Alle wesentlichen Raumelemente wie "Blendrahmen", Tür nach innen" und "Durchgang" kannst du hier aufrufen.

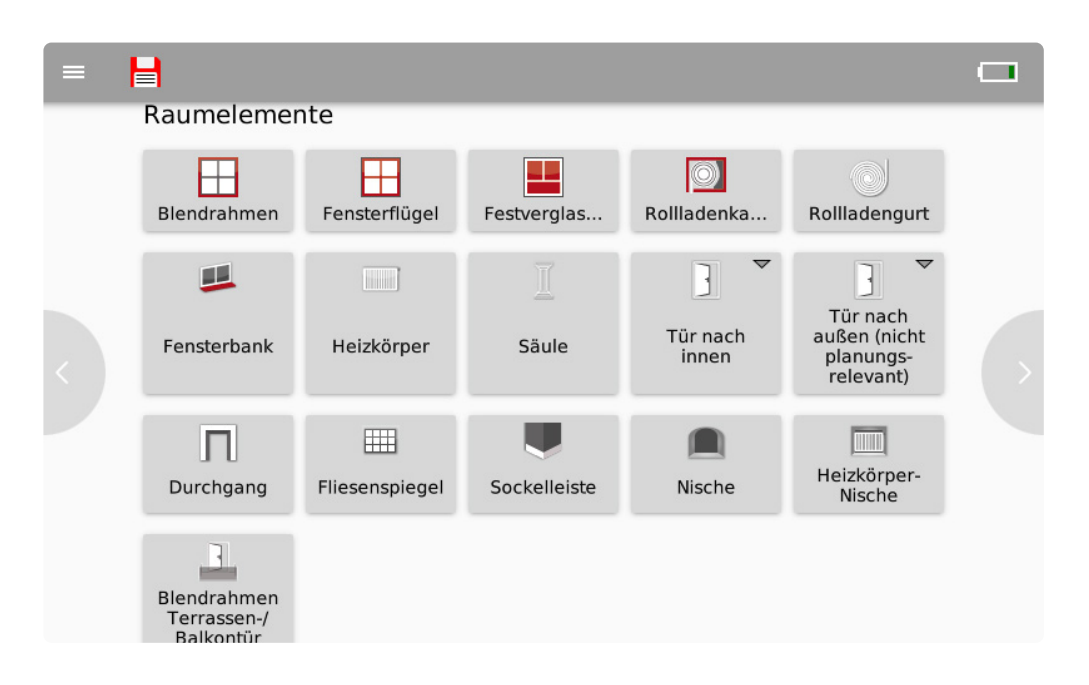

#### **6.7. 4.7 Projekt-Explorer**

Wenn du den Bildschirm nach rechts wischt oder den Pfeil an dem linken Bildschirmrand antippst gelangst du zu der Zeichnungsansicht und dem Projekt-Explorer.

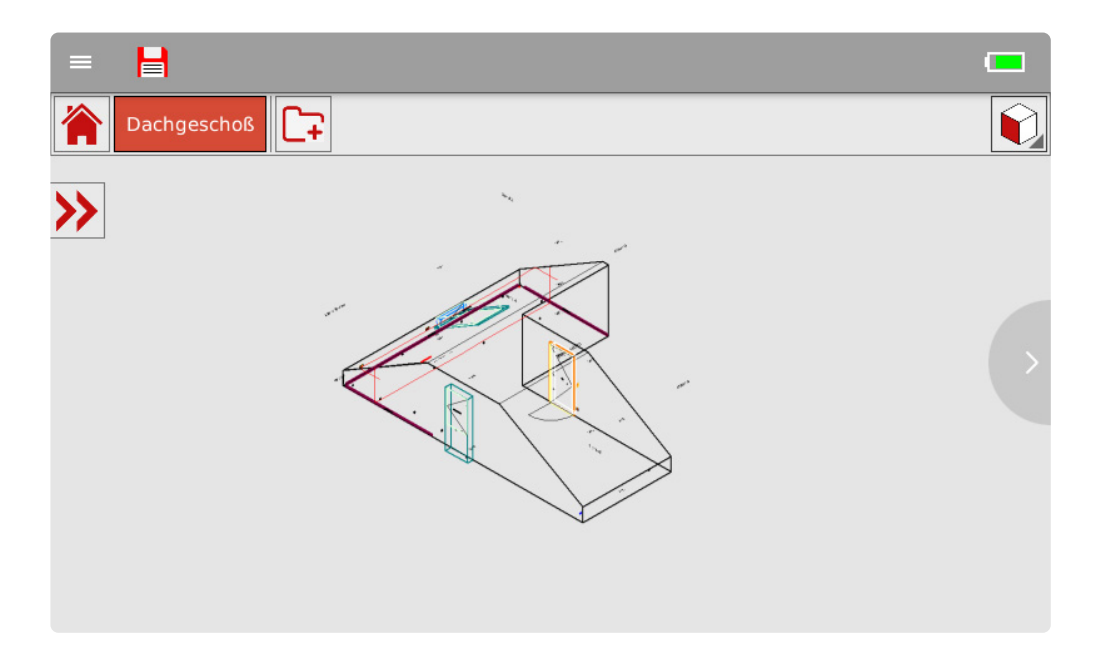

Durch Tippen auf den roten Doppelpfeil öffnet sich der Projekt-Explorer mit der Ebenen Struktur.

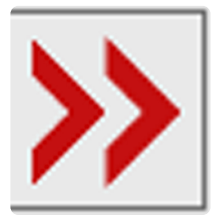

Durch Tippen auf das Symbol "Neuer Ordner" legst du auf der aktuellen Ebene eine neue Unterebene an

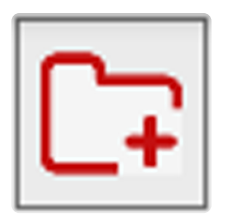

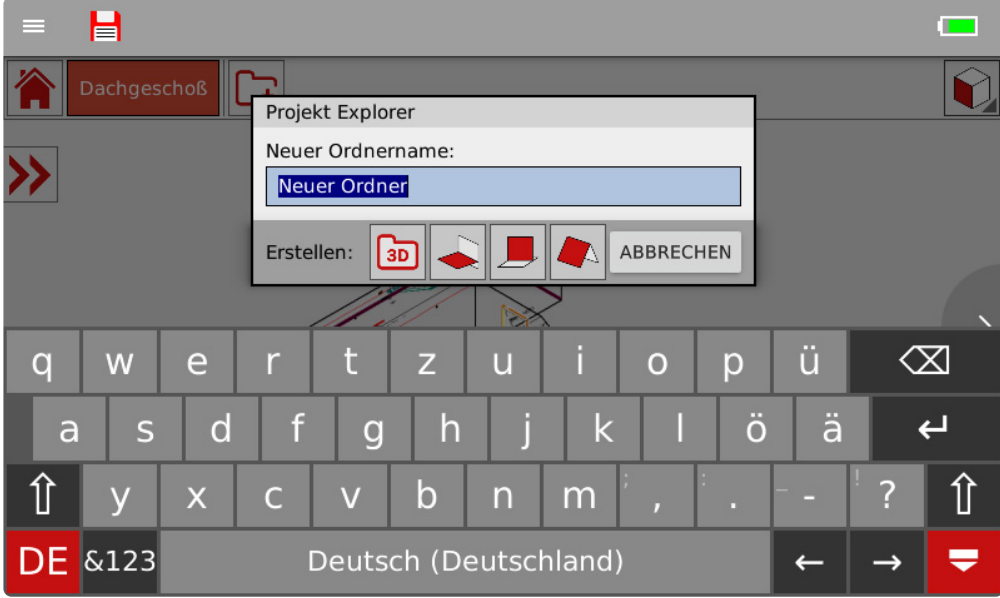

#### Hinweisbox erstellen

Hinweis:

Durch längeres Drücken auf den Ebenen-Namen öffnet sich ein Menü mit weiteren Optionen.

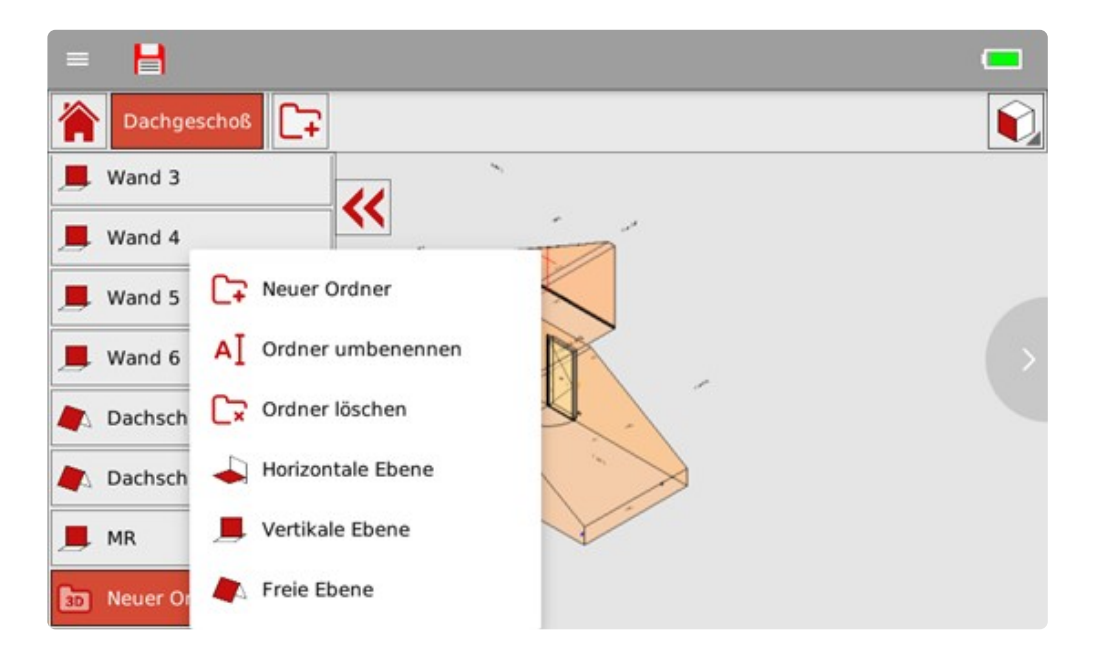

#### **6.8. 4.8 Schnellmenü**

Um das Schnellmenü zu öffnen, tippe links oben im Hauptmenü auf die drei weißen Balken. Es öffnet sich das nebenstehende Auswahlmenü.

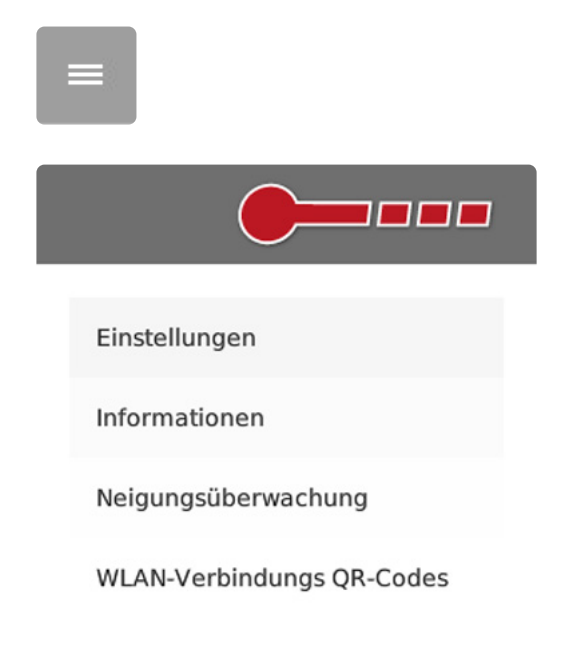

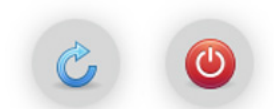

Durch Drücken auf diesen Button kann auch eine Messung ausgelöst werden. **\***

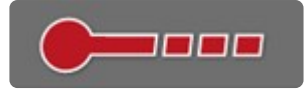

#### **6.9. 4.9 Einstellungen**

Hier gibt es die Einstellungen "Allgemein" und die Einstellungen "Kommunikation". Neben der Helligkeit des Displays kannst du hier die Größe der Infotextmeldungen einstellen.

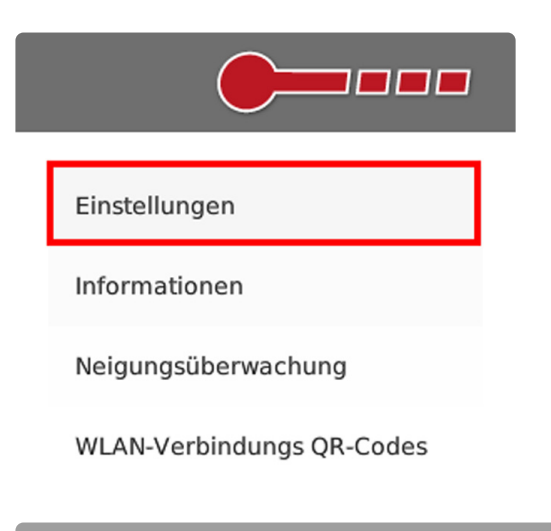

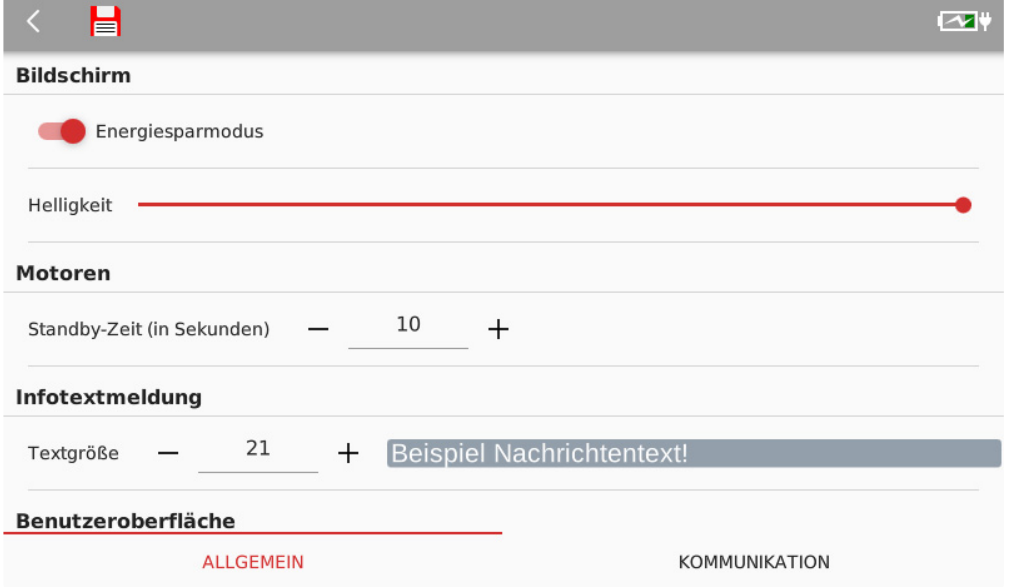

Weitere Einstellmöglichkeiten findest du weiter unten.

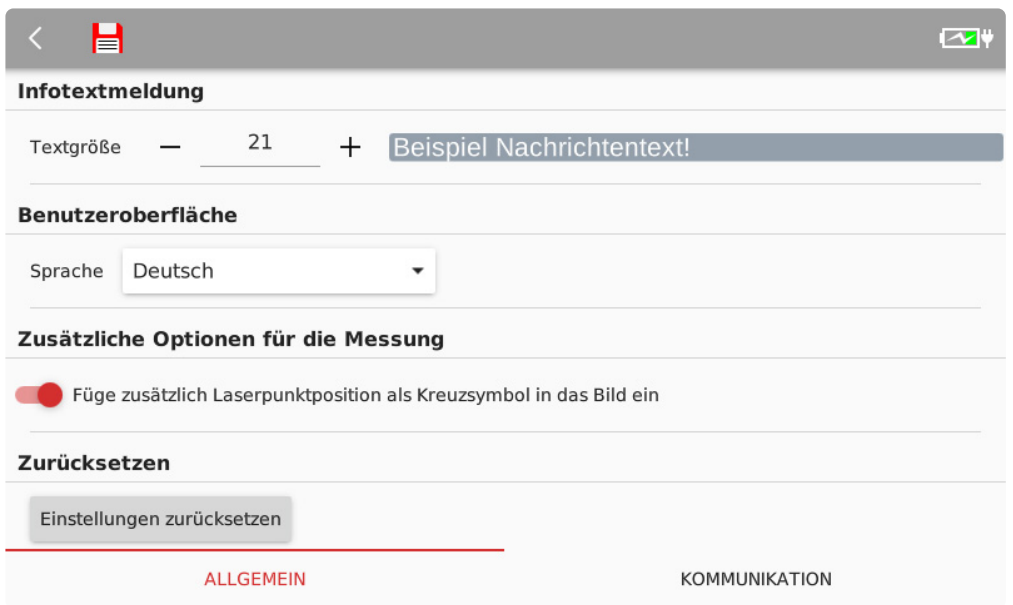

Das Menü "Kommunikation" informiert dich über den WLAN-Kanal, die IP-Adresse usw. Hier kannst du notfalls Änderungen vornehmen.

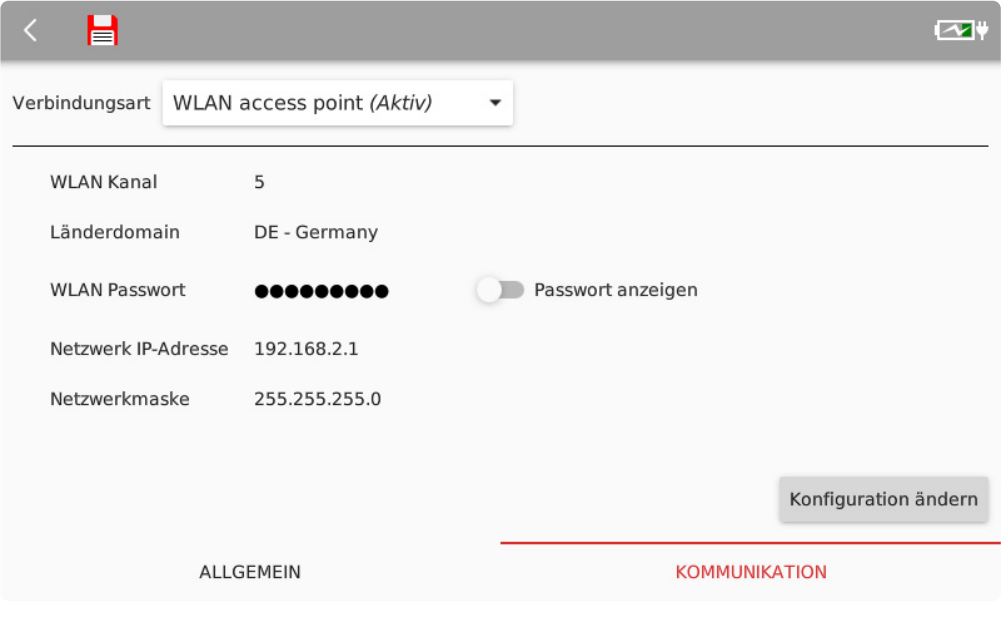

## **6.10. 4.10 Informationen**

Hier werden alle wesentlichen Hard- und Soft-Informationen zu deinem Flexijet 3D aufgeführt. Durch Tippen auf den Button "Zeige Log-Meldungen" kannst du dir die Einträge in die Log-Daten von "Fehlern, "Warnungen" und "Infos" anzeigen lassen.

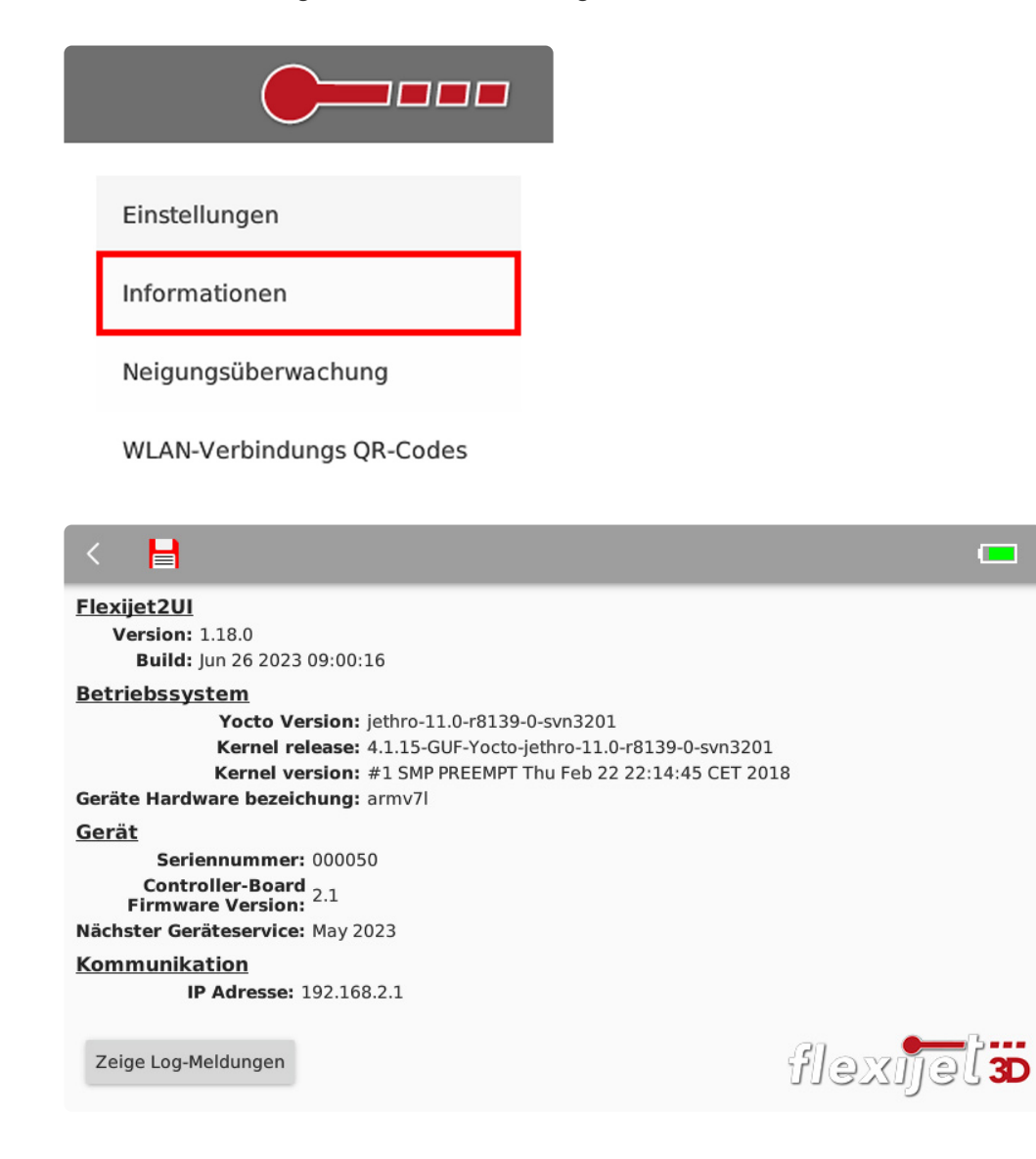

## **6.11. 4.11 Neigungsüberwachung**

Die "Neigungsüberwachung" öffnet sich beim Starten deines Flexijet 3D bei bestehender WLAN-Verbindung automatisch.

Durch Tippen auf "Neigungsüberwachung" kannst du sie manuell starten.

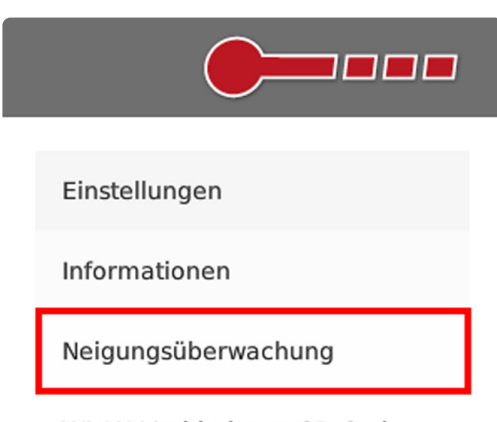

WLAN-Verbindungs QR-Codes

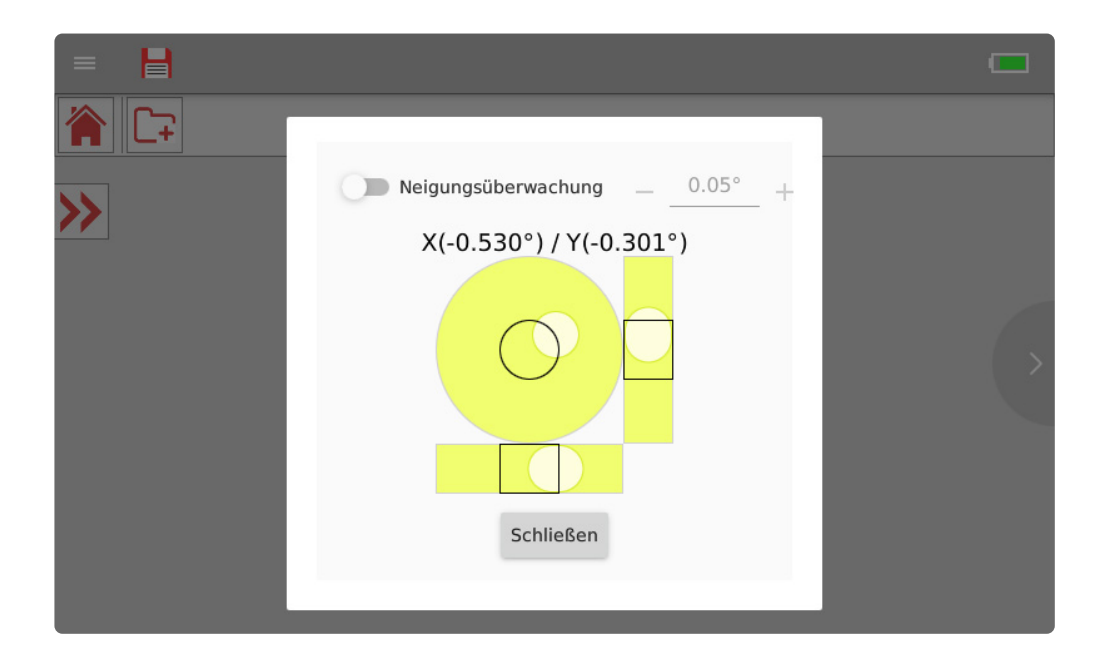

#### **6.12. 4.12 WLAN-Verbindungs QR-Codes**

Um die Flexijet Remote App zu installieren, scanne den QR-Code und folge dem Link.

Um anschließend dein Smartphone mit dem WLAN zu verbinden, scanne den QR-Code "Mit dem WLAN verbinden".

Mehr Informationen zu diesem Thema findest du in den Kapiteln "Erste Schritte" und "Fernbedienung + Zubehör"

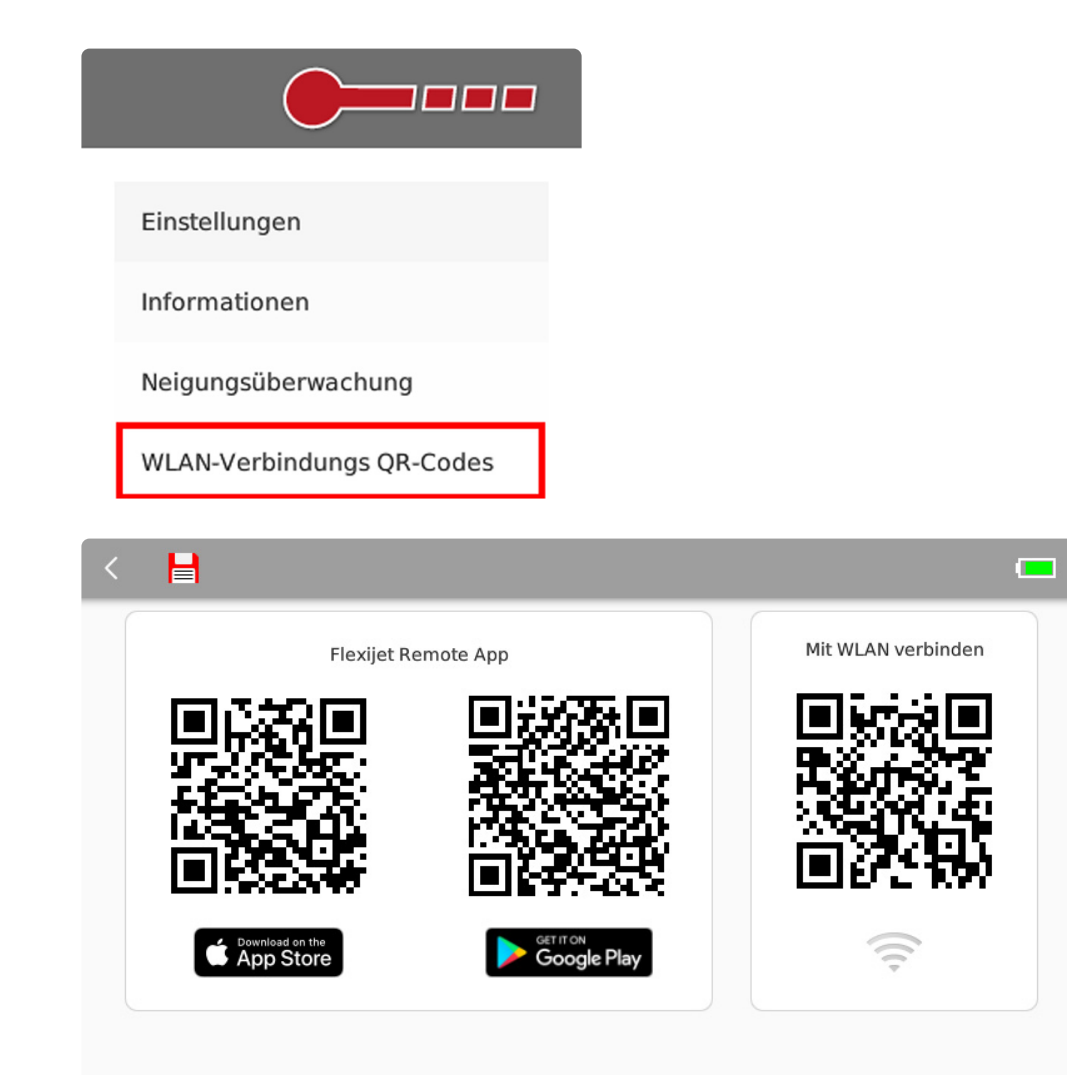

App Store and the Apple Logo are trademarks of Apple Inc., registered in the U.S. and other countries.<br>Google Play and the Google Play logo are trademarks of Google LLC.

#### **6.13. 4.13 Sondersymbole**

Wenn du im Hauptmenü das Display nach links wischst oder den Pfeil am rechten Displayrand antippst, gelangst du zu den Sondersymbolen.

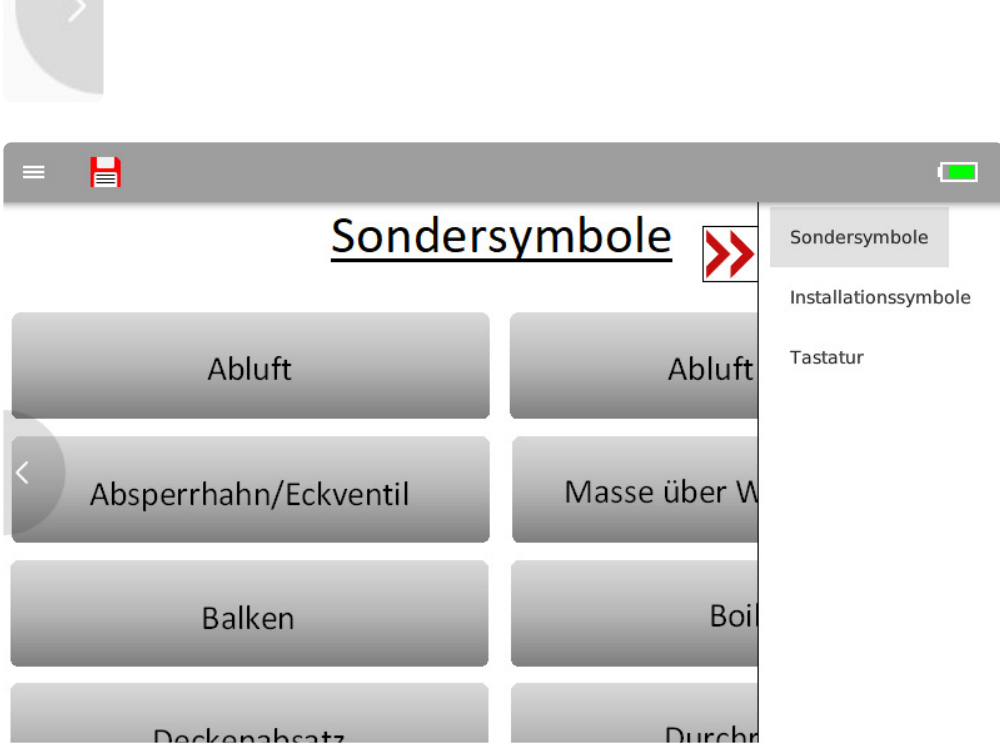

Hier die komplette Liste der Sondersymbole

#### Sondersymbole

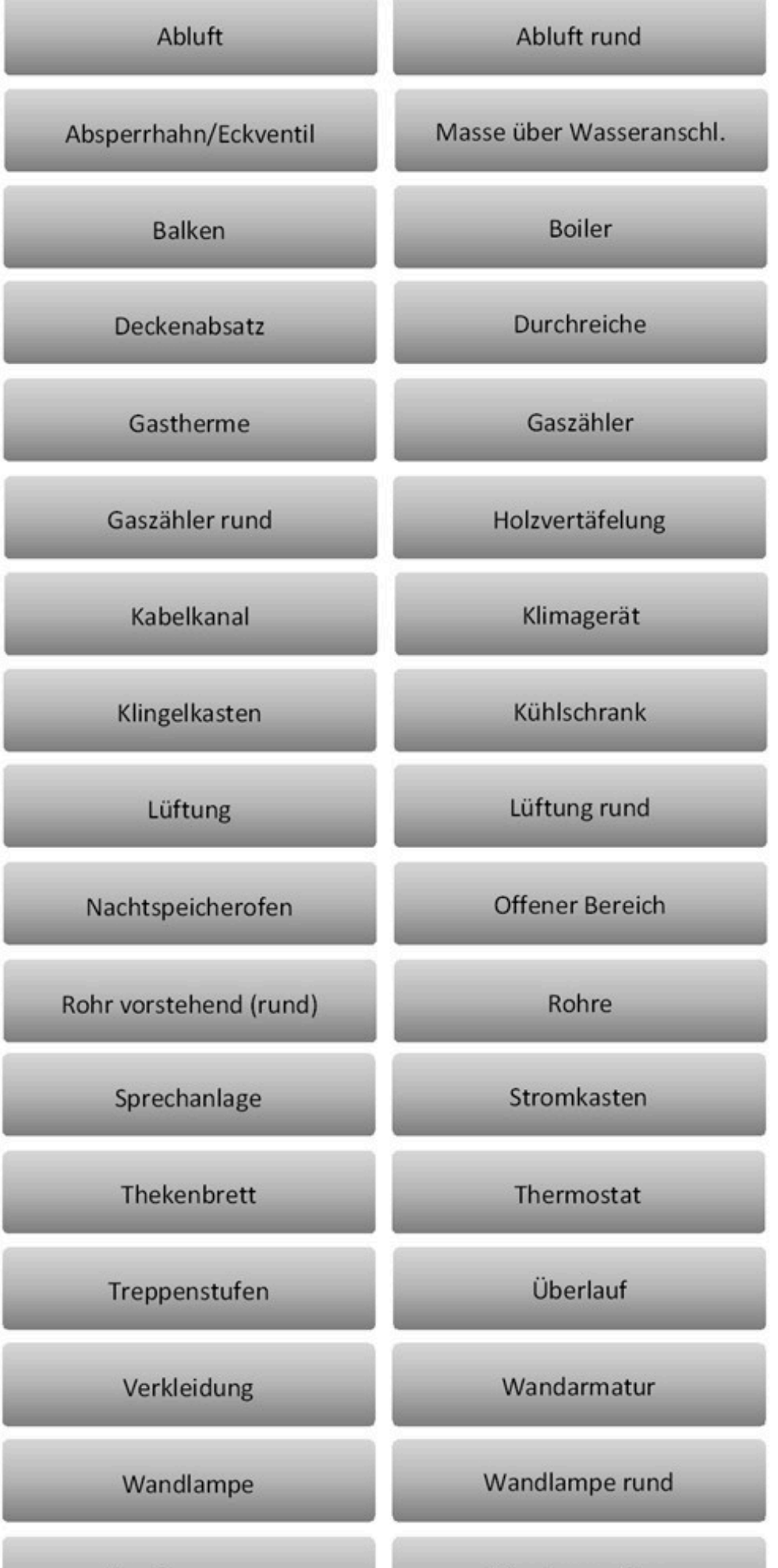

Seite 71 von 347

Durch Tippen auf den grauen Doppelpfeil öffnen sich die Konstruktionsmöglichkeiten der Sondersymbole.

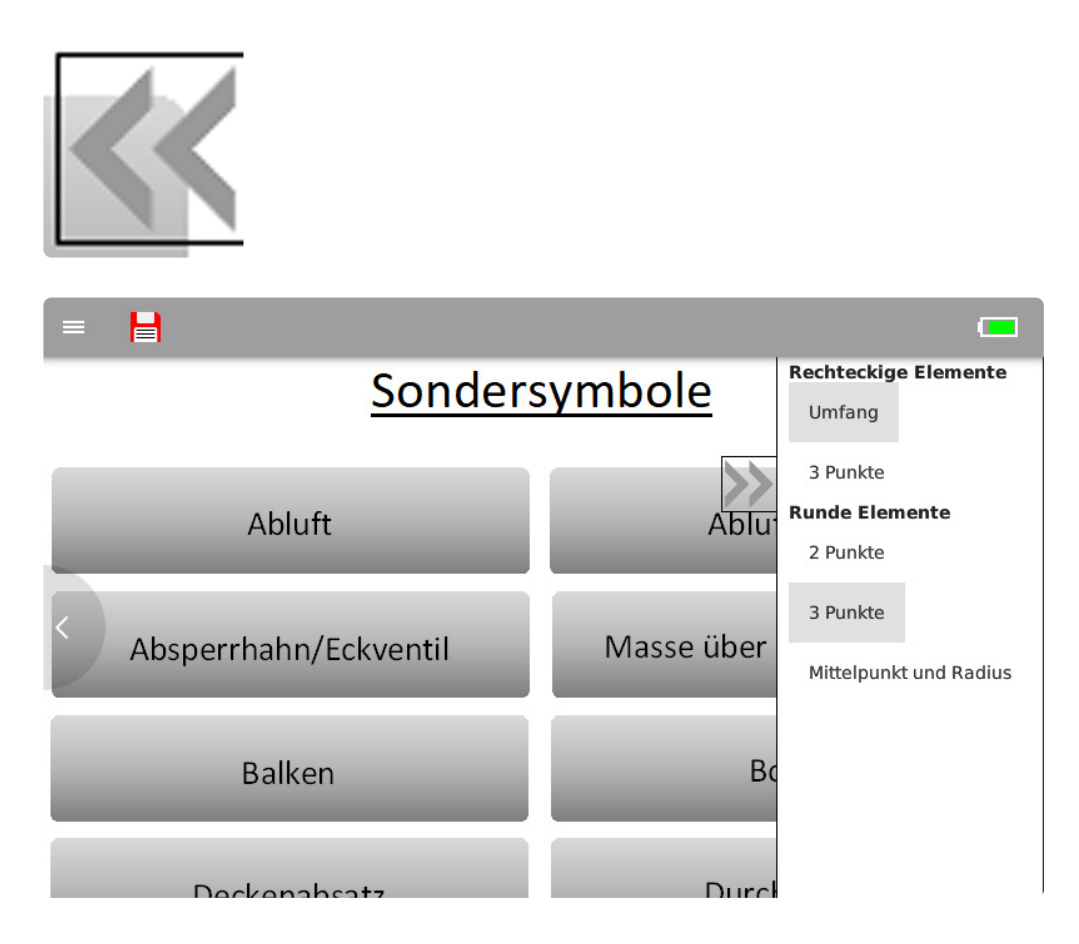

Durch Tippen auf den roten Doppelpfeil öffnen sich ein Untermenü, indem du die "Installationssymbole" aufrufen kannst.

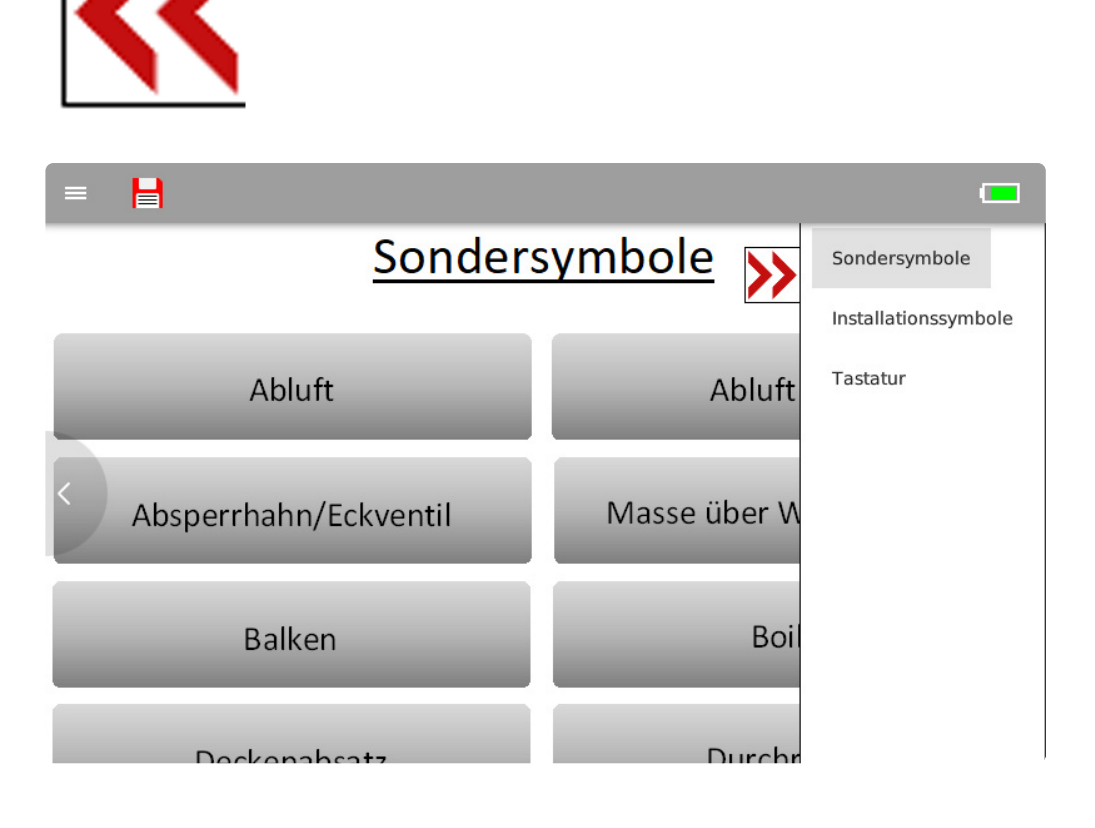
# **6.14. 4.14 Installationssymbole**

Die Installationssymbole teilen sich auf in "Elektro" und "Sanitär". Hier die komplette Übersicht der Symbole.

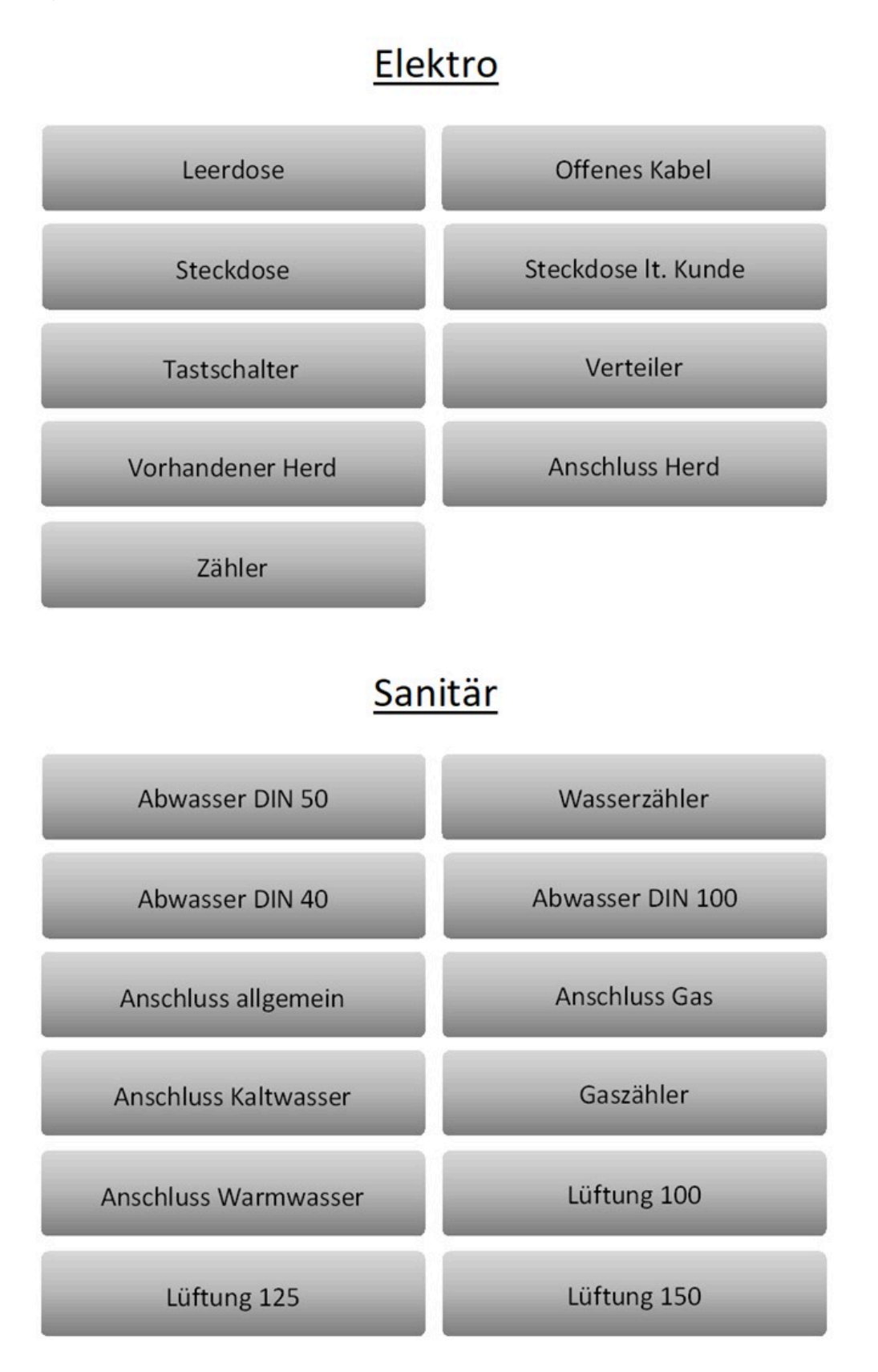

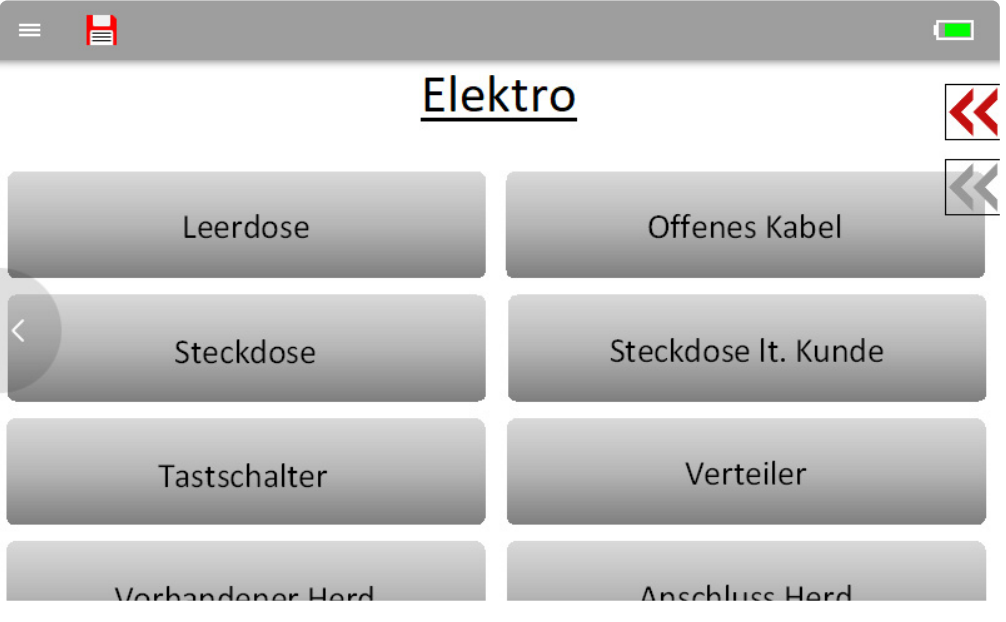

Durch Tippen auf den grauen Doppelpfeil öffnen sich die Konstruktionsmöglichkeiten der Sondersymbole.

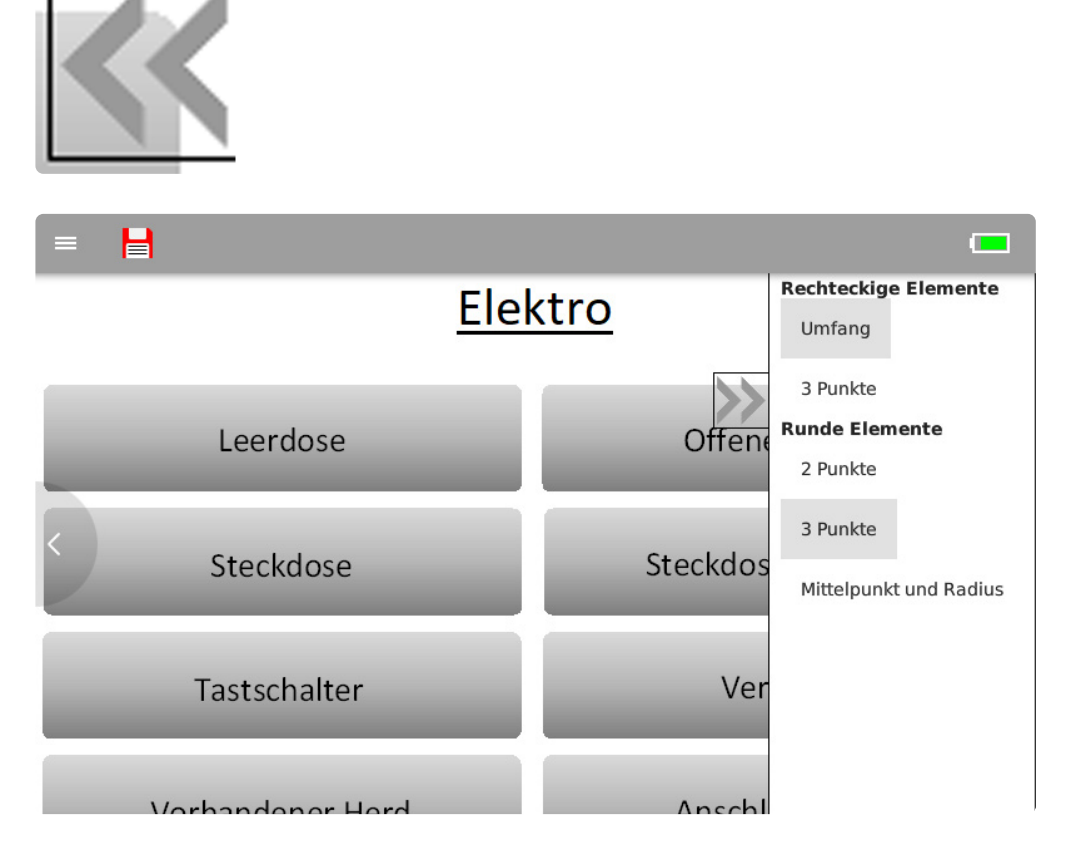

Durch erneutes Tippen auf den roten Doppelpfeil öffnet sich wieder das Untermenü. Tippe Tastatur an.

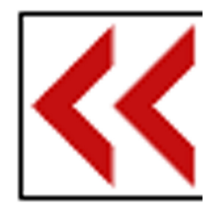

### **6.15. 4.15 Tastatur**

Die Funktionsweise der Tastatur stammt noch von der ersten Generation Flexijet.

Die Tasten der Lasereinheit waren mit Kurztastenbefehlen belegt. So war ein schnelles Arbeiten auch ohne Display möglich.

Die Funktionen gibt es in der zweiten Generation immer noch und sind eigentlich gar nicht mehr nötig. Ich selbst nutze sie auch nicht.

Ich stelle die Funktionen dennoch einmal für alle "Kurztasten-Nerds" vor.

Ich könnte mir folgenden Einsatz vorstellen: Du musst 25 Zimmer in einem Wohnheim messen.

In jedem Zimmer der gleiche Ablauf: Raumaufmaß, Fenster einmessen, Türe einmessen, Steckdosen einmessen usw.

Du druckst dir die Kurztastenbefehle aus und setzt sie in der Reihenfolge neu zusammen in der du messen möchtest.

So hast du einen Ablaufplan. Ich habe es noch nicht ausprobiert, könnte mir aber einen Zeitgewinn vorstellen.

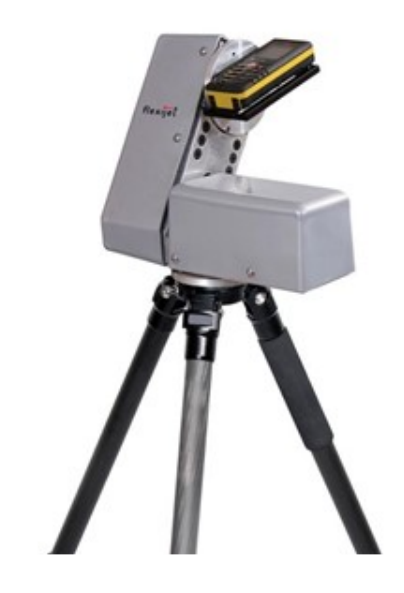

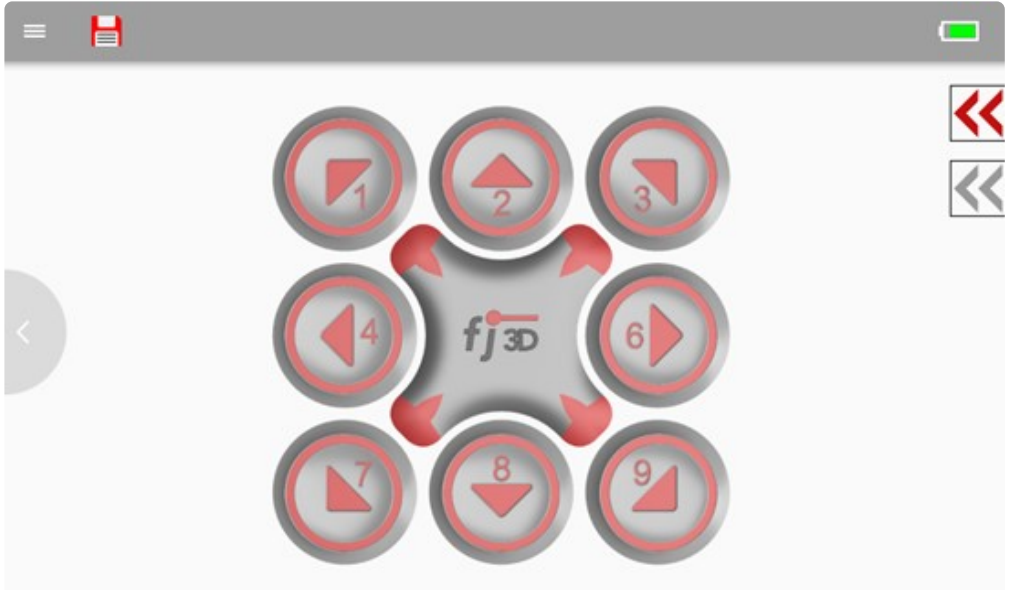

Die Word-Datei "Beschriftung für Haube2.docx" findest du hier:

#### C:\ProgramData\Flexijet\FlexiCAD\Beschriftung für Haube2.docx

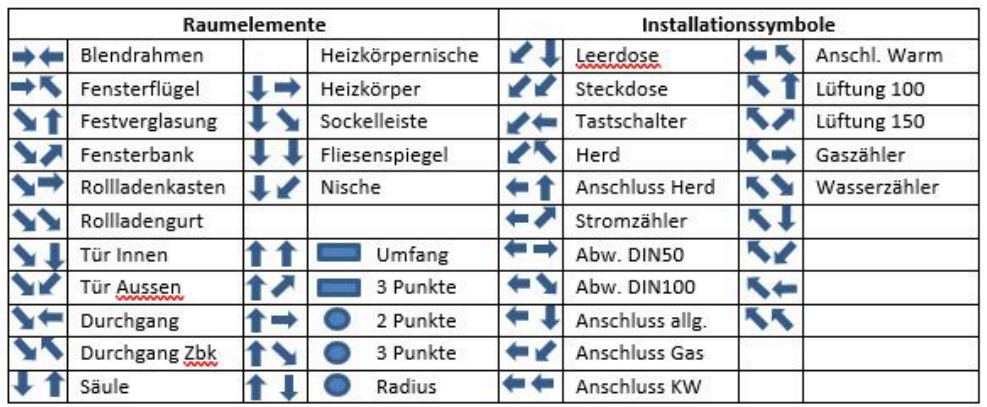

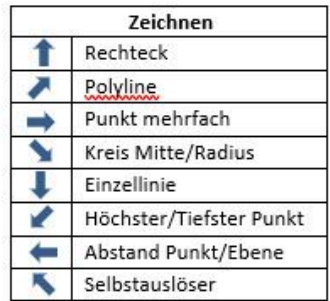

# **7. 5 Erste Schritte**

## **7.1. 5.1 Stativ und Flexijet 3D aufstellen**

• Nimm das Carbon-Stativ aus der Tasche und baue es in einer brauchbaren Höhe auf. Im Normalfall zieht man dazu das obere Beinsegment zuerst heraus. Löse dabei die Klemmverschraubung nur mit einer halben Umdrehung und ziehe diese "mit Gefühl" wieder an. Klappe die Beine jeweils bis zum Anschlag aus und achte dabei auf einen sicheren Stand des

**Stativs** 

- Achte darauf, dass die Stativplatte möglichst horizontal ausgerichtet ist. Starke Schräglagen des Stativs kannst du mit den ausziehbaren Stativbeinen ausgleichen. Die Feinjustage macht später die automatische Nivellierung deines Flexijet 3D.
- Nimm jetzt dein Flexijet 3D vorsichtig aus dem Koffer. Trage/belaste dein Flexijet 3D nur am linken Griff und am Gehäuse. NICHT am rechten Griff (Lasereinheit Seite).
- Befestige ihn nun auf dem Stativ. Achte darauf, dass beide Aufnahmeteller sauber sind. Zieh die Stativschraube "mit Gefühl" gut fest. Der Aufnahmeteller des Flexijet 3D darf sich auf keinen Fall auf dem Stativ drehen können. Die Messungen würden unbrauchbar werden!
- Es kann schon mal sein, dass sich die Stativschraube nur schwer lösen lässt.
	- In dem Fall kannst du mit der linken Hand den Drehteller mit dem rechteckigen Arretierungsknopf (11) festsetzen

und mit der rechten Hand die Stativschraube festhalten.

Jetzt ziehst du mit dem linken Unterarm dein Flexijet 3D zu dir ran und löst damit sehr leicht die Verschraubung.

Am besten lässt du dir das bei der Basisschulung einmal zeigen.

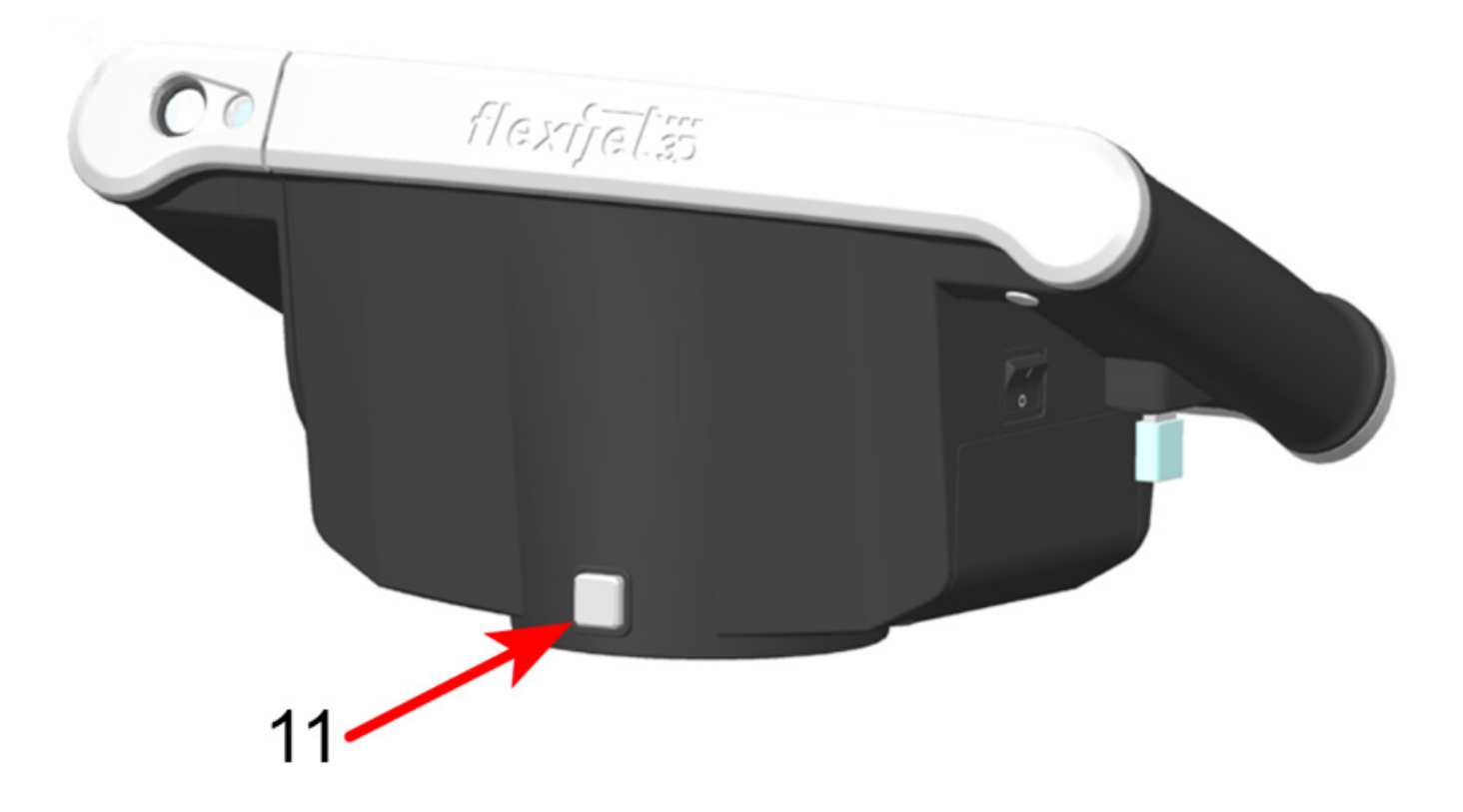

• Solltest du einmal ein Stativ mit fester Verschraubung nutzen, kannst du mit Hilfe des rechteckigen Arretierungsknopfes (11) dein Flexijet 3D sicher auf dem Stativ befestigen.

#### **7.2. 5.2 Flexijet 3D ein- und ausschalten**

Um mit dem Flexijet 3D arbeiten zu können, muss der Hauptschalter (5) eingeschaltet sein. Dieser Kippschalter erlaubt das vollständige Trennen des Flexijet 3D von der Stromversorgung (z.B. bei der Mitnahme im Flugzeug oder beim Versenden zu Wartungszwecken).

Das Laden des Akkus ist nur in der Position "Ein" möglich.

Du brauchst den Schalter also im Normalfall nicht zu betätigen.

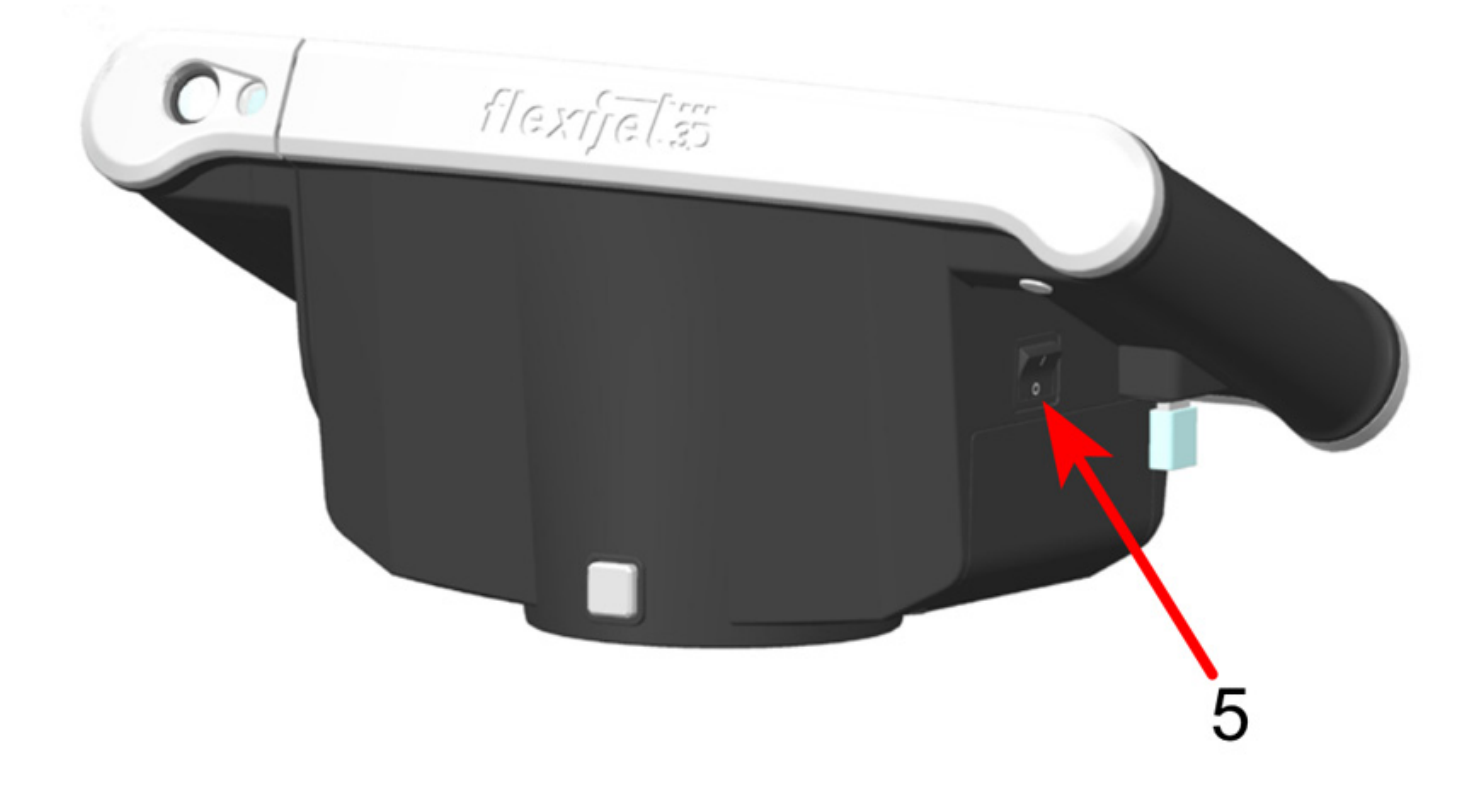

• Starte jetzt das Gerät über den "Ein/Aus Druckknopf" (2). Halte den Druckknopf kurz gedrückt. Flexijet 3D startet.

Der "Messauslöser" (1) blinkt grün. Du hörst anschließend ein "Knacken". Die Transportsicherung des schwenkbaren Laser-Messeinheit wurde gelöst.

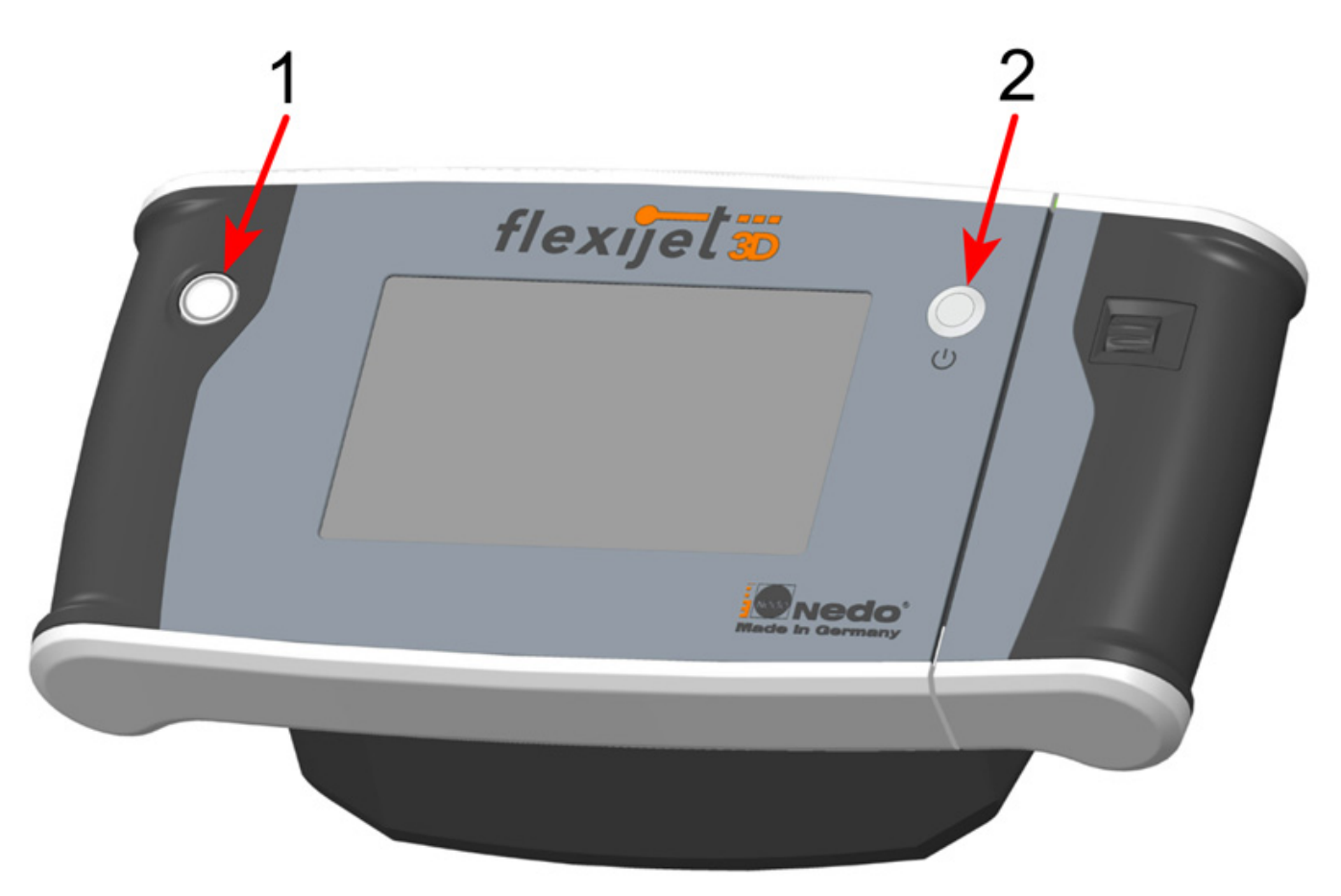

• Um das Gerät später auszuschalten, hältst du wieder den "Ein/Aus Druckknopf" (2) kurz gedrückt. Die schwenkbare Laser-Messeinheit fährt in ihre Ausgangsposition und wird wieder hörbar arretiert.

Das System wird anschließend runtergefahren.

**\*** Beim Schließen von FlexiCAD wirst du gefragt, ob du auch dein Flexijet 3D runterfahren<br>möchtest.<br>Positivet du die Franse mit OK wird dein Flexijst 3D automotisch mit zustensafsbess. möchtest. Bestätigst du die Frage mit OK, wird dein Flexijet 3D automatisch mit runtergefahren.

### **7.3. 5.3 Der Neigungssensor**

Nach dem Systemstart siehst du als Erstes die Neigungsüberwachung mit digitalen Libellen.

Der integrierte Neigungssensor ermittelt beim Kalibrieren die Neigung deines Flexijet 3D.

Dadurch musst du das Stativ nicht mehr so exakt ausrichten. Es reicht, wenn die hellen Kreise innerhalb der gelben Flächen sind.

Die Schiefstellung des Stativs wird nach der Kalibrierung angezeigt. Sollte das Stativ zu weit aus der Waage stehen erhältst du eine Warnmeldung.

Die Neigungsüberwachung ist standardmäßig deaktiviert.

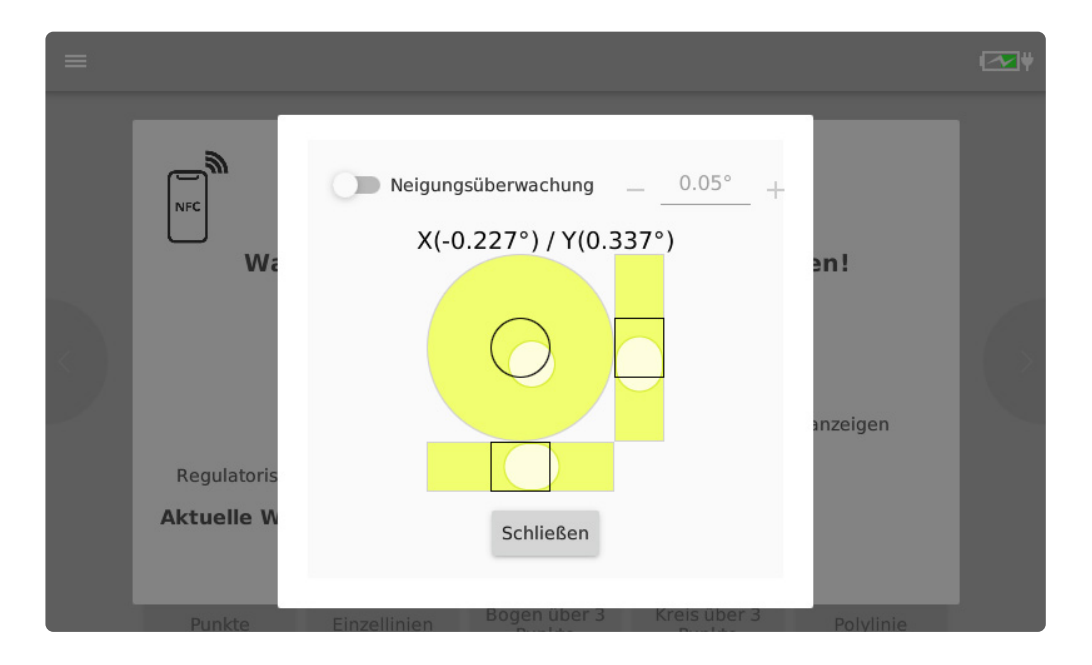

Im Aktivierten Zustand warnt sie dich, wenn der eingestellte Grenzwert von 0,05°, durch aktive Veränderung der Aufstellungsfläche

(loser, schwankender oder nach-giebiger Untergrund), überschritten wird.

Dieser Wert entspricht auf 10 m etwa 8,75 mm Toleranz in der gemessenen Höhe.

Über die "-/+ Schaltfläche" neben dem Wert ist die Toleranz einstellbar. Ich lasse die Neigungsüberwachung im Normalfall aus.

• Bestätige den Dialog mit "Schließen".

### **7.4. 5.4 WLAN Verbindung herstellen**

Als Nächstes erscheint auf deinem Flexijet-Display das Eingabe-Fenster "Warte auf eingehende WLAN-Verbindung".

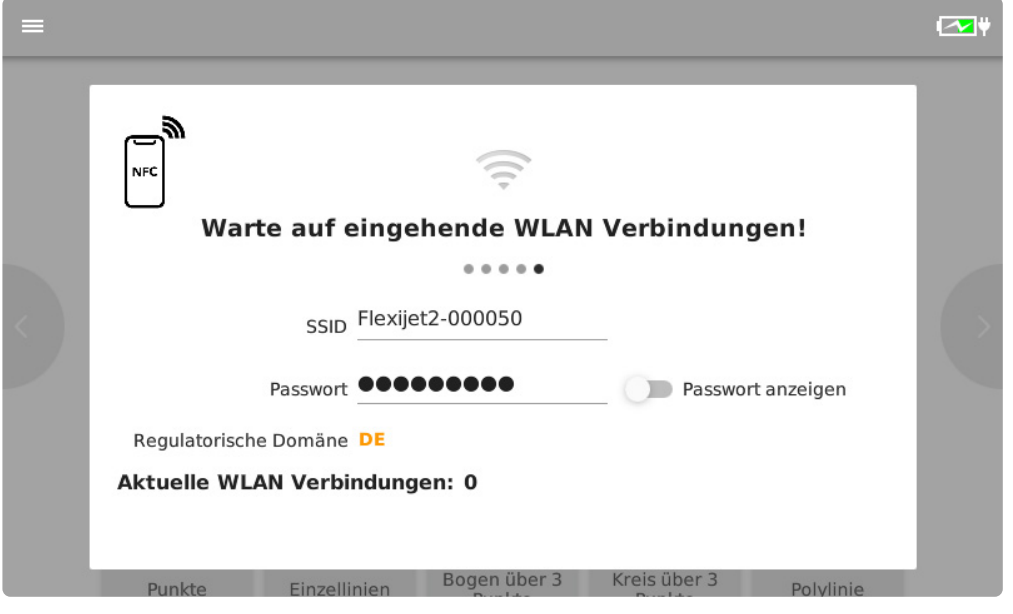

Die Verbindung zwischen dem Flexijet 3D und dem PC muss einmalig eingerichtet werden. Dies geschieht über eine WLAN-Verbindung, die ein stabiles Arbeiten gewährleistet.

Gehe dazu folgendermaßen vor:

• Klicke auf deinem PC in der Taskleiste auf das WLAN-Symbol. Es öffnet sich ein Fenster, in dem alle verfügbaren WLAN-Geräte angezeigt werden. Darunter sollte sich auch dein Flexijet befinden.

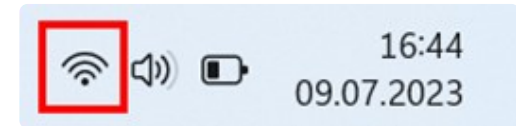

Hier ist es: "Flexijet2-000050".

Wenn du deinen PC oder dein Tablett nur für die Flexijet-Aufmaße benutzt, solltest du die Option "Automatisch verbinden" anklicken.

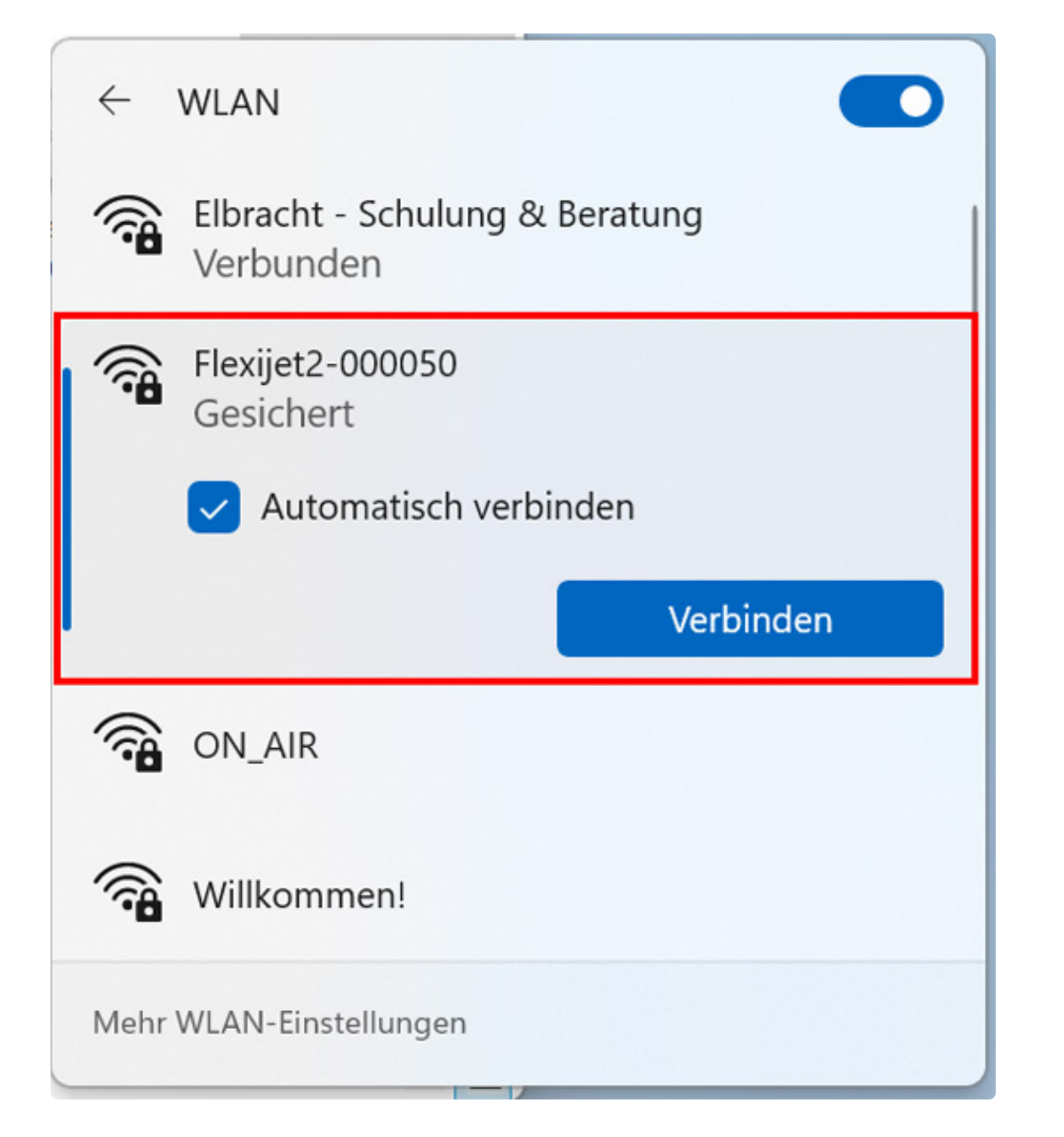

Nun wirst du aufgefordert den WLAN-Schlüssel einzugeben. Dieser ist standardmäßig die Ziffernfolge 123456789.

Alternativ kannst du dir den WLAN-Schlüssel auch am Flexijet-Display anzeigen lassen.

Schiebe dazu den Schieberegler nach rechts. Bestätige die Eingabe.

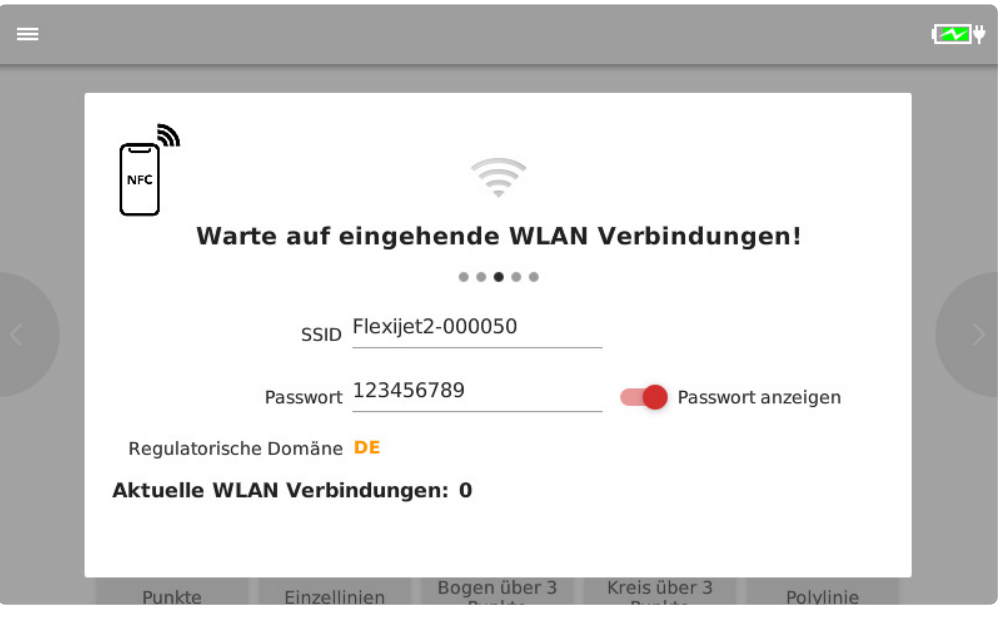

Die Fensterfarbe auf dem Flexijet-Display ändert sich. Sie ist jetzt grün.

Der Hinweis "Warte auf eingehende Anwendungs-Verbindung" zeigt dir an, dass du auf deinem PC die FlexiCAD-Software starten kannst.

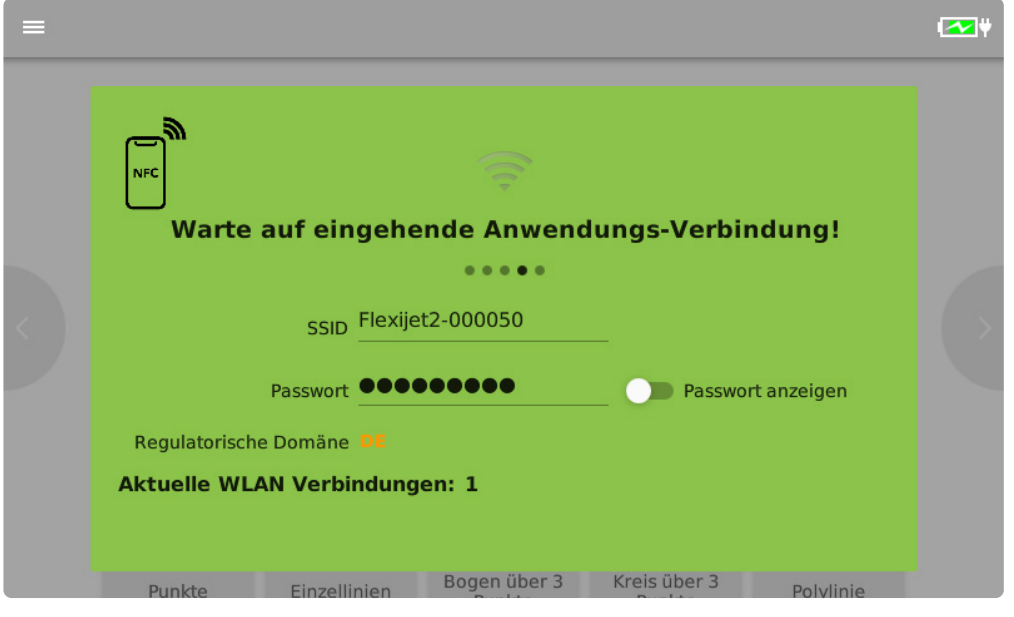

Die Reihenfolge, in der du dein Flexijet 3D und FlexiCAD startest, ist egal.

Wenn du den Haken bei "Automatisch verbinden" gesetzt hast, sollte dein Flexijet 3D die Verbindung selbstständig mit dem PC herstellen.

Sollte die WLAN-Verbindung mal unterbrochen werden, versucht FlexiCAD die Verbindung automatisch wieder aufzubauen.

Dazu erhältst du einen Hinweis auf dem Desktop.

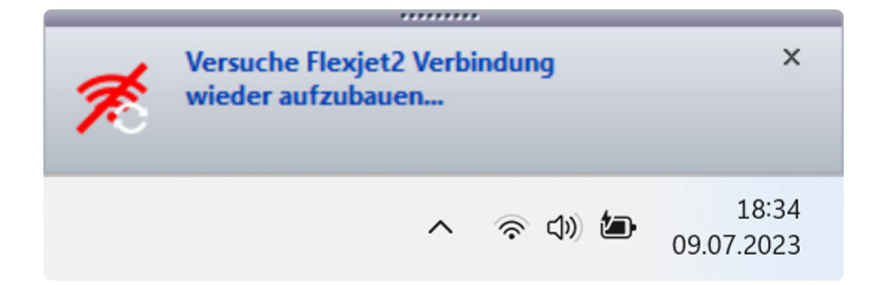

### **7.5. 5.5 Generelle Einstellungen**

• Klicke jetzt doppelt auf deinem PC das Desktop-Symbol "FlexiCAD3" an. Es erscheinen die "Generellen Einstellungen".

Hier schauen wir uns für den ersten Software-Start ein paar Einstellmöglichkeiten an.

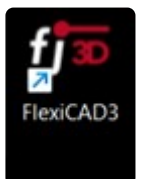

Änderungen in den "Generellen Einstellungen" können bis auf wenige Ausnahmen, auch **\*** während FlexiCAD gestartet ist, vorgenommen werden.

#### **Systemeinstellungen**

In dem Bereich "Systemeinstellungen" ist die wichtigste Option der "Flexijet Modus".

In dem Ausklapp-Fenster wählst du "Flexijet 3D 2", um ein Aufmaß zumachen.

Das Flexijet 3D verbindet sich dann mit der FlexiCAD-Software.

Hier kannst du auch die Sprache wählen und ob du die Sprachunterstützung einschalten möchtest. Für Neueinsteiger aber auch für Profis ist sie beim Aufmaß vor Ort eine gute Unterstützung.

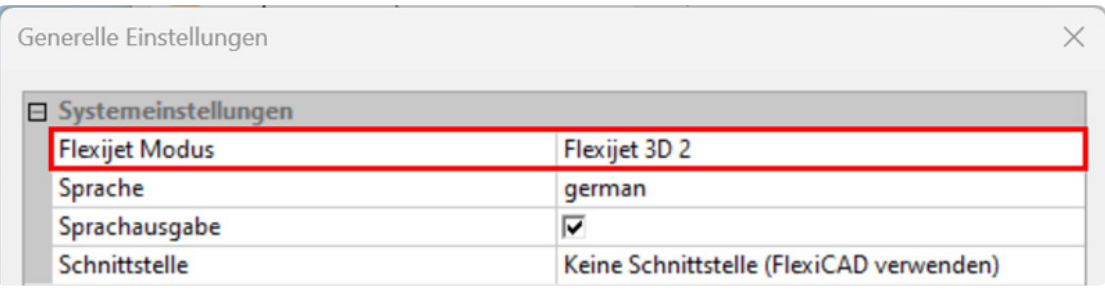

Wähle "FlexiCAD", um die Software ohne Anbindung an dein Flexijet 3D zu starten. Zum Beispiel zum Bearbeiten deiner Aufmaße im Büro. Dabei stelle ich die Sprachunterstützung aus.

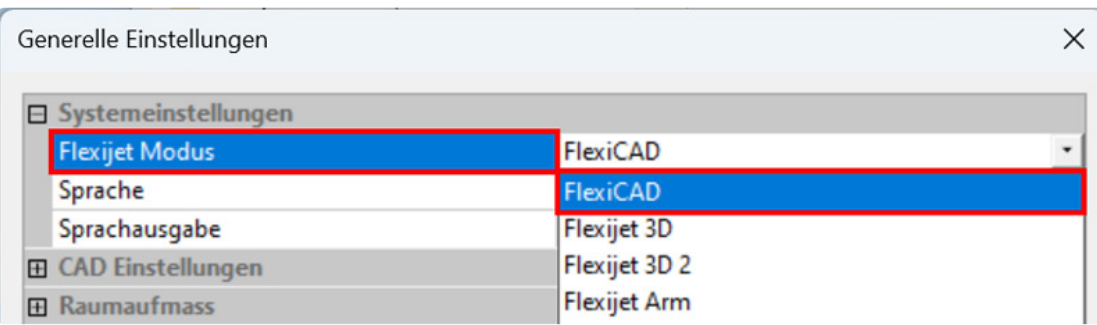

#### **CAD-Einstellungen**

Als Nächstes schauen wir uns den Bereich "CAD-Einstellungen" an.

• Öffne die "CAD-Einstellungen" durch einen Klick links auf das "Plus-Zeichen".

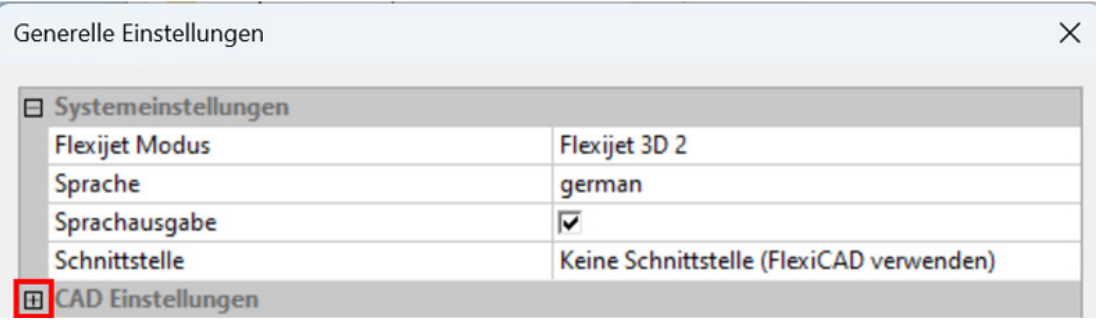

Hier gibt es eine ganze Reihe von Einstellungen. Scroll ruhig mal nach unten und sieh dir an, was alles eingestellt werden kann.

Wenn du eine Zeile anklickst, erscheint unten im Infofeld eine Erklärung zu dieser Einstellmöglichkeit.

Hier als Beispiel die Einstellmöglichkeiten der Kurvenauflösung.

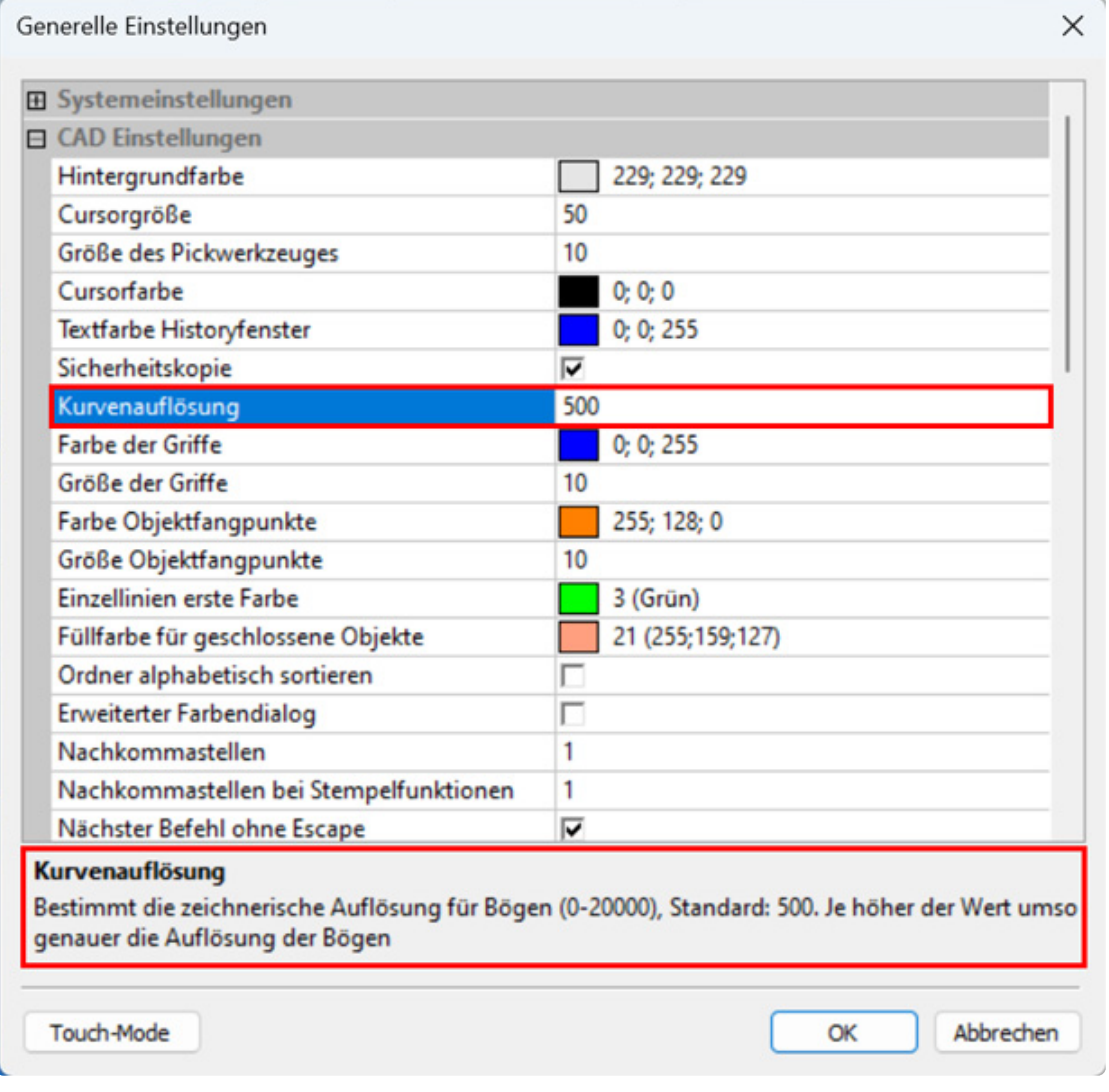

#### **Für den Anfang verändern wir die Standard-Einstellungen nicht.**

Wir wählen die vordefinierte, mit gelieferte Vorlagenzeichnung "FXJ-Template-mm.vdf" aus. In dieser Vorlage ist noch keine Ordnerstruktur angelegt. Es sind lediglich Bemaßungs-, Text- und Punktstil passend eingestellt.

Solltest du FlexiCAD starten, ohne eine Vorlagenzeichnung ausgewählt zu haben, so erscheint eine entsprechende Meldung.

In einer Vorlagenzeichnung kann aber auch bereits eine komplette Ordnerstruktur vorhanden sein. Dies verringert die Aufmaßzeit und erhöht den Arbeitskomfort enorm.

Wie du deine eigenen Vorlagenzeichnungen anlegen kannst, erkläre ich im Kapitel "FlexiCAD anpassen".

Solltest du die Vorlagenzeichnungen nicht angezeigt bekommen, schau bitte in Kapitel 1 **\*** unter "Ausgeblendete Elemente" nach.

- Scrolle nach unten zu "Vorlagenzeichnung". Klicke in der Zeile rechts auf das Kästchen mit den drei Punkten.
- Es öffnet sich der Dateiexplorer. Hier wählst du die Datei "FXJ-Template-mm.vdf" aus

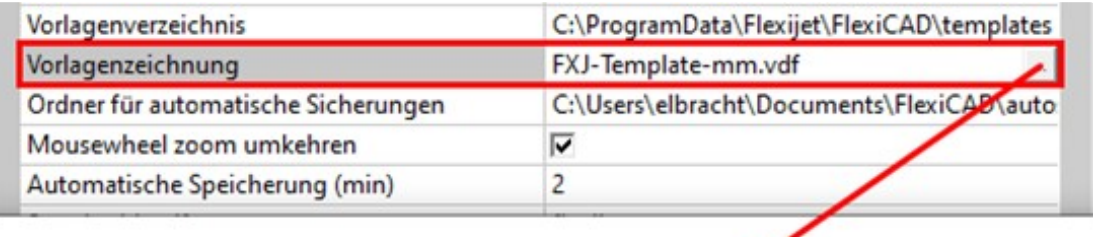

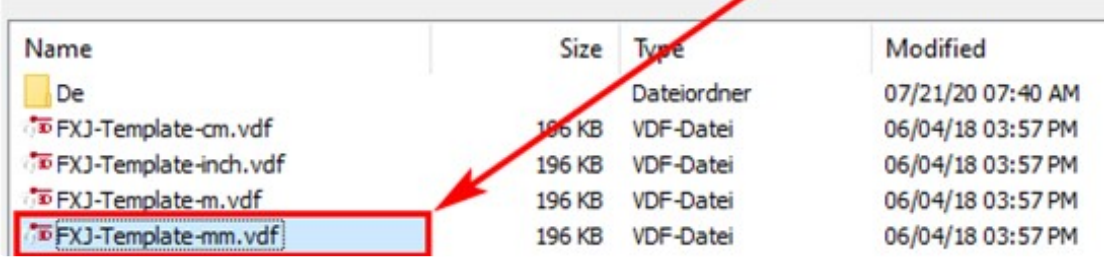

#### **Flexijet2**

Im Bereich "Flexijet2" kann unter anderem der Schocksensor eingestellt werden. Je höher der Wert ist, desto unempfindlicher ist dein Flexijet 3D.

Der Schocksensor sollte nicht höher als 360 eingestellt werden. Flexijet merkt sich deine geänderten Einstellungen.

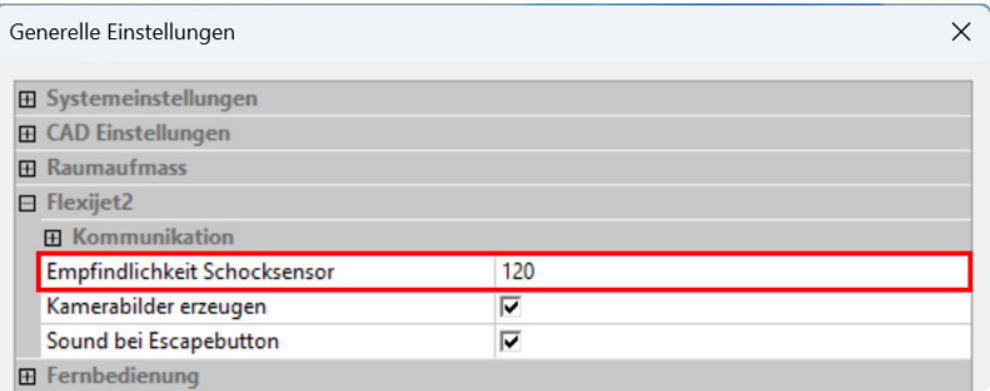

Wenn eine Verbindung zum Flexijet besteht, sind weitere Einstellungen verfügbar.

Die generellen Einstellungen kannst du auch aufrufen, wenn FlexiCAD gestartet ist. Klicke dazu auf das "f3D" Symbol.

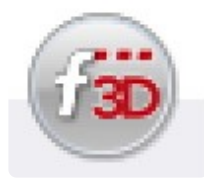

Unten rechts, im sich öffnenden Menü, findest du die "Generellen Einstellungen".

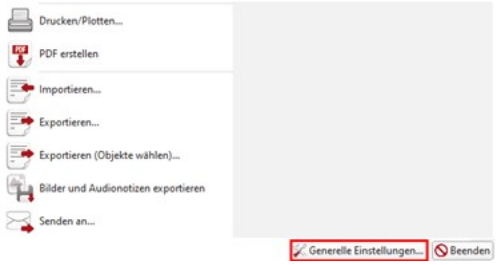

Wenn eine Verbindung besteht, erscheint im Bereich "Flexijet2" der "Messmodus".

#### **Es gibt drei Optionen:**

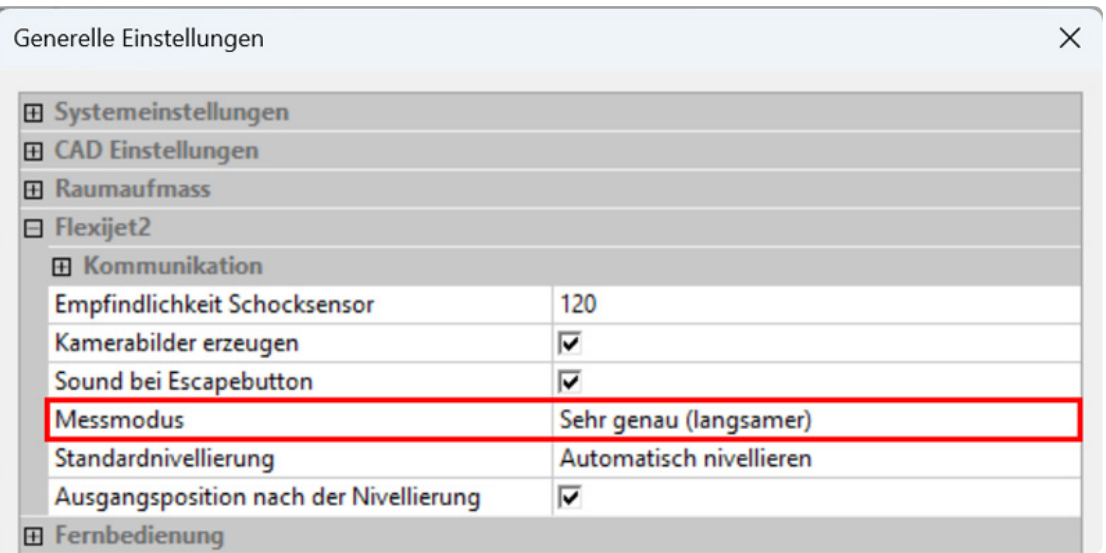

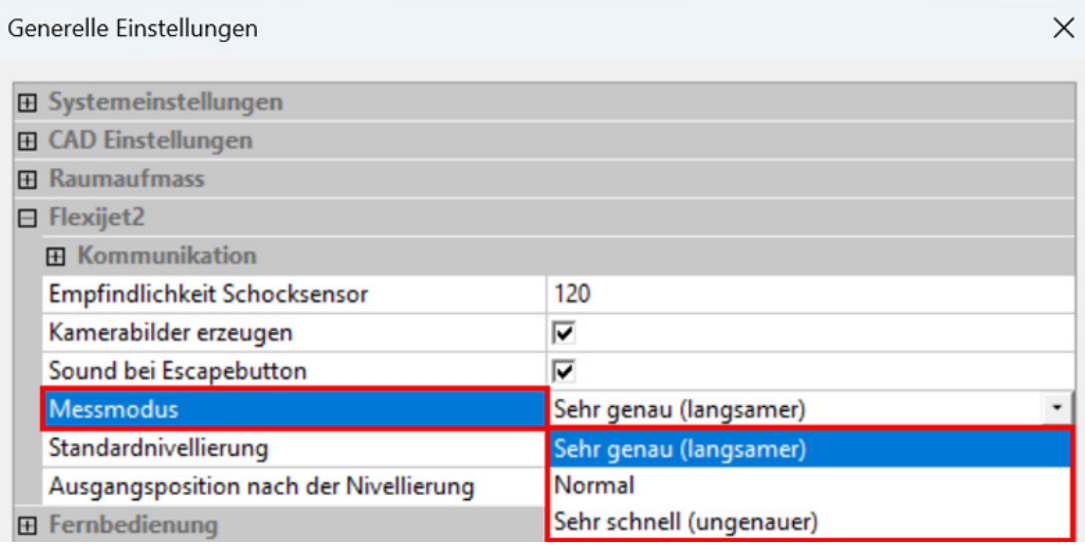

"Sehr genau (langsamer)"

Abweichung auf 10m ca. 0,7mm. Ca. 1,3 sec für 500 Messstrahlen.

"Normal"

Abweichung auf 10m ca. 0,9mm. Ca. 1,0 sec für 300 Messstrahlen.

"Sehr schnell (ungenauer)"

Abweichung auf 10m ca. 2-3mm. Ca. 0,5 sec für 100 Messstrahlen

Ich messe generell im "Messmodus: Sehr genau". Auf die geringe Zeitersparnis zu dem "Messmodus: Normal" verzichte ich gerne.

Mir ist die Präzision wichtiger.

Wenn man aber für einen Architekten ein komplettes Gebäudeaufmaß erstellen soll, kann der "Messmodus: Sehr schnell" völlig ausreichend sein.

### **7.6. 5.6 Touch-Mode und PC-Mode**

Ganz unten in den "Generellen Einstellungen" kannst du zwischen "Touch-Mode" und "PC-Mode" umschalten.

Der Touch-Mode ist, wie der Name schon sagt, auf eine leichtere Bedienung mit dem Touch-Display ausgelegt.

Aktiv ist hierbei immer der nicht angezeigte Modus, also in diesem Beispielbild der PC-Modus.

Der Wechsel zwischen "Touch-Mode" und "PC-Mode" kann nur nach einem Neustart der Software gemacht werden.

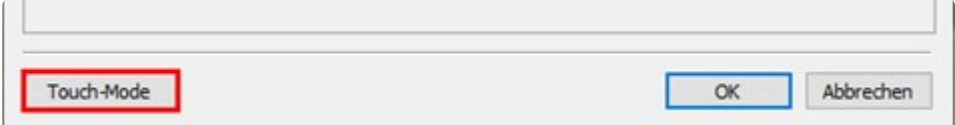

### **7.7. 5.7 Flexijet Akku und Aufladung**

Der Akku des Flexijet 3D hat je nach Nutzung eine Betriebsdauer von ca. 8 Stunden. Ist der Akku leer, kannst du mit angestecktem Netzteil weiterarbeiten.

Der Akku hat eine Schnell-Ladefunktion, so dass nach ca. 30 min. 50 – 60% wieder geladen sind.

Der Akku ist nach ca. 2,8 Stunden wieder komplett geladen.

Eventuell dauert es etwas länger, wenn parallel mit dem Flexijet 3D gearbeitet wird.

Am Messauslöser des Flexijet 3D wird angezeigt, ob der Akku geladen wird oder ob dieser voll ist.

- - Ring blinkt grün = Akku wird geladen;
- - Ring leuchtet dauerhaft grün = Akku aufgeladen.
- - Ring blinkt rot = Ladevorgang wurde mit einem Fehler abgebrochen. Hotline!

Der Akku-Ladezustand wird sowohl am Flexijet 3D als auch im FlexiCAD auf dem PC angezeigt.

#### **Flexijet 3D**

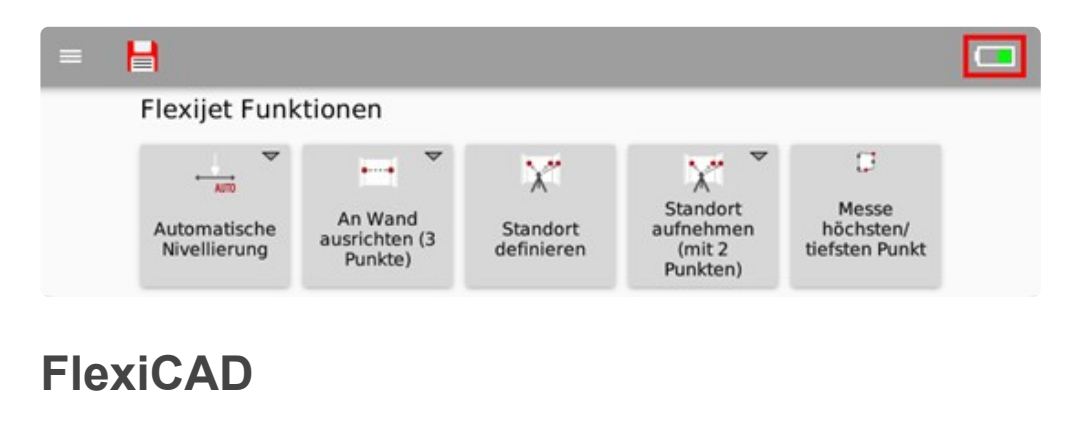

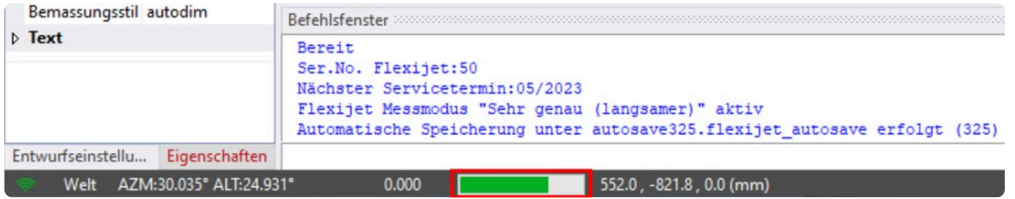

### **7.8. 5.8 Der Touch-Sensor**

Dein Flexijet 3D ist mit einem Touch-Sensor (1) ausgestattet. Mit ihm können die Messungen direkt am Flexijet 3D ausgelöst werden.

Beim Auslösen des Sensors ertönt ein akustisches Signal des Computers.

Ich nehme immer beide Hände ganz vom Flexijet 3D weg und löse dann mit dem linken Daumen aus. Dein Flexijet 3D merkt sofort, ob es eine Bewegung während Messung gab. Es erscheint eine akustische und eine optische Warnmeldung.

Solltest du ohne einen Befehl gewählt zuhaben den Sensor auslösen hörst du eine "Peitsche".

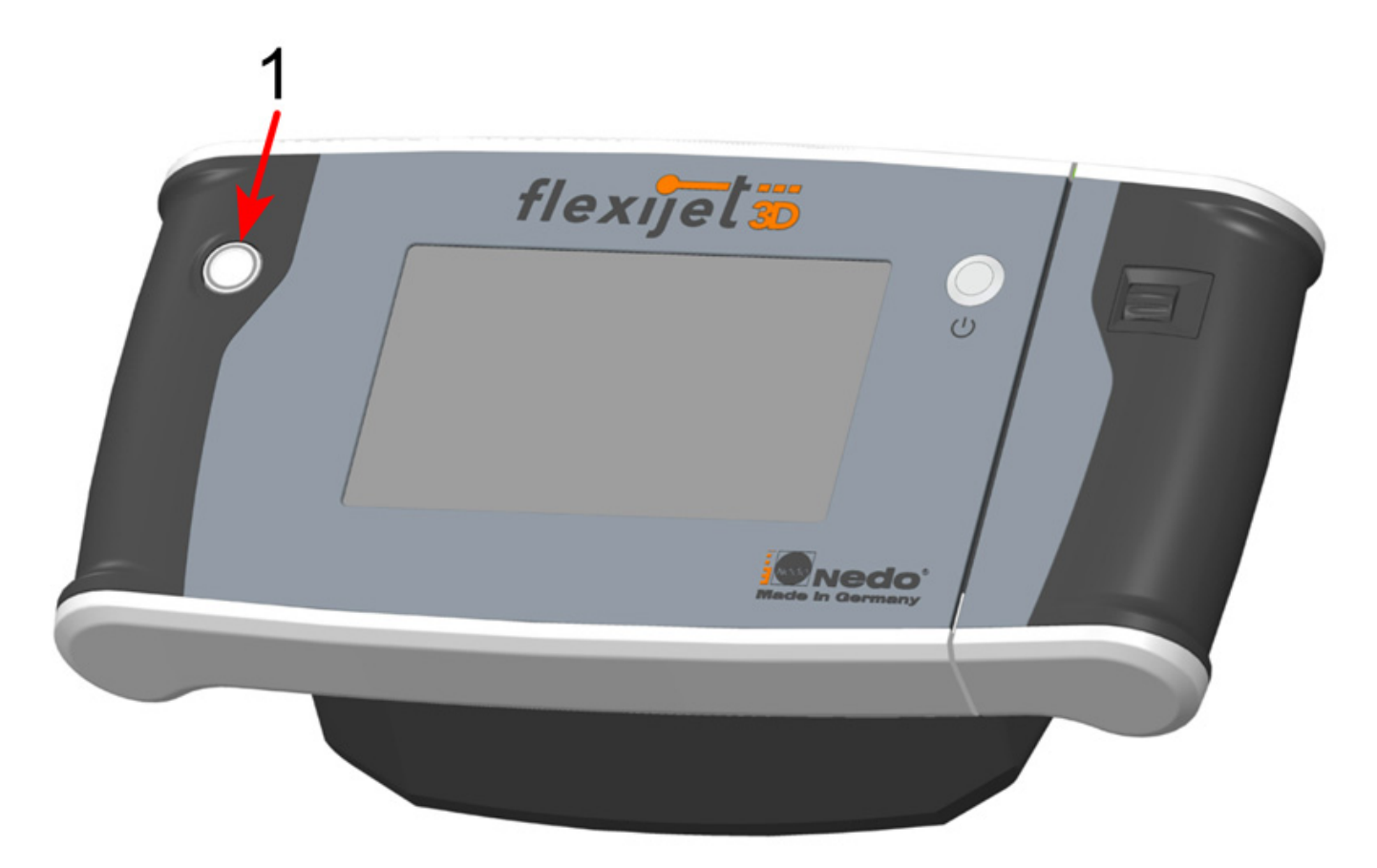

### **7.9. 5.9 Flexijet-Smart-Remote App**

Du kannst dein Smart-Phone als Fernbedienung für dein Flexijet 3D nutzen. Lade dazu die App "Flexijet-Smart-Remote" aus dem Play-Store oder App-Store runter. Weitere Informationen zur Nutzung findest du im Kapitel "Bildschirmaufbau Flexijet" unter der Rubrik "WLAN-Verbindungs QR-Codes".

Verbinde anschließend dein Smart-Phone über WLAN mit deinem Flexijet 3D. Es funktioniert, wie zuvor für den PC beschrieben. Das Passwort ist ebenfalls "123456789". Ein Icon oben rechts im Flexijet-Display zeigt dir die Verbindung an. Weitere Informationen zur Nutzung findest du im Kapitel "Fernbedienung + Zubehör".

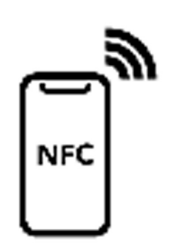

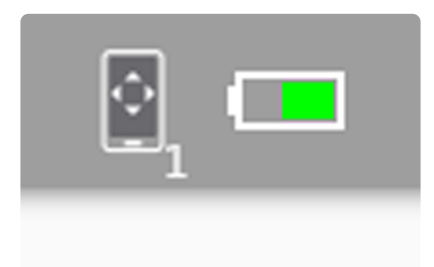

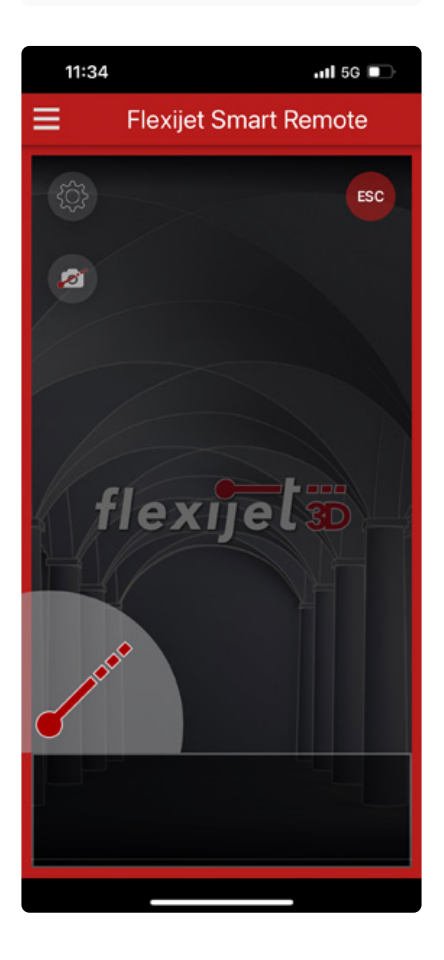

#### **8. 6 Erstes Aufmaß**

Das Flexijet 3D ist aufgebaut. Der PC ist per WLAN verbunden. Gegebenenfalls hast du dein Smart-Phone auch per WLAN verbunden.

FlexiCAD ist im Modus "Flexijet 3D 2" gestartet. Jetzt können wir mit einem ersten Aufmaß beginnen.

### **8.1. 6.1 Flexijet 3D richtig positionieren**

Mit dem Flexijet 3D erstellt du ein sogenanntes "selektives Aufmaß".

Das bedeutet, du gehst mit einer genauen Aufgabenstellung in den Raum.

Du möchtest beispielsweise eine Küche messen, ein Zimmer im Dachgeschoß oder einfach eine Raumnische für einen Einbauschrank.

Je nach Aufgabenstellung kann die Vorgehensweise unterschiedlich sein. Ich möchte mit dir den kompletten Schulungsraum aufmessen.

Das heißt wir schauen im Vorfeld an welcher Stelle das Flexijet 3D am besten steht.

Am einfachsten fährst du schon mal mit dem Laser des schwenkbaren Messkopfes die gewünschten Ziele an.

Die kleine Zeichnung verdeutlicht die Vorgehensweise.

Alle Raumelemente sind gut erreichbar.

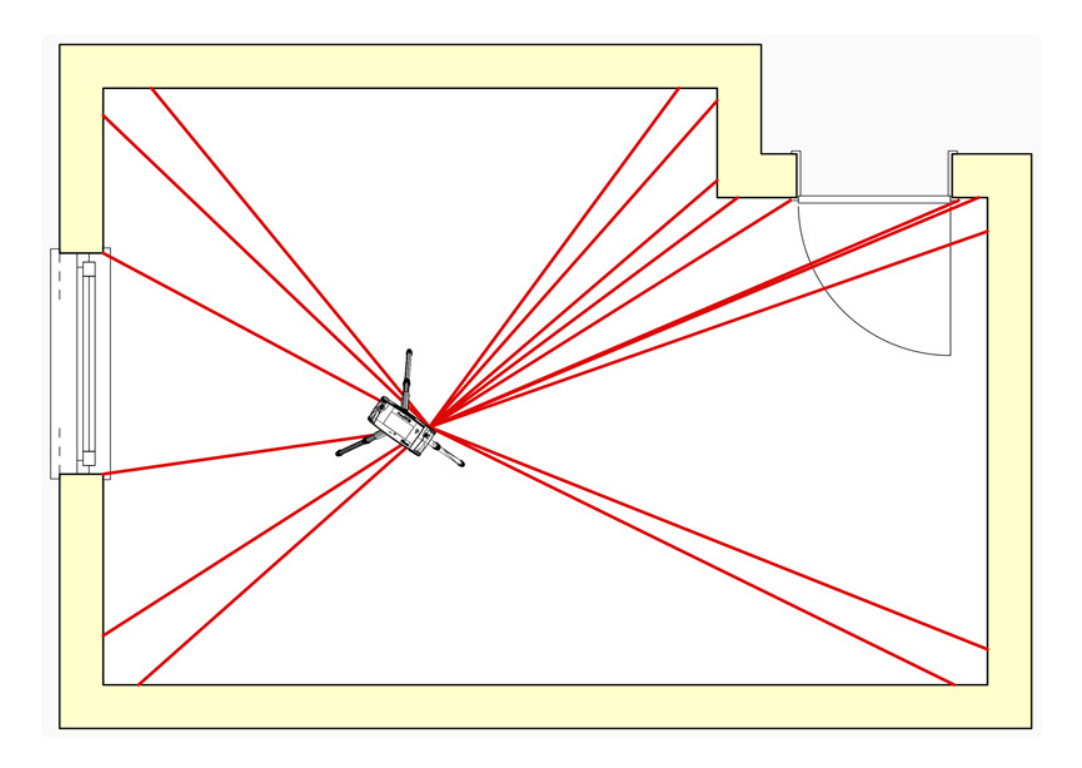

### **8.2. 6.2 Startordner anlegen**

Als erstes legen wir einen Startordner an. Je Aufmaß-Datei kannst du nur einen Startordner anlegen. Den kannst du auf deinem PC oder auch auf dem Flexijet 3D anlegen. Immer wenn es möglich ist, erkläre ich die Vorgehensweise für dein Flexijet 3D.

• Wische auf dem Display nach rechts. Oder tippe auf den linken Pfeil am Displayrand.

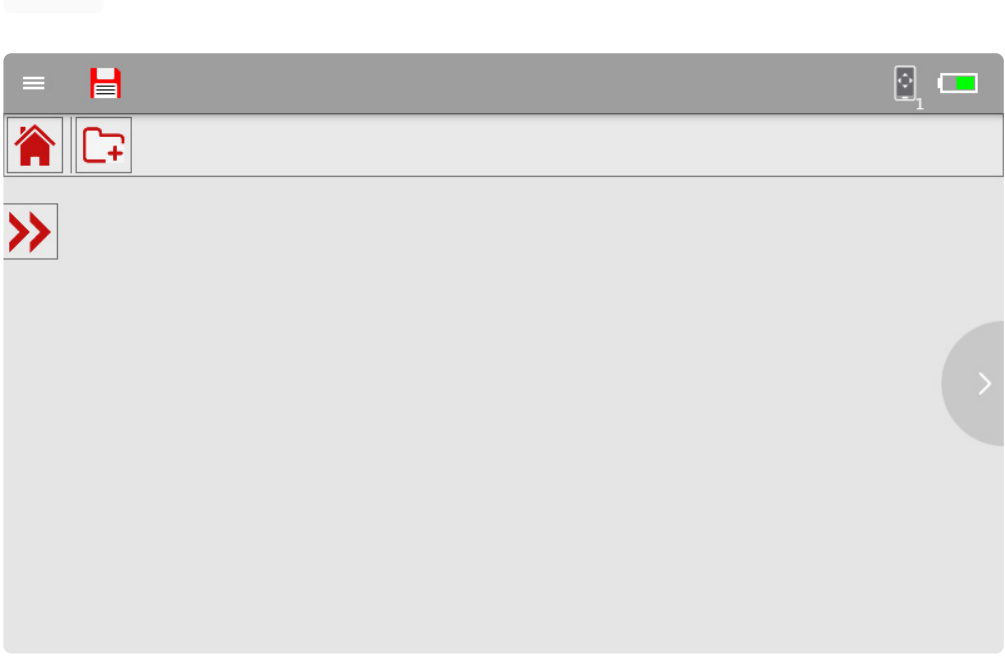

• Tippe jetzt links oben auf den Befehl "Neuen Ordner anlegen".

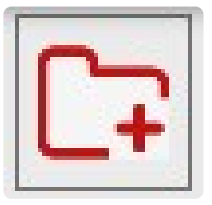

Im anschließenden Eingabe-Fenster gibst du normalerweise den Kunden- oder Objektnamen ein.

• Gib in dieser Übung, hier deinen Namen ein.

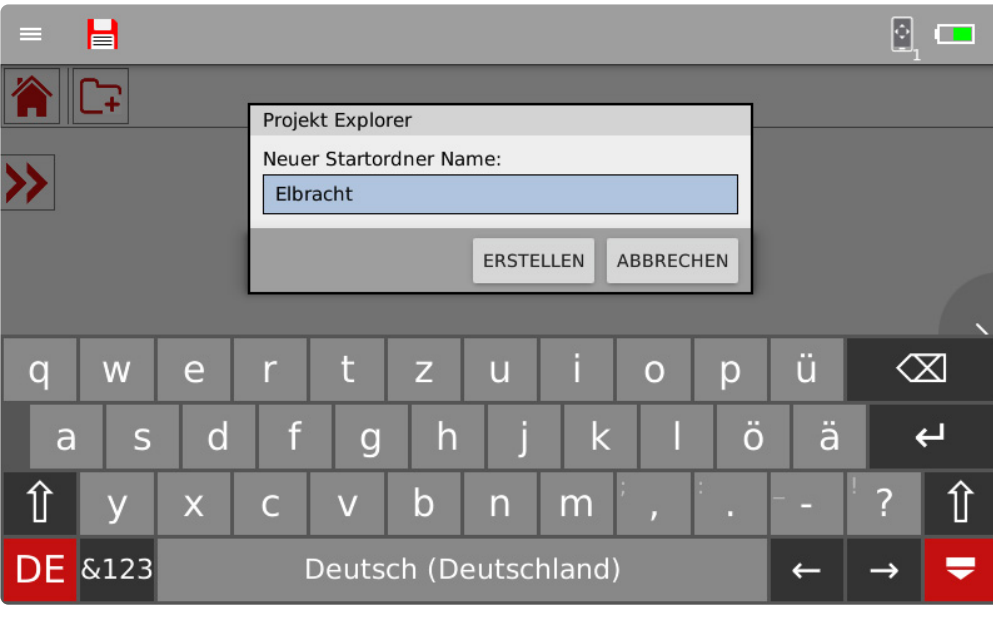

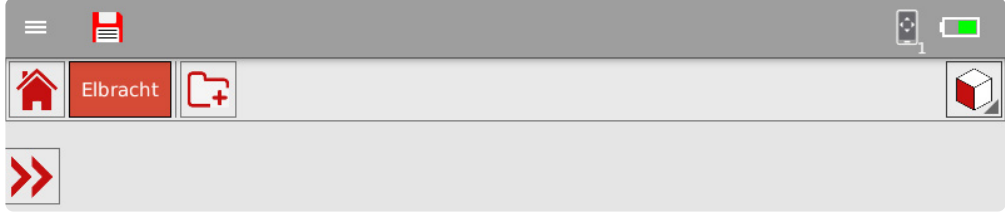

Aus dem Namen des Startordners und den nachfolgenden Ebenen Bezeichnungen

wird später bei der Übernahme in ein CAD-Programm der Klassen- bzw. Layer-Name automatisch generiert.

Das heißt bei den Namen solltest du dich kurz, aber möglichst eindeutig fassen.

Der Startordnername wird angezeigt.

# **8.3. 6.3 Ordner anlegen**

- Tippe erneut links oben auf den Befehl "Neuen Ordner anlegen".
- Gib "Schulungsraum" ein und tippe anschließend auf den Befehl "3D-Ordner anlegen".

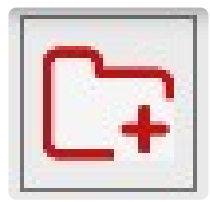

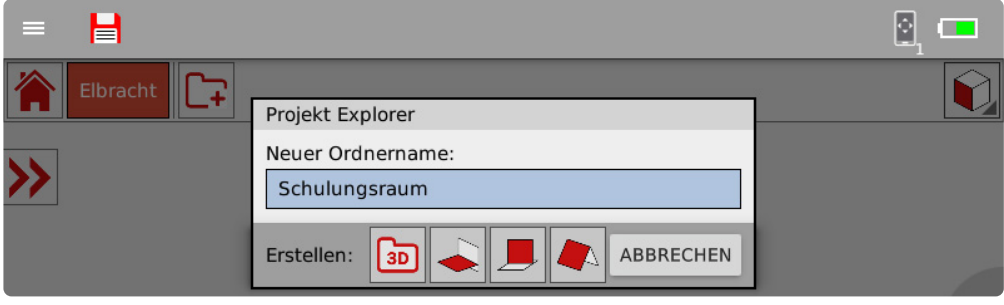

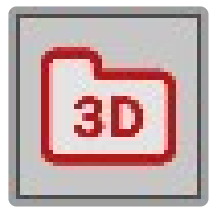

• Der neue Ordner wird angezeigt. Um die Ordnerstruktur anzuzeigen, tippe auf den Doppelpfeil und dann auf "Elbracht".

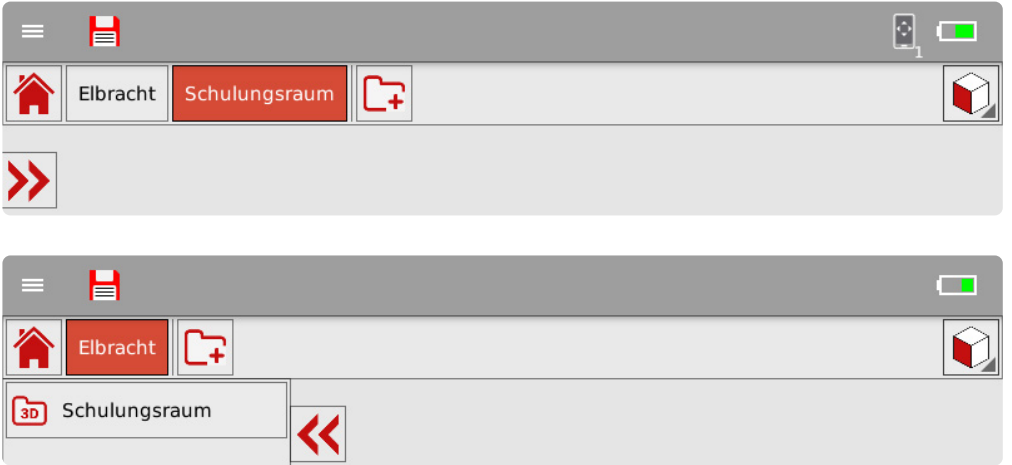

• Sieh dir jetzt auch mal den "Projekt-Explorer" in FlexiCAD auf dem PC an. Das rote Haus zeigt immer an, dass es sich um den Startordner handelt. Der Ordner "Schulungsraum ist ein "3D" Ordner.

Unterordner werden immer im gerade aktiven Ordner angelegt. Dieser ist sofort aktiv.

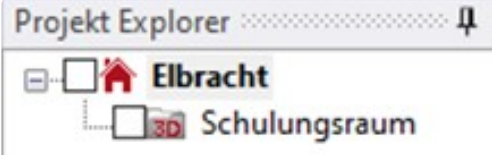

#### **Datei speichern**

• Spätestens jetzt solltest du die Zeichnung speichern. Klicke in FlexiCAD auf "f3D" und dann auf "Speichern".

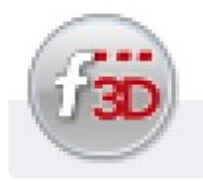

• Gib zum Beispiel "Flexijet-Schulung" ein.

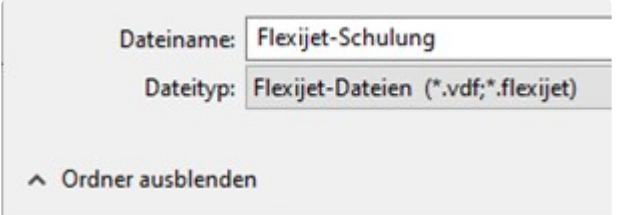

#### **Sicherungsdatei öffnen**

Alle zwei Minuten wird nun automatisch eine Sicherung durchgeführt. Es werden 999 Sicherungen angelegt.

Anschließend wird die erste Datei wieder überschrieben. Um die Sicherungsdateien im Bedarfsfall zu öffnen, gehst du folgendermaßen vor:

• Klicke in FlexiCAD auf "f3D" und dann auf "Sicherungsdatei öffnen".

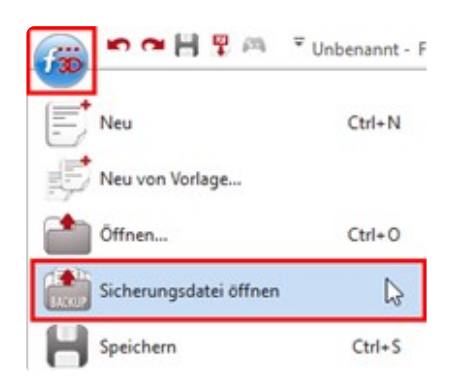

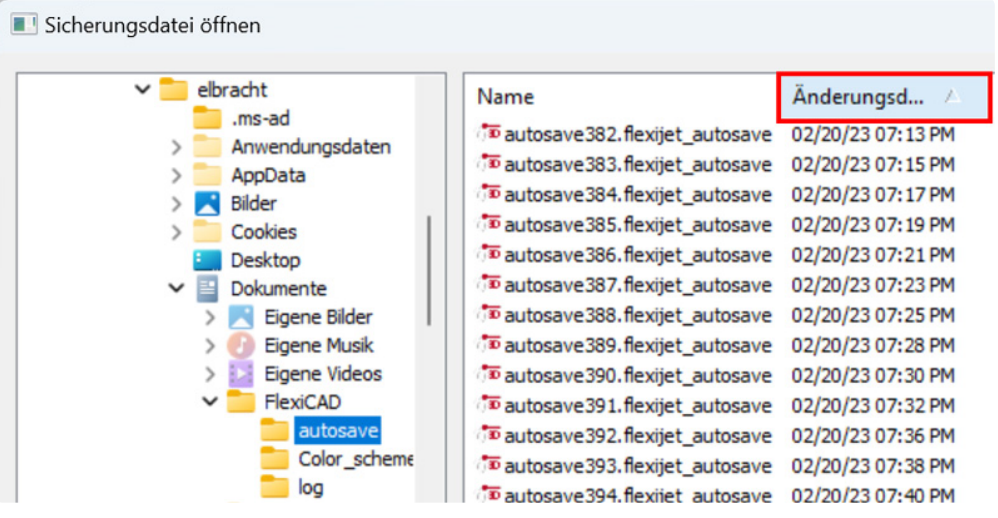

- In dem sich anschließend öffnenden Fenster siehst du alle Sicherungsdateien. Um nun die aktuellste Datei zu öffnen, klickst du auf "Änderungsdatum". Die Dateireihenfolge wird jetzt nach dem Speicherdatum sortiert. Es kann sein, dass du ein zweites Mal daraufklicken musst, damit die aktuellste Datei oben steht.
- Jetzt kannst du die gewünschte Datei auswählen und öffnen. Anschließend solltest du sie wieder normal abspeichern.

## **8.4. 6.4 Automatische Nivellierung**

Bevor du jetzt dein Flexijet 3D nivellierst, überprüfe nochmals den festen Stand des Stativs und ob alle Beine am "Anschlag" sind.

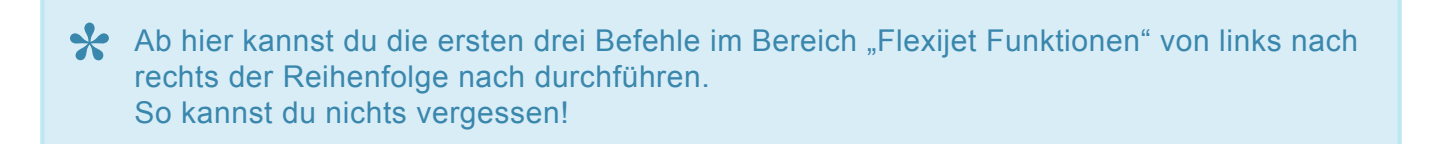

• Solltest du noch nicht auf dem Hauptbildschirm sein, dann wische auf dem Display nach links oder rechts, um zu den Funktionen zu kommen.

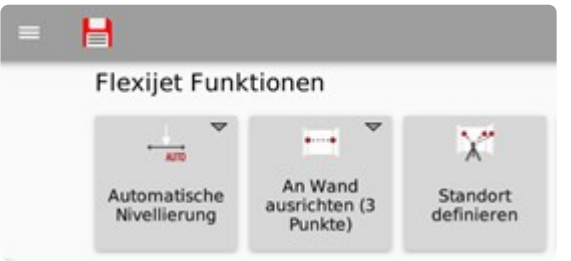

• Tippe im Bereich "Flexijet Funktionen" links auf den ersten Befehl "Automatische Nivellierung".

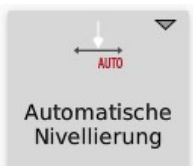

• Es erscheint noch eine Warnmeldung, dass der Bezug zur aktuellen Zeichnung verloren geht. Bestätige mit "OK".

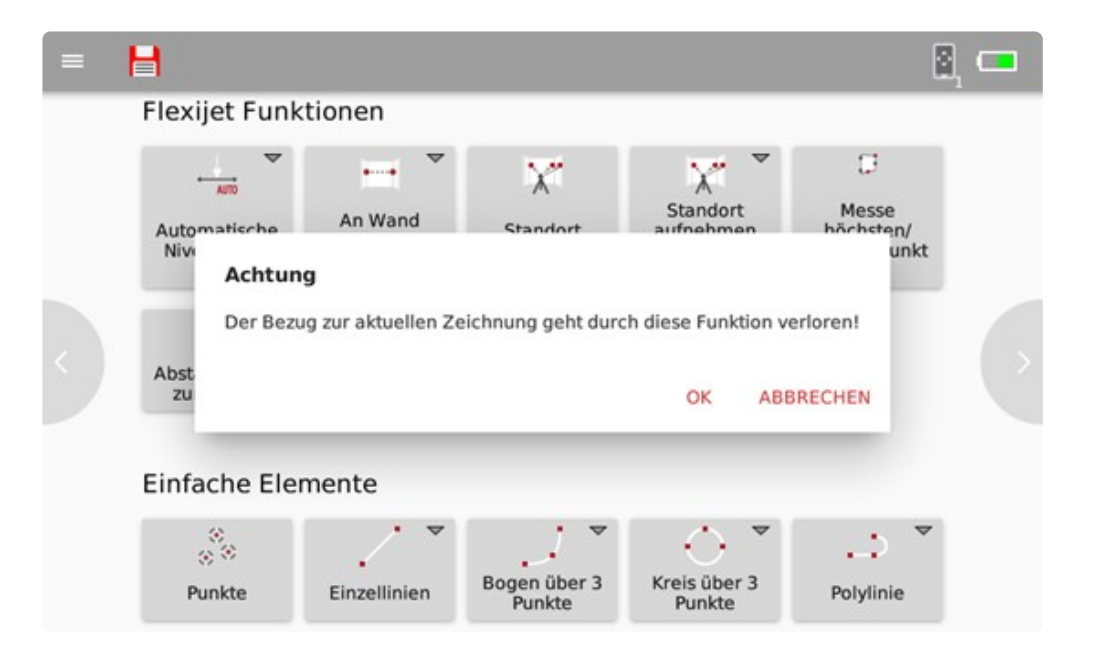

• Sollte das Stativ zu schief stehen erhältst du eine Warnmeldung.

Richte das Stativ aus und wiederhole die Funktion. (Siehe Kapitel "Neigungssensor").

- In der Standardeinstellung wird jetzt von "4" runtergezählt. Das gibt dir die Gelegenheit dich ein paar Schritte vom Flexijet 3D zu entfernen. Dies ist ge-rade bei einem schwingenden Untergrund sehr praktisch.
- Wenn du den Button "Automatische Nivellierung" gedrückt hältst, kannst du durch Tippen auf das "Zahnrad" die Sekunden ändern. Hier findest du auch den Befehl "Manuelle Nivellierung". Dieser Befehl ermöglicht dir zum Beispiel das Messen auf einem Boot/Schiff. So kannst du die Nivellierung an der "Center line" vornehmen. In einem Fahrzeug könntest du so

auf dem Fahrzeugboden dein Flexijet 3D einmessen.

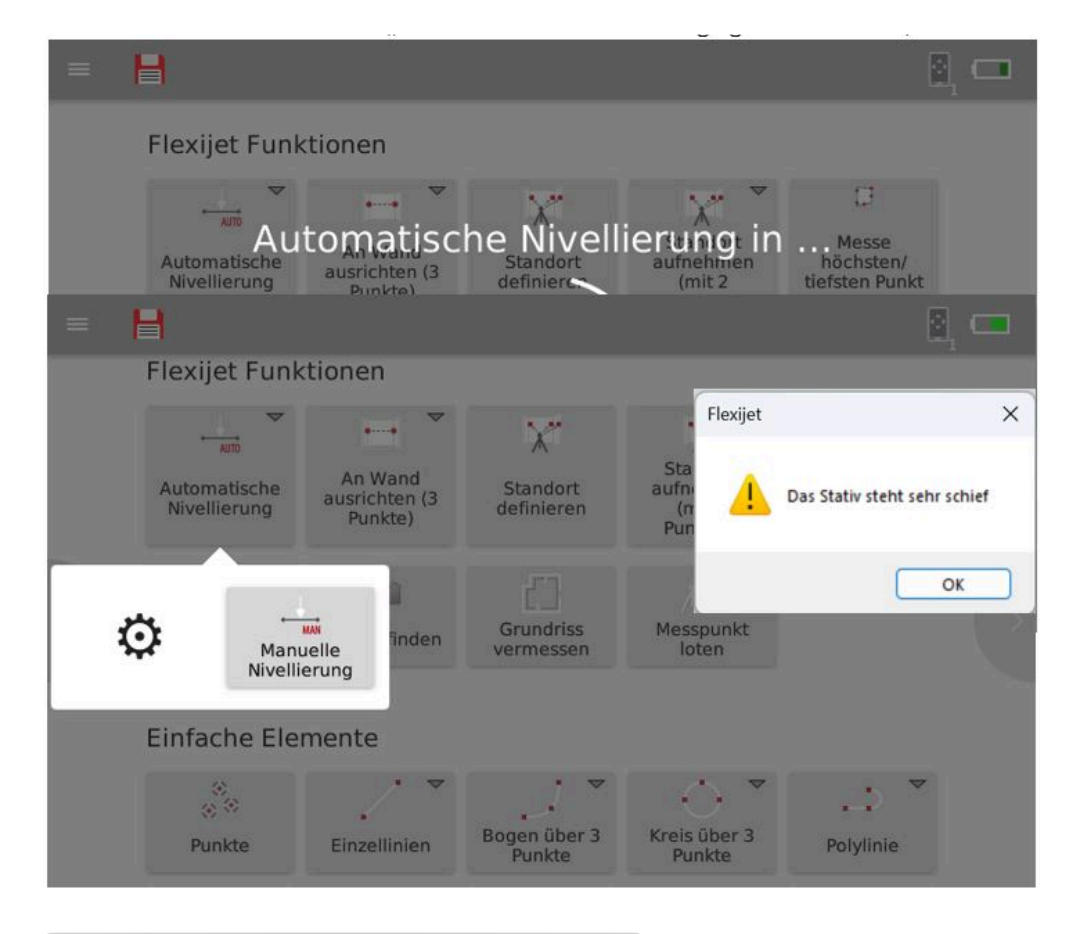

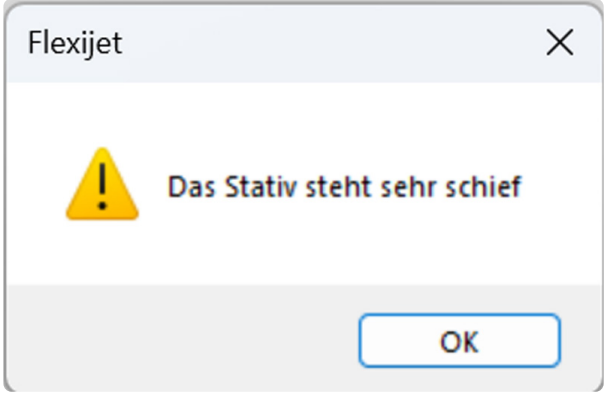

# **8.5. 6.5 An Wand ausrichten**

Der Befehl "An Wand ausrichten" ermöglicht dir einen Raum oder ein Objekt ausgerichtet in deiner Zeichnung darzustellen.

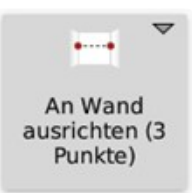

Durch zwei Messpunkte wird die X-Achse festgelegt. Es gibt zwei Varianten des Befehls. Im Flexijet 3D kannst du zwischen "An Wand ausrichten (2 Punkte)" und "An Wand ausrichten (3 Punkte)" wählen.

Ich wähle immer den Befehl: "An Wand ausrichten (3 Punkte)", da ich hier auch den Ursprung (Z-Wert) des Koordinatenkreuzes festlegen kann.

In FlexiCAD heißt der Befehl "Einfache Stationierung mit Nullpunkt".

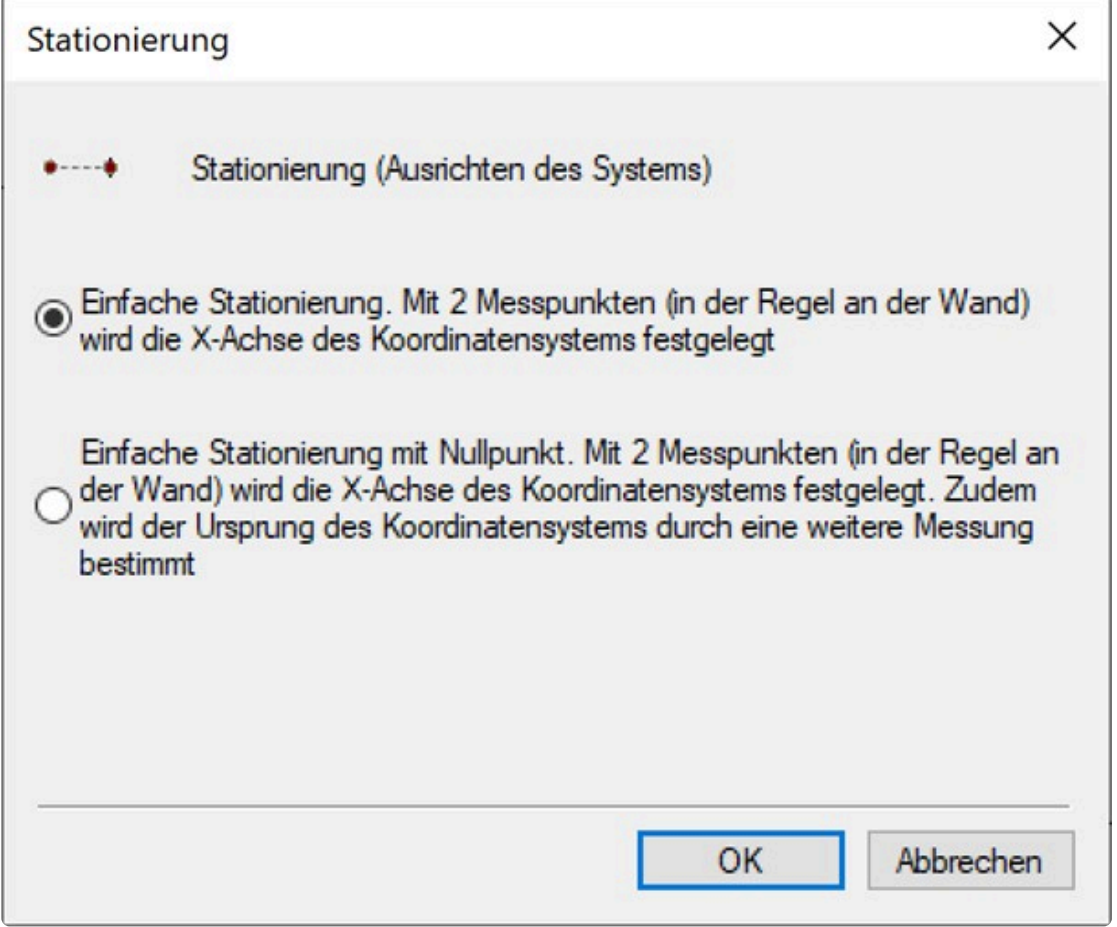

Wenn du den Button "An Wand ausrichten (3 Punkte)" auf dem Display des Flexijet 3D<br>gedrückt hältst,<br>wird dir durch des Prendeum Manü die Funktion. An Wand ausrichten (3 Punkte)" gedrückt hältst, wird dir durch das Dropdown-Menü die Funktion "An Wand ausrichten (2 Punkte)" angeboten.

Wähle den Befehl "An Wand ausrichten (3 Punkte)" und es erscheint zunächst eine Warnung in der Befehlszeile:

#### **"Achtung: der Bezug zur aktuellen Zeichnung geht durch diese Funktion verloren!".**

Die weitere Vorgehensweise wird als Text in der Befehlszeile (siehe unten) sowohl in FlexiCAD als auch auf dem Flexijet-Display angezeigt.

Optional ist die Ausgabe auch auf dem Smartphone verfügbar. Diese angezeigten Texte mache ich durch die dicke Schriftart kenntlich.

Zusätzlich wird es durch die Sprachausgabe angesagt.

Diese wichtige Hilfestellung erhältst du bei allen Befehlen.

- **"Erster Punkt auf der Wand links". 1**
- **"Zweiter Punkt auf der Wand rechts". 2**
- **"Nullpunkt (Ursprung) messen". 3**

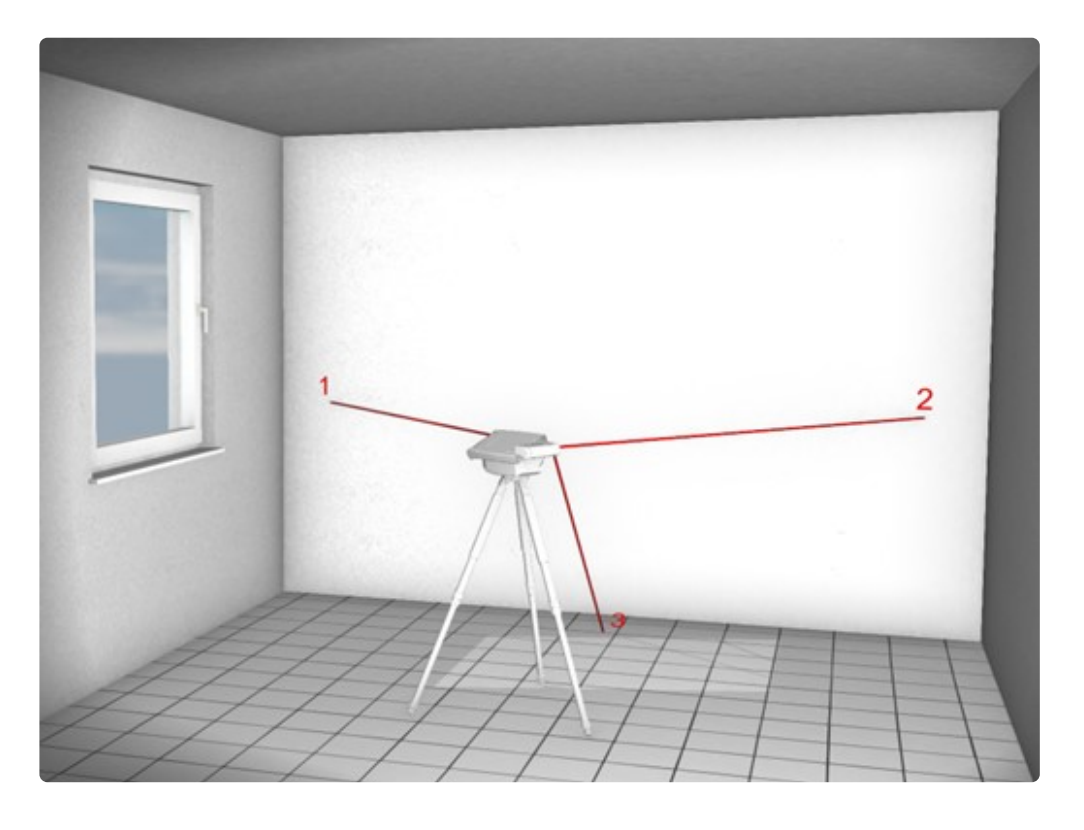

#### **Tipp:**

Setz die ersten zwei Messpunkte ein gutes Stück von den Wandecken entfernt. (Ca. 20cm) Oftmals sind diese rund geputzt.

#### **Hier die Meldungen aus der Befehlszeile vom Flexijet 3D:**

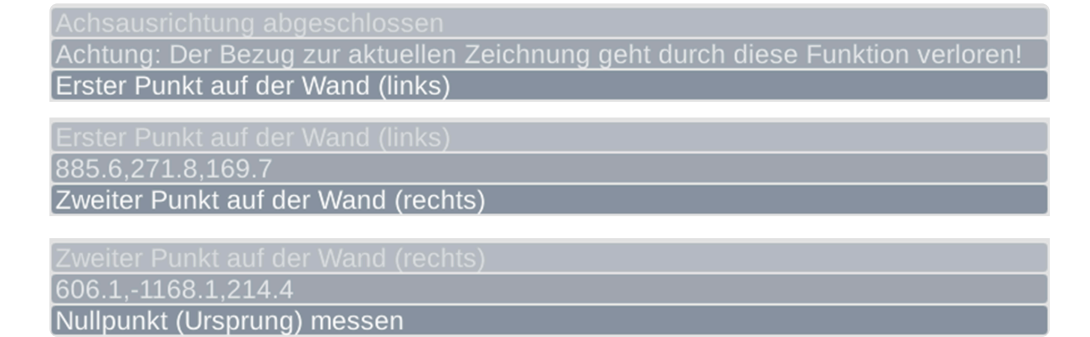

#### **Hier die Meldungen aus der Befehlszeile im FlexiCAD:**

Achtung: Der Bezug zur aktuellen Zeichnung geht durch diese Funktion verloren! Erster Punkt auf der Wand (links) 885.6, 271.8, 169.7 Zweiter Punkt auf der Wand (rechts) 606.1, -1168.1, 214.4 Nullpunkt (Ursprung) messen  $574.2, -100.4, -694.9$ Standort Welt ist aktiv Achsausrichtung abgeschlossen

Solltest du die Funktion "An Wand ausrichten" ein weiteres Mal aufrufen nachdem du **\*** irgendeine Messung ausgeführt hast, erhältst du eine Warnmeldung.

Das ist eine praktische Schutzfunktion da bei der Funktion die X-Achse der Zeichnung gedreht und auf die 2 gemessenen Punkte ausgerichtet wird.

Die schon vorhandenen Elemente werden jedoch nicht mitgedreht, was zur Folge hat, dass sie nicht mehr zu dem weiter gemessenen passen können.

Selbst wenn an der gleichen Wand wiederholt ausgerichtet wird, bekommt man Toleranzen in die Zeichnung.

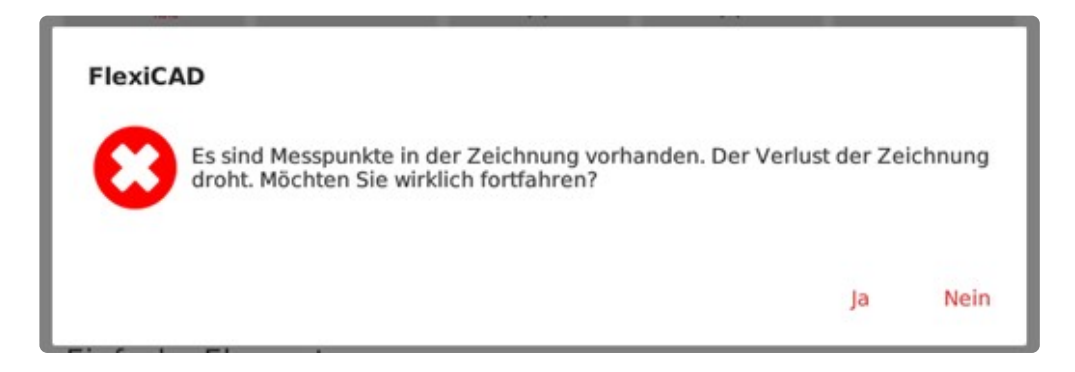

Solltest du einmal vergessen haben an einer Wand oder einem Objekt auszurichten, ist das nicht schlimm.

Alle gemessenen Maße sind korrekt, lediglich die Ansicht der Zeichnung ist verdreht und kann später nach dem Aufmaß in FlexiCAD oder der nachfolgenden Planungssoftware gedreht werden.

Jetzt wäre der richtige Zeitpunkt einen Standort zu definieren. Ausführliche **\*** Informationen hierzu findest du im Kapitel "Standort".

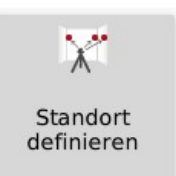
# **8.6. 6.6 Grundriss vermessen**

Der Befehl "Grundriss vermessen" ist eine Art "Automatik-Funktion", um einen Raum schnell anzulegen. Wände, Decke und Boden werden auf sogenannten "Ebenen" angelegt.

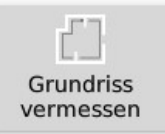

• Wähle den Befehl "Grundriss vermessen". Es kommt der Hinweis: "Bitte Punkt auf Boden **messen".**

Mit diesem Messpunkt legst du die horizontale Ebene "Grundriss" an.

Achsausrichtung abgeschlosser Bitte Punkt auf Boden messen

### **An dieser Stelle hast du mehrere Möglichkeiten:**

- 1. Du kannst einfach auf dem Boden messen, hast dann aber ggf. eine kleine Differenz zu dem Z-Messpunkt von dem Befehl "An Wand ausrichten".
- 2. Du gibst über die Tastatur in der Befehlszeile einfach "0,0,0" ein. So übernimmst du den Z-Wert von "An Wand ausrichten".

Ich wähle meist diese Variante.

- 3. Wie du deinen Raum auf "OKFF" setzt, beschreibe ich im nachfolgenden Kapitel.
- Als Nächstes kommt die Aufforderung: "Wand 1: Erster Punkt auf der Wand (links)". Folge jetzt den weiteren Anweisungen.

Du arbeitest immer im Uhrzeigersinn. Versuche dabei mit den Messpunkten, wenn es geht, in einer Höhe zu bleiben.

Du solltest einen Abstand von den Wandecken einhalten, da diese oftmals rundgeputzt sind. FlexiCAD schließt die Wände nachher automatisch.

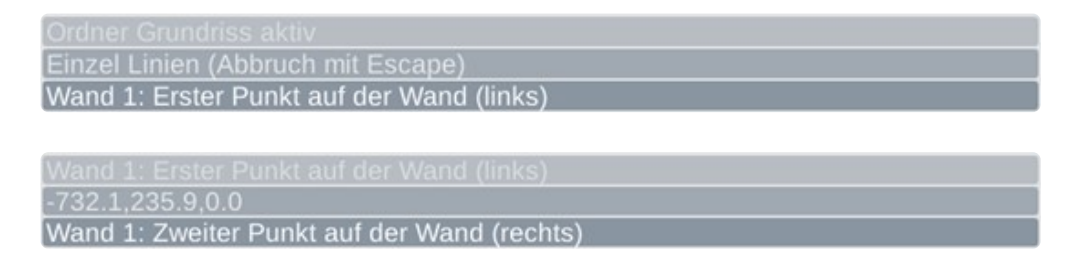

• **"Wand 1: Zweiter Punkt auf der Wand (rechts)".** Du siehst Wand 1 als Linie auf dem Display. Mit diesem zweiten Punkt hast du die Ebene "Wand 1" angelegt.

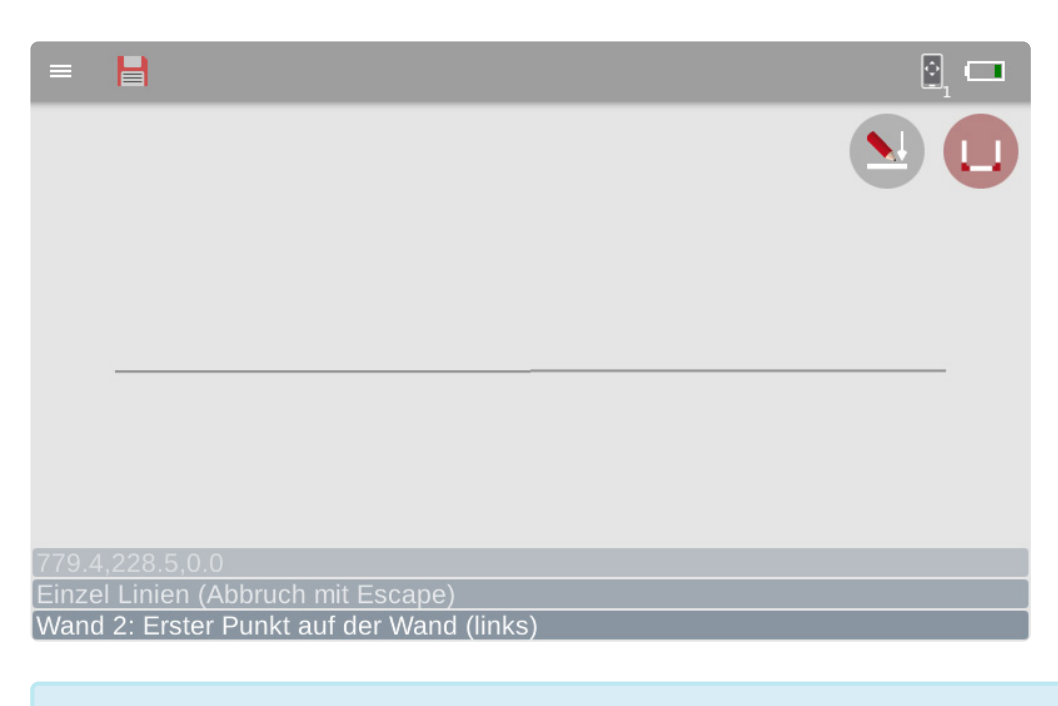

Du hast an dieser Stelle bereits die Möglichkeit einen offenen Raum bzw. nur eine Wand **\*** zu erzeugen. Klicke dazu auf das Symbol rechts oben.

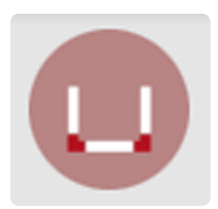

- Folge jetzt weiter den Anweisungen und miss alle Wände im Raum. Du kannst auf dem Flexijet-Display und in FlexiCAD verfolgen, wie dein Raum Wand für Wand wächst.
- **"Wand 2: Erster Punkt auf der Wand (links)".**
- \*, Wand 2: Zweiter Punkt auf der Wand (rechts)".

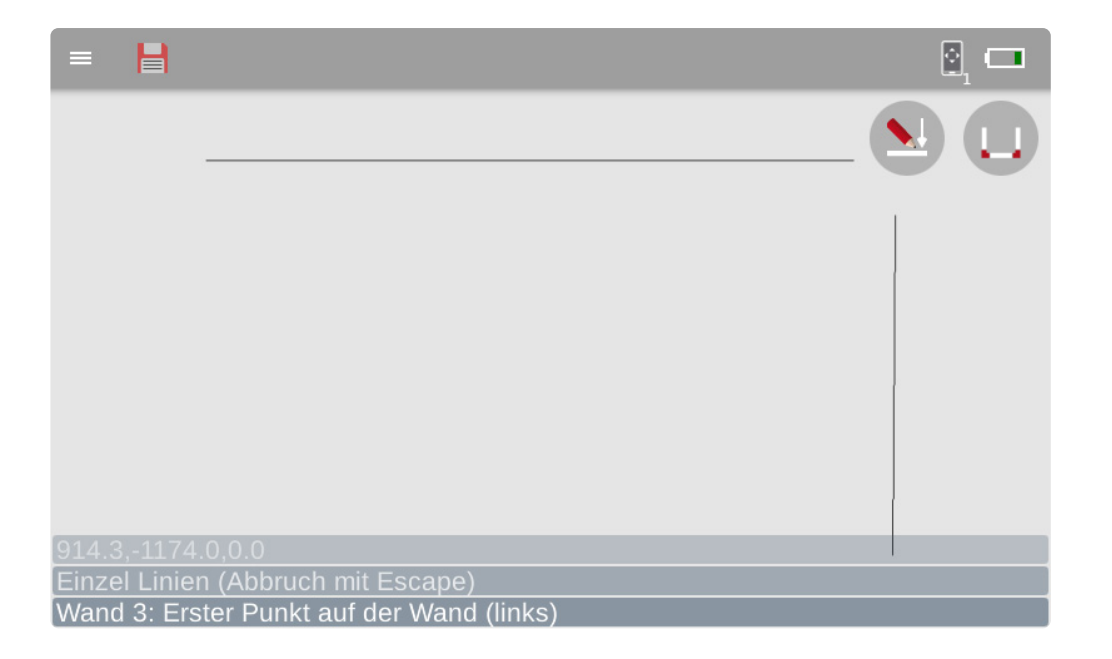

- **"Wand 3: Erster Punkt auf der Wand (links)".**
- **"Wand 3: Zweiter Punkt auf der Wand (rechts)".**

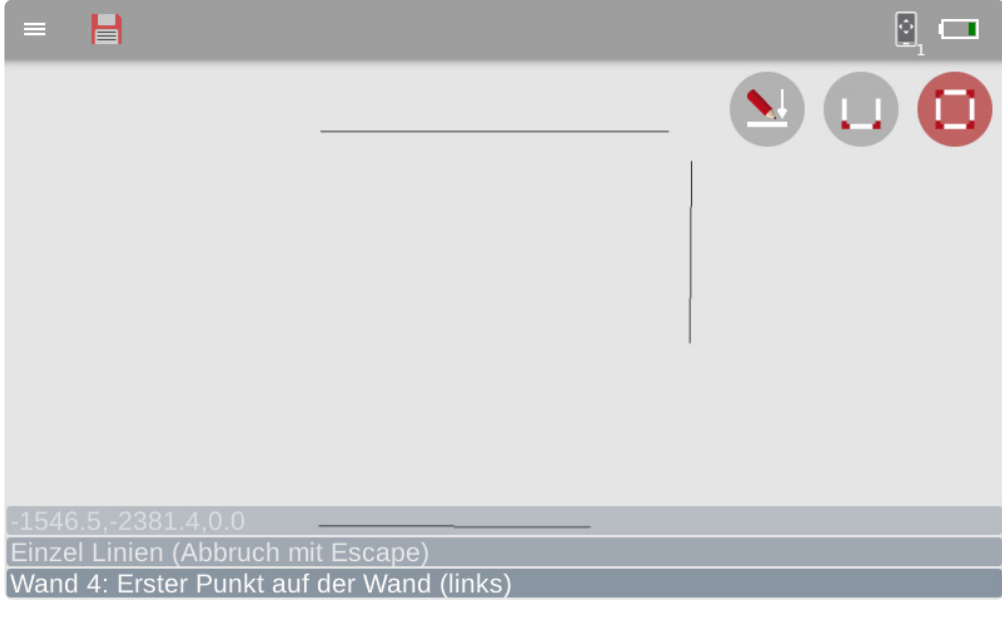

Ab der dritten Wand kannst du die Raumkontur schließen lassen. Klicke dazu auf das **\*** Symbol rechts oben.

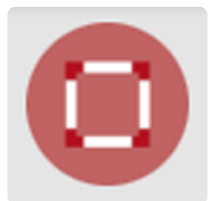

- **"Wand 4: Erster Punkt auf der Wand (links)".**
- **"Wand 4: Zweiter Punkt auf der Wand (rechts)".**

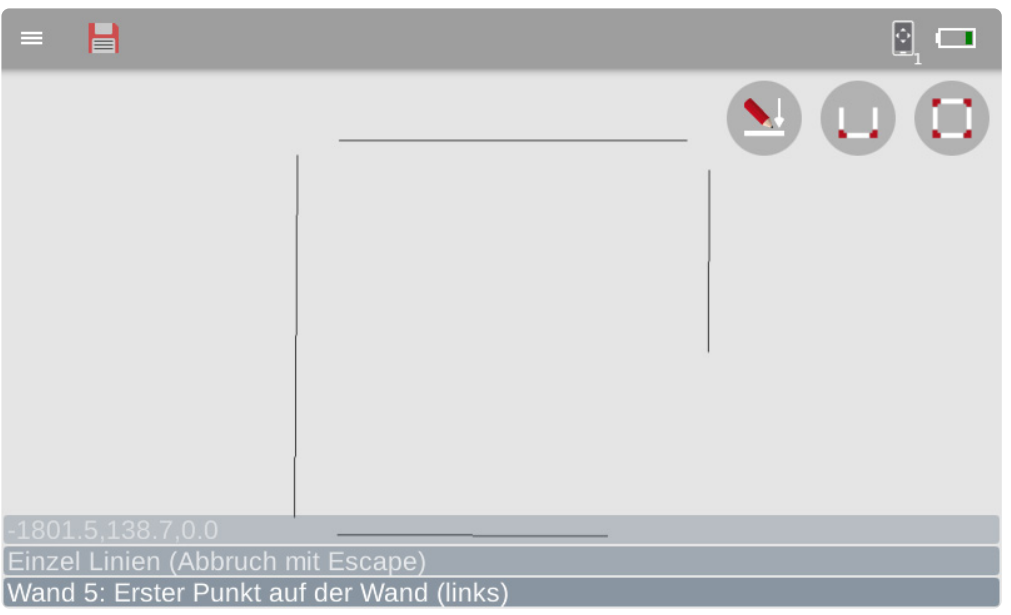

• Wenn du einmal "rum" bist, kannst du einfach auf der ersten Wand nochmal einen Messpunkt setzen.

Dein Flexijet 3D merkt das, schließt die Ecken und du wirst aufgefordert einen Messpunkt auf der Decke zu messen.

Nimm dabei möglichst den höchsten Punkt.

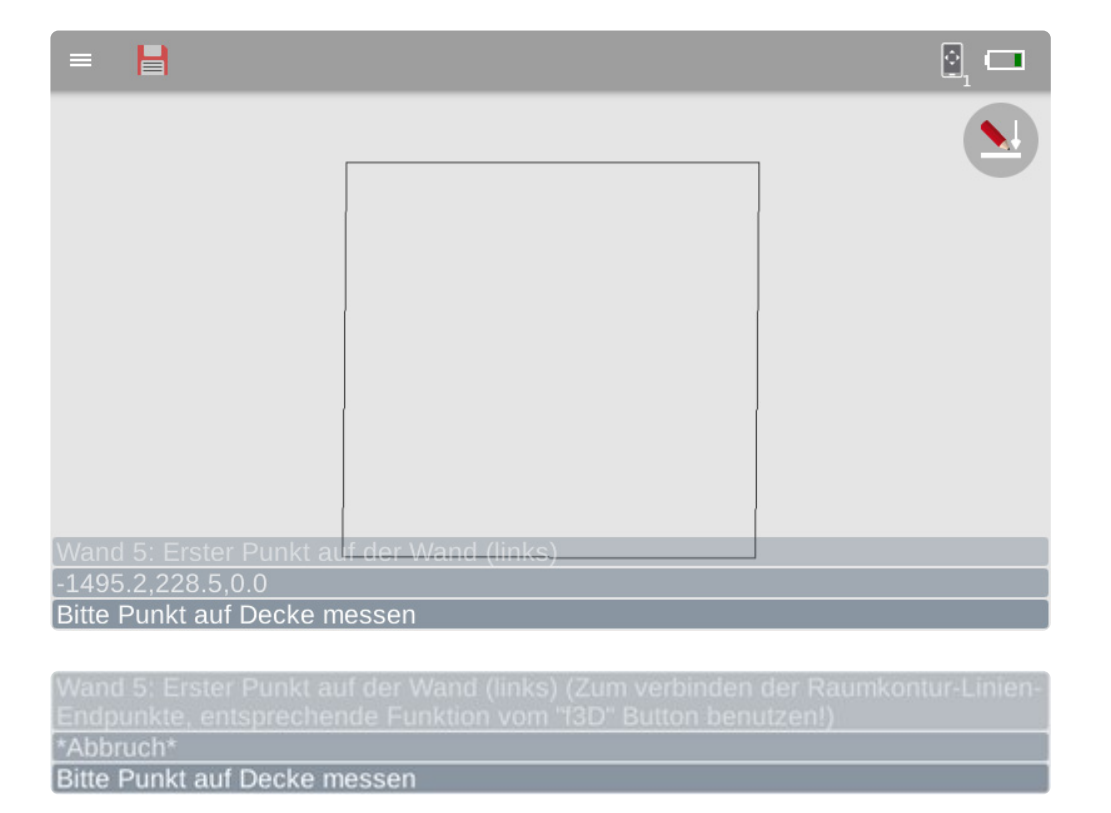

• Damit ist das Raumaufmaß abgeschlossen. Wische jetzt mal nach rechts. Du siehst eine Perspektive des Raums.

(Es ist nicht gerade ein Schulungsraum… es ist ein kleiner Raum… mein Büro).

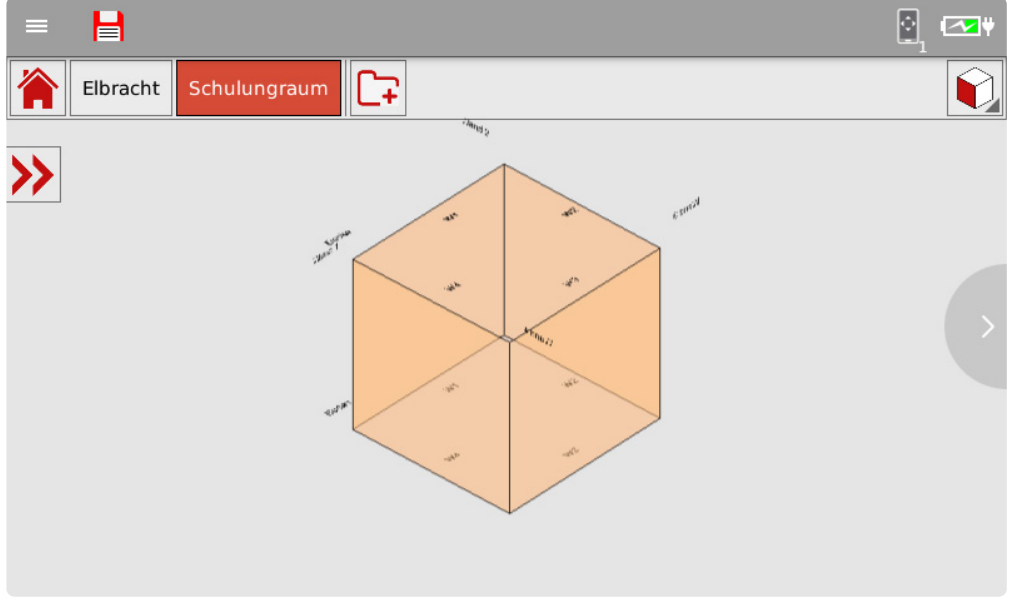

Die Ansicht kannst du ändern, indem du auf den Würfel tippst. Jetzt hast du die Wahl den Raum in den verschiedensten Ansichten darstellen zu lassen. Probiere es einfach mal aus.

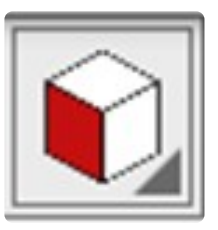

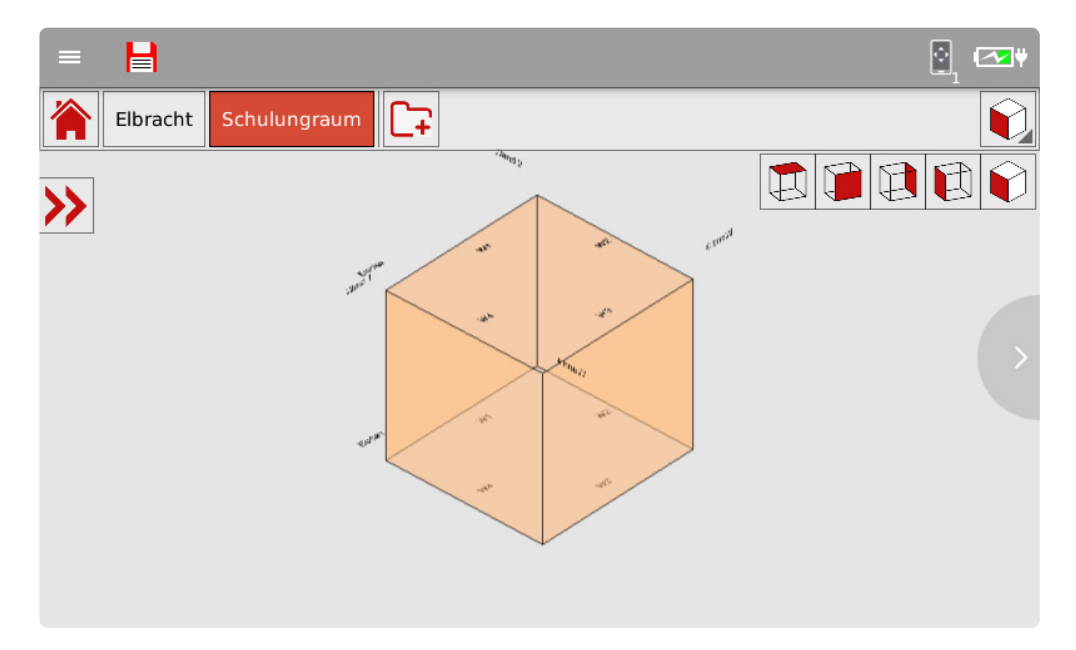

• Tippe jetzt auf den Doppelpfeil. Der Projekt-Explorer öffnet sich. Du siehst die neu angelegten Ebenen: "Grundriss, Boden, Wand 1, ...

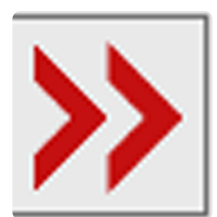

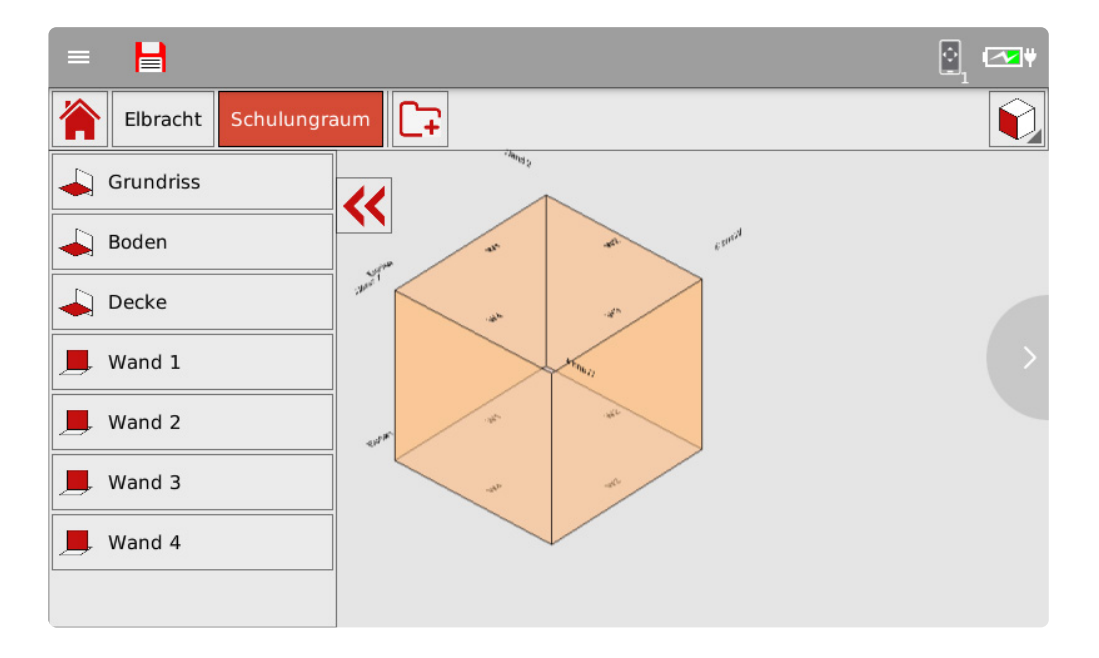

• Die Symbole vor dem Ebenen Namen zeigen dir an, um welche Art Ebene es sich handelt.

#### Horizontale Ebene.

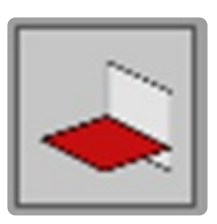

Vertikale Ebene.

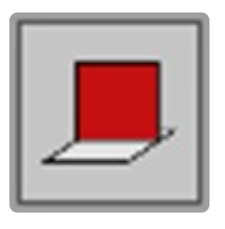

## **9. 7 Standort**

Es kommt häufig vor, dass du mit einem Standort nicht alle planungsrelevanten Punkte erfassen kannst. Dann ist es notwendig deinen Standort zu definieren, um einen Standortwechsel durchführen zu können. Beispiele dafür wären ein U-Förmiger Raum, ein Treppenaufmaß oder ein Aufmaß über mehrere Räume und/oder Etagen.

Es kann aber auch eine Vorsichtsmaßnahme sein, deinen Standort festzulegen. Immer dann, wenn erhöhte Gefahr besteht, dass das Gerät angestoßen wird.

Für eine spätere Rückprojektion von Konstruktionspunkten ist eine Standortaufnahme dringend zu empfehlen.

### **Standortmesspunkte Box**

Du hast ein Kästchen in deinem Zubehör mit Standortmesspunkte. Die Oberfläche der Messmarke ist für das Laseraufmaß besonders gut geeignet.

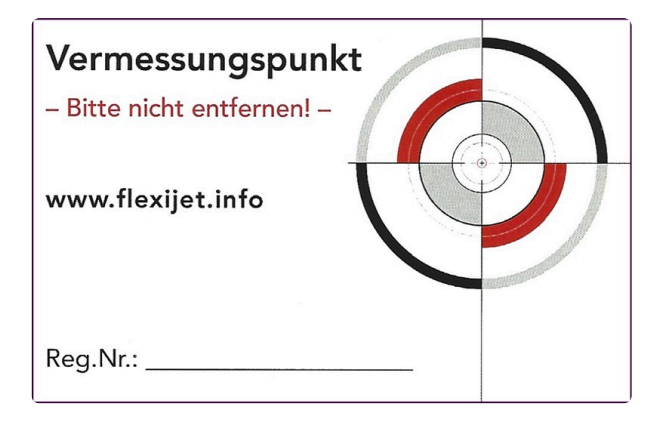

Solltest du mal die Messmarken vergessen haben, genügt auch ein Bleistiftkreuz auf einem glatten Maler-Krepp.

## **9.1. 7.1 Überlegungen zur richtigen Standortwahl**

Um deinen Standort zu definieren, musst du ein wenig wie ein Schachspieler vorgehen.

Du musst ein paar Schritte im Voraus denken. Überlege dir, wohin du wechseln möchtest und was du an der neuen Position messen kannst.

Das ist insbesondere bei mehreren Standorten wichtig.

Die Standortpunkte müssen immer so gewählt werden, dass mindestens zwei Punkte von der neuen Position aus erreicht werden können.

### **Dabei sind folgende Dinge zu beachten:**

- 1. Ein Standort definiert sich aus mindestens 2 Standortpunkten.
- 2. Lieber einen Standortpunkt mehr, als einen zu wenig aufnehmen.
- 3. Die Messmarken sollten auf nicht verrückbare Objekte geklebt werden. Hierzu habe ich ein paar Tipps am Ende dieses Kapitels.
- 4. Der Laserstrahl sollte im Idealfall lotrecht auf die Messmarke treffen.
- 5. Der maximale Einfallswinkel sollte 45° nicht unterschreiten.
- 6. Die Standortpunkte sollten in der Höhe mindestens 50mm auseinanderliegen.
- 7. Wenn du dein Flexijet am neuen Standort aufstellst, kannst du nochmal die Neigungsüberwachung aufrufen.

So kannst du überprüfen, ob dein Flexijet einigermaßen im Lot steht. Klicke dazu auf die drei Linien auf deinem Flexijet-Display.

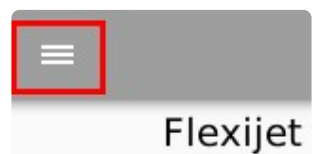

 $\boxed{\sim}$  $0.05^{\circ}$ Neigungsüberwachung X(-0.227°) / Y(0.337°) n! nzeigen Regulatoris **Aktuelle V** Schließen

Solltest du mit der "Neigungsüberwachung" arbeiten, musst du die Werte neu setzen. Tippe dazu auf den Button "Starte Neigungsüberwachung".

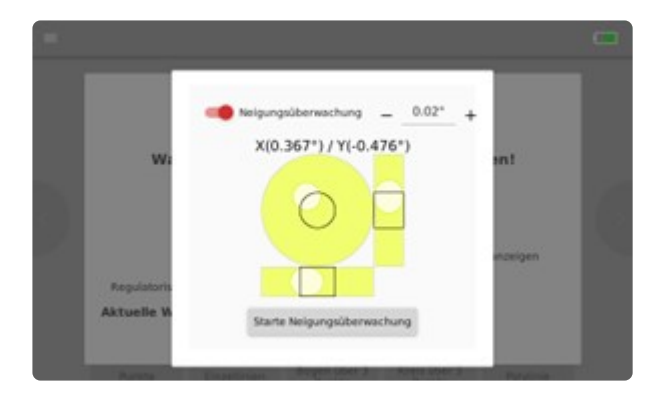

### **Beispiel 1: U-förmiger Raum:**

Der U-Förmige Raum soll komplett aufgemessen werden. Am Standort 1 nehme ich zwei Standortpunkte auf.

Dabei achte ich darauf, dass sich diese möglichst gegenüberliegen. So trifft der Laserstrahl im Idealfall mit 90° auf die Messmarke.

Es entsteht sozusagen eine "Achse", auf der ich mein Flexijet 3D versetzen kann.

Von hier aus messe ich alles, was von diesem Standort aus erreichbar ist.

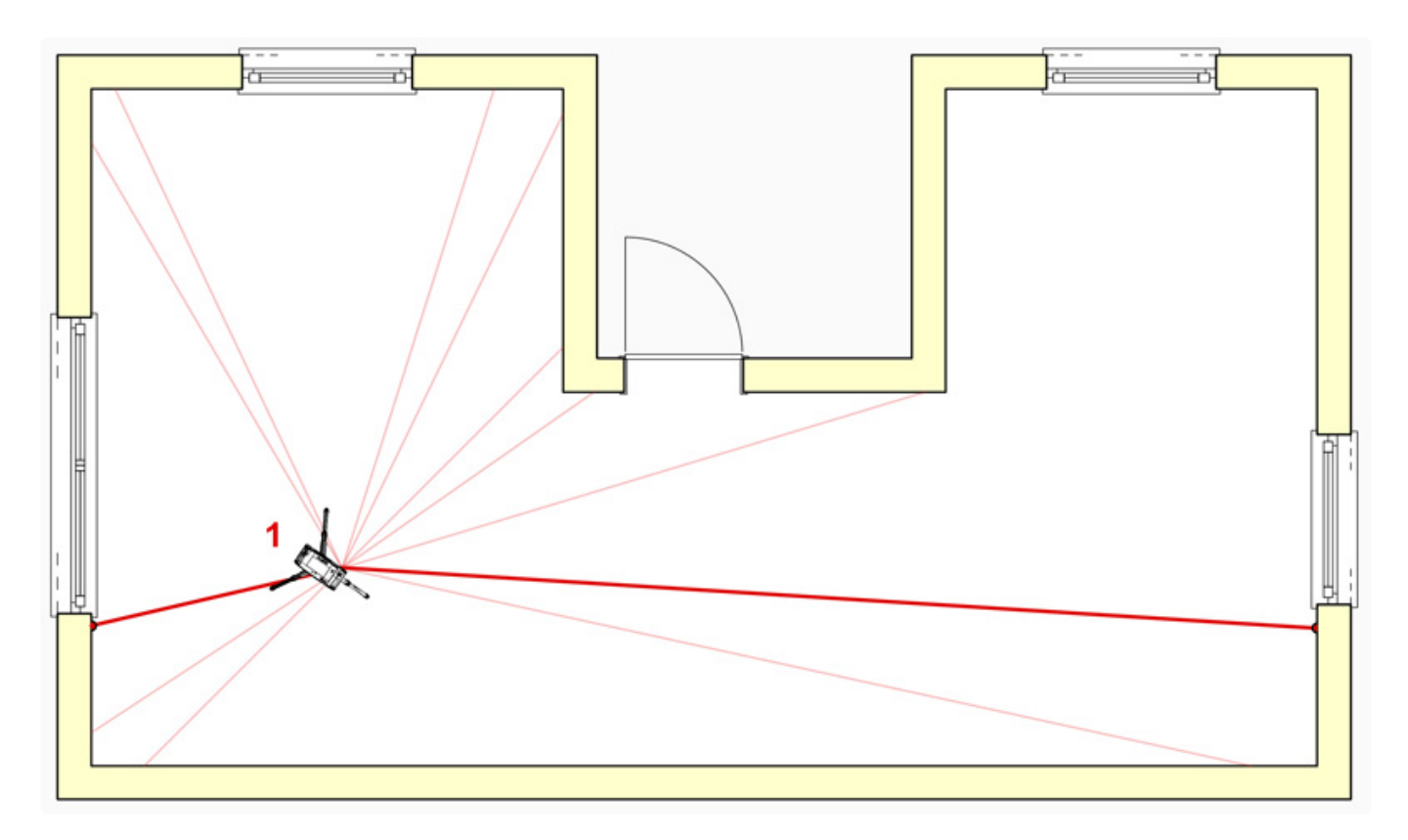

Anschließend führe ich einen Standortwechsel zu Standort 2 aus. Ich bewege mich möglichst auf der Verbindungsachse der beiden Standortpunkte.

Hier kann ich meine weiteren Messungen durchführen. Die genaue Vorgehensweise zu diesem Beispiel erkläre ich im Kapitel "Raum aus Grundriss".

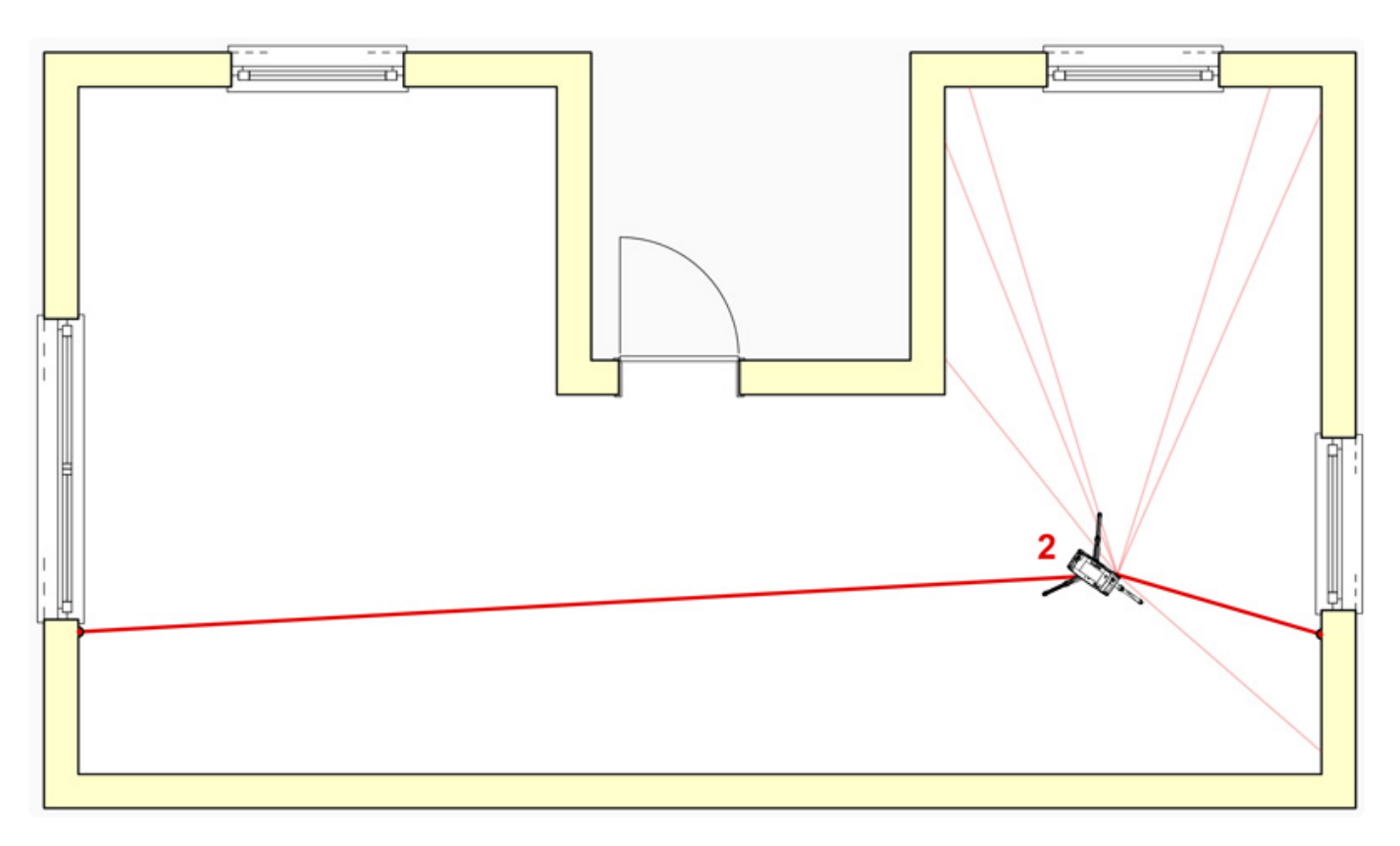

### **Beispiel 2: Zimmer und Nebenraum aufmessen:**

Vom Standort 1 aus versuche ich möglichst auch wieder eine "Messachse" aus zwei Standortpunkten aufzunehmen.

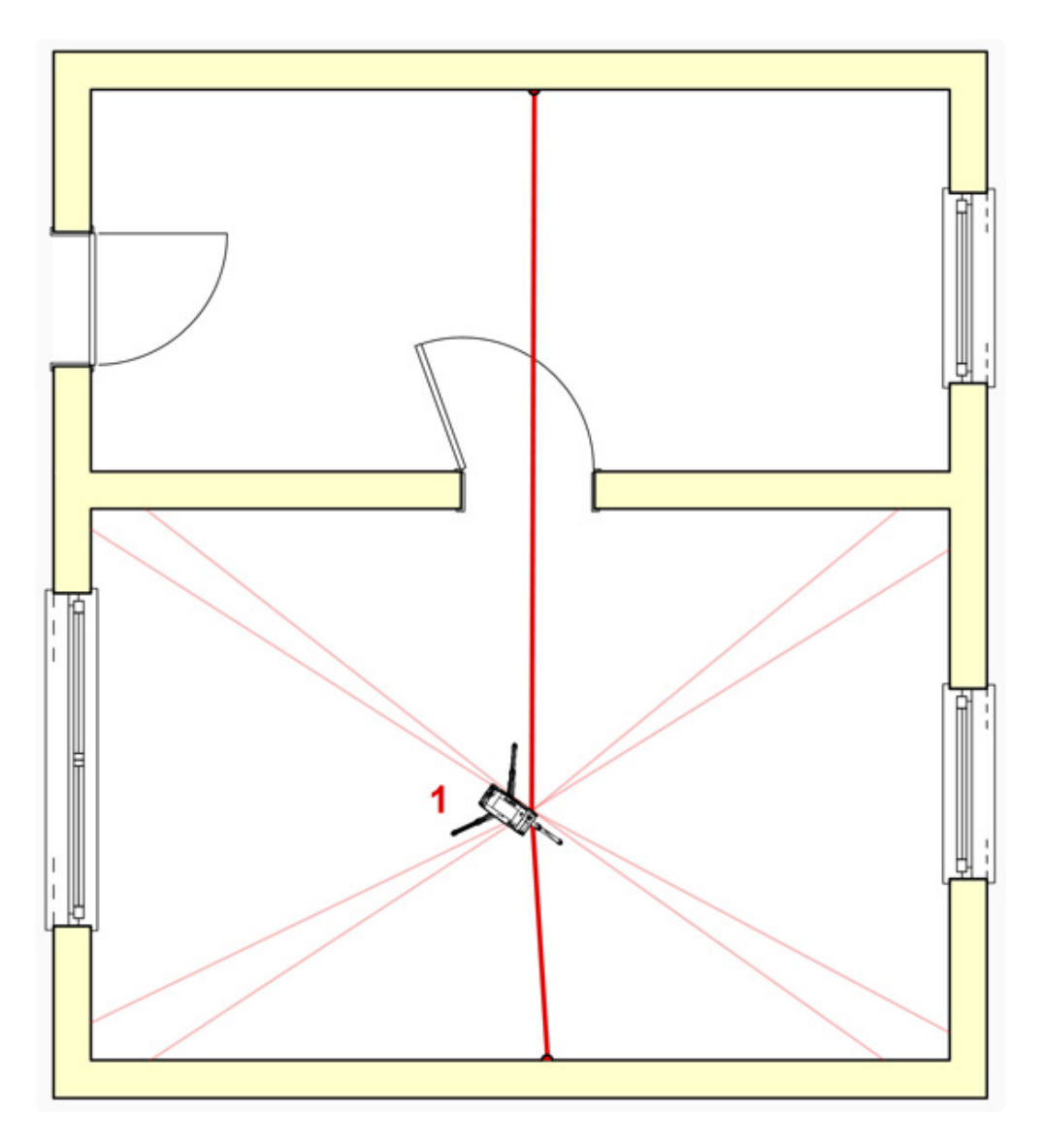

Anschließend führe ich einen Standortwechsel zu Standort 2 aus. Ich bewege mich möglichst auf der Verbindungsachse der beiden Standortpunkte.

Hier kann ich meine weiteren Messungen durchführen.

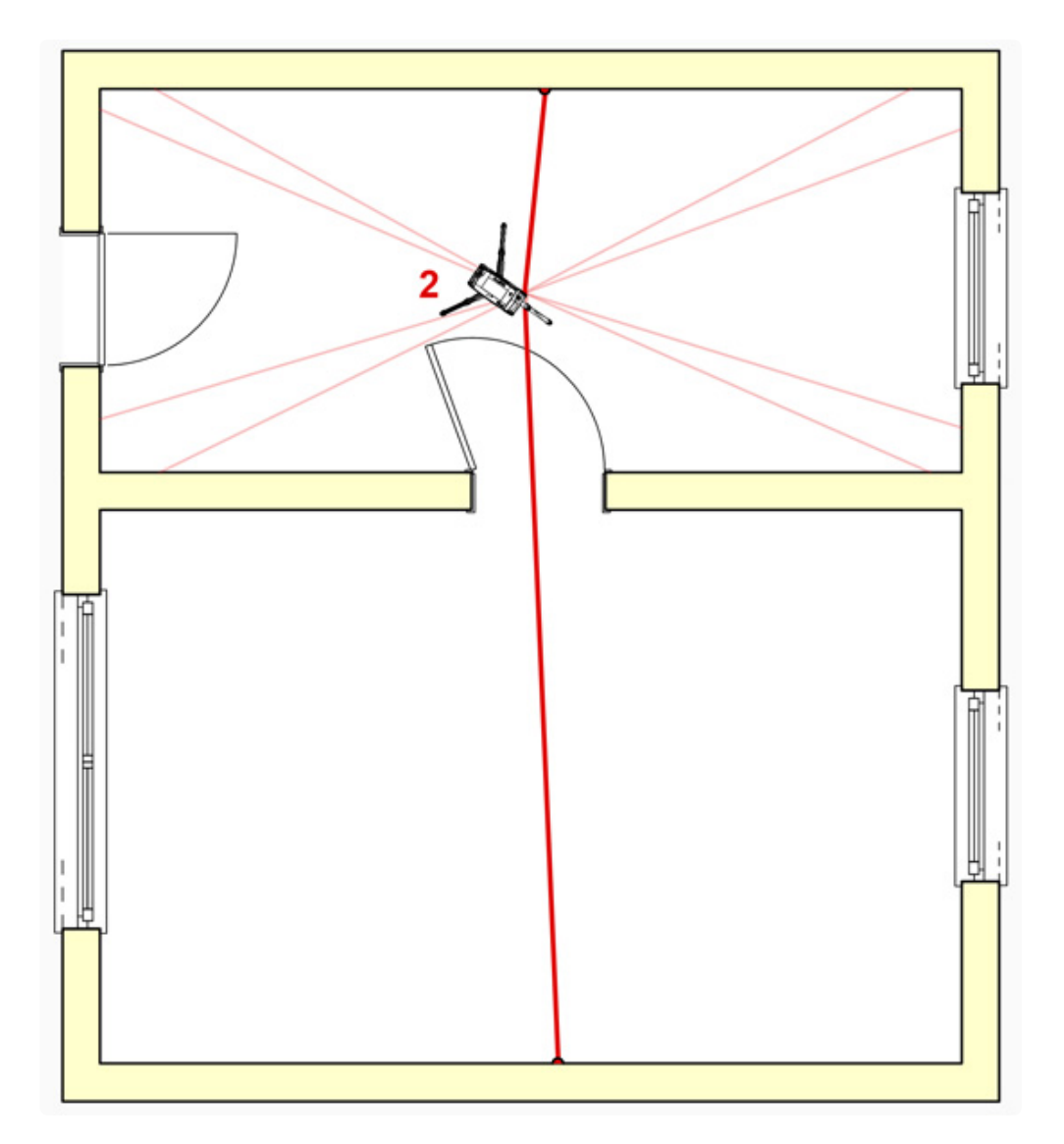

#### **Tipp:**

Bei einem kompletten Wohnungsaufmaß würde ich im Flur anfangen.

Ich versuche gleich zwei "Messachsen" anzulegen, auf denen ich mein Flexijet 3D versetzen kann. Verfolge die Nummerierung.

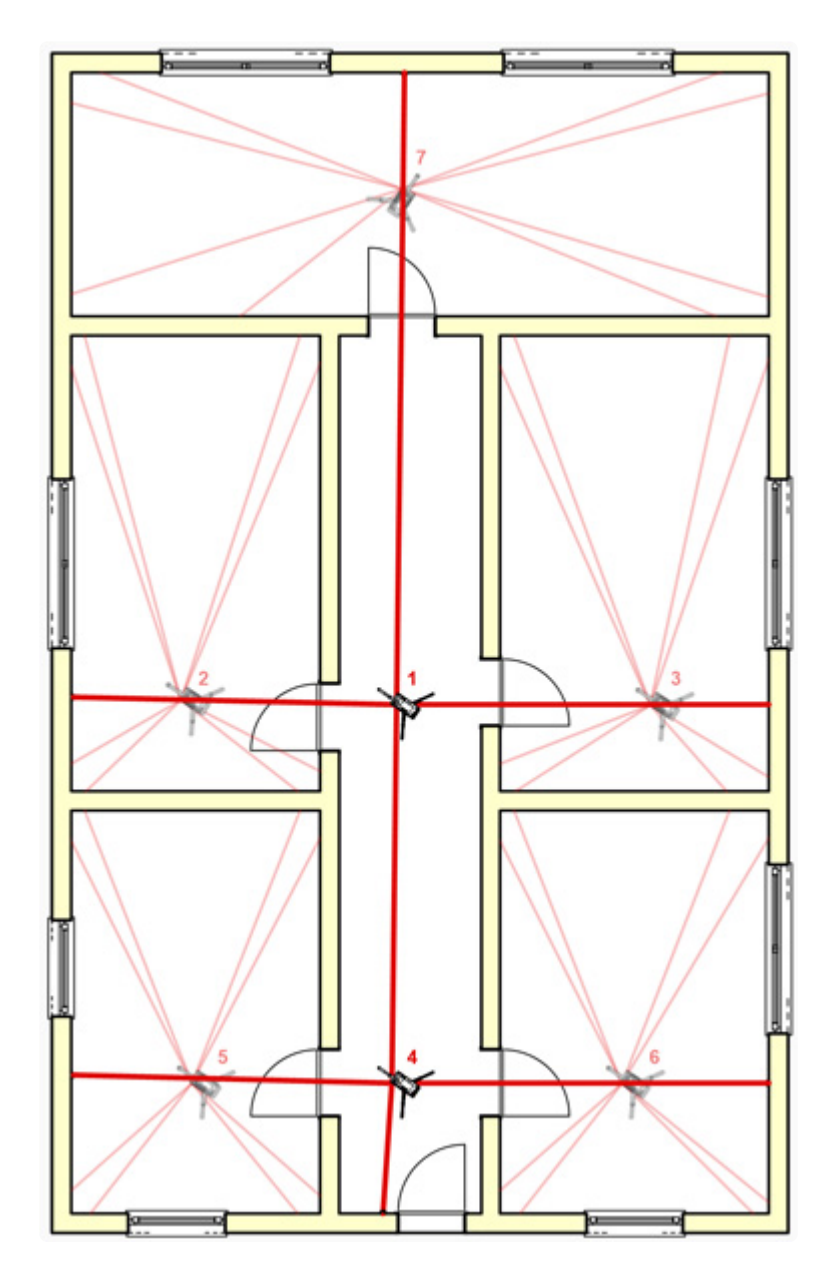

# **9.2. 7.2 Standort definieren**

• Wähle den Befehl "Standort definieren" entweder in FlexiCAD oder auf deinem Flexijet 3D. Fahre deine Standortpunkte an.

#### **Hier musst du besonders genau arbeiten!**

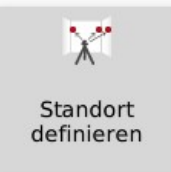

#### **Tipp:**

Ich gehe beim "Standort definieren" gerne den umgekehrten Weg: Ich klebe die Messmarke exakt nach dem Laserpunkt auf. Das geht schneller.

• Folge den weiteren Anweisungen. Der Standort-Name ist optional. Die Eingabe kannst du leer lassen. Bestätige mit "OK".

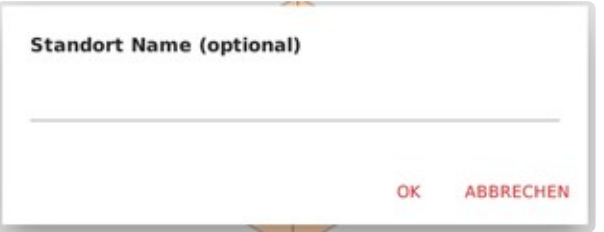

#### **Tipp:**

Musst du mehrere Etagen oder Treppenläufe aufmessen, kann die Eingabe eines Standort Namens hilfreich sein.

Die Standorte können so besser auseinandergehalten werden.

• Nimm den ersten Standortpunkt auf. Nach dem Auslösen der Messung hörst du ein mehrmaliges Ticken.

Dein Flexijet 3D führt fünf Messungen durch, um die Genauigkeit zu erhöhen.

• Beim ersten "Standort definieren" musst du mindestens zwei Standortpunkte einmessen.

Standort Name (optional) Standort definieren: Punkt 1 einmessen... (Abbruch mit Esc  $193.9.57.2.1155.3$ Standort definieren: Punkt 2 einmessen... (Abbruch mit Esc)

 $-1495.4,-105.4,1132.7$ Standort definieren: Punkt 3 einmessen... (Abbruch mit Esc • Um den Befehl abzuschließen, drückst du "Esc". Entweder an deinem Flexijet 3D (Taste 4) oder in FlexiCAD bzw. am PC.

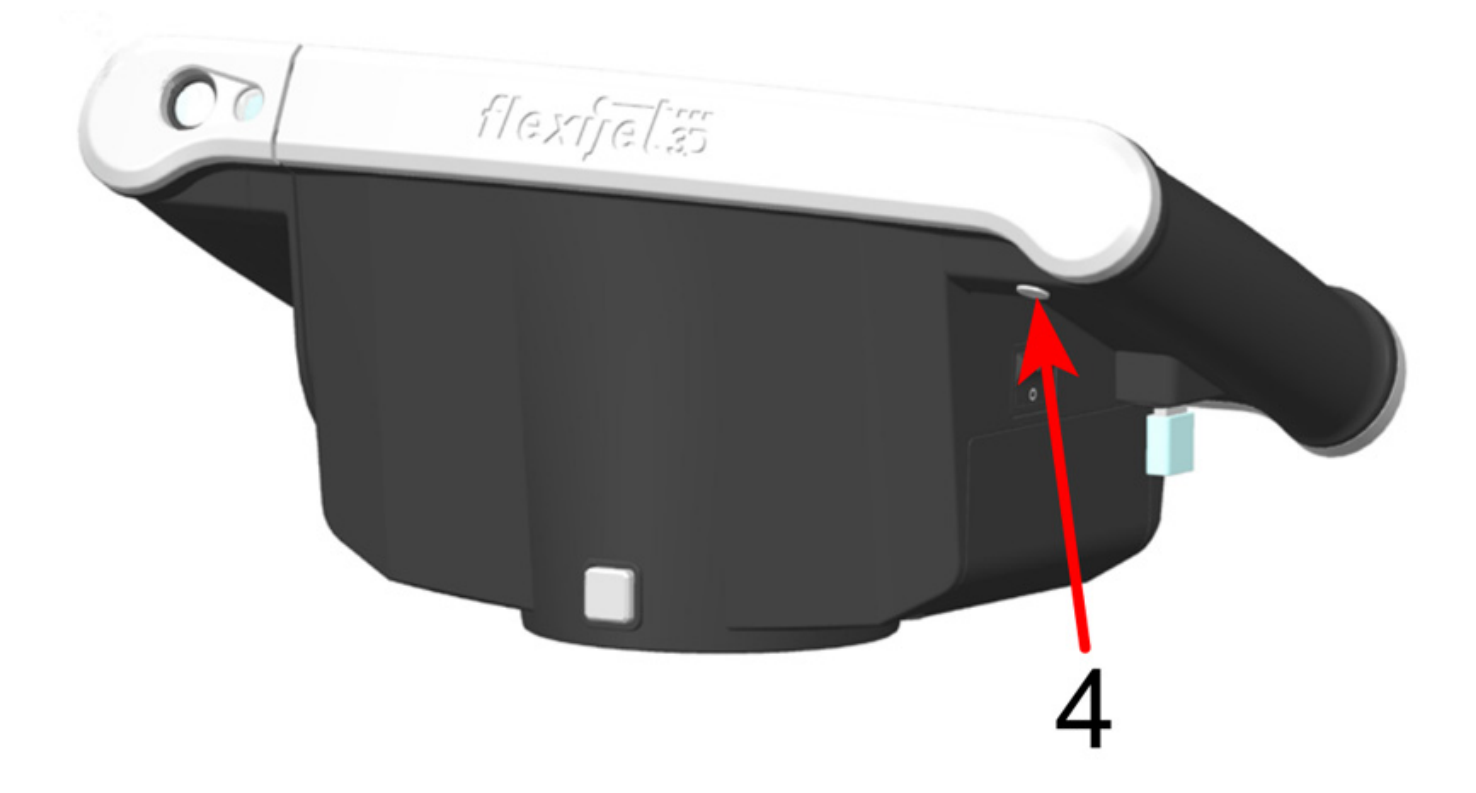

• Du hörst die Bestätigung: "Standort wurde angelegt", wenn die Sprachausgabe aktiviert ist. Nun kannst du mit deinem Aufmaß fortfahren. Oder dein Flexijet 3D versetzen.

## **9.3. 7.3 Zusätzlichen Standort definieren**

Du kannst im Verlauf deines Aufmaßes auch weitere Standortpunkte definieren.

Dabei brauchst du nur jeweils einen neuen Standortpunkt einmessen.

Beachte dabei, dass zwei Punkte auf einer (derselben) Wand/Fläche nicht zum neuerlichen Einmessen des Standortes verwendet werden sollten.

Im Idealfall liegen die Standortpunkte immer nahe der 180°- 90° zueinander. Im schlechtesten Fall bei 45°.

# **9.4. 7.4 Standort aufnehmen**

Hier musst du wieder besonders genau arbeiten. Die Nutzung einer Fernbedienung ist sehr zu empfehlen.

• Wähle den Befehl "Standort aufnehmen (mit 2 Punkten)".

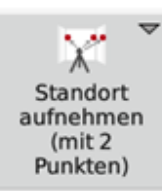

"Standort aufnehmen (mit 3 Punkten)" ist ein Befehl, der eher im Schiffsbau Anwendung **\*** findet.

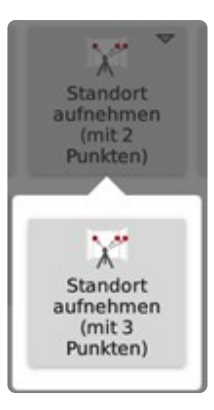

• So sieht das Eingabe-Fenster in FlexiCAD aus. Wähle die Einstellungen wie in der Abbildung. Klicke auf "Aufnehmen".

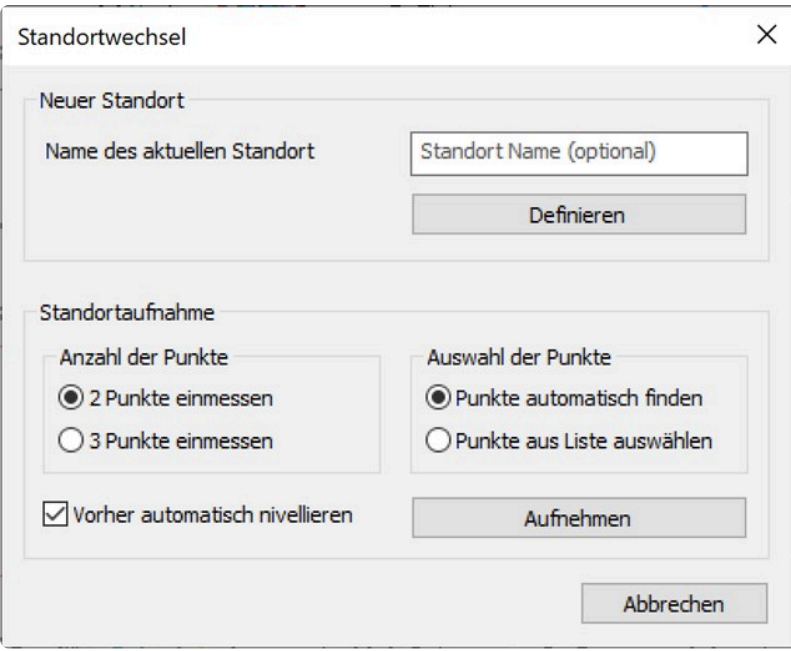

• Es erscheint eine Warnmeldung, die du mit "OK" bestätigst.

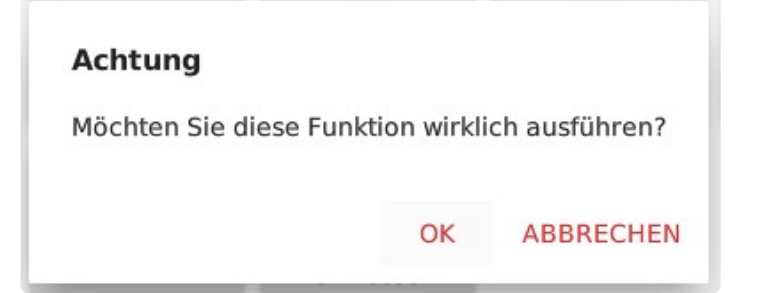

- Anschließend wird automatisch nivelliert.
- Jetzt kannst du den ersten Standortpunkt aufnehmen.

Nivellierung abgeschlossen Standort aufnehmen: Punkt 1 einmessen

• Dann den zweiten.

 $-558.8, -537.9, 16.3$ Standort aufnehmen: Punkt 2 einmessen

• Du erhältst die Meldung "Standort ist aktiv".

# **9.5. 7.5 Standort Meldung 1**

Da die Funktion "Standort aufnehmen" enorm wichtig für das exakte und fehlerfreie Aufmaß ist, hat Flexijet einige Sicherheitsvorkehrungen eingebaut.

• Wenn der Standortwechsel nicht erfolgreich war, erhältst du die folgende Warnmeldung mit drei Optionen.

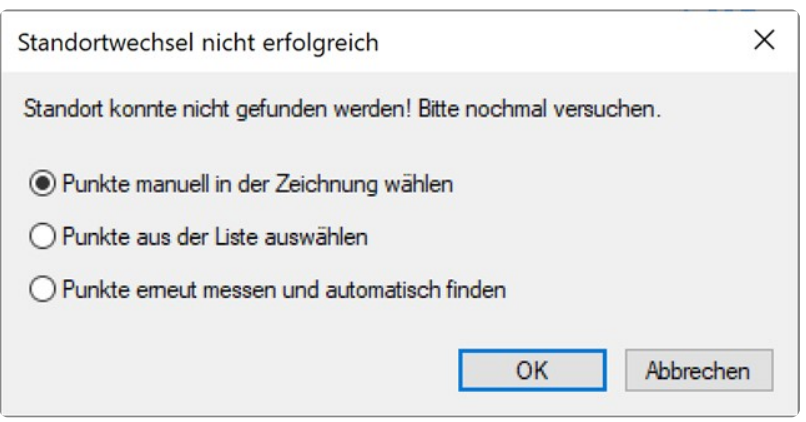

#### **Option 1:**

- "Punkte manuell in der Zeichnung wählen". Es erscheinen in FlexiCAD automatisch alle Standortpunkte in blauer Schrift. Diese sind normalerweise ausgeblendet. (Menü "Ansicht/Standortpunkte einblenden".)
- Jetzt wirst du aufgefordert "Punkt 1 in der Zeichnung anzuklicken". Wähle einen der angezeigten Standortpunkte. Welchen du wählst, ist zunächst egal.
- Klicke anschließend einen zweiten Standortpunkt in der Zeichnung an, der möglichst weit entfernt vom Ersten liegt.

Jetzt musst du die Standortpunkte noch einmal, in der Reihenfolge, in der du sie in der Zeichnung angeklickt hast, mit deinem Flexijet einmessen.

Wenn die Standortaufnahme erfolgreich ist, erfolgt die Meldung: "Standort ist aktiv".

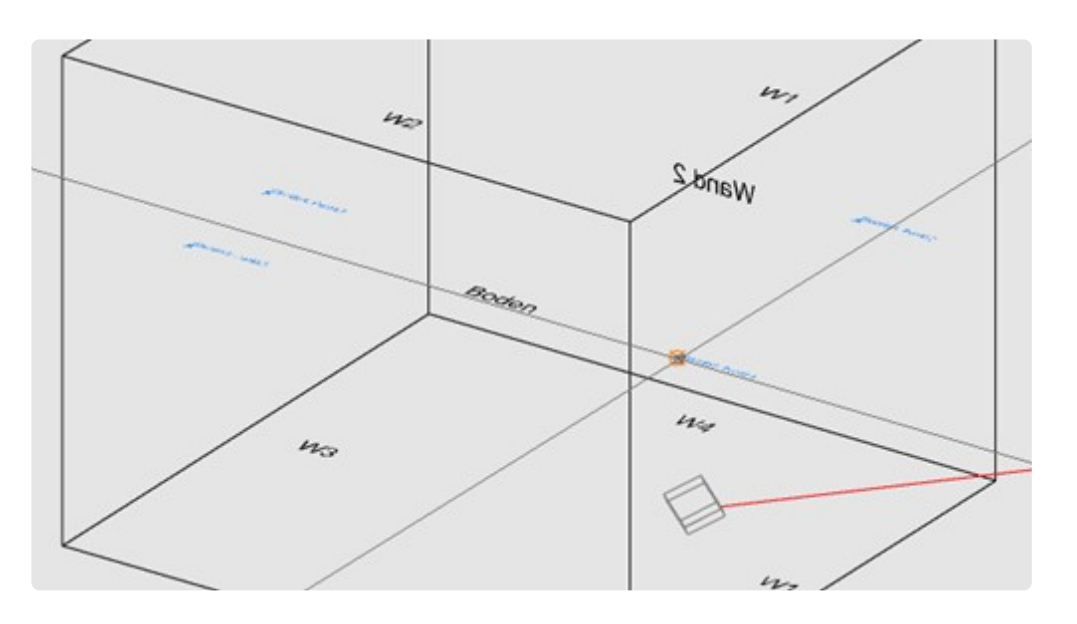

#### **Option 2:**

- "Punkte aus der Liste auswählen".
- Im anschließenden Auswahl Menü werden dir alle in der Zeichnung aufgenommenen Standortpunkte aufgeführt.
- Vergleiche die Bezeichnungen mit den Standortpunkten in der Zeichnung und wähle entsprechend.

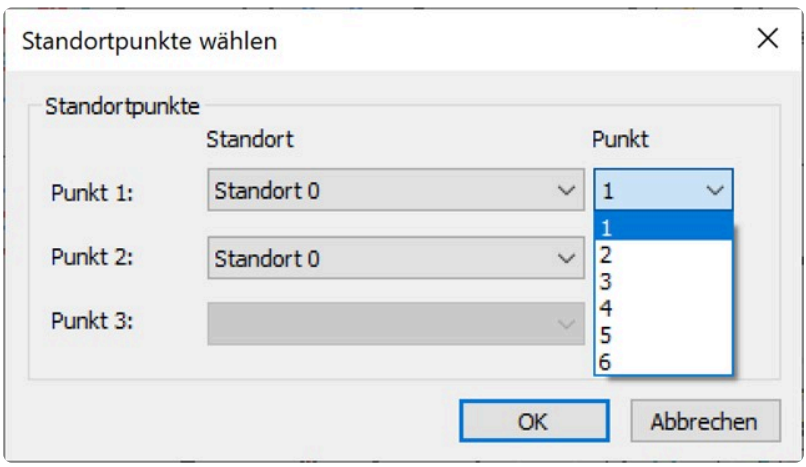

#### **Option 3:**

- "Punkte erneut messen und automatisch finden".
- Mit dieser Option misst du die Standortpunkte einfach noch einmal.

# **9.6. 7.6 Standort Meldung 2**

Wenn sich die eingemessenen Standortpunkte nahezu auf einer Höhe befinden oder sehr nah beieinander liegen,

erhältst du diese Warnmeldung mit drei Optionen.

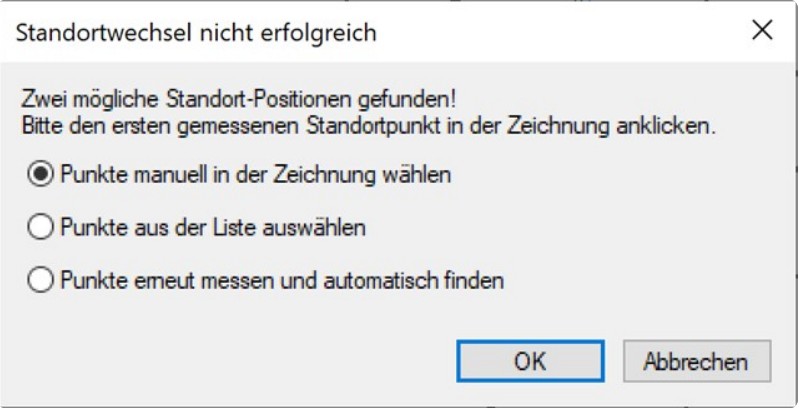

**"Zwei mögliche Standort-Positionen gefunden! Bitte den ersten gemessenen Standortpunkt in der Zeichnung anklicken".**

- Du hast jetzt wieder die drei Optionen. Wähle eine der Optionen und folge den Anweisungen.
- Wenn die Standortaufnahme erfolgreich ist, erfolgt die Meldung: "Standort ist aktiv".

# **9.7. 7.7 Standort Meldung 3**

Wenn das Verhältnis der eingemessenen Standortpunkte auf mehrere Punktkombinationen zutrifft, erscheint folgende Meldung:

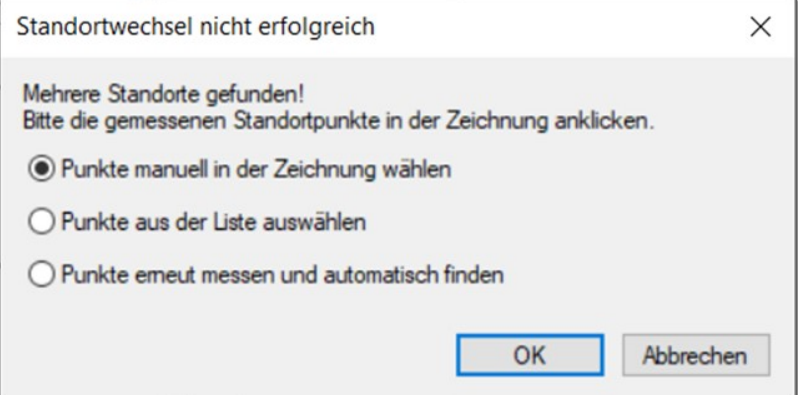

**"Mehrere Standorte gefunden! Bitte die gemessenen Standortpunkte in der Zeichnung anklicken."**

- Du hast jetzt wieder die drei Optionen. Wähle eine der Optionen und folge den Anweisungen.
- Die relevanten Standortpunkte werden in FlexiCAD angezeigt.
- Wenn die Standortaufnahme korrekt ist, erfolgt die Meldung: "Standort ist aktiv".

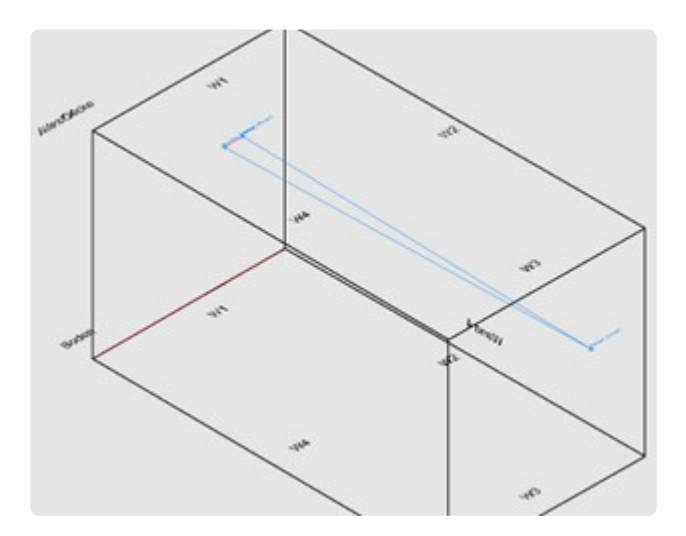

## **9.8. 7.8 Standort Meldung 4**

Wenn die Standortpunkte übereinander liegen, erscheint folgende Meldung:

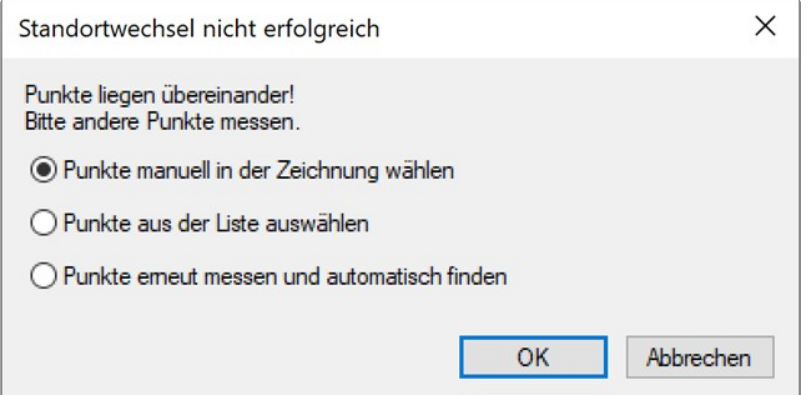

**"Punkte liegen übereinander! Bitte andere Punkte messen."**

• Du hast jetzt wieder die drei Optionen. Wähle eine der Optionen und folge den Anweisungen.

# **9.9. 7.9 Standortpunkte löschen**

Mit dieser Funktion kannst du deine Standortpunkte löschen.

Dies könnte sinvoll sein, falls du dich mal vermessen hast oder einen Standortpunkt nicht optimal gewählt hast und nun einen neun Punkt wählen möchtest.

Die Funktion kannst du nur im FlexiCAD durchführen. Wähle im Menü "3D-Standorte" den Befehl "Standortpunkt löschen".

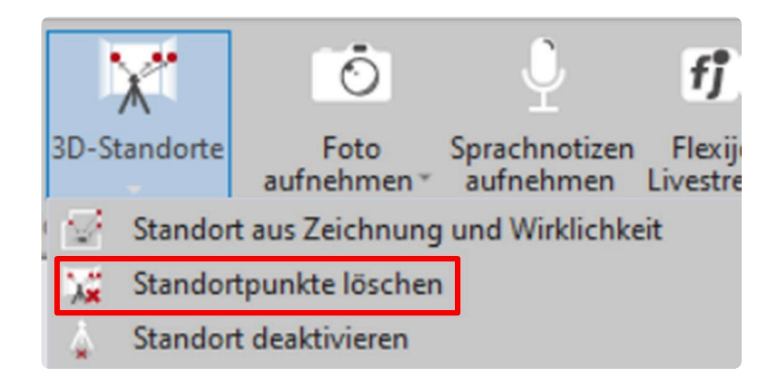

Alle sich in der Zeichnung befindlichen Standortpunkte werden nun automatisch eingeblendet. Diese erkennst du an der blauen Färbung.

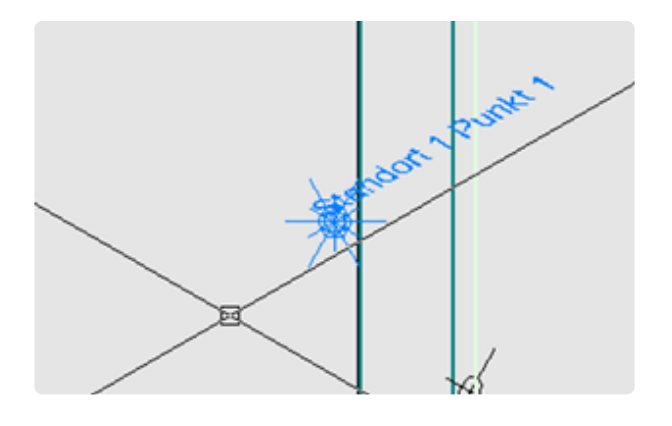

Wähle nun die entsprechenden Punkte, die du löschen möchtest.

Es spielt dabei keine Rolle, ob du den Standortpunkt selbst anklickst oder die Beschriftung zu dem Standortpunkt.

Zum Schluss musst du deine Auswahl bestätigen. Die gewählten Standortpunkte werden gelöscht und die übrigen Standortpunkte wieder ausgeblendet.

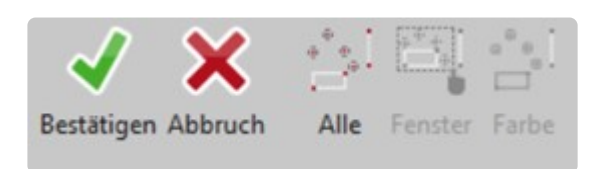

### **9.10. 7.10 Standort aus Zeichnung und Wirklichkeit**

Diese Funktion der Standortaufnahme kannst du wählen, wenn du bereits eine Zeichnung erstellt hast, aber keine Standortpunkte zur Verfügung hast.

Das kann in verschiedenen Situationen der Fall sein:

- Du kommst zurück auf die Baustelle und deine Standortmarken sind entfernt oder vom Maler überstrichen/eingeputzt worden.
- Du hast ein Aufmaß halb fertig, aber hast bisher noch keine Standortpunkte eingemessen. Jetzt kommt der große Familienhund… und es erscheint diese Meldung:

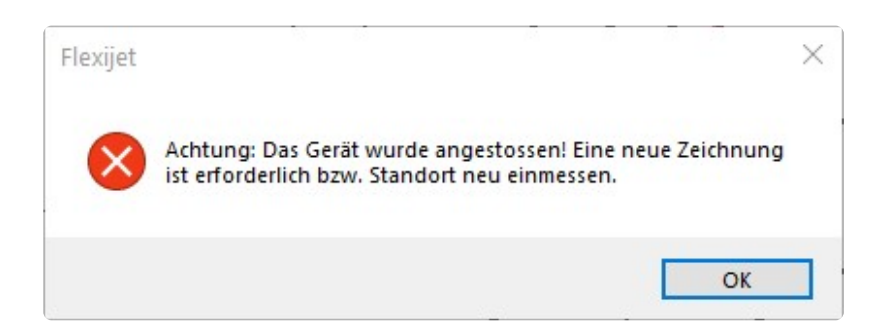

- Damit du nicht das gesamte Aufmaß neu machen musst, gehst du folgendermaßen vor:
- Wähle in FlexiCAD den Befehl "Standort aus Zeichnung und Wirklichkeit".
- Jetzt musst du dir in der Zeichnung zwei oder drei echte 3D-Punkte suchen.

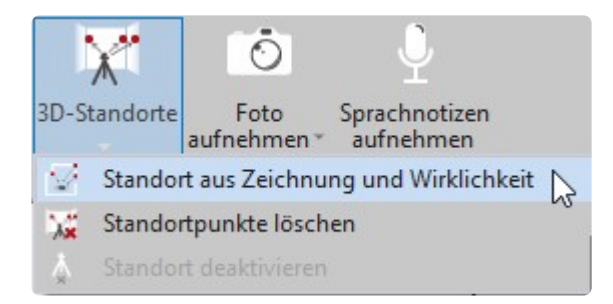

• Das könnten zum Beispiel die Messpunkte von Installationssymbolen sein, also Steckdosen, Schalter usw.

Dazu kannst du nicht die Einfügepunkte der Symbole nehmen, da diese auf die jeweilige Ebene projiziert worden sind.

Also die "Tiefe" stimmt nicht.

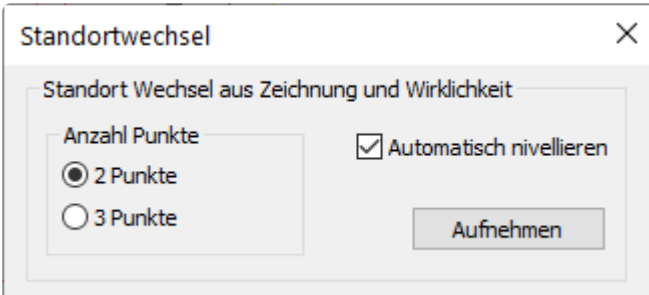

• Wähle in FlexiCAD die Option "Ansicht > Messpunkte einblenden".

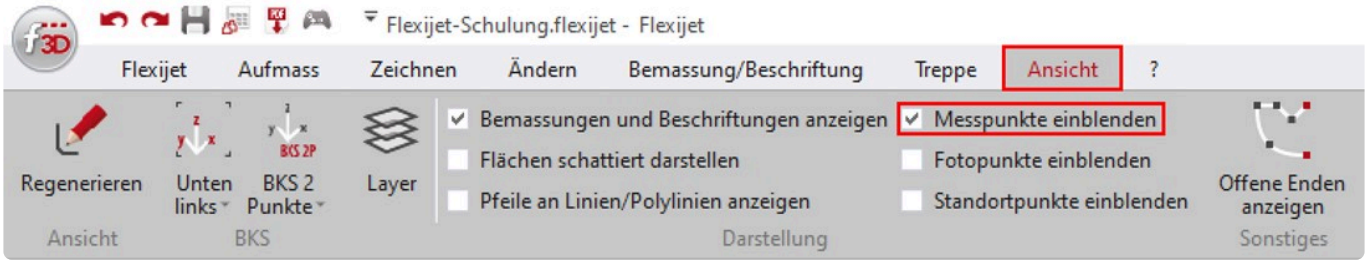

- Klicke jetzt je nach Auswahl der Anzahl der Punkte, zwei oder drei möglichst weit auseinanderliegende Messpunkte an. Merke dir die Reihenfolge. Dabei ist das Bild des Messpunktes eine große Hilfe.
- Anschließend kommt die Meldung: "Punkt 1 in der Realität einmessen". Messe jetzt mit deinem Flexijet 3D in der gleichen Reihenfolge die Messpunkte ein. Wenn die Standortaufnahme korrekt ist, erfolgt die Meldung: "Standort ist aktiv".

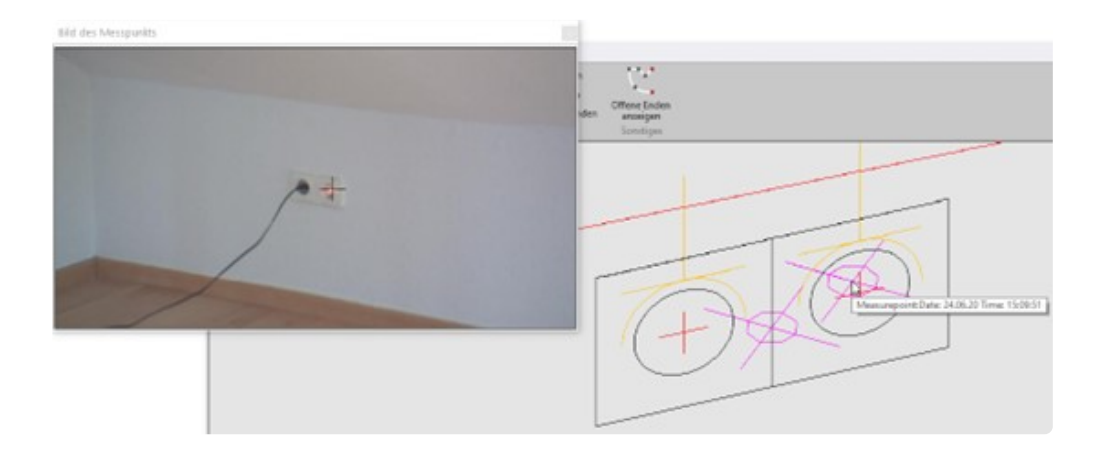

# **10. 8 Aufmaß – Hilfen**

Die Messmarken aus deinem Zubehör haften sehr zuverlässig. Zur Standort-Festlegung bestens geeignet.

Allerdings solltest du bei empfindlichen Oberflächen und frischlackierten Flächen vorsichtig sein. (z.B. Dickschichtlasierte Holzfenster.)

Nachfolgend zeige ich dir Aufmaß-Hilfen, die sich in der Praxis bewährt haben.

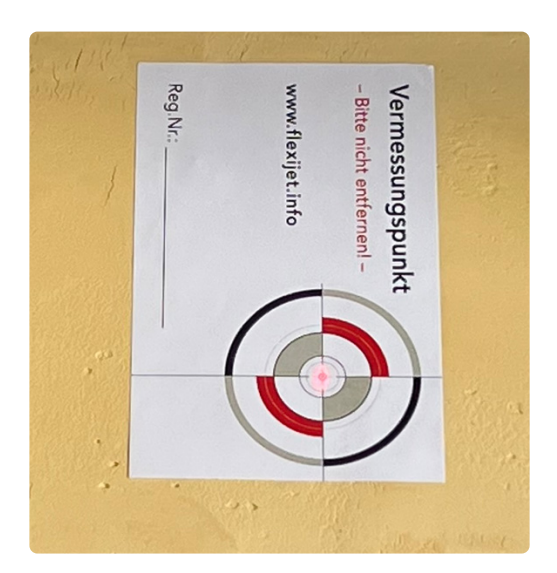

# **10.1. 8.1 Messhilfe Steckdose**

Die Firma Flexijet hält für dich einige Messhilfen bereit. Unter anderem dieses Tool das du in die Steckdose stecken kannst.

Durch die besondere Konstruktion der Messscheibe kannst du aus nahezu jeder Position messen. Ob du nur die Steckdose einmisst oder einen Standortpunkt aufnimmst.

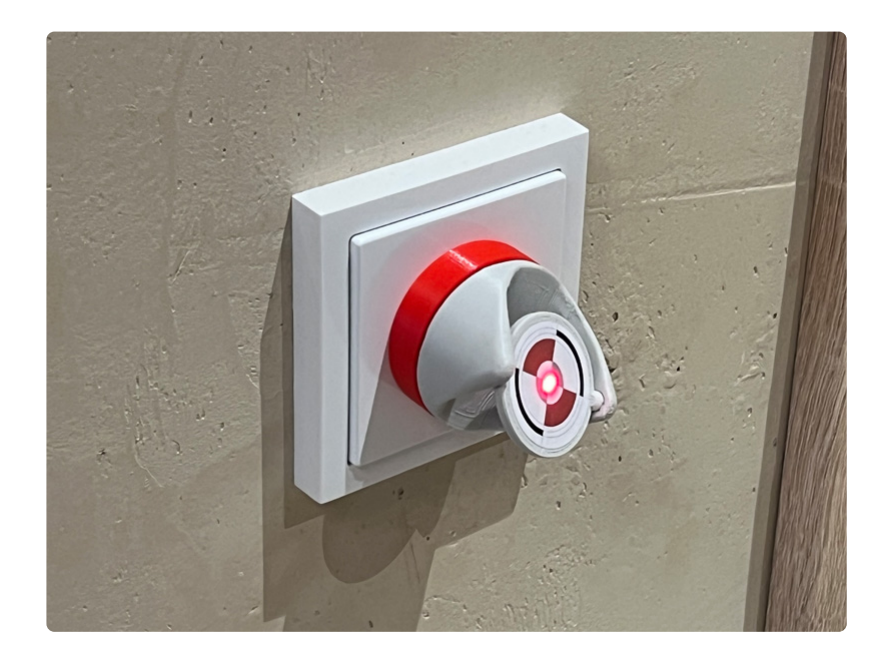

## **10.2. 8.2 Messhilfe bei empfindlichen Oberflächen**

Bei empfindlichen Oberflächen kannst du ein gutes Malerkrepp nutzen. Teilweise geben Hersteller sogar "Rückstandfreie Ablöse-Garantien".

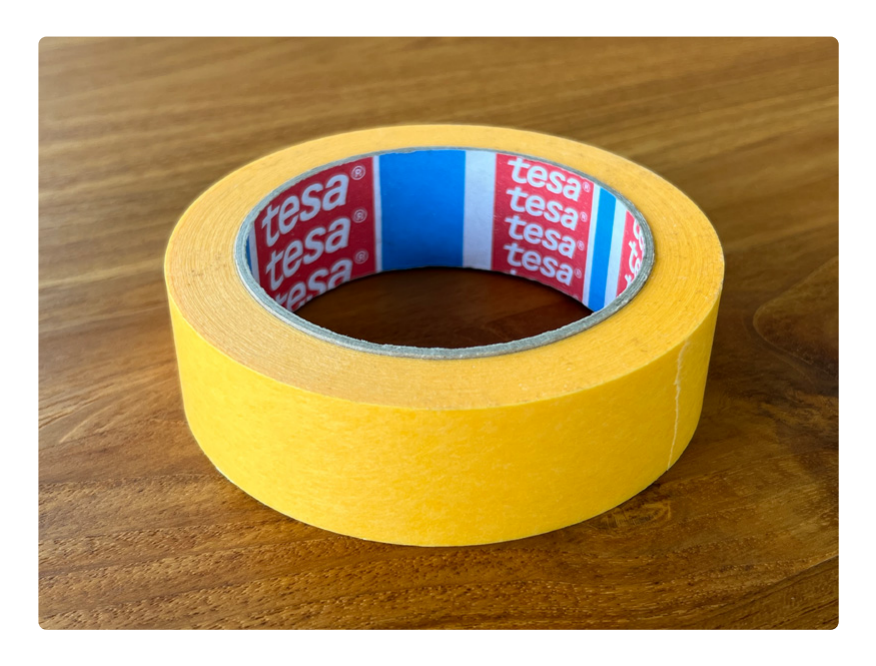

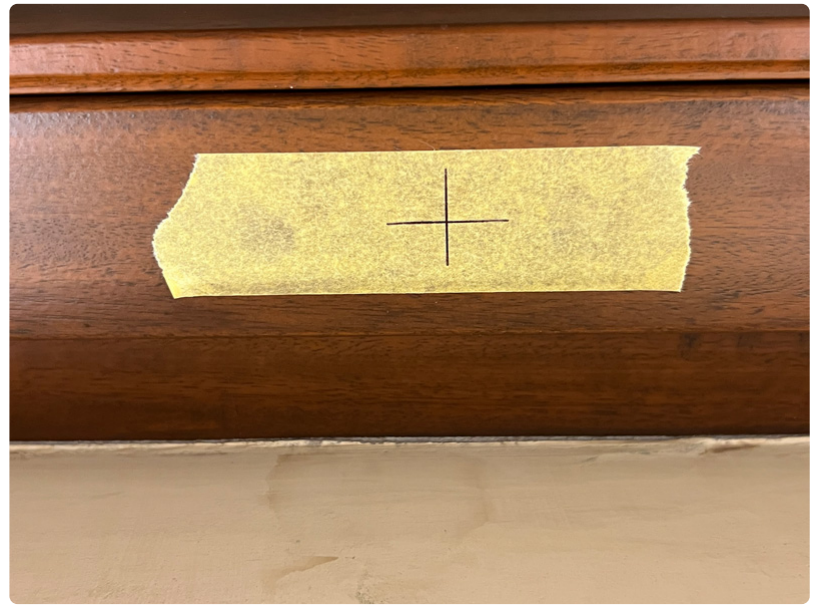

# **10.3. 8.3 Messhilfe Reißbrettstifte**

Auf frischem Putz in einem Rohbau haften die Messmarken und Malerkrepp verständlicherweise nicht gut.

Für diesen Fall habe ich weiße Reißbrettstifte mit einem Achskreuz versehen. Die kannst du ohne großen Aufwand in den Putz drücken und hier deinen Standort festlegen.

Sie lassen sich auch recht einfach wieder entfernen.

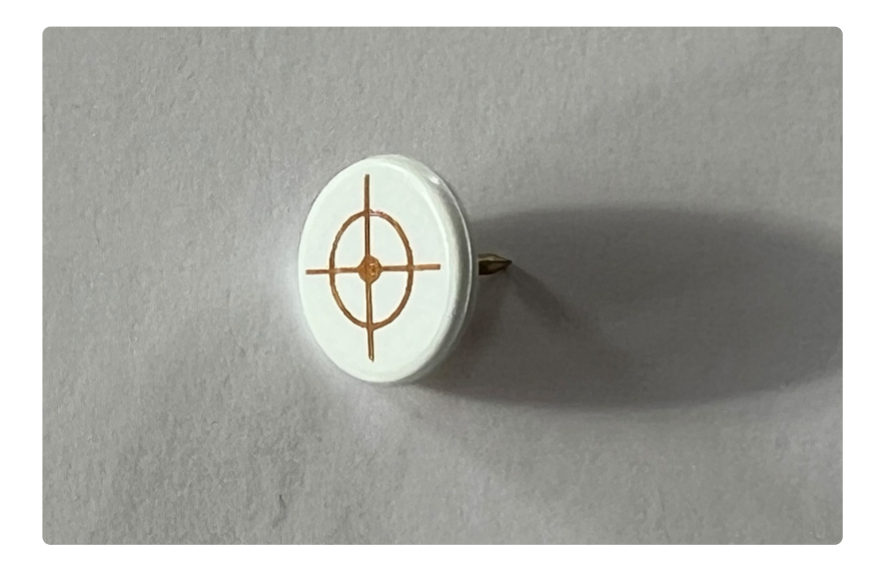

# **10.4. 8.4 Messhilfe Sperrholz-Dreieck**

Oftmals weißt du schon im Vorfeld, dass du auf dieser Baustelle noch einmal messen musst. Sei es, um ein aufwändiges Aufmaß am Folgetag weiterzuführen oder weil du nach einigen Wochen eine Rückprojektion durchführen möchtest.

Da wir in den meisten Fällen erst aufmessen kommen, wenn die Fenster montiert sind, eignen sich die Fensterrahmen sehr gut als unverrückbare Grundlage für einen Standort Messpunkt.

Dazu habe ich mir einen einfachen Sperrholzwinkel mit einem Achskreuz gefertigt. Wichtig ist natürlich ein rechtwinkeliger Zuschnitt und ein präzises Achskreuz.

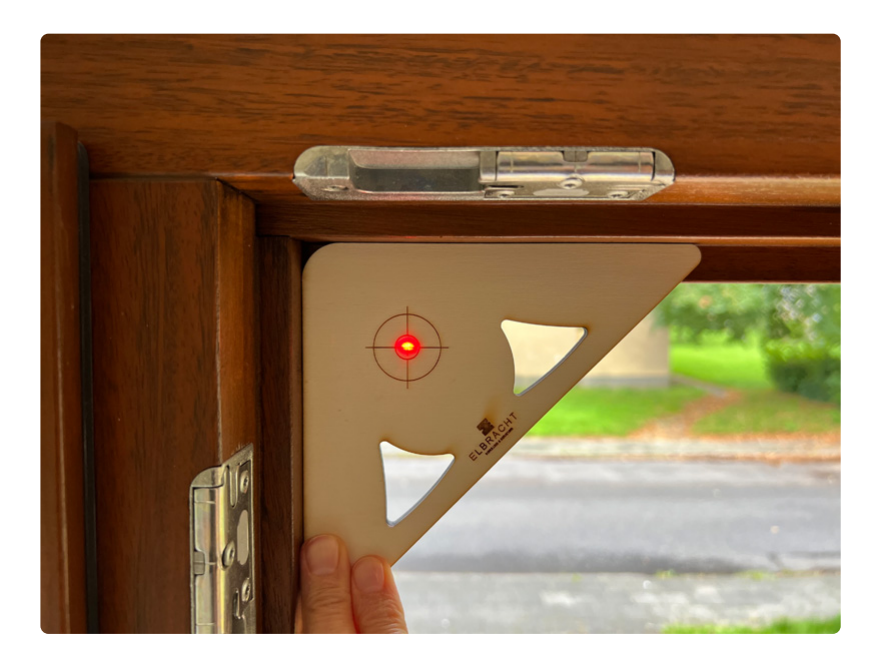

# **10.5. 8.5 Messhilfe Alu-T-Profil**

Die mit gelieferten Alu-T-Profile kannst du mit ein paar Handgriffen "aufpimpen".

#### **Alu-T-Profil mit Magnetband**

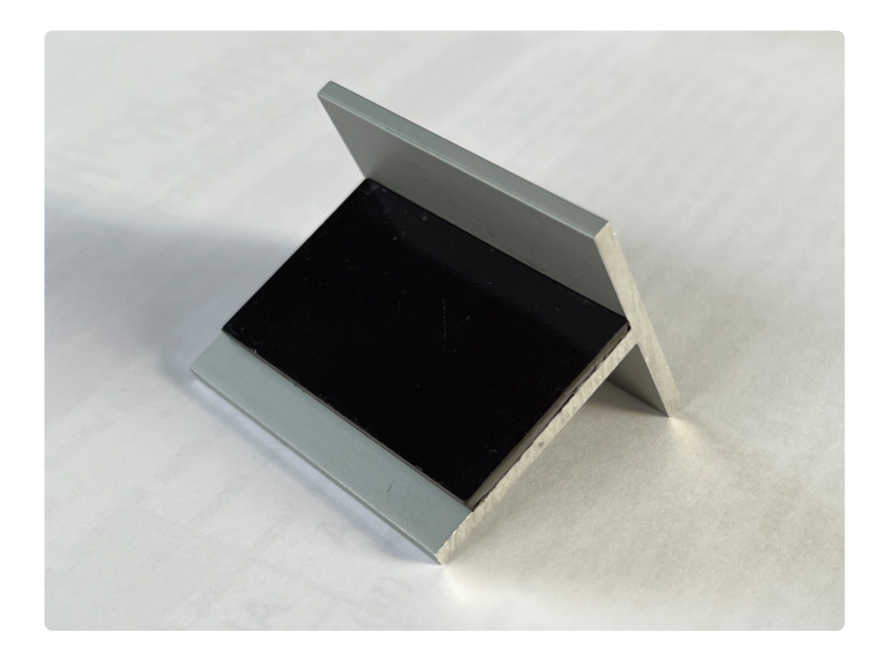

#### **Alu-T-Profil mit Messlinien**

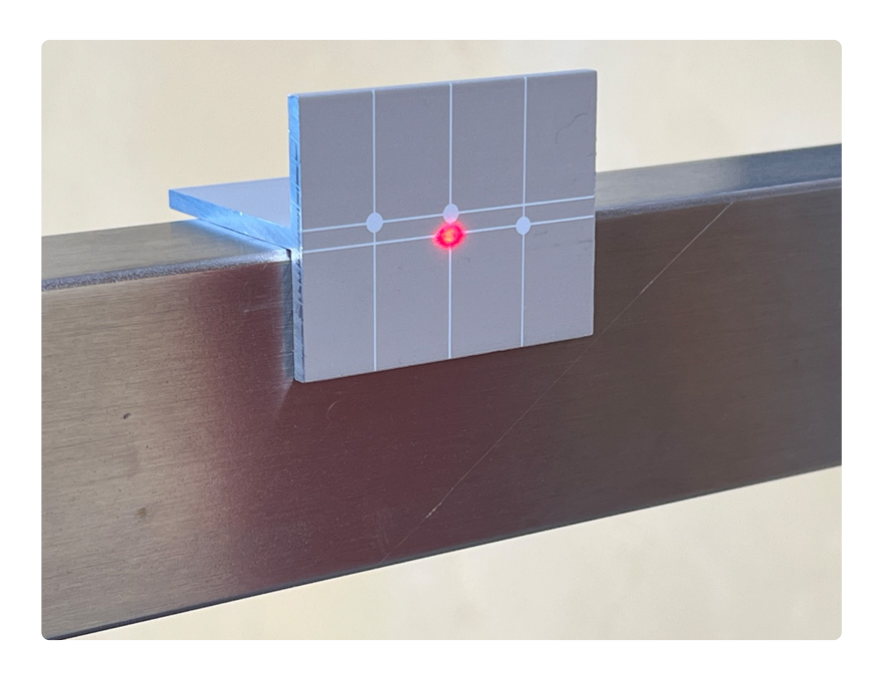

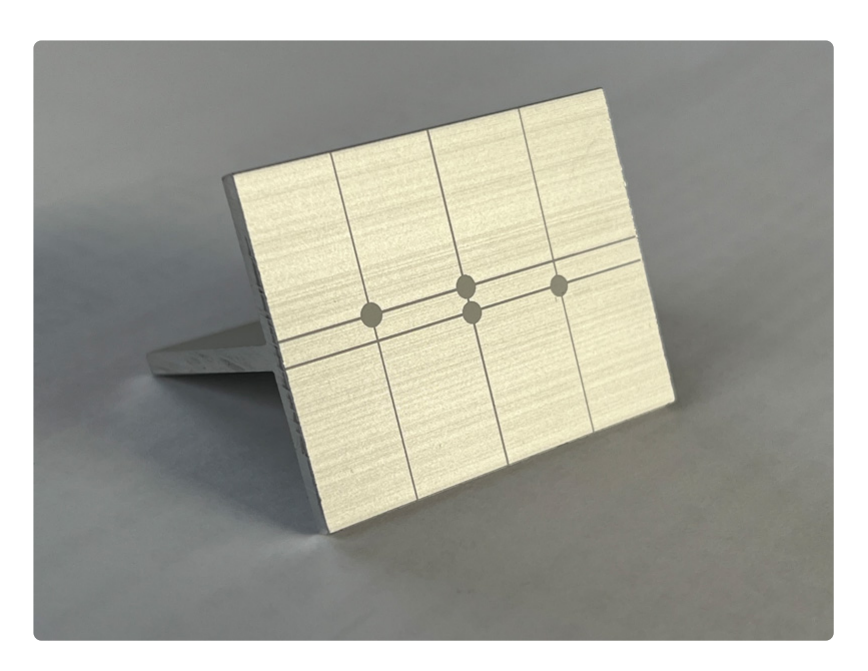

# **10.6. 8.6 Messhilfe Handlaser**

Küchenbauer, Glaser und Steinmetze müssen oftmals Rückwandspiegel in Küchen messen. Das heißt es müssen exakte Höhen zwischen Arbeitsplatte und Hängeschränken aufgenommen werden. Flexijet bietet dir dafür die Schnittstelle zu drei "Bluetooth" fähigen Handlasern. Leica D1 + D110 und Bosch GLM 100C.

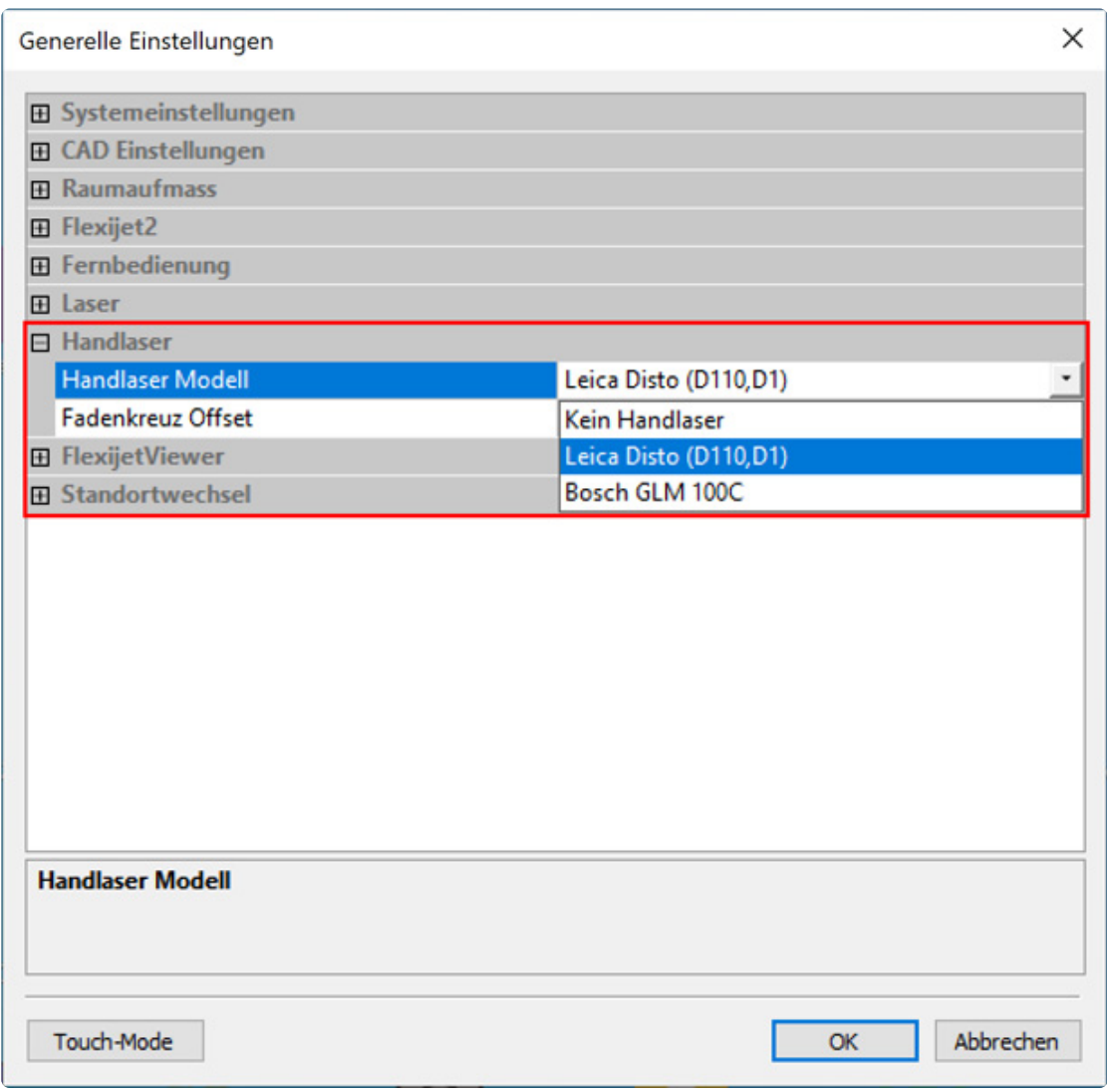

Wenn du FlexiCAD startest, kannst du in den "Generellen Einstellungen" deinen Handlaser auswählen. Der sollte eine "Zielscheibe" auf der Rückseite haben. Hier hält Flexijet einen Halter mit einer bereits aufgeklebten Zielscheibe für dich bereit.

Wichtig ist den richtigen "Fadenkreuz Offset" einzutragen.

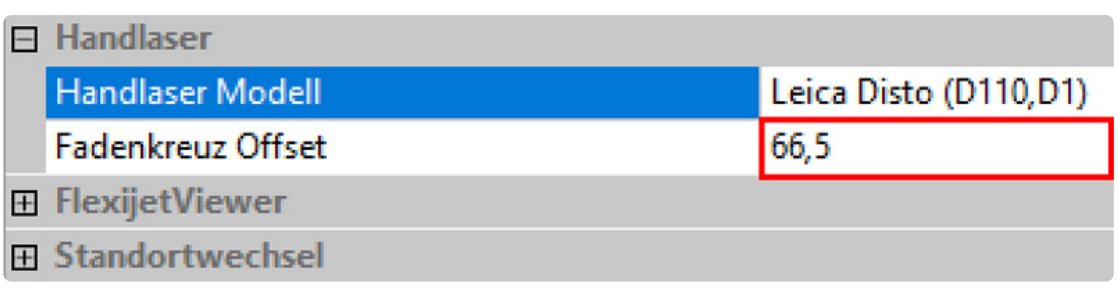

Gehe dabei folgendermaßen vor:

- Dein Computer/Surface Go muss über Bluetooth mit dem Handlaser verbunden sein.
- Starte FlexiCAD und wähle deinen Handlaser in den "Generellen Einstellungen". Bestätige mit OK.
- Der Handlaser ist eingeschaltet und die Bluetooth-Verbindung ist aktiv.
- Im Befehlsfenster erhältst du die Meldung das dein Handlaser verbunden ist.
- Lege eine "Horizontale Ebene" an und stell den Handlaser auf die Tischplatte/Arbeitsplatte. Du kannst nur vertikale Messungen ausführen.
- Wähle den Befehl "Flexijet > Einzelmessung > Vertikale Distanzmessung".

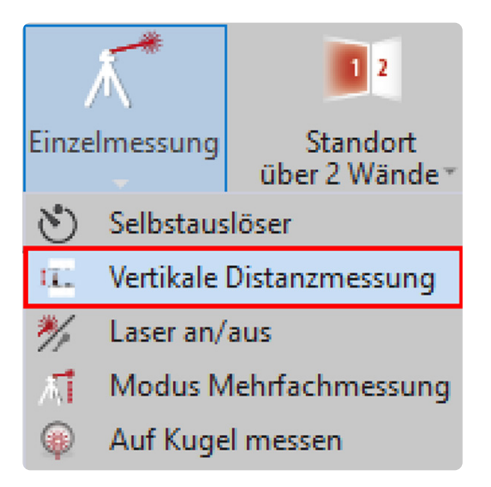

• Im nachfolgenden Auswahl Menü kannst du weitere Einstellungen vornehmen.

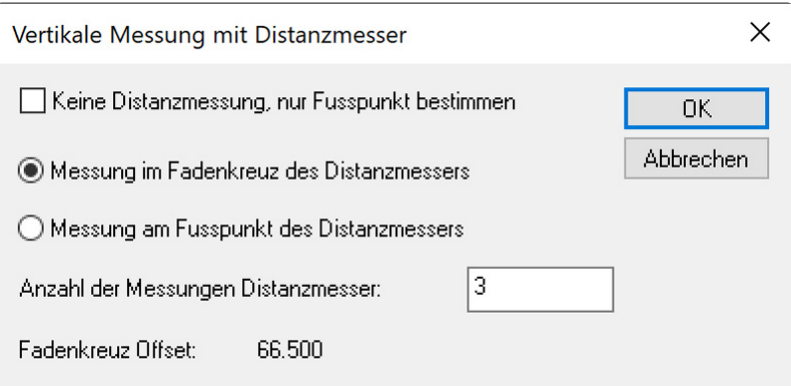

• Ziele auf das Fadenkreuz und löse eine Messung aus. Dein Flexijet misst drei mal. Die Werte siehst du im Befehlsfenster.

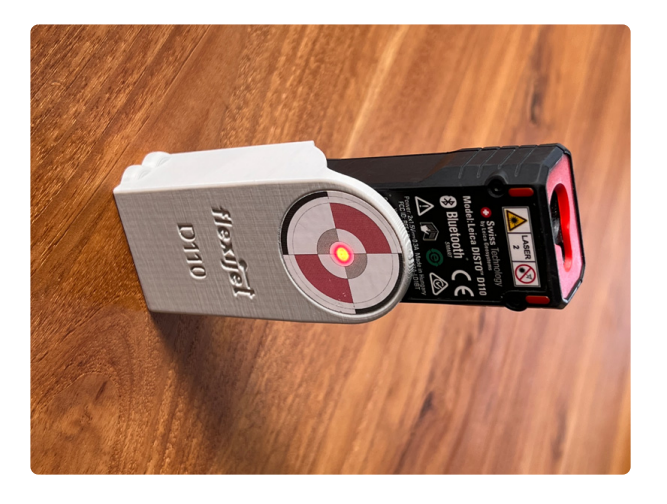
# **11. 9 Raumaufmaß Ergänzungen**

### **11.1. 9.1 Aufmaß nach Meterriss**

Du bist auf einer Baustelle und musst dich genau nach dem "Meterriss" richten.

Vielleicht ist der Estrich noch nicht eingebracht oder der Bodenbelag bzw. der Fußbodenaufbau ist noch unklar.

Um jetzt deinen Raum exakt auf "OKFF" Oberkante Fertigfußboden ausgerichtet anzulegen, kannst du folgendermaßen vorgehen:

- Bei der Befehlsfolge "An Wand ausrichten" nimmst du an der Stelle "Nullpunkt (Ursprung) **messen"** den Messpunkt auf dem Meterriss.
- Dann gibst du bei dem Befehl **"Grundriss vermessen>Bitte Punkt auf Boden messen"** über die Tastatur in der Befehlszeile "0,0,-1000" ein. So hast du deinen Raum exakt auf "OKFF" ausgerichtet.

# **11.2. 9.2 Aufmaß Raumteile**

Je nach Aufmaß Situation reicht dir gegebenenfalls eine Wand, ein Wandwinkel oder eine Wandnische. Sobald du eine Wand angelegt hast, erscheint oben rechts die Option "Offener Raum". Es pulsiert kurz rot und macht sich so bemerkbar.

Wenn du nur eine Wand brauchst, könntest du durch Klicken auf das Symbol das Wandaufmaß an dieser Stelle beenden.

Anschließend misst du nur noch einen Messpunkt auf der Decke und das Wandaufmaß wird abgeschlossen.

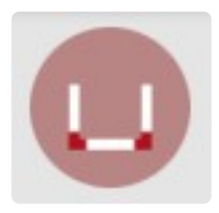

Sobald du mehr als drei Wände angelegt hast, erscheint zusätzlich die Option "Geschlossener Raum". Anstatt auf der ersten Wand nochmals einen Messpunkt zu setzen, um so das Wandaufmaß zu beenden, kannst du auch die Option "Geschlossener Raum" wählen.

Die Wandlinien werden geschlossen und du wirst aufgefordert einen Messpunkt auf der Decke zu setzen.

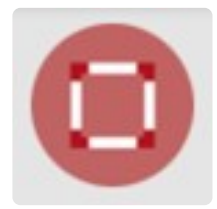

### **11.3. 9.3 Verdeckte Wand messen**

Es kommt immer wieder vor, dass du eine Wandnische messen musst, auf der du keinen Messpunkt setzen kannst.

Dazu gibt es eine einfache Lösung:

• Nimm die Wände ganz normal von links nach rechts auf. Halte dann an den Wandrücksprung eine Wasserwaage oder eine gerade Holzleiste. So verlängerst du die Wand.

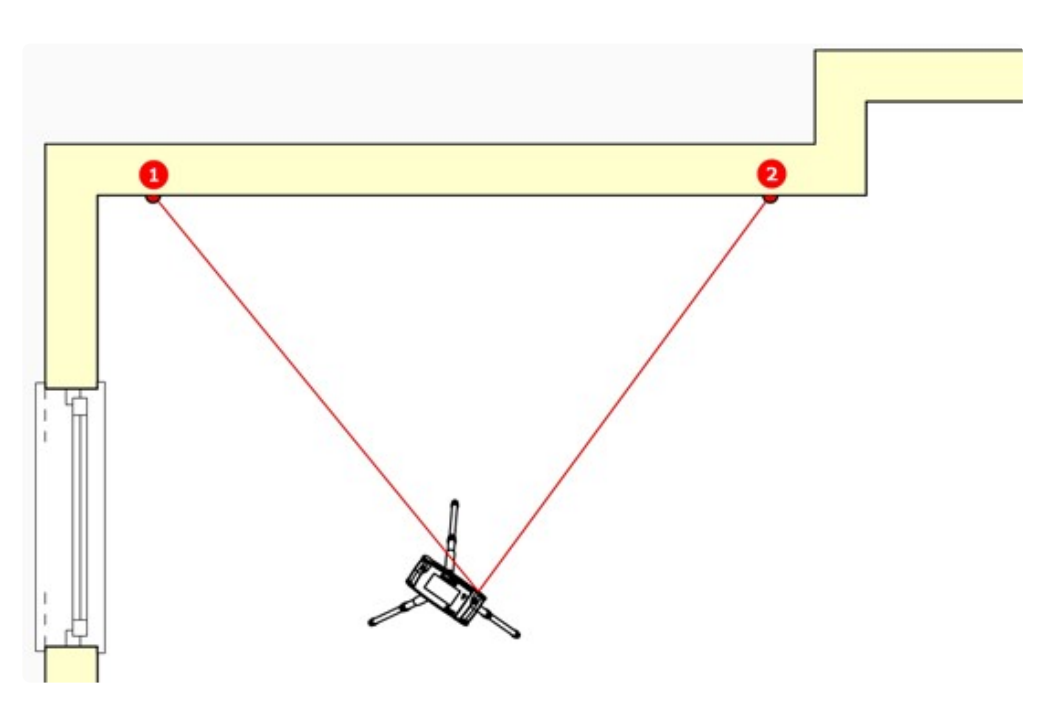

• Jetzt ist es wichtig, dass du den ersten Messpunkt außen misst und dann innen. Setz dein Wandaufmaß fort. FlexiCAD fügt die Wände anschließend sauber zusammen.

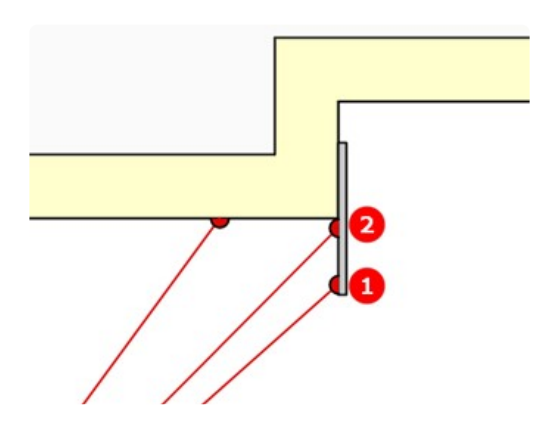

• Das funktioniert natürlich auch bei schrägen Wänden.

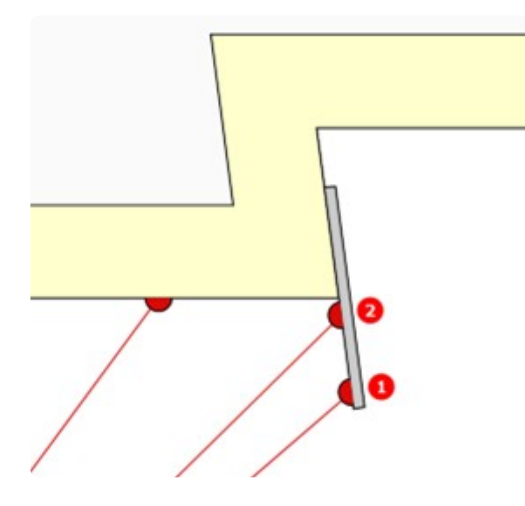

### **11.4. 9.4 Raum aus Grundriss**

Den Befehl "Raum aus Grundriss" erkläre ich am besten anhand einer Aufgabenstellung. Stell dir vor du musst einen U-förmigen Raum ausmessen, ähnlich wie in der folgenden Abbildung. Nur mit dem Befehl "Grundriss vermessen" und ohne einen Standortwechsel geht es nicht. Wir werden dabei einige Befehle kombinieren.

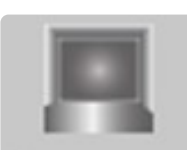

#### Raum aus Grundriss

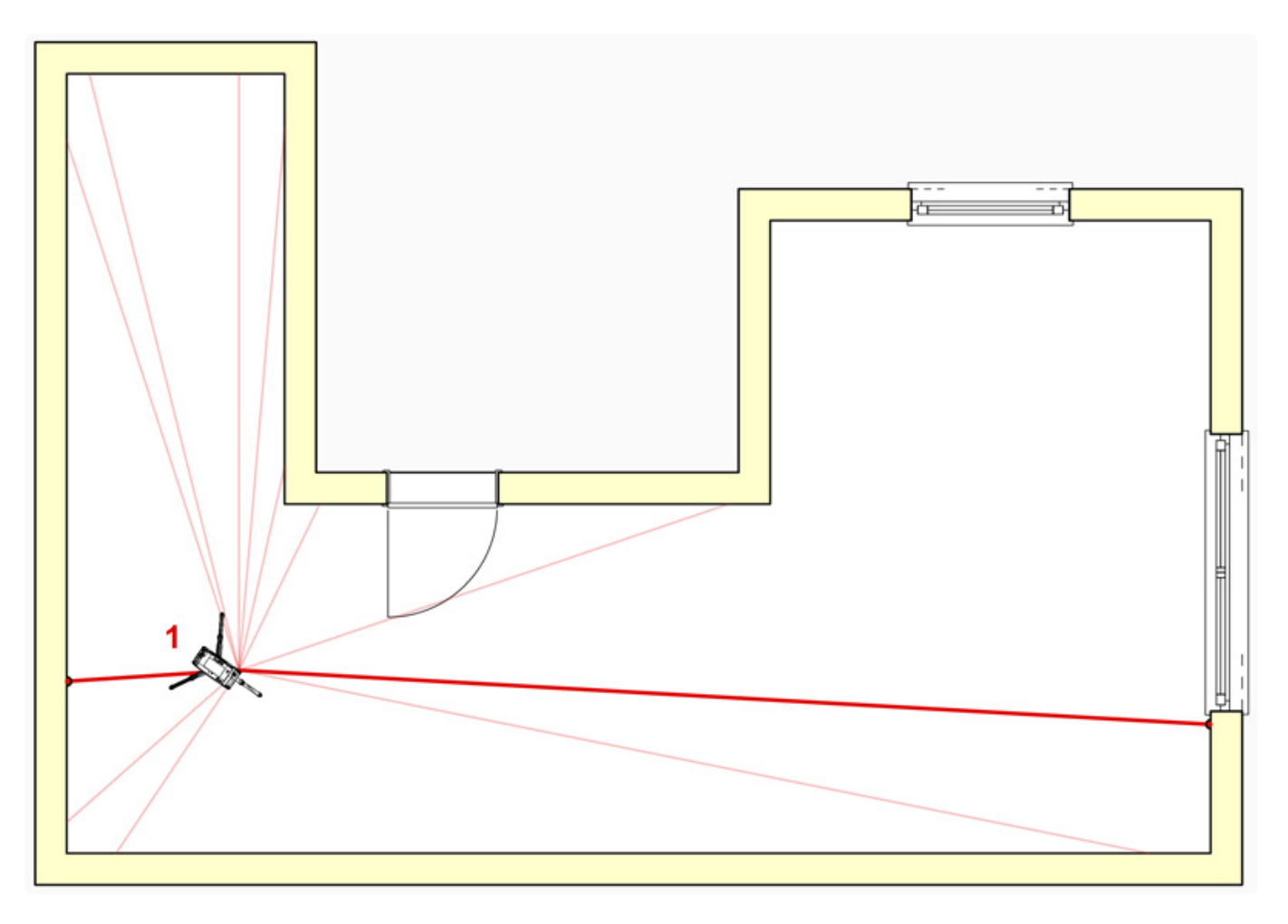

Gehe dabei folgendermaßen vor:

- Stell dein Flexijet zunächst nach links auf Position 1, so dass du die kleine Nische aufmessen kannst.
- Wähle den Befehl "Grundriss vermessen" wie im Kapitel "Erstes Aufmaß" beschrieben.

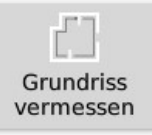

- Den ersten Messpunkt nimmst du auf dem Boden.
- Messe die erreichbaren Wände im Uhrzeigersinn ein.

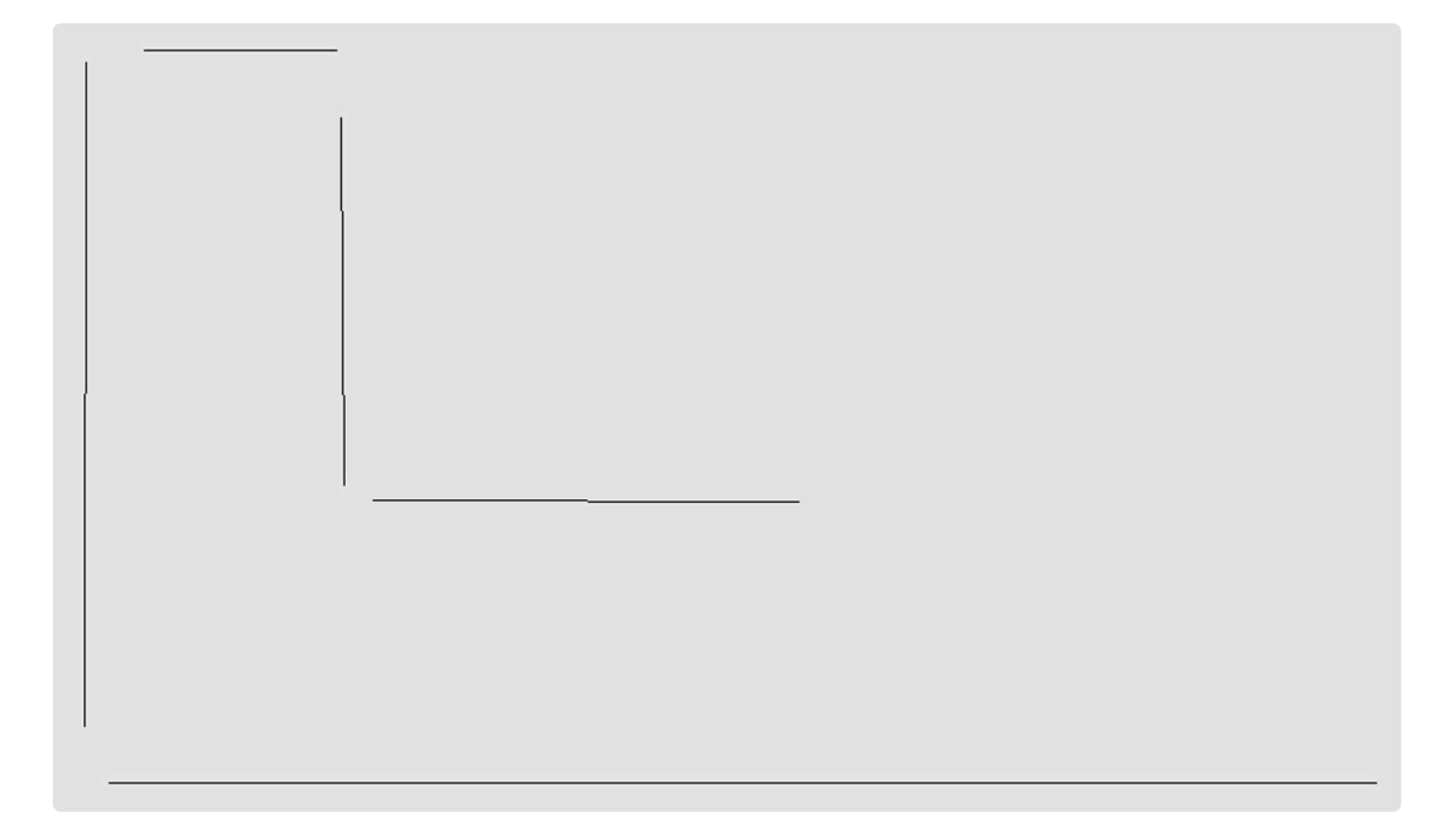

• Beende dann den Befehl mit "F5" offener Raum oder durch Klick auf das nebenstehende Symbol.

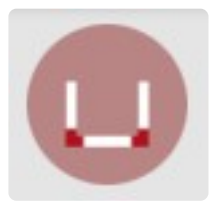

• Die Wände werden verbunden.

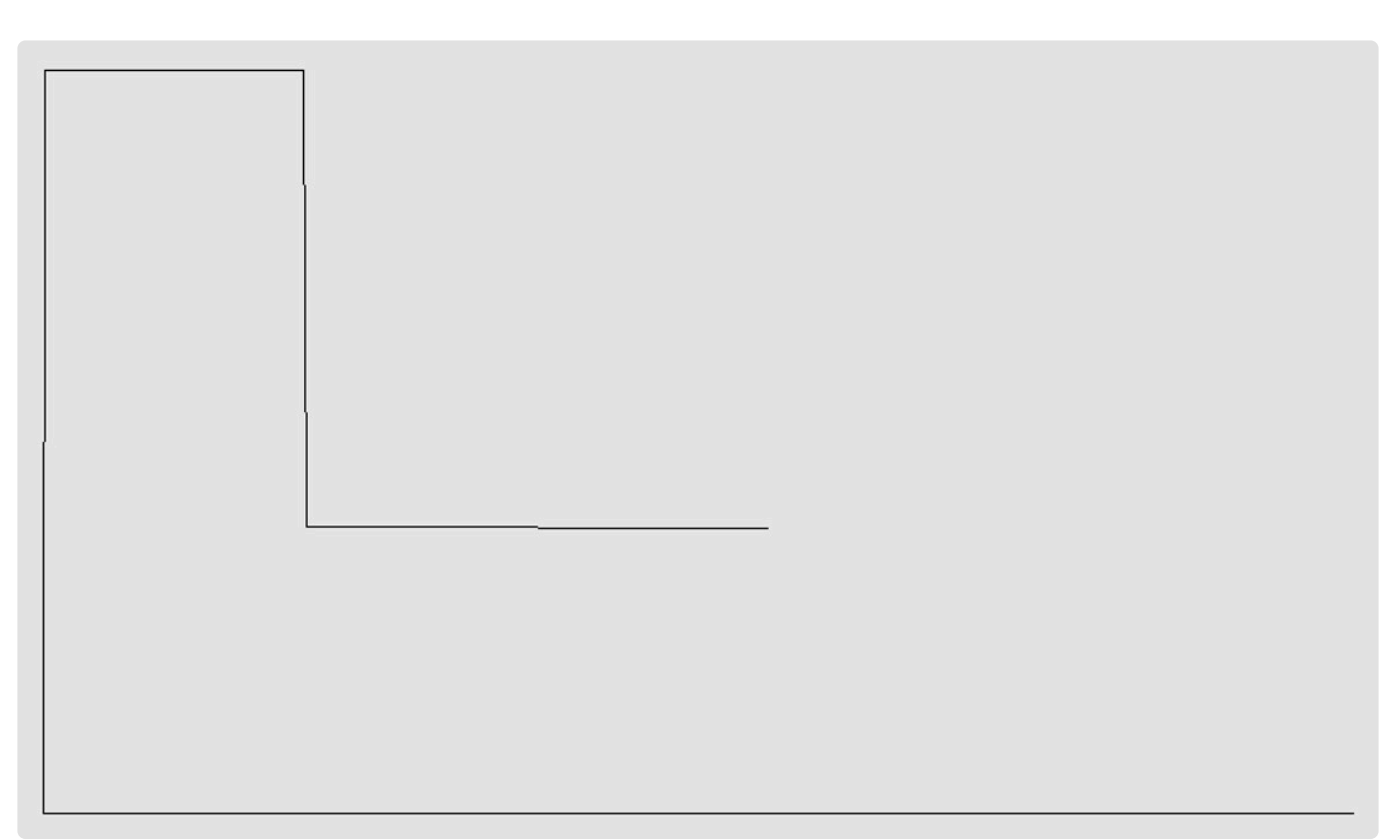

- Jetzt brichst du mit "Esc" ab. Der Ordner "Grundriss" wird angelegt.
- Führe einen Standortwechsel auf Position 2 wie im Kapitel "Standort" beschrieben aus.

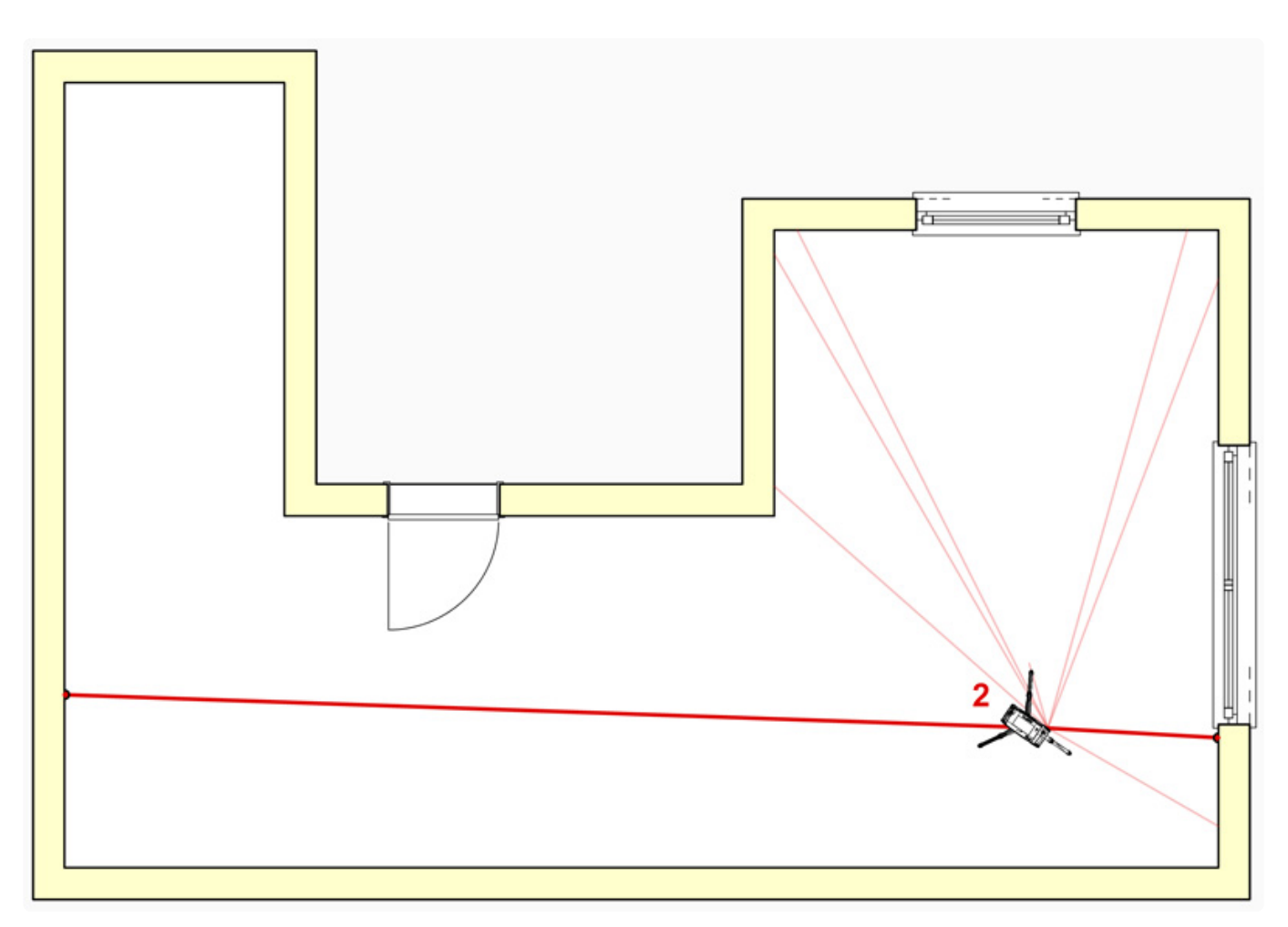

- Wechsel in den Ordner "Grundriss".
- Messe die fehlenden Wände mit dem Befehl "Einzellinie" ein.

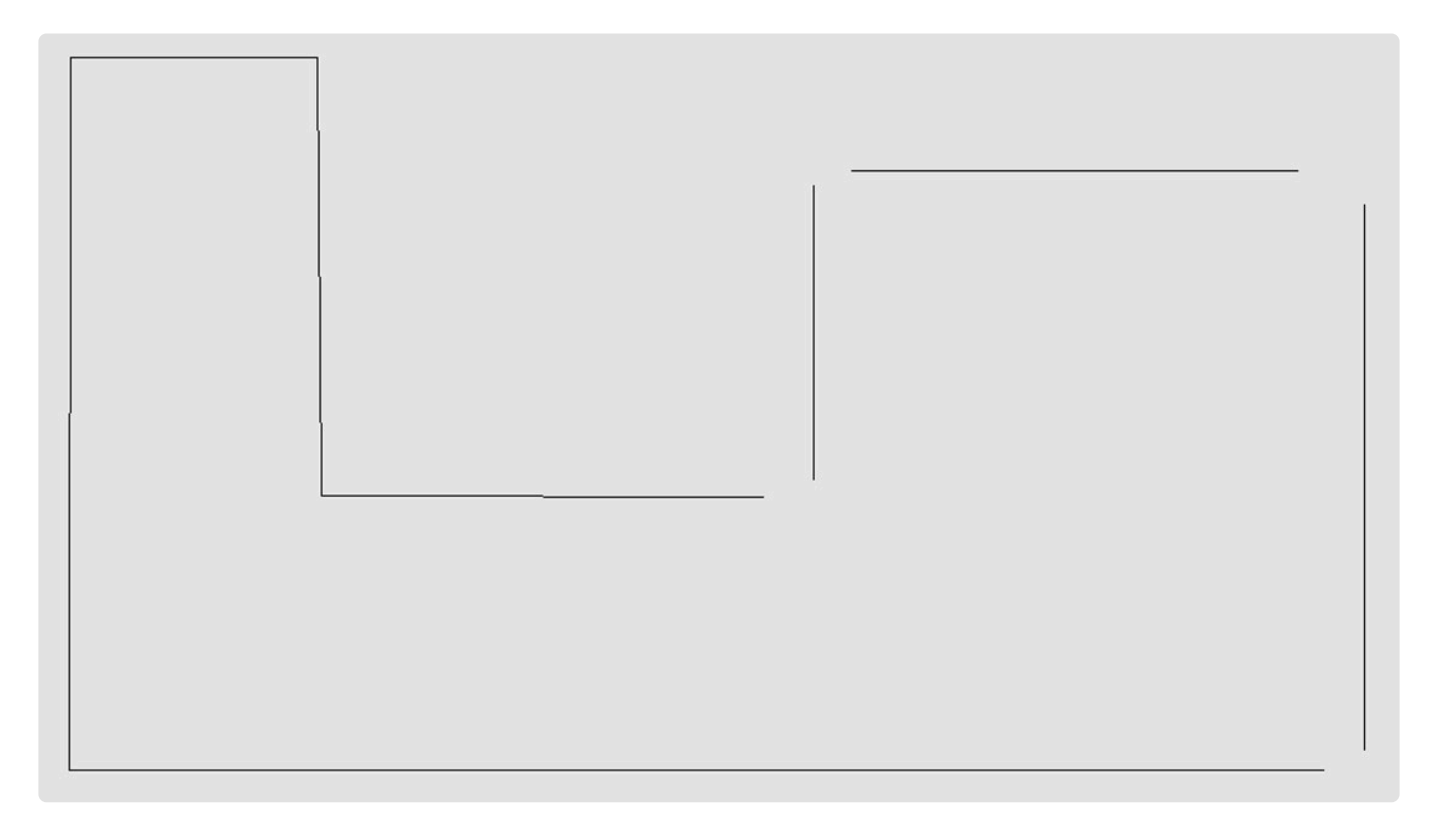

• Verbinde die Wandlinien mit dem Befehl "Endpunkte verbinden". Du findest ihn unter dem Reiter "Ändern".

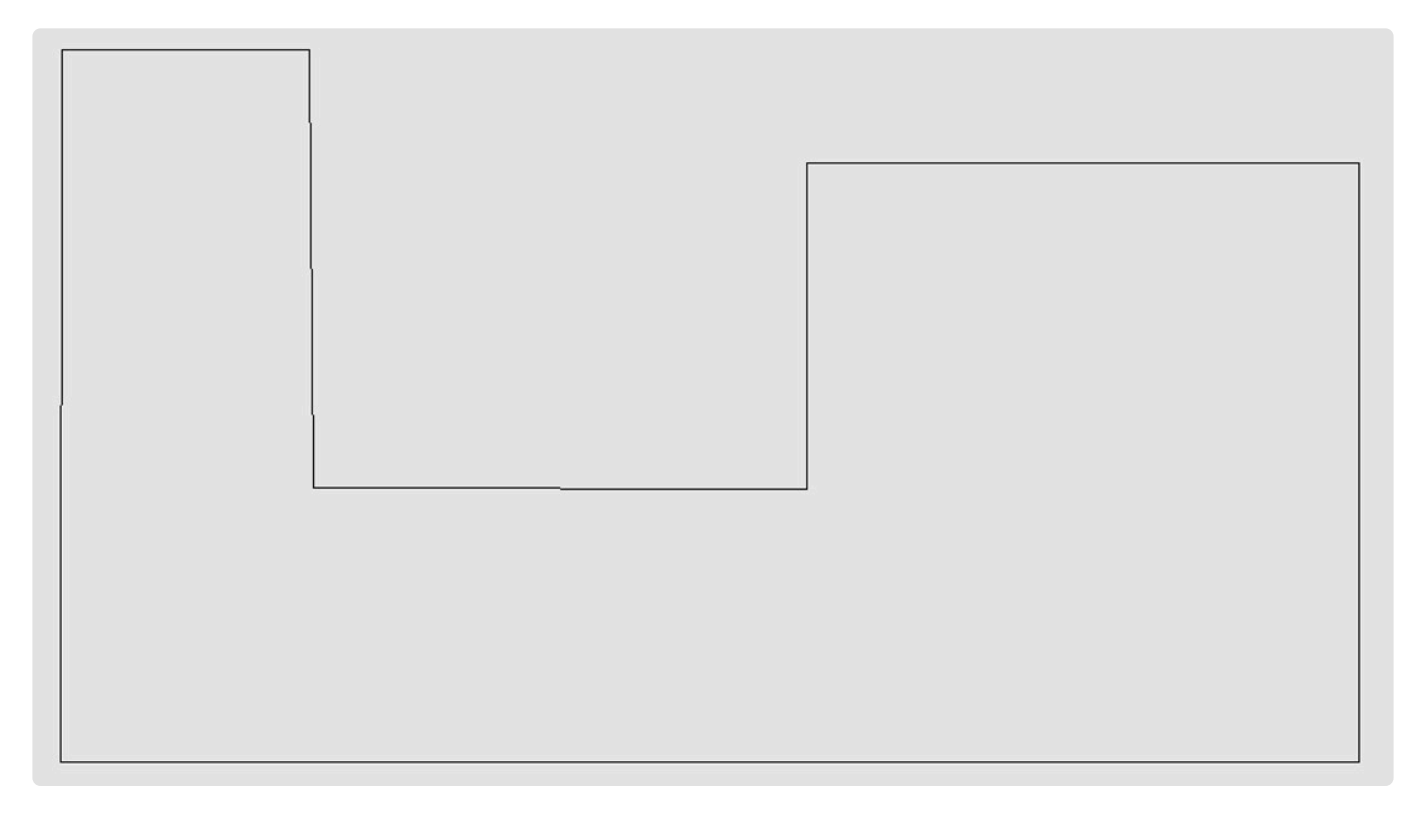

• Wähle in FlexiCAD unter dem Reiter "Aufmass" den Befehl "Raum aus Grundriss". Mit nur 3 Klicks kannst du die Kontur automatisch festlegen.

Du wirst aufgefordert an Wand 1 den ersten Punkt anzuklicken 1. Achte darauf das du den Objektfang "Endpunkt" aktiviert hast. Das wird durch das orangene Rechteck kenntlich gemacht. Mit welcher Wand du anfängst ist in diesem Fall egal.

- Wähle nun den zweiten Punkt 2 entlang der Kontur im Uhrzeigersinn aus.
- Wähle zum Schluss den Kontur-Endpunkt 3. Wie im Beispiel kann es eine geschlossene Raumkontur sein. Es kann auch eine offene Kontur sein.
- Als letztes wirst du aufgefordert einen Messpunkt auf der Decke zunehmen.

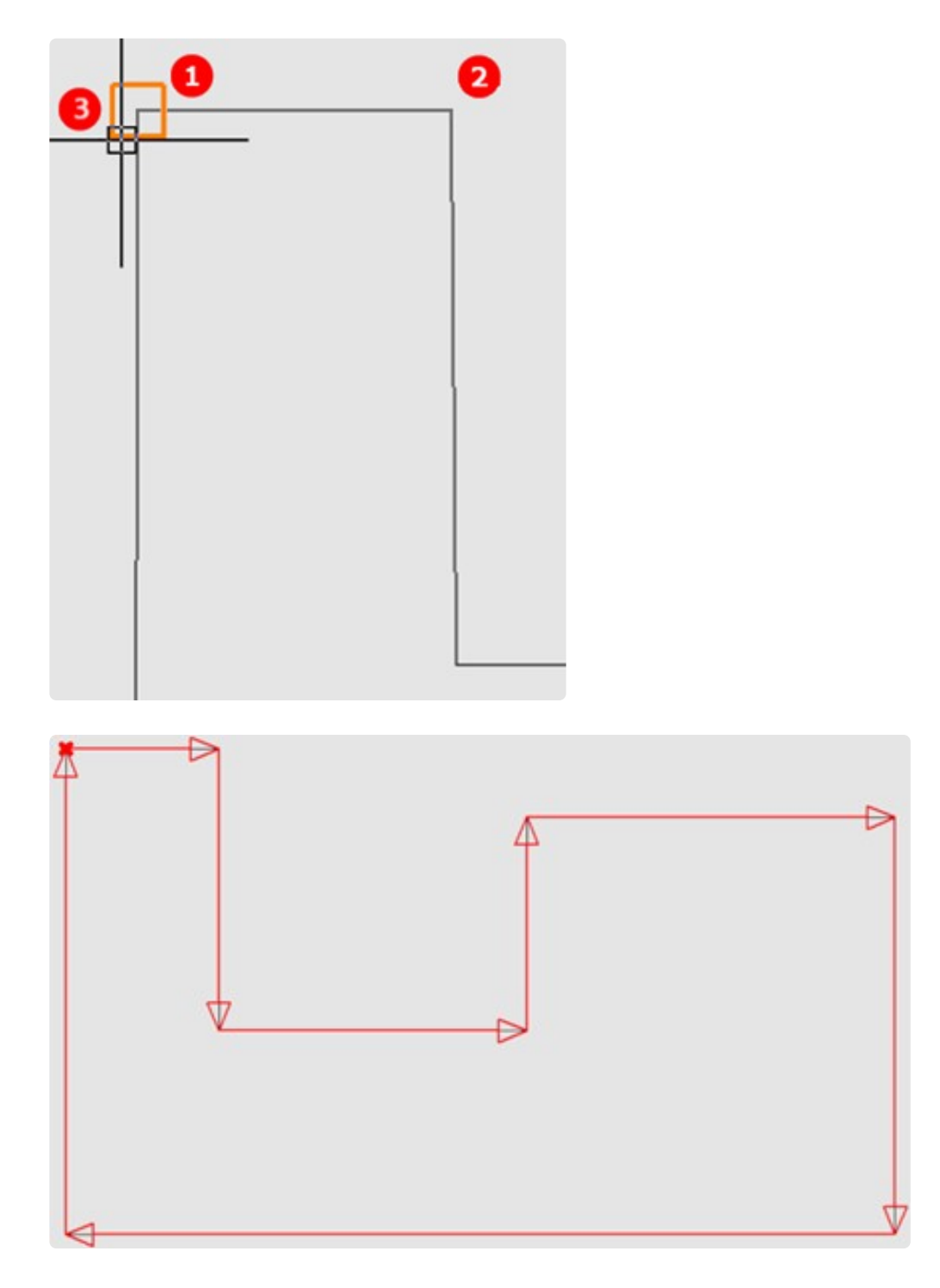

Der Raum wird erstellt. Alle Ebenen werden im Projekt-Explorer angelegt. Jetzt kannst du mit dem

#### Einmessen von Fenstern und Türen beginnen.

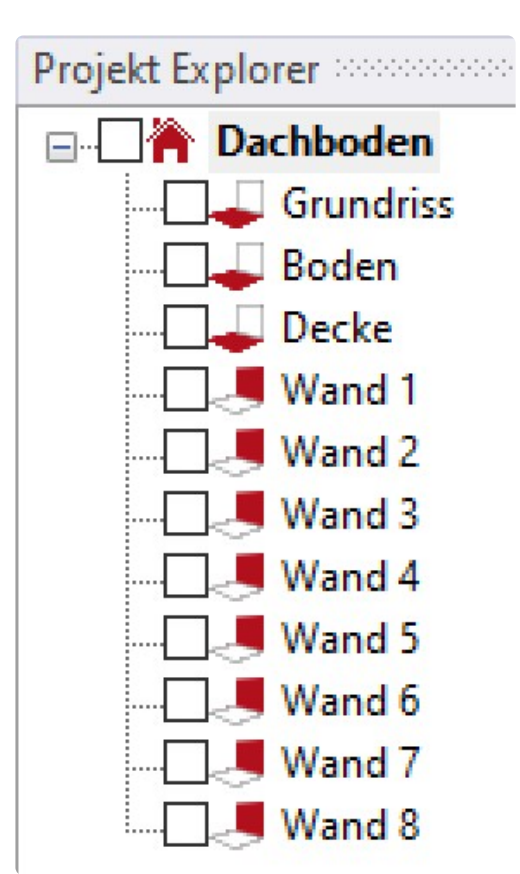

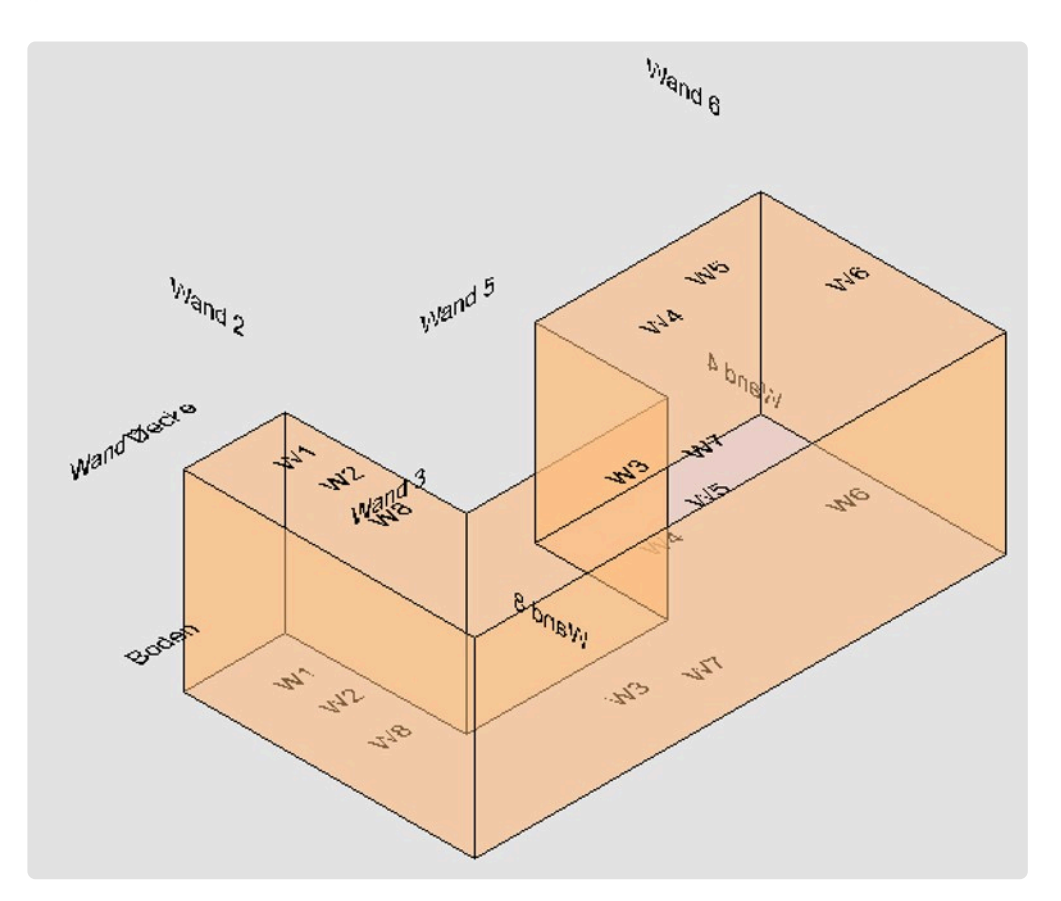

#### **Besondere Funktion des Befehls "Raum aus Grundriss".**

Wenn du in deinem bereits angelegten Raum zusätzlich eine halbhohe Mauer oder einen Raumteiler

#### einmessen möchtest,

kannst du sehr komfortabel die Funktion "Raum aus Grundriss" nutzen. Gehe dazu folgendermaßen vor:

- Du musst bereits mit der Funktion "Grundriss vermessen" einen Raum oder einen Raumteil angelegt haben.
- Wechsel in den Ordner "Grundriss". (Die Funktion ist nur wählbar in einem Ordner mit einer horizontalen Ebene).
- Messe die fehlenden Wände mit dem Befehl "Einzellinie" ein.
- Verbinde die Wandlinien mit dem Befehl "Endpunkte verbinden".
- Wähle in FlexiCAD unter dem Reiter "Aufmass" den Befehl "Raum aus Grundriss". Jetzt wirst du aufgefordert eine weitere Wand einzumessen. Hat dein Raum vier Wände lautet die Aufforderung: "Wand 5 erster Punkt".
- Die bereits "hochgezogene" Wände hier mit einer blauen Kontur dargestellt.
- Wähle nun den ersten und zweiten Punkt entlang der Kontur im Uhrzeigersinn aus.
- Wähle zum Schluss den letzten Punkt deiner zusätzlichen Wände. Die Wände werden durch die Auswahl rot.
- Als letztes misst du noch die Deckenhöhe, beziehungsweise die Oberkante der halbhohen Mauer.

### **11.5. 9.5 Dachschräge schneiden**

Im Innenausbau haben wir es immer wieder mit Dachschrägen zu tun. Eine leichte Übung für dein Flexijet 3D.

Wände, Decken und Böden werden automatisch mit der Dachfläche geschnitten. Gehe folgendermaßen vor:

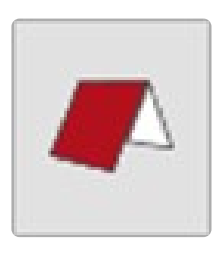

• Du musst bereits mit der Funktion "Grundriss vermessen" einen Raum oder einen Raumteil angelegt haben.

Wechsel in einen 3D-Ordner. Solltest du nicht daran gedacht haben, kommt eine Erinnerung. In unserem Schulungsbeispiel wäre es der Ordner "Schulungsraum".

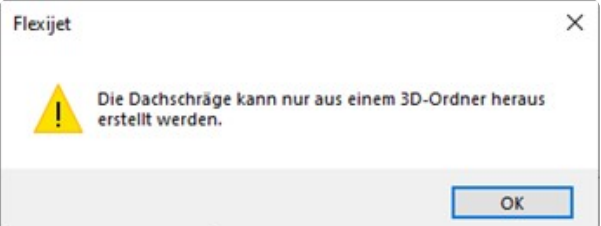

- Wähle in deinem Flexijet 3D unter dem Reiter "Aufmass" die Funktion "Dachschräge schneiden". Es kommt zunächst der Hinweis: **"Sollen bestimmte Dachkanten gewählt werden? (1=Ja 0=Nein)".**
- Ist die "Lage" eindeutig, also hast du einen einfachen geschlossenen Raum kannst du "0" eingeben. FlexiCAD wählt die zuschneidenden Wände, Decken und Böden selbst aus.
- Gib die "1" ein, wenn du die Dachkanten selbst wählen möchtest. Du musst anschließend die Wandoberkanten im FlexiCAD anklicken. Diese werden durch die Auswahl rot.

Bestätige die Auswahl mit dem grünen Haken oben links in FlexiCAD.

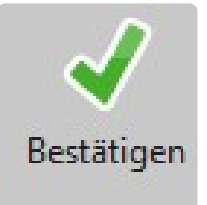

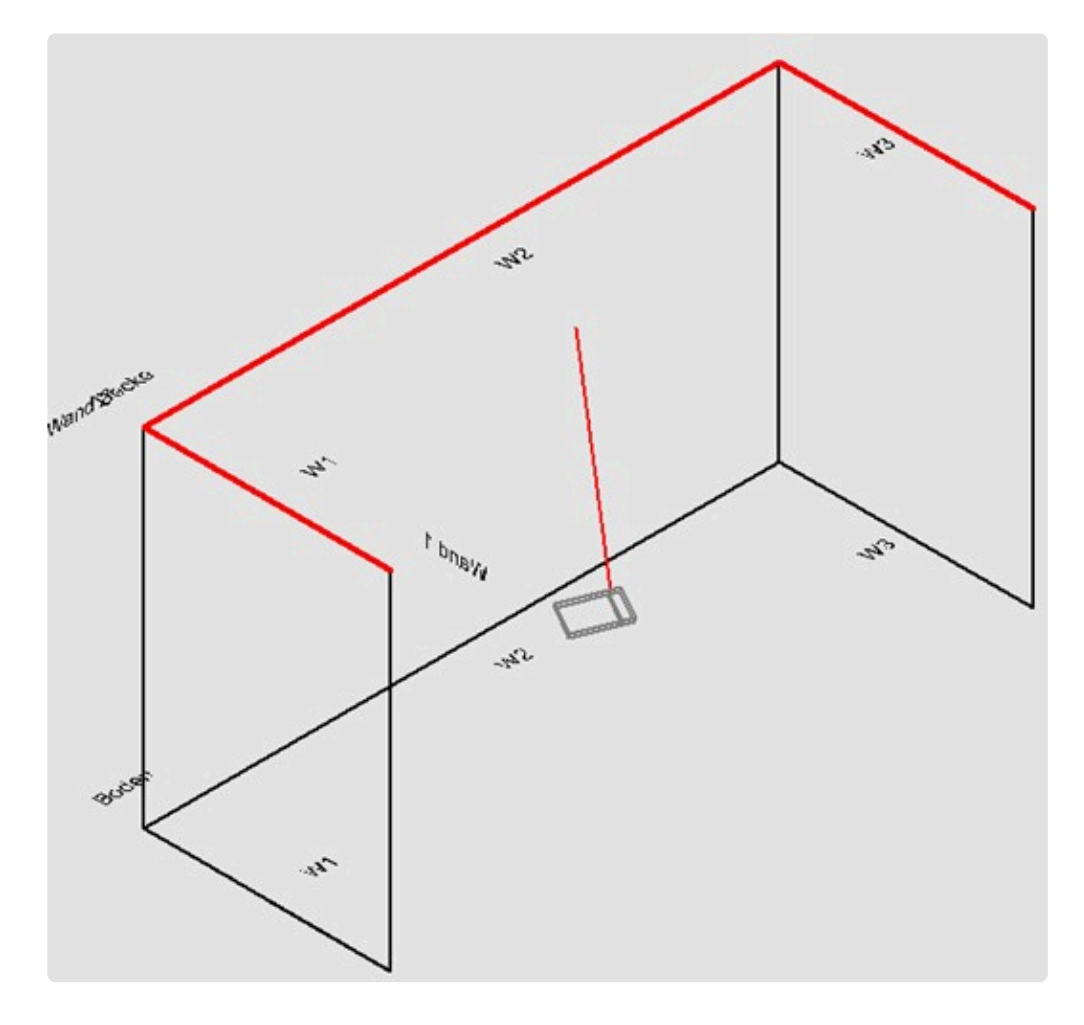

Jetzt folgst Du den Hinweisen:

-"Erster Punkt der Dachschräge unten links". -"Zweiter Punkt der Dachschräge unten rechts". -"Dritter Punkt der Dachschräge oben in der Mitte".

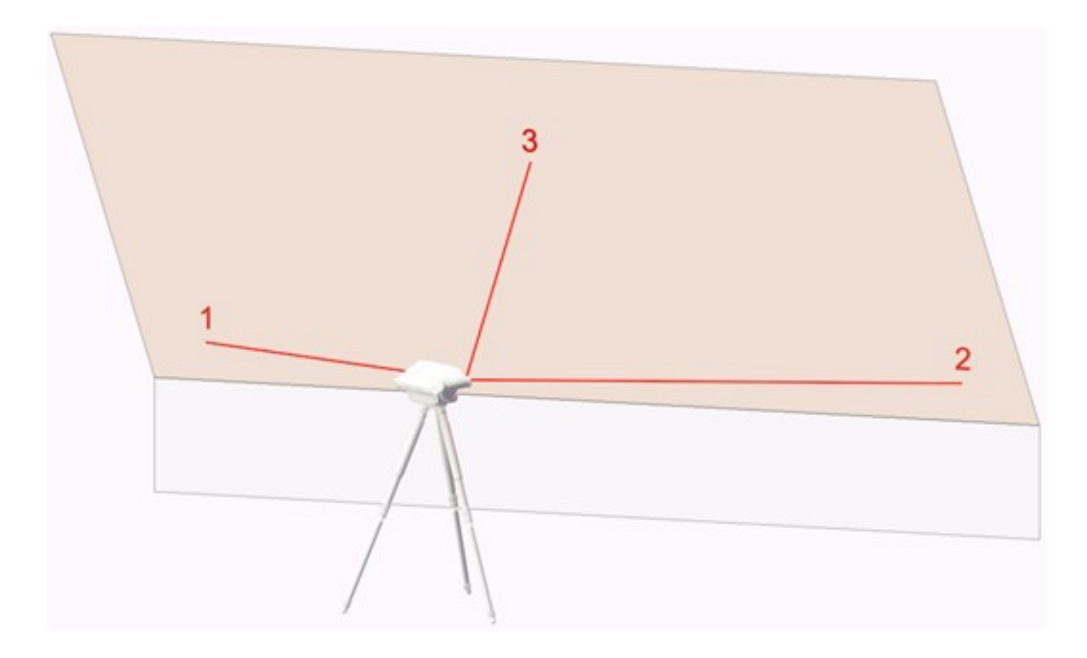

- Es ist die gleiche Vorgehensweise, wie beim Anlegen einer "Freien Ebene". Vergleiche mit dem Kapitel "Ebenen anlegen".
- Wände und Decke werden mit der Dachfläche geschnitten.

• Automatisch wird ein neuer Ordner "Dachschräge 1" angelegt.

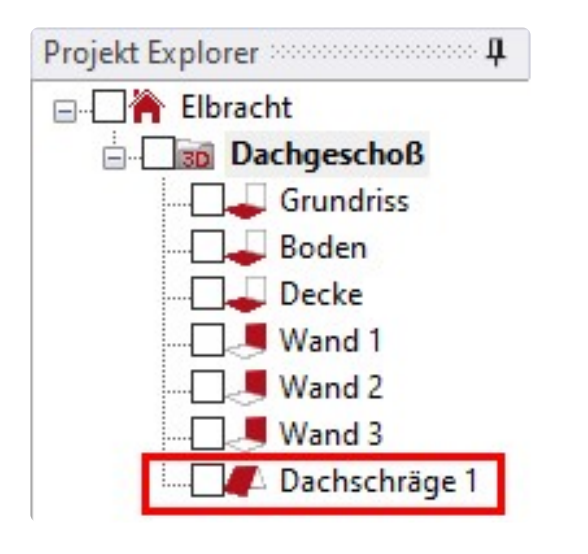

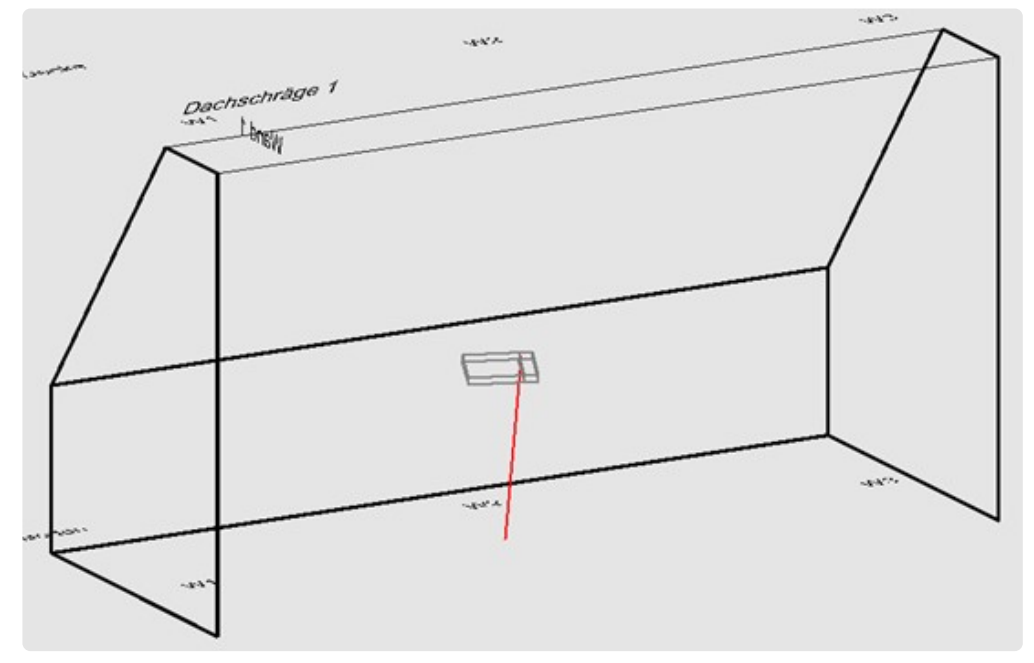

An dem vorgestellten Symbol siehst du, dass es sich um eine "Freie Ebene" handelt.

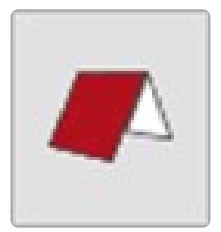

• Speicher die Datei unter "Dachschräge" ab. Die brauchen wir später noch für das Kapitel "FlexiCAD".

### **12. 10 FlexiCAD**

In jedem CAD-Programm gibt es grundlegende Zeichenbefehle wie kopieren, spiegeln, Linie, Kreis usw. Ich werde hier nur die wichtigsten Funktionen erläutern.

### **12.1. 10.1 Objektfang**

Mit Hilfe des Objektfanges kannst du Punkte eines Objektes bzw. einzelner Elemente im Anzeigebereich fangen.

Wenn du FlexiCAD startest, sind bestimmte Grundeinstellungen vordefiniert. Klicke links unten auf "Entwurfseinstellungen".

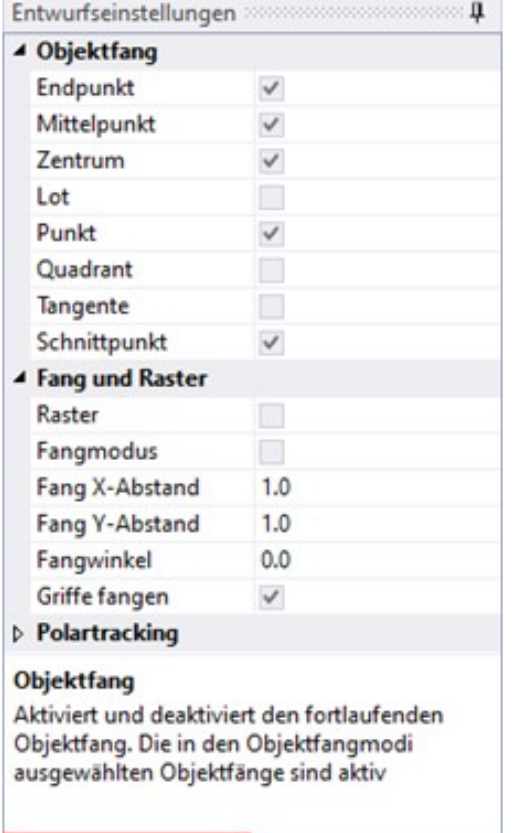

Entwurfseinstellungen Eigenschaften

Du solltest nicht alle Fangoptionen gleichzeitig aktivieren. **\*** In der Abbildung sind die empfohlenen Einstellungen dargestellt.

Wenn du mit einer Fangfunktion einen Punkt fangen möchtest, der in den Entwurfseinstellungen nicht markiert ist,

kannst du diese in der Menüleiste Fangfunktionen wählen.

Die Menüleiste erscheint immer, wenn es an dieser Stelle sinnvoll ist. Dieser Punktfang ist nur für die nächste Aktion gültig!

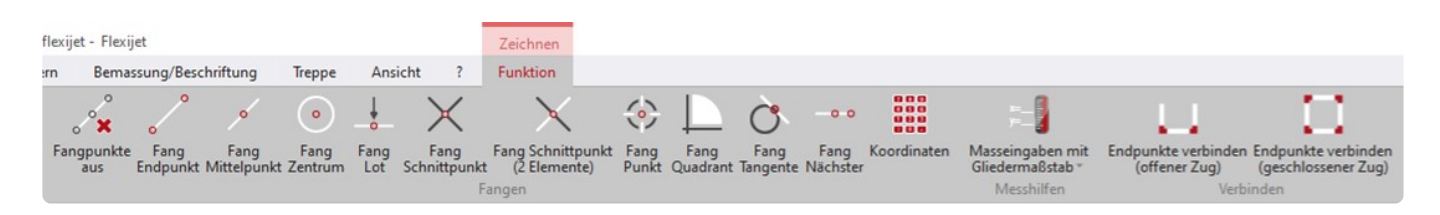

### **12.2. 10.2 Objekte auswählen**

Um Objekte auszuwählen hast du folgende Möglichkeiten:

Einzelne Objekte wählst du aus, indem du daraufklickst

Halte die "Shift-Taste" oder die "Strg-Taste" gedrückt, wenn du weitere einzelne Objekte zur Auswahl hinzufügen möchtest.

Um die Selektion einzelner Objekte wieder aufzuheben, klicke diese mit gedrückter "Shift-Taste" oder "Strg-Taste" erneut an.

Zieh ein Auswahlfenster von links nach rechts auf, um alle Objekte auszuwählen, die sich vollständig innerhalb des Auswahlfensters befinden.

Zieh ein Auswahlfenster von rechts nach links, um alle Objekte auszuwählen, die von dem Auswahlfenster geschnitten werden oder sich innerhalb des Fensters befinden.

Drücke die Enter-Taste, um die Objektauswahl zu beenden.

### **12.3. 10.3 Objekteigenschaften**

Klickst du unten auf "Eigenschaften", öffnet sich das Eigenschaften-Menü. Wenn nichts aktiv ist, steht ganz oben "Zeichnung".

Jetzt siehst du die Standardeigenschaften für die gewählte Ebene.

Diese werden in den "Generellen Einstellungen" vordefiniert und können in dem Eigenschaften-Menü bei Bedarf angepasst werden.

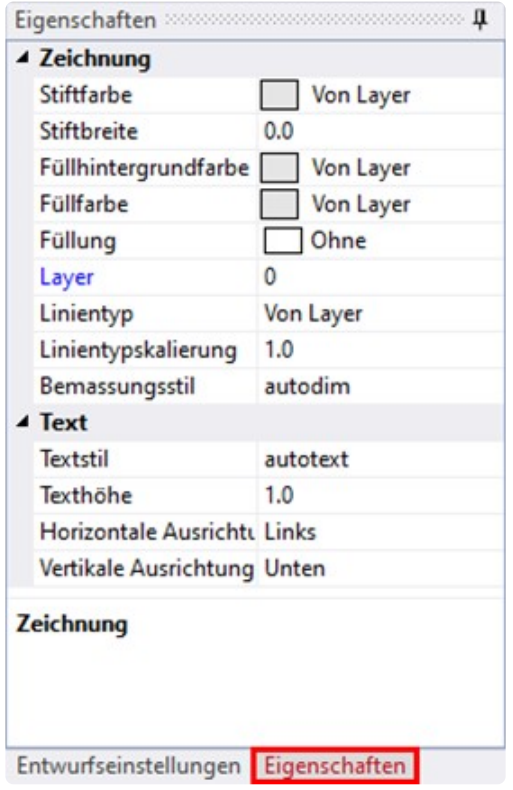

Klickst du zum Beispiel auf "Füllfarbe" erscheint ganz unten dazu ein Erklärungstext.

Um an dieser Standardeinstellung etwas zu ändern, kannst du auf die drei Punkte rechts in der Zeile klicken.

Es öffnet sich das Menü "Farben", indem du eine andere Farbe auswählen kannst.

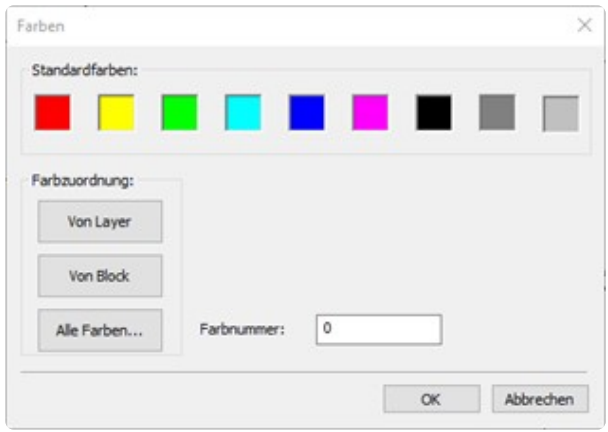

#### **Einzel-Objekt aktiv**

Wenn du ein Objekt aktiviert hast, erscheinen die objektbezogenen Eigenschaften und die Werte.

Hier in der Abbildung exemplarisch die Eigenschaften eines Bogens.

Du kannst neben der Änderung der Farbe, der Strichbreite, dem Linientyp usw. auch eine Bemerkung zum Objekt hinzufügen.

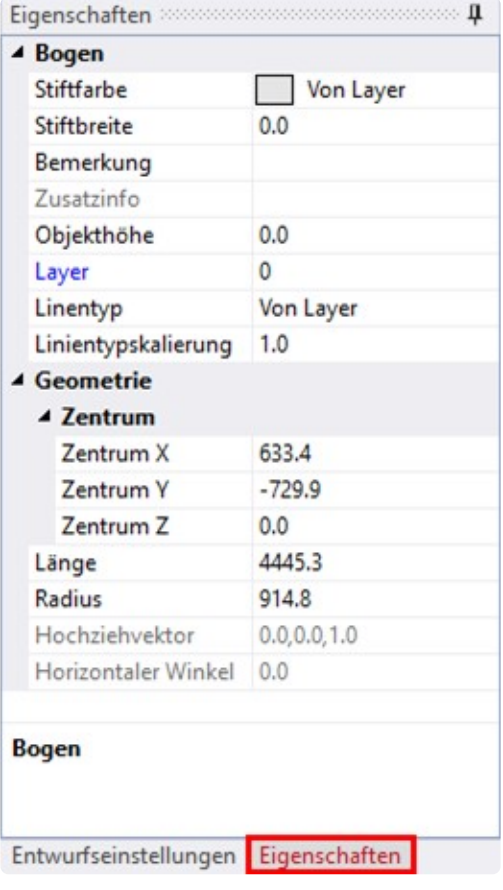

#### **Mehrere Objekte aktiv**

Wenn mehrere Elemente markiert sind, dann sieht das Eigenschaften-Menü wie folgt aus. Änderungen in diesem Bereich wirken sich nun auf alle markierten Elemente aus.

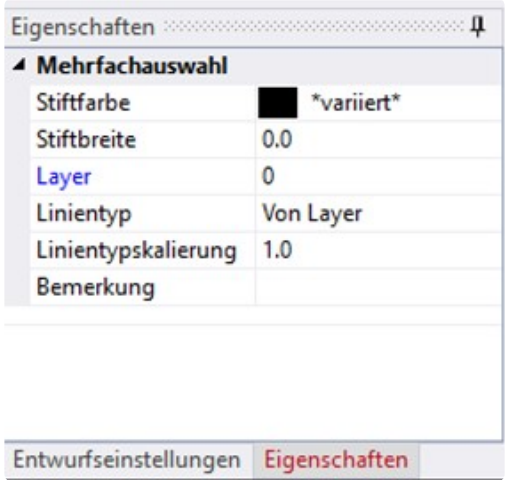

Für die nächste Übung wechseln wir mal die Stiftfarbe in Rot.

Dazu darf nichts aktiv sein und in dem "Eigenschaften-Menü" muss "Zeichnung" stehen.

### **12.4. 10.4 Zeichenbefehle**

Alle Installationssymbole, Raumelemente, Wände usw. können über die Tastatur, mit der Maus oder mit dem Flexijet eingefügt,

beziehungsweise gezeichnet werden.

So ist es auch mit den Zeichenelementen wie Punkte, Linien, Bögen, Kreise, Polylinien usw. Diese Werkzeuge findest du unter dem Reiter "Zeichnen".

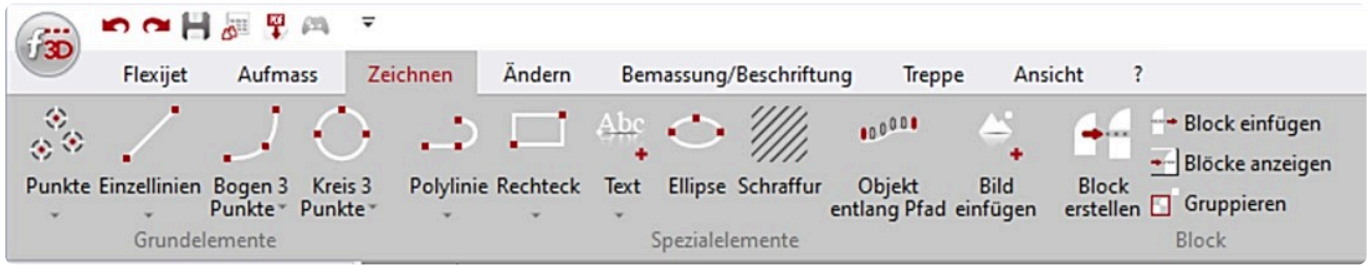

Wenn du auf das kleine graue Dreieck unter den Zeichenwerkzeugen klickst, findest du weitere Methoden des Werkzeuges.

Lässt du deinen Mauszeiger auf dem Befehl ruhen, so erscheint auch hier ein hilfreicher Erklärungstext.

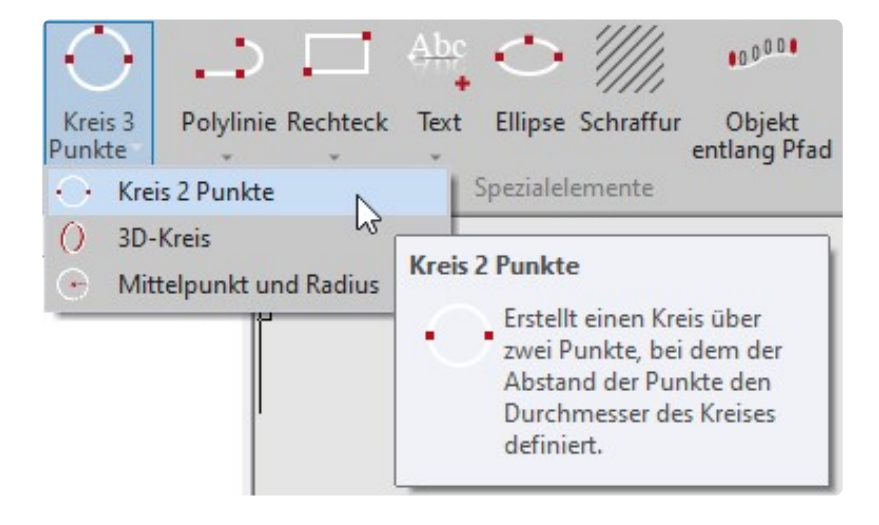

Wähle einfach mal eins der Werkzeuge aus und folge den Hinweisen in der Befehlszeile. Die Werkzeuge und deren Verwendung erklären sich fast von selbst.

Als Beispiel erkläre ich hier ein paar ganz hilfreiche Werkzeuge:

#### **"Linie und Versatz mit Maßeingabe"**

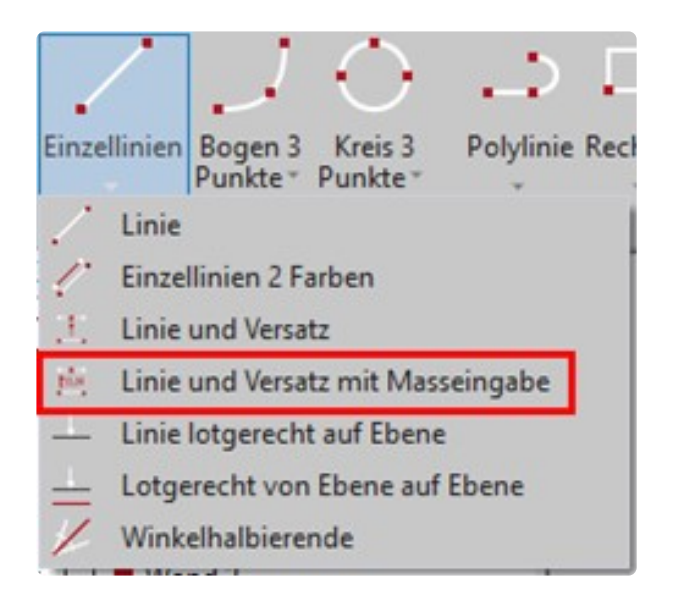

Öffne für dieses Beispiel die Zeichnung "Dachschräge" aus Kapitel "Raumaufmaß Ergänzungen", Absatz "Dachschräge schneiden". Aktiviere den Ordner "Grundriss".

Um, zum Beispiel, parallel zu einer Wand eine Linie in einem bestimmten Abstand zu zeichnen gehst du folgendermaßen vor:

- Rufe das Werkzeug "Linie und Versatz mit Masseingabe" auf und folge den Anweisungen.
- **"Versatzmass eingeben: <600.0>".** Der letzte eingegebene Wert wird vorgeschlagen.
- Gib den neuen gewünschten Wert ein. Zum Beispiel: "500". Bestätige den Wert mit "Enter".
- **"Erster Punkt der Linie…".** Klicke die Drempelwand links an.
- **"Zweiter Punkt:"**. Klicke die Drempelwand rechts an.
- **"Punkt auf Seite messen, auf die versetzt werden soll:".** Klicke jetzt auf die Rauminnenseite. Der Abstand ist egal. Die beiden roten Linien werden eingefügt und haben zueinander einen Abstand von 500 mm.
- "Erster Punkt der Linie...". Der Befehl bleibt aktiv, bis du ihn mit "Esc" beendest. Du kannst also weitere Parallelen einfügen. So kannst du zum Beispiel Kreuzungspunkte einzeichnen. Wechsele auf den Ordner Dachgeschoss und sieh dir das Ergebnis an.

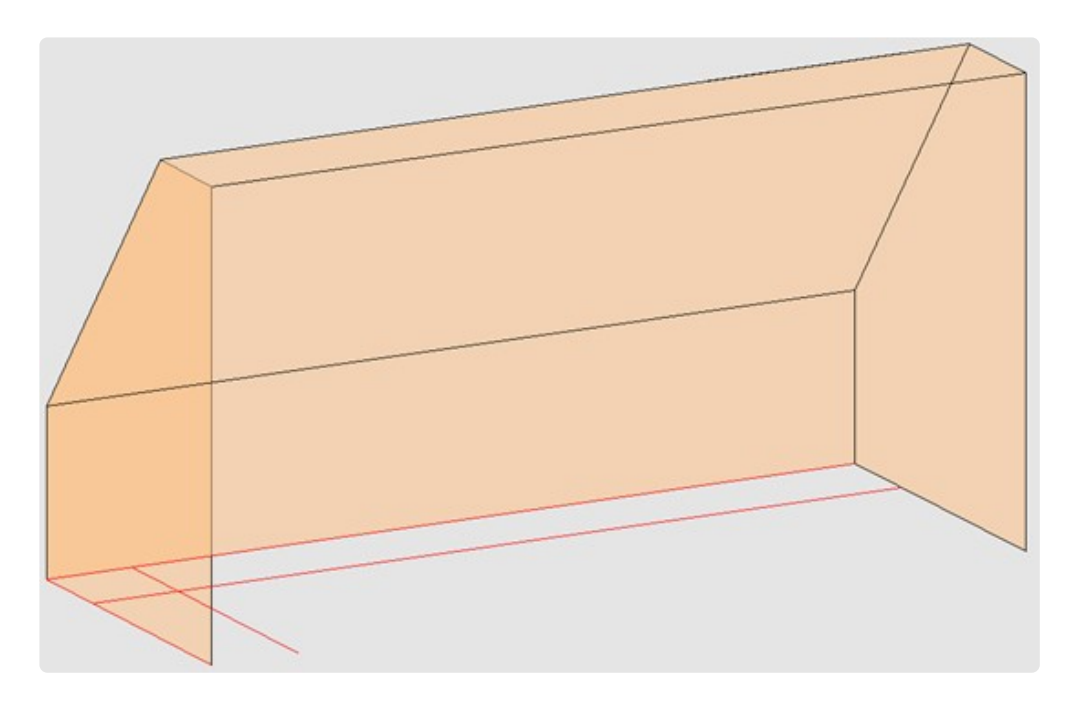

#### **"Lotgerecht von Ebene auf Ebene" .**

Um jetzt eine lotgerechte Linie vom Kreuzungspunkt auf die Dachschräge zu zeichnen, gehst du folgendermaßen vor:

• Aktiviere zunächst die Ebene "Grundriss".

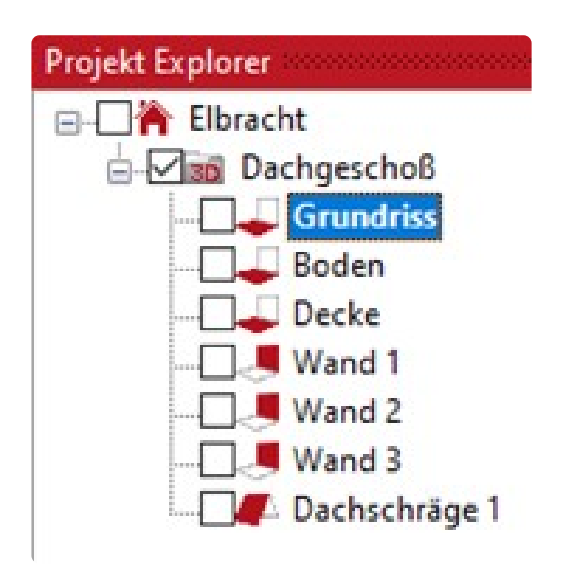

• Rufe jetzt den Befehl "Lotgerecht von Ebene auf Ebene" auf.

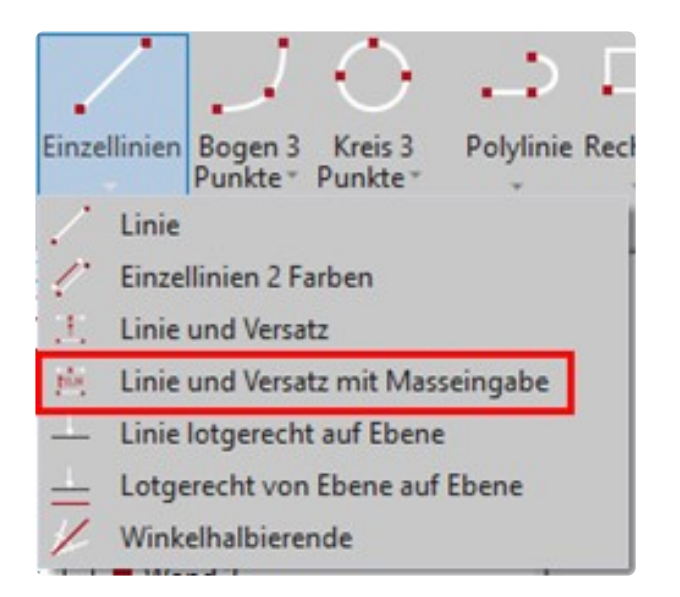

• \* "Erster Punkt der Linie...". \*Klicke auf den Kreuzungspunkt. Die Fangoption "Schnittpunkt" muss dafür aktiviert werden.

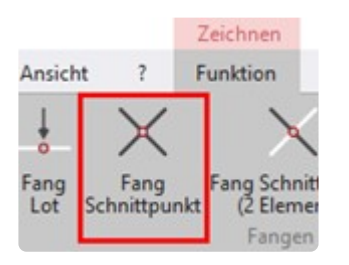

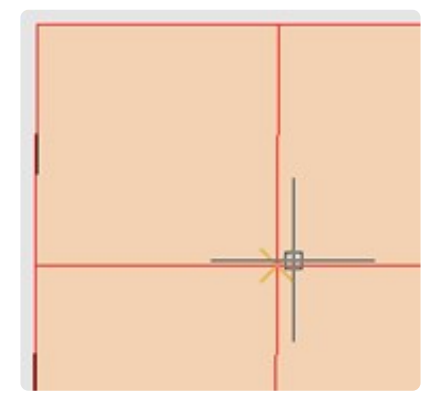

- "Bitte die Zielebene im Projektexplorer anklicken...". Klicke die Ebene "Dachschräge 1" an.
- **"Gewählte Zielebene: Dachschräge 1".** Es erfolgt die Bestätigung.
- **"Wechseln Sie in den übergeordneten 3D-Ordner um das Ergebnis zu sehen".** Im 3D-Ordner siehst du das Ergebnis.
- Fahre jetzt mal mit der Maus auf die Linie. Die Länge der Linie wird dir exakt angezeigt.

So kann man zum Beispiel vor Ort schon die Fronthöhe eines Drempel-Schrankes ermitteln. Oder die Mittelpunkte für Beleuchtungsausschnitte in einer Dachschräge ermitteln. Die Anwendungsmöglichkeiten sind vielfältig.

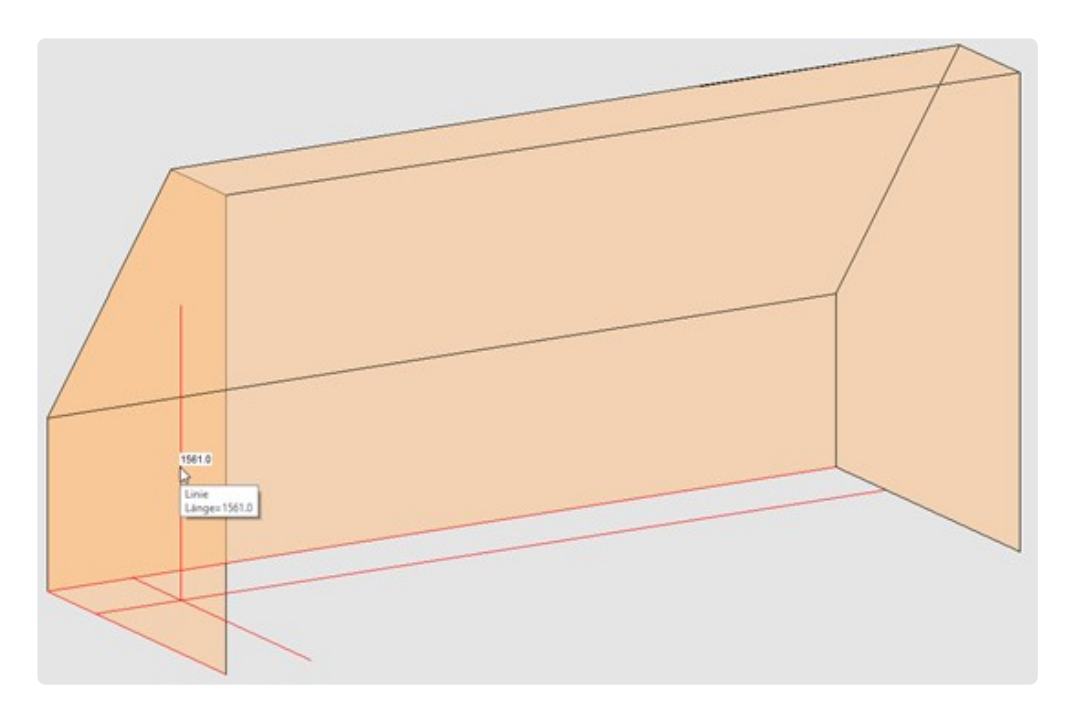

#### **Zwei besondere Werkzeuge**

Ich möchte gerne noch zwei weitere Werkzeuge vorstellen, die es so kaum in anderen CAD-Programmen gibt.

Sie sind vor allen dann nützlich, wenn du die aufgemessenen Konturen an die CNC-Maschine bringen möchtest.

#### **Maximalwerte**

Das erste Werkzeug findest du unter "Polylinie>Maximalwerte".

Nehmen wir an, du hast ein Aufmaß für eine Arbeitsplatte oder einen Waschtisch in einer Nische gemacht.

Mit dem Befehl "Maximalwerte" kannst du durch einen Klick die Toleranzen einer Polylinie bestimmen. Wähle den Befehl "Polylinie" und messe eine Kontur mit dem Flexijet auf.

Gehe danach folgendermaßen vor:

• Rufe den Befehl "Maximalwerte" auf.

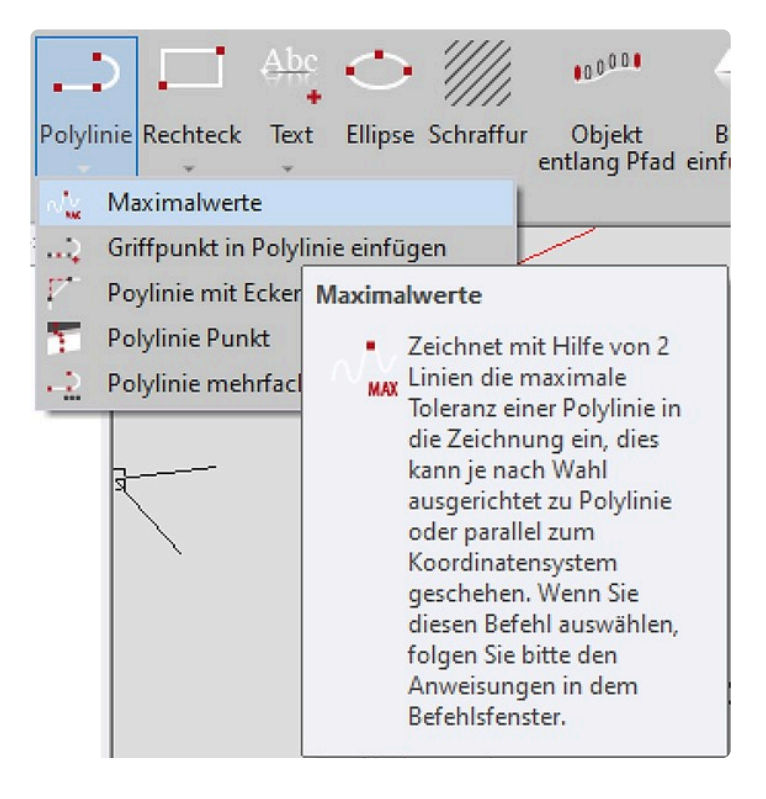

- "1=Ausgerichtet, 2=Parallel zur Achse:<1>". Du hast die Wahl zwischen "Ausgerichtet" und "Parallel zur Achse".
- "1". Nimm zunächst die Auswahl "Ausgerichtet".
- **"Objekt wählen:".** Klicke jetzt die Polylinie an.
- **"Befehl abgeschlossen".** Augenblicklich werden zwei farbige Li-nien mit den jeweiligen Maximalwerten gezeichnet.

#### **Maximalrechteck**

Das zweite Werkzeug findest du unter "Rechteck>Maximalrechteck".

Nehmen wir an du hast mehrere Stufen aufgemessen.

Mit diesem Werkzeug kannst du mit einem Klick deine Kontur auf ein Werkstück legen.

Zeichne mit dem Linienwerkzeug oder mit dem Polylinienwerkzeug eine ähnliche Kontur wie in der Abbildung.

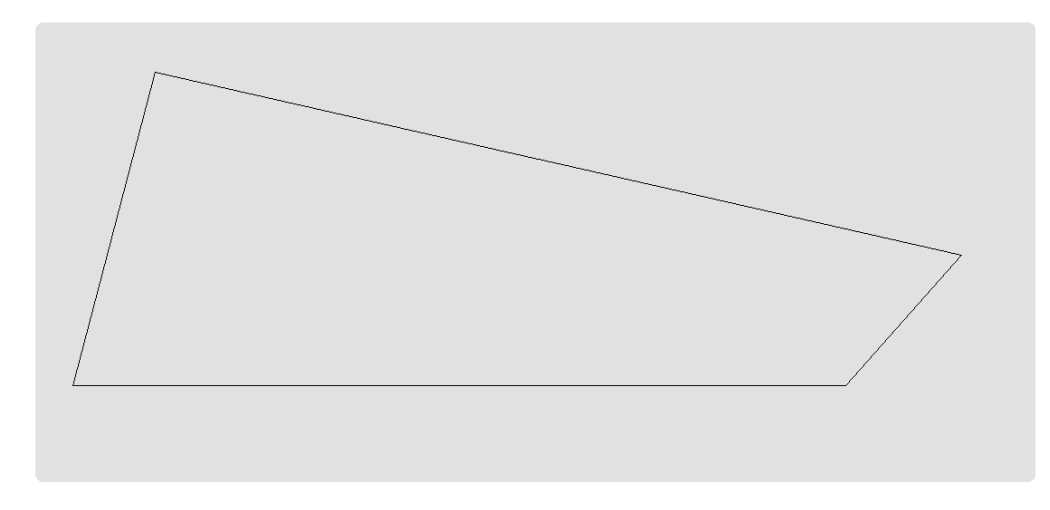

Gehe danach folgendermaßen vor:

• Rufe den Befehl "Maximalrechteck" auf.

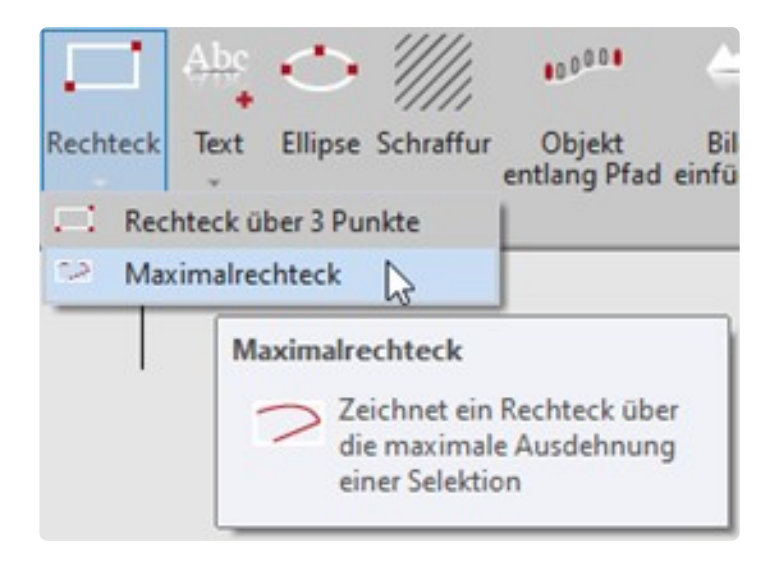

- "Objekte wählen". Klicke die Kontur bzw. alle Objekte an, um die das Rechteck gezeichnet werden soll.
- "Maximalrechteck gezeichnet". Augenblicklich wird ein Rechteck um die Kontur gezeichnet.

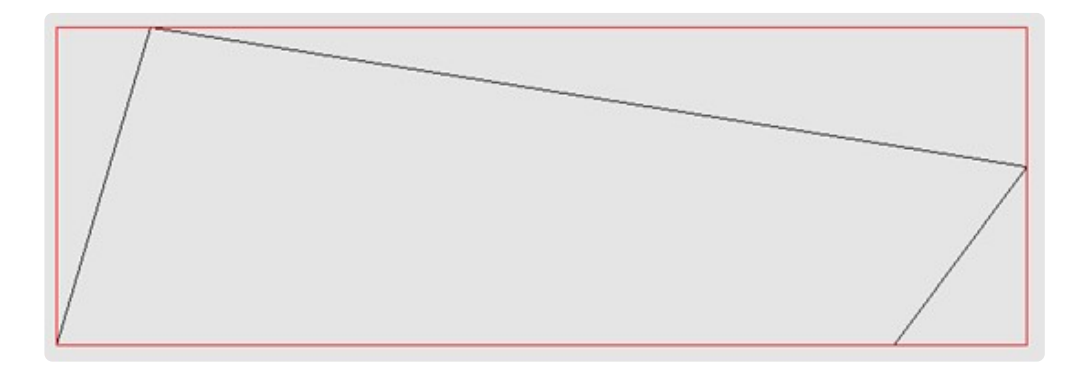

◆ Da das Rechteck immer orthogonal angelegt wird, solltest du die Stufe vorher<br>ausrichten.<br>
Mähle dazu im Peiter, Ändern" die Pefekle, Auflässen", Herizentel susrichten ausrichten. Wähle dazu im Reiter "Ändern" die Befehle "Auflösen", "Horizontal ausrichten" und "Einzelelemente zu Polylinie".

# **12.5. 10.5 Objekte ändern**

Es kommt immer wieder vor, dass einmal gezeichnete Objekte geändert werden müssen.

Sei es gelöscht, kopiert, gespiegelt, skaliert oder gedreht usw.

Dazu findest du unter dem Reiter "Ändern" alle Standardwerkzeuge, die du auch aus anderen CAD-Programmen kennst.

Wähle die Werkzeuge und folge den Hinweisen im Befehlsfenster.

Ein besonderes Werkzeug möchte ich dir auch hier vorstellen.

### **Polylinie in Bögen zerlegen**

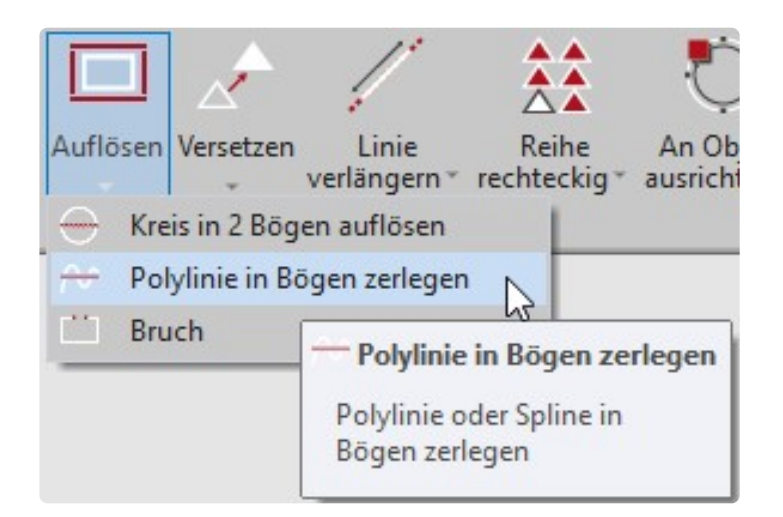

Mit dem Befehl "Polylinie in Bögen zerlegen" werden Polylinien in tangentiale Bögen zerlegt, so dass diese anschließend auf einer CNC-Maschine gefräst werden können.

Die blau dargestellte Polylinie könnte ein Teil einer Schablone sein, die durch Flexijet mit mehreren Punkten eingemessen wurde.

Der Befehl erzeugt nun anhand der blauen Polylinie einen neuen Konturzug, der nur aus tangentialen Bögen besteht.

Der neue Konturzug kann auf einer CNC-Maschine gefräst werden.

Zeichne mit dem Polylinienwerkzeug eine Kontur oder nimm mit deinem Flexijet 3D eine Kontur ab.

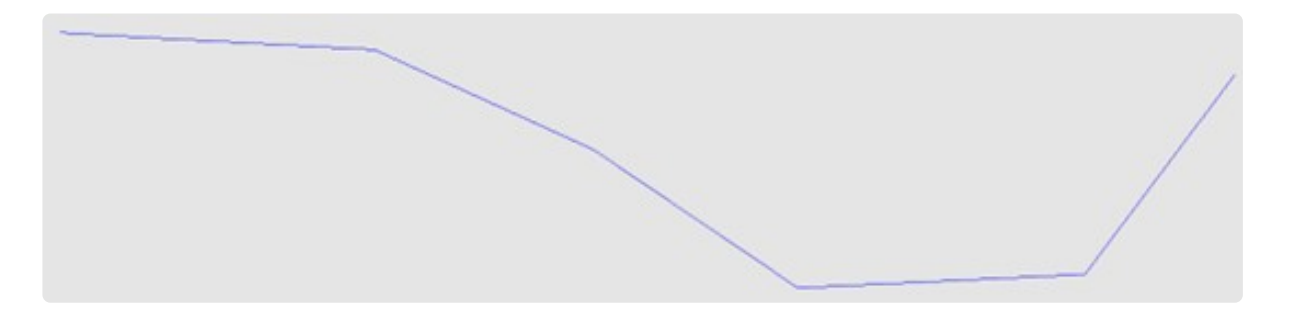

Gehe danach folgendermaßen vor:

Rufe den Befehl "Polylinie in Bögen zerlegen" auf.

- **"Polylinie oder Spline zum Zerlegen wählen…".** Klicke die Polylinie an.
- **"Maximale zulässige Abweichung von der Original-kontur eingeben: <5.0>".** Bestätige die maximale Abweichung von 5 mm.
- **"Die Originalkontur wird gestrichelt dargestellt. Soll die Zerlegung durchgeführt werden? (1=Ja 0=Nein)**". Wähle "1" für "Ja".

Das fertige Ergebnis sieht dann so aus.

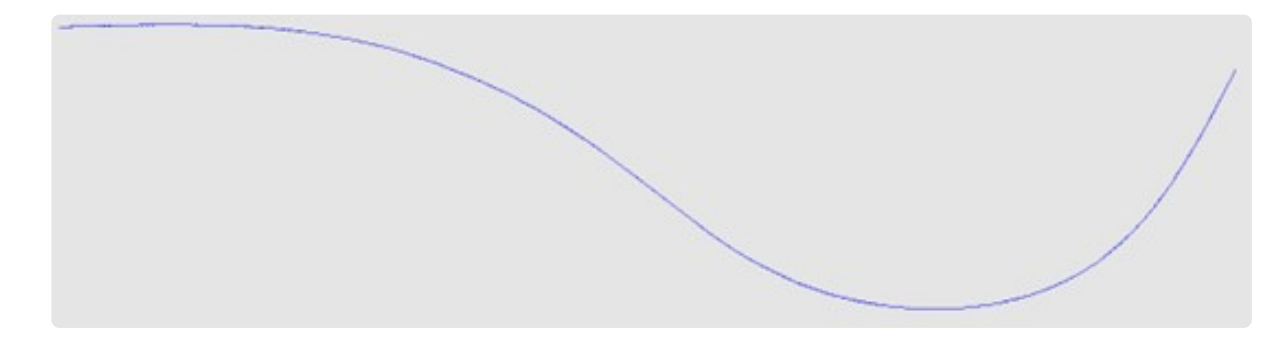

Je mehr Punkte du an der Polylinie misst, desto genauer wird das Ergebnis. **\***

### **12.6. 10.6 Zeichnung manuell bemaßen**

Du hast in FlexiCAD zwei Möglichkeiten deine Zeichnung zu Bemaßen.

Zum einen manuell, zum anderen automatisch.

In dem Menü "Bemassen" findest du alle Bemaßungsfunktionen, um Einzel- oder Kettenbemaßungen einzufügen.

Auch hier gibt es wieder weitere Methoden, klicke dazu auf den kleinen grauen Pfeil.

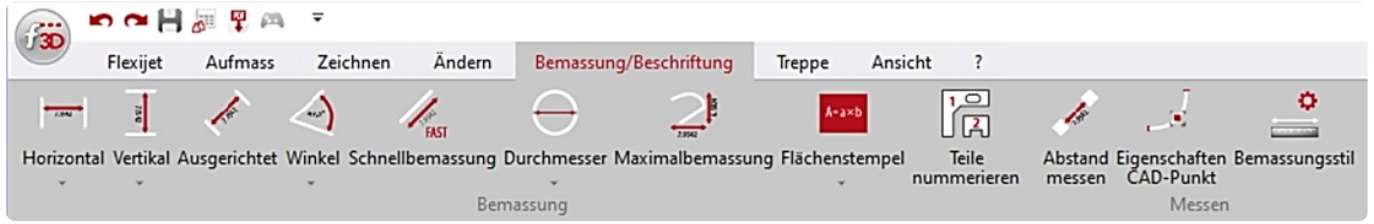

#### **Horizontal bemaßen**

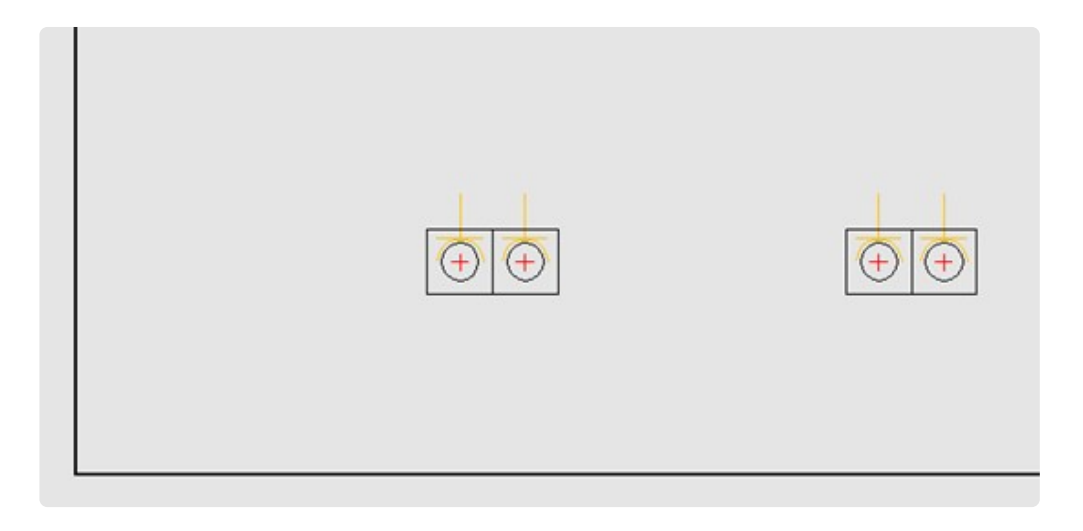

Als Beispiel für die Befehlsabfolge messen wir zwei Doppelsteckdosen ein.

Sicher hast du einige in der Übung Schulungsraum eingezeichnet.

Wenn nicht, füge einfach wie im Kapitel "Raumelemente>Installationssymbole" beschrieben zwei ein.

• Klicke den Befehl "Horizontal" an.

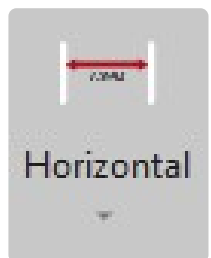

- Es folgt der Hinweis: "Horizontale Bemassung".
- "Erster Punkt:" Klicke links unten in die Wandecke.
- "Zweiter Punkt:" Klicke das Achsmaß der linken Doppelsteckdose an.
- "Position:" Jetzt erscheint schematisch die Bemaßung. Klicke, um diese einzufügen.
- **"Erster Punkt:"** Der Befehl bleibt aktiv. Du kannst weitere Einzelbemaßungen einfügen oder mit "Esc" abbrechen.

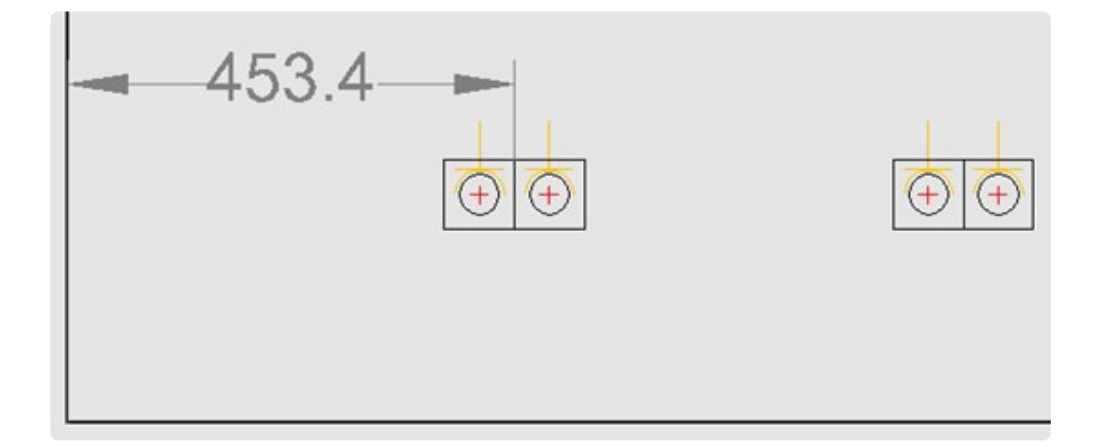

### **Horizontal halbautomatisch bemaßen: Variante Kettenbemaßung**

• Klicke jetzt die Variante "Horizontal halbautomatisch" an.

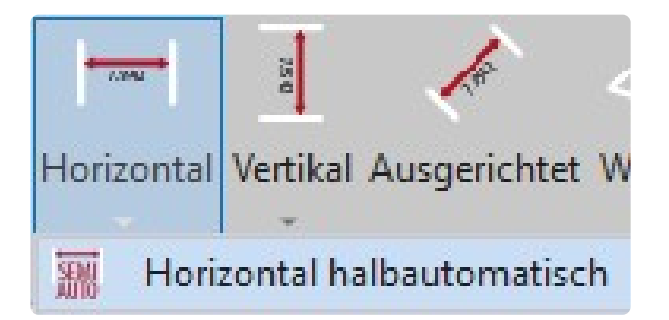

- Es folgt der Hinweis: "Horizontale Bemassung".
- "Kettenbemassung? (1=Ja 0=Nein)" \*Wähle an dieser Stelle \*"1" für eine Kettenbemaßung.
- **"Basispunkt der Bemassung".** Klicke wieder unten die Wandecke an.
- **"Position des ersten Masstextes".** Klicke etwas oberhalb der Doppelsteckdose, um die Position der Bemaßung festzulegen.
- **"Bemassungspunkt".** Klicke das Achsmaß der linken Doppelsteckdose an.
- **"Bemassungspunkt".** Klicke das Achsmaß der rechten Doppelsteckdose an.
- **"Bemassungspunkt".** Der Befehl bleibt aktiv. Du kannst weitere Bemaßungen einfügen oder mit "Esc" beenden.

#### **Horizontal halbautomatisch bemaßen: Variante**

#### **Einzelbemaßung**

Wenn du die Option "Kettenbemaßung" "0=Nein" wählst, werden Einzelbemaßun-gen eingefügt.

Die weiteren Möglichkeiten deine Zeichnung zu bemaßen, ähneln dieser Befehlsfolge. Wähle die gewünschte Bemaßungsart und folge den Hinweisen.

### **Flächenstempel, Fläche/Längen Stempel, Längenstempel**

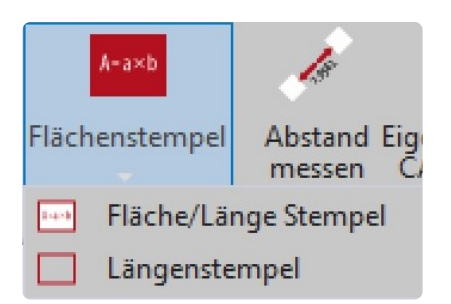

Mit diesen drei Stempel Methoden kannst du bereits vor Ort mit wenigen Klicks Flächen, Längen und Umfang bestimmen.

- Aktiviere am besten zuerst die gewünschte Kontur. Diese kann geschlossen oder offen sein.
- Rufe anschließend die Funktion "Fläche/Länge Stempel" auf. Die Kontur wird beim Flächenstempel rot und beim Längenstempel blau. Nun brauchst nur noch an eine gewünschte Stelle klicken und die Werte werden exakt "eingestempelt".
- Alternativ kannst du nach aktivierter Methode die Objekte auch einzeln auswählen. Bestätige die Auswahl mit dem grünen Haken und du kannst den Stempel einfügen.

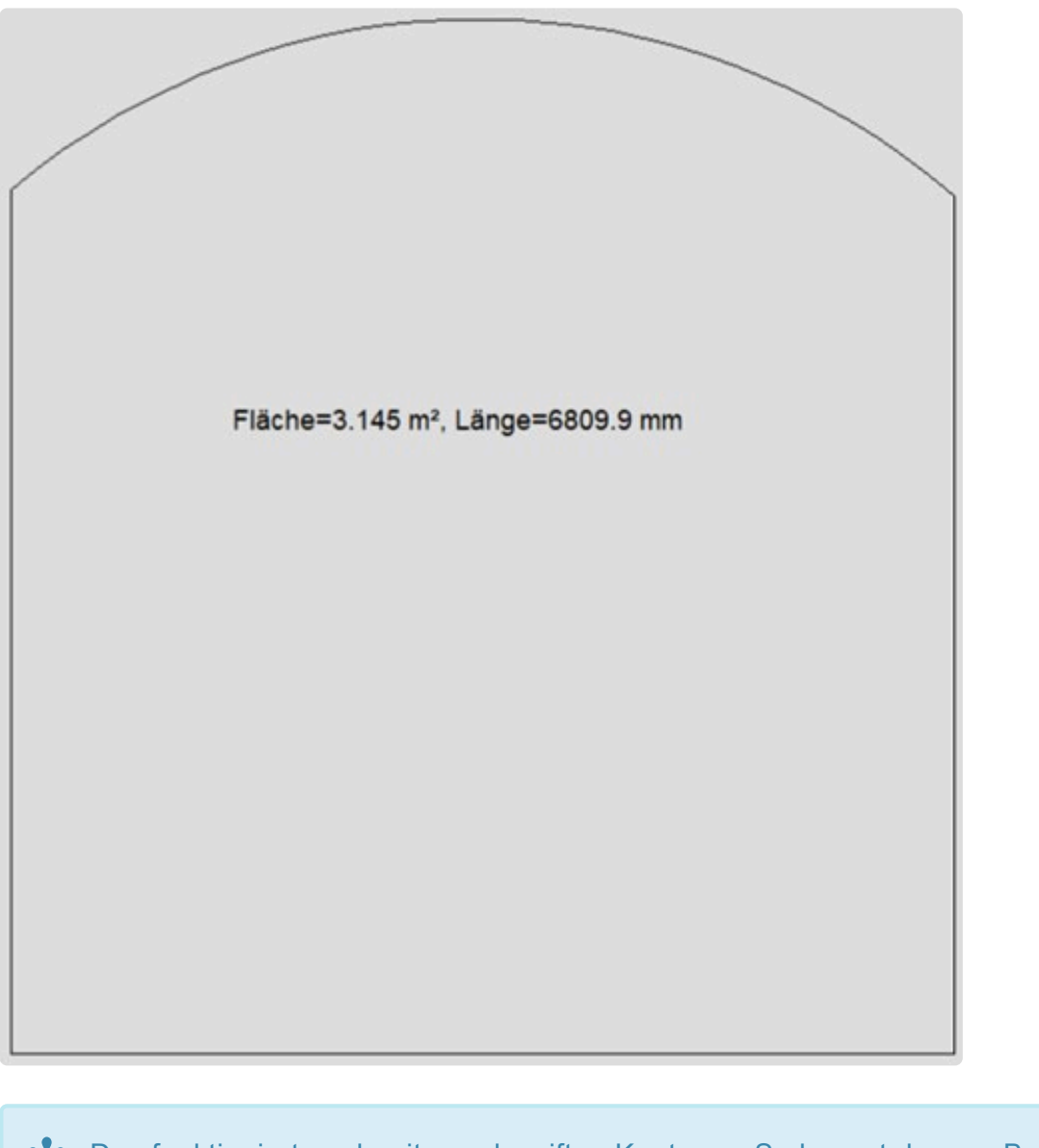

Das funktioniert auch mit geschweiften Konturen. So kannst du zum Beispiel die Länge/ **\*** Abwicklung einer runden Wand o. ä. bestimmen.

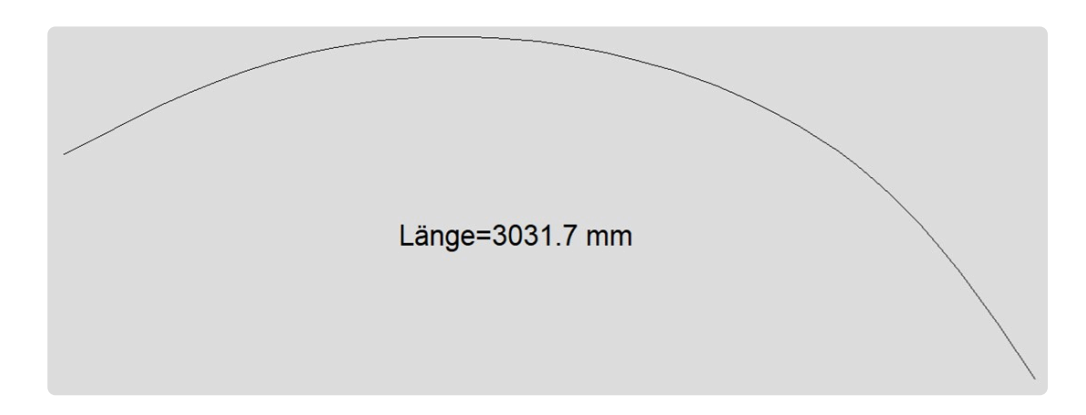

### **12.7. 10.7 Zeichnung automatisch bemaßen**

Den Befehl "Zeichnung automatisch bemaßen" findest du in FlexiCAD unter dem Reiter "Aufmaß".

Es wird immer der aktive Ordner und seine Unterordner automatisch bemaßt.

Ist der Startordner aktiv, werden alle Ordner/Ebenen automatisch bemaßt.

Ist zum Beispiel nur der Ordner "Boden" aktiv, wird nur dieser bemaßt, da er keine weiteren Unterordner hat.

Für die nachfolgende Übung "PDF erzeugen" brauchen wir ein paar bemaßte Ebenen.

Um die Bemaßungen wieder zu entfernen, klickst du einfach auf den gleichnamigen Button.

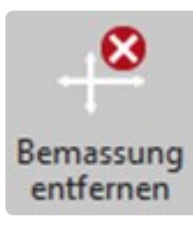

Die manuell eingefügten Bemaßungen werden hierdurch nicht gelöscht. **\***

Du kannst die Befehle auch kombinieren.

Du kannst die ganze Zeichnung automatisch bemaßen

und anschließend durch die Auswahl von einzelnen Unterordner die Bemaßung von einzelnen Ordnern wieder entfernen.

### **12.8. 10.8 PDF erzeugen**

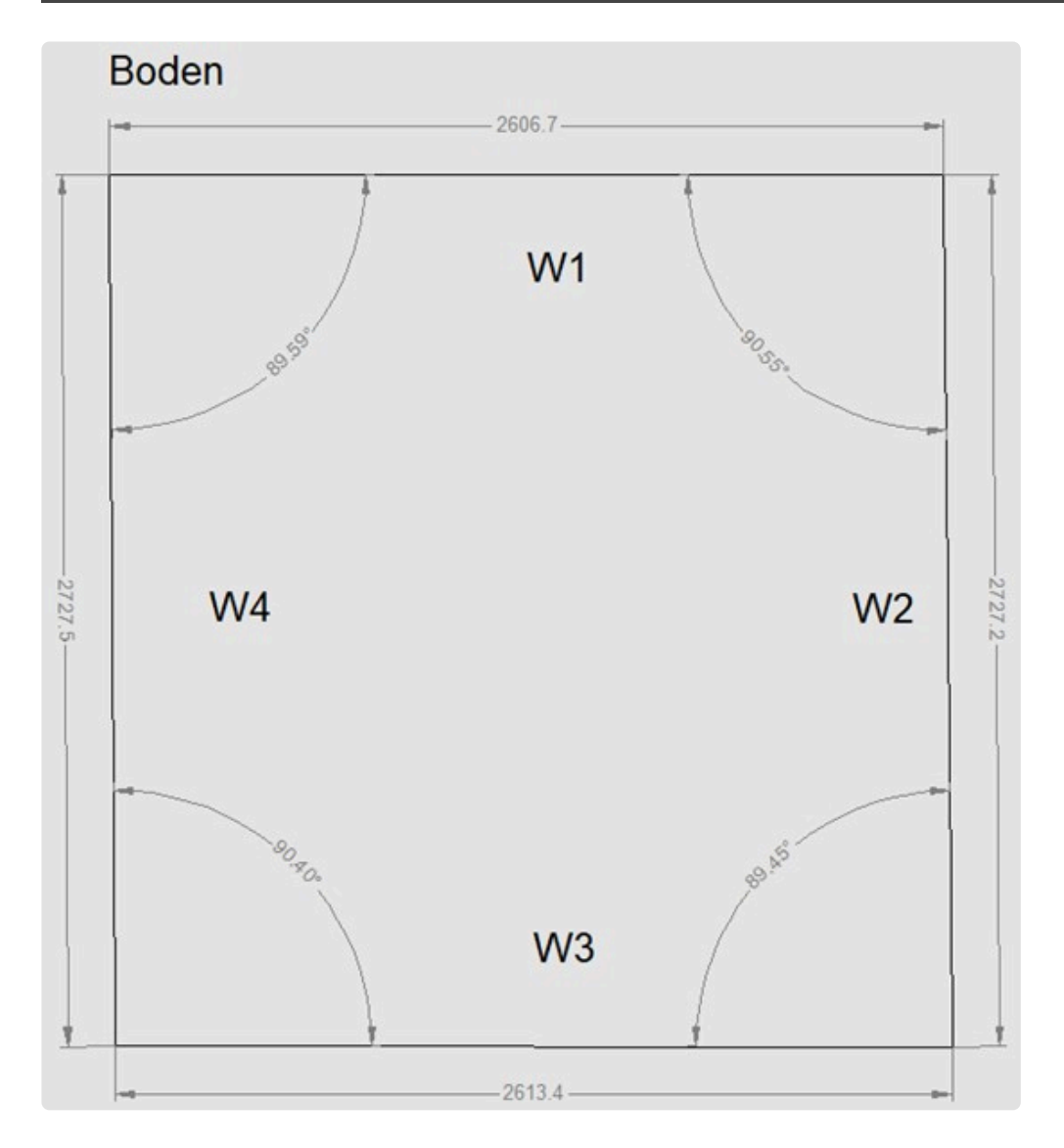

Du kannst mit dem Befehl "PDF erzeugen" eine komplette Dokumentation deines Aufmaßes erstellen.

• Klicke dazu auf das "f3D" Symbol und wähle "PDF erstellen". Alternativ kannst du den Befehl auch in der Schnellzugriffsleiste auswählen.

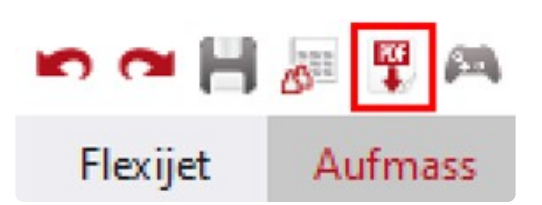

• Im dem sich öffnenden Eingabe Menü findest du vier Reiter.

#### **Reiter "Seiten"**

• Im Reiter "Seiten" bestimmst du über die Checkboxen welche Ord-ner/Ebenen du gedruckt haben möchtest.

Zu jeder ausgewählten Seite kannst du Notizen hinzufügen. Die Ebenen Namen werden als
Bemassung in 3D

#### Seitenüberschrift übernommen.

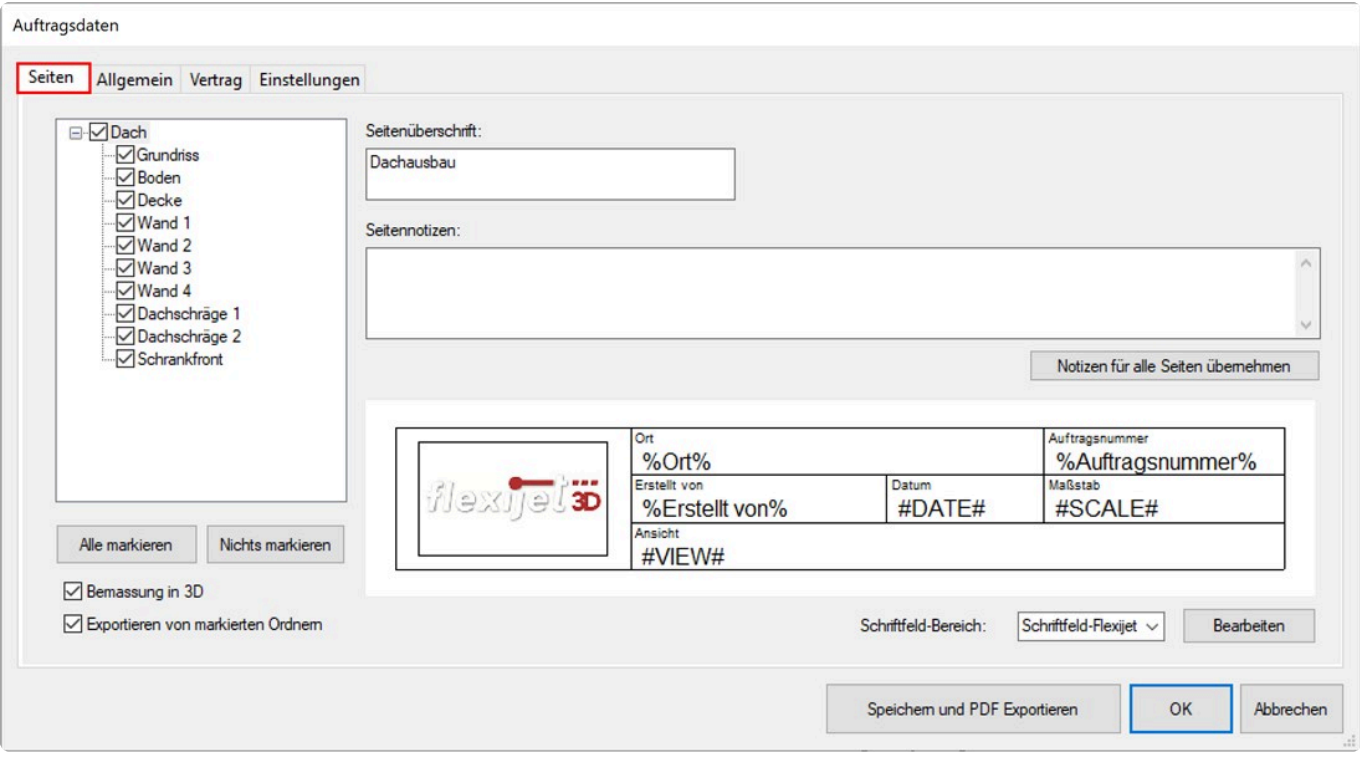

• Mit einem Haken in der Checkbox "Exportieren von markierten Ordnern" kannst du direkt die dazugehörigen Export-Dateien erzeugen und abspeichern. Im nachfolgenden Dialog kannst du das gewünschte Exportformat bestimmen. Es wird je Ebene eine separate Datei erstellt.

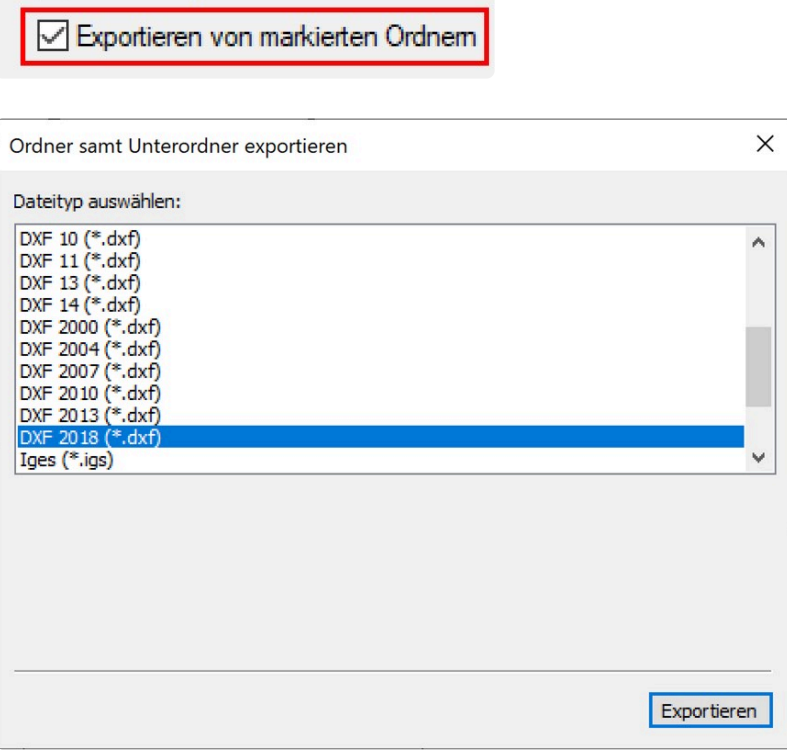

• Das Schriftfeld kannst du wechseln. Klicke dazu in das Auswahlmenü im "Schriftfeld Bereich".

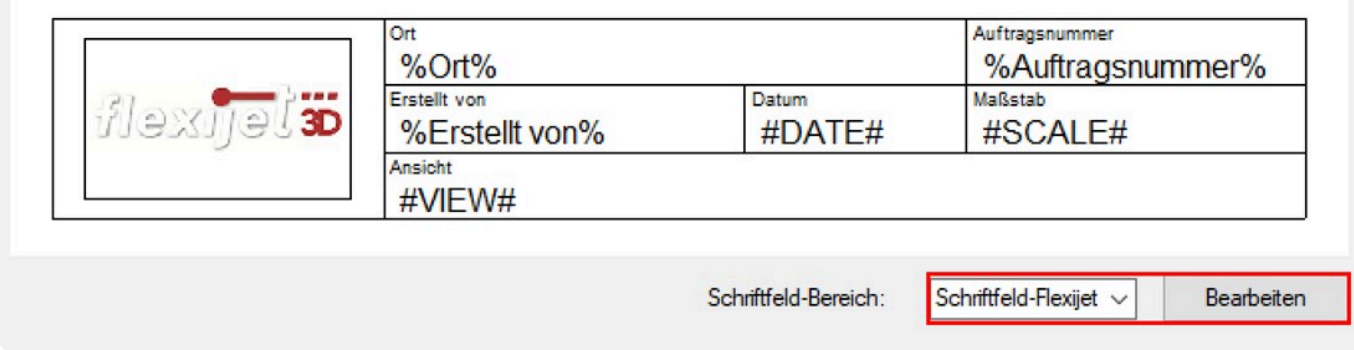

• Um dein eigenes Logo in den Plankopf einzusetzen, klickst du auf "Bearbeiten". Wähle im nachfolgenden Menü unter "Logo-Datei:" die passende Datei im Datei-Explorer aus. Dein eigenes Logo siehst du allerdings erst, wenn du eine PDF-Datei erzeugst.

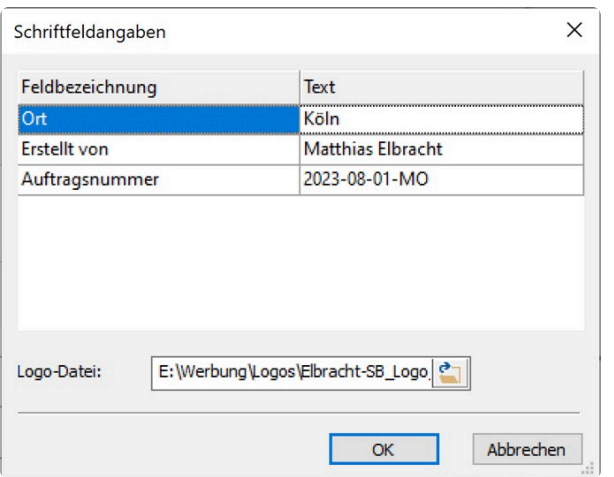

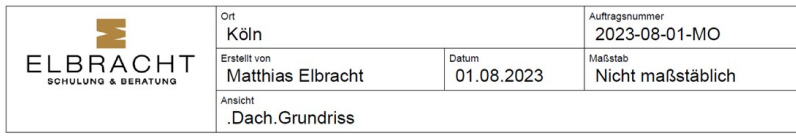

### **Reiter "Allgemein"**

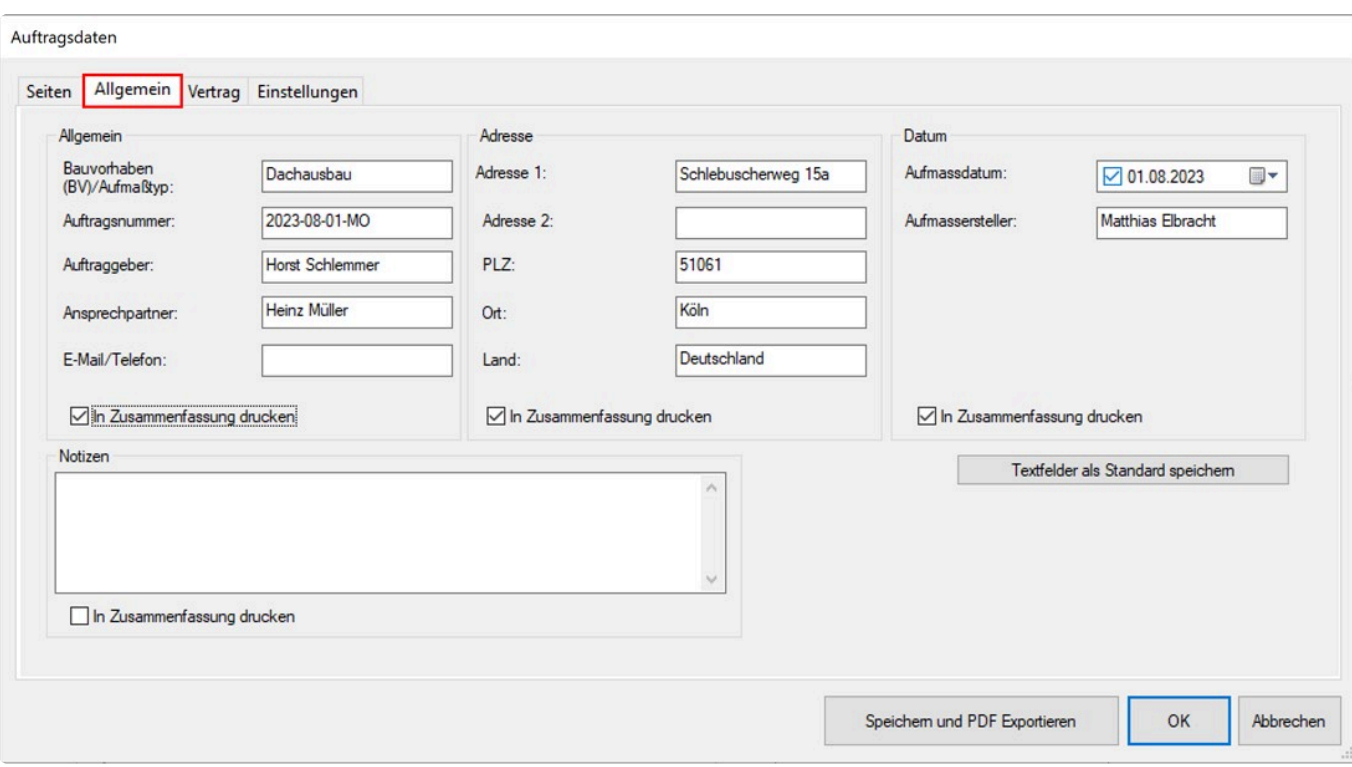

• Im Reiter "Allgemein" gibst du unter anderem alle auftragsrelevanten Angaben ein. Ich denke die Eingabefelder erklären sich von selbst.

### **Reiter "Vertrag"**

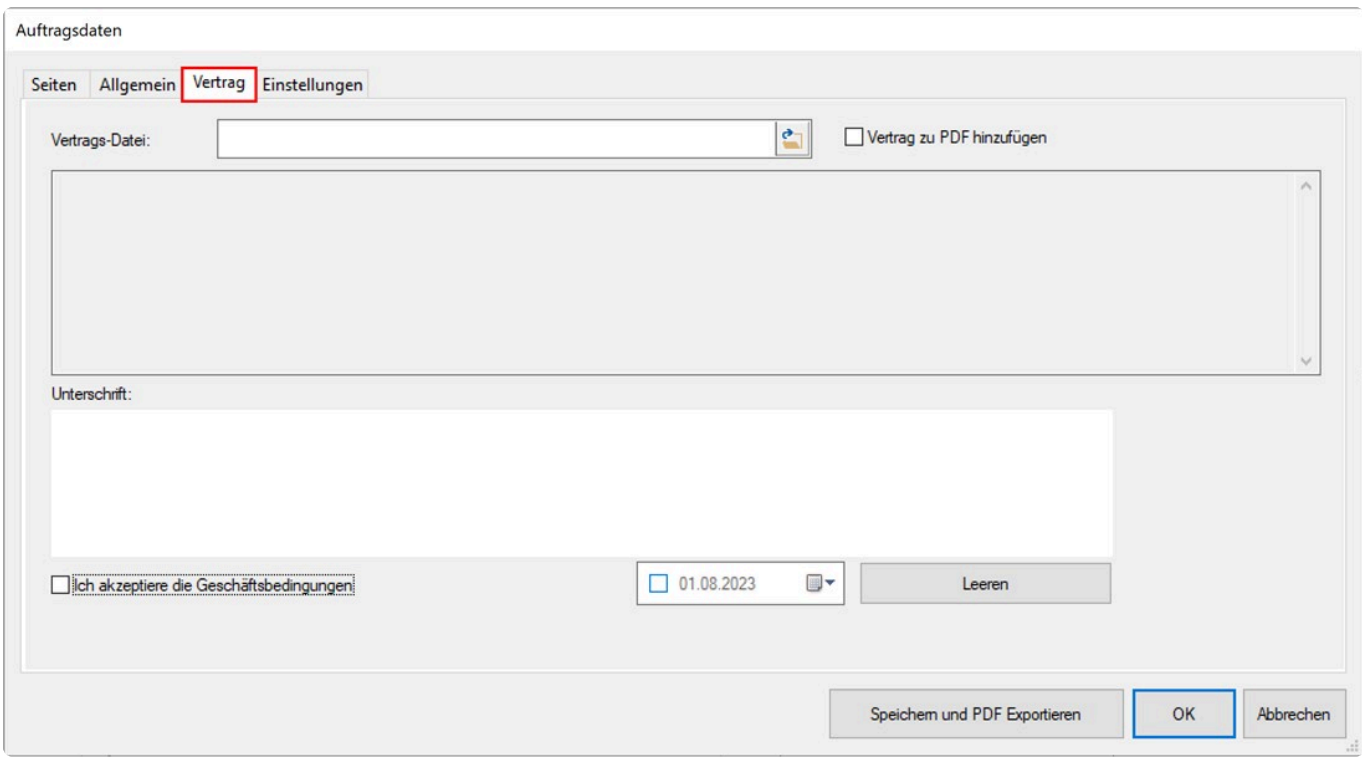

Im Reiter "Vertrag" kannst du einen Vertrag deiner Aufmaß-Dokumentation hinzufügen.

Wähle die passende Datei im Datei-Explorer unter "Vertrags-Datei:" aus. Wenn du ein Touchscreen hast,

kannst du dir diesen Vertrag vom Kunden unterschreiben lassen.

## **Reiter "Einstellungen"**

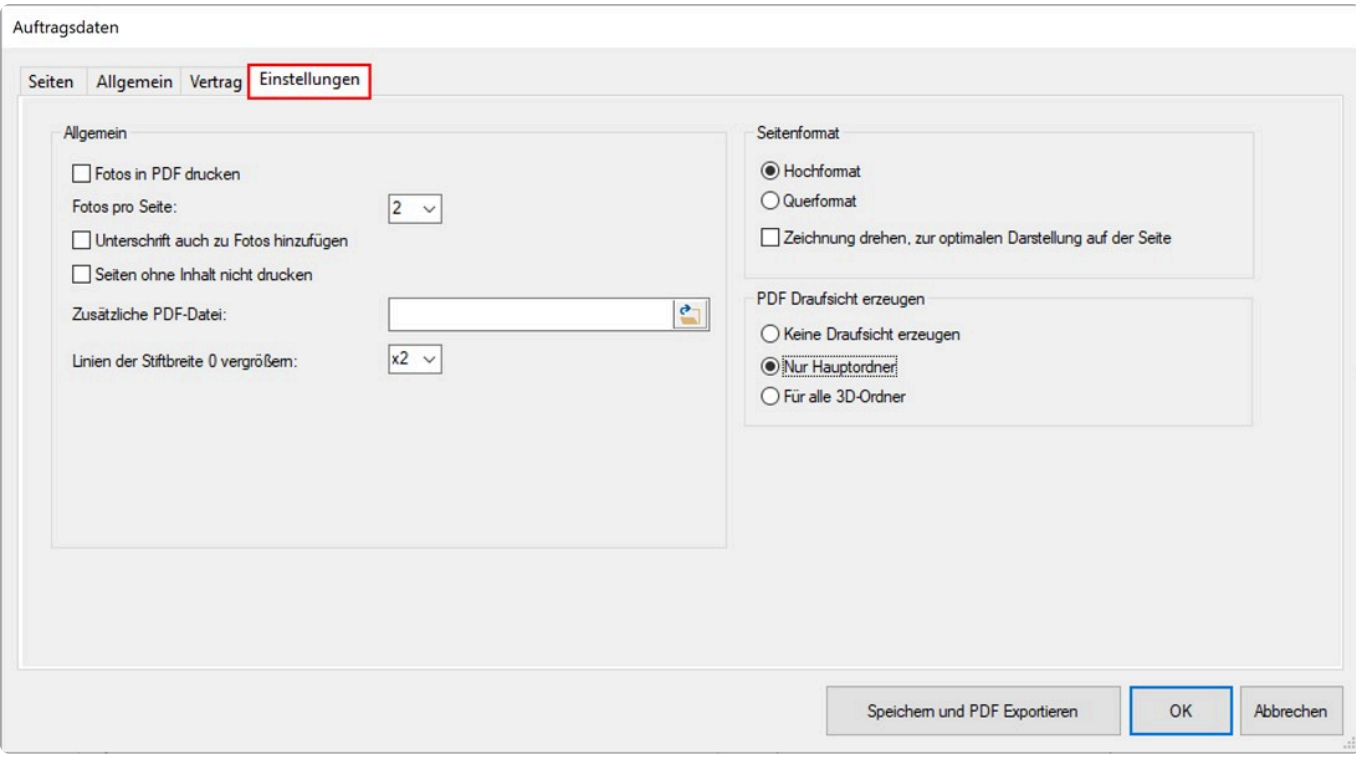

• Wenn du alle notwendigen Einstellungen gemacht hast, kannst du durch klicken auf "Speichern und PDF Exportieren" deine Aufmaß-Dokumentation erstellen.

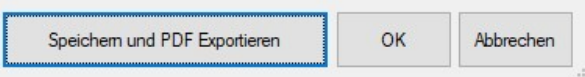

• Im anschließenden Explorer Fenster gibst du den Speicherort an. Nach bestätigen mit "OK" wird die PDF-Datei erstellt.

Wenn du den Haken in der Checkbox "Exportieren von markierten Ordnern" gesetzt hast wirst du nach dem gewünschten Exportformat gefragt.

- Je nach Umfang der gewünschten Seiten, kann das Erzeugen der PDF-Datei einen Moment in Anspruch nehmen.
- Zum Schluss erscheint die Abfrage, ob die PDF-Datei gleich geöffnet werden soll. Bestätige mit "Ja" und die Datei wird geöffnet.

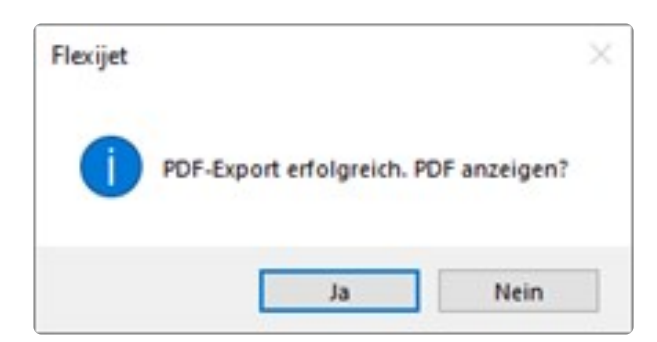

• Möchtest du die PDF-Datei später erstellen klickst du einfach auf "OK" damit deine Eingaben gespeichert werden.

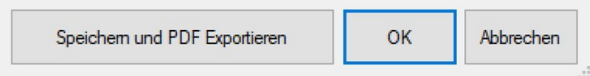

#### Wand 4

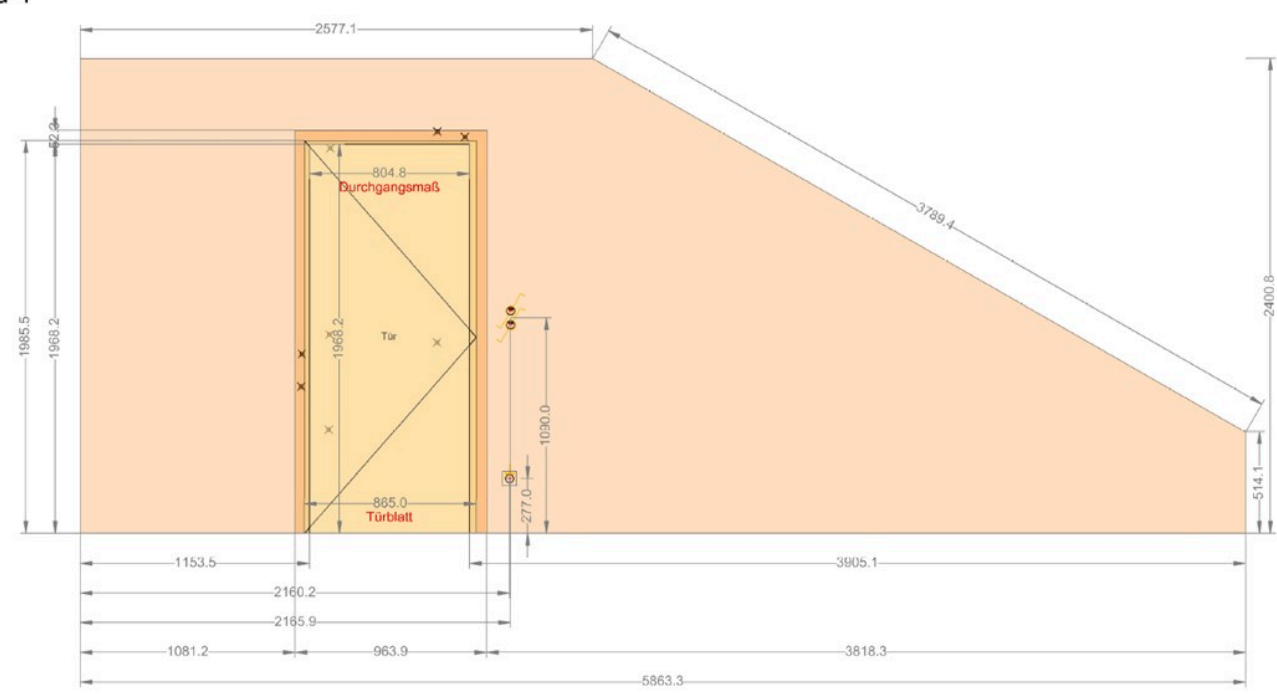

# **12.9. 10.9 DXF und DWG Export**

FlexiCAD bietet dir eine Vielzahl an Exportformaten. Die wichtigsten sind sicherlich "DXF" und "DWG". Gehe folgendermaßen vor:

• Klicke auf das "f3D" Symbol und wähle "Exportieren".

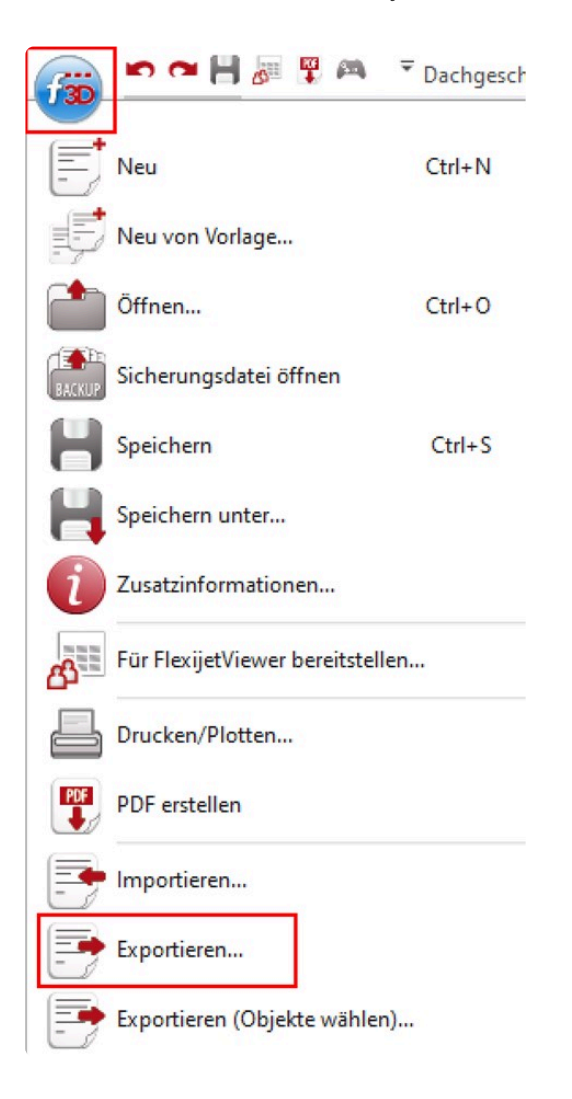

- Der Dateiexplorer öffnet sich. Wähle den gewünschten Speicherort.
- Klicke jetzt in die Zeile "Dateityp:".

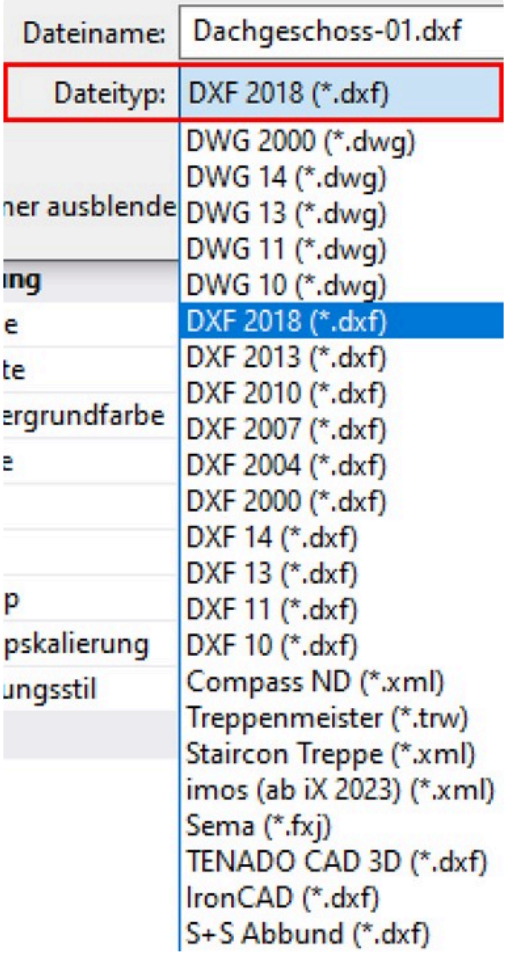

- Alle möglichen Exportformate werden nun zur Auswahl angeboten. Wähle das passende Format aus und bestätige mit "Speichern".
- Anschließend erscheint das Transformation Menü indem du eine Vielzahl an Exporteinstellungen vornehmen kannst.

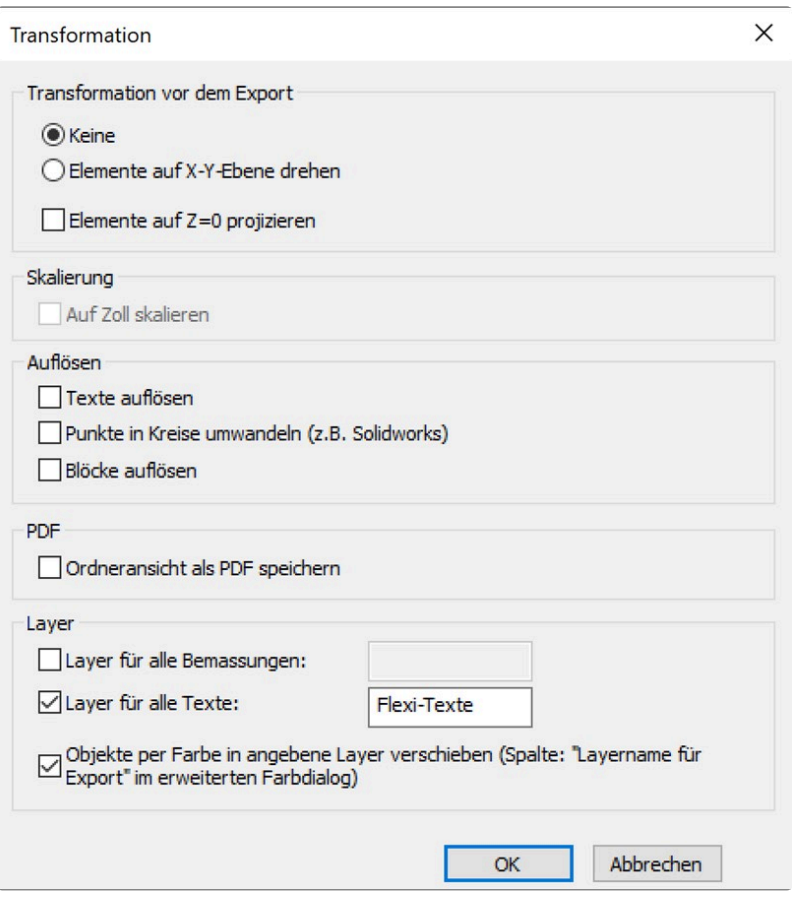

# **12.10. 10.10 DXF und DWG Einzel-Export**

Es kommt vor das du nur einzelne Ordner, Ebenen oder Zeichenobjekte exportieren möchtest. Gehe dabei folgendermaßen vor:

## **Einzelne Ordner exportieren**

• Aktiviere den gewünschten Ordner im Projekt Explorer. Klicke anschließend in der Menüzeile auf "Exportieren".

Hier hast du auch die Möglichkeit die untergeordneten Ebenen in separaten Dateien zu exportieren.

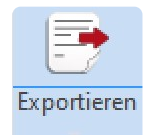

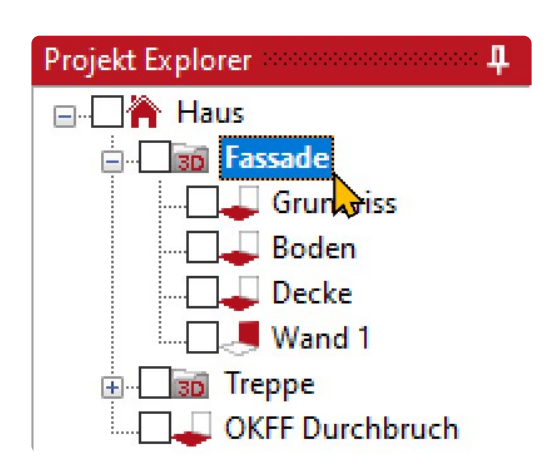

## **Einzelne Ebenen exportieren**

• Aktiviere die gewünschte Ebene im Projekt Explorer. Klicke anschließend in der Menüzeile auf "Exportieren".

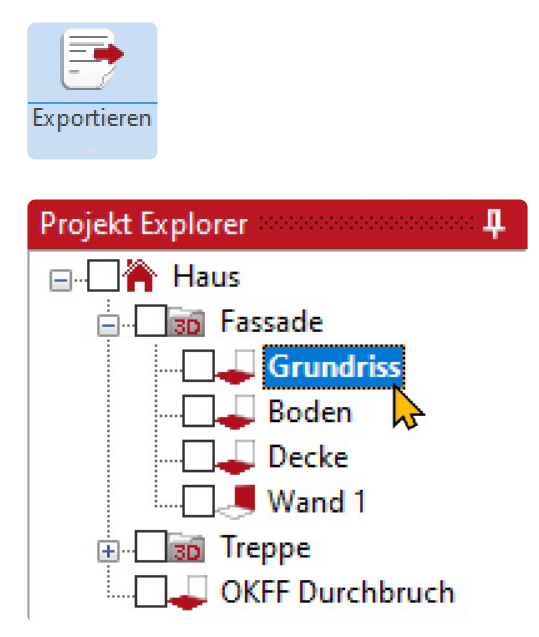

### **Einzelne Objekte exportieren**

• Klicke auf das "f3D" Symbol und wähle "Exportieren (Objekte wählen)...".

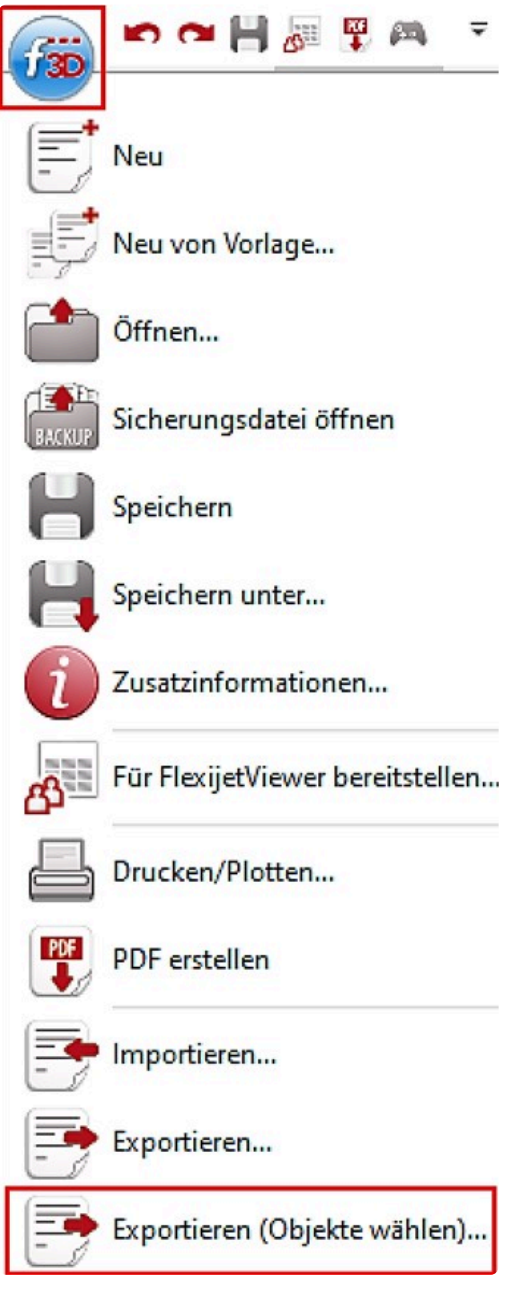

- Der Dateiexplorer öffnet sich. Wähle den gewünschten Speicherort.
- Klicke jetzt in die Zeile "Dateityp:".
- Wähle das passende Format aus und bestätige mit "Speichern".
- Wähle anschließend die Zeichenobjekte in deiner Zeichenebene und bestäti-ge die Auswahl.

# **13. 11 Ebenen anlegen**

Es gibt bei der Arbeit mit deinem Flexijet 3D kaum eine Anwendung, bei der du nicht mit einer Ebene arbeitest.

Ausnahmen sind z. B. einfache Abstandsmessungen, die man grundsätzlich nicht in einer Ebene durchführen sollte,

oder Aufmaße, bei denen man unbedingt mit reellen 3D-Koordinaten arbeiten möchte.

Beispiel: Aufmaß auf einem Schiff.

# **13.1. 11.1 Horizontale Ebene**

Eine horizontale Ebene ist eine absolut plane und ebene Fläche.

Wir brauchen für das Anlegen der horizontalen Ebene nur einen einzigen Messpunkt. Dieser gibt die Höhe der Ebene an.

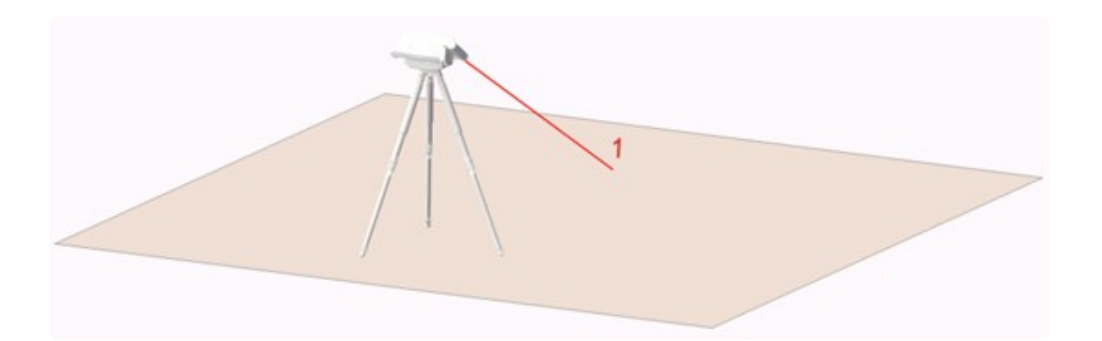

Das beste Beispiel dafür ist eine Arbeitsplatte in einer Küche. Diese könnte aus Stein, Holz oder Edelstahl sein. Stelle für diese Übung einfach ein paar Tische zusammen.

Jetzt gehst du folgendermaßen vor:

• Klicke in FlexiCAD auf "Neuer Ordner". Wenn du auf dem Befehl mit der Maus kurz stehen bleibst, erscheint ein Hilfetext.

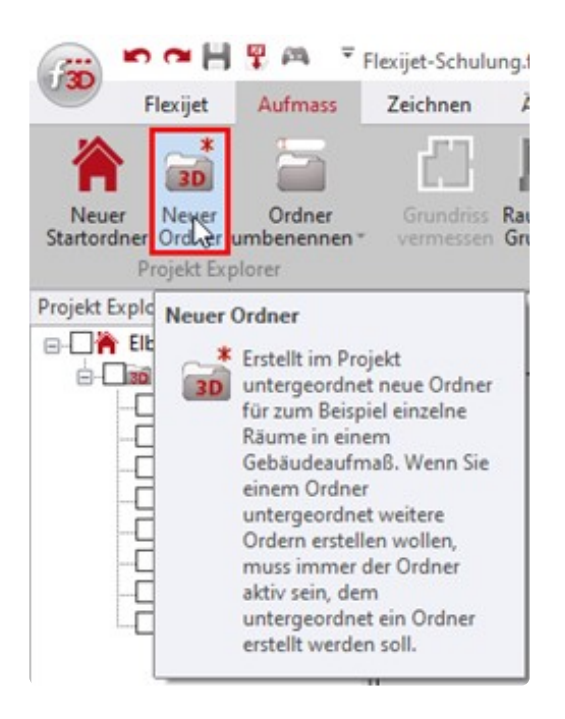

• Oder du tippst, wie beim Anlegen des Ordners "Schulungsraum", links oben auf deinem Flexijet 3D auf den Befehl "Neuen Ordner anlegen".

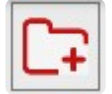

• Die Messpunkte für die nächsten beiden Linien kannst du einfach auf der Vorderkante der

#### Arbeitsplatte nehmen.

Für die rechte Kopfkante brauchst du wieder die Winkel.

• Gib den Namen "Arbeitsplatte" ein.

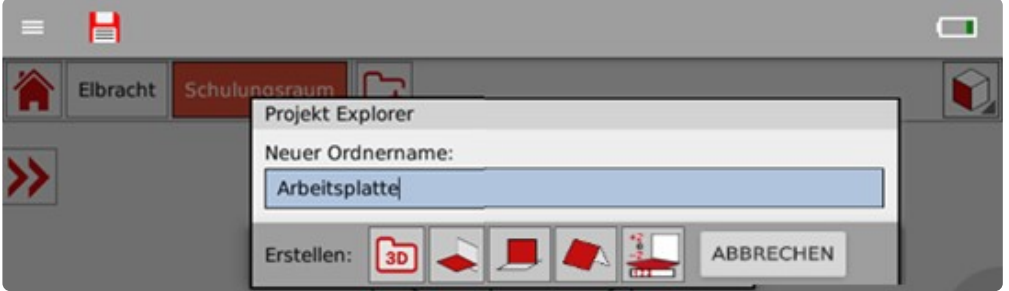

• Tippe anschließend auf das Symbol "Horizontale Ebene".

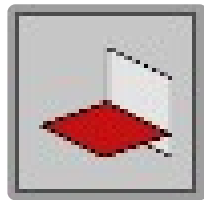

• Jetzt wirst du aufgefordert einen Messpunkt auf die Ebene zu setzen.

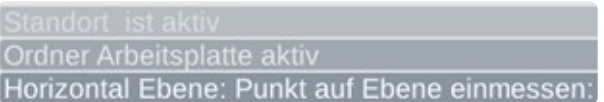

- Setze den Messpunkt auf der Arbeitsplatte. Damit ist die neue horizontale Ebene "Arbeitsplatte" angelegt.
- Die Ebene "Arbeitsplatte" ist auch gleich die aktive Ebene.

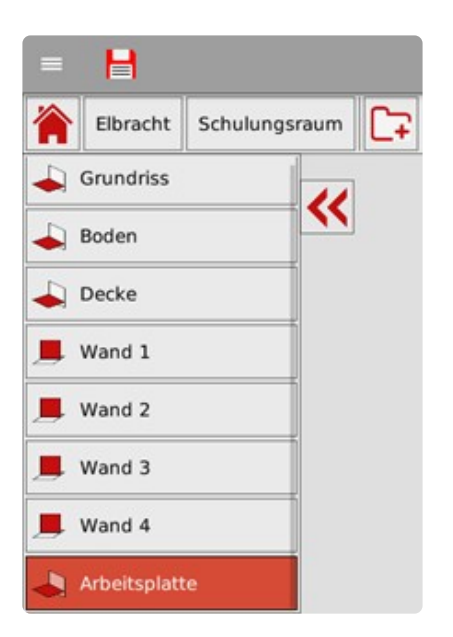

## **Arbeitsplatte einzeichnen**

Bevor wir jetzt zusammen die Arbeitsplatte einmessen, sollten wir uns darüber im Klaren sein, wofür wir die Messung brauchen.

Brauchen wir nur die Vorderkanten, um die Arbeitsplatten später als "Beiwerk" einzuzeichnen? Oder wollen wir zum Beispiel für den Steinmetz eine genaue Kontur der gesamten Arbeitsplatte mit allen Ungenauigkeiten der Wand messen?

Wir machen einfach beides.

### **Variante 1: Nicht planungsrelevant.**

• Die Ebene "Arbeitsplatte" ist noch aktiv. Wenn nicht, nutze einfach die Funktion "Ordner finden" auf deinem Flexijet-Display.

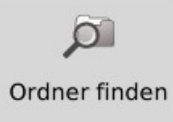

- Funktion antippen. Hinweis: "Punkt auf der realen Ebene einmessen". Setze einen Messpunkt auf der Arbeitsplatte. Hinweis: "Ordner Arbeitsplatte aktiv".
- Wähle das Werkzeug "Einzellinien". Fang dabei auch wieder links an und arbeite nach rechts. Die Höhe, in der du den Messpunkt auf der Arbeitsplattenkante nimmst, ist vollkommen egal, er wird immer exakt auf die horizontale Ebene "Arbeitsplatte" projiziert.

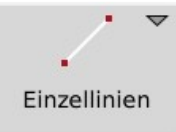

• Je nachdem, wie dein Flexijet 3D zu der Arbeitsplatte steht, kannst du die Alu-T-Profile aus deinem Zubehör sehr gut nutzen. Lege das Aluprofil an die Kante.

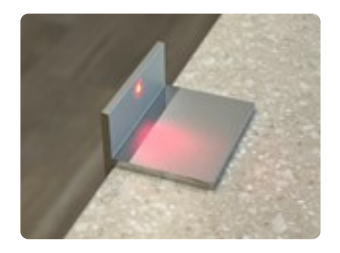

• Die Linien sollten so weit wie möglich auseinanderliegen. Du brauchst aber nicht versuchen an den Eckpunkten zu messen. Die Linien werden zum Schluss automatisch verbunden. In der Abbildung siehst du die grauen Rechtecke, die die Aluprofile darstellen.

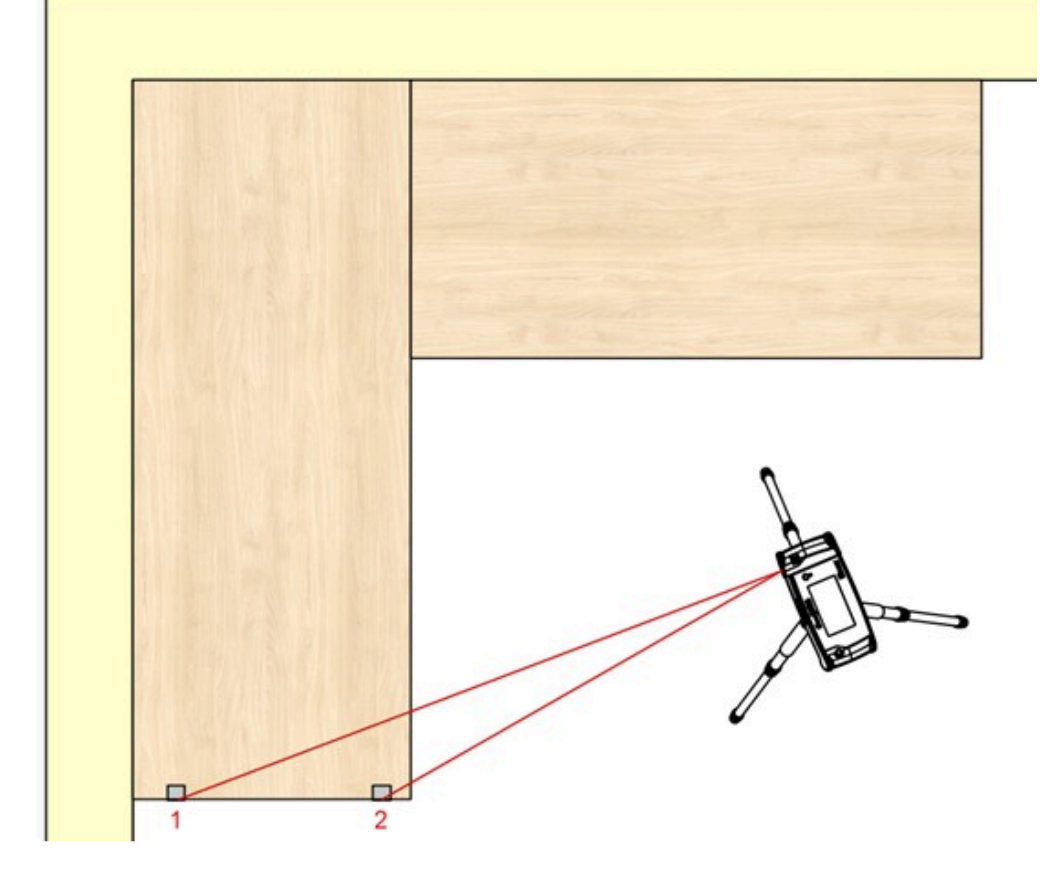

• Nachdem du die erste Linie eingemessen hast, pulsiert kurz rechts oben die Funktion "Offener Zug".

Du könntest jetzt schon das Linien zeichnen beenden.

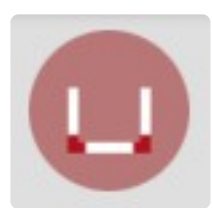

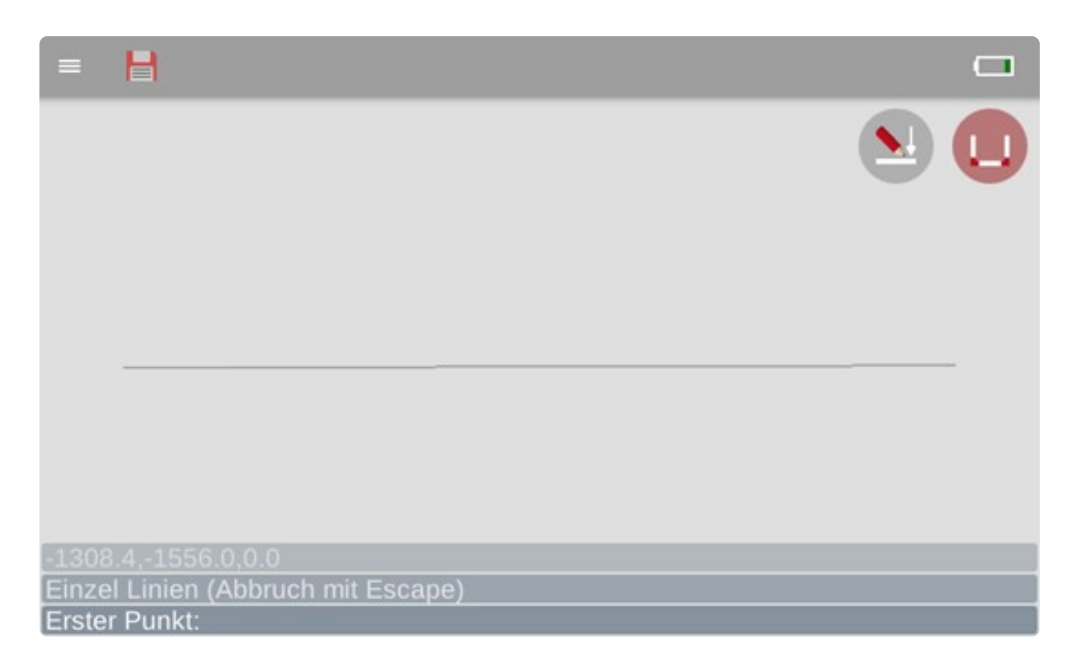

• Die Messpunkte für die nächsten beiden Linien kannst du einfach auf der Vorderkante der

Arbeitsplatte nehmen. Für die rechte Kopfkante brauchst du wieder die Winkel.

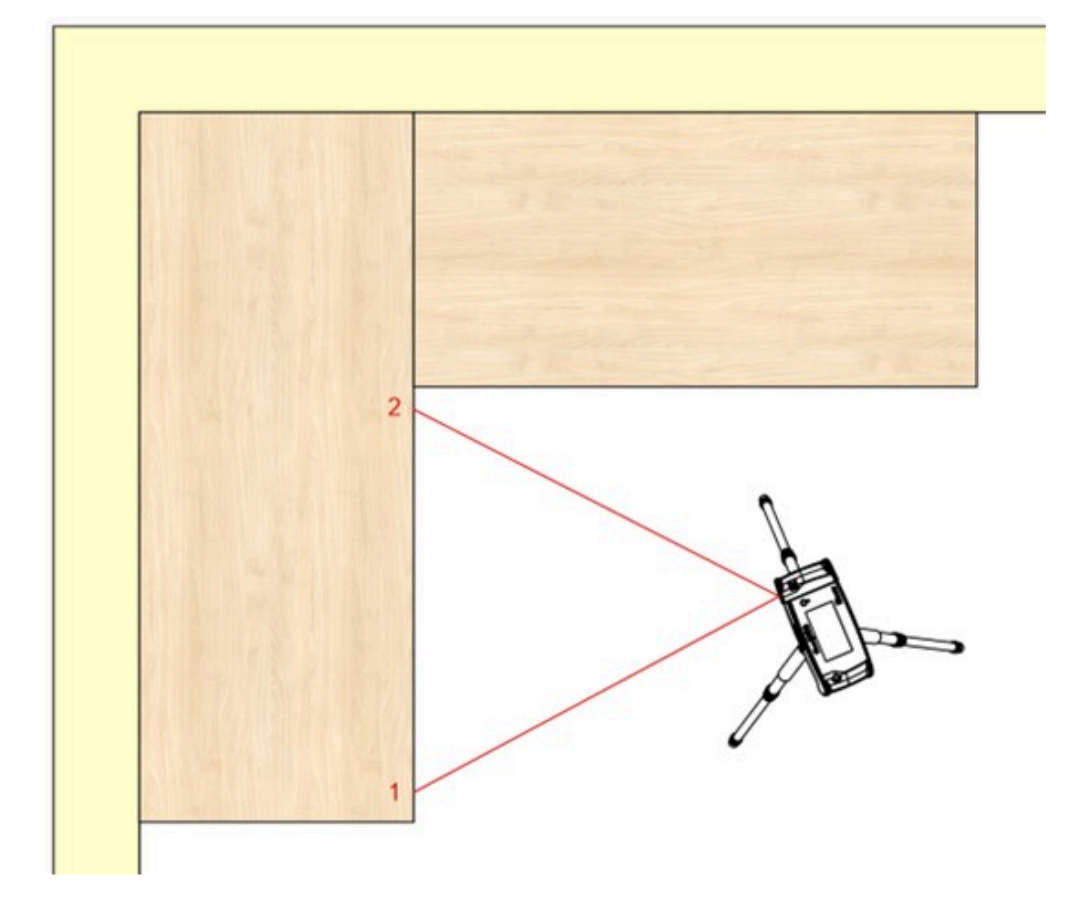

• Du kannst das Einzeichnen der Linien auf deinem Flexijet-Display mitverfolgen. Messe alle Vorderkanten.

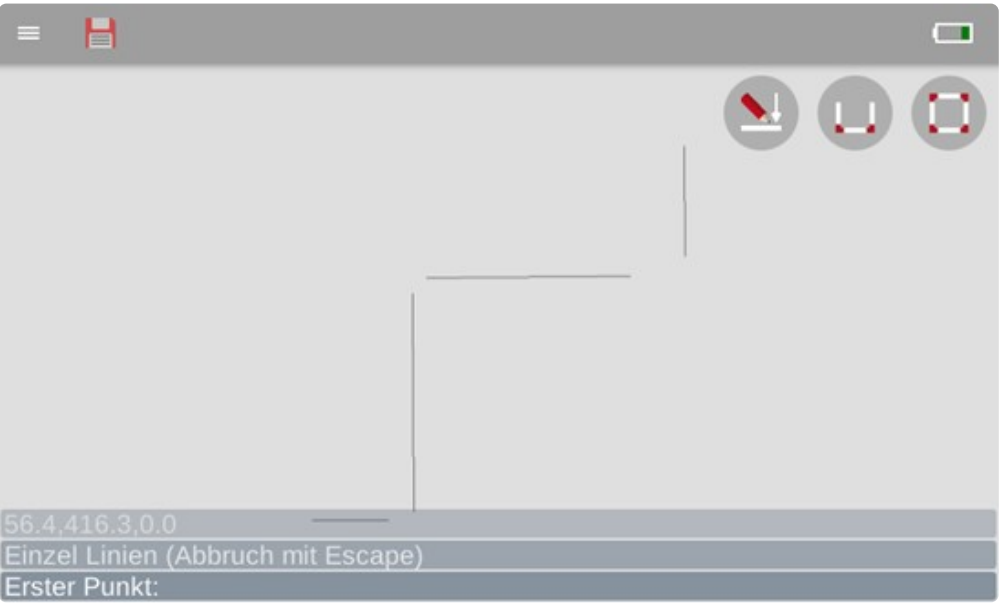

• Tippe zum Schluss rechts oben die Funktion "Offener Zug". Die Einzellinien werden automatisch verbunden.

Flexijet GmbH FlexiCAD3 - 3.3.7.0\_de

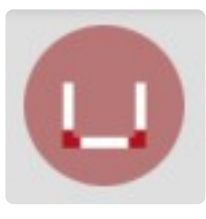

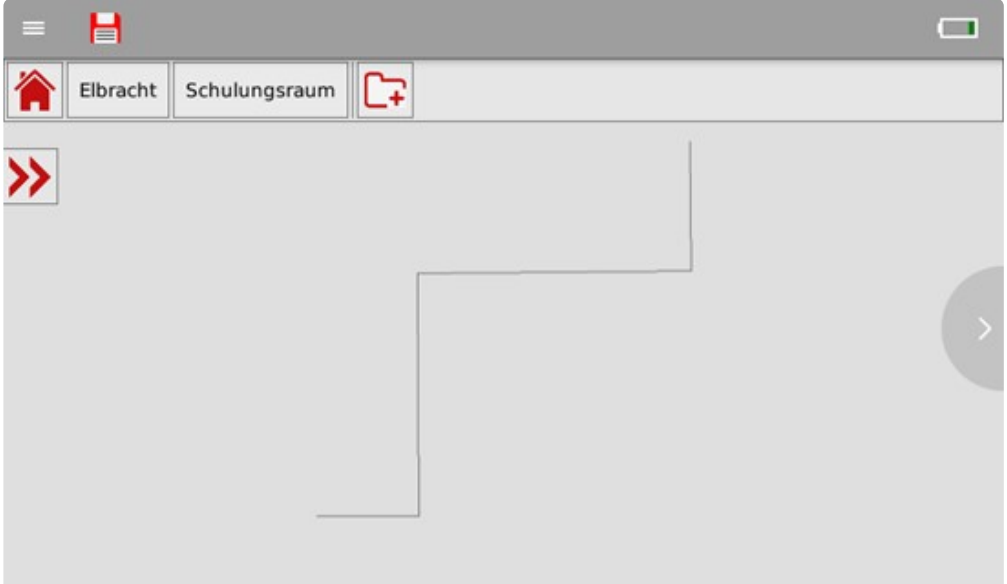

• Alternativ kannst du auch noch die Wandlinien abnehmen und "Geschlossenen Zug" wählen.

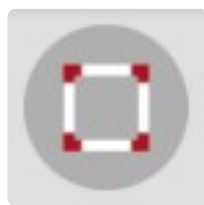

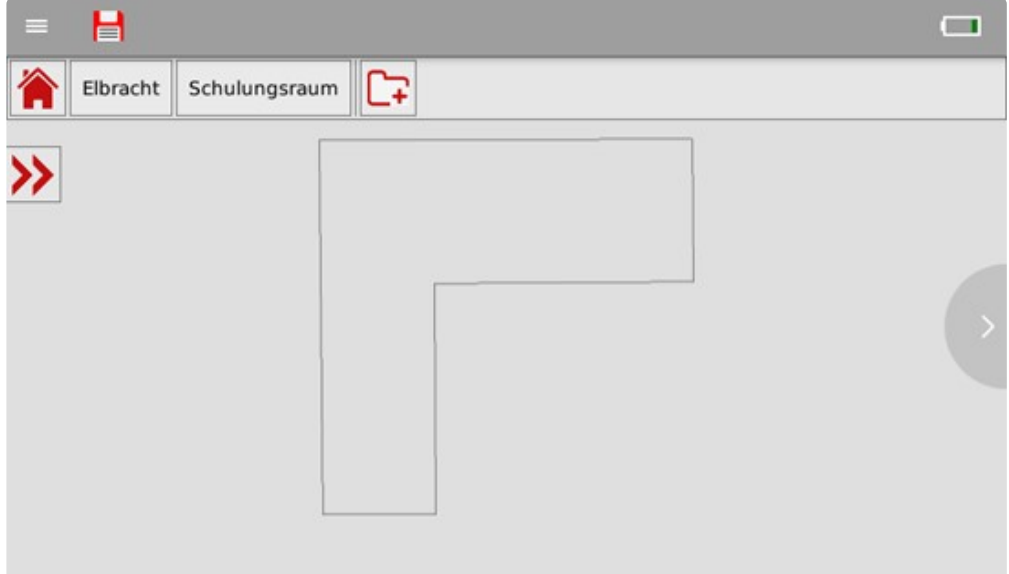

# **Variante 2: Konturzug für die Fertigung.**

\*Für den Konturzug nutzen wir jetzt das Werkzeug "Polylinie".

 $\rightarrow$   $\rightarrow$ 

Bei geraden Kanten können die Messpunkte der Polylinie weiter auseinanderliegen. Je ungleichmäßiger die Kante/Wand ist, desto mehr Messpunkte solltest du nehmen.

- Die Ebene "Arbeitsplatte" sollte noch aktiv sein.
- Wähle das Werkzeug "Polylinie". Fang dabei auch wieder links an und arbeite nach rechts. Solange die Kanten gerade sind, ist es die gleiche Vorgehensweise wie in Variante 1.

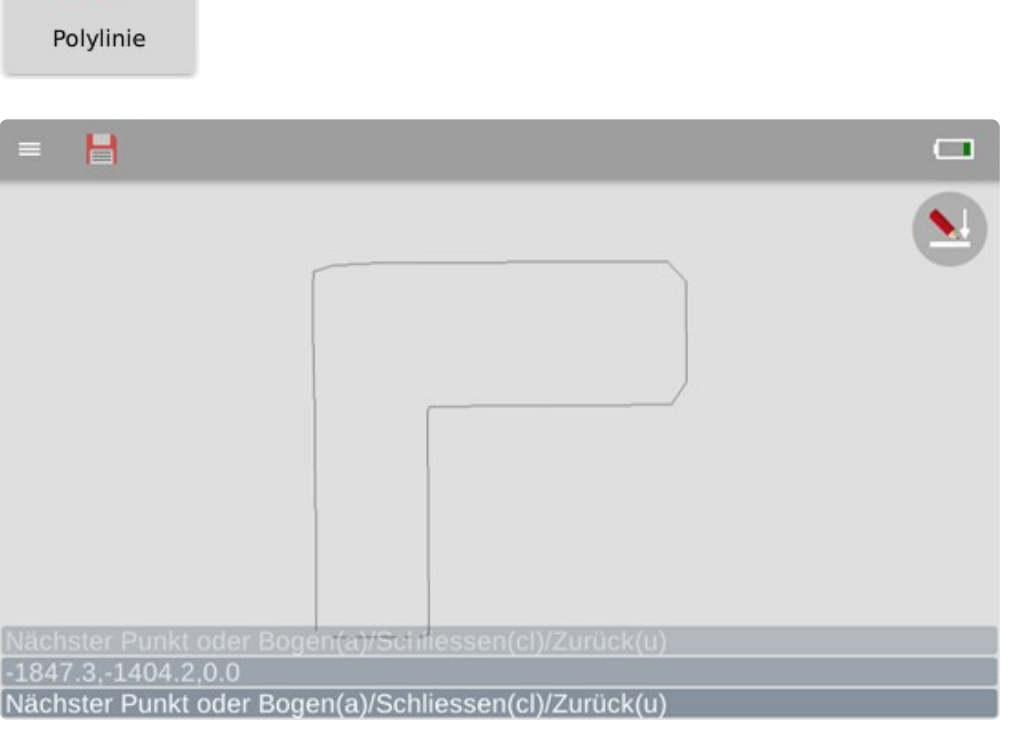

- Nimm an der Wand alle 150 200 mm einen Messpunkt. Wenn die Wand eher gerade ist, kannst du auch weniger Messpunkte nehmen.
- Gib beim letzten Messpunkt in der Befehlszeile in FlexiCAD "cl" ein. (cl = close).
- Der Polylinienzug wird geschlossen und der Befehl beendet.
- Aktiviere den 3D-Ordner "Schulungsraum". Mit dem Mausrad kannst du hinein zoomen und mit dem gedrückten Mausrad kannst du den Ausschnitt verschieben. (Pan-Zoom). Klicke die Polylinie an und du siehst die einzelnen Messpunkte.

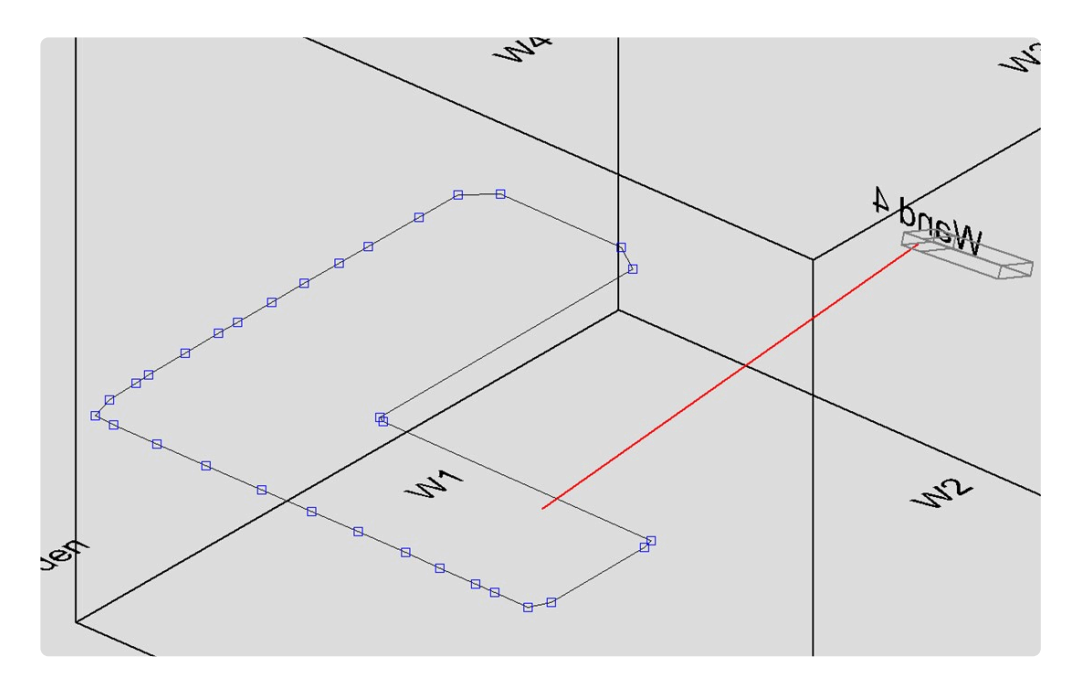

### **Stiftfarbe und Stiftbreite ändern**

• Um die Polylinie gleich in der Ansicht von oben besser zu erkennen, wechseln wir die Linienfarbe und die Stiftbreite.

Klicke bei aktivierter Polylinie in FlexiCAD unten auf "Eigenschaften".

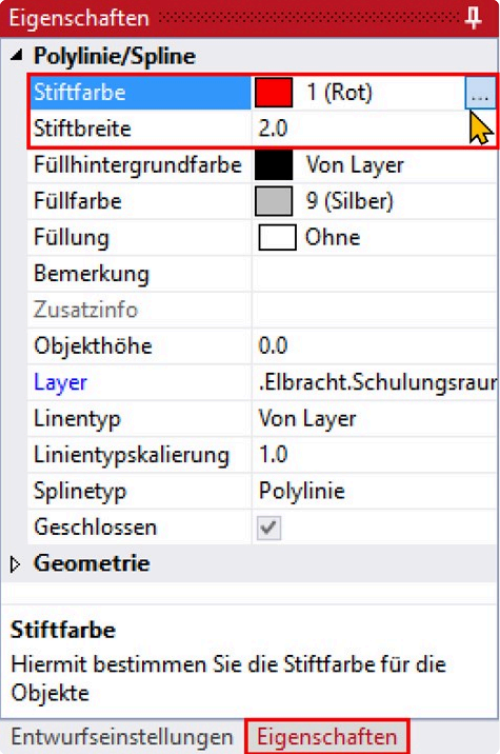

Rechts neben "Stiftfarbe" klickst du auf das Kästchen mit den drei Punkten. Im nachfolgenden Eingabefenster wählst du die Farbe Rot o.ä.

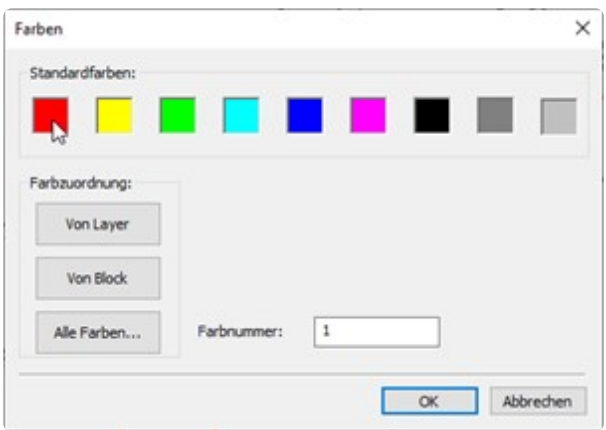

• Wechsele wieder in die horizontale Ebene "Arbeitsplatte".

Klicke in das Kästchen vor "Grundriss". So ist die "Arbeitsebene" aktiv und zusätzlich siehst du die Ebene "Grundriss".

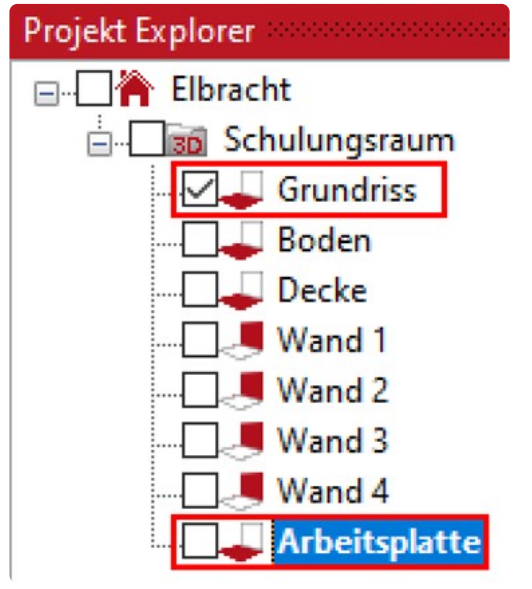

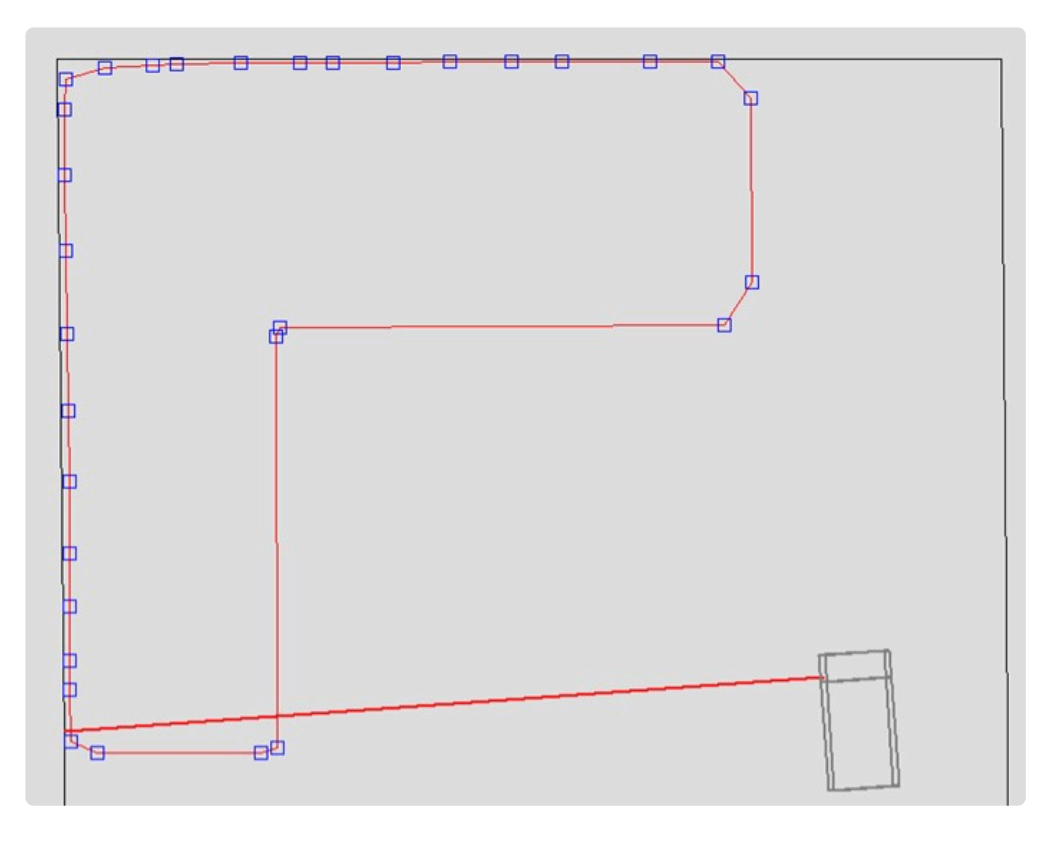

- Zoom mal etwas näher heran.
- Du siehst den Unterschied zwischen dem gemessenen Grundriss (Wände 1-4) und der Polylinie. Die Polylinie zeichnet die Ungenauigkeiten der Wand exakt nach. Das nennt sich "Verformungsgerechtes Zeichnen". Die Wand als vertikale Ebene ist absolut plan und steht senkrecht.

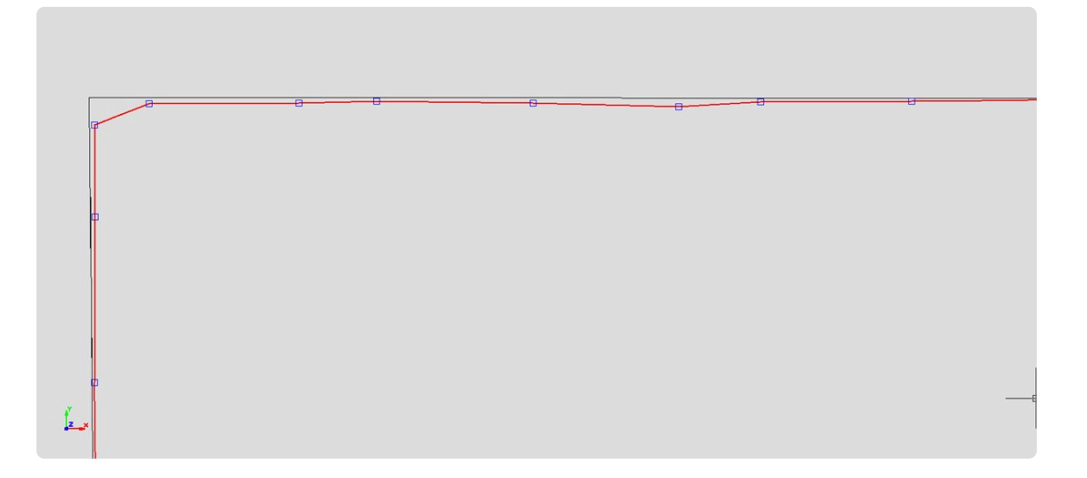

### **In Polylinie Ecken einfügen**

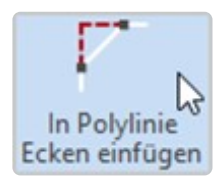

• Der Befehl "In Polylinie Ecken einfügen" ermöglicht es dir mit einem Klick Ecken in deiner Polylinie einzufügen.

Wähle den Befehl in FlexiCAD im Reiter "Ändern". Hinweis:\*"Polylinie wählen". \* Klicke die Polylinie an. Hinweis: "Befehl abgeschlossen". Die Ecken werden eingefügt.

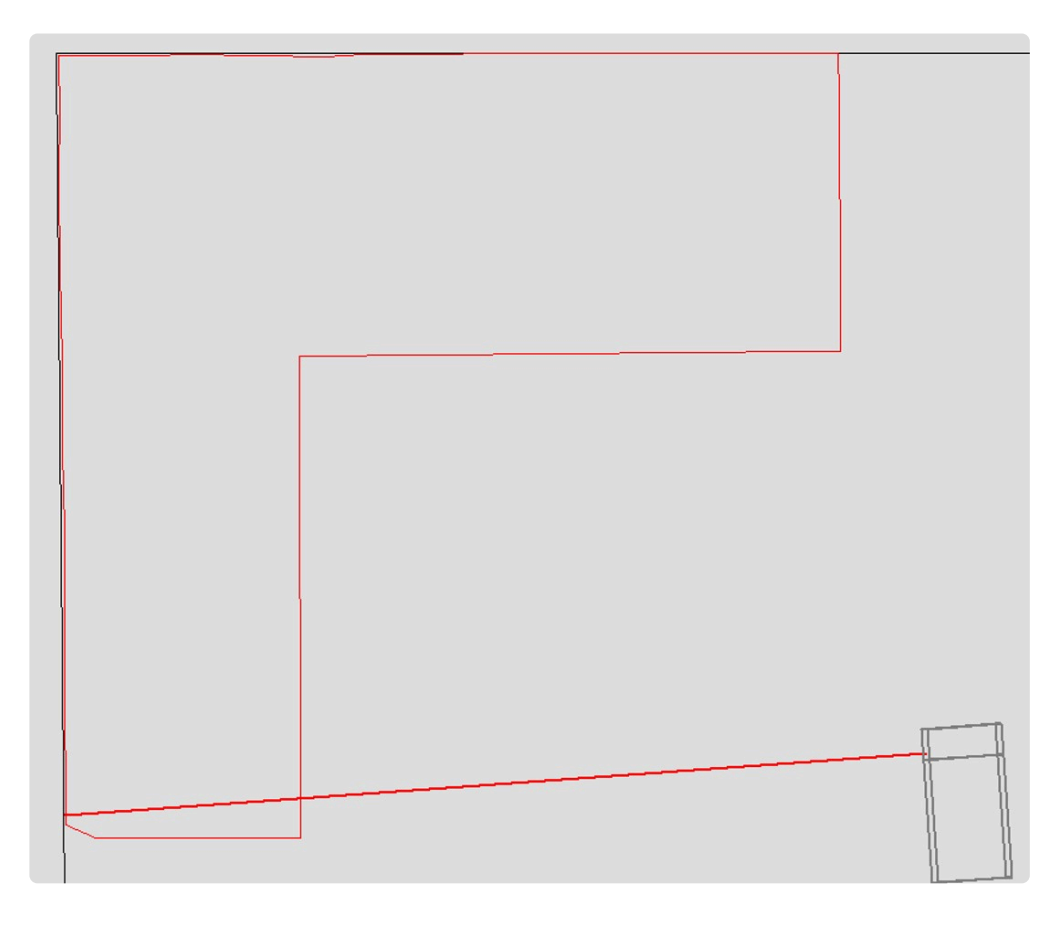

• Diesen Konturzug kannst du später in vielen Datei-Formaten exportieren. Ich versetze in meiner CAD-Anwendung interiorcad powered by Vectorworks die Wandkontur um 1-2mm nach innen und die Arbeitsplatte passt perfekt in die Wandecke.

# **13.2. 11.2 Vertikale Ebene**

Eine vertikale Ebene ist eine senkrecht stehende Fläche, die keine Tiefen kennt, aber ansonsten unendlich weit ist.

Um sie anzulegen, benötigst du nur zwei Messpunkte. Die beiden Punkte müssen horizontal möglichst weit auseinanderliegen.

Vertikale Ebenen werden z. B. zum Vermessen von Wänden, Fenstern, Türen, Wandnischen oder ganzer Hausfassaden verwendet.

Zur Übung könnten wir uns eine Schrankfront auswählen und die Tür- oder Schubkastenblenden einmessen.

Die Vorgehensweise ist ähnlich wie beim Anlegen der horizontalen Ebene.

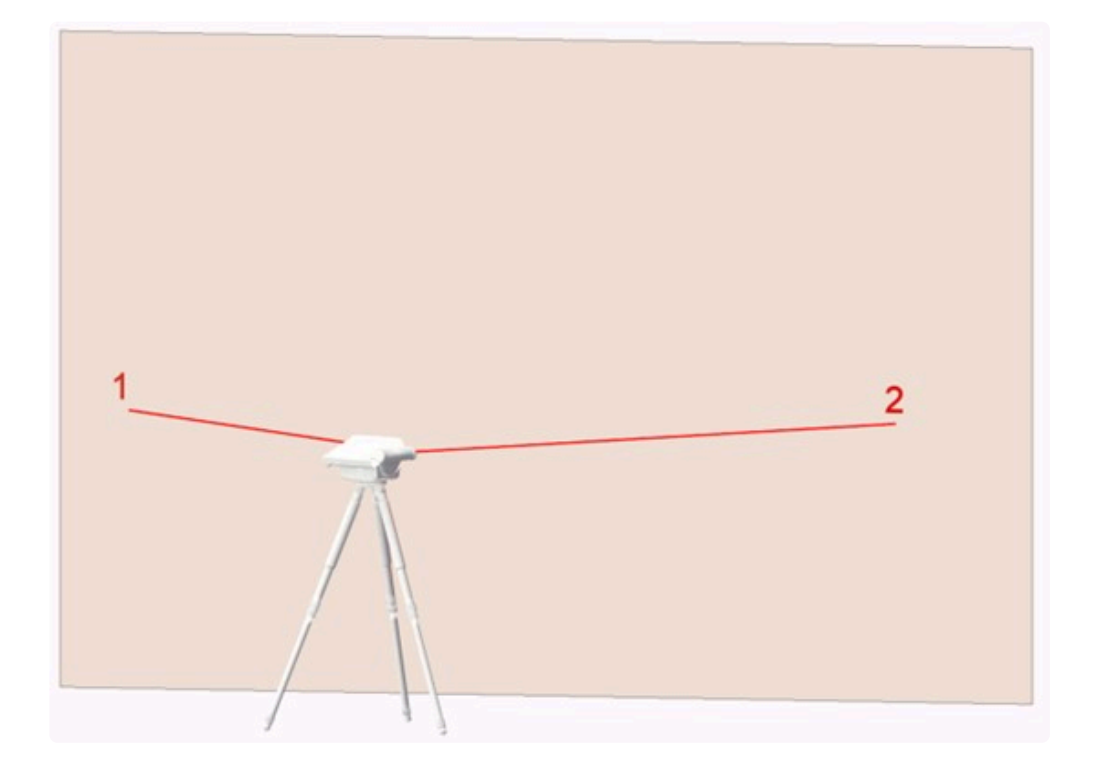

Gehe folgendermaßen vor:

• Lege wieder einen neuen Ordner an. Klicke in FlexiCAD auf "Neuer Ordner". Oder tippe auf deinem Flexijet 3D auf den Befehl "Neuen Ordner anlegen".

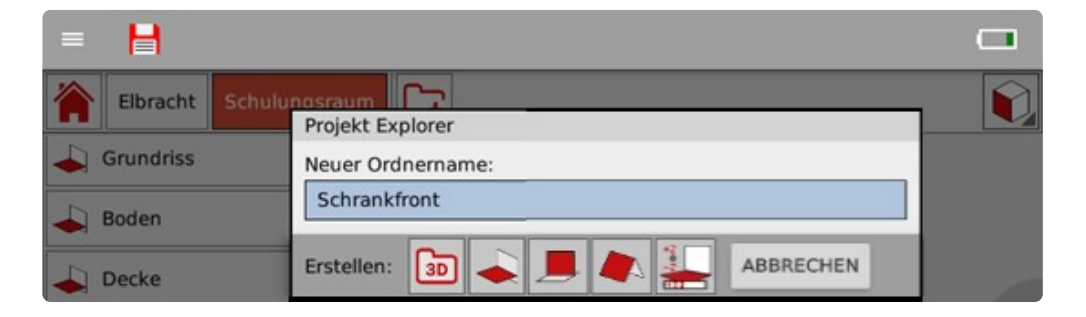

• Tippe anschließend auf das Symbol "Vertikale Ebene".

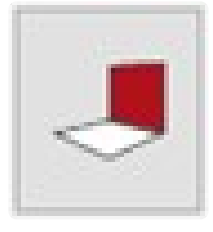

• Jetzt wirst du aufgefordert zuerst einen Messpunkt links und dann einen Messpunkt rechts auf der Ebene einzumessen.

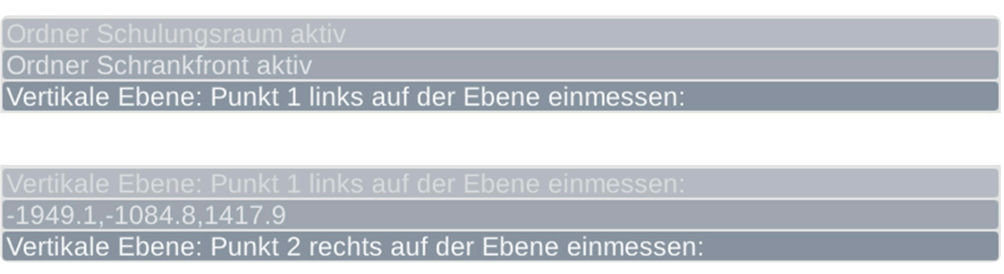

- Hinweis: "Ebene wurde angelegt". Damit ist die neue vertikale Ebene "Schrankfront" angelegt.
- Die Ebene "Schrankfront" ist auch gleich die aktive Ebene.
- 

\* Ich habe immer eine Rolle glattes Abklebeband dabei.<br>Am besten ein Malerkrepp das sich problemlos wieder Am besten ein Malerkrepp das sich problemlos wieder entfernen lässt. Das ist vielseitig einsetzbar:

Ich kann damit kurzfristig Gardinen oder Vorhänge zusammenbinden, damit ich besser das Fenster messen kann.

Dabei drehe ich die Klebeseite nach außen. So klebt das Band nicht auf dem feinen Material, sondern nur auf sich selbst.

Sehr nützlich ist es auch, wenn ich auf stark reflektierenden Oberflächen wie Spiegel oder verchromte Flächen messen muss.

Ich klebe die entsprechenden Flächen ab und kann problemlos darauf messen.

Ich kann das Klebeband auch behelfsweise als Messmarke nutzen.

Ich zeichne einfach ein feines Kreuz mit einem Bleistift/Kugelschreiber darauf.

Wenn ich das Achsmaß einer Hohlwanddose messen muss, klebe ich einfach einen Streifen Klebeband darüber und finde so die Mitte.

Hierzu gibt es weitere Möglichkeiten, die ich dir im Abschnitt "Besondere Funktionen> Messe XY einzeln" erklären werde.

### **Türen einzeichnen**

Auf der Schrankfront messen wir jetzt die Türen ein. Auch hier sollten wir wieder wissen, wofür wir die Maße brauchen.

Wenn ich die Schranktürmaße absolut genau brauchen würde, würde ich mit dem Werkzeug "Einzellinie" arbeiten.

An jeder Kante eine Linie einmessen und mit der Funktion "Geschlossener Zug" verbinden lassen.

# **Ich möchte dir aber gerne zwei weitere Werkzeuge vorstellen:**

### **Das Erste: "Rechteck über 2 Punkte"**

• Rufe das Werkzeug "Rechteck über 2 Punkte" auf deinem Flexijet 3D auf. Gegebenenfalls befindet es sich unter dem Werkzeug "Rechteck über 3 Punkte". Halte in dem Fall deinen Finger auf dem Befehl gedrückt. Der Button erscheint.

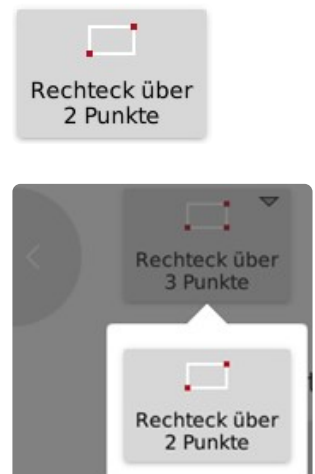

\*Das Werkzeug erzeugt ein Rechteck über eine Diagonalmessung.

Dabei ist es wichtig zu wissen, dass das Rechteck immer mit orthogonalen Seiten gezeichnet wird.

Die Seiten rechts und links sind also immer absolut senkrecht.

Hängt also die Türe schief, wird dies im Aufmaß nicht berücksichtigt.

Das Werkzeug ist also in erster Linie für nicht planungsrelevante Objekte geeignet.

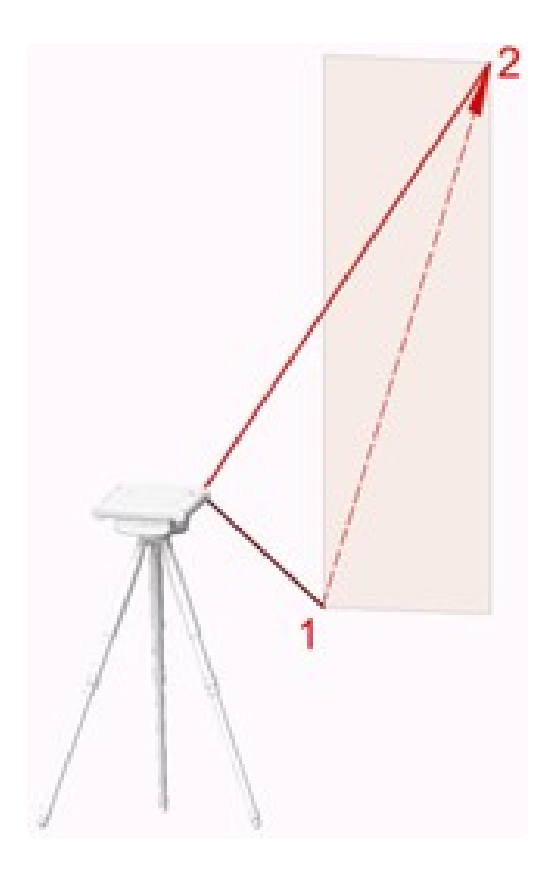

• Nach Aktivierung des Werkzeuges erhältst du den Hinweis: "Erste Ecke". Messe möglichst genau auf einem Eckpunkt.

**Rechteck** Erste Ecke:

> • Anschließend erhältst du den Hinweis: "Andere Ecke". Messe die andere Ecke. Damit ist das Rechteck gezeichnet.

Andere Ecke:

### **Das Zweite: "Rechteck über 3 Punkte"**

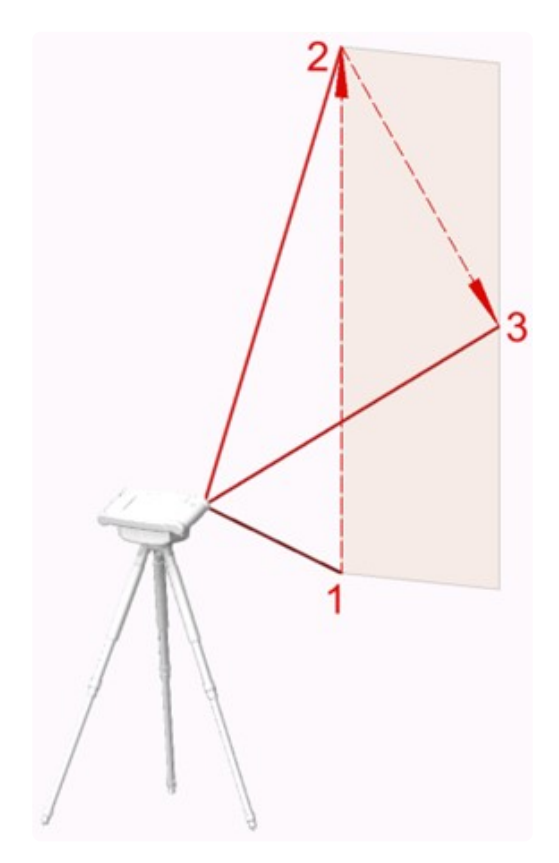

Das Werkzeug "Rechteck über 3 Punkte" berücksichtigt eine Schräglage des Rechtecks.

• Rufe das Werkzeug "Rechteck über 3 Punkte" auf deinem Flexijet 3D auf.

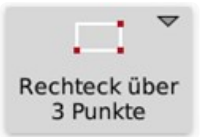

• Du erhältst den Hinweis: "Erster Punkt: (unten links)". Messe exakt den Eckpunkt.

Erster Punkt: (unten links)

- Es wird immer eine Basislänge und dann die Höhe gemessen. Ich messe immer die **\*** größte Länge, um die Toleranzen so klein wie möglich zu halten.
	- Es erscheint der Hinweis: \* "Zweiter Punkt: (unten rechts)". \* Messe den zweiten Eckpunkt.

#### Zweiter Punkt: (unten rechts)

• Zum Abschluss erscheint der Hinweis: "Dritter Punkt: (oben rechts)". Messe den Punkt auf der Kante. Das Rechteck wird gezeichnet.

#### Dritter Punkt: (oben rechts)

• Der Befehl bleibt weiter aktiv, so dass du immer weiter Rechtecke aufmessen kannst. Beende den Befehl mit "Esc".

\* Die Werkzeuggruppen "Rechtecke", "Bögen" und "Kreise" müssen immer auf einer<br>Ebene gemessen werden.<br>
Sie sind in einem <sup>2D</sup> Ordnar richt einer all einestaber. Ebene gemessen werden. Sie sind in einem 3D-Ordner nicht sinnvoll einsetzbar.

\* Der dritte Messpunkt beim Befehl "Rechteck über 3 Punkte" muss nicht direkt gegenüber<br>von Messpunkt eins und zwei liegen.<br>Frienn auch eußerhalb liegen. von Messpunkt eins und zwei liegen. Er kann auch außerhalb liegen. Wenn du zum Beispiel den Grundriss einer Säule einmessen möchtest, kannst du den dritten Punkt auch an einer Wasserwaage/Rechteckprofil messen. Bedenke dabei, dass die Winkel des Rechtecks immer 90° sind.

Versuche es mal. Wenn im Schulungsraum keine Säule oder etwas Ähnliches ist, stelle einfach einen Koffer oder Karton auf den Boden. Damit geht es auch.

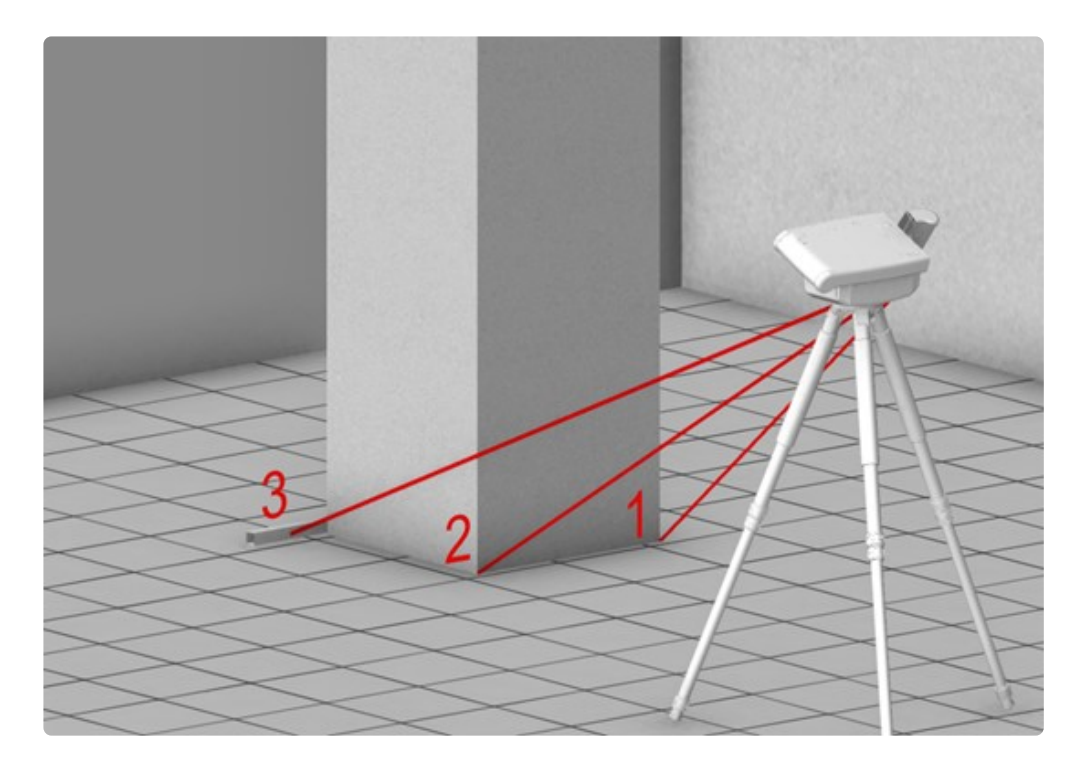

Unter dem Reiter "Aufmaß" findest du den Befehl "Säule einmessen". Hiermit kannst du eine komplette Säule im Raum auf einer horizontalen Ebene messen.

# **13.3. 11.3 Freie Ebene**

Eine freie Ebene ist eine beliebig ausgerichtete Ebene, die keinen Z-Wert kennt und unendlich weit ist. Um sie anzulegen, benötigst du drei Messpunkte.

Die ersten beiden Punkte müssen horizontal möglichst weit auseinanderliegen und bestimmen, wie auch bei der Vertikalen Ebene, die Ausrichtung.

Der dritte Messpunkt sollte darüber mittig genommen werden, damit wird die entsprechende Neigung der Ebene definiert.

Du spannst also ein möglichst großes Dreieck auf.

Den Vorgang kennst du aus dem Kapitel "Raumaufmaß Ergänzungen>Dachschräge schneiden".

Ein gutes Beispiel dafür ist also eine Dachschräge.

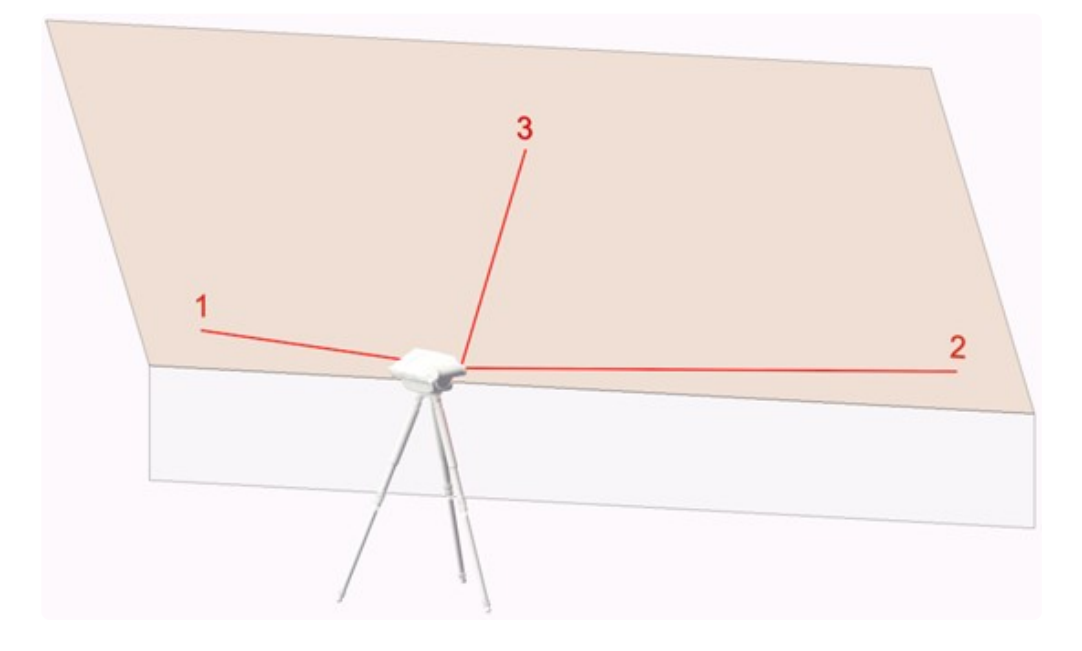

Gehe folgendermaßen vor:

- Lege wieder einen neuen Ordner an. Klicke in FlexiCAD auf "Neuer Ordner". Oder tippe auf deinem Flexijet 3D auf den Befehl "Neuen Ordner anlegen".
- Gib den Namen "Dachschräge" ein.

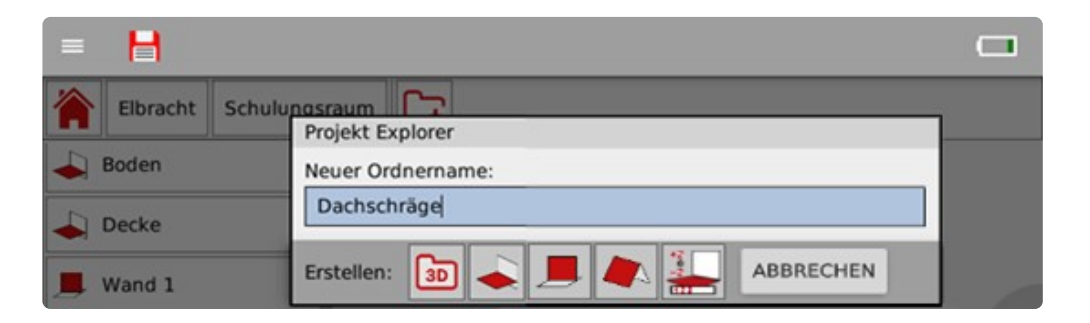

• Tippe anschließend auf das Symbol "Freie Ebene". Sollte keine Dachschräge in der Nähe sein, nimm eine andere schräge Fläche. Vielleicht befindet sich im Schulungsraum ein Flipchart, das für diese Übung gut geeignet ist.

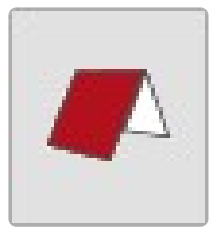

• Jetzt wirst du aufgefordert zuerst einen Messpunkt unten links und dann einen Messpunkt unten rechts auf der Ebene einzumessen.

Anschließend einen Messpunkt mittig oben. Halte die Reihenfolge und die gewünschte Position bei.

Freie Ebene: Punkt 1 auf Ebene (unten links) einmessen: Freie Ebene: Punkt 2 auf Ebene (unten rechts) einmessen: Freie Ebene: Punkt 3 auf Ebene (mittig oben) einmessen:

- Hinweis: "Ebene wurde angelegt". Damit ist die neue freie Ebene "Dachschräge" angelegt.
- Wenn du die freie Ebene auf dem Flipchart angelegt hast, wäre jetzt eine schöne Übung dort einen Kreis oder Rechteck aufzuzeichnen. Diese kannst du jetzt mit den kennengelernten Werkzeugen aufmessen. Bedenke dabei, dass die gemessenen Punkte immer auf die jeweilige Ebene projiziert werden.

# **13.4. 11.4 Ebenen bearbeiten**

Du hast eine ganze Reihe von Möglichkeiten Ebenen zu bearbeiten.

Klicke dazu im Projekt-Explorer mit der rechten Maustaste auf einen Ordner.

Das Kontextmenü öffnet sich. Je nachdem, welche Art von Ordner du angeklickt hast, sind einige Funktionen aktiv oder inaktiv.

Wenn du zum Beispiel einen Ordner mit einer vertikalen Ebene, wie "Wand 1" anklickst,

sind die Befehle "Grundriss vermessen" und "Raum aus Grundriss" ausgegraut.

Die meisten Befehle findest du auch im Reiter "Aufmass" wieder, hier im Kontextmenü sind sie aber sehr schön zusammengefasst.

Einige Befehle wie "Ordner löschen/umbenennen/kopieren" erklären sich von selbst.

Die wesentlichen Funktionen erkläre ich nachfolgend.

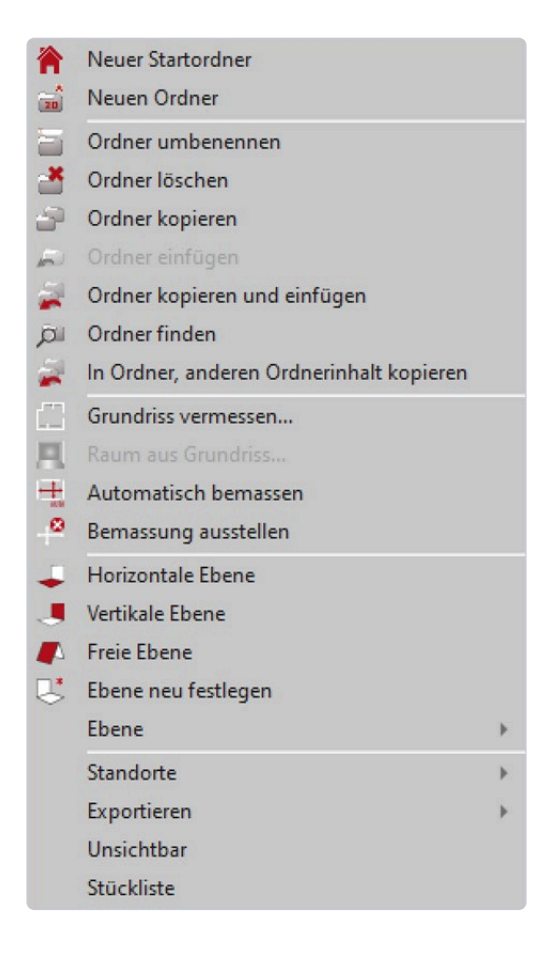

### **Ebene neu festlegen**

Ebene neu festlegen

Mit dem Befehl "Ebene neu festlegen" kannst du die Lage der Ebene korrigieren. Diese Funktion ist nur sinnvoll, wenn du dich beim Festlegen der Ebene vertan hast. Folge den Anweisungen nach Auswahl des Befehls.

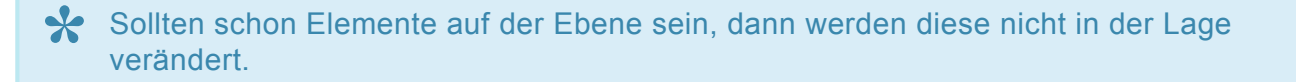

Daher ist es ratsam diesen Befehl nur zu verwenden, wenn noch keine Elemente auf der Ebene sind.

Alternativ kannst du im Anschluss "2D Projektion" ausführen, um die Elemente auf die neue Ebene lotgerecht zu verschieben.

### **Untermenü Ebene**

Wenn du im Kontextmenü auf "Ebene" klickst, öffnet sich das Untermenü mit weiteren Optionen. Wenn du mit dem Mauszeiger auf einer Option kurz stehen bleibst, wird die Funktion erklärt. Folge dann den Anweisungen.

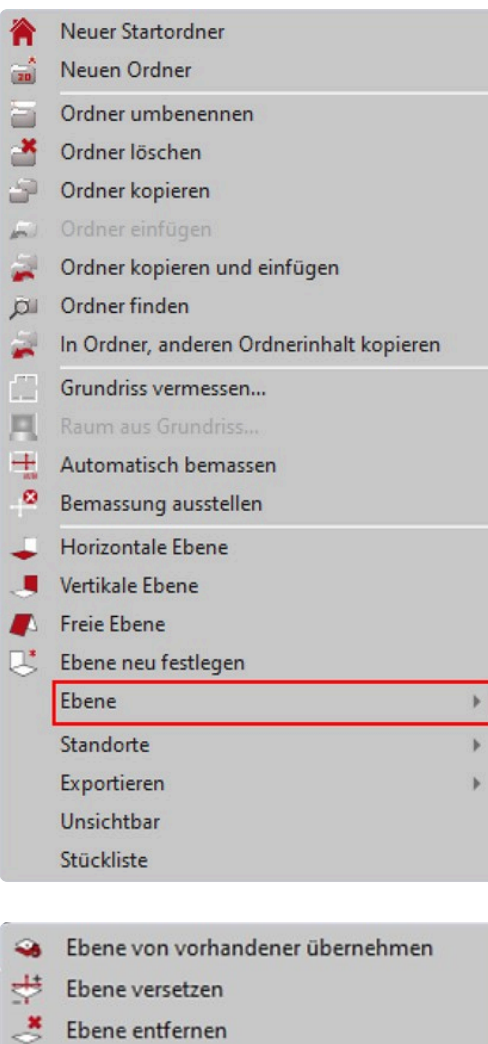

- **Ebene** anzeigen
- Winkel zwischen Ebenen anzeigen
- 客 Ebenenpunkte anzeigen
- $\bullet$  Eigenschaften
- Z-Wert
- Abstand Punkt zur Ebene
- Höchsten und tiefsten Punkt
- A Flach hinlegen
- 2D-Projektion

# **Ich erkläre kurz die für mich wichtigsten Funktionen:**

### **Ebene anzeigen:**

#### Ebene anzeigen

Bei diesem Befehl wird dir die Ebene als großes Rechteck angezeigt. Standardfarbe dabei ist grün. Interessant ist die Funktion zum Beispiel bei einer freien Ebene. Probiere es mal bei unserer Ebene "Dachfläche" aus.

#### **Z-Wert:**

#### Li Z-Wert

Bei diesem Befehl wird dir der Z-Wert deiner Ebene im Befehlsfenster angezeigt. Probiere es mal mit der Ebene "Arbeitsplatte" aus.

Der Wert wird mit einer Genauigkeit von drei Stellen hinterm Komma ausgegeben.

### **Abstand Punkt zur Ebene:**

Abstand Punkt zur Ebene  $\overline{\phantom{a}}$ 

Für mich eine der ganz wichtigen Funktionen.

Bei diesem Befehl setzt du manuell Messpunkte auf der gewählten Ebene. So kannst du feststellen, ob zum Beispiel die Wand im Lot ist.

Ich nehme die Messpunkte gerade bei größeren Einbauschränken auf der Ebene "Grundriss".

So sehe ich, in welchem Verstellbereich ich die Sockelblenden herstellen muss. Der höchste und der tiefste Wert werden dir farbig angezeigt.

Interessant ist die Funktion auch beim Parkettaufmaß. Ich kann schon Rückschlüsse auf die benötigte Menge an Schüttung bzw. Spachtelmaße nehmen.

Probiere es gleich mal im Schulungsraum aus.

### **Höchsten und tiefsten Punkt:**

#### Höchsten und tiefsten Punkt

Die Funktionsweise ist wie bei "Abstand Punkt zur Ebene". Allerdings werden nur die Werte des höchsten und tiefsten Punktes angezeigt.

Alle anderen Werte werden gelöscht.

Die Funktion werden wir später bei dem einfachen Treppenaufmaß verwenden.

### **Flach hinlegen:**

Flach hinlegen

Diese Funktion ist eher etwas für den geübteren Anwender.

Du hast damit die Möglichkeit Objekte in dem ausgewählten Ordner flach auf den Boden zu legen. Aber Vorsicht, die Funktion kann nicht rückgängig gemacht werden.

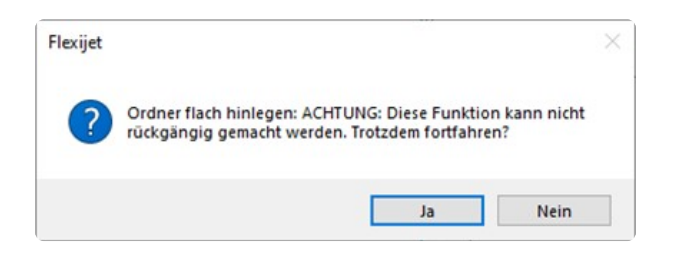

Verwende besser vorher die Funktion "Ordner kopieren und einfügen".

Es wird eine Kopie deines Ordners angelegt, eingefügt und der Ordnername mit einem "1" ergänzt. Jetzt kannst du zum Beispiel Konturen, die auf einer freien Ebene gemessen wurden, einfacher in deiner CAD-Anwendung weiterbearbeiten.

Oder verschnittene Dachflächen als Abwicklung auf den Boden legen.

Ordner kopieren und einfügen

### **2D-Projektion:**

2D-Projektion

Auch diese Funktion ist eher etwas für den geübteren Anwender.

Du hast die Möglichkeit 3D-Objekten in dem ausgewählten Ordner den Z-Wert wegzunehmen. So werden die Objekte also plan (lotgerecht) als 2D-Objekt auf die aktuelle Ebene projiziert. Bestes Beispiel dafür ist eine Kontur,

die du in einem 3D-Ordner angelegt hast und in der Höhe der Messpunkte unterschiedlich ist. Nutze die Funktion, um hieraus eine Fräskontur für deine CNC-Maschine zu generieren.

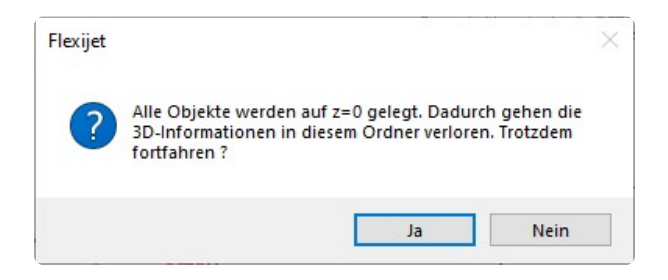

# **14. 12 Raumelemente**

Diese Standardelemente werden dein Aufmaß enorm erleichtern und beschleunigen.

Du findest intelligente, parametrische Objekte wie Fenster und Türen bis hin zu einfachen Symbolen wie Steckdosen oder einen Kalt-Wasser-Anschluss.

## **Darstellung der Raumelemente auf deinem Flexijet 3D.**

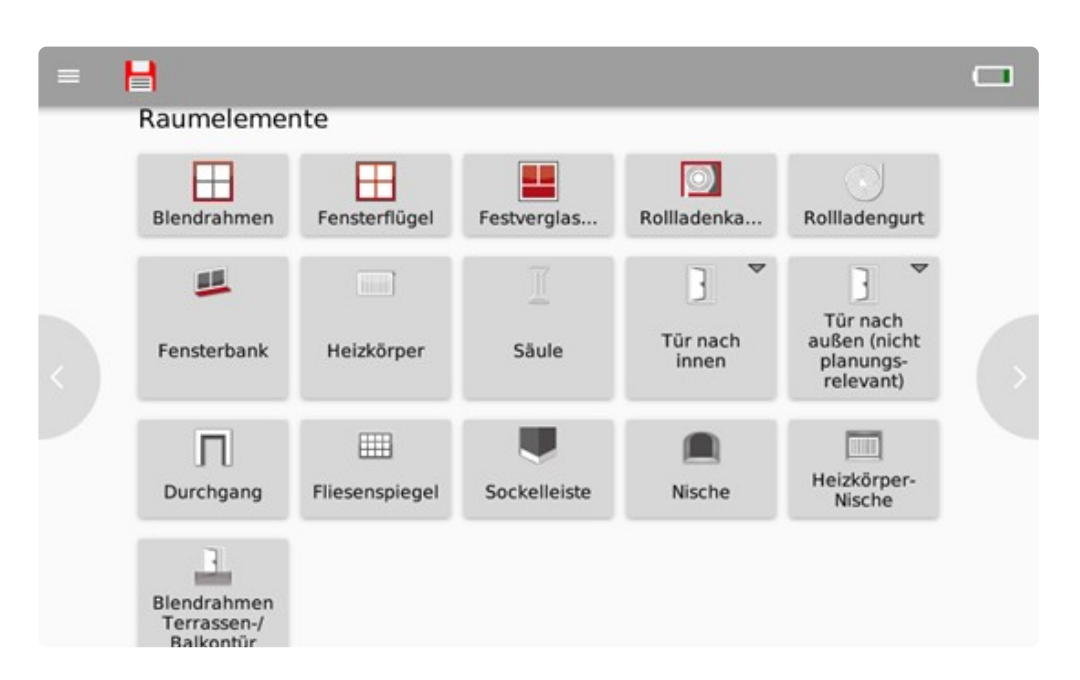

### **Darstellung der Raumelemente auf dem PC.**

Du findest sie unter dem Reiter "Aufmaß".

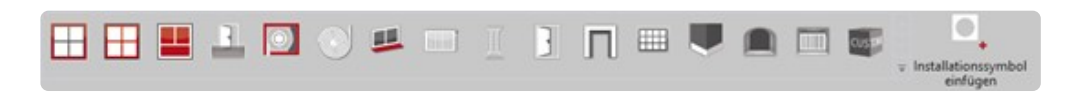

## **Darstellung der Raumelemente auf dem Surface Go.**

Aus Platzgründen sind hier die Funktionen in einem Aufklapp-Fenster zusammengefasst.

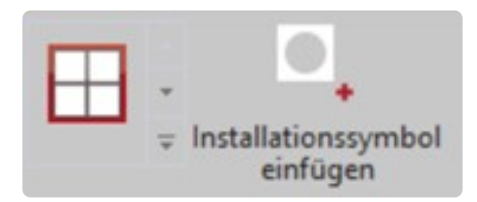

# **14.1. 12.1 Allgemeines**

Bei allen Elementen oder Symbolen, die du einmessen möchtest, musst du zunächst die zugehörige Ebene im Projektexplorer anwählen.

Nutze dazu einfach die Funktion "Ordner finden".

Setze einen Messpunkt auf die gewünschte Ebene und der entsprechende Ordner wird im Projektexplorer automatisch ausgewählt.

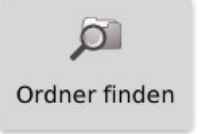

Du erhältst klare Anweisungen für den jeweiligen Messvorgang, sowohl in der Befehlszeile als auch per Sprachausgabe.

Gerade für Einsteiger ist das eine sehr gute Hilfe. Ich lass die Sprachausgabe immer an. Du musst dich genau an die Anweisungen halten, sonst stimmt dein Messergebnis nicht.

# **Umfang:**

Die meisten Raumelemente in FlexiCAD werden durch Messpunkte auf dem Umfang bestimmt. Es müssen mindestens zwei Messpunkte sein, die sich diagonal gegenüber befinden.

So wird ein Rechteck definiert, das immer rechte Winkel aufweist und lotrecht ausgerichtet ist.

Das habe ich bereits im Kapitel "Vertikale Ebenen" erklärt. Du kannst aber auch beliebig viele Messpunkte pro Kante einmessen.

Für die Umfangsberechnung werden dann immer nur die Messpunkte verwendet, die das größtmögliche Rechteck bilden.

Messpunkte, die mehr als 5mm von dem größtmöglichen Umfang abweichen, werden in dem Raumelement mit einem roten (!) Ausrufezeichen dargestellt.

## **Tiefenwert:**

Bei vielen Symbolen muss mindestens ein Tiefenwert eingemessen werden. Auch hier kannst du beliebig viele Tiefenwerte einmessen. Für die anschließende Berechnung bzw. Darstellung des Symbols wird immer der tiefste/höchste Wert aller Tiefenmessungen verwendet.
## **14.2. 12.2 Fenster**

Nachdem du die zugehörige Ebene gewählt hast, kannst du die Funktion "Blendrahmen" aufrufen. Damit kannst du einen Blendrahmen, ein oder mehrere Fensterflügel und eine Fensterbank einmessen. Den Ablauf erkläre ich hier etwas genauer.

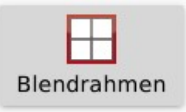

Die Funktionsabfolge ist folgende:

#### **Blendrahmen**

• **"Blendrahmen: Punkte auf Umfang messen (Beenden mit ESC, oder Doppelmessung)".** Du kannst einfach einmal über die Diagonale, wie weiter oben beschrieben, messen oder jede Fläche für sich.

Wo du in der Leibungsfläche misst, ist egal. FlexiCAD projiziert den Messpunkt auf die aktuelle Ebene.

Der Hinweis: "Punkte auf Umfang messen" bleibt so lange aktiv, bis du ihn mit "Esc" oder einer Doppelmessung beendest.

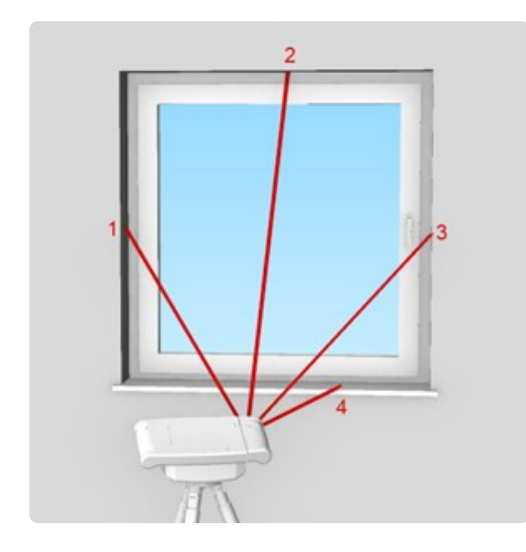

Doppelmessung = 2x hintereinander an der gleichen Stelle messen. **\***

• **"Blendrahmen: Tiefenpunkt einmessen."** Setze einen oder mehrere Messpunkte auf den Blendrahmen, dadurch wird die Leibungstiefe bestimmt.

#### **Fensterflügel**

• **"Fensterflügel: Ersten Punkt (bei den Bändern) einmessen."** Mit diesem Messpunkt legst du die Anschlagsrichtung und den ersten Punkt auf dem Umfang des Fensterflügels fest.

Messe exakt auf die Kante des Flügels auf der Bandseite.

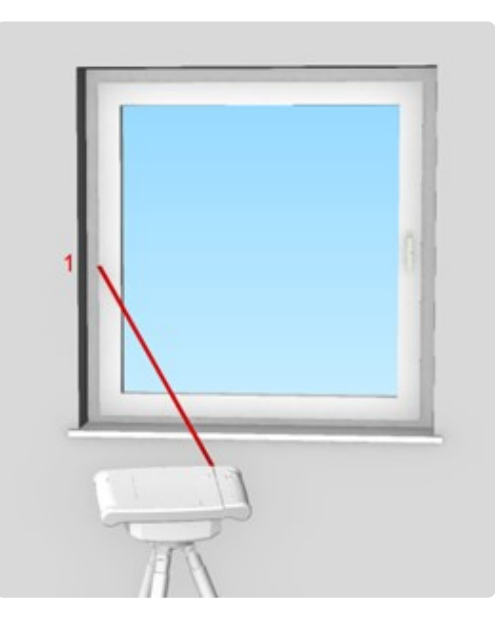

- **"Fensterflügel: Punkte auf Umfang messen (Beenden mit ESC, oder Doppelmessung)"**. Du kannst einfach wieder über die Diagonale messen. Genauer und einfacher wird es natürlich jede Kante für sich aufzunehmen. Je nach gewünschter Genauigkeit kannst du die Aluwinkel oder das Klebeband nutzen. Der Hinweis: "Punkte auf Umfang messen" bleibt so lange aktiv, bis du ihn mit "Esc" oder eine Doppelmessung beendest.
- **"Fensterflügel: Tiefenpunkt einmessen".** Einfach einen oder mehrere Messpunkte auf dem Fensterflügel nehmen.

#### **Weitere Fensterflügel**

• Anschließend kommt wieder der Hinweis: "Fensterflügel: Ersten Punkt (bei den Bändern) **einmessen".**

Jetzt hast du die Möglichkeit weitere Fensterflügel in den gleichen Blendrahmen einzumessen. Bei einem einflügeligen Element brichst du die Eingabe mit "Esc" ab.

#### **Fensterbank**

- **"Fensterbank: Seitliche Begrenzung links einmessen".** Hier legst du die Länge der Fensterbank fest. Messe an der Außenkante der Fensterbank links.
- **"Fensterbank: Seitliche Begrenzung rechts einmessen".** Messe an der Außenkante der Fensterbank rechts.

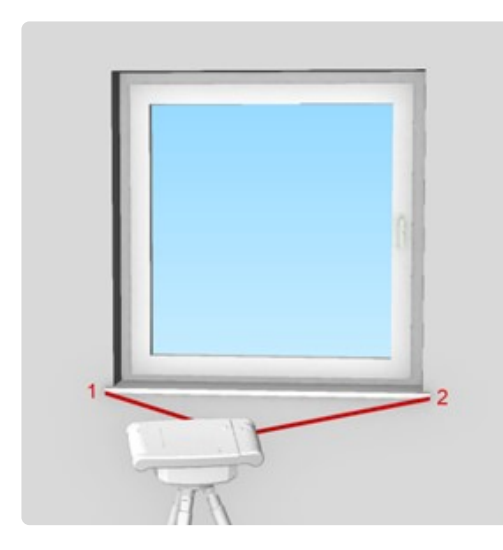

• **"Fensterbank: Punkt auf der Vorderkante einmessen".** Hier legst du die Tiefe der Fensterbank fest. Messe einen oder mehrere Punkte auf der Vorderkante der Fensterbank. Beende mit "Esc".

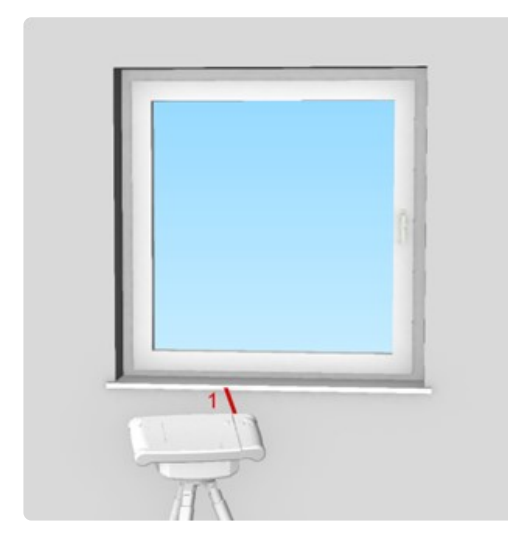

• Die Fensterbank wird mit einer Standardstärke von 20 mm eingefügt und kann durch Anklicken in den Eigenschaften nach Wunsch angepasst werden.

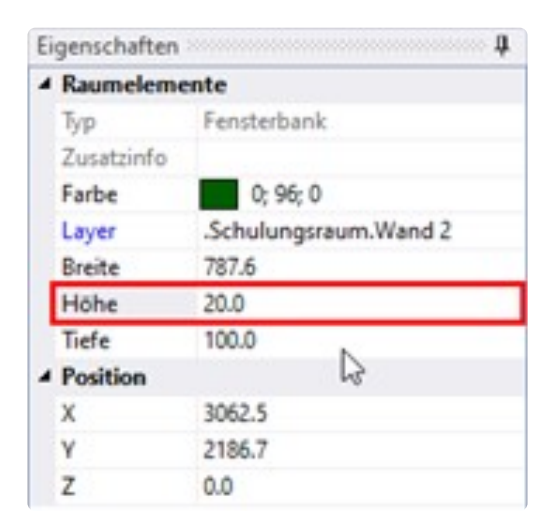

#### **Weitere Raumelemente**

Um dein bereits bestehendes Fensterelement zu ergänzen, gibt es die Raumelemente "Festverglasung, Fensterflügel, Rolladengurt und Fensterbank".

Um diese einzusetzen, muss ein Blendrahmen vorhanden sein.

So kannst du zum Beispiel dein Fensterelement mit einer Festverglasung ergänzen. Die Befehlsabfolge ähnelt sich immer. Folge den Anweisungen.

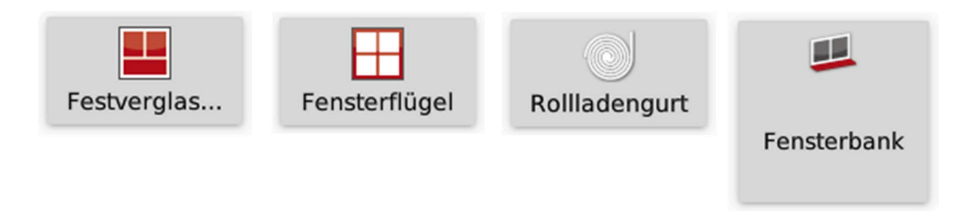

# **14.3. 12.3 Terrassen-/ Balkontür einmessen**

Die Befehlsabfolge ist die Gleiche, wie beim Fenster messen. Es fehlt lediglich das Einmessen der Fensterbank.

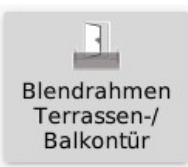

# **14.4. 12.4 Türen nicht planungsrelevant**

Das Raumelement "Tür" kann in zwei grundlegenden Varianten aufgerufen werden.

"Planungsrelevant" und "nicht planungsrelevant".

Zusätzlich wird noch zwischen nach "innen aufgehend" und nach "außen aufgehend" unterschieden.

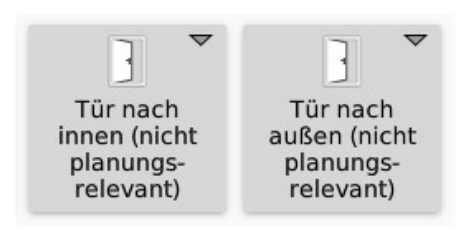

Die Einstellungen für "nicht planungsrelevante Türen" nimmst du in FlexiCAD vor.

Diese Einstellungen gelten dann für alle weiteren nicht planungsrelevanten Türen.

So kannst du zum Beispiel in einer Wohnung, in der alle Türen die gleiche Konstruktion aufweisen, einmal die Maße eingeben.

Das Messen erfolgt dann wesentlich schneller, da du nur noch das Türblatt misst. Wenn du den Befehl aufrufst, erscheint ein Eingabemenü.

In der folgenden Abbildung siehst du, wie die Maße eingegeben werden müssen.

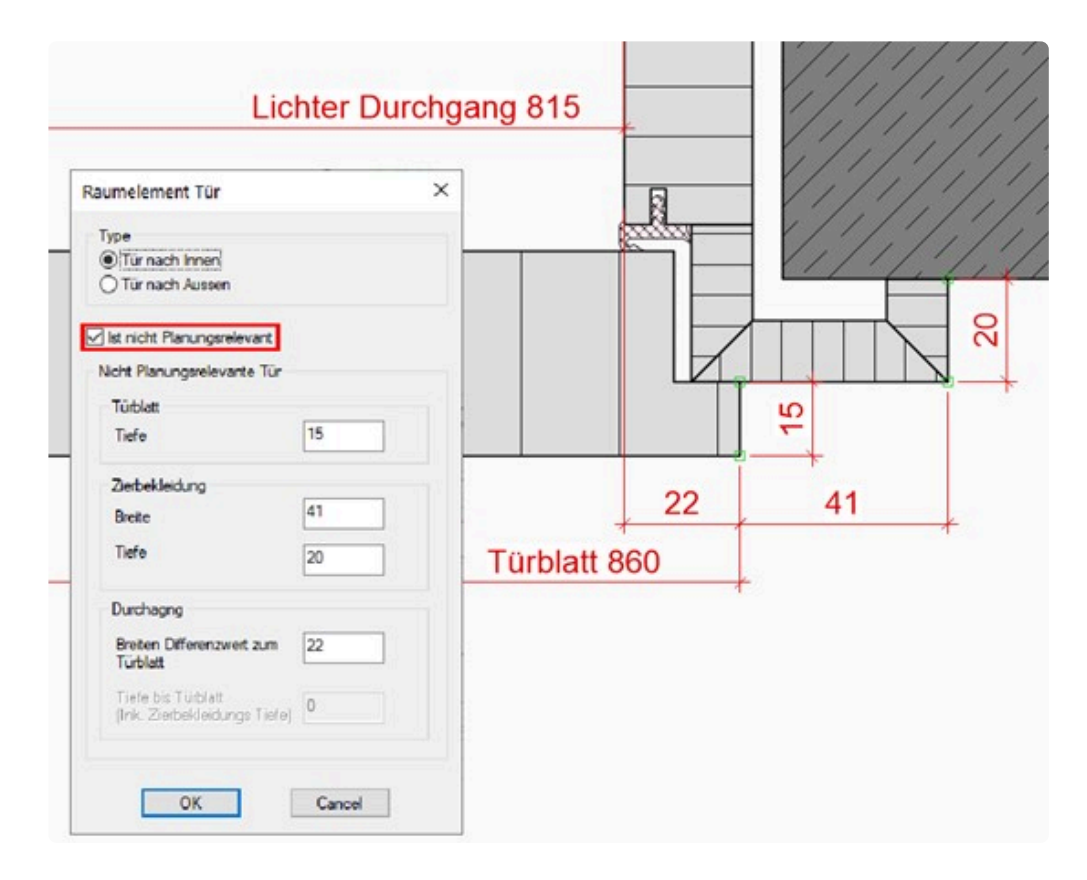

Die "Türblatt Tiefe" ist die Aufdeckstärke. Die "Zierbekleidungsbreite" ist der sichtbare Teil der Zierbekleidung bei geschlossener Türe.

Den "Breiten Differenzwert zum Türblatt" ermittelst du am besten,

indem du den Aufschlag des geschlossenen Türblattes markierst und dann bis Innenkante Futter misst (lichter Durchgang).

### Die Befehlsabfolge für eine "nicht planungsrelevante **Türe", die nach innen aufgeht:**

- **"Tür: Punkt auf Türblattseite (bei den Bändern) einmessen".** Nimm einen Messpunkt nahe den Bändern auf. Hiermit bestimmst du die DIN-Richtung.
- **"Türblatt: Punkte auf Umfang messen (Beenden mit ESC, oder Doppelmessung)".** Nimm alle nötigen Messpunkte an der Türblattkante. In der Regel reichen drei Messpunkte. Links, oben und rechts. Unten ist es nicht nötig. Der Befehl bleibt so lange aktiv, bis du entweder "Esc" drückst oder einen Messpunkt doppelt nimmst.
- Drücke "Esc" und es folgt wieder der Hinweis: "Tür: Punkt auf Türblattseite (bei den Bändern) **einmessen".**

Du kannst nun weitere Türen auf dieser Ebene messen oder den Befehl mit "Esc" ganz abbrechen.

### **Die Befehlsabfolge für eine "nicht planungs-relevante Türe", die nach außen aufgeht:**

• **"Tür nach Aussen: Durchgangsinnenseite: Punkt auf DurchgangsInnenseite (bei den Bändern) einmessen".**

Mit dem ersten Messpunkt auf der Futterinnenseite legst du auch den Anschlag der Türe fest.

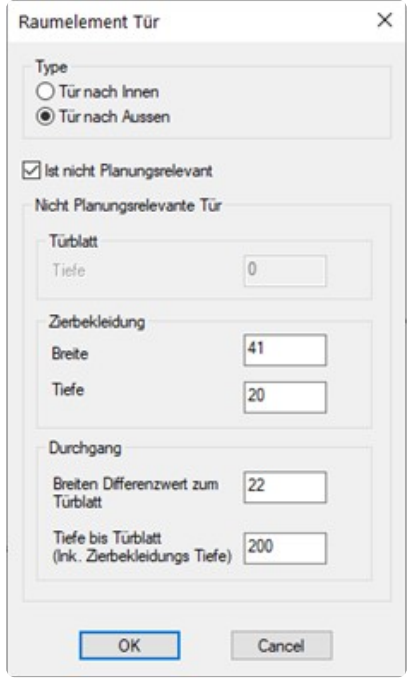

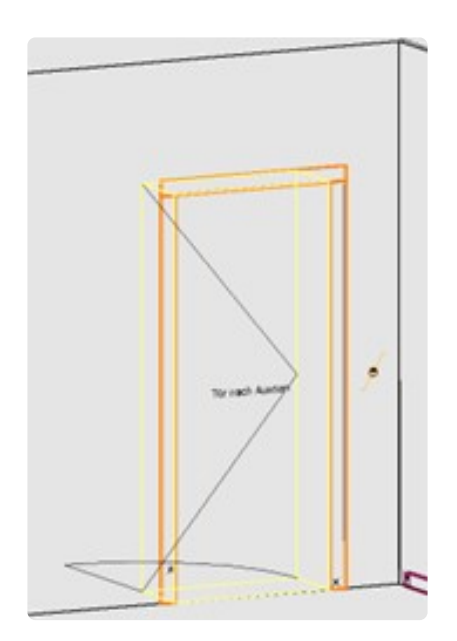

• **"Durchgangsinnenseite: Punkte auf Umfang messen (Beenden mit ESC, oder Doppelmessung)".**

Hier benötigst du auch wieder nur drei Messpunkte. Der Befehl bleibt aktiv, bis du ihn abbrichst.

# **14.5. 12.5 Türen planungsrelevant**

Beim Einmessen einer "planungsrelevanten Türe" wird jedes Konstruktionsdetail einzeln gemessen. So erhältst du eine größtmögliche Genauigkeit.

Wenn du den Befehl "planungsrelevante Türe" auf deinem Flexijet auswählen möchtest, so kann es sein, dass sich der Befehl unter den "nicht planungsrelevanten Türen" befindet. Einfach den Finger kurz auf dem Button gedrückt halten und du kommst an den darunterliegenden Befehl.

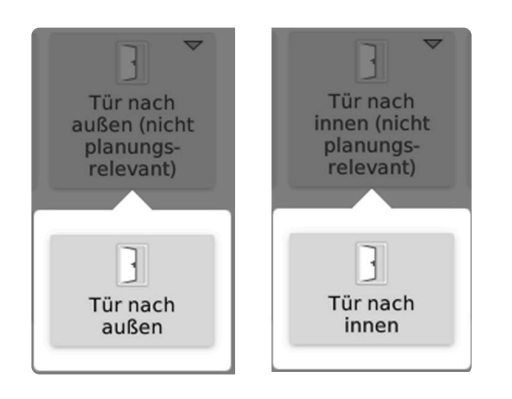

### Die Befehlsabfolge für eine "planungsrelevante Türe", die **nach innen aufgeht:**

- **"Tür: Punkt auf Türblattseite (bei den Bändern) einmessen".** Nimm einen Messpunkt nahe den Bändern auf.
- \* "Türblatt: Punkte auf Umfang messen (Beenden mit ESC, oder Doppelmessung)".\* Nimm alle nötigen Messpunkte an der Türblattkante. In der Regel reichen drei Messpunkte. Links, oben und rechts. Unten ist es nicht nötig. Drücke anschließend "Esc".
- **"Türblatt: Tiefenpunkt einmessen."** Nimm auf dem Türblatt ein oder mehrere Messpunkte und drücke anschließend "Esc".
- **"Zierbekleidung: Punkte auf Umfang messen (Beenden mit ESC, oder Doppelmessung)".** Nimm alle nötigen Messpunkte an der Zierbekleidungsaußenkante. Drücke anschließend "Esc".
- **"Durchgang: Punkte auf Umfang messen (Beenden mit ESC, oder Doppelmessung)".** Nimm alle nötigen Messpunkte an der Innenfläche des Futters. Drücke anschließend "Esc". Du kannst nun weitere Türen auf dieser Ebene messen oder den Befehl mit "Esc" ganz abbrechen.

### **14.6. 12.6 Selbstdefiniertes Raumelement einmessen**

Die selbstdefinierten Raumelemente entsprechen den "Sondersymbolen" auf deinem Flexijet 3D.

(Vergleiche Kapitel "Bildschirmaufbau Flexijet").

Sie sollen dir die Arbeit erleichtern. Du kannst mit wenigen Messpunkten 3D-Elemente mit vordefiniertem Namen in dein Aufmaß einfügen.

Nachdem du die gewünschte Ebene gewählt hast,

kannst du unter dem Reiter "Aufmaß" die Funktion "Selbstdefiniertes Raumelement einmessen" aufrufen oder

du wählst das Menü "Sondersymbole" auf deinem Flexijet 3D.

Hier findest du eine Vielzahl von Raumelementen. Die Vorgehensweise beim Einzeichnen ist immer ähnlich.

Es wird eine Grundfläche und eine Tiefe eingemessen.

Die Grundfläche wird auf die aktuelle Ebene projiziert und dann anhand des Tiefenwertes in den Raum extrudiert.

Grob gesagt gibt es rechteckige und runde Raumelemente, die jeweils in verschiedenen Methoden aufgemessen werden können.

(Vergleiche Kapitel "Bildschirmauf-bau Flexijet").

Als Beispiel dient uns das Raumelement "Abluft" und "Abluft allgemein (rund).

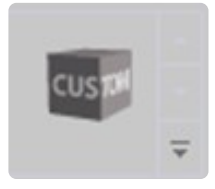

Wähle die Funktion "Abluft".

Jetzt hast du die Wahl das Raumelement über "Umfang" oder über "3 Punkte" einzumessen. Beide Abläufe kennst du bereits. Die "Umfang" Methode aus dem Messen des Blendrahmens. Die "3-Punkte" Methode aus der Übung Türfront einmessen.

Dort haben wir die beiden Werkzeuge bereits kennengelernt. Hier nochmal die Befehlsabfolge:

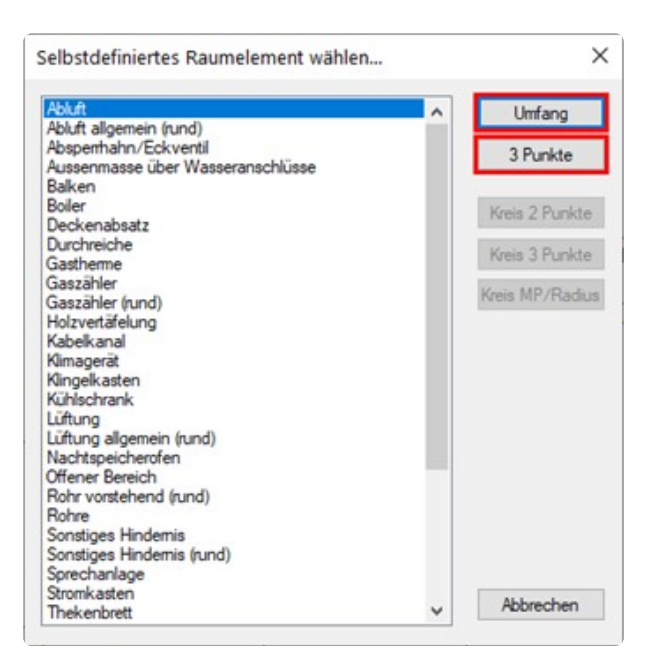

#### **Abluft Umfang**

- **"Abluft: Punkte auf Umfang messen (Beenden mit ESC, oder Doppelmessung)".** Nimm alle relevanten Mess-punkte auf dem Umfang.
- Beende die Eingabe mit "Esc". "Abluft: Tiefenpunkt einmessen". Setze einen Messpunkt als Tiefenpunkt.
- **"Abstand zur Ebene = 155.2".** Der gemessene Tiefenpunkt wird dir als Wert angegeben. Jetzt wird das Rechteck mit Namen "Abluft" eingefügt.

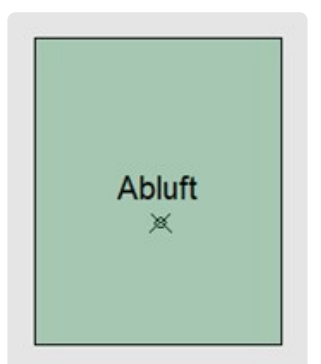

#### **Abluft 3 Punkte**

Die Anweisungen in der Befehlszeile erklären sich von selbst.

- **"Abluft".**
- **"Ersten Eckpunkt links einmessen".**
- **"Zweiten Eckpunkt rechts einmessen".**
- **"Punkt auf gegenüberliegender Begrenzung einmessen".**
- **"Abluft: Tiefenpunkt einmessen".**
- **Abstand zur Ebene = 123.0**

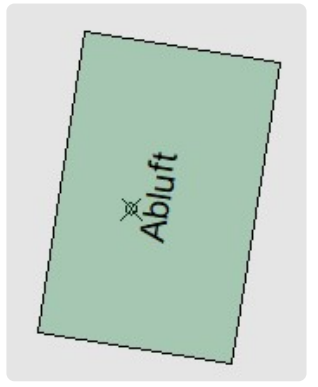

#### **Abluft allgemein (rund)**

Wähle die Funktion "Abluft allgemein (rund)".

Jetzt hast du die Wahl das Raumelement über die drei Methoden "Kreis 2 Punkte", "Kreis 3 Punkte" und "Kreis MP/Radius" (MP=Mittelpunkt) einzumessen.

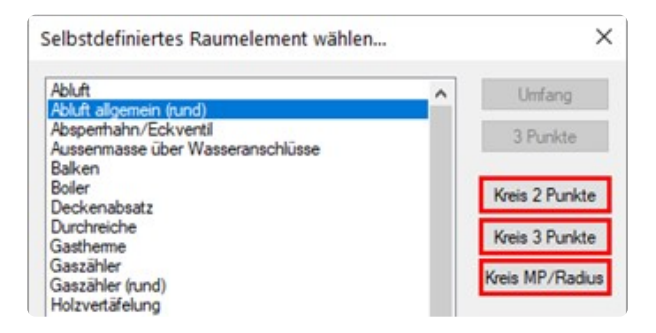

#### **Abluft allgemein (rund) Kreis 2 Punkte**

Bei dieser Methode bestimmst du mit 2 Punkten auf der Außenkante des Kreises den Durchmesser.

- **"Abluft allgemein (rund)".**
- **"Erster Punkt:"**
- **"Zweiter Punkt:"**
- **"Abluft allgemein (rund): Tiefenpunkt einmessen".**
- **"Abstand zur Ebene = 320.4".**

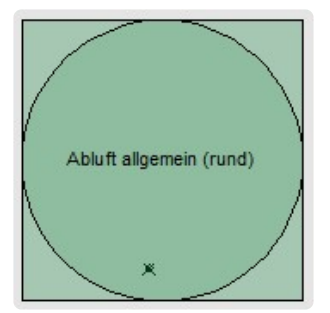

### **Abluft allgemein (rund) Kreis 3 Punkte**

Bei dieser Methode bestimmst du mit 3 Punkten auf der Außenkante den Kreis.

- **"Abluft allgemein (rund)".**
- **"Erster Punkt:"**
- **"Zweiter Punkt:"**
- **"Dritter Punkt:"**
- **"Abluft allgemein (rund): Tiefenpunkt einmessen".**
- **"Abstand zur Ebene = 281.3".**

#### **Abluft allgemein (rund) Kreis MP/Radius**

Bei dieser Methode setzt du zuerst den Mittelpunkt und bestimmst dann mit dem zweiten Punkt den Radius des Kreises.

- **"Abluft allgemein (rund)".**
- **"Zentrum des Kreises:"**
- **"Radius des Kreises:"**
- **"Abluft allgemein (rund): Tiefenpunkt einmessen".**
- **"Abstand zur Ebene = 158.9".**

# **14.7. 12.7 Installationssymbole**

Die Installationssymbole sind, wie die selbstdefinierten Raumelemente Zeichenhilfen, die dich bei Routine-Aufgaben unterstützen sollen.

Die Installationssymbole sind allerdings reine 2D-Objekte und werden mit einem einzigen Messpunkt auf der Ebene eingefügt.

Nachdem du die gewünschte Ebene gewählt hast, kannst du die Funktion "Installationssymbol einfügen" unter dem Reiter "Aufmaß" aufrufen.

Diese kannst du auch auf deinem Flexijet 3D aufrufen. (Vergleiche Kapitel "Bildschirmaufbau Flexijet").

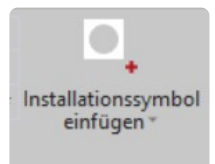

In dem sich öffnenden Auswahlmenü befinden sich vier Kategorien: "Allgemein, Beschriftungen, Elektro und Sanitär".

In dem unteren Auswahlfenster hast du, je nach gewählter Kategorie, eine große Auswahl an Installationssymbolen.

Die Kategorie "Allgemein und Beschriftungen" fügt nur eine Beschriftung ein.

Die Größe des Textes ist im Allgemeinen "50". Einige Symbole sind in der doppelten Höhe angelegt. Hinter dem Symbolnamen steht dann eine "100".

#### **Beschriftungen**

Beschrifte die Arbeitsplatte aus dem Kapitel "Vertikale Ebene". Wechsele auf die entsprechende Ebene. Wähle "Arbeitsplatte". Es folgt der Hinweis:

- **"Einfügepunkt Installationssymbol messen …".** Nimm den gewünschten Messpunkt. Die Beschriftungen haben ihren Einfügepunkt immer unten links.
- \*"Flexijet ein wenig nach rechts, links, oben oder unten drehen und Messungen auslösen, um weitere Installationssymbole einzufügen…". \*

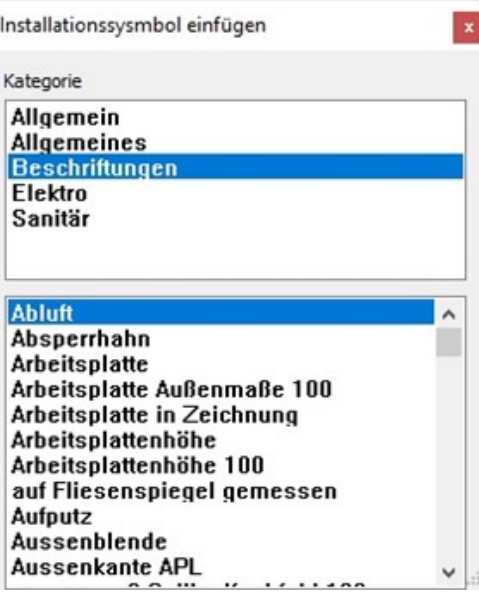

- Du kannst nun weitere Beschriftungen einfügen. Der Befehl bleibt aktiv, bis du diesen mit "Esc" abbrichst.
- Wähle jetzt "Arbeitsplattenhöhe 100" und füge auch diese Beschriftung in deiner Zeichnung ein. Die Schrifthöhe ist doppelt so hoch.

#### **Hinweis Elektro und Sanitär**

Der Einfügepunkt der Installationssymbole "Elektro" und "Sanitär" ist immer Mitte des Symbols. Das Besondere beim Einmessen von "Leerdose, Steckdose, Steckdose Lt Kunde und Tastschalter" ist, dass du nur den ersten Einfügepunkt genau messen musst.

Alle weiteren Symbole werden nach DIN 49 075 im genormten Abstand von 71 mm eingefügt. Dazu musst du nur 3-4 Zentimeter weiter in die Richtung des nächsten Installationsobjekts messen. Die Funktion bleibt weiter aktiv. Wenn du einen weiteren Abstand als 71 mm einmisst, wird zunächst wieder ein Einzelelement eingefügt.

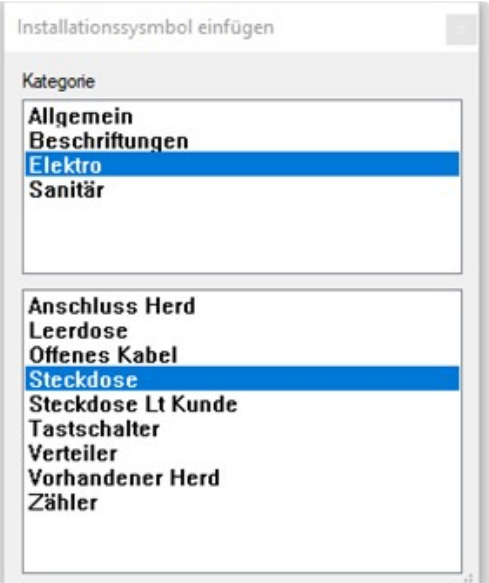

#### **Steckdose**

Die beiden Kategorien "Elektro" und "Sanitär" enthalten Symbole und teilweise Beschriftungen. Das werden wir gleich mal im Schulungsraum mit dem Installationssymbol "Steckdose" ausprobieren.

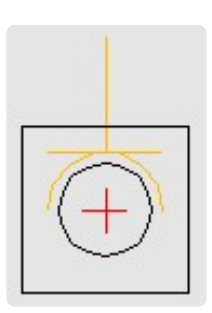

- Wechsel auf die gewünschte Ebene. Wähle die Funktion "Steckdose". Nimm den Messpunkt der Steckdose auf der mittigen Befestigungsschraube. Solltest du diese nicht messen können, schau im nachfolgenden Kapitel "Messe XY einzeln" nach. Es folgt der Hinweis:
- **"Einfügepunkt Installationssymbol messen…".**
- **"Flexijet ein wenig nach rechts, links, oben oder unten drehen und Messungen auslösen, um weitere Installationssymbole einzufügen…".** Wenn du eine Mehrfachsteckdose hast, brauchst du nur 3-4 Zentimeter in die Richtung des nächsten Elements zu messen.

Um weitere Elemente einzumessen, löse weitere Messungen an der gleichen Stelle aus.

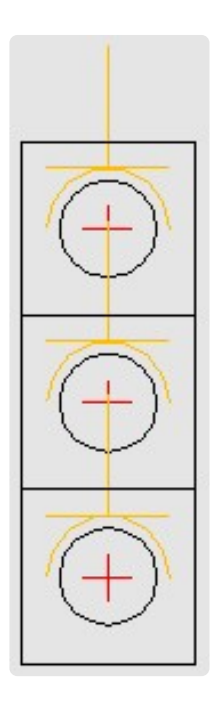

- **"Messung auslösen, um weiteres Symbol einzufügen.".** Füge alle Steckdosen ein und beende mit "Esc".
- Probiere auch mal ein paar Installationssymbole aus der Kategorie "Sanitär".

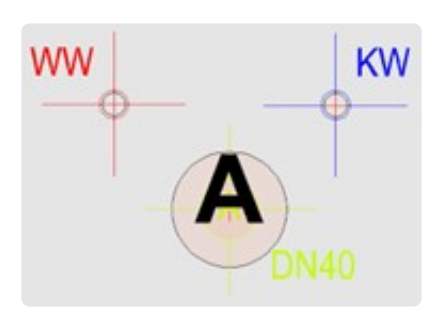

#### **Allgemeines**

In der Kategorie "Allgemeines" findest du Varianten eine Hohlwanddose einzusetzen. Einmal links und einmal mittig.

Installationssysmbol einfügen

**Allgemein** 

Kategorie

**Allgemeines Beschriftungen** Elektro Sanitär

**Durchgangsmaß Hohlwanddose-Links Hohlwanddose-Mitte** 

#### **Installationssymbole ändern**

Möchtest du nachträglich ein Installationssymbol oder eine Beschriftung ändern, so kannst du einfach mit der rechten Maustaste auf das Symbol klicken. Jetzt öffnet sich das Kontextmenü und bietet dir alle möglichen Varianten an.

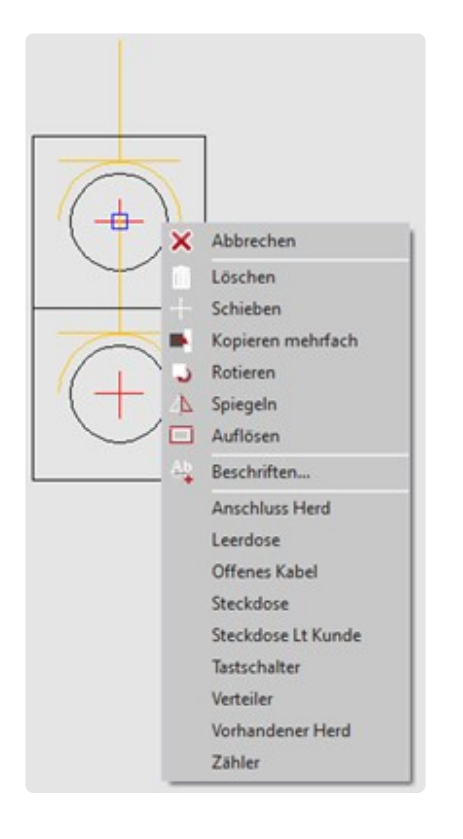

#### **Installationssymbol anlegen**

Um deine eigenen Installationssymbole anzulegen, gehst du folgendermaßen vor:

• Zeichne dein neues Symbol.

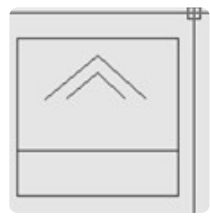

• Danach wählst du aus dem Untermenü des Befehls "Installations-symbole einfügen" den Befehl "Als Installationssymbol speichern".

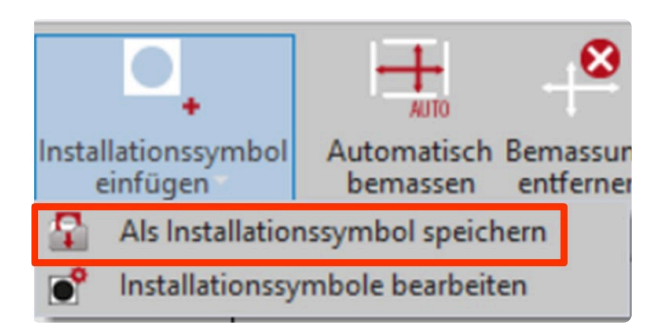

• Wähle deine Zeichnung aus. Achte darauf, dass alle Elemente der Zeichnung gestrichelt dargestellt werden.

Bestätige deine Auswahl und bestimme den Einfügepunkt.

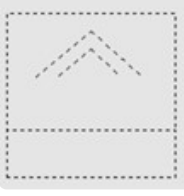

• Als Letztes hinterlegst du die Informationen und Eigenschaften für das neue Symbol.

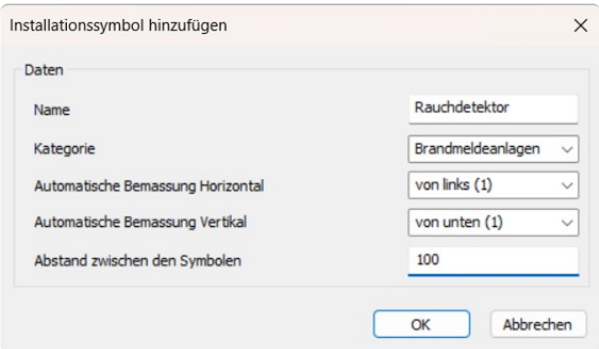

#### **Installationssymbole bearbeiten**

Über den Untermenübefehl "Installationssymbole bearbeiten" kannst du sämtliche Installationssymbole und Beschriftungen ändern.

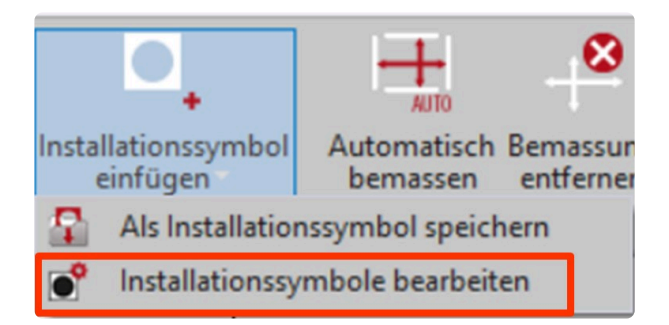

### **14.8. 12.8 Raumelemente ändern und anpassen**

Wenn der Mauszeiger auf einem Raumelement ruht, erscheint ein Info-Text. Den siehst du sowohl im 3D als auch auf der Ebene des Raumelementes. Dieser gibt dir den Typ und die wesentlichen Maße des Elementes an.

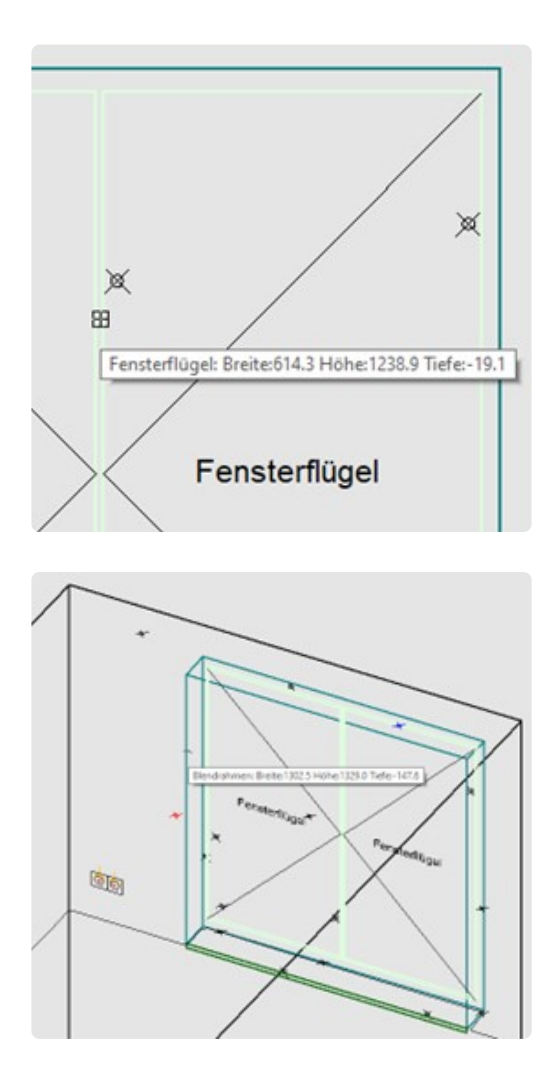

Um Änderungen an dem Raumelement vorzunehmen, musst du dich allerdings auf der jeweiligen Ebene befinden.

Klicke jetzt mit der rechten Maustaste auf das Element. Es öffnet sich das Objekt-Kontextmenü. Je nachdem, welches Raumelement du anklickst, hast du unterschiedliche Optionen.

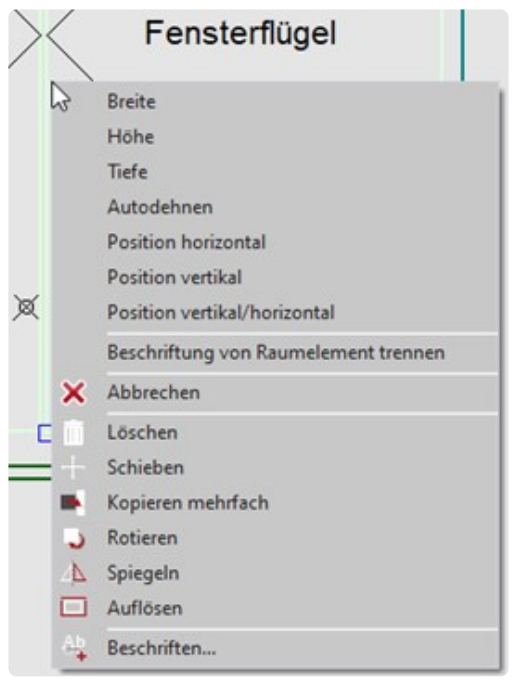

- Wähle zum Beispiel "Höhe" aus. Jetzt wirst du aufgefordert die Höhe erneut zu bestimmen.
- **"Höhe klicken…".** Nimm den Messpunkt auf oder bestimme den neuen Wert im CAD. Das Element wird entsprechend verändert.

#### **Hinweis Autodehnen**

Die Funktion "Autodehnen" verlängert zum Beispiel eine eingefügte Sockelleiste automatisch beidseitig an die begrenzenden Raumelemente oder Wände.

#### **Menü Eigenschaften**

Eine weitere, noch komfortablere Möglichkeit, ist die Änderung des Raumelements über das Menü "Eigenschaften".

Die ausgegrauten Zeilen sind nicht änderbar. Alle anderen Werte kannst du nach Bedarf ändern.

Möchtest du zum Beispiel die Breite des Elements ändern, gibst du in der entsprechenden Zeile den neuen Wert ein.

In diesen Feldern kannst du auch mit Rechenoperationen arbeiten.

Anschließend öffnet sich ein Dialogfenster, indem du die Richtung der Verbreiterung angeben musst.

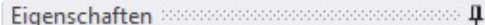

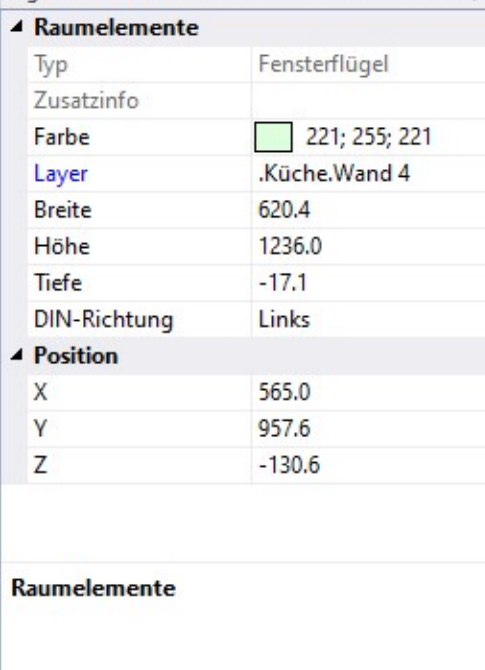

Entwurfseinstellungen Eigenschaften

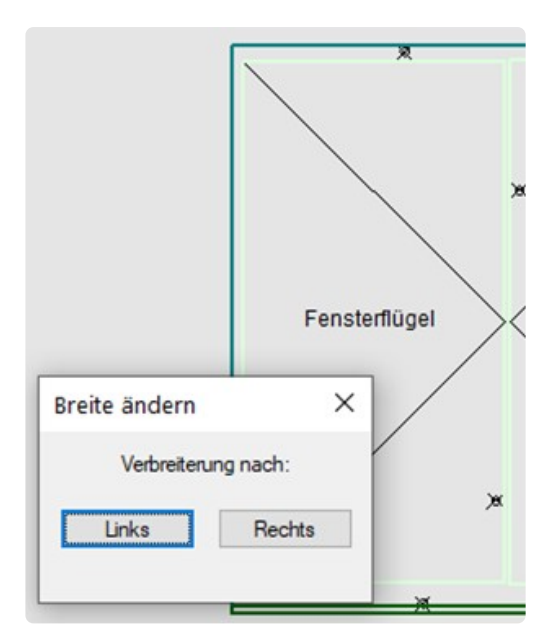

# **15. 13 Rückprojektion**

### **15.1. 13.1 CAD-Punkt anfahren + Lotgerecht anfahren**

Eine der besonderen Eigenschaften vom Flexijet 3D ist die Rückprojektion von Punkten. Daher möchte ich mit dir die verschiedenen Varianten etwas genauer betrachten.

Du siehst alle Befehle, wenn du das Aufklappmenü "CAD-Punkt aus Zeichnung anfahren" öffnest.

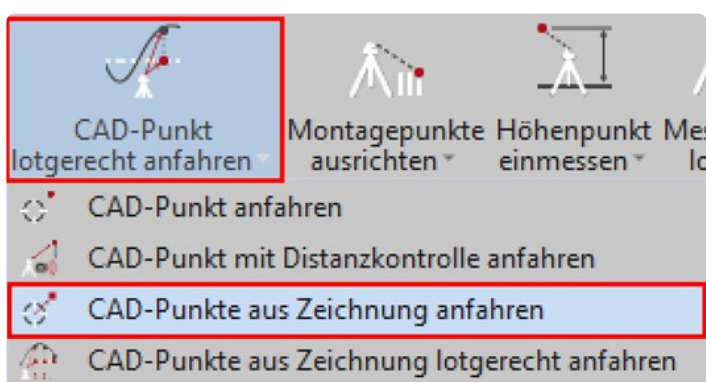

Zunächst ist es das Allerwichtigste zu verstehen, worin der Unterschied zwi-schen "CAD-Punkt anfahren" und CAD-Punkt lotgerecht anfahren" besteht.

\* Der Unterschied zwischen "CAD-Punkt anfahren" und "CAD-Punkte aus Zeichnung<br>anfahren"<br>besteht in der Möslichkeit beim letzteren Befehl mehrere CAD-Bunkte euszweihler anfahren" besteht in der Möglichkeit beim letzteren Befehl mehrere CAD-Punkte auszuwählen und nacheinander anzufahren. Das wird deutlicher in einer der nachfolgenden Übungen.

Um den Unterschied zu verdeutlichen, baue ich in meinen Schulungen immer eine kleine Testsituation auf.

Du brauchst dazu eine Messmarke, 2 gleich hohe Klötzchen und ein gerades Brettchen. Um die Übung nachzubauen, gehe folgendermaßen vor:

\*Lege eine neue "Horizontale Ebene" "Tisch" an. Die Ebene "Tisch" ist aktiv.

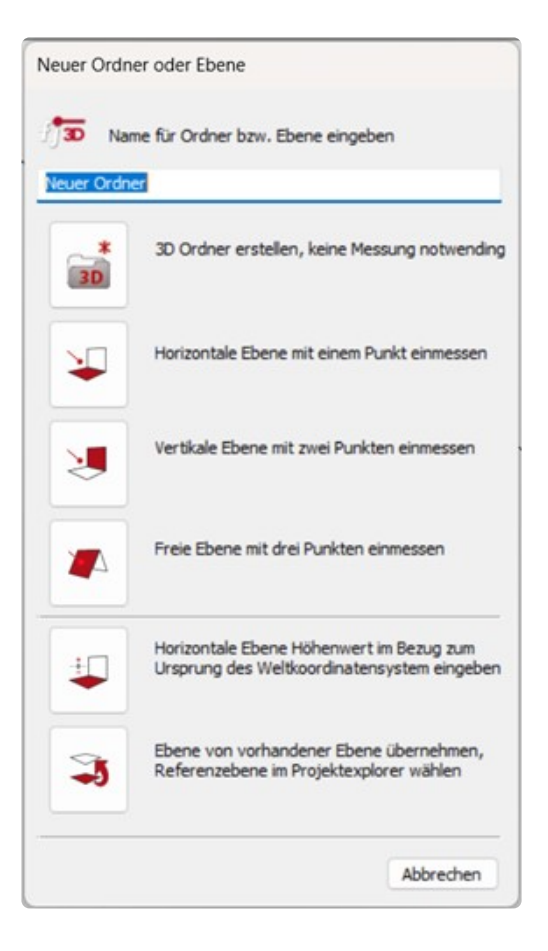

\*Rufe im Menü "Zeichnen" den Befehl "Punkte" auf.

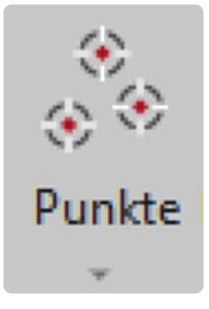

\*Nimm einen Messpunkt in etwa auf der Tischmitte und klebe genau an dieser Stelle eine Messmarke auf. Beende den Befehl mit "Esc"

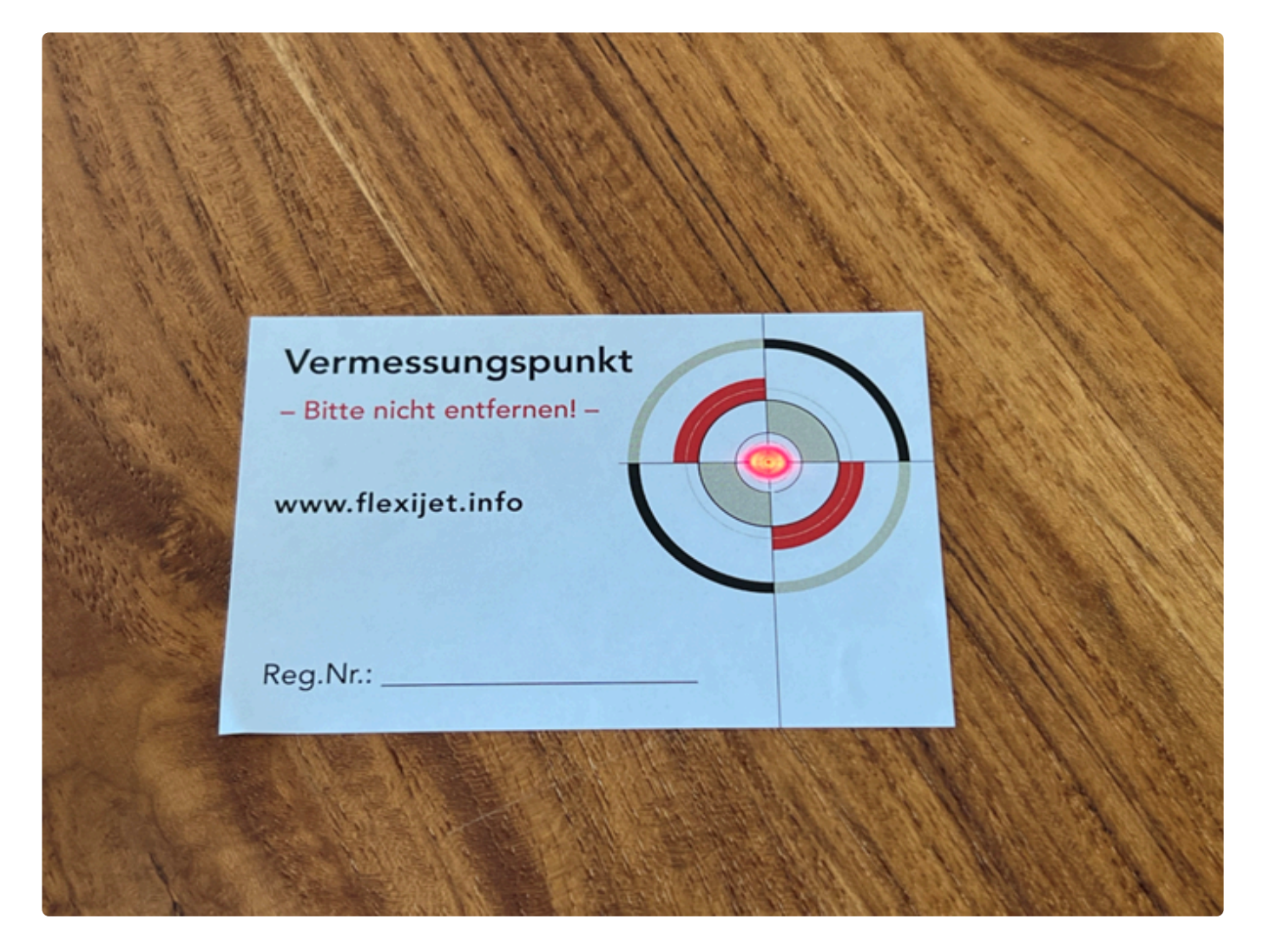

\*Drehe den Laserstrahl von dem Messpunkt weg. Rufe jetzt den Be-fehl "CAD-Punkt anfahren" auf.

#### Es folgt die Aufforderung: \*,,Punkt im CAD anklicken...".

\*Klicke jetzt den Punkt im FlexiCAD auf der Tischplatte an. Augen-blicklich fährt der Laser exakt an die Stelle auf der Messmarke.

\*Baue die beiden Klötzchen und das Brettchen wie in dem Foto auf.

Der Laserstrahl soll unterbrochen werden.

Das könnte zum Beispiel eine Rigipsverkleidung, eine Vorwandinstallation oder eine Wärmedämmung an einer Hauswand sein.

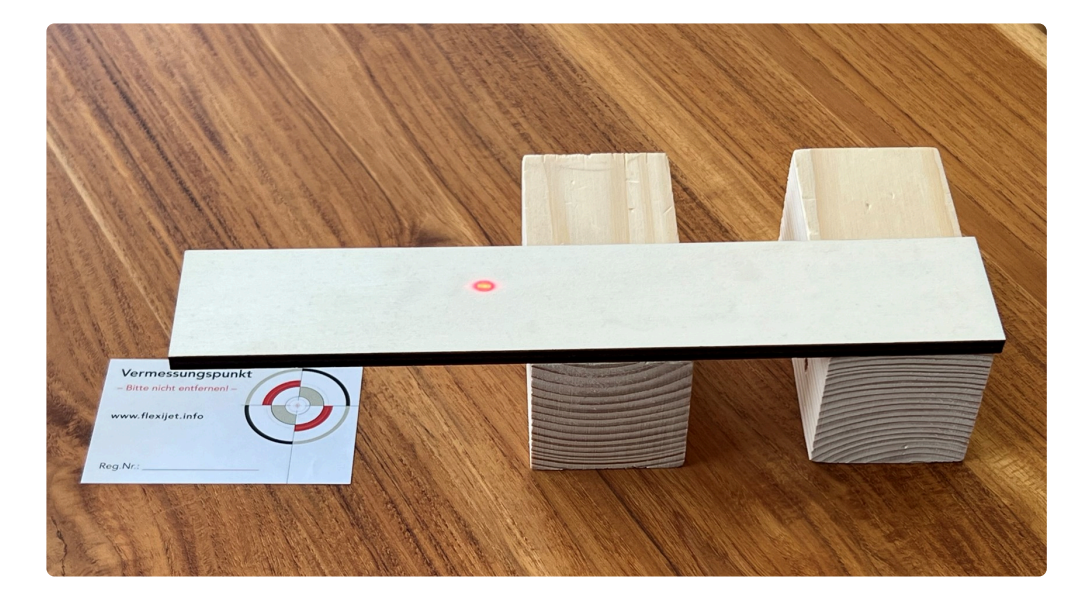

\*Drehe nun wieder den Laserstrahl von dem Messpunkt weg. Rufe erneut den Befehl "CAD-Punkt anfahren" auf.

Der Laser fährt augenblicklich zur gleichen Stelle auf dem Brettchen.

• Wenn du jetzt das Brettchen auf die Seite schiebst, dann siehst du das der Laserstrahl genau auf der Messmarke steht.

Dein Flexijet hat also alles richtig gemacht. Es ist aber nicht das gewünschte Ergebnis.

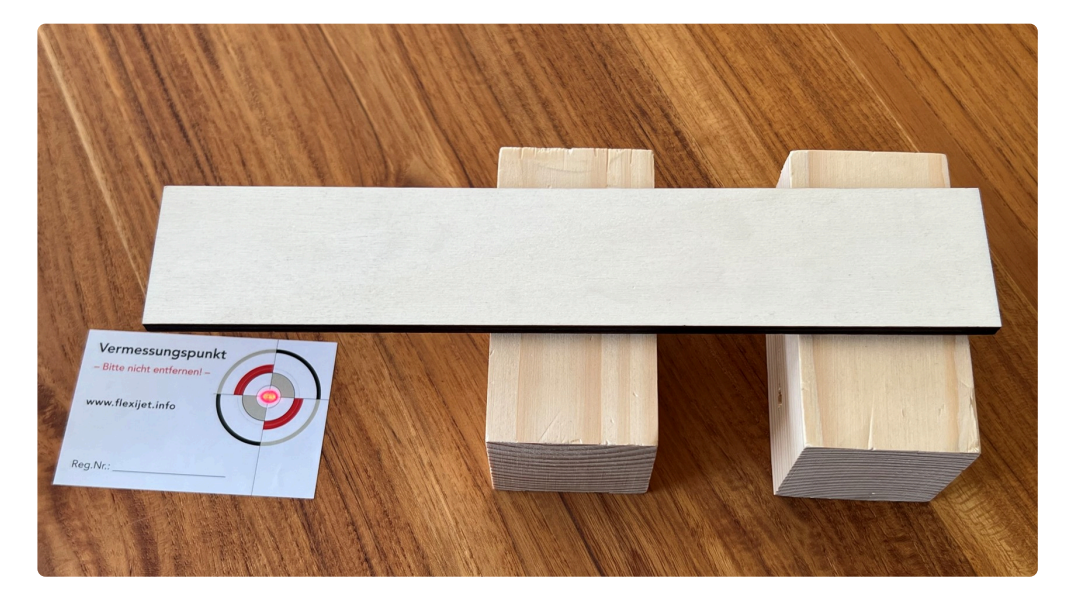

- Drehe den Laserstrahl erneut von dem Messpunkt weg.
- Rufe jetzt den Befehl "CAD-Punkt lotgerecht anfahren" auf. Der La-ser fährt augenblicklich exakt lotgerecht über die Messmarke.
- Trotz Abstand zum Messpunkt wird der Punkt richtig angezeigt.

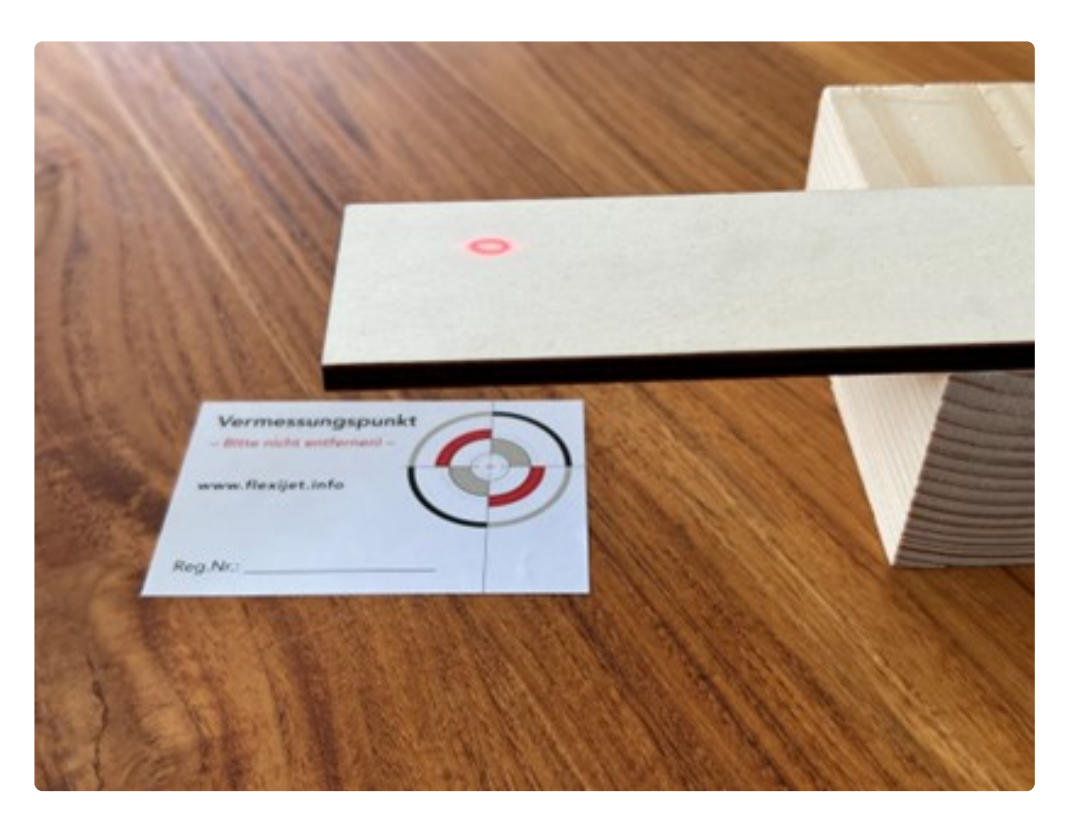

### **15.2. 13.2 CAD-Punkte aus Zeichnung lotgerecht anfahren**

Aus dem Befehl "CAD-Punkte aus Zeichnung lotgerecht anfahren" in Verbindung mit den Befehlen "Ellipse" und "Objekte teilen" lässt sich eine sehr schöne, praxisnahe Übung ableiten. Du kannst auch den Befehl "Messpunkt loten" mit einbauen.

### **Aufgabe:**

Du sollst über einem großen Konferenztisch Bohrungen für LED-Strahler markieren. Es sollen 10 Bohrungen sein, die elliptisch angeordnet sind. Die Ellipse hat die Maße 2000 × 1000 mm. Hierzu kannst du dein Aufmaß vom Schulungsraum nutzen. Öffne die Zeichnung.

Aktiviere die Ebene "Decke".

• Rufe das Werkzeug "Ellipse" unter dem Reiter "Zeichnen" auf.

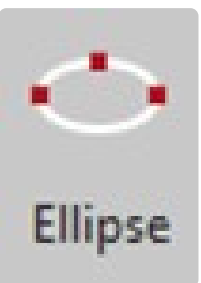

- Es folgt der Hinweis: "Ellipse".
- **"Zentrum der Ellipse:".** Klicke den gewünschten Punkt in FlexiCAD oder miss ihn mit deinem Flexijet ein.
- "Endpunkt der ersten Achse:". Gib "1000" ein. \* "1000". \*
- "Abstand zur anderen Achse:". Gib "500" ein. "500".
- Die Ellipse wird gezeichnet.

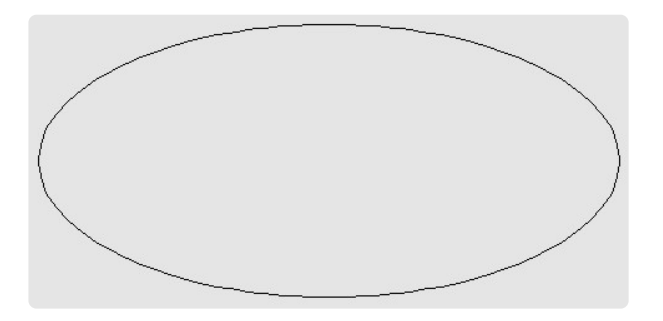

• Rufe jetzt das Werkzeug "Objekte teilen" unter dem Reiter "Än-dern" auf. Mit dem Befehl werden Punktobjekte entlang eines belie-bigen Objektes platziert.

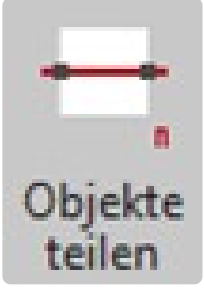

- Es folgt der Hinweis: "Teilen".
- **"Objekt wählen:".** Klicke die Ellipse an. Sie wird jetzt gestrichelt dargestellt.
- "Anzahl der Segmente: <0.0>". Gib die gewünschte Anzahl 10 ein.
- **"10".** Anschließend wird die Ellipse gleichmäßig mit 10 Punkten unterteilt.

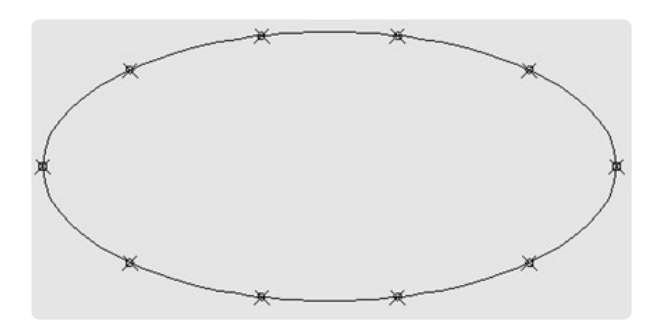

• Wähle aus dem Untermenü des Befehls "CAD-Punkte anfahren" den Befehl "CAD-Punkte aus Zeichnung lotgerecht anfahren".

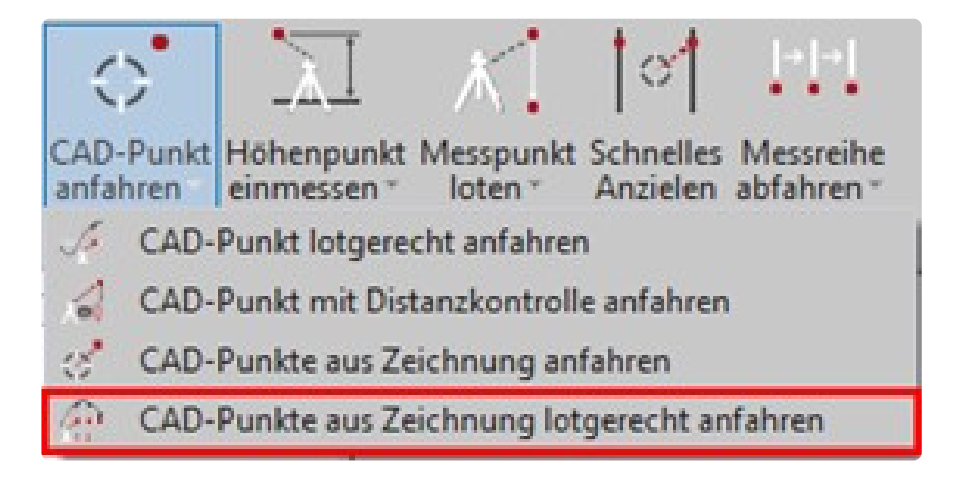

- Es folgt der Hinweis: "Bitte die Punkte wählen, die an-gefahren werden sollen".
- **"Objekte wählen:".** Als nächstes musst du alle Punkte auswäh-len, die du anzeigen lassen möchtest. Dabei kannst du die Auswahl am besten mit einem Auswahl-Rechteck aufziehen. Alle mitmarkier-ten Objekte, die keine Punkte sind, werden nicht angefahren.
- **"Entgegengesetzte Ecke angeben:".**
- **"Objekte wählen:".** Du kannst weitere Punkte hinzufügen. Be-stätige die Auswahl.
- **"Wartezeit in Sekunden zwischen den Punkten:".** Jetzt kannst du eine Wartezeit zwischen den Punkten angeben.
- **"Wartezeit in Sekunden zwischen den Punkten: <5.0>".** Die Standard-Vorgabe sind 5 Sekunden. Die kannst du einfach bestätigen.

Wenn du die Zeit auf zum Beispiel 600 Sekunden stellst, **\*** hast du genügend Zeit die Leiter oder das Gerüst zu versetzen, um den nächsten Punkt anzuzeichnen. Wenn du den Punkt angezeichnet hast, brauchst du nicht warten bis die 600 Sekunden abgelaufen sind. Durch Auslösen einer Messung fährt dein Flexijet den nächsten Punkt an.

- **"Wie oft hintereinander sollen die Punkte angefahren werden:".** Nun kommt noch eine Abfrage, wie oft die Punkte angefahren werden sollen.
- **"Wie oft hintereinander sollen die Punkte angefah-ren werden: <1.0>".** Bestätige die Vorgabe  $.1^\circ$ .
- **"Max. Toleranz=0.5. Einstellung mit der Systemva-riablen sys\_gotoper".**
- **"Punkt noch nicht erreicht: Abstand=-2.2".** Flexijet korrigiert den Laserpunkt so lange, bis die Anzeige innerhalb der Toleranz von 0,5 mm liegt.
- **"Der Punkt wird angezeigt. Abstand=-0.1".**
- **"Punkt noch nicht erreicht: Abstand=-2.6".**
- **"Der Punkt wird angezeigt. Abstand=0.0".** Die Punkte werden einzeln angefahren. Das kannst du auch in FlexiCAD verfolgen. Die angezeigten Punkte werden blau eingefärbt. Die restlichen Hinweise überspringe ich hier.
- Zum Abschluss kommt diese Meldung. **"Punkte aus Zeichnung lotgerecht anfahren abgeschlossen!".**

### **15.3. 13.3 CAD-Punkt mit Distanzkontrolle anfahren**

Mit dem Befehl "CAD-Punkt mit Distanzkontrolle anfahren" kannst du einen Konstruktionspunkt in deiner Zeichnung mit einer Distanzkontrolle anfahren.

Die Abstandswerte werden dir im Befehlsfenster und auch akustisch mitgeteilt.

Folge einfach den Anweisungen nach Aufruf des Befehls.

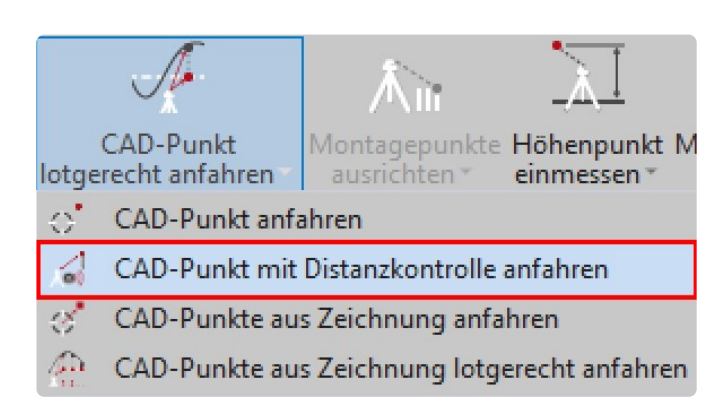

# **15.4. 13.4 Rückprojektion DXF-Datei**

Du kannst die Rückprojektion von CAD-Punkten auch aus einem anderen CAD-Programm vornehmen. Gerade bei aufwändigeren Gestaltungen eine extrem hilfreiche Funktion.

Bei diesem Projekt sollten die wesentlichen Konstruktionspunkte für einen Gartenbaubetrieb markiert werden.

Ich bin dabei folgendermaßen vorgegangen:

- Zunächst habe ich ein Aufmaß des Gartens gemacht.
- Von dem Flexijet-Aufmaß habe ich eine DXF-Datei generiert.
- Diese Daten habe ich in interiorcad powered by Vectorworks importiert. Aufgrund dieser Daten habe ich den Garten gestaltet.
- Zur Verdeutlichung hier zwei Visualisierungen von interiorcad.

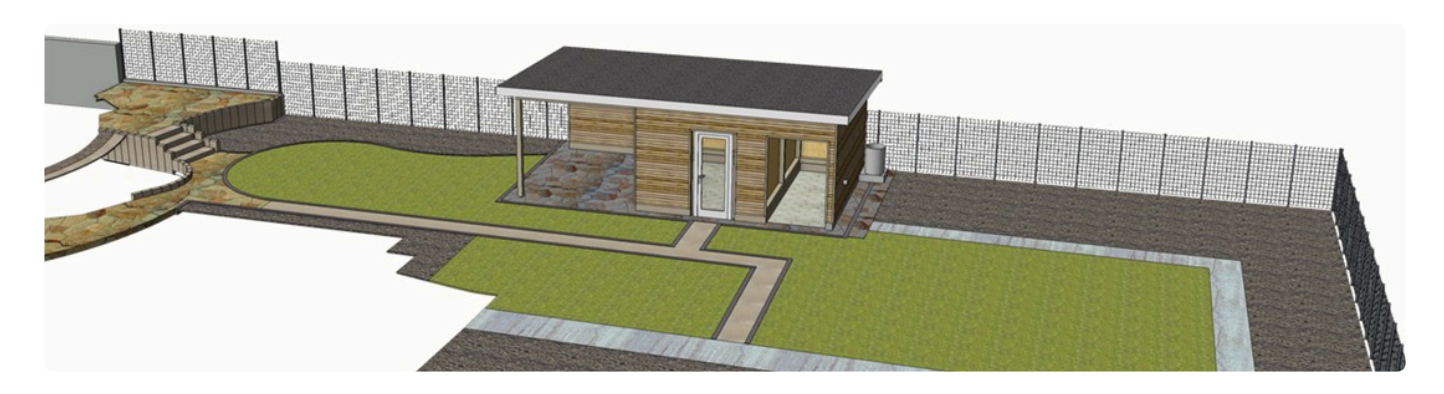

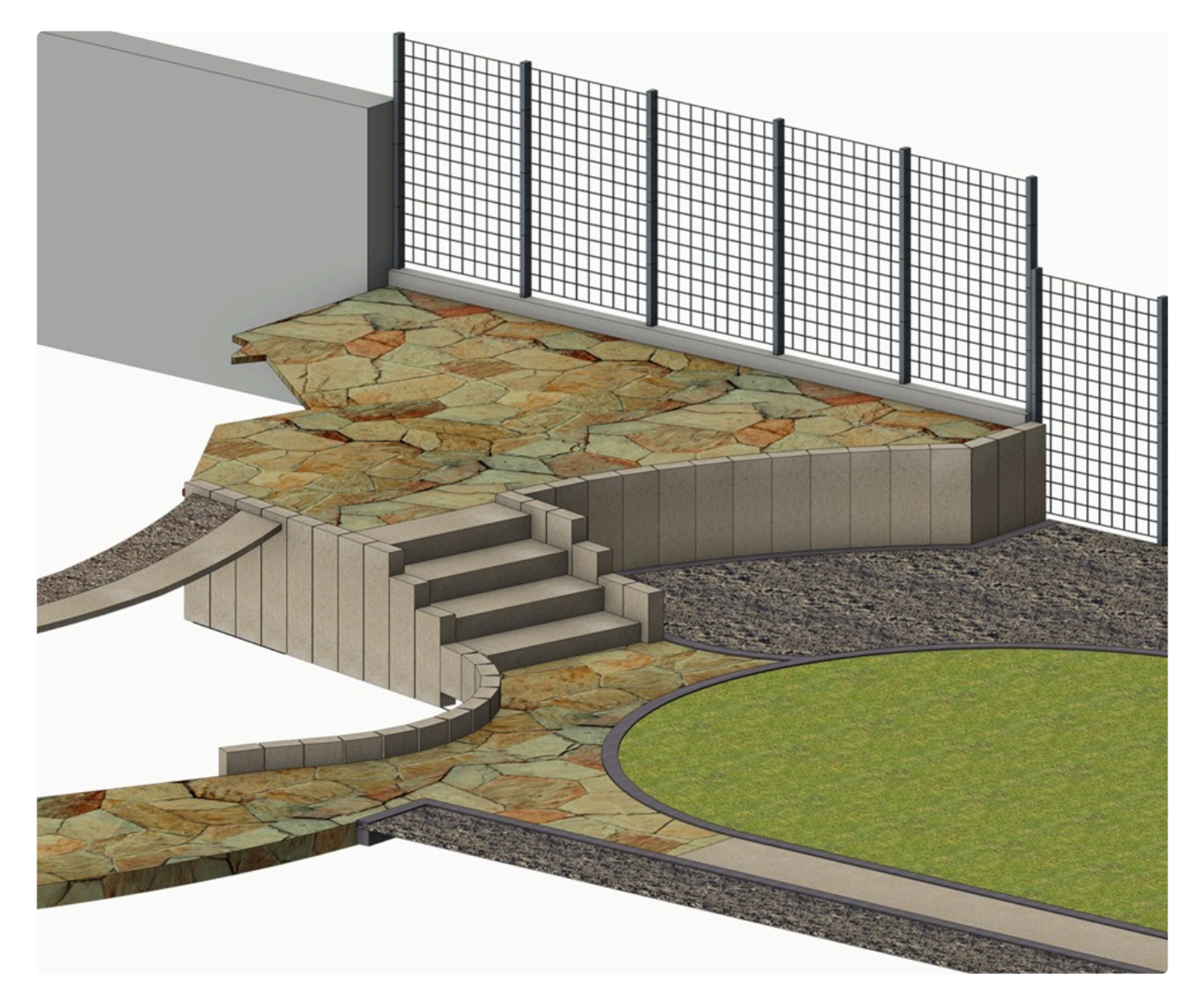

- In der Konstruktionszeichnung habe ich 3D-Punkte eingefügt. In der nachfolgenden Zeichnung als rote Kreise deutlich gemacht.
- Um später die Importdatei in FlexiCAD positionieren zu können, brauche ich zwei Linien oder wie hier rot gezeichnet eine Linie und einen Kreisbogen.

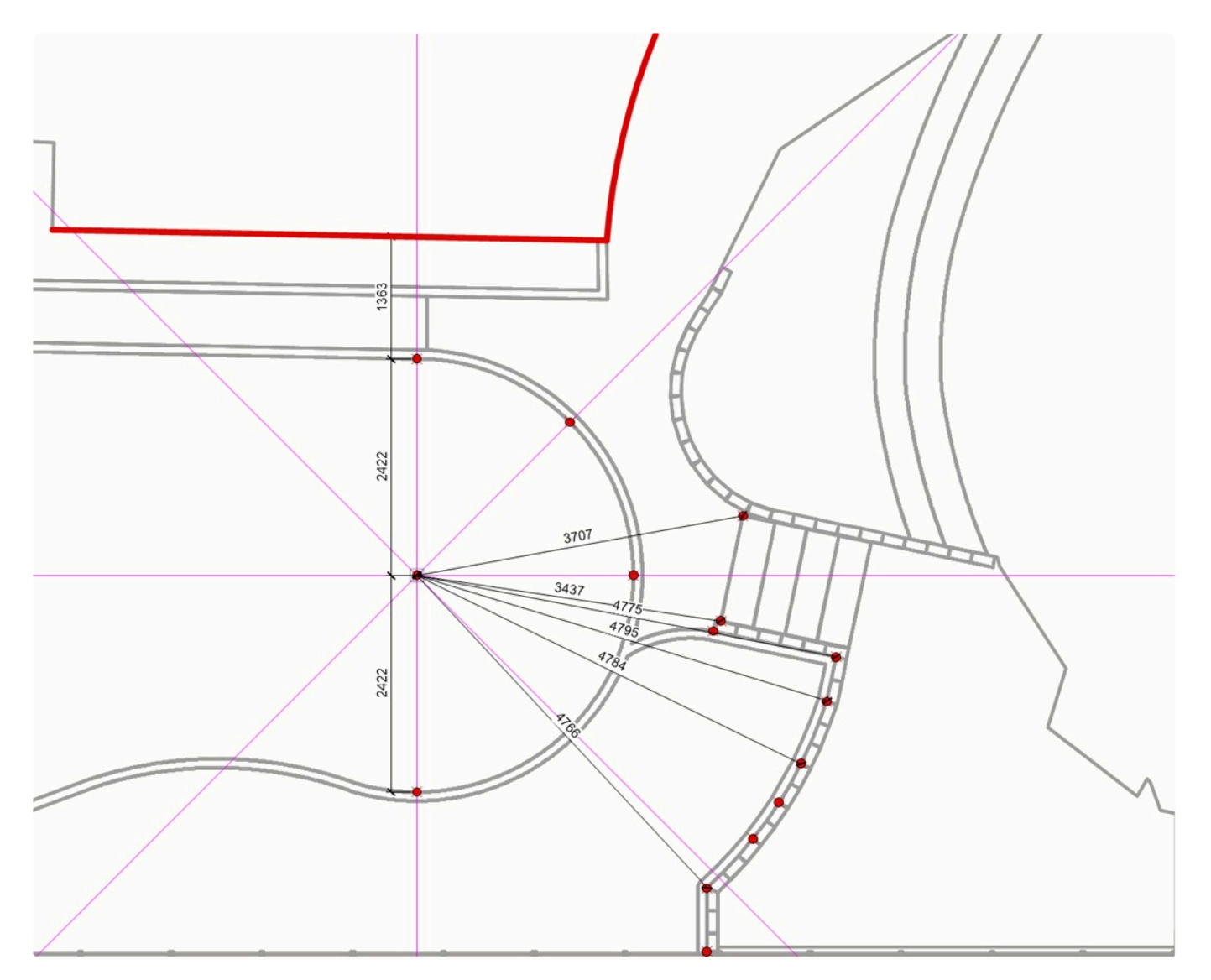

• In interiorcad habe ich eine DXF-Datei generiert die nur die 3D-Punkte, die rote Linie und den roten Kreisbogen enthält.

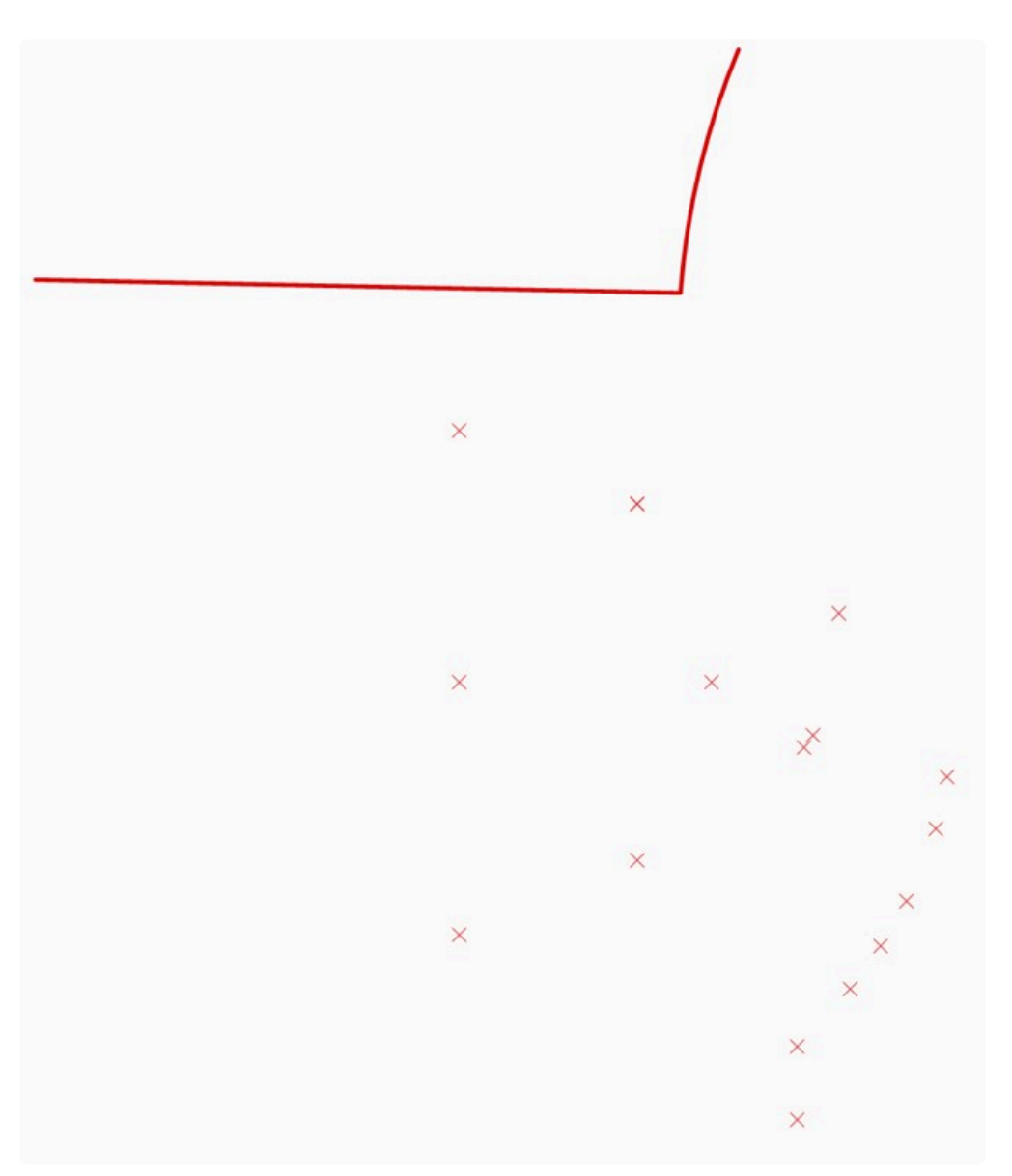

• Im Garten habe ich einfach nur die Linie und den Kreisbogen erneut gemessen. Ich hätte mich auch wieder durch die Standortpunkte einmessen können. War aber nicht nötig.
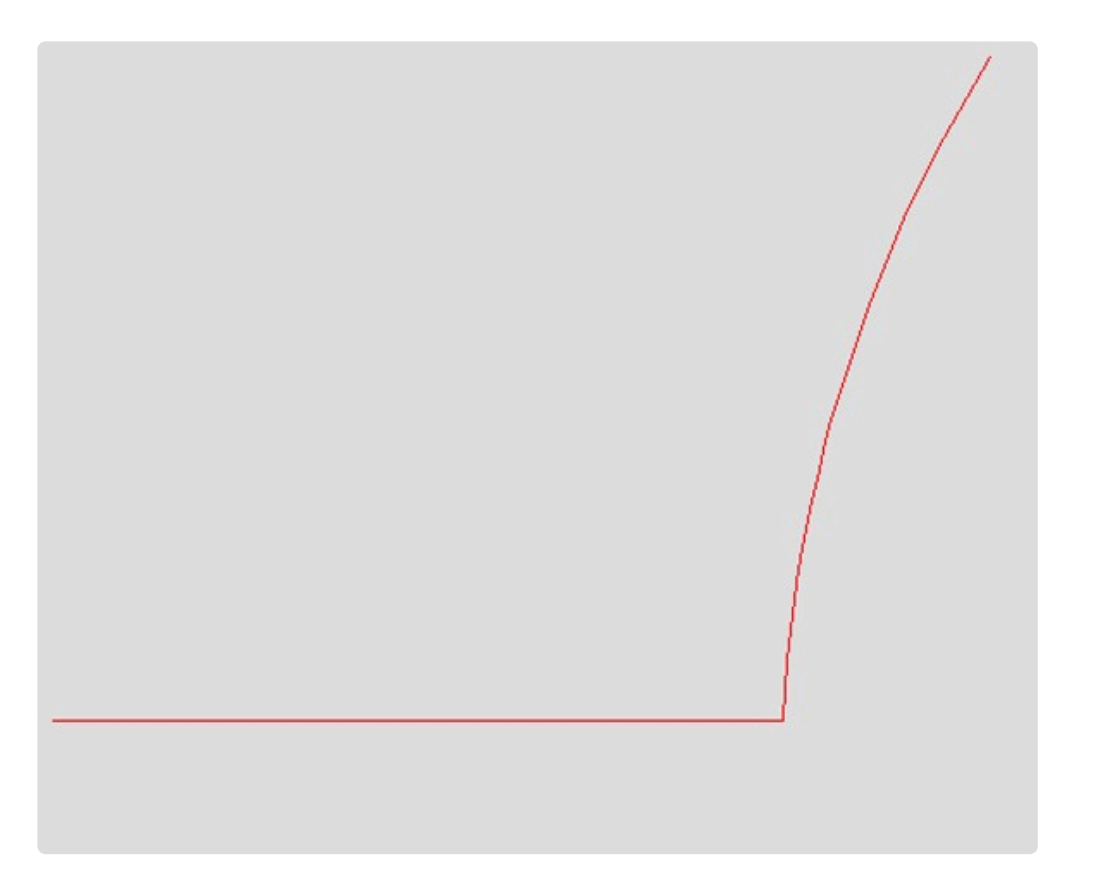

• Über den Befehl "f3D>Importieren" öffnet sich der nachfolgende Dialog. Hier wähle ich die DXF-Datei aus.

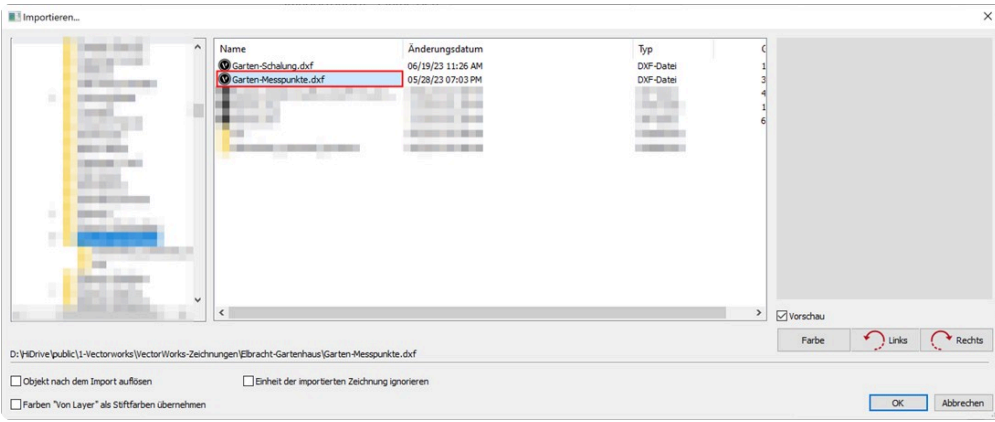

• Den anschließenden Dialog bestätige ich mit "Ja".

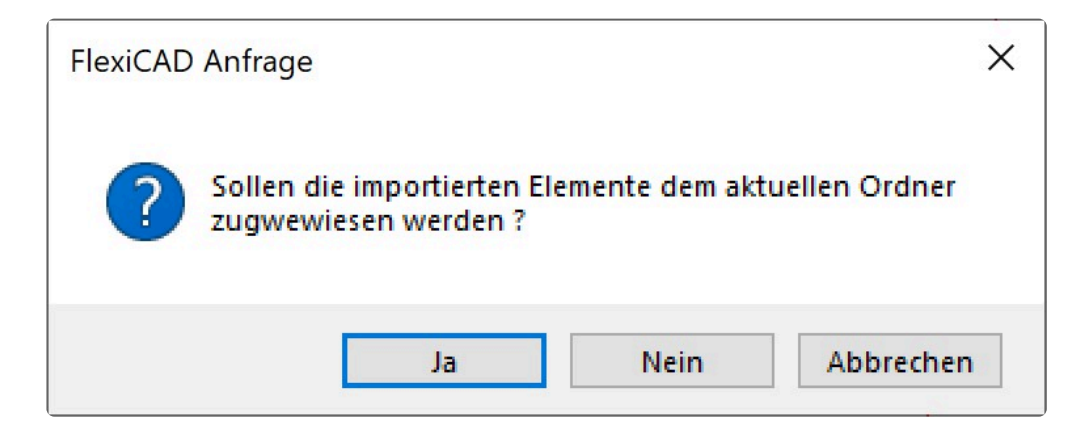

• Es erfolgt noch eine Abfrage, ob ein Skalierungsfaktor angewendet und ob das Objekt direkt rotiert

#### werden soll.

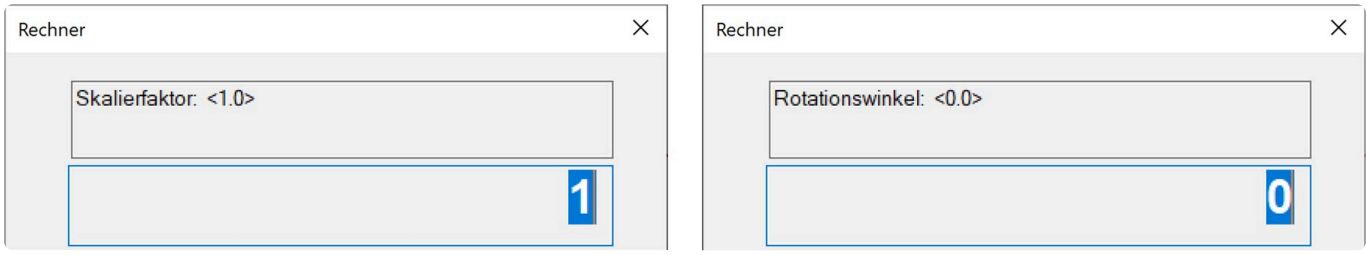

• Die DXF-Datei befindet sich am Mauszeiger und kann mit einem Klick eingefügt werden.

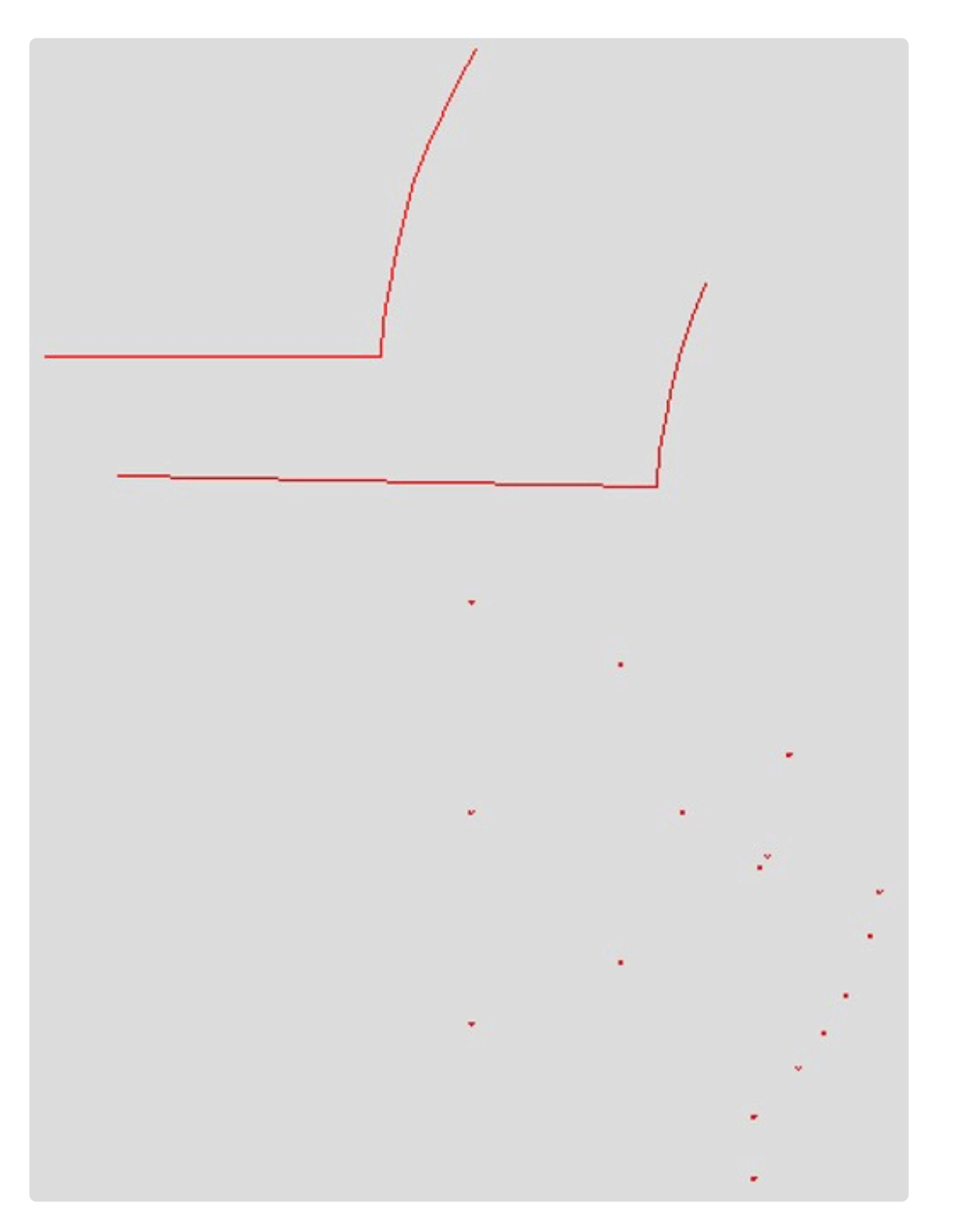

• Mit dem Befehl "Ändern>An Objekt ausrichten" richte ich zunächst eine möglichst lange Kante aus.

Dabei ist es ganz praktisch das die eingefügten Elemente ein Objekt/Block sind und so als Ganzes ausgerichtet und verschoben werden können.

- Der Befehl ist denkbar einfach. Die Bezugslinie klickst du links und rechts an den Endpunkten. Danach klickst du an dem zu drehenden Objekt links und rechts an den Endpunkten. Anschließend den Drehpunkt und zuletzt wählt man die zu drehenden Objekte.
- Die beiden Linien werden parallel zueinander ausgerichtet.

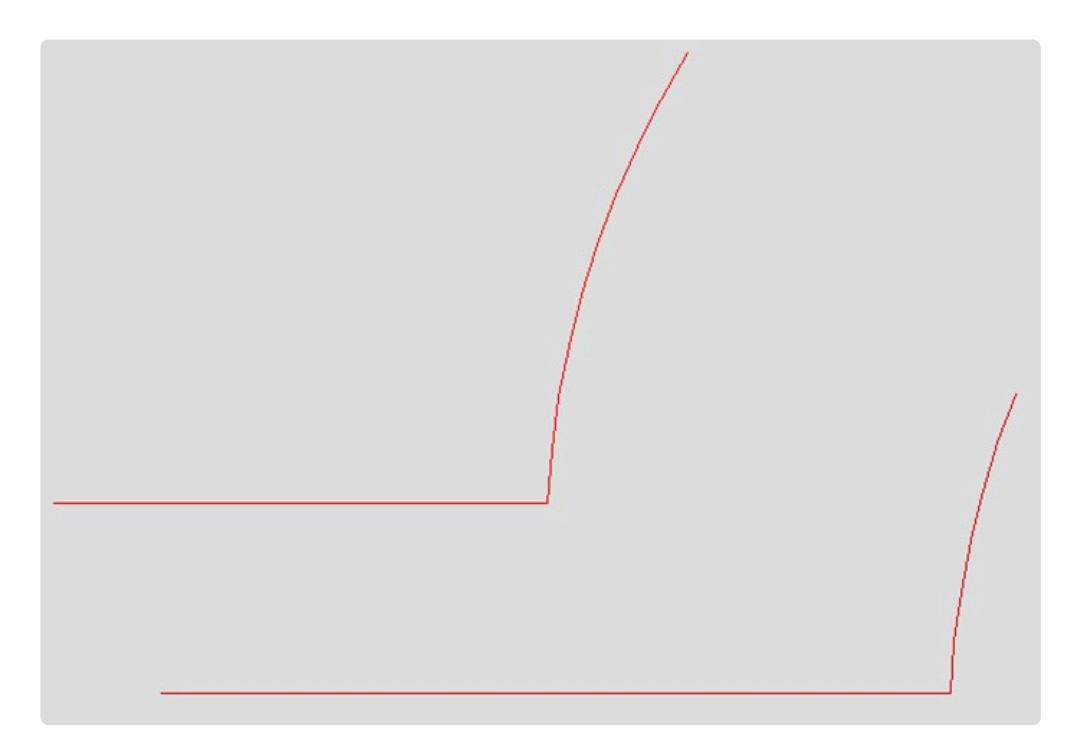

- Ich klicke mit der rechten Maustaste den Schnittpunkt Linie/Kreisbogen an und wähle den Befehl "Schieben".
- Ich bringe die beiden Schnittpunkte deckungsgleich übereinander.
- Jetzt kann ich mit der Rückprojektion wie vor beschrieben starten.

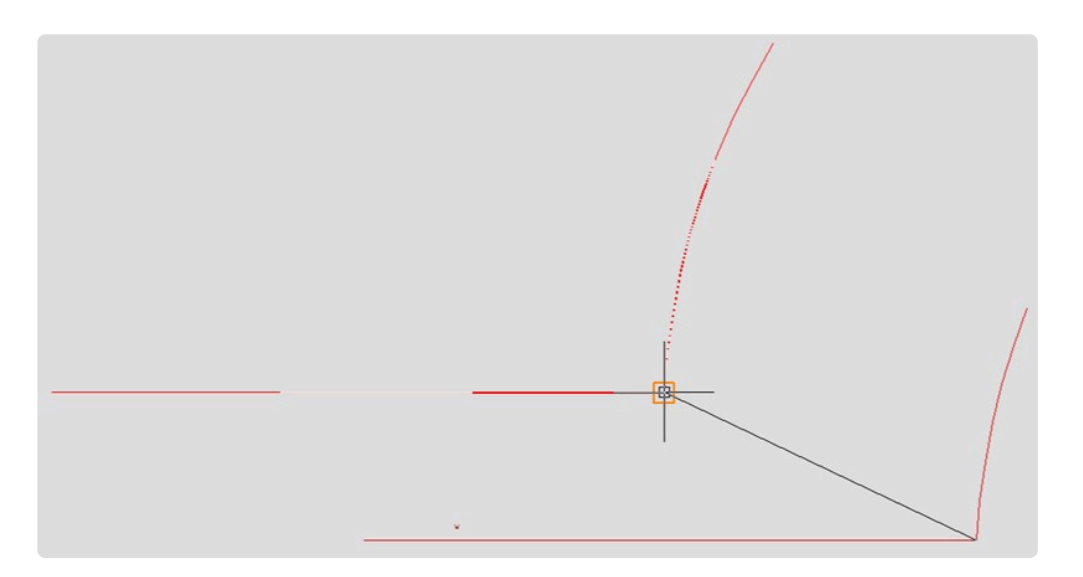

# **16. 14 Besondere Funktionen**

### **16.1. 14.1 Messreihen**

Mit dem Befehl "Messreihe abfahren" unter dem Reiter "Flexijet", kannst du eine oder mehrere vordefinierte Strecken automatisch von deinem Flexijet,

in einem von dir eingestellten Abstand abfahren lassen.

Das ist eine extrem praktische Funktion, um Konturen aufzunehmen. Die Art der Messreihe muss zunächst in dem Untermenü definiert werden.

Anschließend kannst du sofort die Messreihe starten und dein Flexijet beginnt automatisch mit den Messungen oder

du klickst zu einem späteren Zeitpunkt auf "Messreihe abfahren".

Wähle jeweils zunächst die gewünschte Ebene.

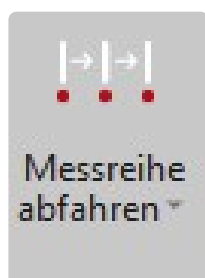

#### **Messreihe Horizontal**

Mit dem Befehl "Messreihe horizontal" kannst du eine Messreihe parallel zum Horizont abfahren.

Diese Messreihe kannst du dazu verwenden, eine vertikale Fläche, zum Beispiel eine Wand, mit kleinen mit kleinen Abständen genau zu vermessen.

Zum Beispiel zum genauen erfassen der Wand für eine Küchenarbeitsplatte.

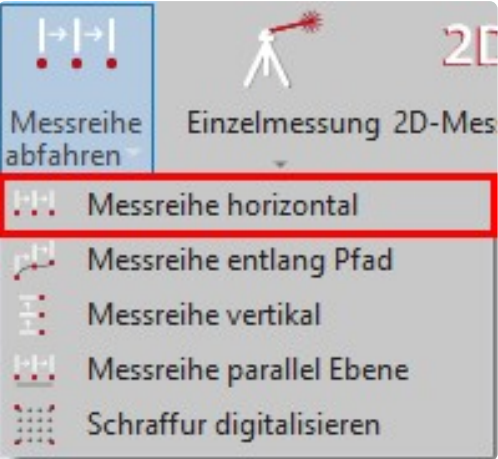

- Wähle aus dem Untermenü des Befehls "Messreihe abfahren" den Befehl "Messreihe horizontal" aus.
- Das Eingabefenster "Messreihe definieren" erscheint. Hier kannst du wählen, ob du Punkte, Linien oder Polylinien gezeichnet haben möchtest. Der "Messpunktabstand" muss an die Gegebenheiten an-gepasst werden. Hast du eine extrem "buckelige" Wand, so würde ich den Abstand verringern. Misst du an einer Rigipswand kann der Messpunktabstand größer werden.

Die "Maximale Messtoleranz zur virtuellen Ebene" gibt den maximalen Toleranzwert an, mit dem Flexijet über oder unter dem ersten Punkt der Messreihe misst. Bestätige deine Eingaben mit "OK".

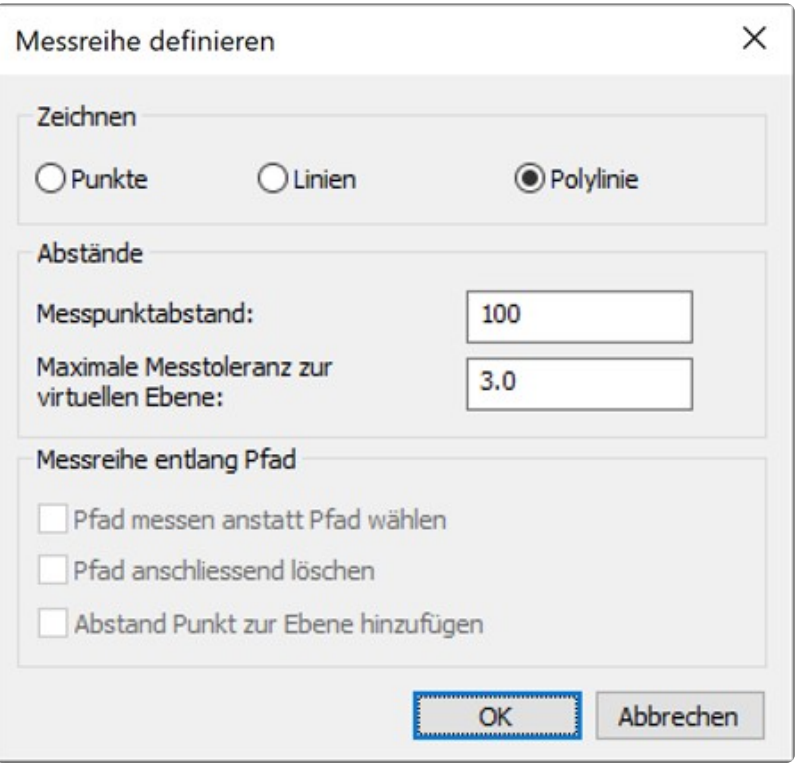

- Es folgt der Hinweis: "Ersten Punkt der Messreihe einmessen...". Messe den Startpunkt deiner Messreihe ein.
- **"Punkt in Richtung der Messreihe (Handbreite entfernt vom vorherigen Punkt) einmessen…".**

Messe, wie in der Anweisung vorgegeben, ein kleines Stück nach rechts oder links. Dieser Messpunkt gibt die Richtung der Messreihe an.

• **"Punkt einmessen, wo die Messreihe aufhören soll…".**

Jetzt entscheidest du mit dem nächsten Messpunkt, wo die Messreihe aufhört. Misst du vor dem ersten Punkt der Messreihe, misst Flexijet den Raum einmal komplett herum.

- **"Messreihe wurde hinzugefügt".** Die Messreihe ist richtig angelegt.
- **"Ersten Punkt der Messreihe einmessen…".**

Der Befehl bleibt aktiv.

Du hast nun die Möglichkeit, weitere Messreihen mit den gleichen Parametern (Zeichenbefehl, Messabstand, Abstand zur virtuellen Ebene) anzulegen.

Das wäre zum Beispiel dann sinnvoll wenn die Messreihe durch eine Türe oder Fenster unterbrochen werden würde.

Wenn das nicht der Fall ist beende ihn mit "Esc".

- **"Abbruch"**
- **"Messreihe(n) wurde(n) erstellt."**

• Im anschließenden Eingabemenü kannst du die Messreihe sofort mit "Ja" starten oder mit "Nein" zu einem späteren Zeitpunkt.

Bestätige deine Eingaben mit "Ja". Dein Flexijet fährt automatisch den ersten Messpunkt an und beginnt die Messreihe.

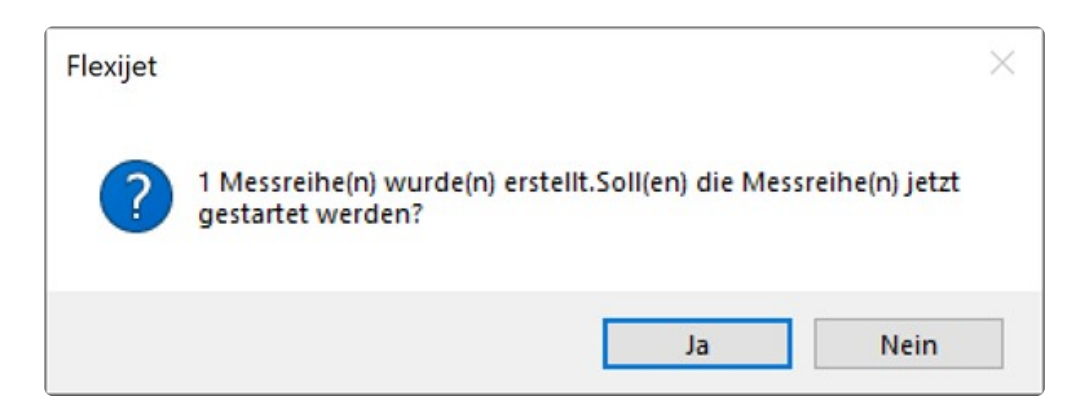

• Wenn du die Messreihe zu einem späteren Zeitpunkt starten möch-test, klickst du auf den Befehl "Messreihe abfahren".

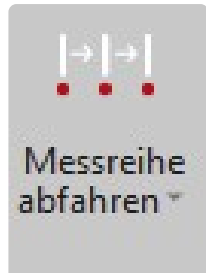

#### **Messreihe entlang Pfad**

Mit dem Befehl "Messreihe entlang Pfad" kannst du eine von dir definierte Strecke vom Flexijet messen lassen.

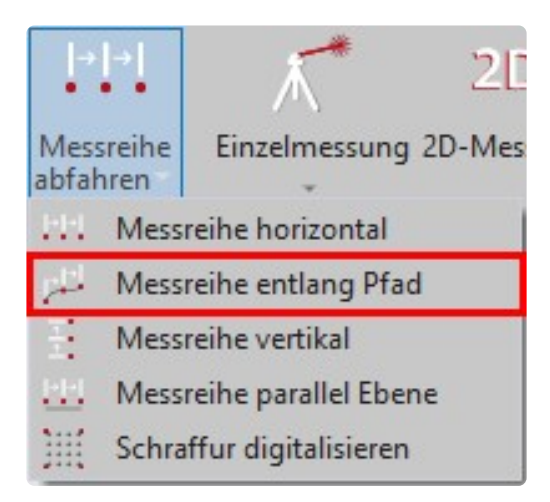

Wie auch schon bei der "Messreihe horizontal" öffnet sich das "Messreihe definieren" Fenster und du kannst die Zeichenart und den Messpunktabstand definieren.

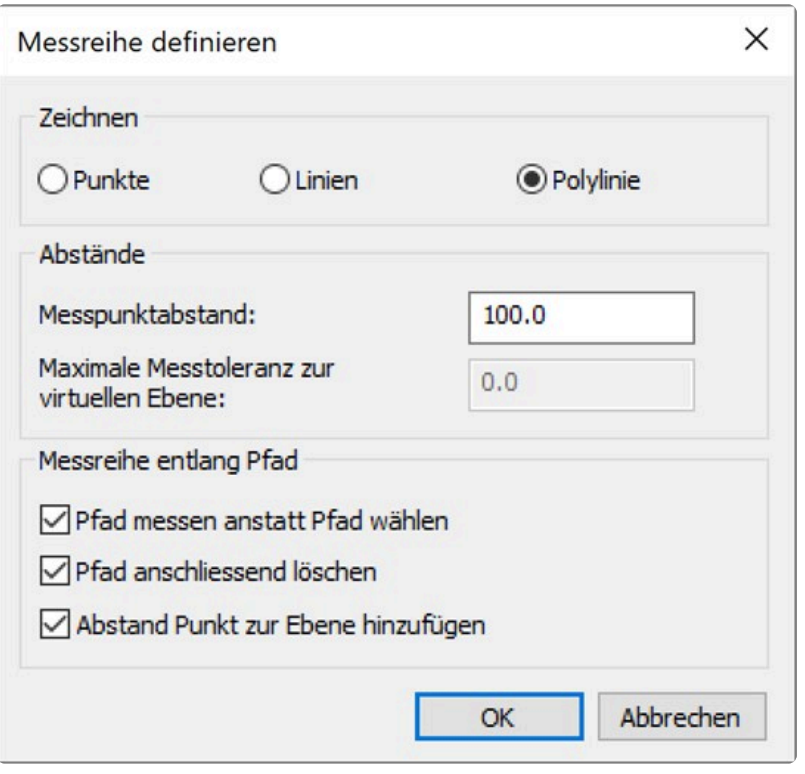

Würdest du nun deine Messreihen-Parameter mit "OK" bestätigen.

Würde FlexiCAD dich nun auffordern einen Pfad und danach den Startpunkt des Pfades auszuwählen, der abgefahren werden soll.

Hast du keinen Pfad oder möchtest du für die Messung einen Pfad speziell definieren,

so wählst du im offenen Dialog zusätzlich die Option "Pfad messen anstatt Pfad wählen".

Soll der vorhandene oder definierte Pfad im Anschluss aus der Zeichnung verschwinden so, dass nur noch die gemessenen Ergebnisse zu sehen sind, wählst du auch die nächste Option aus "Pfad anschließend löschen".

Führst du die Messreihe auf einer Ebene, also in 2D durch, kannst du mit der letzten Auswahloption die Funktion "Abstand Punkt zur Ebene" mit einbinden.

#### **Messreihe Vertikal**

Mit dem Befehl "Messreihe vertikal" kannst du eine Messreihe lotrecht zum Horizont abfahren.

Diese Messreihe wird beispielsweise dazu verwendet, den Verlauf einer Wand mit einem definierten Abstand zu messen.

Damit kannst du feststellen, ob die Wand gerade ist oder ausgeglichen werden muss.

Die Befehlsabfolge ist ähnlich, wie bei "Messreihe horizontal" beschrieben.

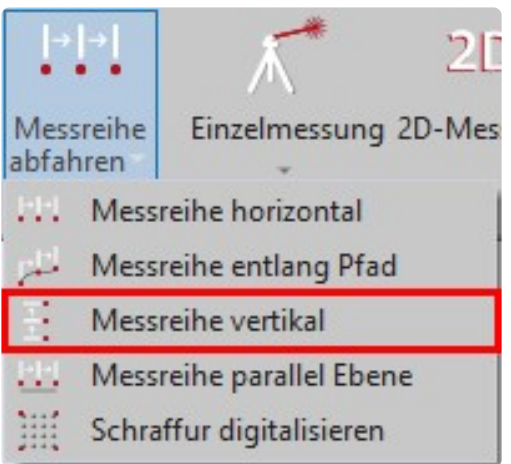

- **"Ersten Punkt der Messreihe einmessen…"**
- **"Weiterer Punkt auf der gleichen Fläche, rechts oder links neben dem ersten Punkt."**
- **"Punkt in Richtung der Messreihe (Handbreite ent-fernt vom vorherigen Punkt) einmessen…"**
- **"Punkt einmessen, wo die Messreihe aufhören soll…"**
- **"Messreihe wurde hinzugefügt."**
- **"Ersten Punkt der Messreihe einmessen…"**
- **"Abbruch."**

#### **Messreihe parallel zu einer Ebene**

Mit dem Befehl "Messreihe parallel Ebene" kannst du eine Messreihe parallel zu einer Ebene abfahren. Diese Messreihe kannst du beispielsweise nutzen, wenn du parallel zu einer Wand einen Einbauschrank planst.

So kannst du die genauen Maße von Boden, Wänden und Decke aufnehmen.

So lassen sich ggf. auch gleich Sockelblenden und Passleisten verformungsgerecht anfertigen.

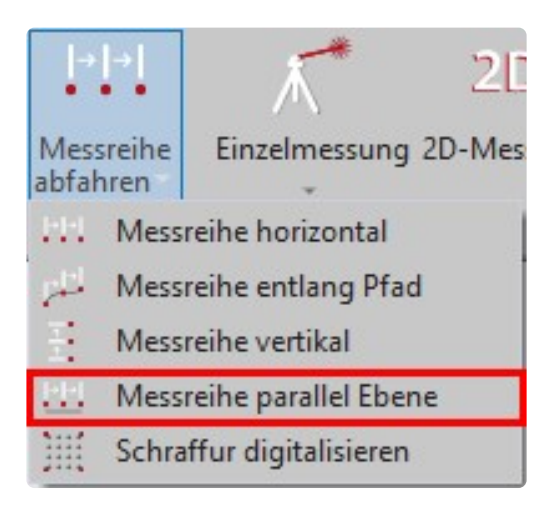

Gehe folgendermaßen vor:

- Aktiviere einen 3D-Ordner. Z.B. "Schulungsraum"
- Alternativ kannst du auch einen neuen Ordner für die Messreihe anlegen. Das erleichtert dir die Bearbeitung und den Export.
- Wähle die Funktion "Messreihe parallel Ebene". Anschließend die gewünschte Ebene. Z.B. "Wand2".
- Jetzt bestimmst du wieder den Abstand der Messpunkte usw.

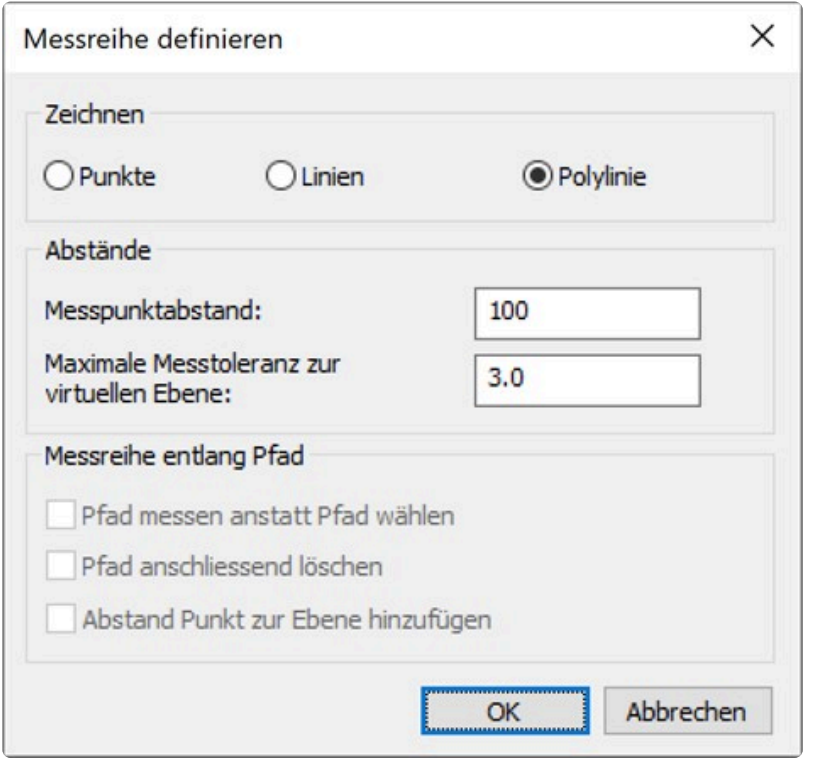

- Nach dem ersten Messpunkt, der den Startpunkt der Messreihe bestimmt, wird dir der Abstand zu deiner gewählten Bezug-Ebene angezeigt. Diesen kannst du bestätigen oder entsprechend korrigieren.
- Gib den gewünschten Wert ein.

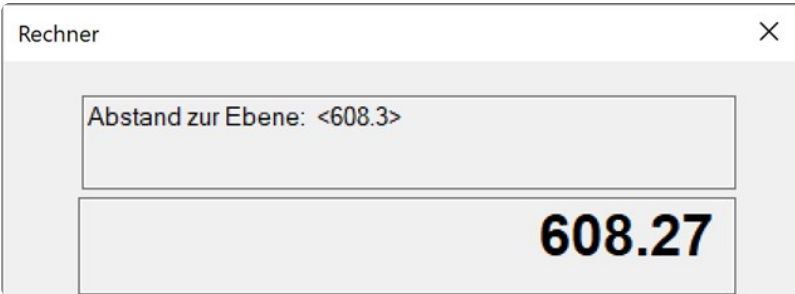

Die weitere Befehlsabfolge ist ähnlich, wie bei "Messreihe horizontal" beschrieben.

# **16.2. 14.2 Messpunkt loten**

Mit dem Befehl "Messpunkt loten" kannst du einen einzigen Messpunkt loten.

Dabei ist es egal ob du einen Punkt vom Boden auf die Decke oder einen Punkt von der Decke auf den Boden loten möchtest.

Diesen Befehl kannst du für die nachfolgende Übung "CAD-Punkte aus Zeichnung anfahren" sehr gut einsetzen.

• Rufe den Befehl "Messpunkt loten" unter dem Reiter "Flexijet" auf.

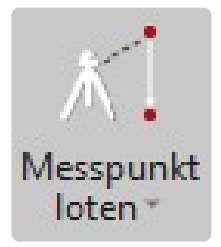

- Es folgt der Hinweis: "Schnelles Loten".
- **"Lot-Linie in Zeichnung miteinfügen? (1=Ja 0=Nein)".** Hier kannst du entscheiden, ob du eine Lotlinie in die Zeichnung einfügen lassen möchtest. Gib eine "1" ein.

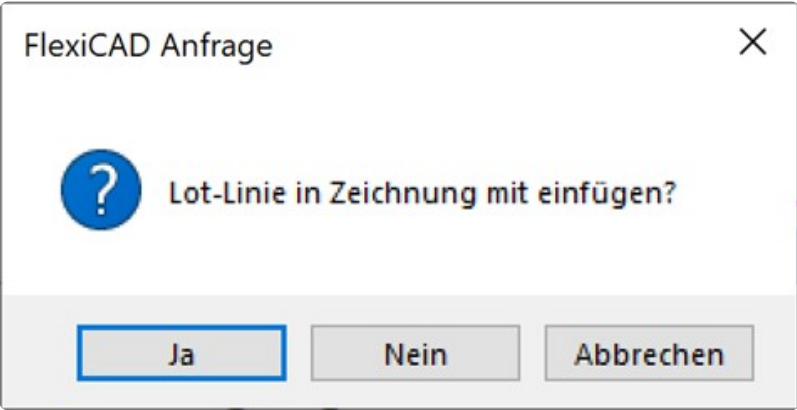

- $\cdot$  , 1<sup>"</sup>.
- **"Erster Punkt:".** Markiere den Punkt in der Zeichnung oder miss den Punkt mit deinem Flexijet auf, der gelotet werden soll.
- $\cdot$ ,-477.9,210.8,782.4". Die Koordinaten des Punktes werden angegeben.
- **"Lotpunkt grob anzielen und Messung auslösen".** Richte den Laserstrahl in etwa auf den Zielpunkt und löse eine Messung aus.
- **"Max. Toleranz=0.5. Einstellung mit der Systemva-riablen sys\_gotoper".**
- **"Der Punkt wird angezeigt. Abstand=-0.0".** Die Abweichungen werden angezeigt und korrigiert. Der Lotpunkt wird ange-fahren und die Lotlinie wird eingezeichnet.

• **"Punkte aus Zeichnung lotgerecht anfahren abgeschlossen!".** Der Befehl ist damit abgeschlossen.

\* Nachdem der Messpunkt erreicht ist, blinkt der Laser dreimal.<br>
Dadurch kannst du auch ohne das Display am PC oder Flexije Dadurch kannst du auch ohne das Display am PC oder Flexijet erkennen, dass der Punkt angefahren wurde.

# **16.3. 14.3 Höhenpunkt einmessen**

Mit dem Befehl "Höhenpunkt einmessen" wird ein beliebiger Punkt eingemessen, von dem die Höhe gespeichert werden soll.

Mit diesem Befehl kannst du zum Beispiel sehr komfortabel einen Meterriss übertragen. Du kannst dein Flexijet 3D sozusagen wie eine Schlauchwaage nutzen.

• Rufe den Befehl "Höhenpunkt einmessen" unter dem Reiter "Flexijet" auf.

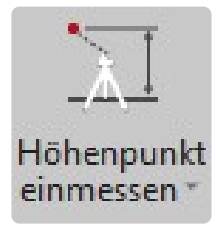

- Es folgt der Hinweis: \*"Höhenpunkt einmessen: Bitte Messung auslösen". \*
- **"Höhe wurde abgespeichert und kann übertragen werden".** Der Höhenpunkt wurde gespeichert. Damit ist der Befehl abgeschlossen.

#### **Höhenpunkt übertragen**

Drehe nun dein Flexijet an eine beliebige Stelle, um die Höhe zu übertragen.

- Wähle dazu aus dem Untermenü des Befehls "Höhenpunkt einmessen" den Befehl "Höhenpunkt übertragen".
- Es folgt der Hinweis: "Höhe übertragen".
- **"Zusätzlicher Höhenoffset: <0.0>".** Du wirst nun nach einem zusätzlichen Offset für die Übertragung der Höhe gefragt.

Ein positiver Wert verschiebt den Punkt weiter nach oben und ein negativer Wert entsprechend weiter nach unten.

Wenn du "0" einträgst und mit der Enter-Taste bestätigst, fährt dein Flexijet den gespeicherten Höhenpunkt an.

Wenn du zum Beispiel den Meterriss aufgenommen hast, könntest du im Offset "-1000" eingeben. Flexijet zeigt dir dann die Höhe OKFF (Oberkante Fertig-Fußboden) an.

- "d=35.3". Die Abweichungen werden angezeigt und korrigiert.
- $\cdot$  ...  $d=0.0$ <sup>".</sup>.
- **"Der Höhenpunkt wird angezeigt".** Damit ist der Befehl abgeschlossen.

### **16.4. 14.4 Schnelles Anzielen**

Mit dem Befehl "Schnelles Anzielen" kannst du durch die Eingabe eines horizontalen und eines vertikalen Abstands angeben,

wohin sich dein Flexijet nach dem nächsten Messpunkt bewegen soll.

Diese Funktion kannst du beispielsweise nutzen, um Befestigungspunkte zu projizieren, ohne diese vorher gezeichnet zu haben.

Nehmen wir an, du möchtest von einem bestehenden Befestigungspunkt einen weiteren Befestigungspunkt einmessen.

Dieser soll in einem Abstand von x=250 mm und y=250 mm ge-setzt werden.

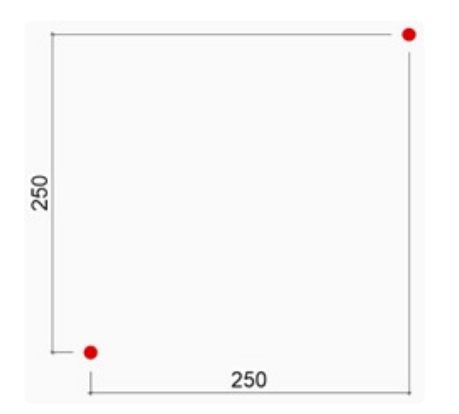

Gehe dabei folgendermaßen vor:

• Rufe den Befehl "Schnelles Anzielen" unter dem Reiter "Flexijet" auf.

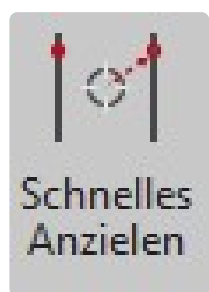

- Es folgt der Hinweis: "Horizontaler Abstand: <0.0>." Gib "250" ein.
- $\cdot$  ..250".
- "Vertikaler Abstand: <0.0>". Gib "250" ein.
- $\cdot$  ,,250".
- **"Bezugspunkt einmessen".** Klicke/messe jetzt auf den bestehenden Punkt.
- **"Der Punkt wird angezeigt. Horizontaler Abstand:250.1 Vertikaler Abstand:250.0".** Der Punkt wird mit den tatsächlichen Abstandswerten angezeigt. Damit ist der Befehl beendet.

### **16.5. 14.5 Eingebaute Kamera**

### **Messpunkt Foto**

Dein Flexijet hat eine eingebaute Kamera. Diese dient nicht nur als Anzielhilfe, sondern macht auch automatisch von jedem Messpunkt ein Foto.

Mit der Druckfunktion des Scroll-Rades (3) kannst du, bei einem aktivem Befehl, die Kamera ein- und ausschalten.

Mit der Drehfunktion kannst du zoomen. Probiere es einfach mal aus. Durch die Bilder der Messpunkte kannst du jederzeit nachsehen,

wo der Messpunkt genommen wurde.

Das ist besonders bei einem arbeitsteiligen Projekt von Vorteil, wenn zum Beispiel ein Kollege dein Aufmaß weiterbearbeitet.

So entstehen weniger Rückfragen. (Siehe Kapitel "Flexijet Viewer").

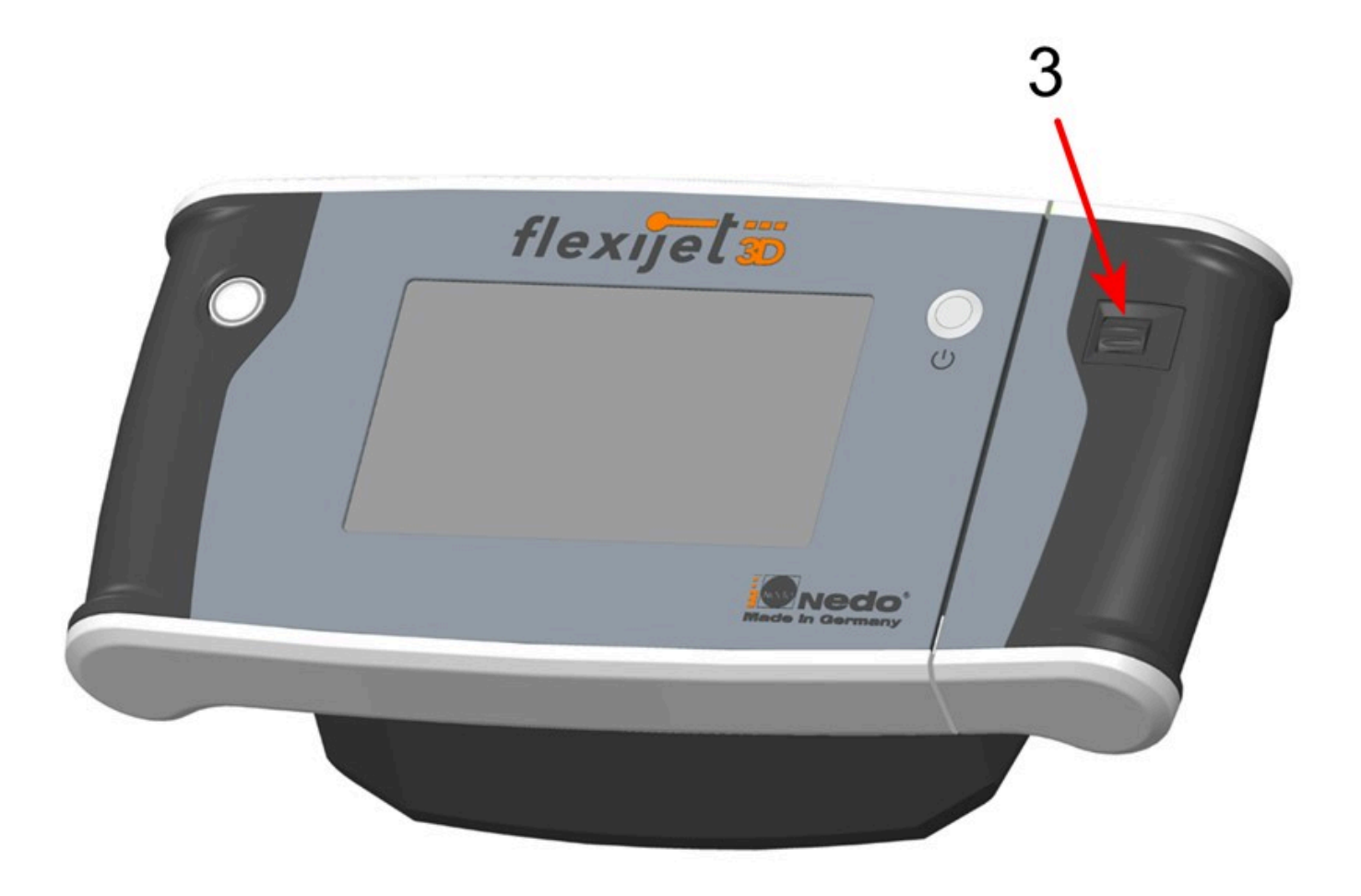

Die Bilder werden in der zuletzt eingestellten Zoomstufe aufgenommen. **\*** Du solltest den Zoom immer wieder zurückstellen.

Die Messpunkte sind normalerweise auf unsichtbar gestellt.

Einblenden kannst du sie unter dem Reiter "Ansicht>Messpunkte einblenden".

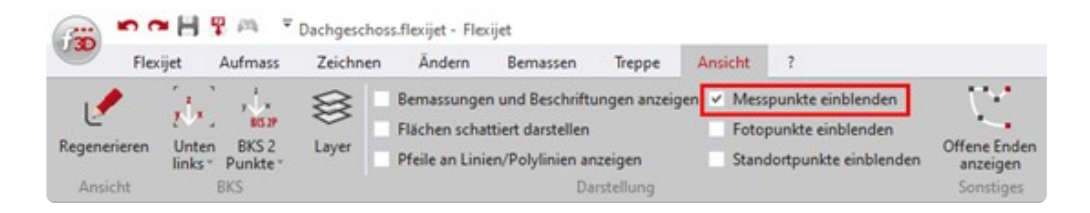

Wenn du jetzt einen Messpunkt mit dem Mauszeiger anfährst, wird das entsprechende Foto eingeblendet.

Damit du im Foto den roten Laserpunkt besser erkennst, wird dazu noch ein Achskreuz eingeblendet. Am Mauszeiger erscheint eine Infozeile mit Datum und Uhrzeit der Messung.

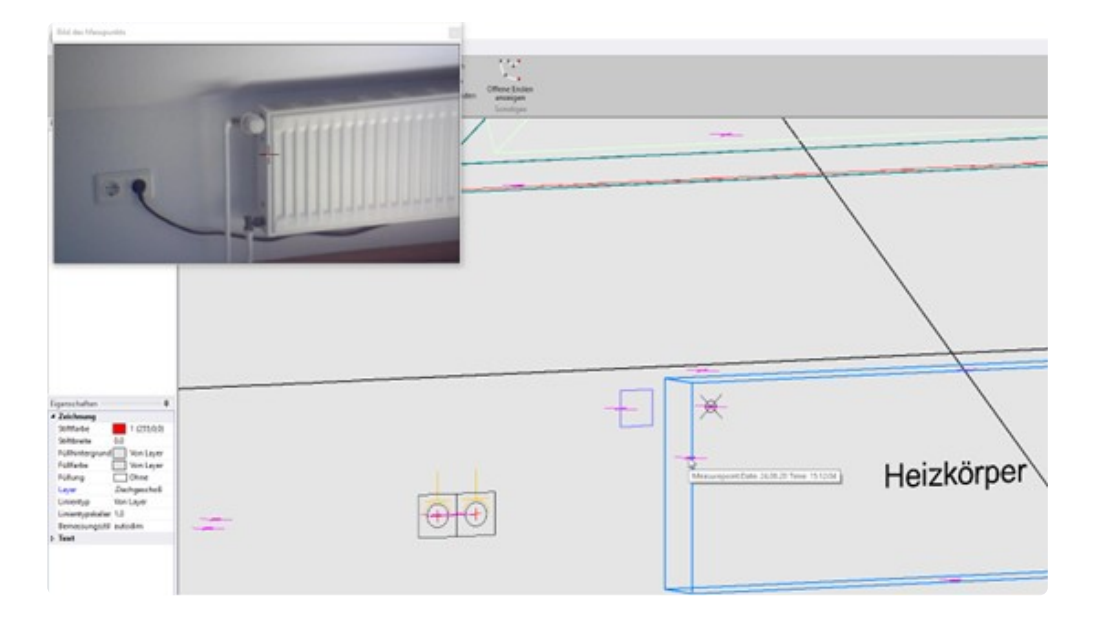

### **Anzielhilfe**

Wenn du bei einem aktiven Befehl durch Drücken des Scroll-Rades die Kamera einschaltest, siehst du das Kamerabild auf dem Flexijet-Display.

Das große Fadenkreuz zeigt dir die aktuelle Laserpunktposition.

Besonders hilfreich ist die Anzielhilfe beim Aufmaß im Außenbereich. (Siehe "Übung Fas-sade").

Je nach Lichtverhältnissen erkennst du den Laserstrahl nicht optimal.

Die im Lieferumfang enthaltene Brille bringt dich da schon ein Stück weiter.

\* Das Fadenkreuz im Display verschwindet, wenn du an dieser Stelle keine Messung<br>ausführen kannst.<br>**7:m Beispiel bei zu oterkem Fremdlicht oder Beflektionen. Klabe einfach an die Str.** ausführen kannst. Zum Beispiel bei zu starkem Fremdlicht oder Reflektionen. Klebe einfach an die Stelle

ein Stück Malerkrepp o.ä.

### **16.6. 14.6 Foto aufnehmen**

#### **Foto mit Surface Go oder Handy aufnehmen**

Zur Ergänzung deiner Baustellendokumentation oder auch einfach nur als Gedankenstütze bei komplexeren Situationen,

kannst du eigene Fotos mit einer höheren Auflösung hinzufügen.

Frei nach dem Motto: "Ein Bild sagt mehr als tausend Worte". Um ein Foto aufzunehmen, gehst du folgendermaßen vor:

- Du musst ein Laptop oder ein Tablett mit deinem Flexijet über W-LAN verbunden haben.
- Rufe den Befehl "Foto aufnehmen" unter dem Reiter "Flexijet" auf.

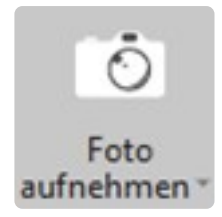

- Jetzt wird die Kamera von deinem verbundenen Gerät aktiviert. Du siehst das Foto mit mehreren Optionen.
- Du kannst, wenn vorhanden, zwischen der front- und der rückseiti-gen Kamera wählen. Die Auflösung stellst du in dem nächsten Aufklappmenü ein.

#### **Foto mit Messpunkt**

Die Funktion "Foto mit Messpunkt" kannst du folgendermaßen verwenden:

• Richte den Laser auf die gewünschte Stelle und klicke auf den Button "Foto mit Messpunkt". Es wird ein Foto und ein Fotopunkt in die Zeichnung eingefügt.

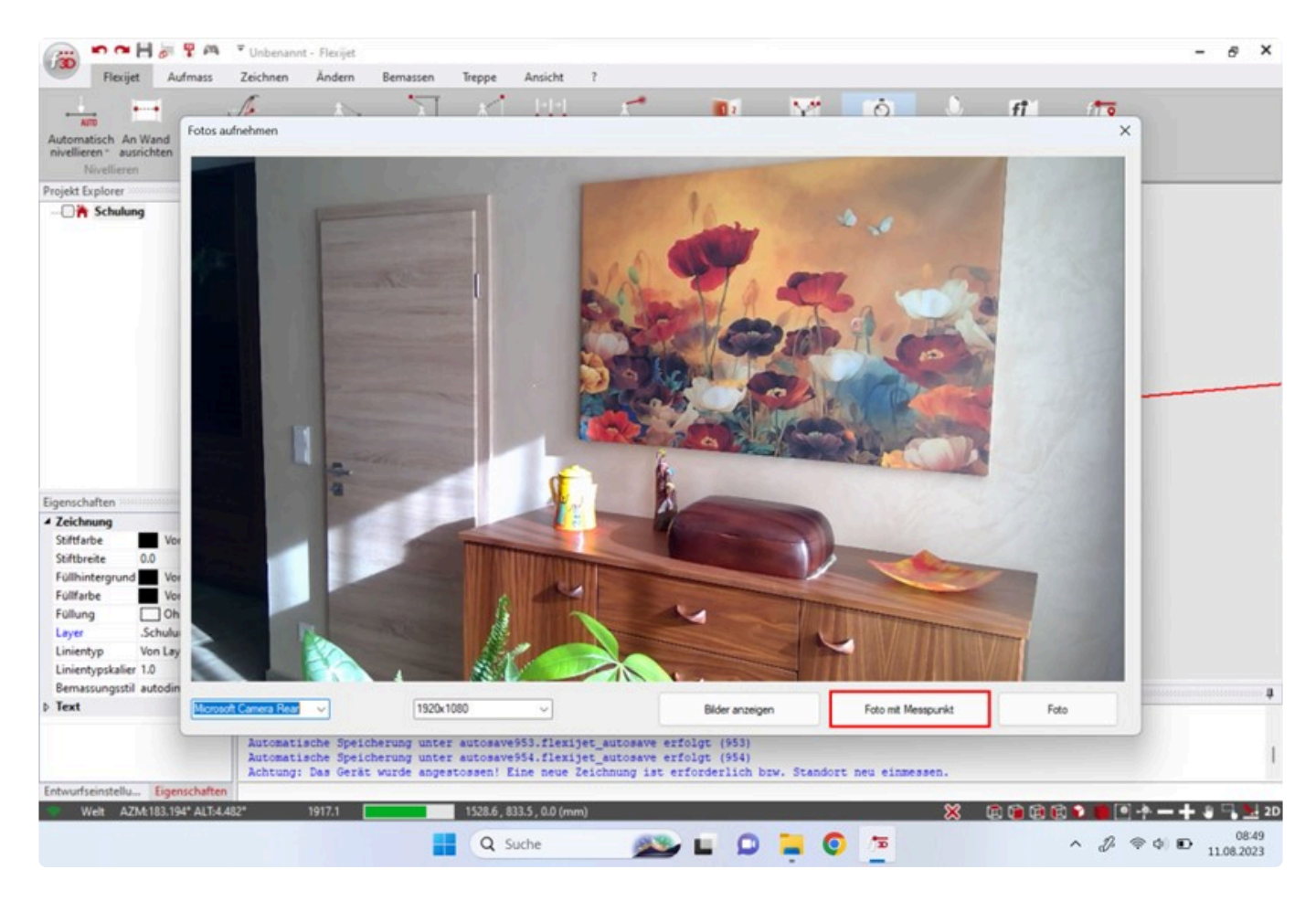

- Der Fotopunkt ist zunächst nicht sichtbar. Diesen kannst du unter dem Reiter "Ansicht>Fotopunkte einblenden" sichtbar machen. "
- Wenn du jetzt einen Fotopunkt mit dem Mauszeiger anfährst, wird das entsprechende Foto eingeblendet.

Solltest du die Fotopunkte nicht sofort sehen, schalte die Funktion einmal aus und wieder ein.

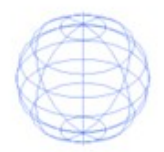

• Mit der Funktion "Bilder anzeigen" kannst du dir die bereits aufgenommenen Bilder ansehen, ändern und löschen.

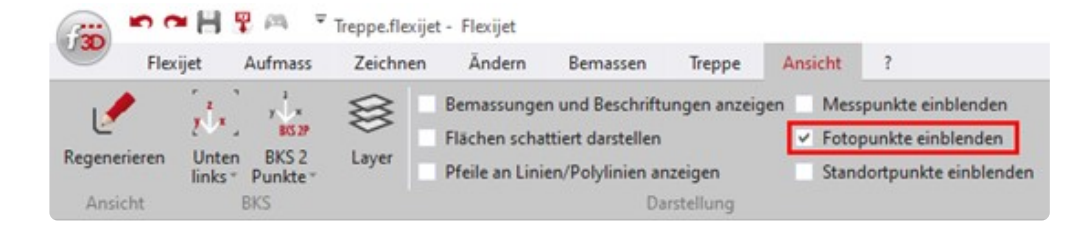

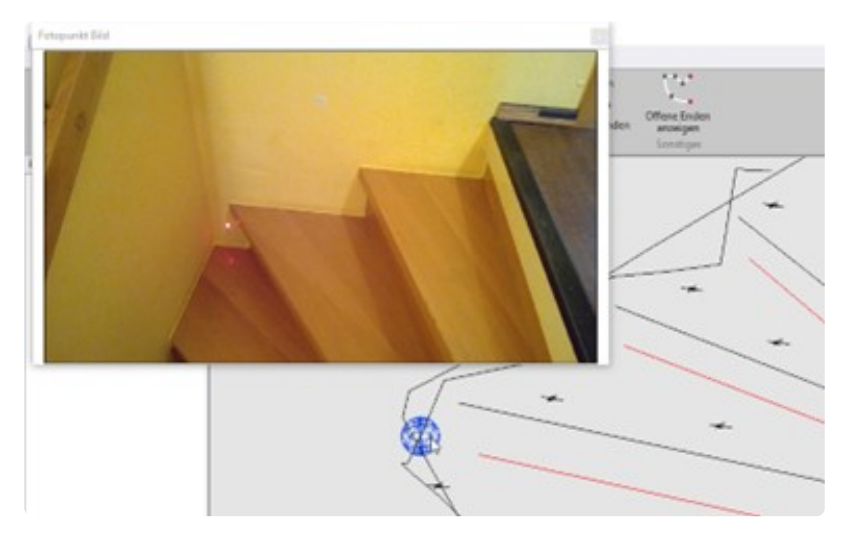

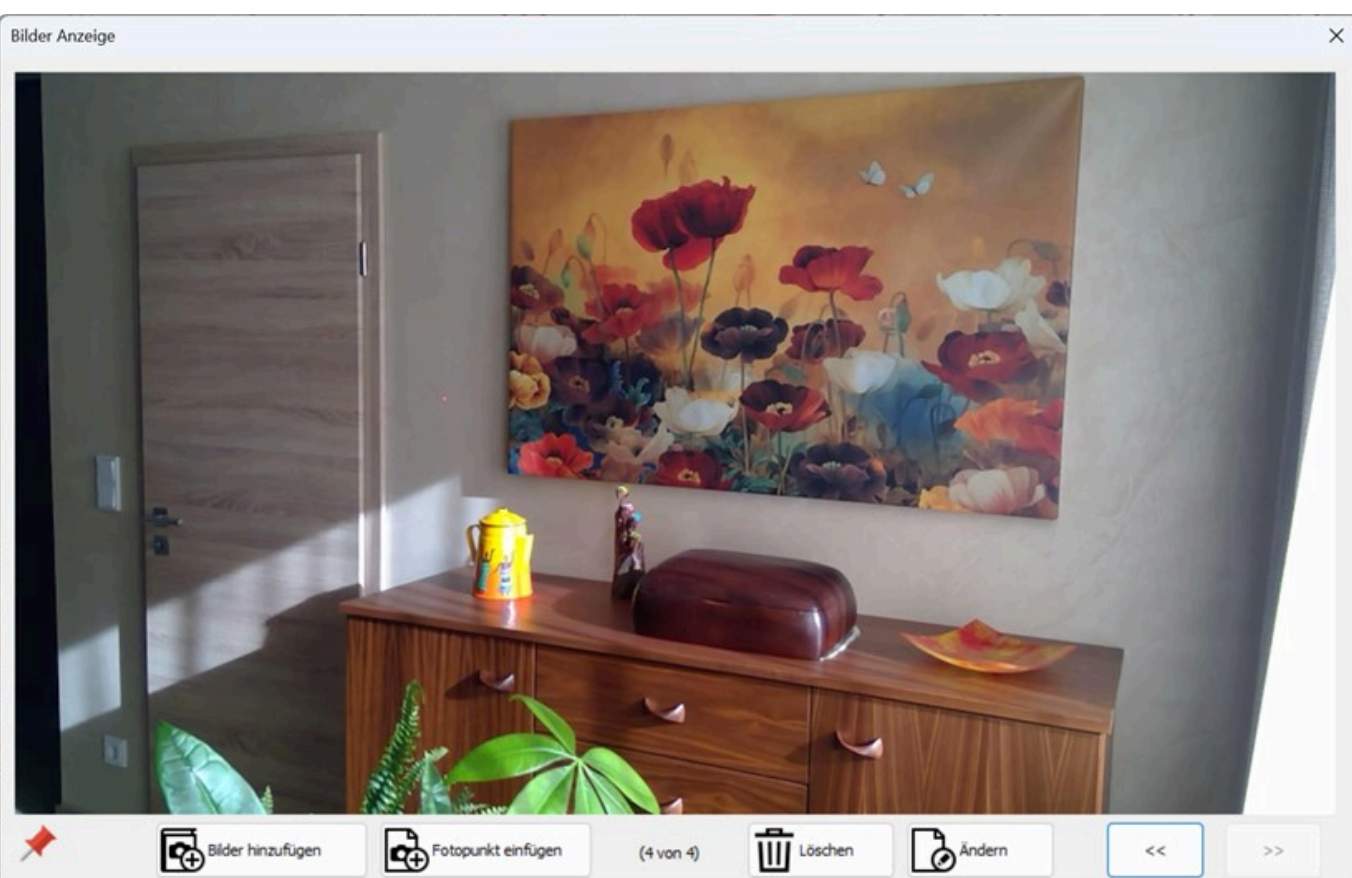

• Wenn du auf die Funktion "Ändern" klickst, öffnet sich ein Bildbearbeitungsprogramm. Hier kannst du Pfeile, Notizen und Hinweise einfügen.

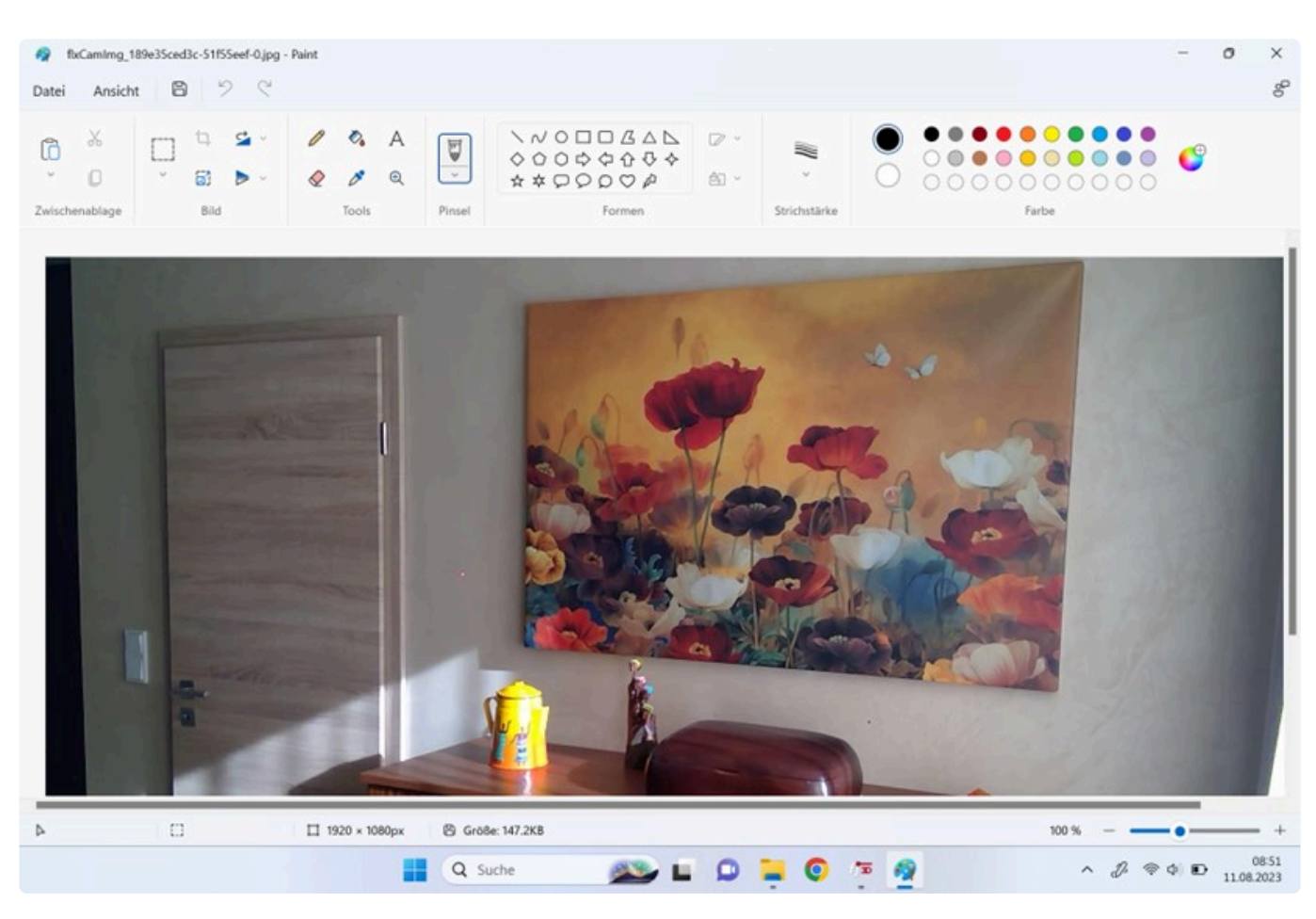

• Wenn du die Smart Remote App verwendest, kannst du auch Bilder mit deinem Handy aufnehmen.

Klicke auf das entsprechende Symbol.

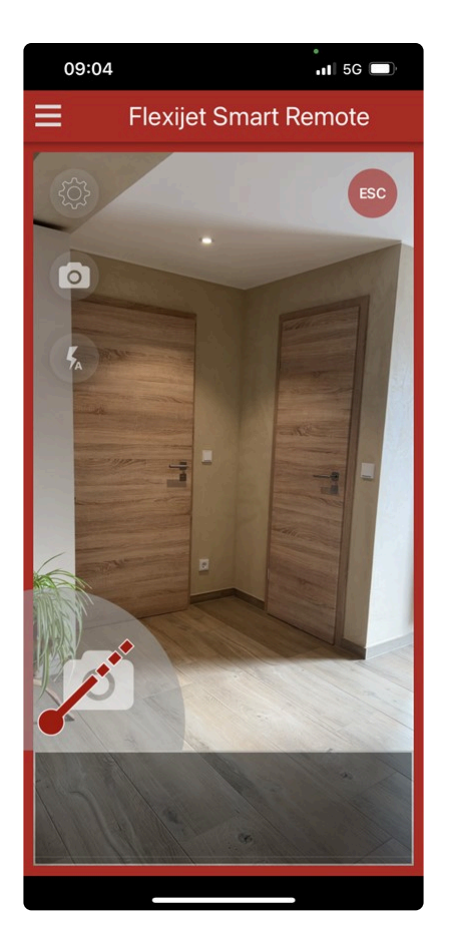

# **16.7. 14.7 Flexijet Livestream**

Durch Aktivieren der Funktion "Flexijet Livestream" im Menü "Flexijet" kannst du das Kamerabild vom Flexijet auf deinen Computer oder Surface projizieren.

Dazu ist es nicht nötig die Kamera auf deinem Flexijet zu aktivieren.

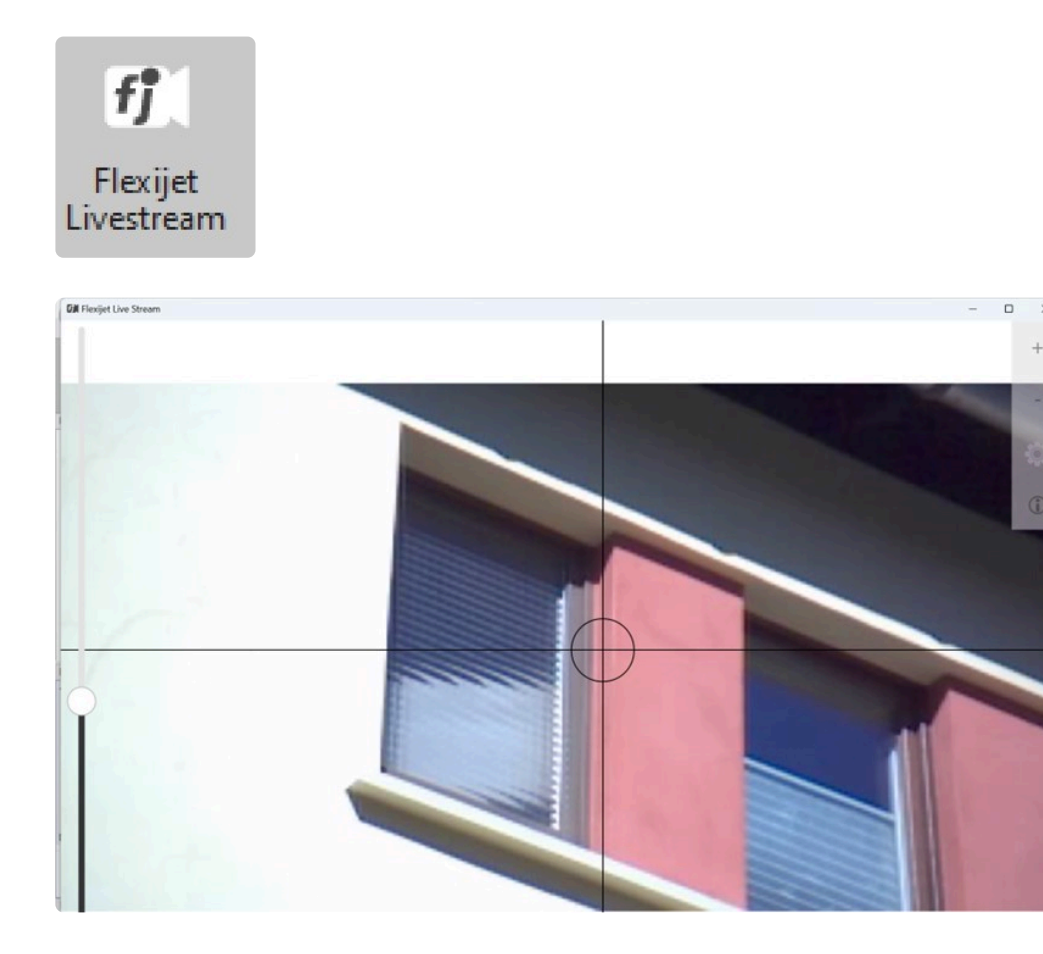

Auf der linken Seite befindet sich ein Schieberegler mit dem du die Helligkeit regulieren kannst. Das ist gerade bei starker Sonneneinstrahlung sehr hilfreich.

Rechts oben kannst du den Bildschirm teilen.

So hast du sowohl den Livestream als auch FlexiCAD im Blick.

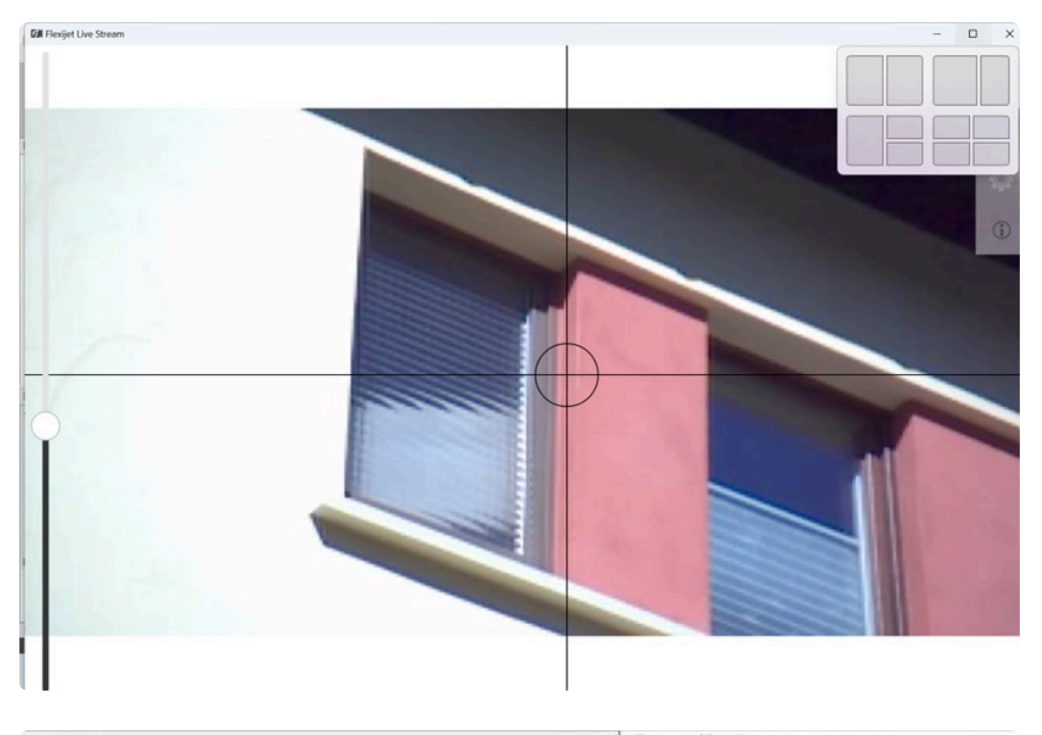

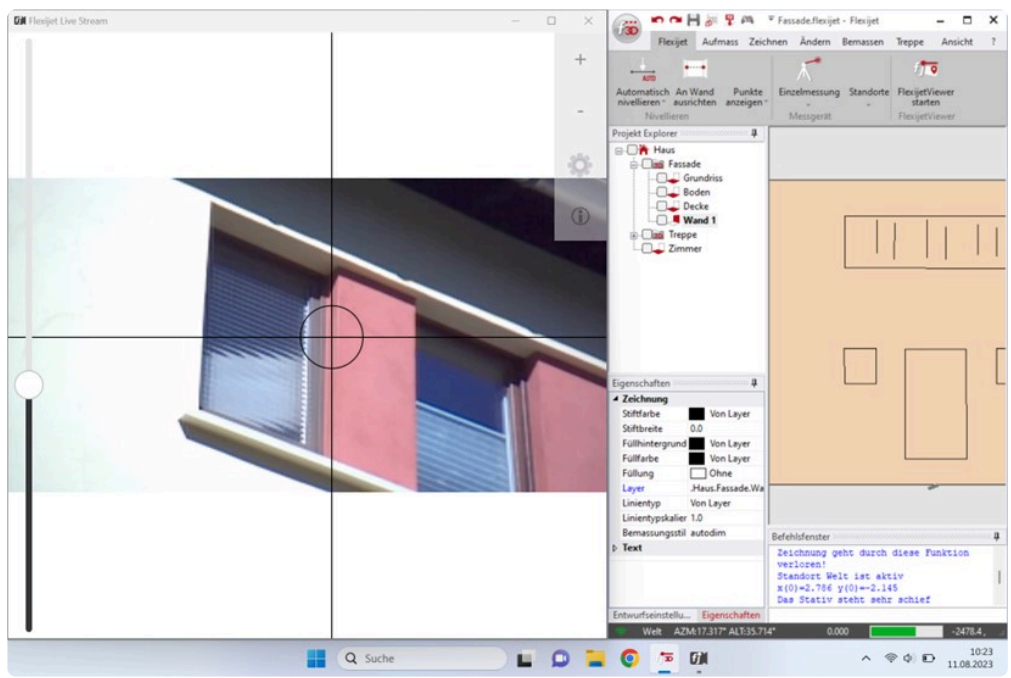

### **16.8. 14.8 Sprachnotizen aufnehmen**

Eine tolle Möglichkeit eine weitgehend lückenlose Baustellendokumentation zu erstellen, ist die Funktion "Sprachnotizen aufzunehmen".

Diese Sprachnotizen können besondere Absprachen mit dem Kunden beinhalten oder einfach nur die Information,

wie der Baufortschritt an diesem Tag ist.

Gehe dabei folgendermaßen vor:

- Du musst ein aufnahmefähiges Handy, ein Laptop oder ein Tablett mit deinem Flexijet über W-LAN verbunden haben.
- Rufe den Befehl "Sprachnotizen aufnehmen" unter dem Reiter "Flexijet" auf.

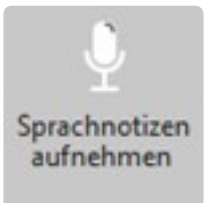

• Es erscheint das Menü "Sprachnotizen. Hier kannst du Sprachnotizen aufnehmen, löschen und abspielen.

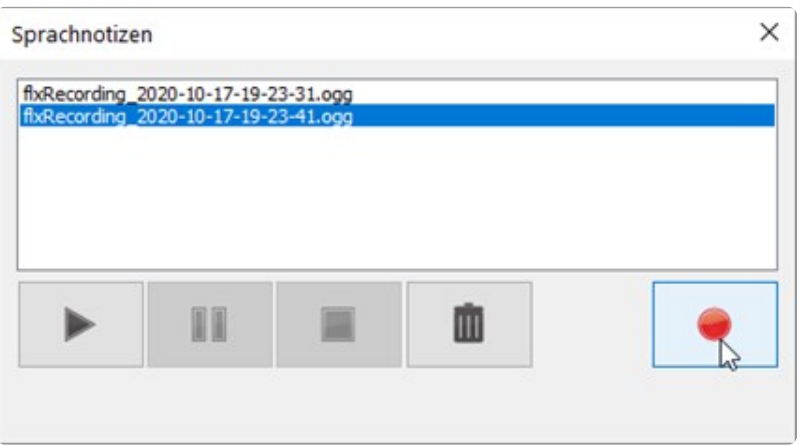

### **16.9. 14.9 Maßeingabe mit Gliedermaßstab**

Es gibt immer wieder Situationen, in denen du den gewünschten Messpunkt nicht direkt anfahren kannst.

Du möchtest zum Beispiel den Wasseranschluß im Spülenunterschrank in einer bestehenden Küche messen.

Eine sehr gute Hilfe dabei findest du bei den Befehlen aus dem Untermenü des Befehls "Masseingaben mit Gliedermaßstab".

Die Befehle stehen immer dann zur Verfügung, wenn eine Maßeingabe oder ein Messpunkt erforderlich ist.

Gehe dabei folgendermaßen vor:

- Rufe mal ein Installationssymbol auf. Beispielsweise unter dem Reiter "Aufmass>Installationssymbole einfügen>Sanitär>Abwasser Din 40".
- Klicke jetzt auf den in der Menüleiste erscheinenden Befehl "Mass-eingaben mit Gliedermaßstab".
- Es öffnet sich das Untermenü mit einer Auswahl von verschiedenen Befehlen. Da die verschiedenen Methoden so gut wie selbsterklärend sind, erkläre ich diese nachfolgend die wichtigsten nur Stichpunkt artig.
- Beachte auch die erklärenden Abbildungen.

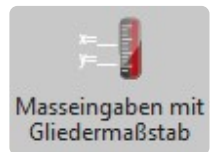

#### **Vom Laserpunkt aus**

• Dieser Befehl ähnelt dem Befehl "Schnelles Anzielen". Einfach ein "Längenmass" und ein "Höhenmass" eingeben. Jetzt auf "Anwenden" klicken und dann einen Messpunkt setzen. Das Symbol wird um die eingegebenen Maße vom Messpunkt entfernt eingefügt. Die beiden nächsten Befehle "Vom letzten Punkt aus" und "Von einem CAD Punkt aus (wählen)" sind ähnlich in der Befehlsabfolge.

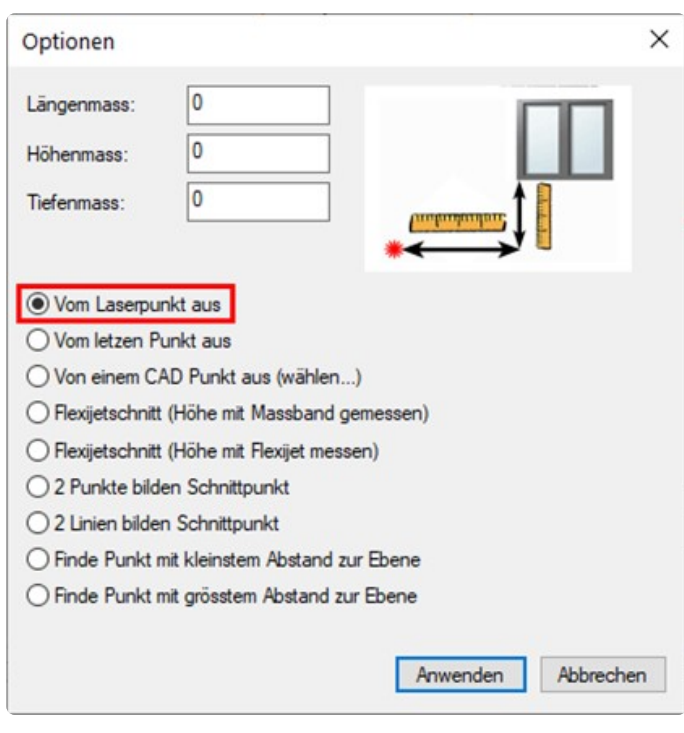

#### **Flexijetschnitt (Höhe mit Massband gemessen)**

• Mit diesem Befehl kannst du komplett verdeckte Objekte einmessen oder Symbole einfügen. Dazu braucht du einen Linien- oder Kreuzlinienlaser. Der gehört bei mir zur Standardausrüstung.

Gehe dabei folgendermaßen vor.

- Richte den Laser auf das Objekt aus. Siehe Abbildung. Rufe den Befehl "Flexijetschnitt (Höhe mit Massband gemessen)" auf. Messe die gewünschte Höhe mit dem Massband/Zollstock. Trage der Wert bei "Höhenmass" ein und klicke anschließend auf "Anwenden".
- Jetzt klickst du mit zwei Messpunkten die Laserlinie an.
- FlexiCAD verlängert die Linie auf die Wand und berücksichtigt dabei dein eingegebenes "Höhenmass".

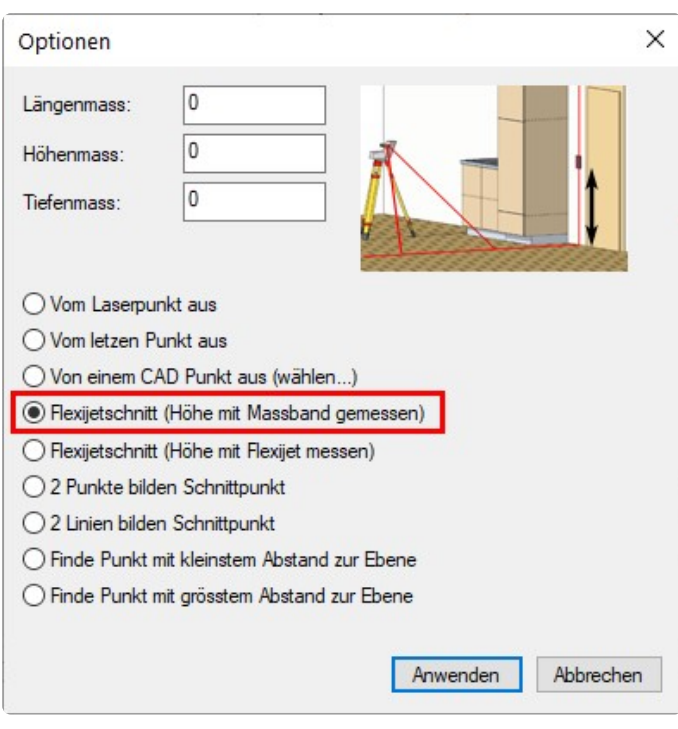

#### **Flexijetschnitt (Höhe mit Flexijet messen)**

Auch mit diesem Befehl kannst du komplett verdeckte Objekte einmessen.

- Rufe den Befehl "Flexijetschnitt (Höhe mit Flexijet messen)" auf. Klicke auf "Anwenden".
- Richte deinen Kreuzlinienlaser auf das Objekt aus.
- Nachdem du die Laserlinie mit zwei Messpunkten eingemessen hast, wirst du aufgefordert das Höhenmass mit deinem Flexijet einzumessen. Fertig.

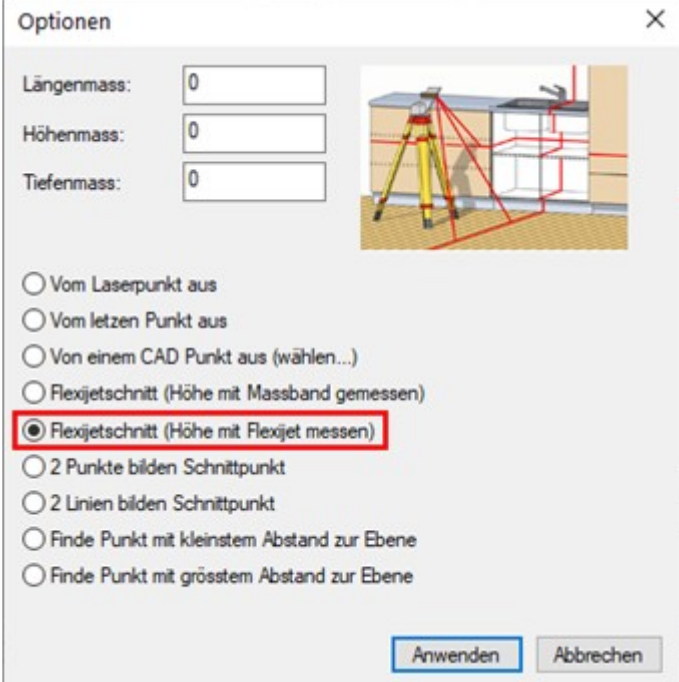

#### **2 Linien bilden Schnittpunkt**

Dieser Befehl ist komplett selbsterklärend.

- Rufe den Befehl "2 Linien bilden Schnittpunkt" auf.
- Klicke auf "Anwenden" und folge den Anweisungen.

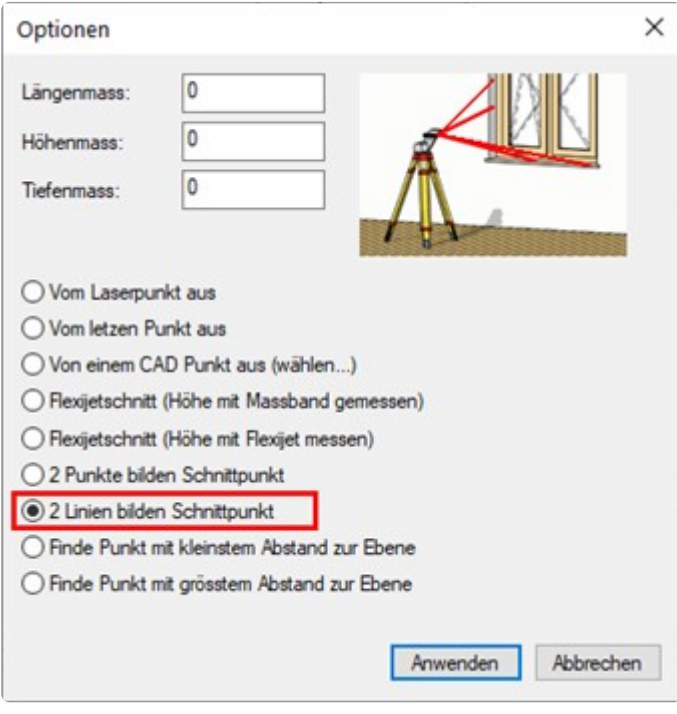

#### **2 Punkte bilden Schnittpunkt**

Dieser Befehl ist ebenfalls komplett selbsterklärend.

- Rufe den Befehl "2 Punkte bilden Schnittpunkt" auf.
- Klicke auf "Anwenden".
- Folge den Anweisungen.

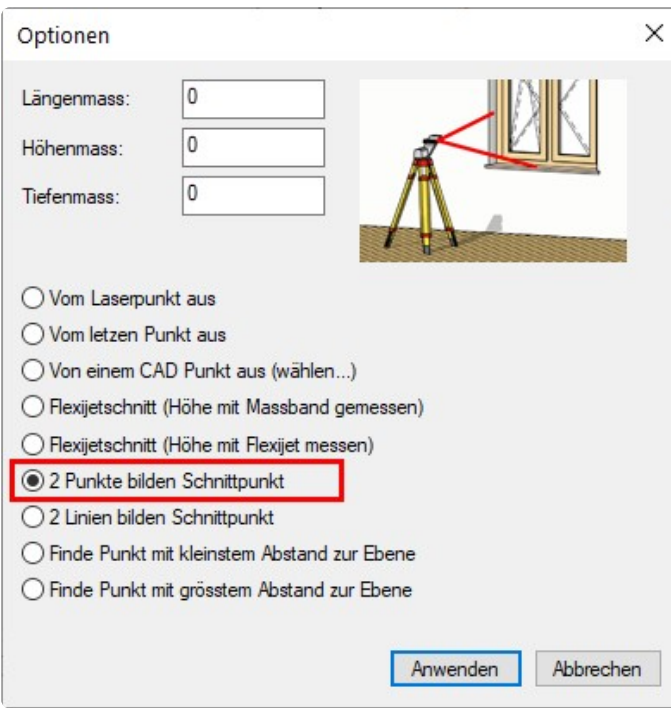

# **17. 15 Einfache Treppe**

Das digitale Aufmaß für ein Treppenprogramm wie Staircon oder Compass bedarf einer separaten und intensiven Schulung.

Hier werden die komplexen Befehlsabläufe vermittelt.

Anders ist es allerdings beim Aufmaß für eine Treppenbelegung.

Ob im Renovierungsfall oder im Neubau, die eigentliche Treppe ist dabei bereits vorhanden. Diesen einfacheren Befehlsablauf für das Aufmaß einer Treppenbelegung möchte ich dir hier zeigen. Da es im Schulungsraum meist an einer passenden Treppe mangelt, habe ich dir bereits ein Treppenaufmaß vorbereitet.

Diese Datei "Übung-Treppe.flexijet" erhältst du von der Fa. Flexijet zum Download. Es ist ein Treppenlauf mit einem Podest.

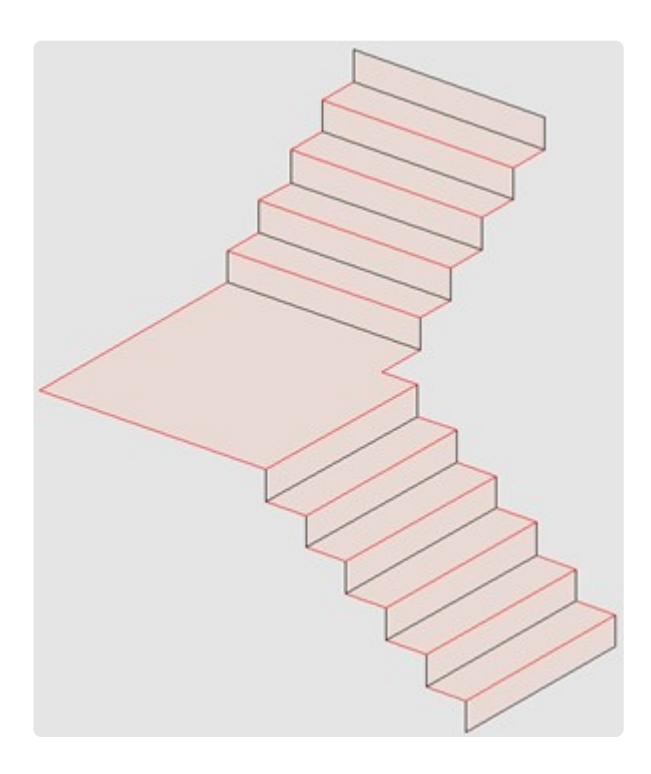

Ich erkläre kurz was bei diesem Aufmaß zu beachten ist.

Um solch einen Treppenlauf zu messen, reicht es gewöhnlich, wenn du dein Flexijet auf dem Podest einrichtest.

Nimm dennoch deinen Standort auf.

So kannst du bei Bedarf deinen Standort wechseln und bist sicher beim versehentlichen Verrücken des Flexijets.

# **17.1. 15.1 Ortbetonkern**

Öffne die Datei in FlexiCAD.

• Du siehst im Projekt-Explorer die relativ einfache Ordnerstruktur.

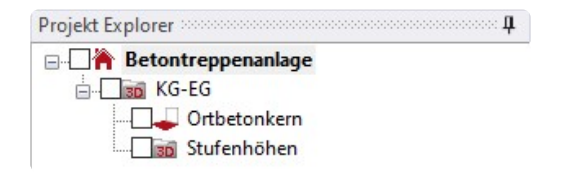

• Du brauchst letztendlich nur einen Ordner "Ortbetonkern" als horizontale Ebene und einen 3D-Ordner mit den "Stufenhöhen".

#### **Stufenvorderkanten**

• Der Ordner "Ortbetonkern" ist eine horizontale Ebene. Den Messpunkt für die Ebene nimmst du am besten am Antritt. Mit dem Werkzeug "Einzellinien" sind die Stufenvorderkanten eingezeichnet.

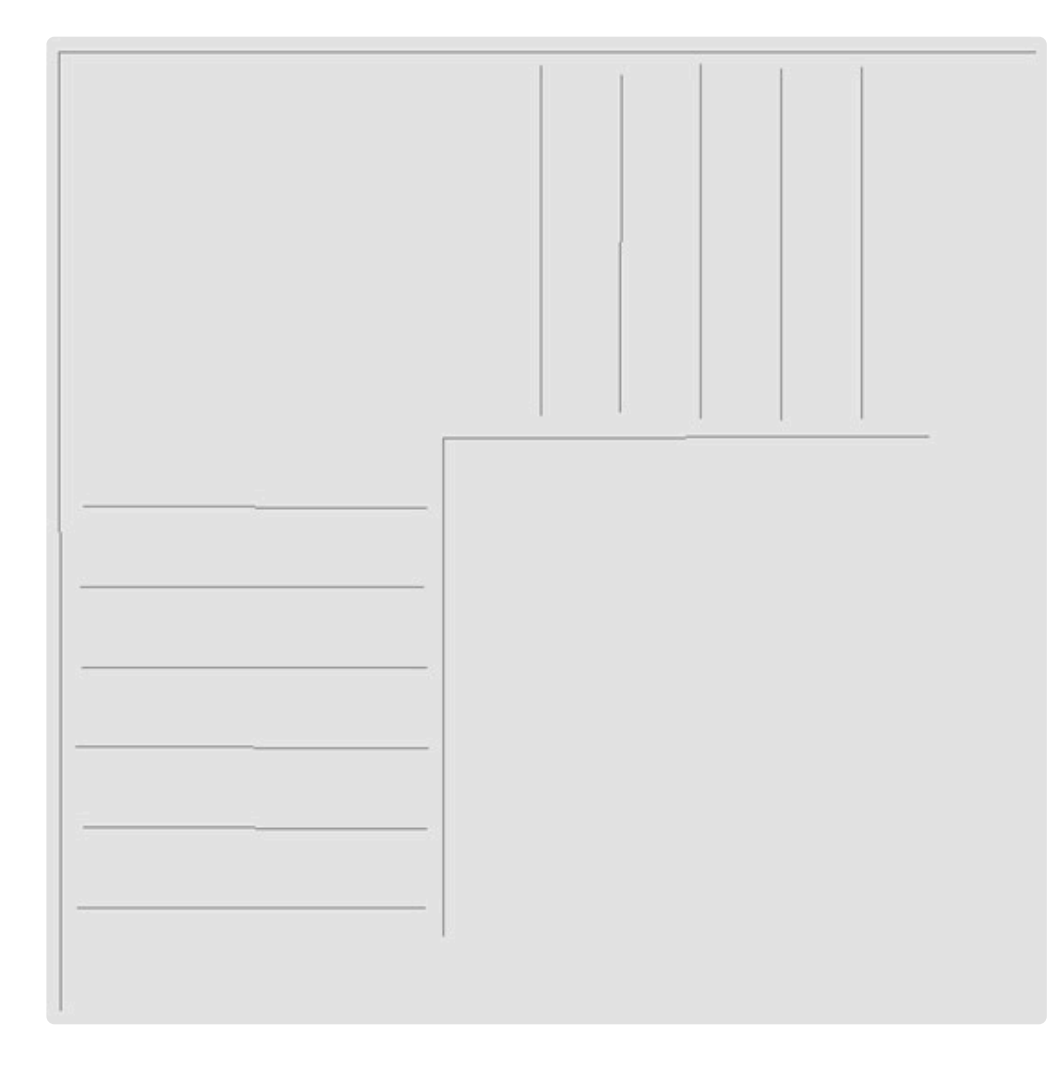

### **Stufenverlauf außen und innen**

• Beim Stufenverlauf außen und innen musst du schauen, wie gerade die Wände sind. Du arbeitest am besten mit dem "Polylinien" Werkzeug. Je ungleichmäßiger der Wandverlauf ist, desto mehr Messpunkte musst du aufnehmen. Achte darauf, dass sich die Polylinie nicht selbst schneidet.

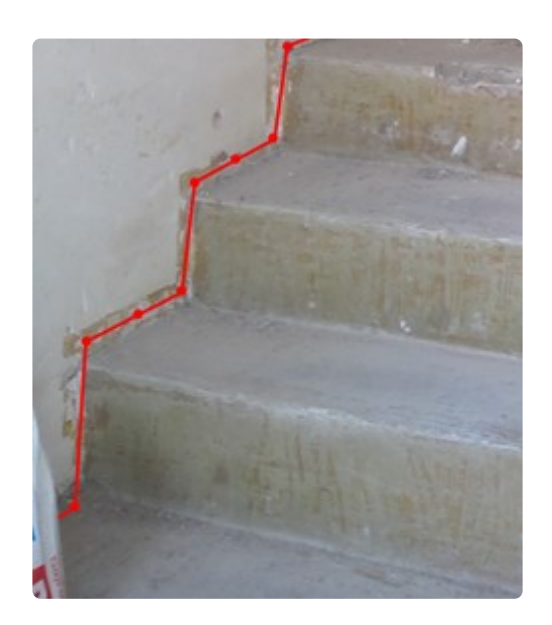

• Ganz wichtig ist dabei, dass der Stufenverlauf außen und innen jeweils den Antritt und den Austritt überragen.

Ggf. musst du die Linien verlängern.

Nutze dazu zum Beispiel den Befehl "Linie verlängern" unter dem Reiter "Ändern".

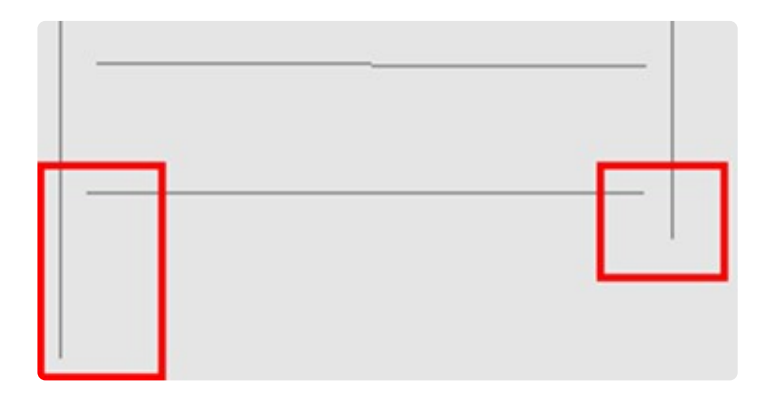

• Die diversen Polylinien musst du anschließend zu einer Polylinie zusammenfügen, auch die von der nächsten Wand.

Das machst du mit dem Werkzeug "Endpunkte verbinden".

Du findest es unter dem Reiter "Ändern".

So ergibt sich ein Stufenverlauf außen und ein Stufenverlauf innen.

Die Stufenvorderkanten werden später von Flexi-CAD automatisch verschnitten.

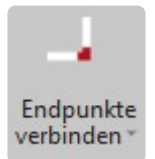

# **17.2. 15.2 Stufenhöhen**

Der Ordner "Stufenhöhen" ist ein 3D-Ordner.

Mit dem Befehl "Höchsten tiefster Punkt" kannst du hier sehr einfach die Stufenhöhen ermitteln. Du findest den Befehl unter dem Reiter "Aufmass" im Untermenü des Befehls "Abstand Punkt zur Ebene".

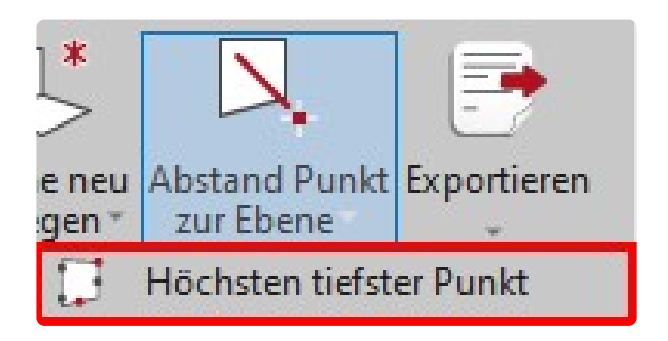

Gleiche Funktion findest du auch auf deinem Flexijet.

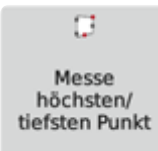

Ich nehme normalerweise pro Stufe sechs Messpunkte.

Mit "Esc" beendest du die Messserie der ersten Stufe. Mit zweimal "Esc" beendest du den Befehl. Anschließend wird nur der höchste und der tiefste Messpunkt angezeigt.

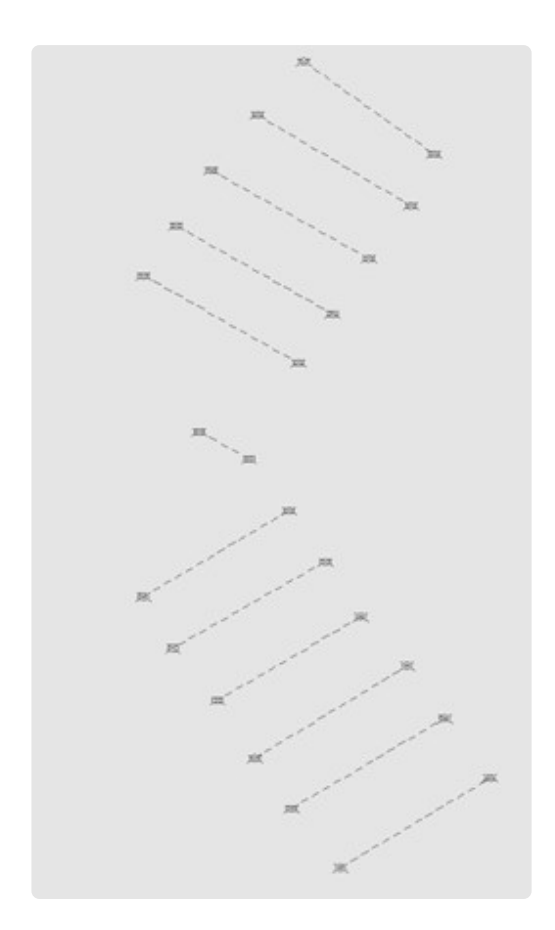

# **17.3. 15.3 Stufenverlauf festlegen**

Unter dem Reiter "Treppe" befinden sich die Befehle, die die Treppe generieren.

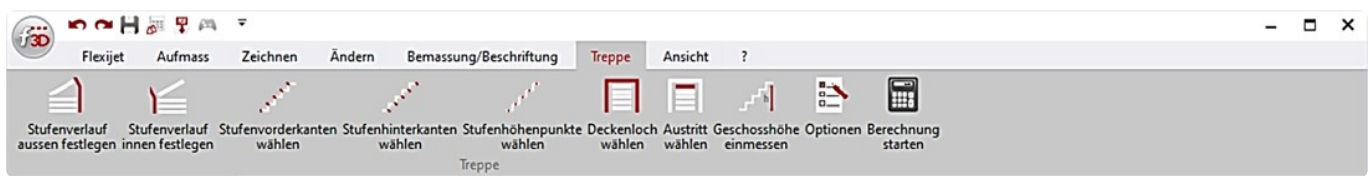

- Wechsel in den Ordner "Ortbetonkern".
- Wähle den Befehl "Stufenverlauf aussen festlegen". Die Befehle sind logisch angeordnet, so dass du von links nach rechts die Befehle abarbeiten kannst.
- Klicke den äußeren Verlauf an. Die Polylinie wird blau. Hinweis: "Stufenverlauf aussen wurde **festgelegt".**

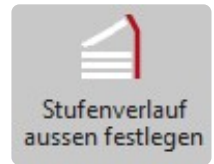

• Wähle den Befehl "Stufenverlauf innen festlegen".

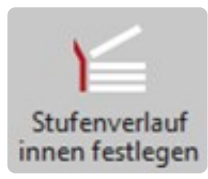

- Klicke den inneren Verlauf an. Die Polylinie wird türkis. Hinweis: "Stufenverlauf innen wurde **festgelegt".**
- Wähle den Befehl "Stufenvorderkanten wählen".

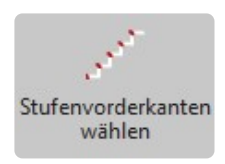

• Es folgt der Hinweis: "Bitte die Stufenvorderkanten von unten nach oben per Linienzug **schneiden".** Klicke vor den Antritt und klicke auf das Podest.

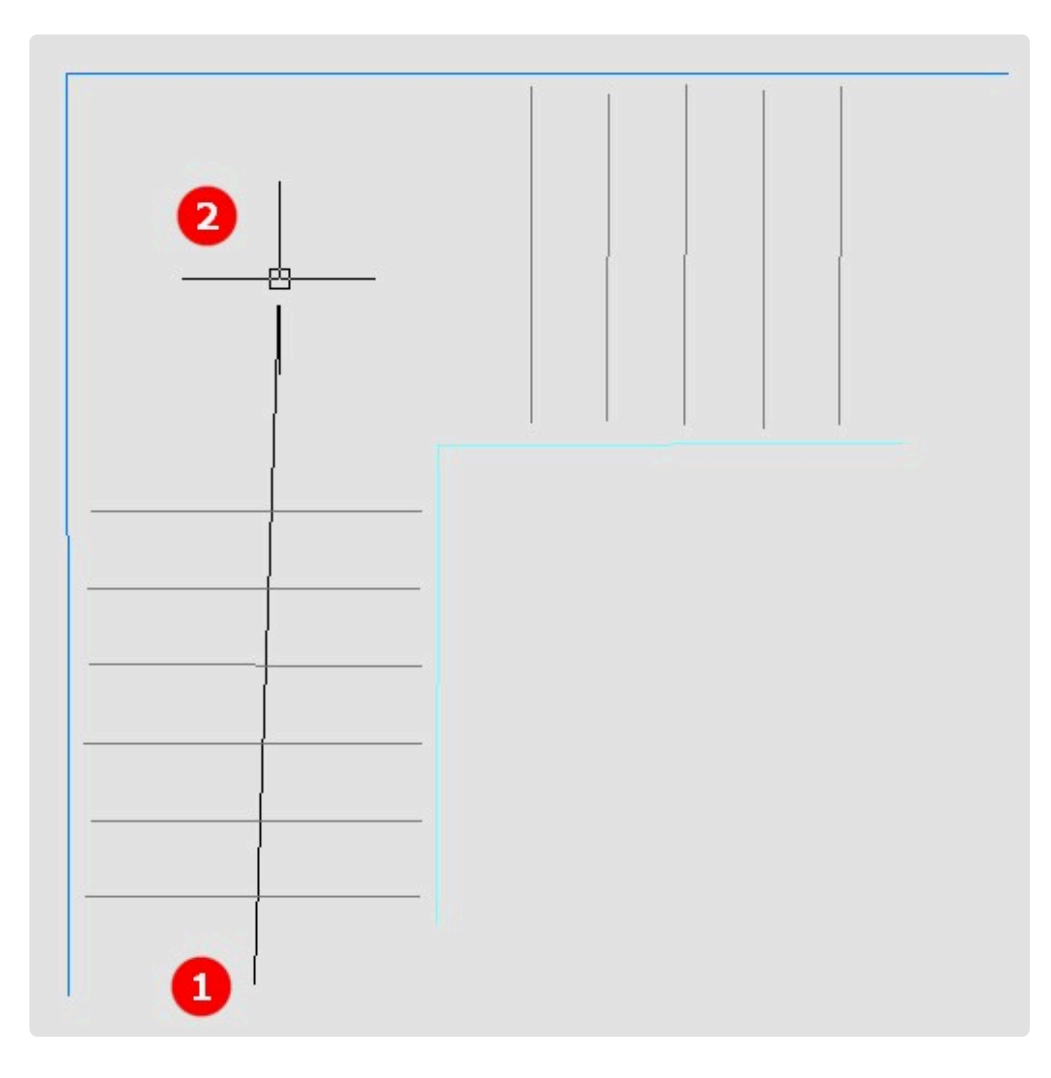

• Klicke jetzt hinter den Austritt und beende den Befehl mit "Esc".

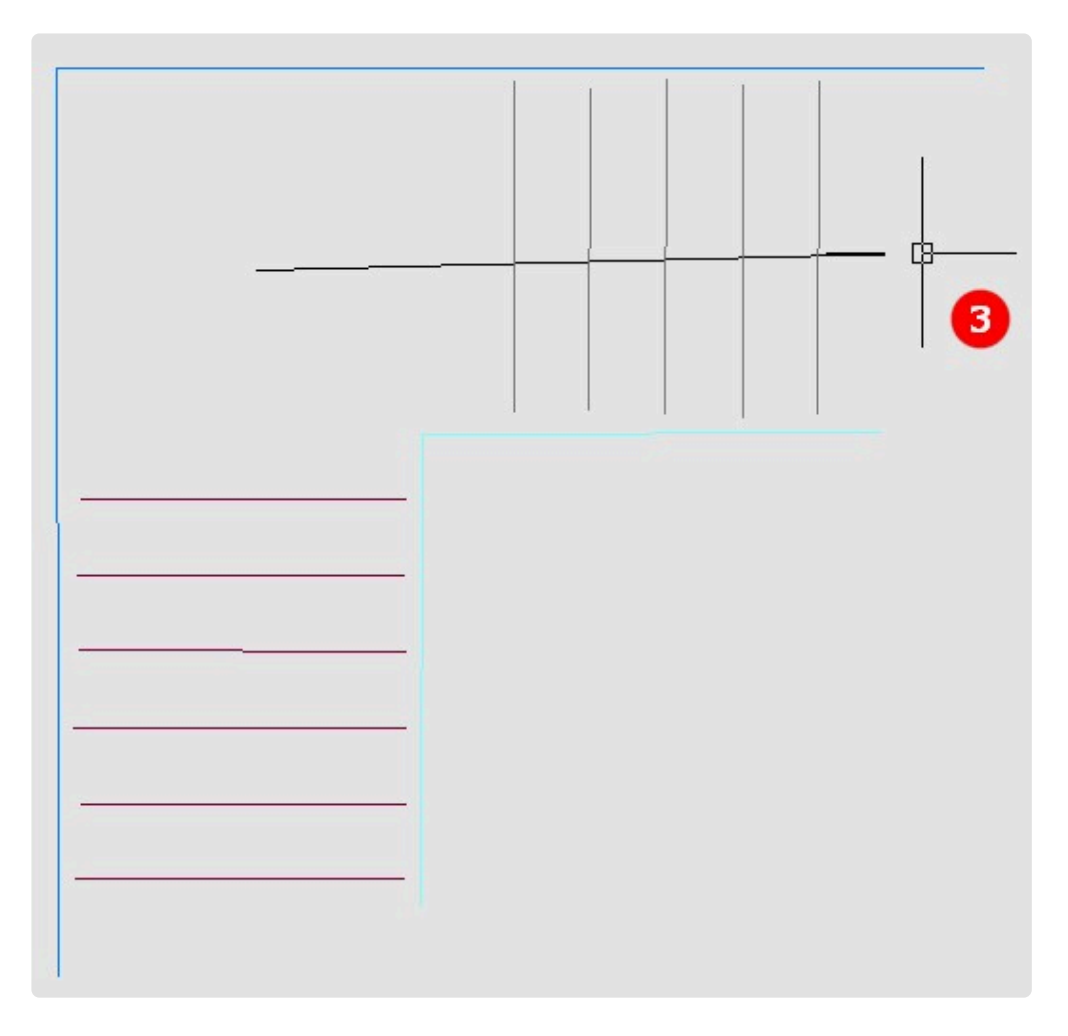

• Es folgt der Hinweis: **"Es wurden 11 Stufenvorderkanten festgelegt".**

# **17.4. 15.4 Höhenpunkte festlegen**

- Wechsele in den Ordner "Stufenhöhen".
- Wähle den Befehl "Stufenhöhenpunkte wählen".

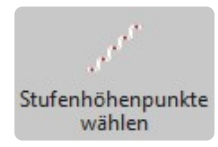

- Es folgt die Abfrage, welche Höhenpunkte zur Berechnung genommen werden sollen: **"1=Höchste Punkte, 2=tiefste Punk-te, 3=manuell wählen:<1>".**
- Gib eine "1" ein.
- Hinweis: **"Es wurden 12 Höhenpunkte festgelegt".**
- Es muss immer ein Höhenpunkt mehr als Stufenvorderkanten sein.
# **17.5. 15.5 Treppe generieren**

- Wechsel zum Schluss in den 3D-Ordner "KG-EG".
- Wähle den Befehl "Berechnung starten".

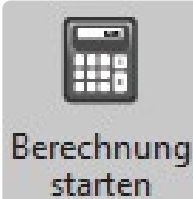

• Sofort wird ein neuer Ordner mit allen Details zur Treppe generiert.

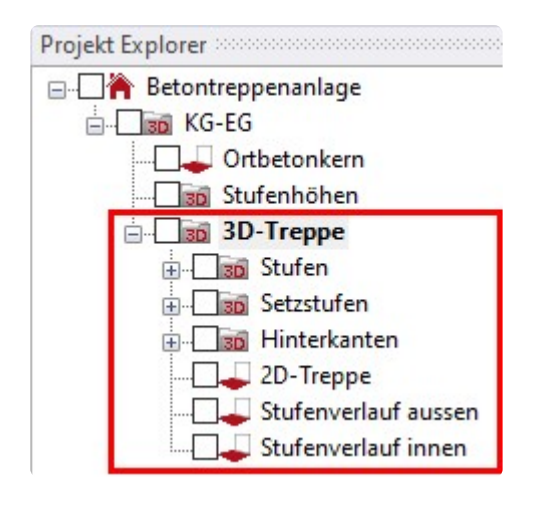

• Schau dir die einzelnen Ordner an.

#### Ordner "Stufen".

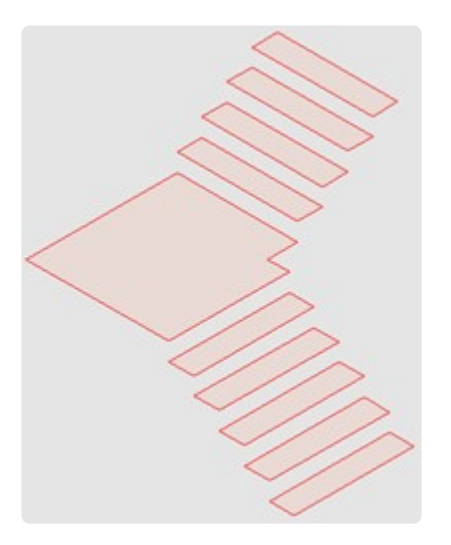

Ordner "Setzstufen".

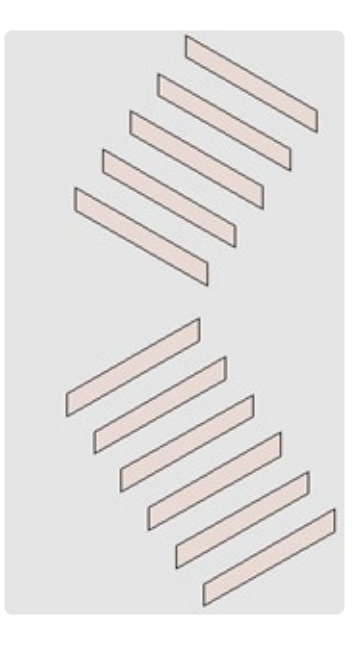

#### Ordner "2D-Treppe".

Das ist für meine CNC-Fertigung der interessanteste Ordner. Hier werden die Konturen der Stufen in 2D erzeugt. Selbstverständlich müssen jetzt die Konturen noch nachgearbeitet werden. Sie geben ja nur den Ist-Zustand der Treppe wieder.

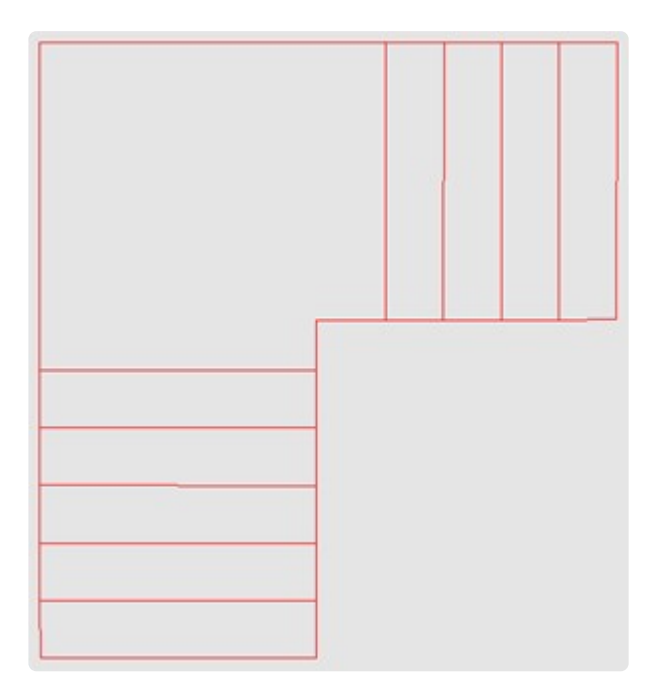

Aber gerade bei verzogenen Treppenläufen ist es eine enorme Arbeitsersparnis. Ich rechne ca. 2–3 mm an den Wandseiten ab und die Stufen passen perfekt!

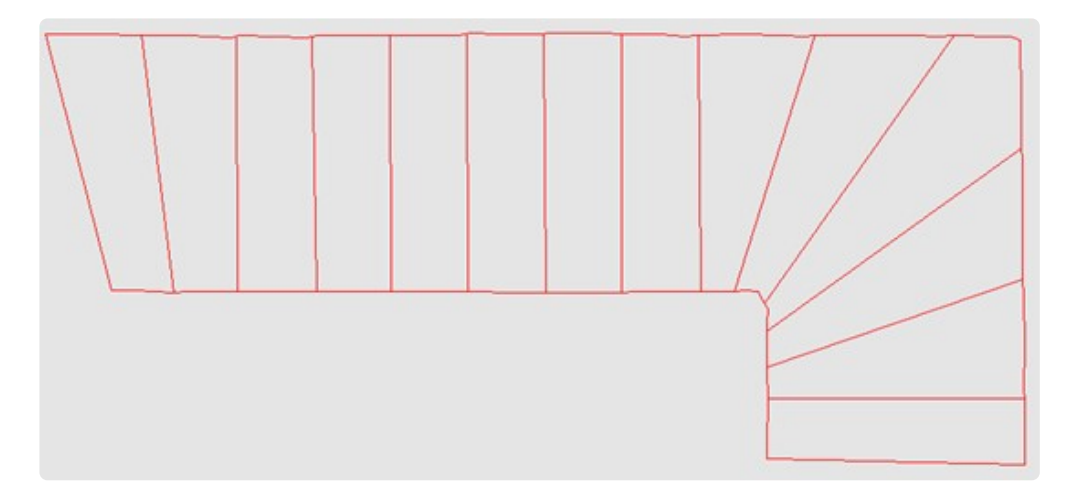

#### **18. 16 Fassade messen**

In dieser Übung möchte ich mit dir das Gelernte anwenden und vertiefen.

Wir haben so gut wie alle Befehle bereits kennengelernt. Metallbauer brauchen oftmals keine kompletten Räume.

Es reicht eine Fassade, Fensterumrisse oder Konturen von einem Handlauf.

Eventuell muss eine Fassadenfläche verformungsgerecht aufgemessen werden, damit eine Treppe montiert werden kann.

Das Ganze packen wir jetzt in eine Übung.

Ich werde die nötigen Schritte stichpunktartig aufführen.

# **18.1. 16.1 Aufgabenstellung**

Rechts unten im Bereich des doppelflügeligen Fensters soll ein zweiter Eingang mit einer Treppe entstehen.

Der Handlauf soll dem vorhanden angepasst werden.

Da weitere Arbeiten an der Fassade erfolgen sollen, messen wir für einen befreundeten Gerüstbauer die gesamte Fassade mit den Fensteröffnungen.

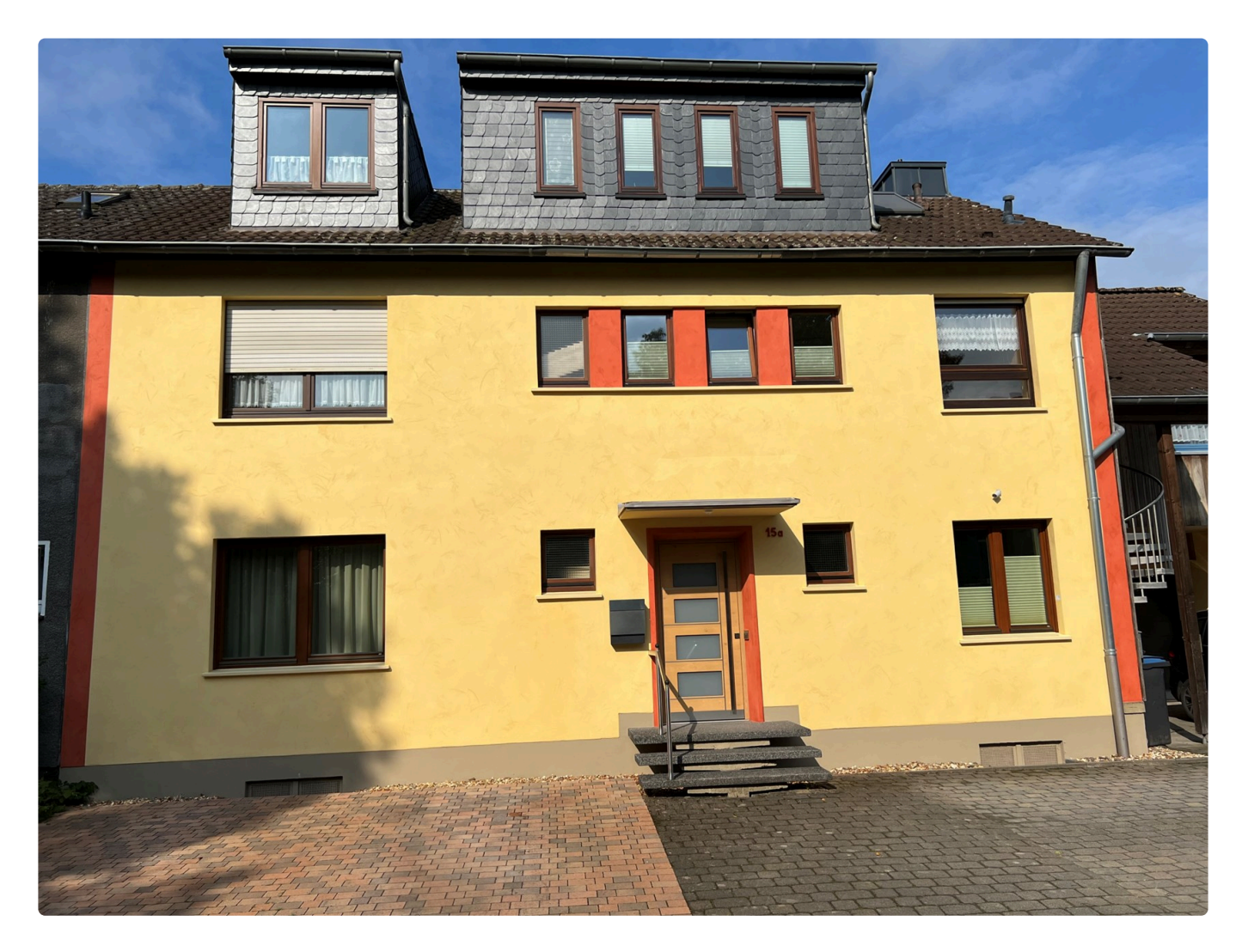

# **18.2. 16.2 Durchbruch**

Um die Außentreppe einmessen zu können, brauchen wir die Fußbodenhöhe innen. Diese Höhe tragen wir in der Fensterleibung ab, so dass sie von außen erreichbar ist.

- Stell dein Flexijet als erstes in dem Raum auf, in dem der Durchbruch erfolgen soll.
- Nivelliere dein Flexijet 3D.

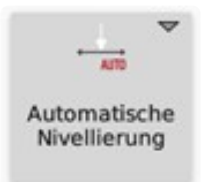

• Rufe direkt die Funktion "Höhenpunkt einmessen" auf. Nimm einen Messpunkt auf dem Boden vor dem Fenster. Übertrage den Höhenpunkt mit einem Offset von "1000" in die Fensterleibung. Wähle einen anderen Offset, wenn es die Brüstungshöhe nicht hergibt.

Höhenpunkt einmessen

> • Sonst brauchst du hier nichts messen. Du musst auch nichts abspeichern, da wir nur den Höhenpunkt brauchen.

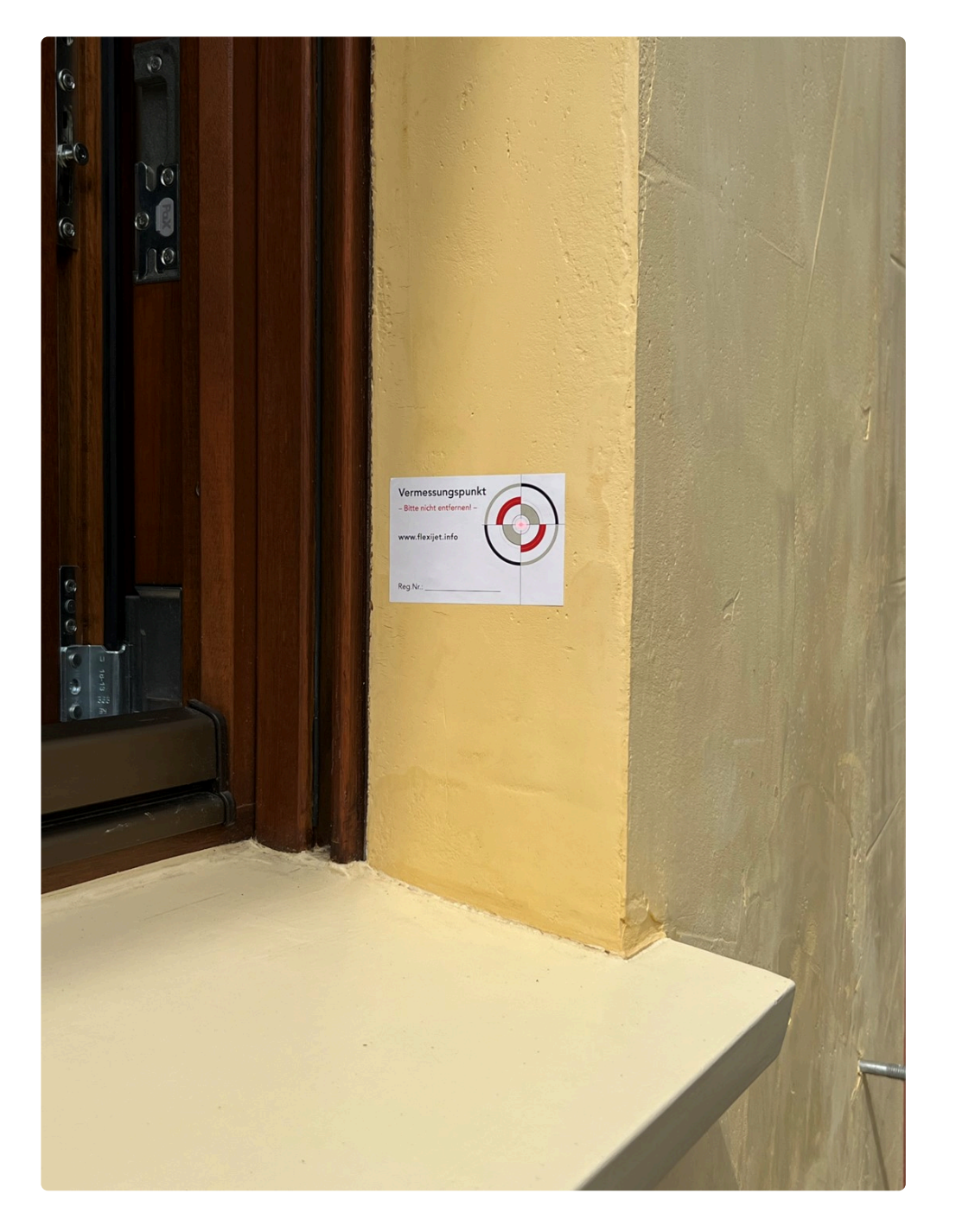

### **18.3. 16.3 Fassade messen**

- Positioniere dein Flexijet 3D vor dem Haus, so dass du an möglichst viele Messpunkte bequem herankommst.
- Nivelliere dein Flexijet 3D.
- Richte dich an der Hauswand aus. Nimm den Nullpunkt (Ursprung) auf dem Boden zum Beispiel vor der Treppe.

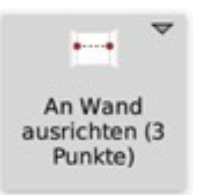

• Lege die untenstehende Ordnerstruktur an.

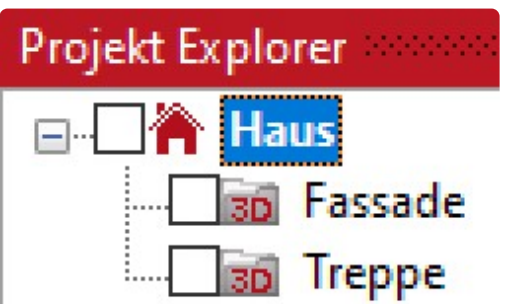

- Aktiviere den Ordner "Fassade".
- Rufe die Funktion "Grundriss vermessen" auf.
- Gib bei "Punkt auf Boden messen" "0,0,0" ein.
- Klicke bei "Wand 1" möglichst genau auf das Ende der Hausfassade links. Rufe ggf. die Anzielhilfe mit der Kamera oder mit dem Livestream auf. (Siehe Kapitel "Eingebaute Kamera" und "Flexijet Li-vestream"). Klicke auch möglichst genau auf das rechte Ende der Hausfassade.
- Beende mit "Offener Raum".

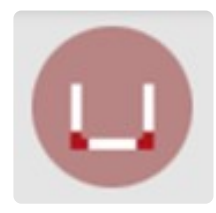

• Klicke bei "Bitte Punkt auf Decke messen" unter den Dachüberstand.

#### **Fenster und Türen einmessen**

- Ruf die Funktion "Einzellinien" auf.
- Messe alle relevanten Fassadenöffnungen.

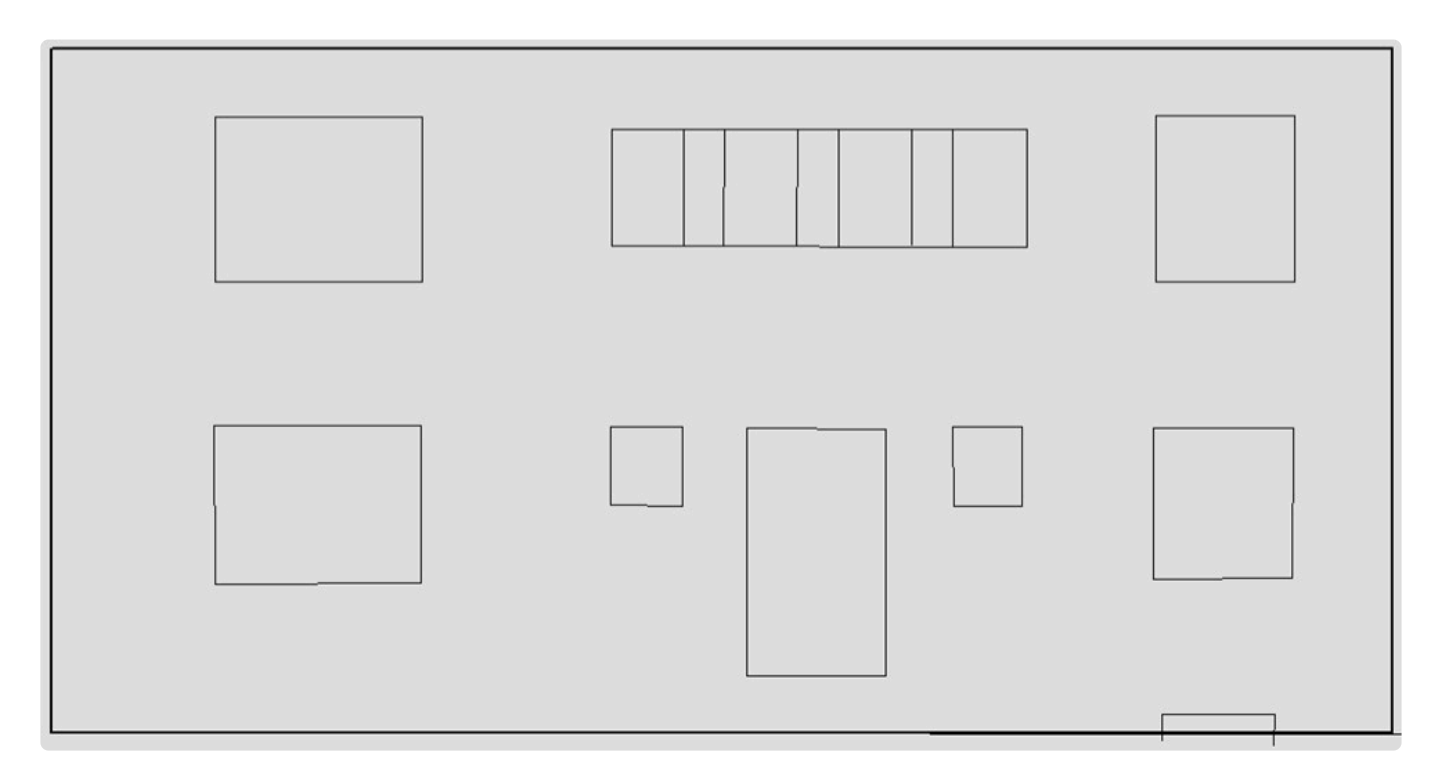

#### **Wandstärke einmessen**

• Verbinde die Linien mit dem Befehl "Einzelelemente zu Polylinie". Das Rechteck wird zu einer roten Polylinie.

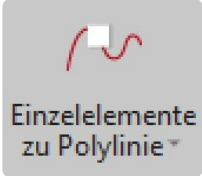

• In dem Menü "Eigenschaften" kannst du der Polylinie eine Tiefe geben. Gib den Wert direkt ein oder klicke auf die drei Punkte rechts in der Zeile. Jetzt kannst du die Mauerstärke mit deinem Flexijet einmessen.

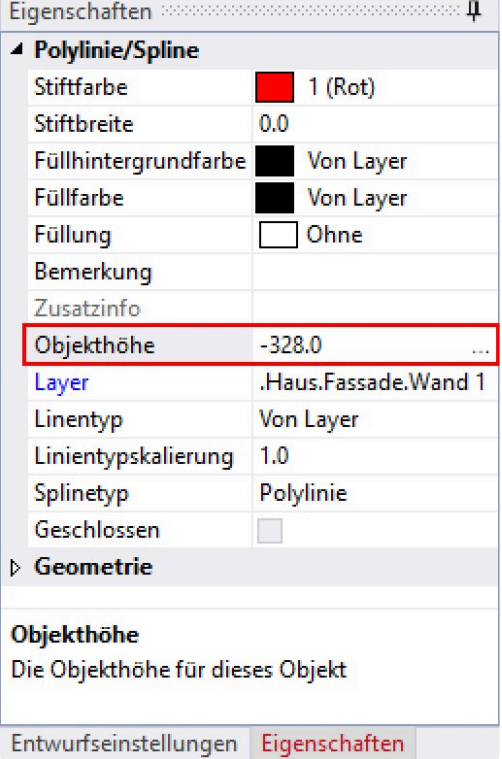

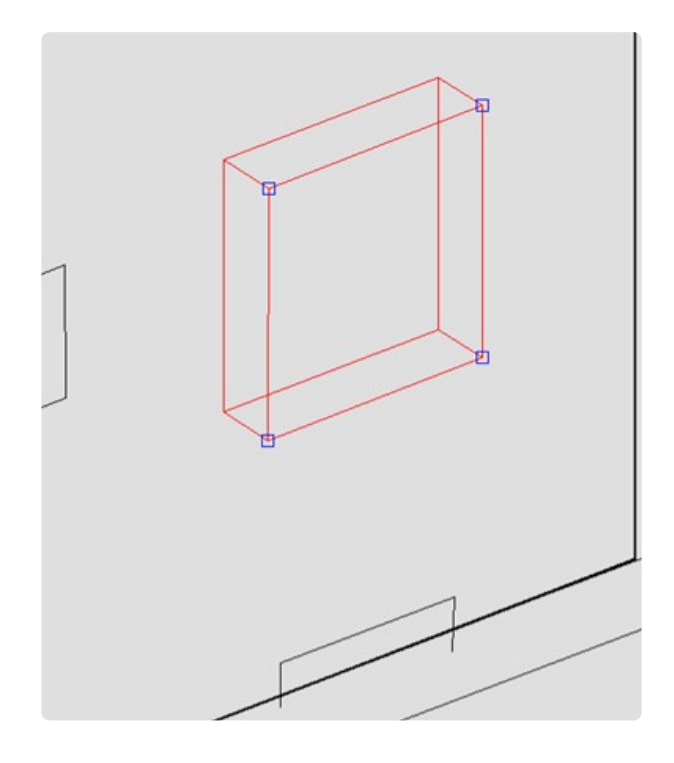

• Ggf. musst du noch nach dem Einmessen das Vorzeichen wechseln.

#### **OKFF Durchbruch**

• Lege eine Horizontale Ebene "OKFF Durchbruch" an.

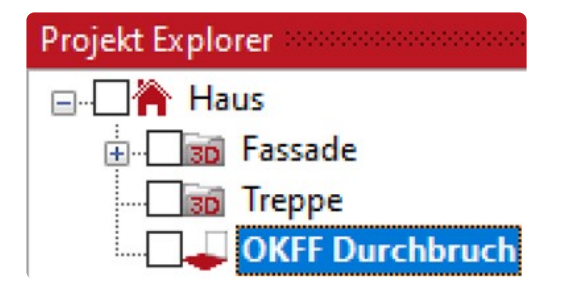

• Die Höhe nimmst du auf der Messmarke in der Fensterleibung.

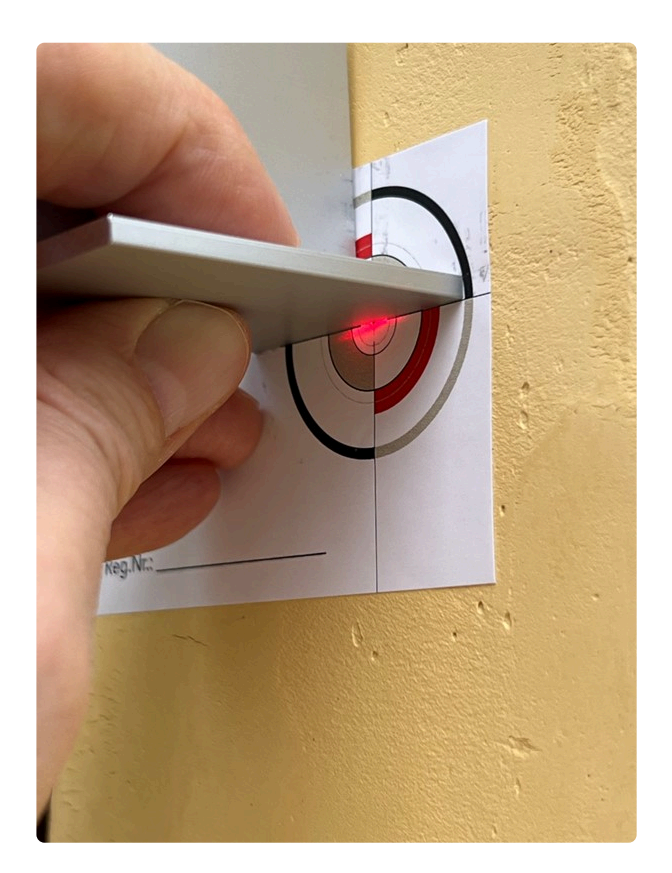

- Damit es besonders genau wird, kannst du einen Winkel anhalten.
- Zeichne ein einfaches Rechteck auf die Ebene "OKFF Durchbruch". Weise dem Rechteck eine Farbe zu. So kannst du die Lage besser kontrollieren.
- Um die Ebene auf die wahre Höhe zu schieben, klicke im Datei-Explorer mit der rechten Maustaste auf "OKFF Durchbruch". Rufe die Funktion "Ebene>Ebene versetzen" auf.

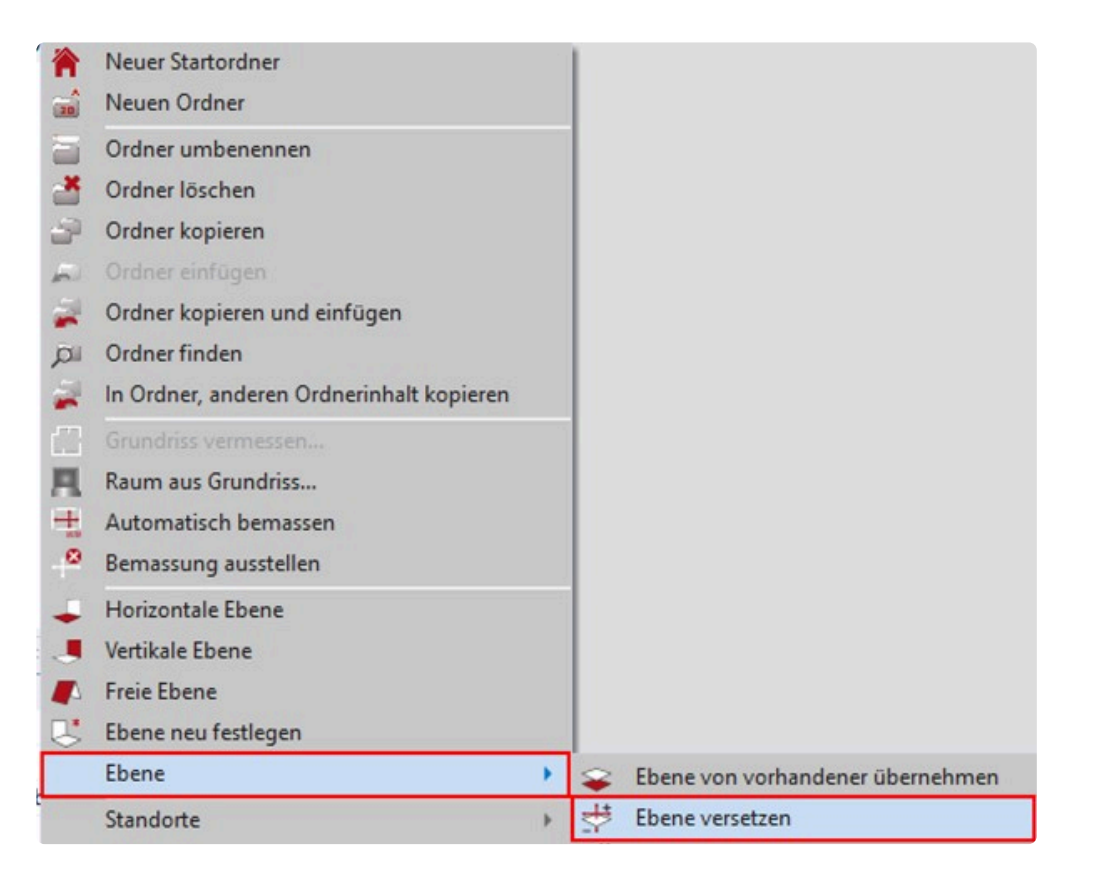

• Gib im nachfolgenden Menü "-1000" ein. Ggf. musst du auf die "Plus/Minustaste" klicken.

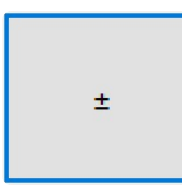

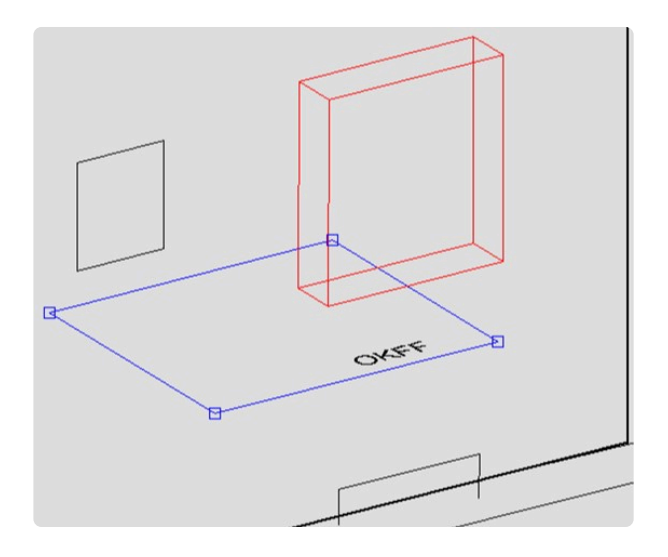

# **18.4. 16.4 Treppe messen**

• Lege im Ordner "Treppe" drei "Horizontale Ebenen" an.

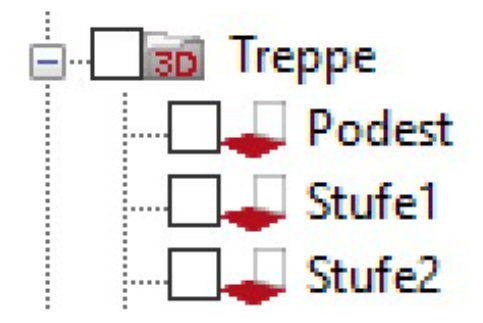

• Nimm die Konturen der Treppenstufen mit der Funktion "Einzel Linien" oder "Polylinie" ab.

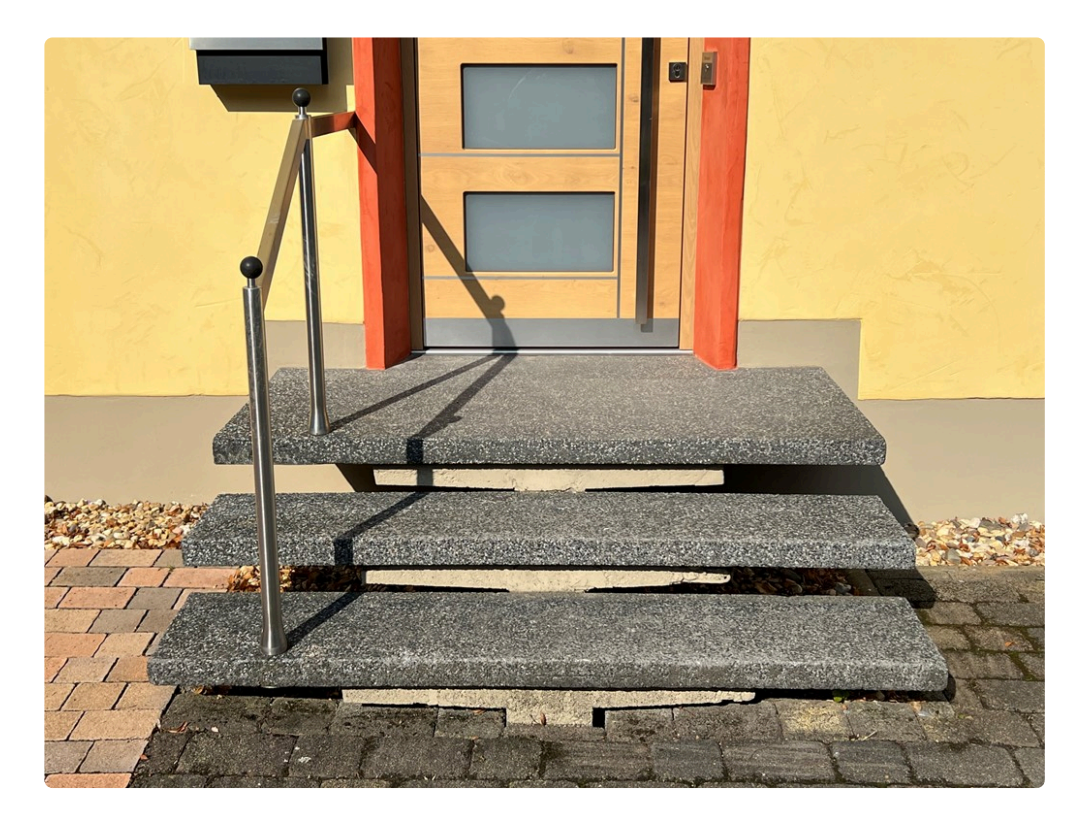

• Hier sind die mitgelieferten Winkel hilfreich.

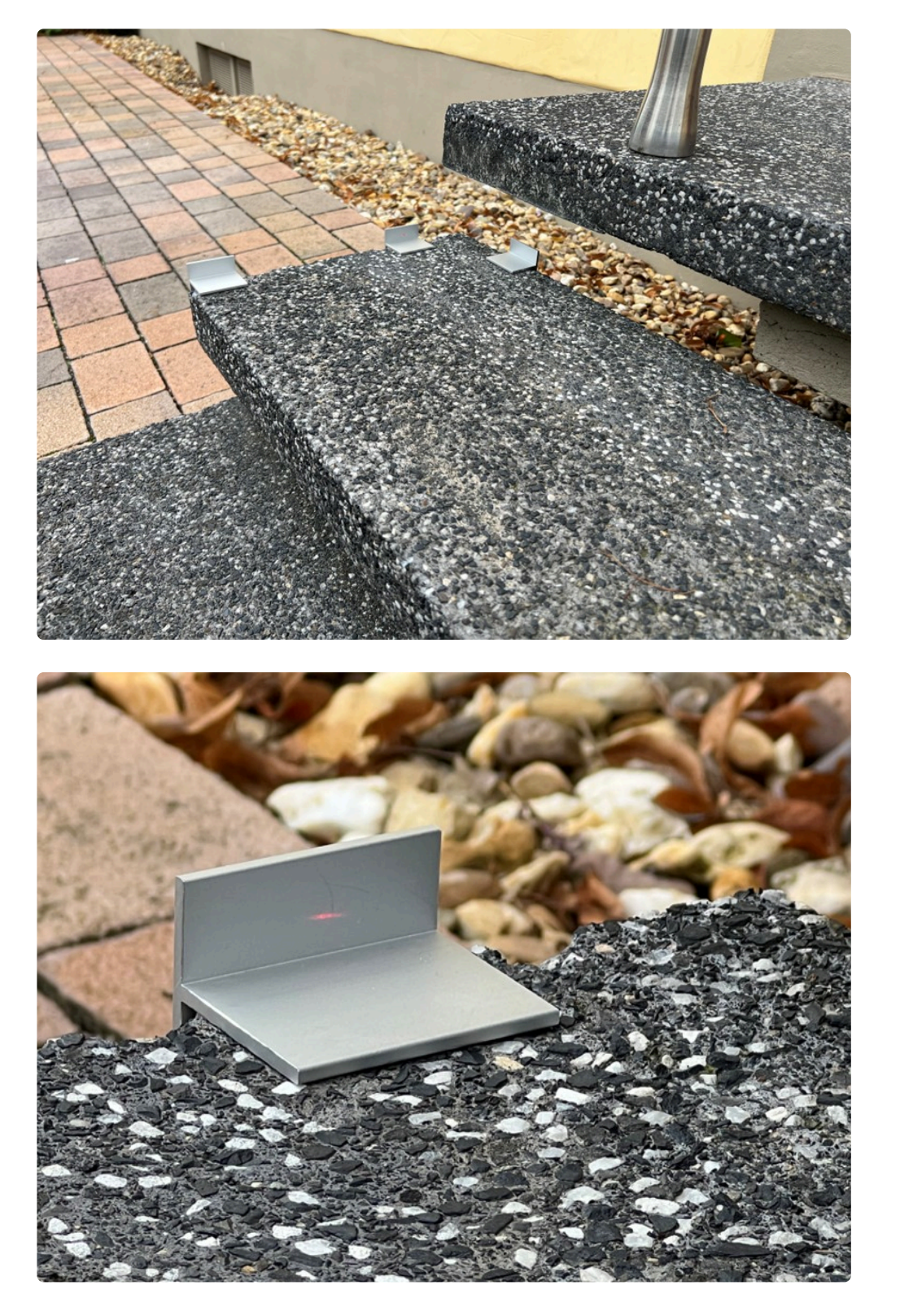

• Auf den jeweiligen Ebenen kannst du auch gleich die Position der Handlauf-Pfosten einmessen. Nutze dazu den Befehl "Kreis 3 Punkte".

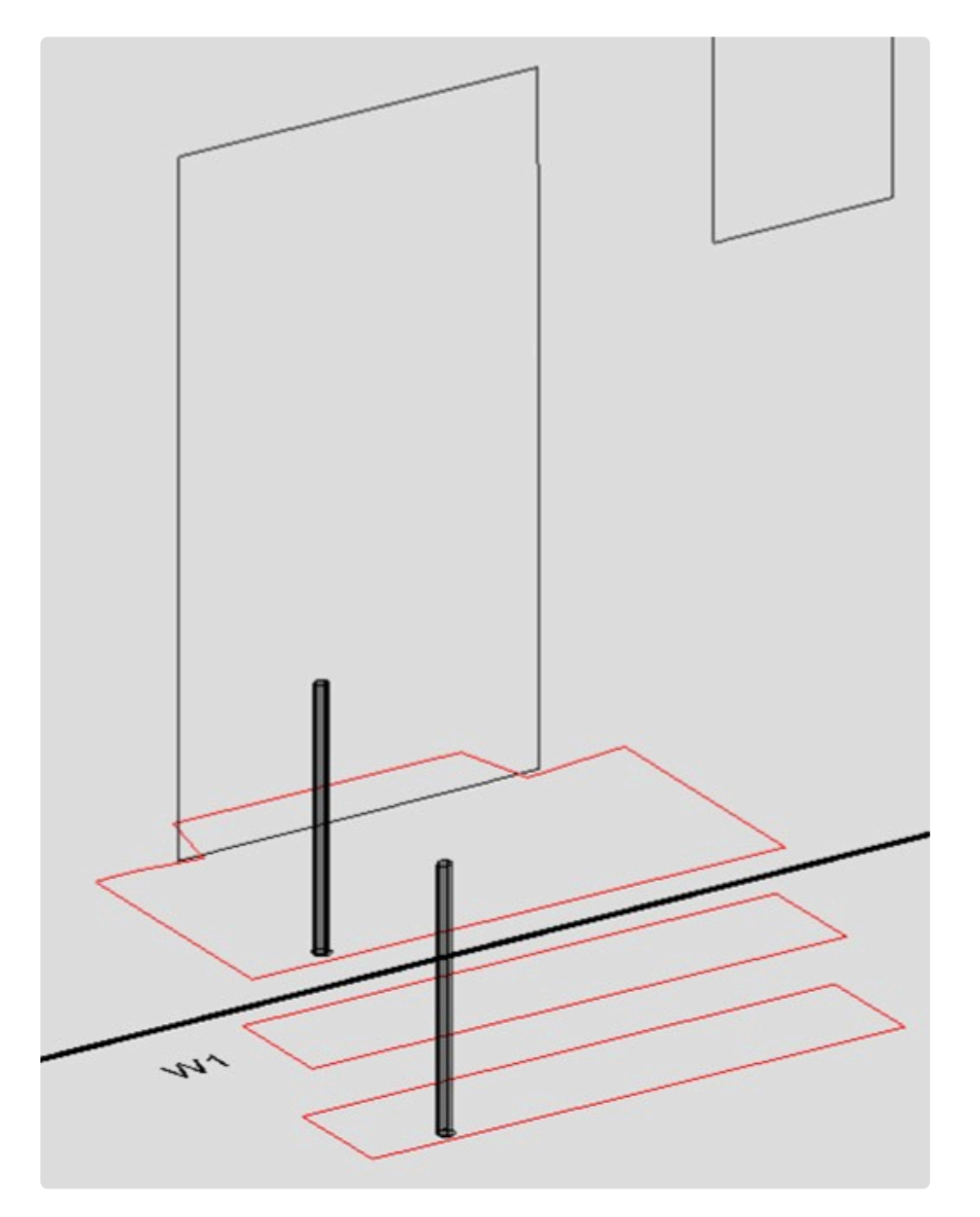

• Weise den Kreisen eine Höhe zu.

### **18.5. 16.5 Handlauf messen**

- Lege eine neue "Vertikale Ebene" "Handlauf" an.
- Nimm die Kontur des Handlaufs mit der Funktion "Einzel Linien" oder "Polylinie" ab.
- Bei glänzenden Oberflächen kann es schon mal, dass du die Fläche mit einem Klebeband abdecken musst.

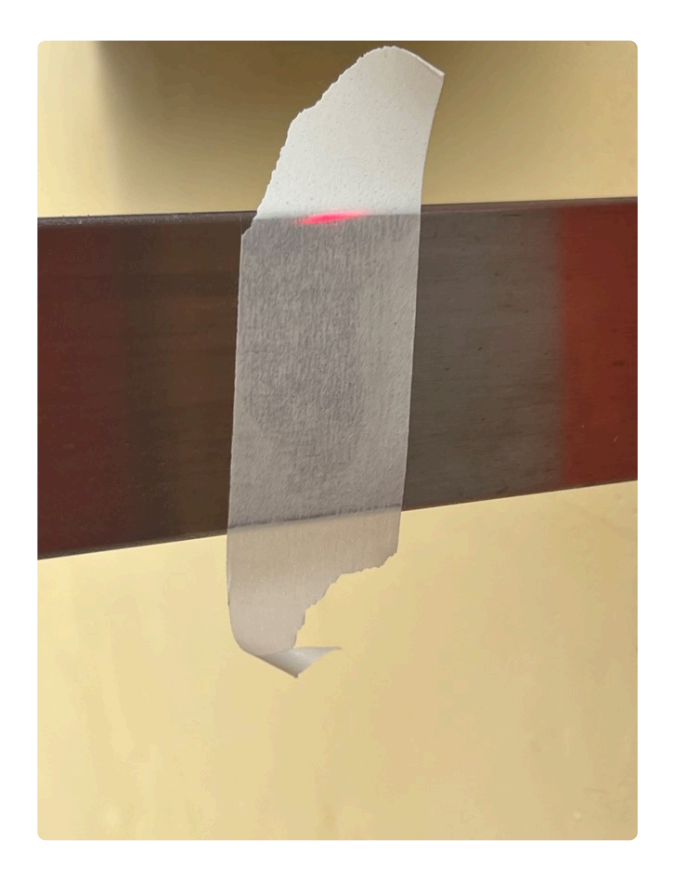

- Schau auch mal in das Kapitel "Aufmaß-Hilfen". Hier gibt es einige Messhilfen, gerade auch für diese Situation.
- Um die Stärke des Handlaufs aufzunehmen kannst du die Funktion "Abstandspunkt zur Ebene" nutzen.

Ich würde allerdings an so einer Stelle das Maß von Hand nehmen.

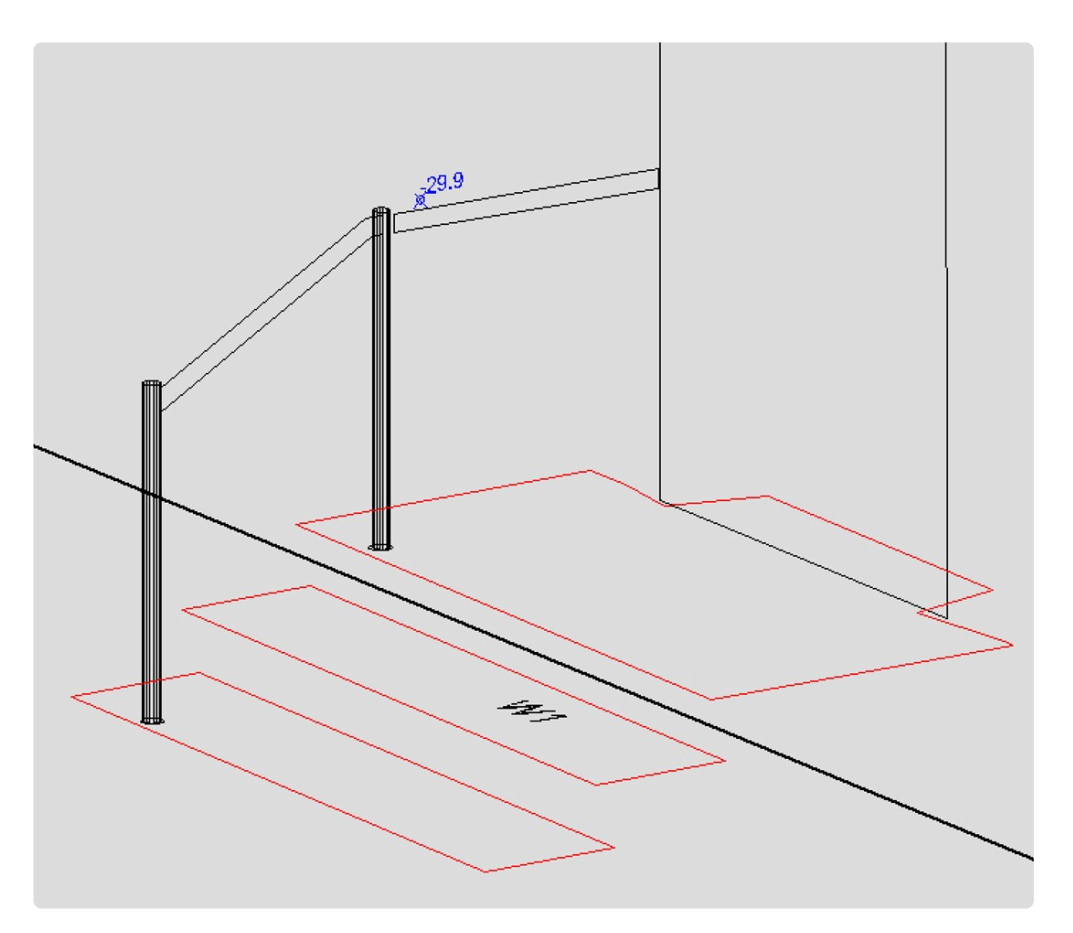

### **18.6. 16.6 Fassaden Verformung messen**

Als Letztes können wir in dem Bereich, wo später die Treppe montiert werden soll, die Verformung der Hausfassade aufmessen.

Das werden wir mit der Funktion Messreihe "digitalisieren Schraffur" machen.

Gehe dazu folgendermaßen vor:

- Aktiviere die Ebene "Wand 1".
- Zeichne ein Rechteck, ein Kreis oder Polygon in dem relevanten Bereich ein. Es muss ein geschlossenes Objekt sein.
- Aktiviere das Rechteck und wähle den Befehl "Schraffur".
- Wähle in den nachfolgenden Dialogen den Schraffur Winkel "45°" und den Schraffur Abstand "300".

An jedem Kreuzungspunkt wird später ein Messpunkt genommen. Je geringer also der Abstand gewählt wird, desto mehr Messpunkte werden aufgenommen.

• Das Rechteck wird entsprechend der Werte schraffiert.

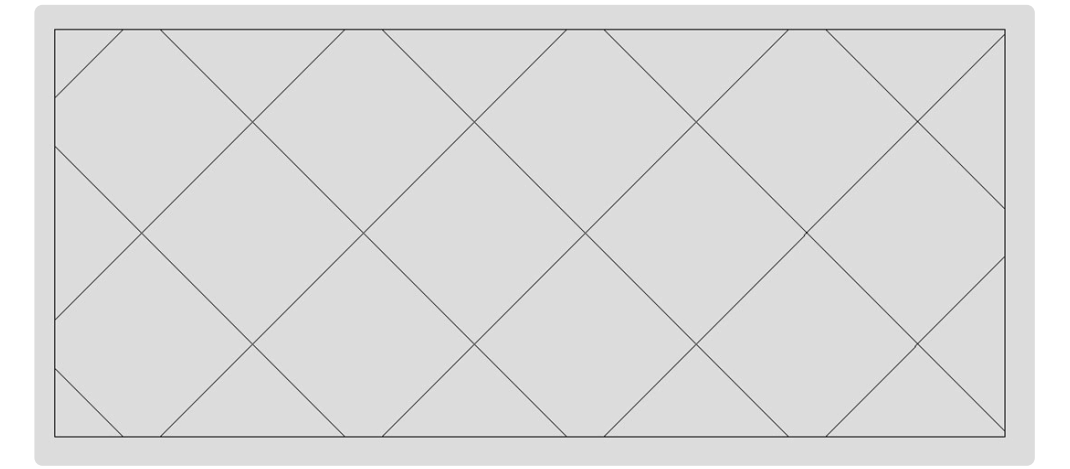

• Rufe jetzt aus dem Menü "Flexijet>Messreihe abfahren" die Funktion "Schraffur digitalisieren auf.

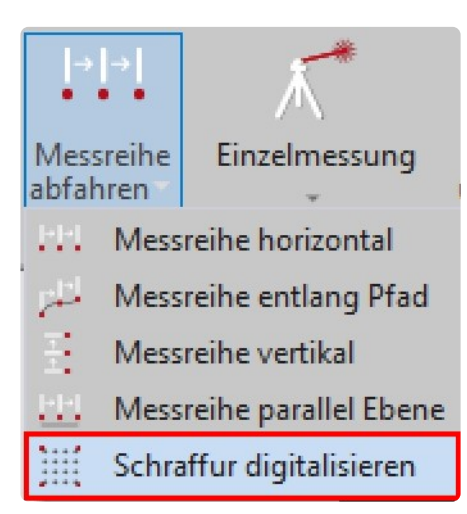

- Wähle das Rechteck.
- Im nachfolgenden Dialog kannst du verschiedene Einstellungen vornehmen. Ob zum Beispiel die Schraffur anschließend gelöscht werden soll. Oder du kannst die "Bezugshöhe messen" auf die sich alle weiteren Messpunkte beziehen sollen.

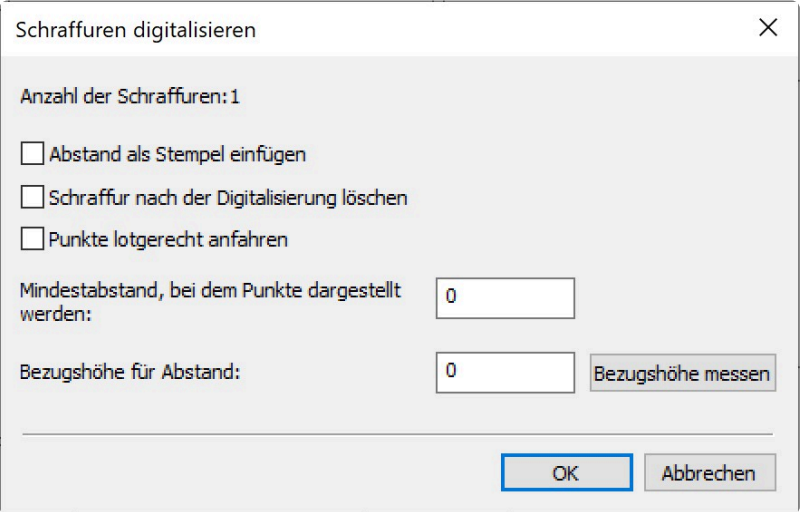

- Nach der Bestätigung mit "OK" fährt dein Flexijet die Schnittpunkte der Schraffur ab. Du kannst den Fortschritt in FlexiCAD verfolgen. Gemessene Punkte werden farbig dargestellt.
- Anschließend erfolgt die Meldung "Alle Schraffuren wurden digitalisiert".

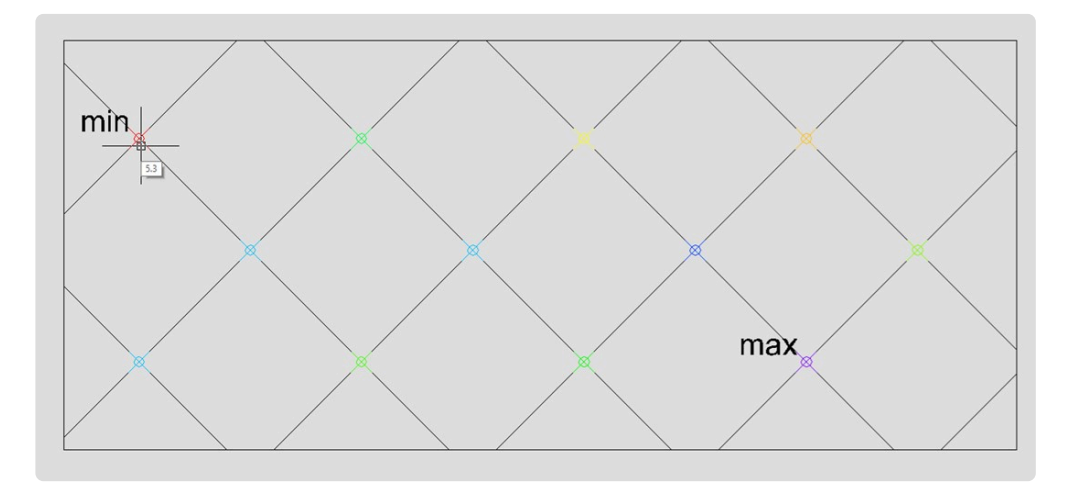

• Der kleinste und größte Abstandswert werden mit "min" und "max" beschriftet. Wenn du mit dem Mauszeiger an einen Messpunkt fährst, erscheint der Abstandswert.

#### Damit ist diese Übung fertig.

Welche zusätzlichen Maße oder Konturen du noch nehmen musst sind natürlich Auftragsabhängig.

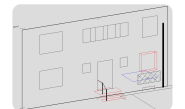

### **19. 17 FlexiCAD anpassen**

Vielleicht bist du aus deiner CAD-Software eine bestimmte Cursor Größe gewöhnt oder du verwendest eine besondere Schriftart oder du möchtest Layern eine bestimmte Farbe zuweisen. Das kannst du in FlexiCAD deinen Vorstellungen anpassen und als Standard abspeichern. Vergleiche auch die möglichen Einstellungen im Kapitel "Erste Schritte>Generelle Einstellungen".

Nachfolgend beschreibe ich die wichtigsten Einstellungen.

# **19.1. 17.1 Cursor Größe anpassen**

Um die "Generellen Einstellungen" auf deinem PC/Surface aufzurufen klicke auf das "f3D" Symbol. Unten rechts, im sich öffnenden Menü, findest du die "Generellen Einstellungen". Hier kannst du die Größe, die Farbe und die Größe des Pickwerkzeugs einstellen.

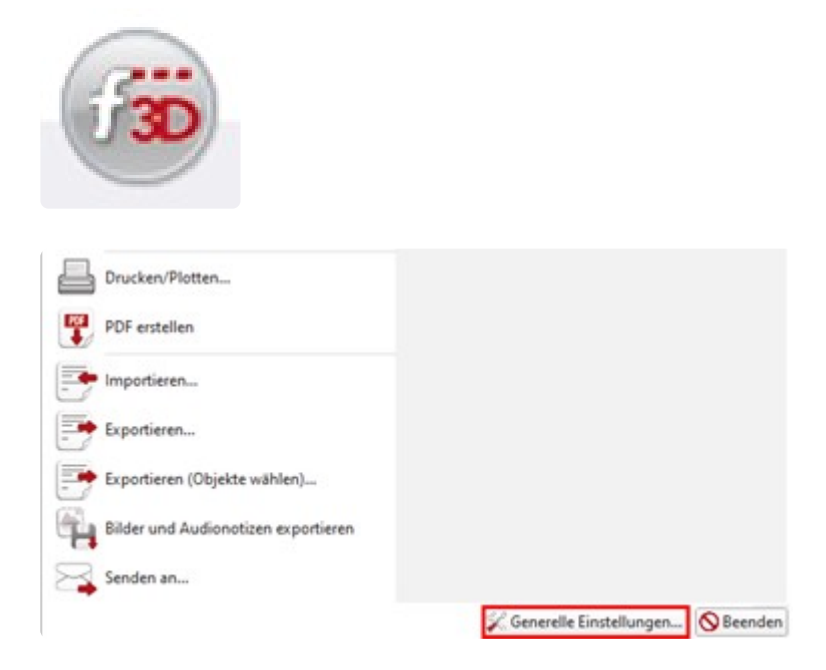

# **19.2. 17.2 Punktstil anpassen**

Um den Punktstil deinen Vorstellungen anzupassen, klicke im Menü "Zeichnen>Punkte>Punktestile" an.

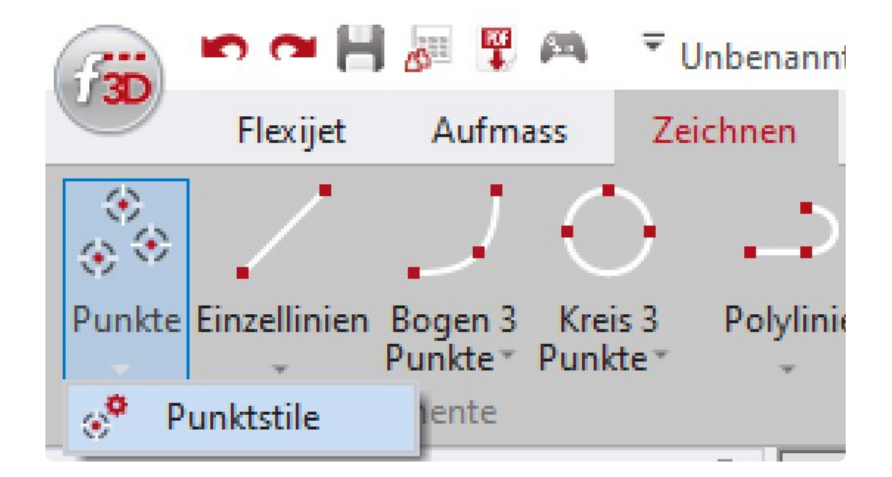

In dem sich anschließend öffnenden Menü kannst du deine Anpassungen vornehmen.

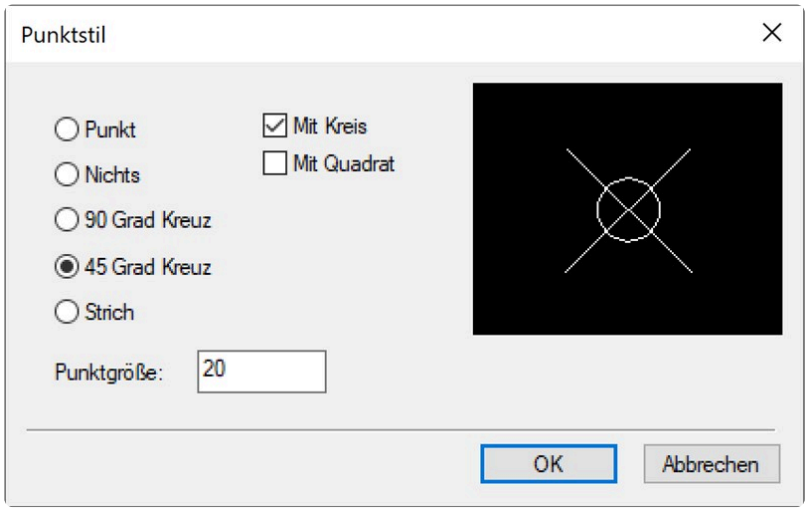

# **19.3. 17.3 Textstil anpassen**

Um den Textstil deinen Vorstellungen anzupassen, klicke im Menü "Zeichnen>Text>Textstile einstellen" an.

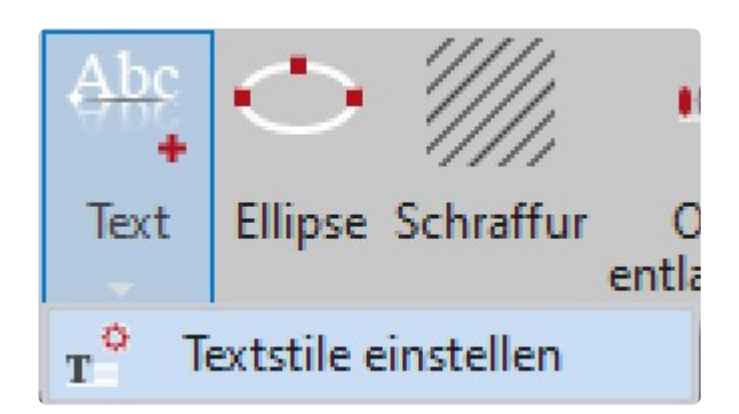

In dem Aufklappmenü "Name" findest du die vorhandenen Textstile. Diese kannst du nach deinen Wünschen ändern.

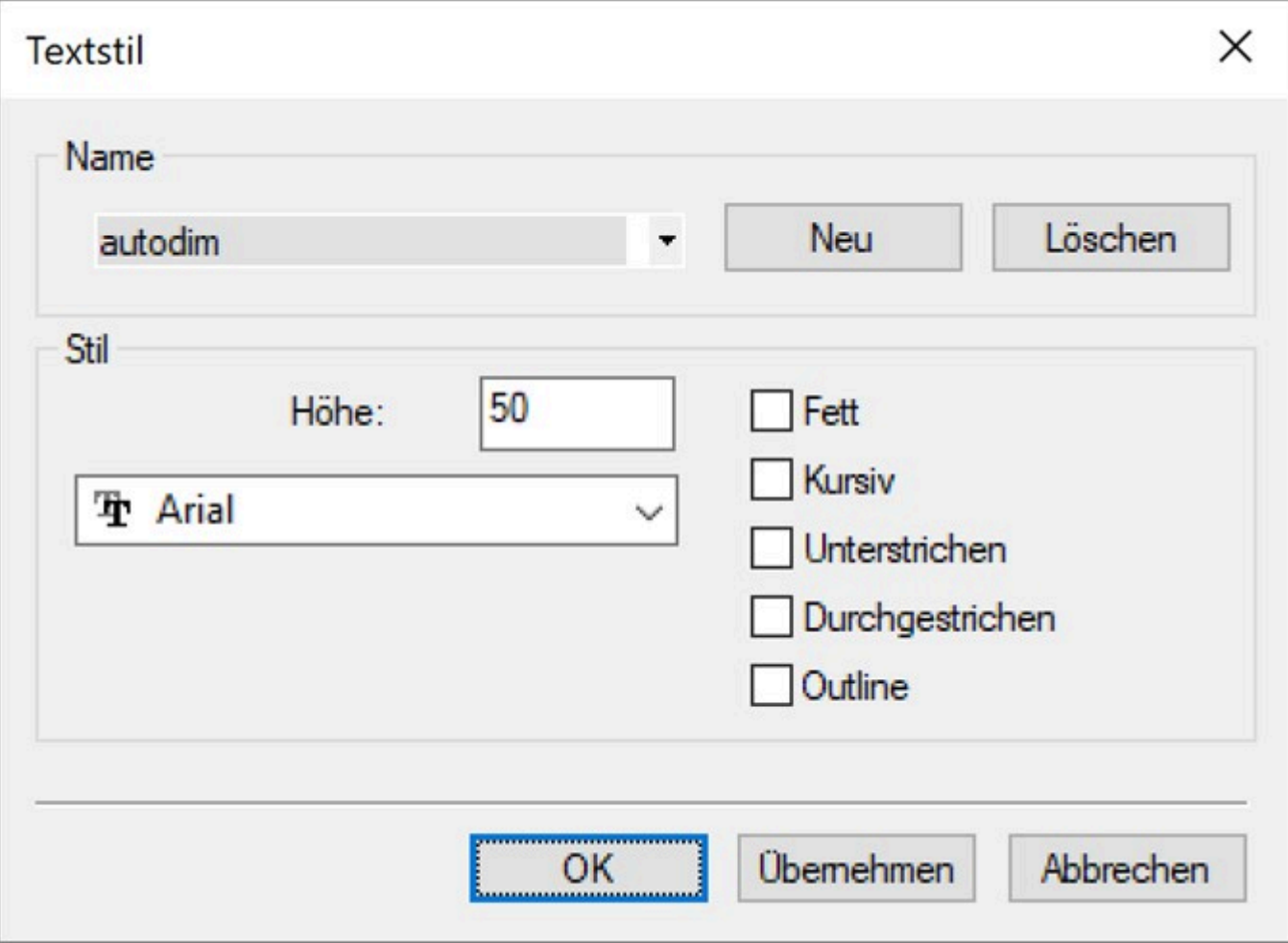

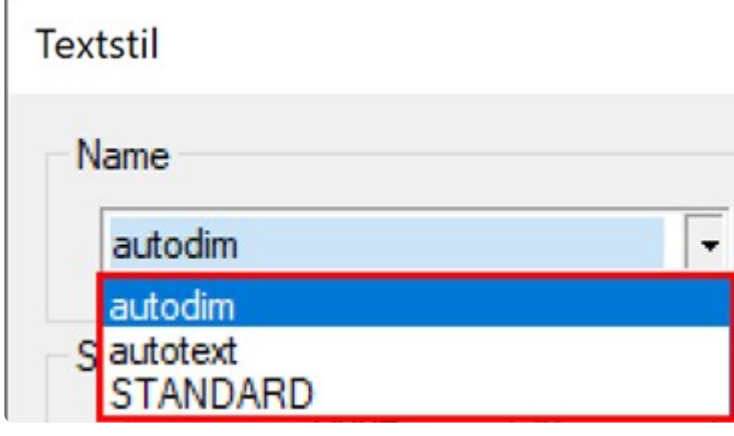

Um einen neuen Textstil anzulegen, klicke auf "Neu" und gib im anschließenden Menü "Neuer Textstil" einen Namen ein.

Jetzt kannst du die Einstellungen für den neuen Textstil vornehmen.

### **19.4. 17.4 Eigene Vorlagenzeichnungen**

Die Vorlagenzeichnungen dienen in erster Linie dazu, den Arbeitskomfort zu erhöhen und dadurch die Aufmaßzeit zu verringern.

Wiederkehrende Eingaben werden minimiert.

Ein weiterer Vorteil ist, dass dein Aufmaß immer der gleichen Struktur folgt.

So sind Aufmaße auch bei verschiedenen Mitarbeitern gleich.

Sie dienen auch als Gedankenstütze, was alles gemes-sen werden muss.

Also wie ein Ablaufplan für eine gut strukturierte Aufgabe.

Vorlagen können für verschiedene Aufmaß-Situationen erstellt werden.

Beispielsweise kannst du eine Vorlage für ein komplettes Hausaufmaß erstellen, in der vorab eine passende Ordnerstruktur angelegt ist.

Ebenso kannst du eine weitere Vorlage für ein Treppenaufmaß erstellen, in der alle relevanten Ordner bereits angelegt sind.

Einige Beispielvorlagen findest du im Ordner "Flexijet>FlexiCAD>templates>De". Hier die Vorlagedatei "FXJ-Treppenanlage-mm.vdf".

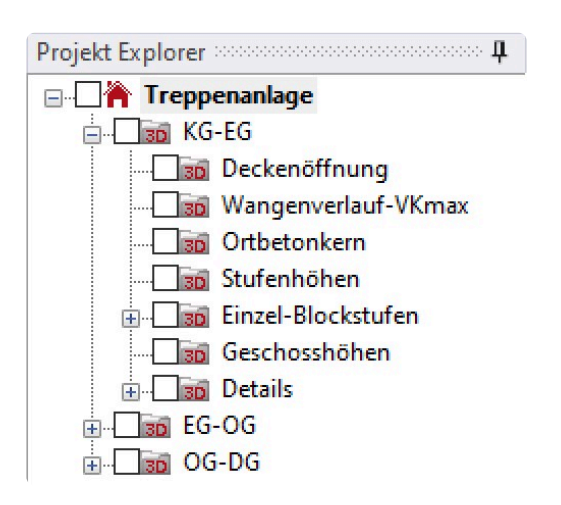

#### **Um deine eigenen Vorlagenzeichnungen anzulegen, gehst du folgendermaßen vor:**

- Starte FlexiCAD. Passe die Bemaßungs-, Text- und Punktstile wie vor beschrieben nach deinen Vorstellungen an.
- Lege eine passende Ordnerstruktur an. Da du dabei natürlich noch keine horizontalen und vertikalen Ebenen anlegen kannst, sind alle Ordner zunächst 3D-Ordner. Diese werden erst beim tatsächlichen Aufmaß definiert.
- Weise bei Bedarf den Ordnern (Layern) mit dem Befehl "Layer" bestimmte Farben zu. Siehe nachfolgendes Kapitel "Layer anpassen".
- Sicher die "Zeichnung" als "Vorlage" in deinem Vorlagenverzeichnis.

Klicke dazu auf das "f3D-Symbol" und dann auf "Exportieren".

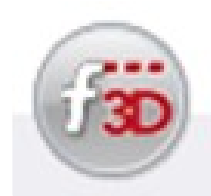

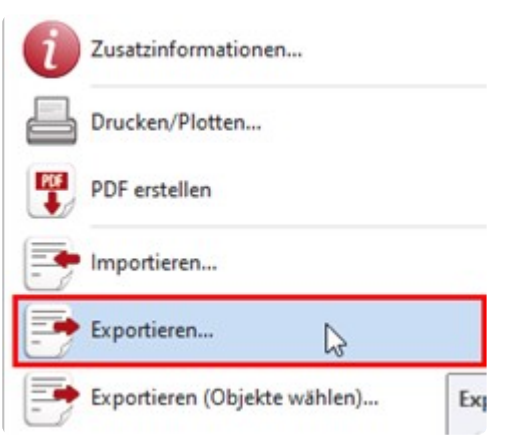

• Wähle als Dateityp "VDF 5×1" aus.

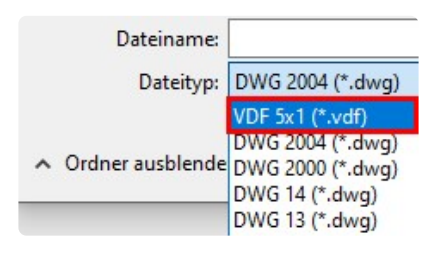

• Wähle den Speicherort für die Vorlagenzeichnung aus. Der Standar-dordner für die Vorlagen (templates) befindet sich unter folgendem Pfad:

> Dieser PC > Windows (C:) > ProgramData > Flexijet > FlexiCAD > templates

• Wähle einen sinnvollen Namen. Klicke auf "Speichern".

#### **Um eine neue Zeichnung von einer Vorlage zu starten, gibt es zwei Möglichkeiten:**

#### **Erstens:**

• Du definierst die neue Vorlagenzeichnung als Standardvorlage wie im Kapitel "Generelle Einstellungen" beschrieben.

Diese wird immer verwendet, wenn du FlexiCAD startest, oder du klickst auf den Befehl "Neu" im "f3D" Menü.

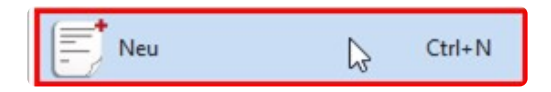

#### **Zweitens:**

• Hast du mehrere Vorlagenzeichnungen angelegt und willst nicht deine Standardvorlage nutzen, klicke auf den Befehl "Neu von Vorlage" im "f3D" Menü.

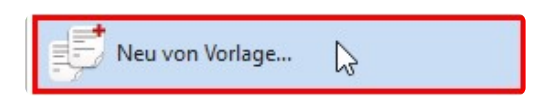

Ein Fenster mit den verschiedenen gespeicherten Vorlagen öffnet sich. Wähle die gewünschte Vorlage aus und klicke auf "OK".

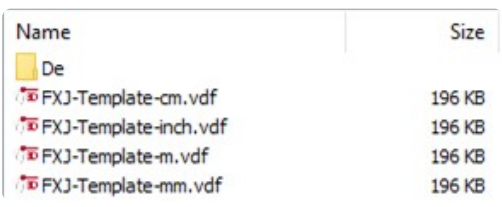

#### **19.5. 17.5 Layer anpassen**

Um die Layer deinen Vorstellungen anzupassen, klicke in der "Menüzeile>Ansicht>Layer" an.

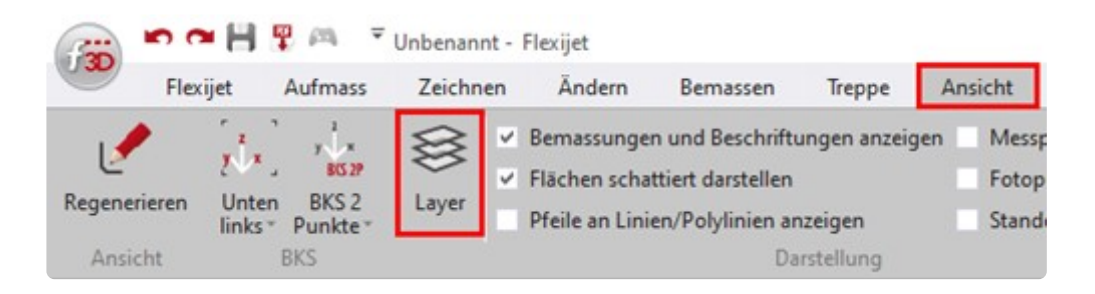

Du siehst die Ordnerstruktur des aktuellen Dokumentes. Hier kannst du das komplette Erscheinungsbild der Layer anpassen.

Hier als Beispiel die Vorlagezeichnung "FXJ-Treppenanlage-mm.vdf".

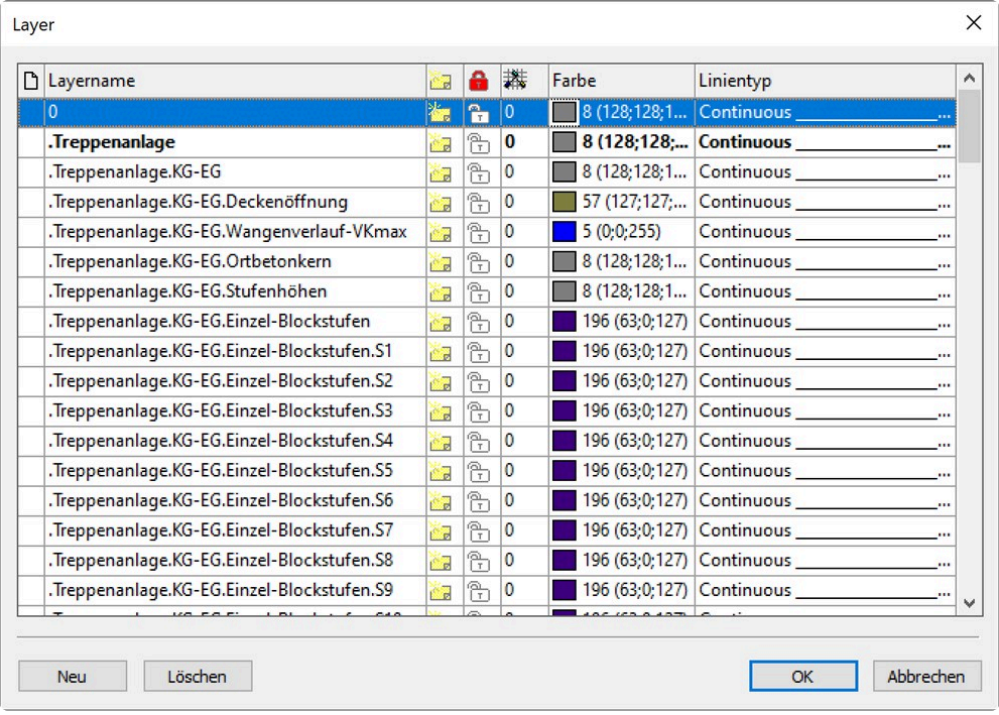

Durch Klicken in die jeweilige Spalte kannst du den Layer ausblenden, sperren, die Farbe und den Linientyp ändern.

In der markierten Spalte siehst du die Anzahl der Objekte, die diesem Layer zugeordnet sind.

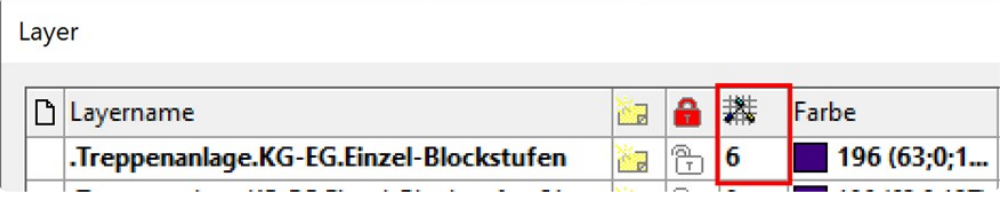

### **20. 18 Wissenswertes**

# **20.1. 18.1 Technische Daten**

- Aufmaßsystem Flexijet 3D Art.-Nr. 710100
- Autonivellierung ± 1,8° in beiden Achsen
- Lasertyp Laserklasse 2, p< 1 mW, 635nm nach DIN EN 60825
- Stromversorgung eingebauter Li-Ionen Akku / 14,8V / 5.200 mAh
- Betriebsdauer max. 8 h
- Ladedauer ca. 2,8 h bei vollständig entleertem Akku
- Ladetemperatur 0°C bis +55°C Lagertemperatur -20°C bis +70°C Be-triebstemperatur 0°C bis  $+40^{\circ}$ C
- Gewicht 5 kg
- Maße (Länge/Breite/Höhe) 370×180×180mm
- Winkelmessystem (Auflösung) Optische Drehgeber mit einer Auflö-sung von 19 bit"
- Eingebaute Kamera 5 MPx (2.592 × 1.944 px), color

# **20.2. 18.2 Funktionsprinzip**

Das Flexijet 3D bestimmt anhand zweier Winkel und einer Strecke dreidimensionale Koordinaten. Dazu besitzt das Gerät zwei bewegliche Achsen mit Drehgebern und einen Laser-Entfernungsmesser.

Zur Rückprojektion von Punkten sind Stellmotoren eingebaut, so dass mit Hilfe des eingebauten Lasers Punkte im Raum projiziert, werden können.

Rutschkupplungen in beiden motorisierten Achsen vermeiden Beschädigungen.

Gemessene Punkte werden im eingebauten Computer verarbeitet und über eine drahtlose Schnittstelle (WLAN) an einen externen Computer übertragen.

Die Stromversorgung erfolgt durch einen eingebauten Li-Ionen Akku.

# **21. 19 Sicherheitshinweise**

# **21.1. 19.1 Verwendung des Flexijet 3D**

• Den Sicherheitshinweisen des Herstellers und den Weisungen des Betreibers ist Folge zu leisten. Fehlende oder unvollständige Instruktionen können zu Fehlbedienung oder sachwidriger Verwendung führen.

Dabei können Unfälle mit schweren Personen-, Sach-, Vermögens- und Umweltschäden entstehen.

• Achte immer auf ausreichende Absicherung Deines Messstandortes (z. B. in öffentlichen Bereichen, auf Baustellen, in der Nähe laufender Maschinen oder offener Maschinenelemente und Anlagen).

Beachte die länderspezifischen gesetzlichen Sicherheits- und Unfallverhütungsvorschriften und Straßenverkehrsverordnungen.

Ungenügende Absicherung bzw. Markierung Deines Messstandortes kann zu gefährlichen Situationen im Straßenverkehr, Baustellen, Industrieanlagen, etc. führen.

• Achte immer auf einen festen Stand und benutze das Flexijet 3D nur, wenn du auf gefestigtem, sicherem und ebenem Untergrund stehst.

Rutschiger oder instabiler Untergrund kann insbesondere bei Benutzung von Leitern zum Verlust der Kontrolle über die Balance und des Flexijet 3D führen.

• Pflege das Flexijet 3D mit Sorgfalt. Kontrolliere, ob bewegliche Teile einwandfrei funktionieren und nicht klemmen,

ob Teile gebrochen oder so beschädigt sind, dass die Funktion des Flexijet 3D beeinträchtigt ist. Lass beschädigte Teile vor dem Einsatz des Flexijet 3D reparieren.

Ein schlecht gewartetes Flexijet 3D kann eine erhöhte Unfallgefahr zur Folge haben.

• Stell bei Aufstellung des Flexijet 3D sicher, dass dein Zubehör richtig angepasst, eingebaut, gesichert und eingerastet ist.

Schütze das Flexijet 3D vor mechanischen Einwirkungen.

Bei nicht fachgerechter Anbringung von Zubehör am Flexijet 3D besteht die Möglichkeit, dass durch mechanische Einwirkungen, z. B. Sturz oder Schlag, das Flexijet 3D beschädigt, Schutzvorrichtungen unwirksam oder Personen gefährdet werden.

- Am Flexijet 3D dürfen keine Veränderungen oder Umbauten vorgenommen werden. Sicherheitseinrichtungen dürfen in keinem Fall außer Funktion gesetzt werden. Manipulationen am Flexijet 3D können eine erhöhte Unfallgefahr zur Folge haben.
- Warnschilder dürfen nicht unkenntlich gemacht werden.
- Bewahre das Flexijet 3D außerhalb der Reichweite von Kindern auf. Lass Personen das Flexijet 3D nicht benutzen, die mit diesem nicht vertraut sind oder diese Anweisungen nicht gelesen haben. Das Flexijet 3D kann Personen gefährden, wenn das Flexijet von unerfahrenen Personen benutzt wird.
- Es ist sicherzustellen, dass bei Bedarf nur von der Firma Flexijet GmbH freigegebene Ersatzteile

und freigegebenes Zubehör verwendet werden.

Beim Einsatz von nicht durch die Firma Flexijet GmbH freigegebenen Ersatzteilen bzw. Zubehör sind Geräteschäden und eine erhöhte Unfallgefahr nicht auszuschließen.

• Lass das Flexijet 3D nur von einer Flexijet Servicestelle und nur mit Original-Ersatzteilen reparieren.

Damit wird sichergestellt, dass die Sicherheit des Flexijet 3D erhalten bleibt.

• Betreibe das Flexijet 3D mit Bluetooth nicht in der Nähe von Tankstellen, chemischen Anlagen, Gebieten mit Explosionsgefahr und nicht in Sprenggebieten, nicht in der Nähe von medizinischen Geräten und nicht in Flugzeugen.

Es besteht die Möglichkeit einer Störung anderer Geräte und Anlagen, medizinischer Geräte (z. B. Herz-schrittmacher, Hörgeräte) und Flugzeugen.

Die Möglichkeit einer Schädigung bei Mensch und Tier kann ebenfalls nicht ganz ausgeschlossen werden.

Obwohl das Produkt den gängigen Standards und Vorschriften entspricht, die diesbezüglich gefordert sind,

kann die Flexijet GmbH die Möglichkeit einer Störung anderer Geräte bzw. Schädigung bei Mensch und Tier nicht ganz ausschließen.

#### **21.2. 19.2 Verwendung des Laser-Distanzmessgerätes**

- Richte den Laserstrahl nicht auf Personen oder Tiere und blicke nicht in den direkten oder reflektierten Laserstrahl. Dadurch können Personen geblendet, Unfälle verursacht werden oder Augen geschädigt werden.
- Falls Laserstrahlung ins Auge trifft, sind die Augen bewusst zu schließen und der Kopf sofort aus dem Strahl zu bewegen.
- Nimm keine Änderungen an der Lasereinrichtung vor.
- Lasse das Laser-Distanzmessgerät nur von qualifiziertem Fachpersonal und nur mit Original-Ersatzteilen reparieren. Damit wird sichergestellt, dass die Sicherheit des Laser-Distanzmessgerätes erhalten bleibt.
- Lasse Kinder das Laser-Distanzmessgerät nicht unbeaufsichtigt benutzen. Sie könnten unbeabsichtigt Personen blenden.
- Arbeite mit dem Laser-Distanzmessgerät nicht in explosionsgefährdeter Umgebung, in der sich brennbare Flüssigkeiten, Gase oder Stäube befinden. Im Laser-Distanzmessgerät können Funken erzeugt werden, die den Staub oder die Dämpfe entzünden.

#### **21.3. 19.3 Verwendung des Akku-Ladegerätes**

• Verwende zum Laden der Akkus für das Laser-Distanzmessgerät und die Fernbedienung nur Ladegeräte,

die von der Flexijet GmbH empfohlen werden.

Bei der Verwendung von Ladegeräten, die von der Flexijet GmbH nicht empfohlen sind, können die Akkus beschädigt werden.

Dies kann zu Brand- und Explosionsgefahren führen.

- Verwende das Akku-Ladegerät nicht bei Regen oder Nässe. Das Eindringen von Wasser in das Akku-Ladegerät erhöht das Risiko eines elektrischen Schlages.
- Stecke keine Metalldrähte oder leitfähige Gegenstände in die Lüftungsöffnungen des Akku-Ladegerätes.

Das Eindringen von leitfähigen Gegenständen in das Akku-Ladegerät erhöht das Risiko eines elektrischen Kurzschlusses.

- Öffne das Akku-Ladegerät nicht. Im Inneren des Akku-Ladegerätes steht auch nach der Trennung vom Netz eine hohe Kondensatorspannung an. Es besteht die Gefahr eines Kurzschlusses und eines elektrischen Schlages.
- Lass ein defektes Akku-Ladegerät immer nur von einem Vertragspartner der Flexijet GmbH reparieren.
- Benutze kein Akku-Ladegerät, dessen Netzkabel defekt ist. Ein beschädigtes Netzkabel erhöht das Risiko eines elektrischen Schlages. Lass den Austausch eines defekten Netzkabels immer von einem Vertragspartner der Flexijet GmbH ausführen.
- Halte das Akku-Ladegerät außerhalb der Reichweite von Kindern.
### **22. 20 Surface Go einrichten**

Das Surface Go von Microsoft erleichtert dir das Arbeiten mit dem Flexijet 3D enorm.

Es ist klein und handlich. In der Windows 11 Home Edition läuft es standardmäßig im sogenannten "S-Mode".

Der muss umgestellt werden.

In der Windows 11 Pro Version ist der S-Mode bereits deaktiviert **\***

### **22.1. 20.1 S-Mode unter Windows 11 verlassen**

Um den S-Mode in der Windows 11 Home Edition zu ändern, gehst du folgendermaßen vor:

- Öffne auf deinem Surface Go "Einstellungen>System>Aktivierung".
- Suche den Abschnitt "Zu Windows 11 Pro wechseln", und klicke dann auf den Link "Zum Store wechseln".

Wähle nicht den Link unter "Upgrade für Ihre Windows-Version" aus. Das ist ein anderer Vorgang, bei dem du im S Modus bleibst.

• Wähle auf der Seite, die im Microsoft Store angezeigt wird (Ausschalten des S Modus oder einer ähnlichen Seite), die Schaltfläche "Abrufen" aus. Nachdem du diese Aktion bestätigst, kannst du Apps von außerhalb des Microsoft Store installieren.

Verwende den Link: [S Modus verlassen](http://ms-windows-store//switchwindows) **\*** oder nutze den untenstehenden QR-Code, um direkt zu den Einstellungen zu gelangen.

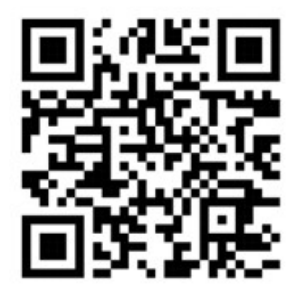

# **23. 21 Fernbedienung + Zubehör**

## **23.1. 21.1 Fernbedienung Xbox One**

Die Fernbedienung Xbox One gehört mit zum Lieferumfang.

Die Einrichtung der Fernbedienung Xbox One erfolgt über Bluetooth.

Vorrausetzung ist dafür ist das Betriebssystem Windows 10 oder 11 in einer aktuellen Version.

#### **Gehe bei der Einrichtung folgendermaßen vor:**

• Schalte die Fernbedienung durch Drücken der Xbox-Taste ein. Das Symbol sollte nun leuchten.

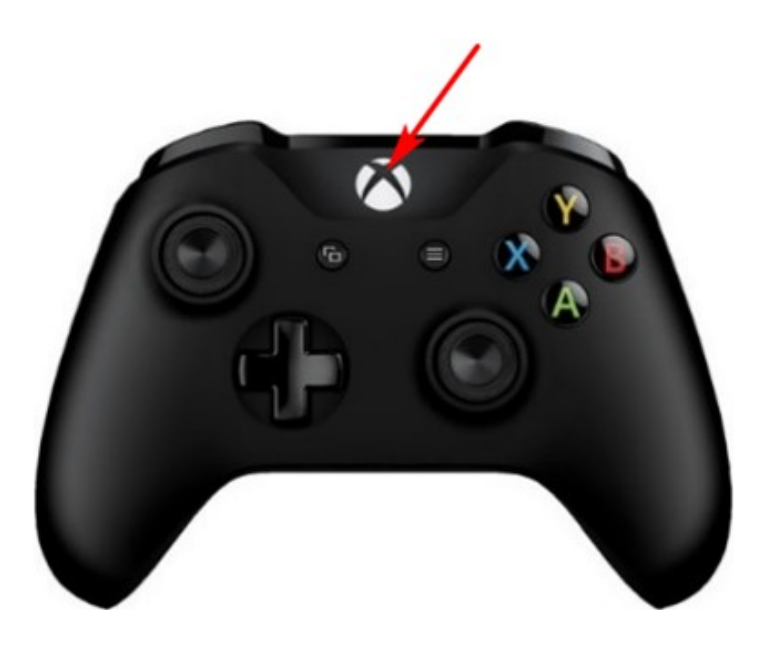

• Halte die Bluetooth Taste an der Stirnseite der Fernbedienung für 3 Sekunden gedrückt. Der Xbox Knopf sollte nun blinken.

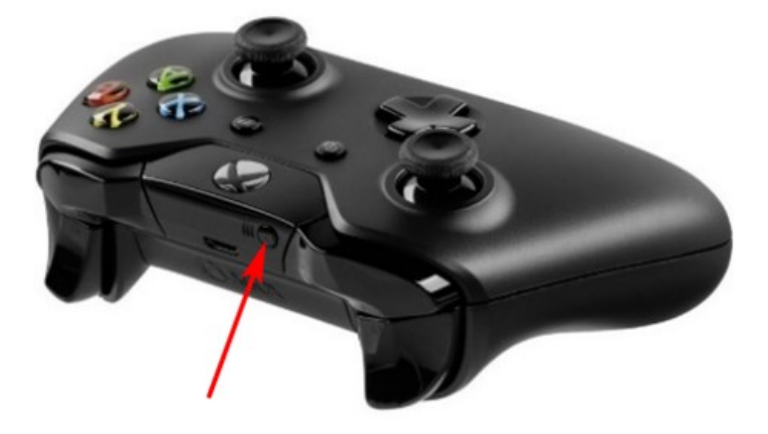

• Klicke in das Windows 11 Suchfeld und gebe "Bluetooth" ein. Wähle dann "Bluetooth- und andere Geräteeinstellungen".

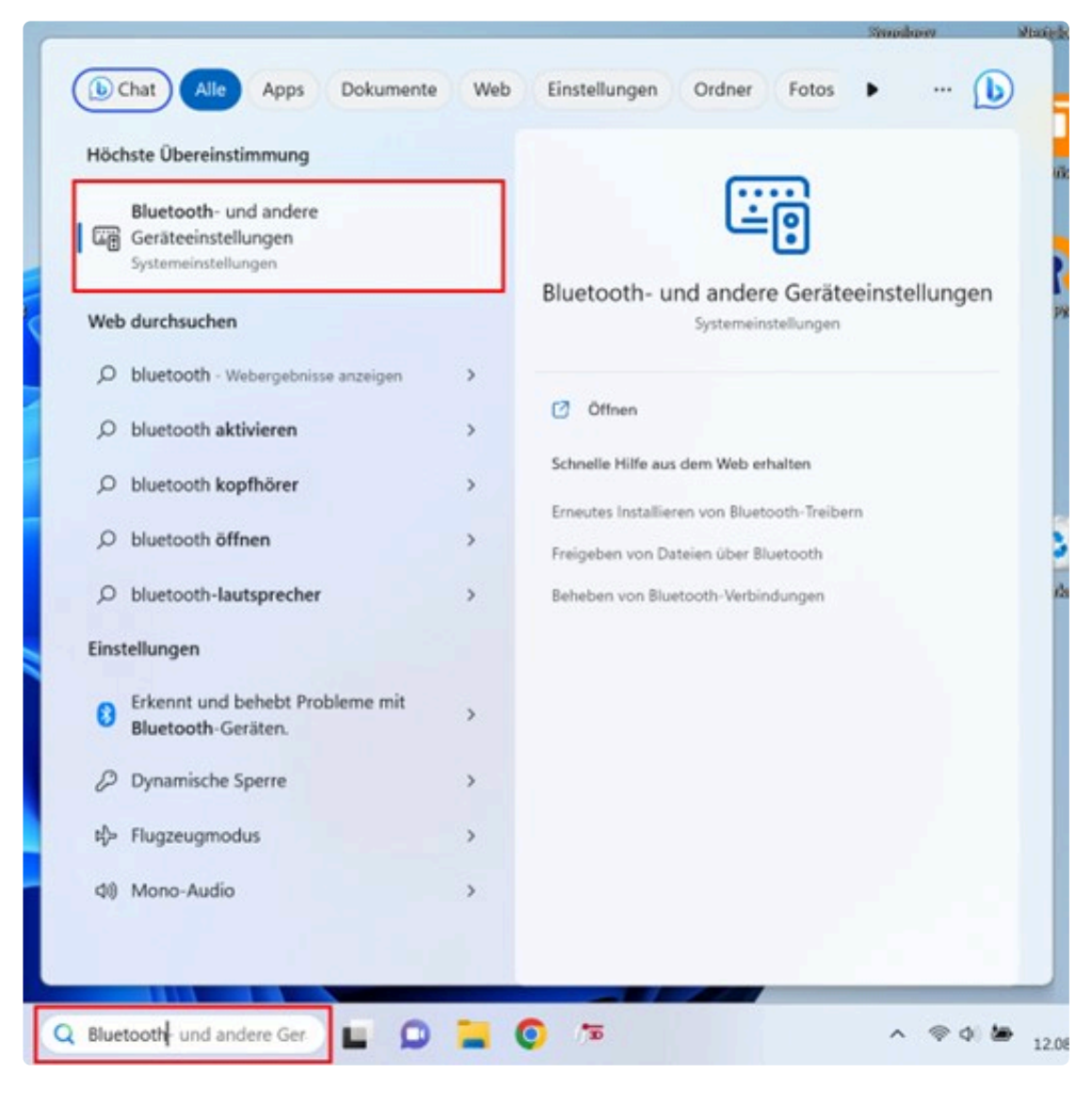

• Wähle in anschließenden Auswahl-Fenster "Gerät hinzufügen".

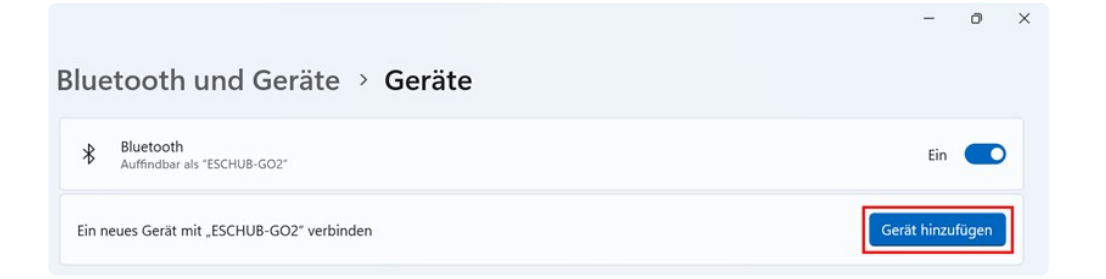

• Wähle in anschließenden Auswahl-Fenster die Option "Bluetooth".

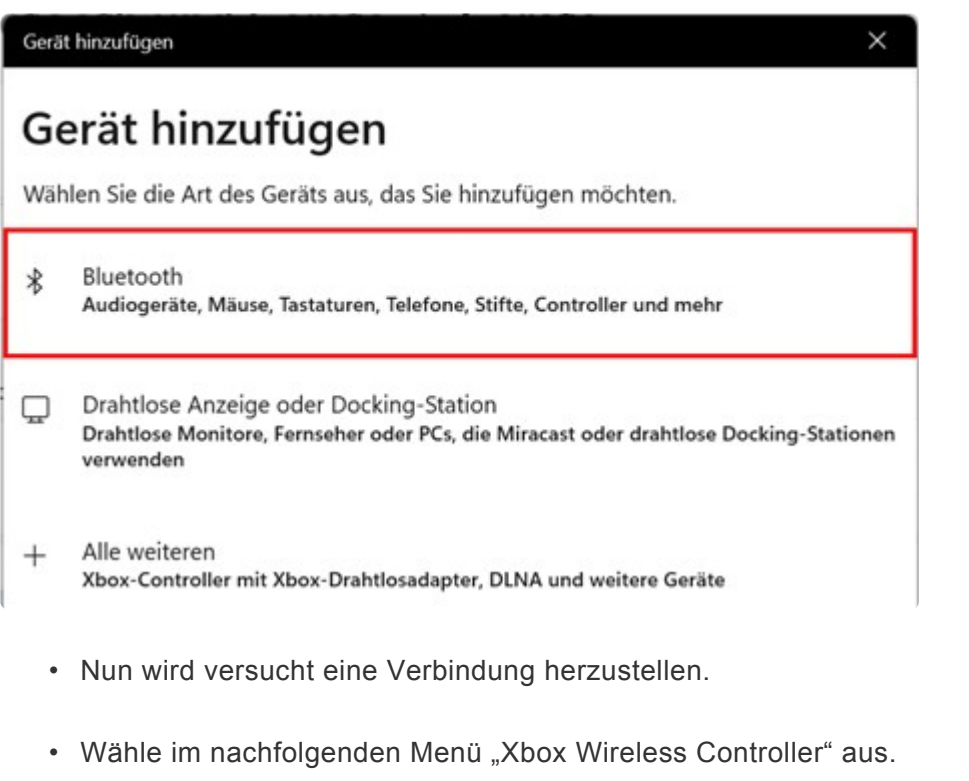

- Klicke im nachfolgenden Menü auf "Fertig". Die Einrichtung ist damit abgeschlossen.
- \* Sollte keine Verbindung zustande kommen,<br>
kannst du in den Geräteeinstellungen die B<br>
Frueitert" stellen, letzt sellte es funktionism kannst du in den Geräteeinstellungen die Bluetooth-Geräteermittlung von "Standard" auf "Erweitert" stellen. Jetzt sollte es funktionieren.

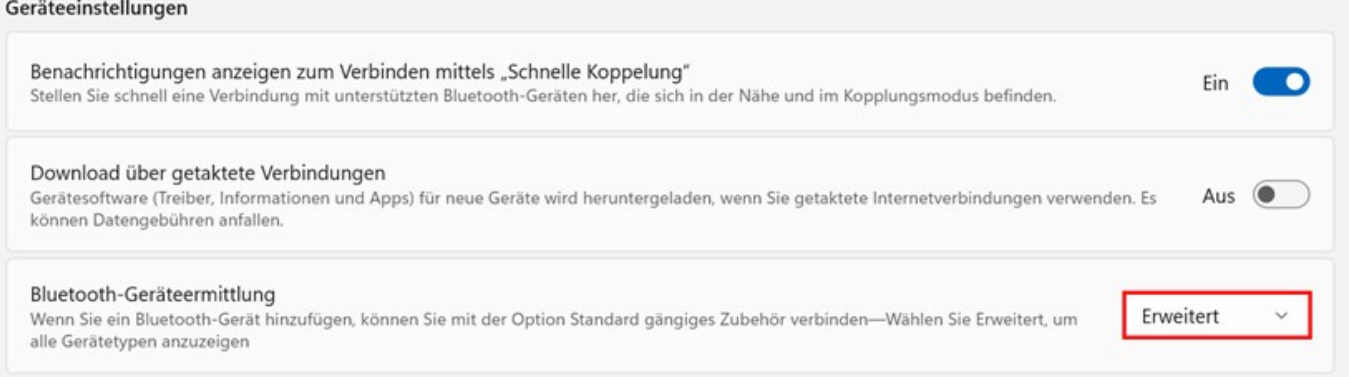

### **23.2. 21.2 Fernbedienung mit PC/Notebook/ Surface Go**

Das Panel für die Fernbedienung auf PC/Notebook/Surface Go öffnest du durch Klicken auf das Controller-Symbol in der Benutzer Toolbar.

Du kannst es mit der Maus oder bei einem Touchscreen auch mit den Fingern bedienen.

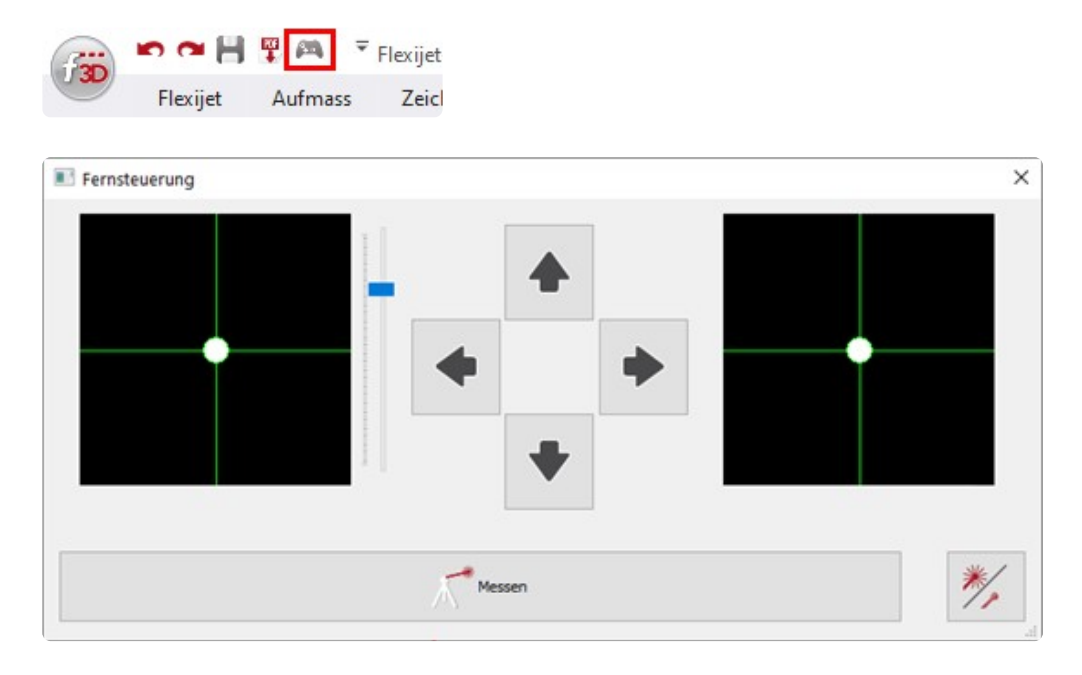

Ganz rechts befindet sich der "Schnell-Gang".

Ganz links die mittlere Geschwindigkeit

und für das "Fein-Tuning" sind die Pfeiltasten in der Mitte da.

Mit dem blauen Schieberegler kannst du zusätzlich die mittlere Geschwindigkeit nochmal anpassen. Schieberegler nach oben erhöht die Geschwindigkeit.

Zum Auslösen der Messung drückst du auf den breiten Button "Messen".

Daneben gibt es einen Button, um den Laser aus- und wieder einzuschalten.

Die Funktion ist gerade beim "Standort aufnehmen" ganz praktisch.

Man konzentriert sich sehr stark auf den Laserpunkt, um das Kreuz auf der Messmarke zutreffen. Ich schalte dann gerne mal kurz den Laserstrahl aus, dass entspannt die Augen.

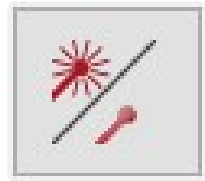

### **23.3. 21.3 Fernbedienung mit dem Smartphone**

Wenn dein Smartphone noch nicht mit deinem Flexijet verbunden ist, schaue nochmal im Kapitel "Erste Schritte" nach.

#### **Startbildschirm**

Mit der App "Flexijet-Smart-Remote" kannst du die Motorik deines Flexijet 3D mit nur einer Hand steuern.

Extrem klasse, wenn man beim Aufmaß allein ist und in der anderen Hand einen Aluwinkel halten muss. Auch beim Standort definieren ist es eine unverzichtbare Hilfe.

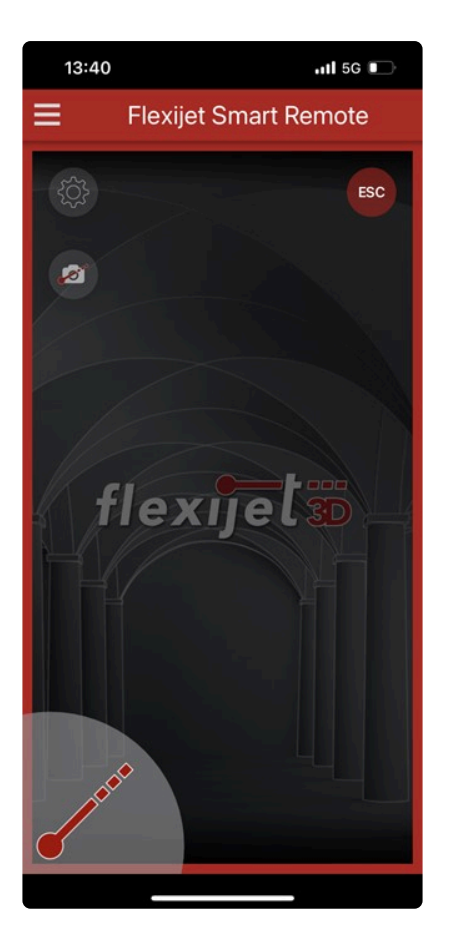

#### **Schnelleinstellungen**

Tippe auf die Schnelleinstellungen (Zahnrad), um die Empfindlichkeit und die Schrittweite einzustellen.

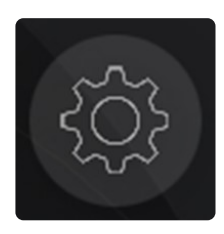

Probiere durch Verändern der Schieberegler aus, welche Einstellungen für dich am besten passen.

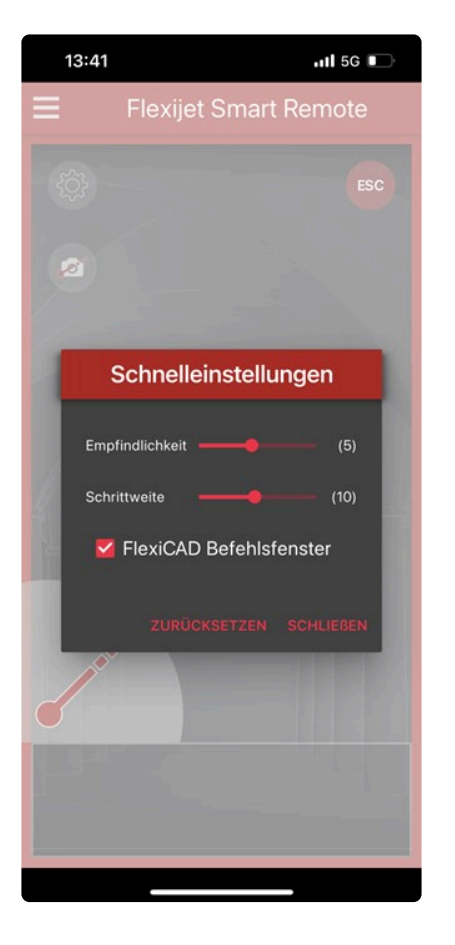

Beende deine Einstellungen mit "Schließen".

#### **Einstellungen**

Tippe auf die 3 weißen Balken und im anschließenden Menü auf die Einstellungen. Hier findest du eine ganze Reihe von möglichen Anpassungen. Die meisten Einstellungen sind selbsterklärend.

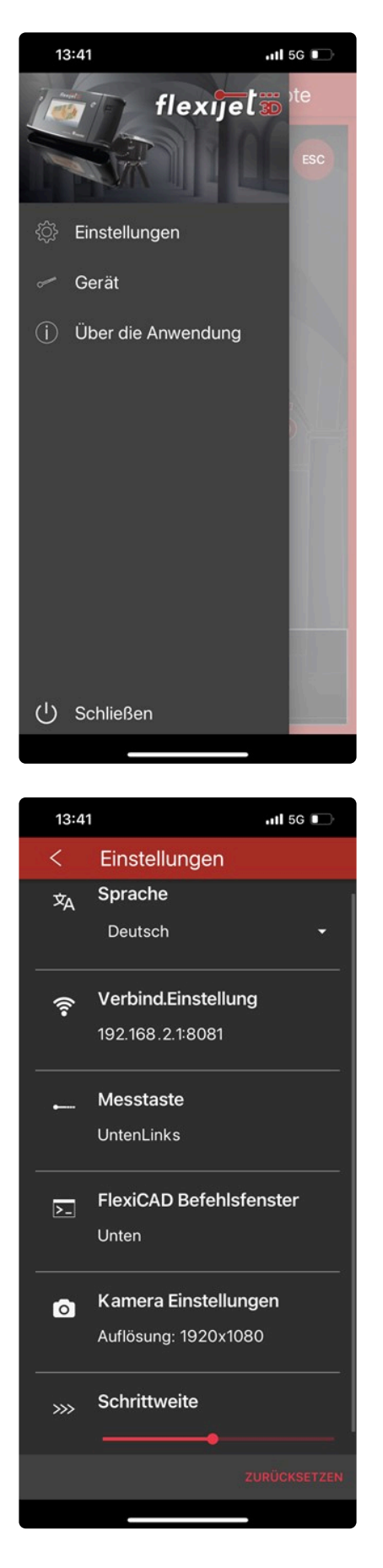

### **Gerät**

Im Menü "Gerät" erhältst du diverse Informationen zu deinem Flexijet.

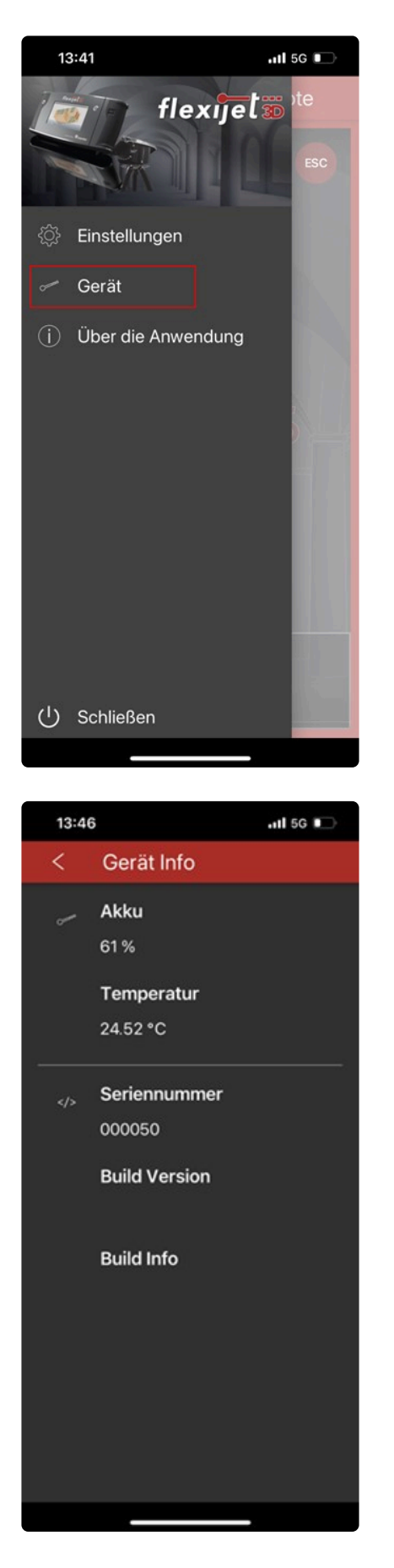

### **Weitere Einstellungen**

Interessant sind die Einstellungen "Flexijet Befehlsfenster" und "Kameraeinstellungen". Hier kannst du Fensterposition und Schriftgröße einstellen.

#### Die Kamera-Auflösung und die Blitzeinstellungen verändern. Verlasse die Einstellungsfenster jeweils durch Tippen auf den weißen Pfeil.

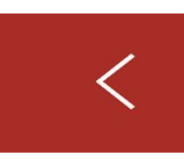

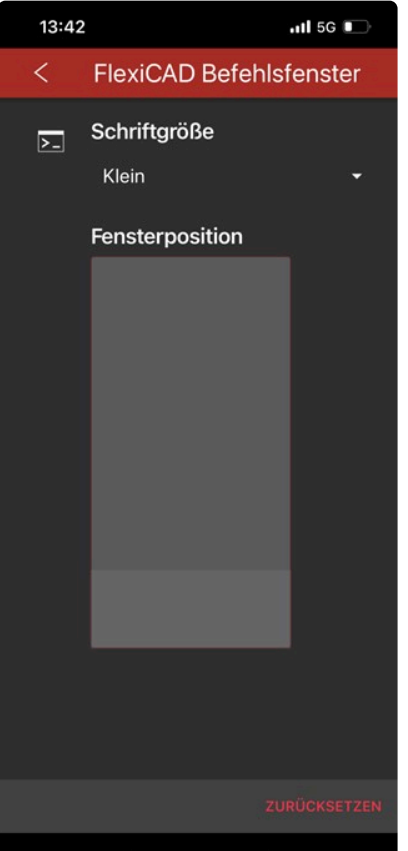

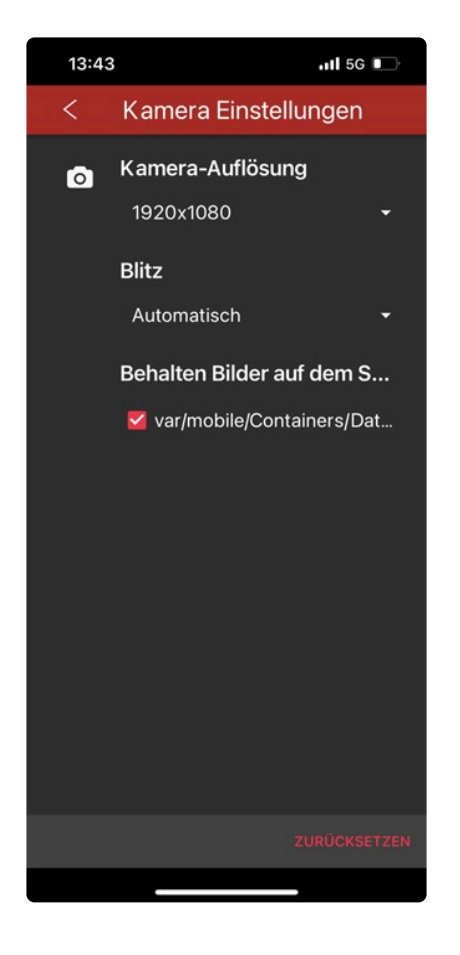

#### **Bedienung**

• Halte deinen Daumen in der Mitte auf dem Display gedrückt und schiebe ihn in die Richtung, in der du dein Flexijet bewegen möchtest. Eine Art Joystick erscheint.

Je weiter du den Daumen aus der Mitte schiebst, desto schneller bewegt sich die Motorik.

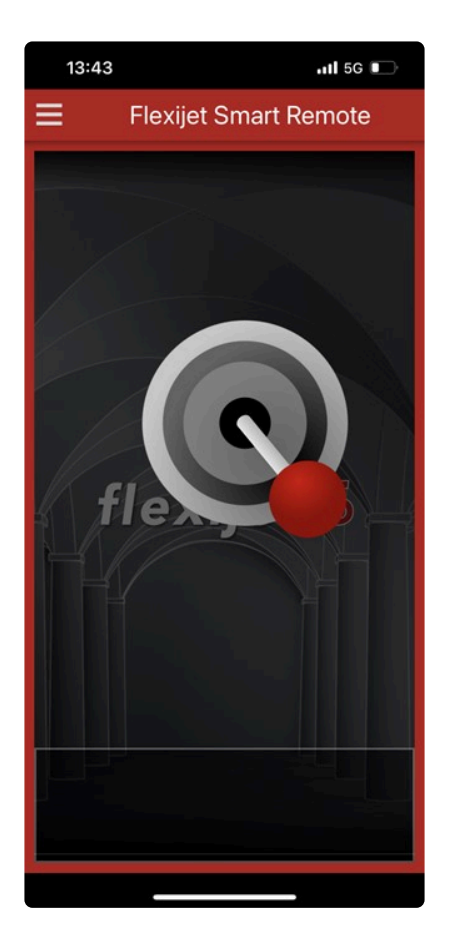

Wenn du im langsamen Modus in eine Richtung fahren möchtest, gehst du folgendermaßen vor:

- Du tippst auf das Display, wischst sofort in die gewünschte Richtung und hältst dabei den Daumen so lange auf dem Display gedrückt, wie du verfahren möchtest.
- Wenn du kleine Schritte gehen möchtest, tippe auf dem Display auf die entsprechende Seite. Probiere es einfach mal aus. Du wirst den Bogen schnell raushaben.

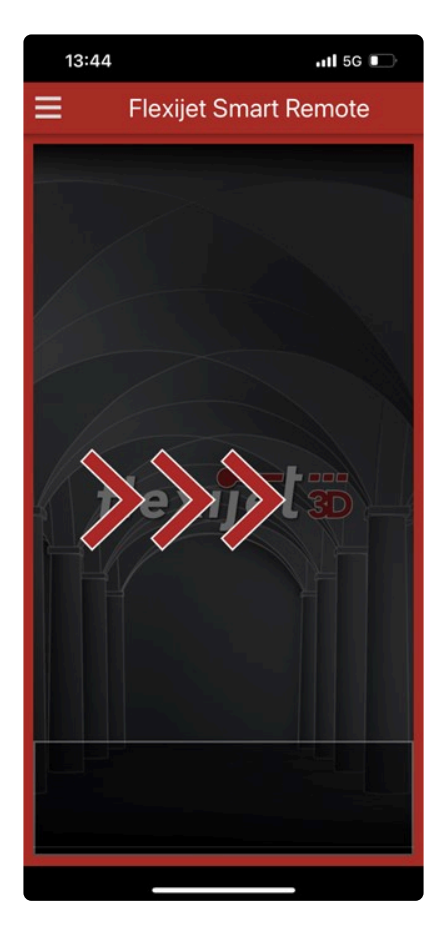

#### **Messung**

Durch Tippen auf den Button kannst du Messungen auslösen.

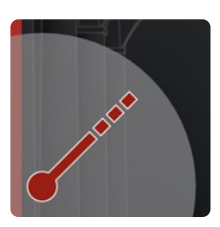

#### **Foto**

Um Fotos in deine Dokumentation aufzunehmen, tippe auf die Kamera.

Du kannst auch Sprachnotizen aufnehmen und so eine umfangreiche Baustellendokumentation sicherstellen.

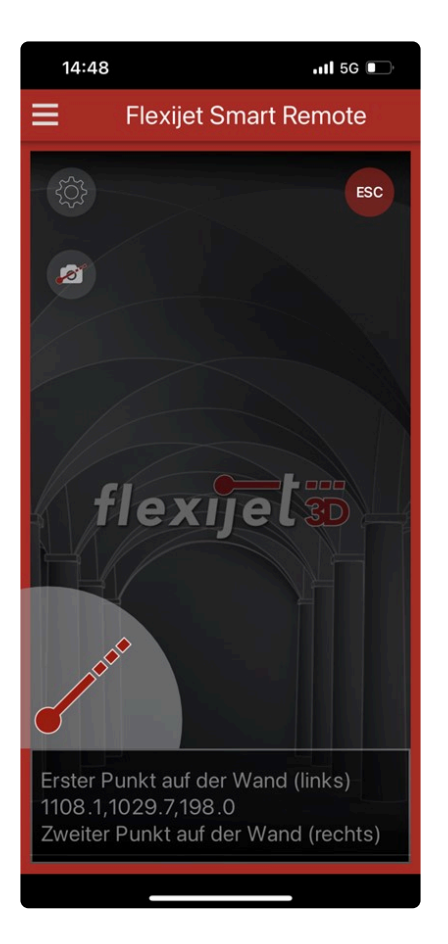

### **Befehlszeile**

In der Befehlszeile werden alle Befehle wiedergegeben wie in FlexiCAD.

## **23.4. 21.4 Surface Go Hülle**

Ich arbeite gerne mit meinem Surface Go.

Dazu habe ich mir eine sehr praktische Hülle angeschafft.

Diese schützt vor Staub und Stößen.

So ist mein Surface Go bestens für den harten Baustelleneinsatz geschützt.

Mit dem Schultergurt kann ich mir das Surface Go einfach über die Schulter hängen und bin so sehr flexibel und unabhängig auf der Baustelle unterwegs.

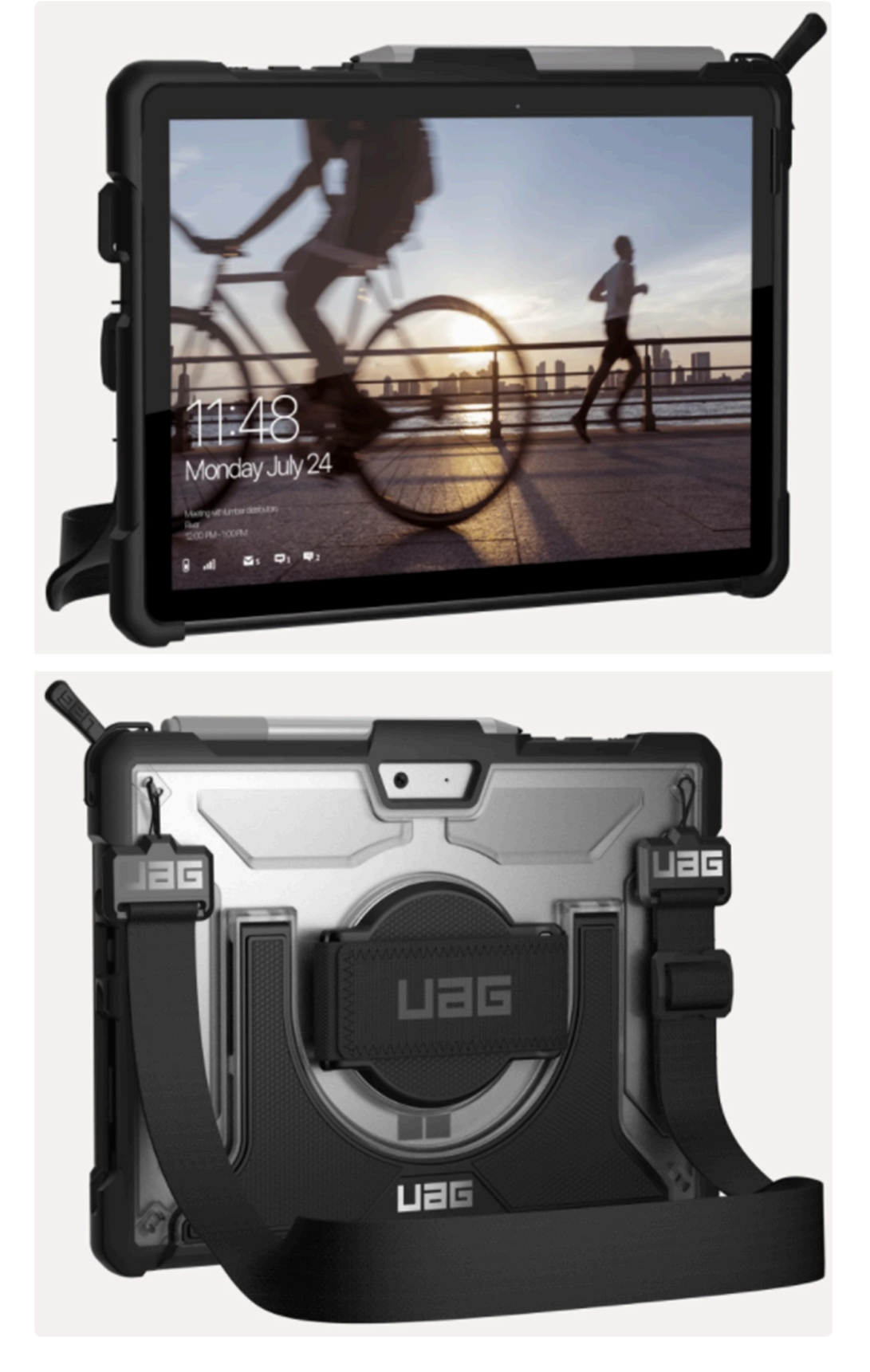

Hier findest du eine Internetseite, auf der du die Hülle / Case bestellen kannst.

[Surface Go Case bestellen](https://www.urbanarmorgear.com/products/plasma-series-microsoft-surface-go-with-handstrap-and-shoulder-strap-case)

### **23.5. 21.5 Powerbank**

Der Li-Ionen Akku von deinem Flexijet hat eine Betriebsdauer von max. 8 Stunden.

Diese Zeit ist natürlich von der Nutzungsart abhängig.

Sie reduziert sich bei Kälte und häufige Nutzung der Motorik.

Die Ladedauer bei vollständig entleertem Akku beträgt ca. 2,8 Stunden.

Ein intelligenter Ladevorgang sorgt dafür das sich der Akku innerhalb der ersten 20 Minuten bis zu 60% auflädt. Danach lädt er langsamer.

Je nach Aufmaß Situation kann es trotzdem sein, dass die Akku-Ladung nicht reicht.

Dann ist die Powerbank von Flexijet eine echte Hilfe.

Sie reicht in der Regel für 2 zusätzliche Betriebsstunden.

Der praktische Halter kann an das Stativbein geclipst werden.

Dadurch erhältst du die Bewegungsfreiheit.

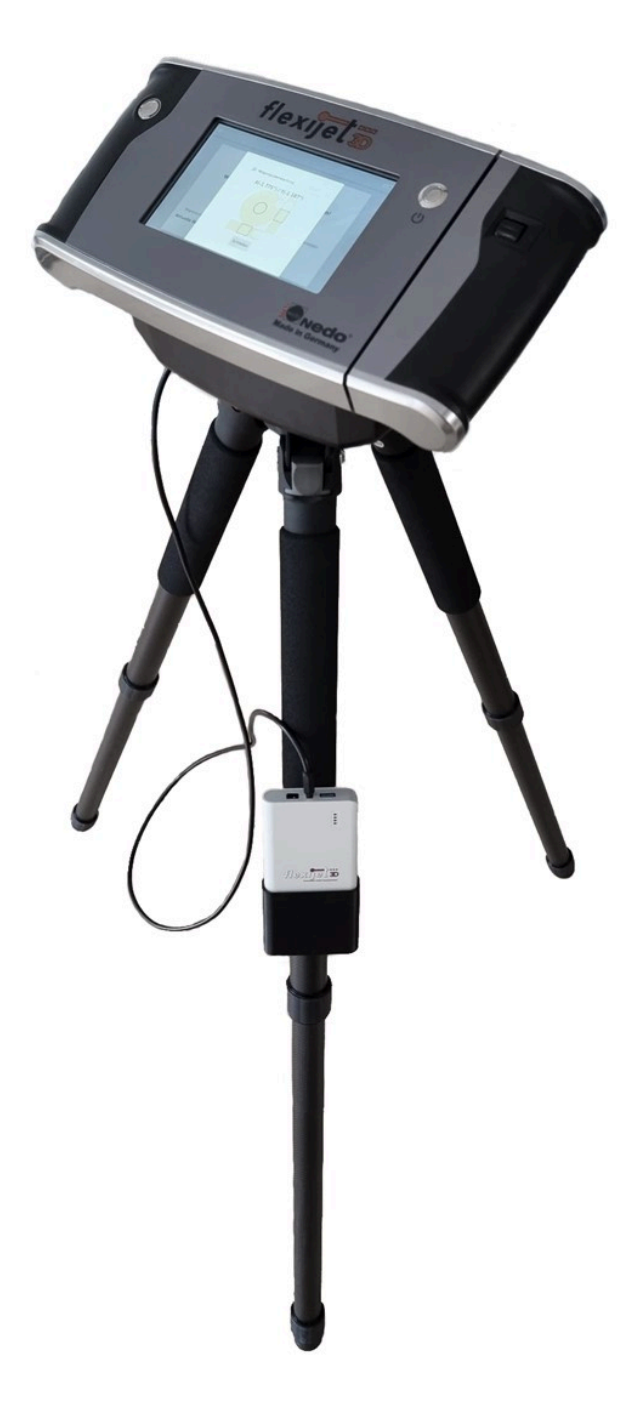

### **24. 22 Flexijet-Viewer**

Der Flexijet-Viewer ist ein kostenfreies Programm zur Betrachtung deiner FlexiCAD Dateien.

Hier siehst du in deinem Aufmaß sehr übersichtlich alle aufgenommenen Bilder.

Besonders praktisch ist die Verwendung auf einem zweiten Bildschirm.

So kannst du parallel in FlexiCAD oder deinem weiterbearbeitenden CAD-Programm arbeiten.

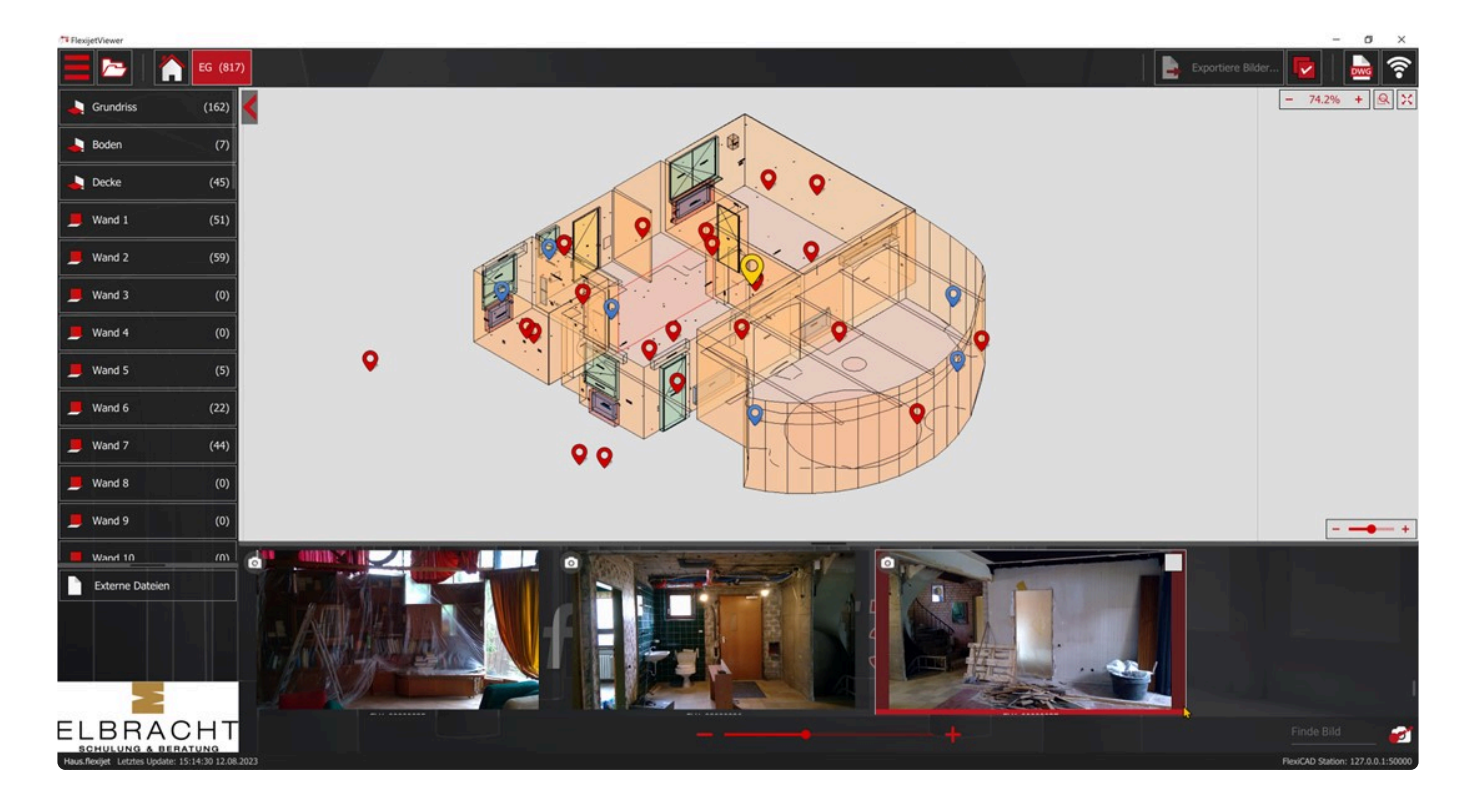

### **24.1. 22.1 Flexijet-Viewer installieren**

Den Flexijet-Viewer kannst du unter folgendem Link kostenfrei für Windows und Mac herunterladen:

[Flexijet Viewer Download](https://www.flexijet.info/produkte/flexijetviewer/)

## **24.2. 22.2 Flexijet-Viewer starten**

Den Flexijet-Viewer kannst du aus FlexiCAD heraus starten oder separat über das Icon auf deinem Desktop.

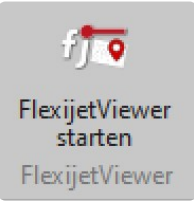

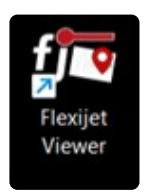

Alle Bilder der aktuell geöffneten Zeichnung werden übersichtlich im unteren Fenster dargestellt. Wählt man im FlexiCAD einen Ordner oder eine Ebene in der Zeichnung aus,

springt auch der Flexijet-Viewer auf den entsprechenden Ordner bzw. die Ebene und zeigt diese mit allen darin enthaltenen Bildern an.

Dieser Synchronbetrieb ist auch über ein lokales Netzwerk möglich, so dass du FlexiCAD und den Flexijet-Viewer auch auf verschiedenen PCs betreiben kannst.

Neben der FlexiCAD-Software wird der Synchronmodus auch aus Auto-CAD, per exportierter DWG oder DXF-Datei, unterstützt.

So lassen sich auch aus AutoCAD heraus Bilder zur Betrachtung im Flexijet-Viewer aufrufen.

### **24.3. 22.3 Flexijet-Viewer bereitstellen**

Um deine Flexijet Aufmaße und Bilder unabhängig von FlexiCAD anzeigen zu können, kannst du den Befehl "Für Flexijet-Viewer bereitstellen..." nutzen.

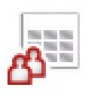

Für FlexijetViewer bereitstellen...

Du findest den Befehl im "f3D" Menü.

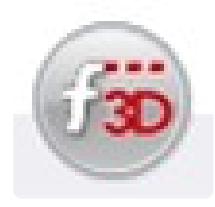

So kannst du deine Aufmaße deinen Kollegen oder Kunden zur Verfügung stellen. Diesen Dateien kannst du deine Visitenkarte oder einfach nur dein Firmenlogo hinzufügen. Auch eine Verlinkung auf deine Webseite ist problemlos möglich. Diese Einstellungen kannst du in den "Generellen Einstellungen" vornehmen.

Weitere Infos zum Flexijet-Viewer findest du auch in unseren Videos.

[Schaue hier die Videos zum Flexijet Viewer](https://www.flexijet.info/produkte/flexijetviewer/)